# LIDD F

# Wheel Fudo PAM 3.5 - Dokumentacja Systemu

Wydanie niewspierane

Wheel Systems

09.09.2021

# Spis treści

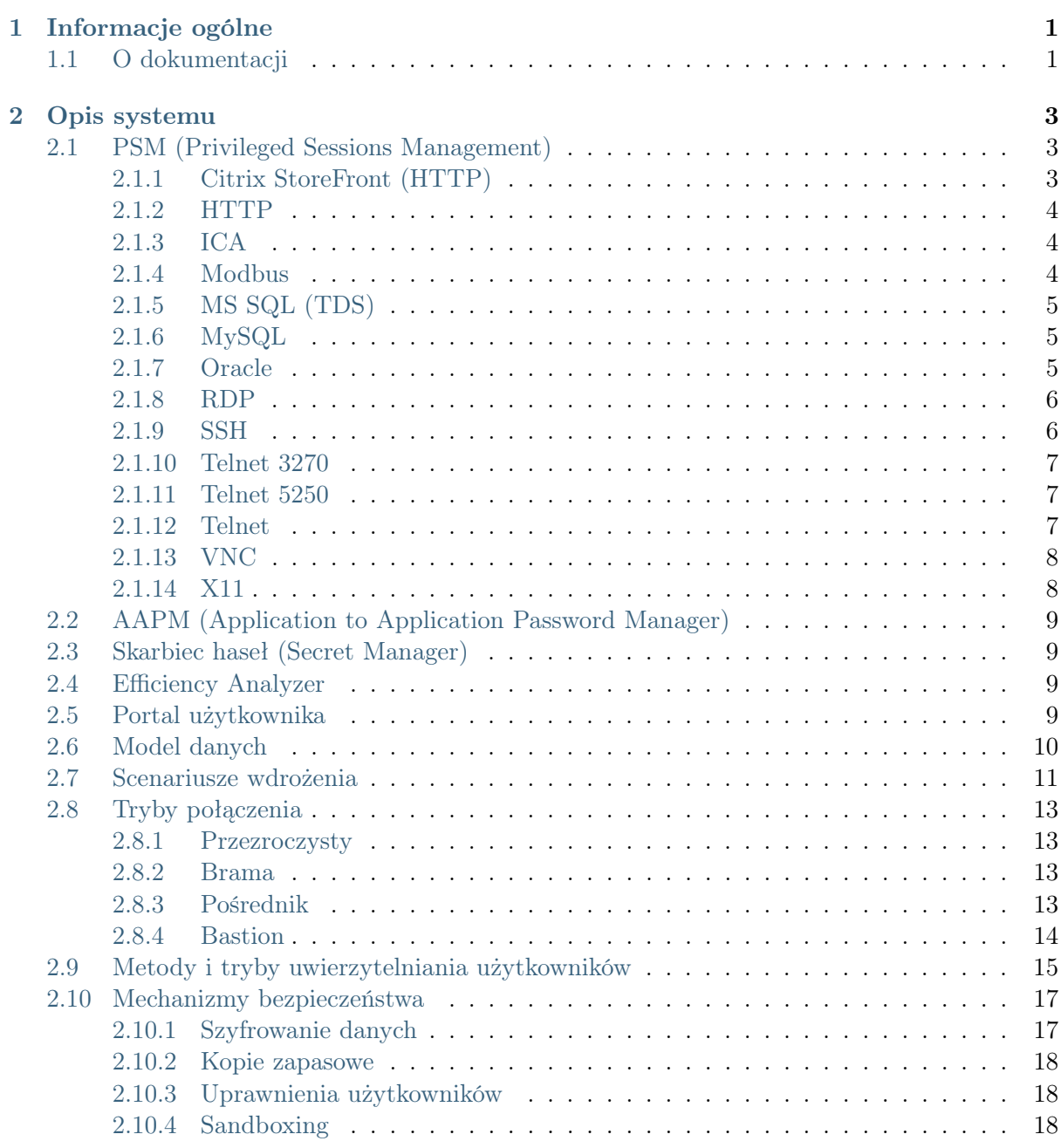

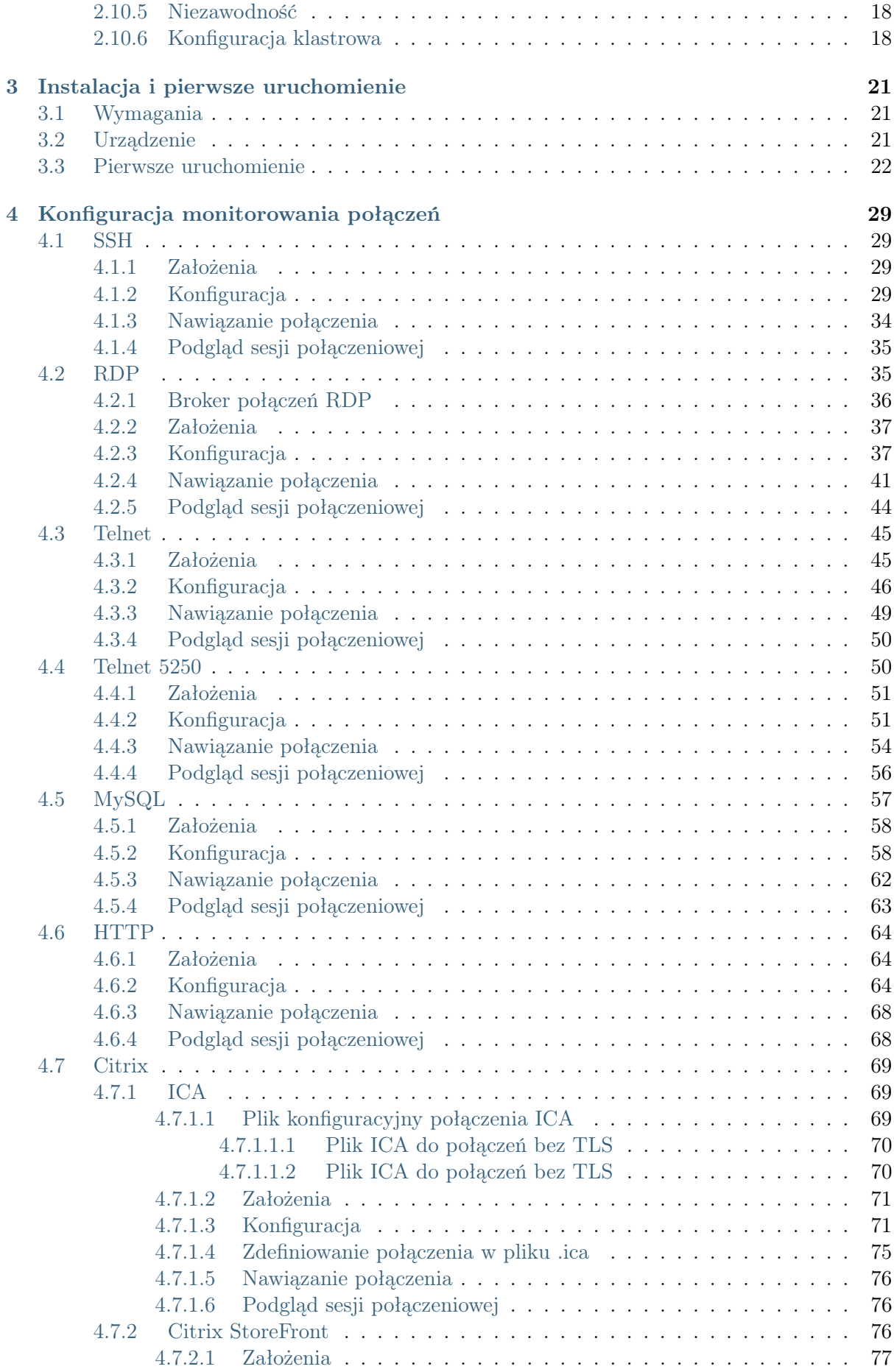

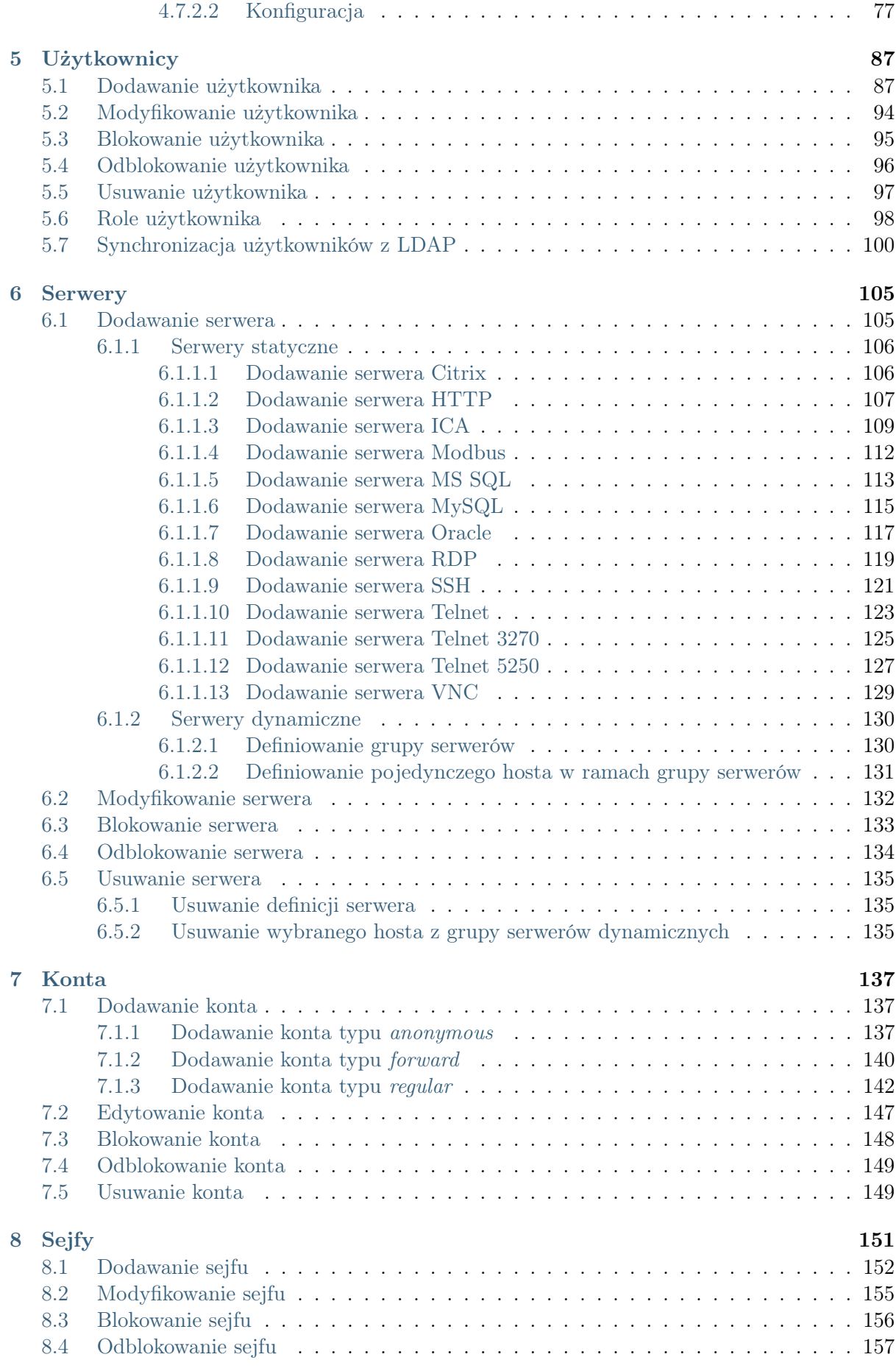

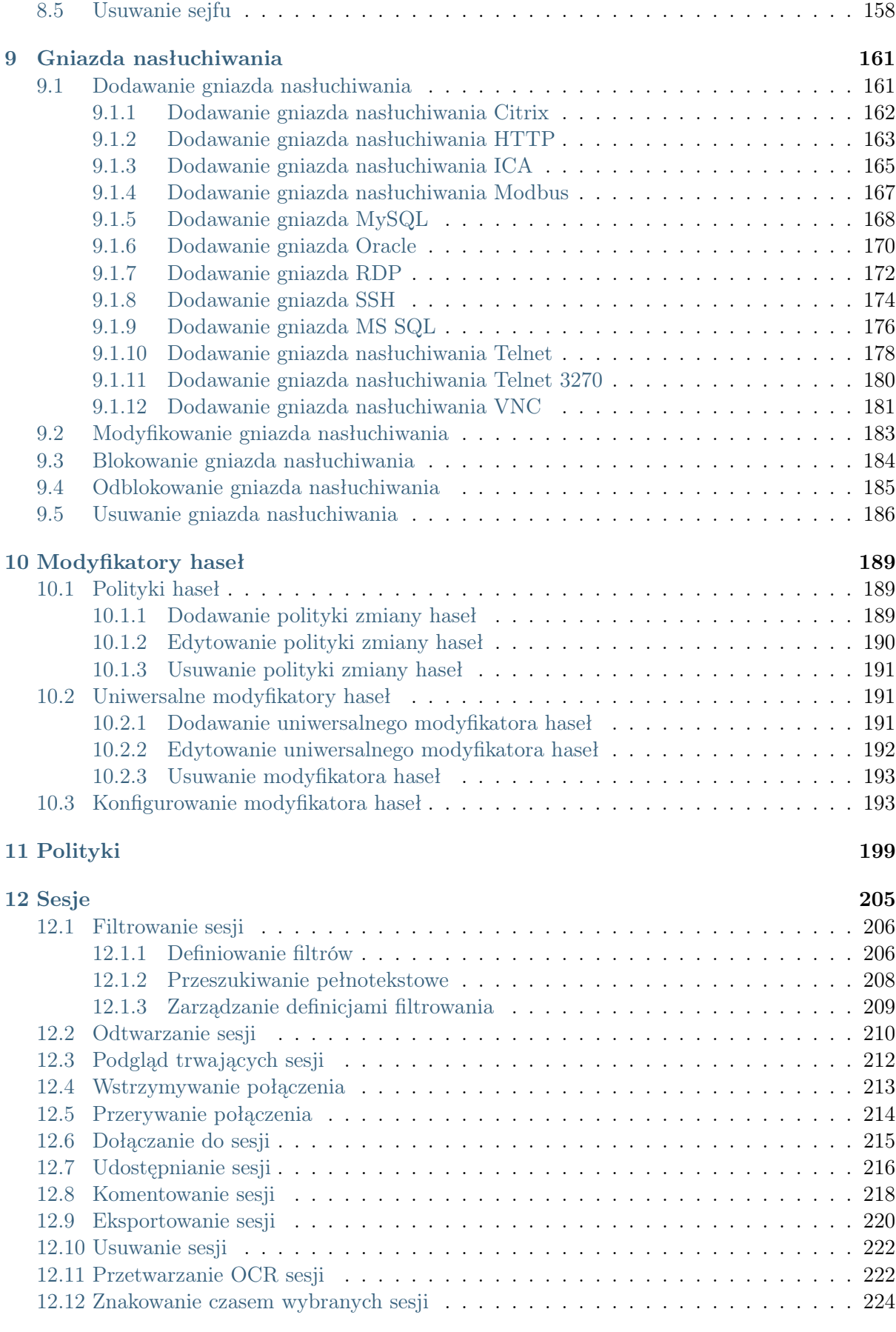

# [13 Raporty](#page-232-0) 225

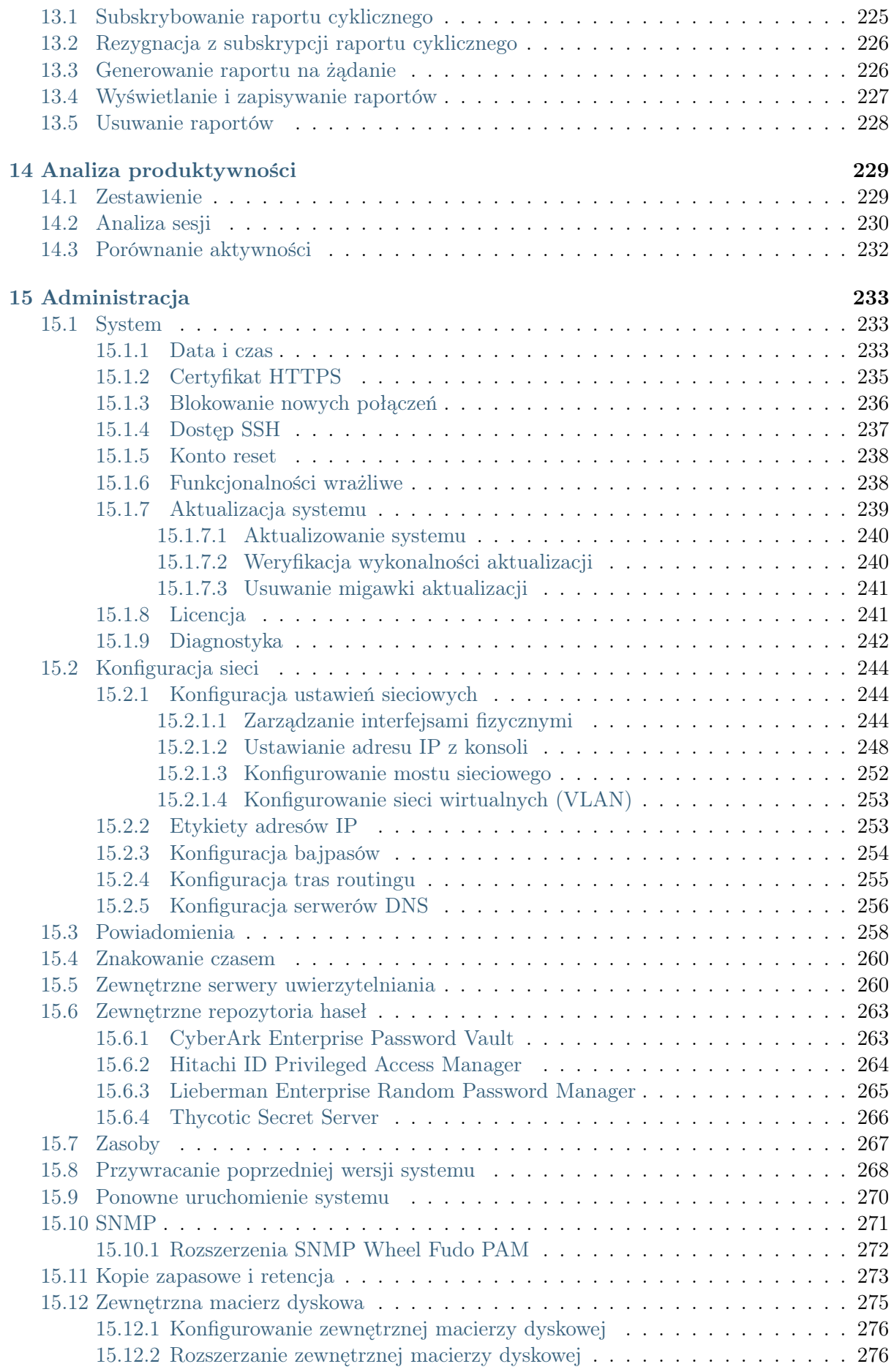

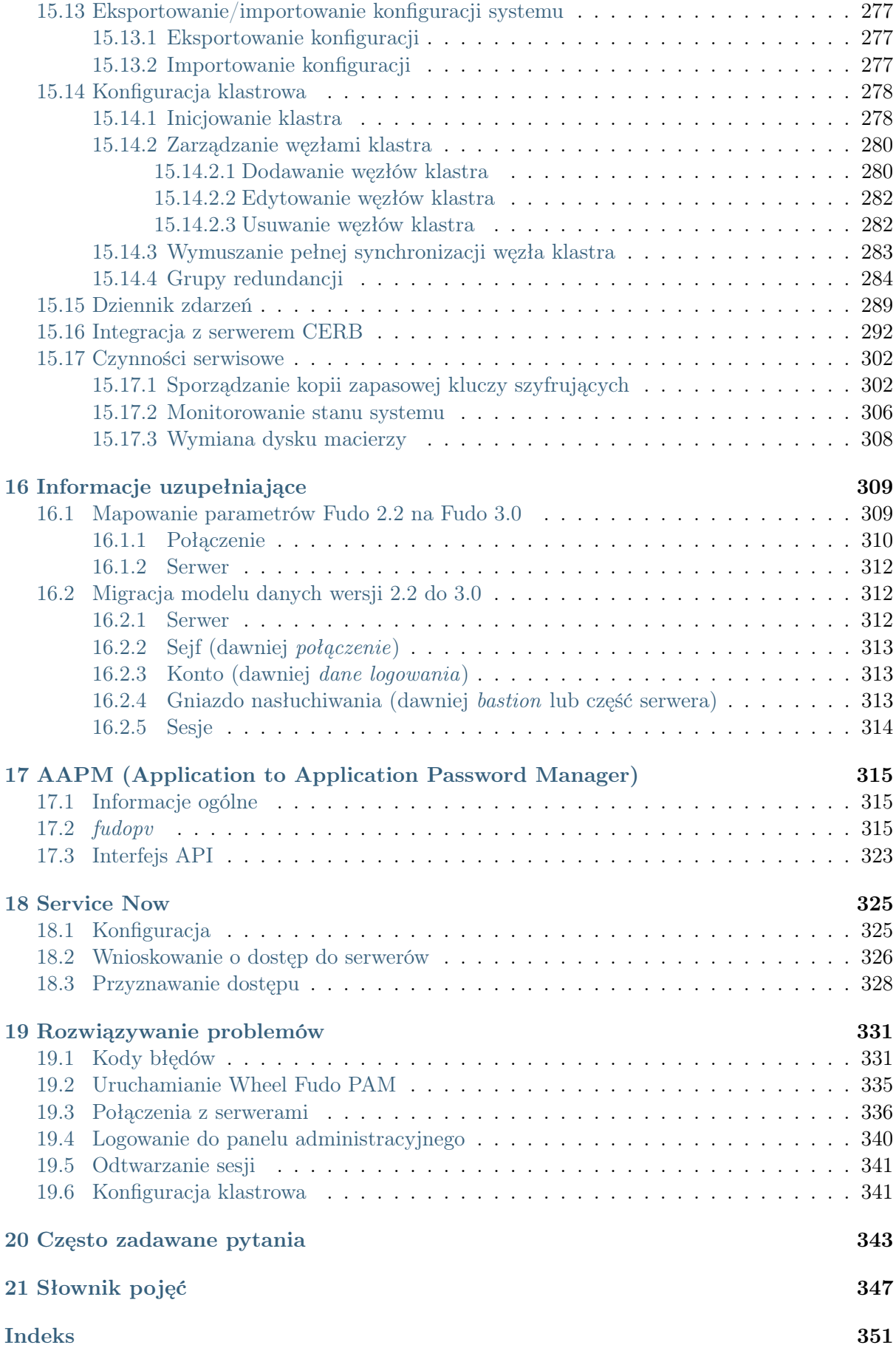

# ROZDZIAŁ 1

# Informacje ogólne

# <span id="page-8-1"></span><span id="page-8-0"></span>1.1 O dokumentacji

# Struktura dokumentacji

1. Informacje ogólne

Rozdział zawiera opis działania systemu, model danych, metody uwierzytelniania użytkowników.

2. Konfiguracja

Rozdział opisuje szczegółowo procedury konfiguracyjne Wheel Fudo PAM.

3. Sesje

Rozdział zawiera informacje dotyczące rejestrowanych sesji dostępowych.

4. Analiza produktywności

Rozdział opisuje moduł analizy produktywności użytkowników.

5. Administracja

Rozdział zawiera opisy procedur administracyjnych.

6. Informacje uzupełniające

Rozdział zawiera informacje uzupełniające bezpośrednio związane z procedurami zarządzania.

7. Rozwiązywanie problemów

Rozdział zawiera rozwiązania potencjalnych problemów jakie mogą pojawić się podczas korzystania z Wheel Fudo PAM.

8. Często zadawane pytania

Rozdział zawiera odpowiedzi na często zadawane pytania.

9. Słownik pojęć

Rozdział zawiera listę pojęć występujących w dokumentacji.

# Konwencje i symbole

Poniższa sekcja opisuje konwencje nazewnicze użyte w dokumentacji.

kursywa

Element interfejsu graficznego użytkownika.

#### przykład

Przykładowa wartość parametru konfiguracyjnego.

Informacja: Informacja uzupełniająca ściśle związana z opisywanym zagadnieniem, np. sugestia dotycząca postępowania; dodatkowe warunki, które należy spełnić.

Ostrzeżenie: Ostrzeżenie. Informacja istotna z punktu widzenia działania systemu. Nie zastosowanie się do zalecenia może mieć nieodwracalne skutki.

## Nota prawna

Wszystkie nazwy, grafiki i znaki firmowe lub towarowe, niebędące własnością firmy Wheel Systems, występujące w tym dokumencie, należą do ich właścicieli i zostały użyte wyłącznie w celach informacyjnych.

# ROZDZIAŁ 2

Opis systemu

<span id="page-10-0"></span>Wheel Fudo PAM jest rozwiązaniem do zarządzania zdalnym dostępem uprzywilejowanym.

# <span id="page-10-1"></span>2.1 PSM (Privileged Sessions Management)

Moduł PSM służy do stałego monitorowania zdalnych sesji dostępu do infrastruktury IT. Wheel Fudo PAM pośredniczy w zestawianiu połączenia ze zdalnym zasobem i rejestruje wszelkie akcje użytkownika, włącznie z ruchem kursora myszy, danymi wprowadzanymi za pomocą klawiatury i przesyłanymi plikami.

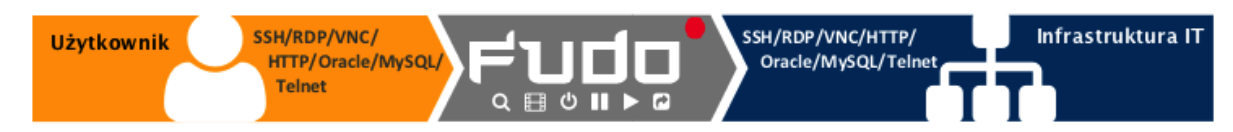

Rejestrowany jest kompletny ruch sieciowy, włącznie z meta danymi, co pozwala na precyzyjne odtworzenie przebiegu sesji dostępowej oraz pełnotekstowe przeszukiwanie treści. Wsparcie protokołów:

# <span id="page-10-2"></span>2.1.1 Citrix StoreFront (HTTP)

Wspierane tryby połączenia:

- $\bullet$  [Brama](#page-20-2),
- [Pośrednik](#page-20-3),
- [Przezroczysty](#page-20-1).

Uwagi:

- Odtwarzacz prezentuje surowy tekst, bez renderowania graficznego.
- Brak wsparcia dla trybu bastion wynika z ograniczeń protokołu. Citrix StoreFront sam w sobie daje dostęp do bastionu maszyn. Użytkownik logując się do Citrix StoreFront może wybrać w swoim panelu maszynę, z którą chce się połączyć za pomocą protokołu ICA.

# <span id="page-11-0"></span>2.1.2 HTTP

Wspierane tryby połączenia:

- $\bullet$  [Brama](#page-20-2),
- [Pośrednik](#page-20-3),
- [Przezroczysty](#page-20-1).

Uwagi:

- Odtwarzacz prezentuje surowy tekst, bez renderowania graficznego.
- Brak wsparcia dla trybu bastion z powodu ograniczeń protokołu.
- Brak monitorowania ściąganych zasobów z zewnętrznych.
- Brak śledzenia przekierowań.

# <span id="page-11-1"></span>2.1.3 ICA

Wspierane tryby połączenia:

- [Bastion](#page-21-0) (możliwość wpisania konta lub serwera docelowego w pliku ICA),
- $\bullet$  [Brama](#page-20-2),
- [Pośrednik](#page-20-3),
- [Przezroczysty](#page-20-1).

Wspierane aplikacje klienckie:

• Citrix Receiver.

Uwagi:

- Obsługa połączeń ICA poprzez interfejs Citrix StoreFront wymaga użycia kont typu anonymous lub forward.
- Nawiązanie bezpośredniego połączenia z serwerem (z pominięciem Citrix StoreFront) wymaga utworzyenia pliku konfiguracyjnego .ica. Więcej informacji znajdziesz w rozdziale [Plik konfiguracyjny połączenia ICA](#page-76-2).

# <span id="page-11-2"></span>2.1.4 Modbus

Wspierane tryby połączenia:

- $\bullet$  [Brama](#page-20-2),
- [Pośrednik](#page-20-3),
- [Przezroczysty](#page-20-1).

Uwagi:

• Brak wsparcia dla trybu bastion z powodu ograniczeń protokołu.

# <span id="page-12-0"></span>2.1.5 MS SQL (TDS)

Wspierane tryby połączenia:

- [Bastion](#page-21-0),
- $\bullet$  [Brama](#page-20-2),
- [Pośrednik](#page-20-3),
- [Przezroczysty](#page-20-1).

Wspierane aplikacje klienckie:

- SQL Server Management Studio,
- sqsh.

# <span id="page-12-1"></span>2.1.6 MySQL

Wspierane tryby połączenia:

- [Brama](#page-20-2),
- [Pośrednik](#page-20-3),
- [Przezroczysty](#page-20-1).

Wspierane aplikacje klienckie:

- Oficjalny klient MySQL,
- Biblioteki PyMySQL dla Pythona.

Uwagi:

- Brak wsparcia dla trybu bastion z powodu ograniczeń protokołu.
- Brak wsparcia uwierzytelnienia z użyciem AD lub innych zewnętrznych źródeł uwierzytelnienia.

# <span id="page-12-2"></span>2.1.7 Oracle

Ostrzeżenie: Wsparcie protokołu Oracle jest ograniczone z uwagi na jego zamknięty charakter. Firma Wheel Systems nie gwarantuje prawidłowej obsługi wszystkich funkcji tego protokołu.

Wspierane tryby połączenia:

- $\bullet$  [Brama](#page-20-2),
- [Pośrednik](#page-20-3),

• [Przezroczysty](#page-20-1).

Wspierane aplikacje klienckie:

- SQLDeveloper 4.1.3.20.78,
- SQL\*Plus: Release 11.2.0.4.0 Production.

Uwagi:

- Brak wsparcia uwierzytelnienia z użyciem AD lub innych zewnętrznych źródeł uwierzytelnienia.
- Odtwarzacz uwzględnia tylko zapytania klientów (w podglądzie sesji nie wyświetlamy odpowiedzi serwera).
- Wspierane wersje 10 i 11.
- Brak wsparcia dla trybu bastion z powodu ograniczeń protokołu.

# <span id="page-13-0"></span>2.1.8 RDP

Wspierane tryby połączenia:

- [Bastion](#page-21-0).
- $\bullet$  [Brama](#page-20-2),
- [Pośrednik](#page-20-3),
- [Przezroczysty](#page-20-1).

Wspierane aplikacje klienckie:

- Wszystkie oficjalne Microsoft Windows, macOS,
- FreeRDP 2.0 i nowsze.

Uwagi:

- W przypadku uwierzytelnienia użytkowników Fudo przed AD (lub innym zewnętrznym źródłem) tryb bezpieczeństwa TLS+NLA (Network Level Authentication) nie jest obsługiwany; zamiast niego stosowany jest tryb TLS. Wsparcie dla trybu NLA po stronie serwera docelowego jest zapewnione.
- Trwają prace nad wsparciem dla mechanizmu RemoteApp.

# <span id="page-13-1"></span>2.1.9 SSH

Wspierane tryby połączenia:

- [Bastion](#page-21-0),
- $\bullet$  [Brama](#page-20-2),
- [Pośrednik](#page-20-3),
- [Przezroczysty](#page-20-1).

Wybrane wspierane funkcje:

• Multipleksowanie połączeń,

- SCP,
- SFTP brak podglądu sesji i plików SFTP w Fudo,
- Przekierowanie portów.

## Uwagi:

• Brak możliwości przekazywania (forwardowania) klucza SSH.

# <span id="page-14-0"></span>2.1.10 Telnet 3270

Wspierane tryby połączenia:

- [Bastion](#page-21-0),
- $\bullet$  [Brama](#page-20-2),
- [Pośrednik](#page-20-3),
- [Przezroczysty](#page-20-1).

#### Uwagi:

• Konieczność dwukrotnego uwierzytelnienia - przed Fudo i bezpośrednio przed serwerem.

Wspierane aplikacje klienckie:

- IBM Personal Communications,
- c3270.

# <span id="page-14-1"></span>2.1.11 Telnet 5250

Wspierane tryby połączenia:

- [Bastion](#page-21-0),
- $\bullet$  [Brama](#page-20-2),
- [Pośrednik](#page-20-3),
- [Przezroczysty](#page-20-1).

#### Uwagi:

- Konieczność dwukrotnego uwierzytelnienia przed Fudo i bezpośrednio przed serwerem.
- Brak możliwości dołączenia do sesji.

Wspierane aplikacje klienckie:

- IBM Personal Communications,
- tn5250.

# <span id="page-14-2"></span>2.1.12 Telnet

Wspierane tryby połączenia:

• [Bastion](#page-21-0),

- $\bullet$  [Brama](#page-20-2),
- [Pośrednik](#page-20-3),
- [Przezroczysty](#page-20-1).

## Uwagi:

• Konieczność dwukrotnego uwierzytelnienia - przed Fudo i bezpośrednio przed serwerem.

# <span id="page-15-0"></span>2.1.13 VNC

Wspierane tryby połączenia:

- [Bastion](#page-21-0),
- $\bullet$  [Brama](#page-20-2),
- [Pośrednik](#page-20-3),
- [Przezroczysty](#page-20-1).

Wspierane aplikacje klienckie:

- TightVNC,
- RealVNC.

# <span id="page-15-1"></span>2.1.14 X11

Protokół X11 wspierany jest w ramach protokołu SSH.

Wspierane serwery:

- Xorg,
- Xming,
- XQuartz.

Wheel Fudo PAM wspiera następujące konfiguracje systemowe:

- Linux,
- FreeBSD,
- Mac OS X
- Microsoft Windows Server,
- Microsoft Windows,
- TightVNC,
- Solaris.

# Tematy pokrewne:

- [Wymagania](#page-28-1)
- [Model danych](#page-17-0)
- [Mechanizmy bezpieczeństwa](#page-24-0)

# <span id="page-16-0"></span>2.2 AAPM (Application to Application Password Manager)

Moduł [AAPM](#page-355-0) umożliwia bezpieczną wymianę haseł pomiędzy aplikacjami.

# <span id="page-16-1"></span>2.3 Skarbiec haseł (Secret Manager)

Moduł Secret Manager umożliwia automatyczne zarządzanie danymi logowania na monitorowanych systemach i okresową zmianę haseł po upływie zdefiniowanego interwału czasowego.

Secret Manager potrafi zmieniać hasła na następujących systemach:

- Unix
- MySQL
- Cisco
- Cisco Enable Password
- MS Windows

Moduł Secret Manager umożliwia także zdefiniowanie własnych modyfikatorów haseł w postaci zestawu komend wykonywanych na zdalnej maszynie.

Wiecej informacji na temat modyfikatorów haseł znajdziesz w rozdziale Konfiguracja > [Mody](#page-196-0)[fikatory haseł](#page-196-0).

# <span id="page-16-2"></span>2.4 Efficiency Analyzer

Moduł analizy wydajności śledzi akcje użytkowników i pozwala dostarczyć szczegółowych informacji o czasie aktywności i bezczynności.

# <span id="page-16-3"></span>2.5 Portal użytkownika

Portal użytkownika umożliwia przeglądanie listy zasobów, do których użytkownik posiada stosowne uprawnienia i inicjowanie połączenia z monitorowanym zasobem za pośrednictwem wybranego gniazda nasłuchiwania.

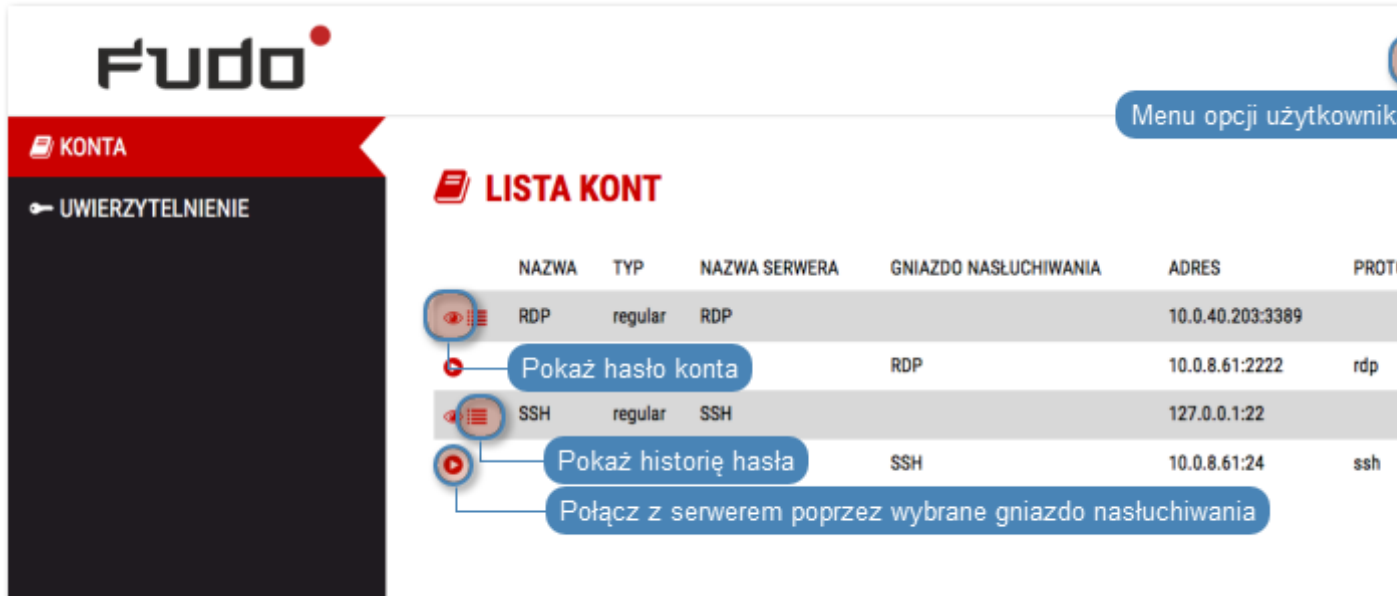

# <span id="page-17-0"></span>2.6 Model danych

Wheel Fudo PAM operuje na pięciu podstawowych typach obiektów: użytkownik, serwer, konto, sejf oraz gniazdo nasłuchiwania.

Użytkownik definiuje podmiot uprawniony do nawiązywania połączeń z monitorowanymi serwerami. Szczegółowa definicja obiektu (indywidualny login, pełna nazwa, adres email) pozwalają na jednoznaczne wskazanie osoby odpowiedzilnej za działania, w przypadku współdzielenia konta uprzywilejowanego.

Serwer jest definicją zasobu infrastruktury IT, z którym istnieje możliwość nawiązania połączenia za pośrednictwem wskazanego protokołu.

Konto stanowi definicję konta uprzywilejowanego na monitorowanym serwerze. Obiekt określa tryb uwierzytelnienia użytkowników: anonimowe (bez uwierzytelnienia), zwykłe (z podmianą loginu i hasła) lub z przekazywaniem danych logowania; politykę zmiany haseł a także login i hasło konta uprzywilejowanego.

Sejf bezpośrednio reguluje dostęp użytkowników do monitorowanych serwerów. Określa dostępną dla użytkowników funkcjonalność protokołów, polityki proaktywnego monitoringu połączeń i szczegóły relacji użytkownik-serwer.

Gniazdo nasłuchiwania determinuje tryb połączenia serwera (proxy, brama, pośrednik, przezroczysty) oraz protokół komunikacji.

Prawidłowe działanie systemu wymaga odpowiedniego skonfigurowania [serwerów](#page-112-0), [kont uprzywi](#page-144-0)[lejowanych](#page-144-0), [sejfów](#page-158-0), [użytkowników](#page-94-0) oraz [gniazd nasłuchiwania](#page-168-0).

 $\theta$  1 | serwer 2 | użytkownik  $\mathbb{R}$ 3 | gniazdo nasłuchu 4 | konto  $5 |$  sejf

Ostrzeżenie: Obiekty modelu danych: sejfy, użytkownicy, serwery, konta i gniazda nasłuchiwania są replikowane w ramach klastra i nie należy dodawać ich ręcznie na każdym z węzłów. W przypadku problemów z relpikacją danych, skontaktuj się z działem wsparcia technicznego.

# Schemat relacji obiektów

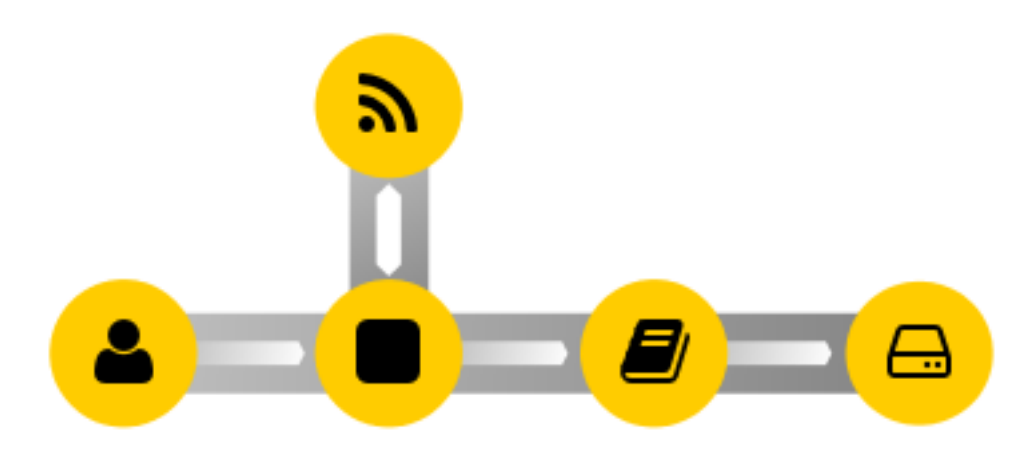

## Tematy pokrewne:

- [Opis systemu](#page-10-0)
- [Metody i tryby uwierzytelniania użytkowników](#page-22-0)
- [Szybki start konfiguracja połączenia SSH](#page-36-0)
- [Szybki start konfiguracja połączenia RDP](#page-42-1)

# <span id="page-18-0"></span>2.7 Scenariusze wdrożenia

Informacja: Zaleca się umiejscowienie Wheel Fudo PAM w infrastrukturze IT tak, aby pośredniczyło jedynie w połączeniach administracyjnych. Pozwoli to na ograniczenie obciążenia systemu, optymalizację ruchu w sieci a także zachowanie ciągłości dostępu do usług w okoliczności awarii sprzętowej.

# Most

W trybie mostu Wheel Fudo PAM pośredniczy w komunikacji pomiędzy użytkownikami i monitorowanymi serwerami bez względu na to czy ruch podlega monitorowaniu (tj. komunikacja przebiega z użyciem wspieranych protokołów) czy nie.

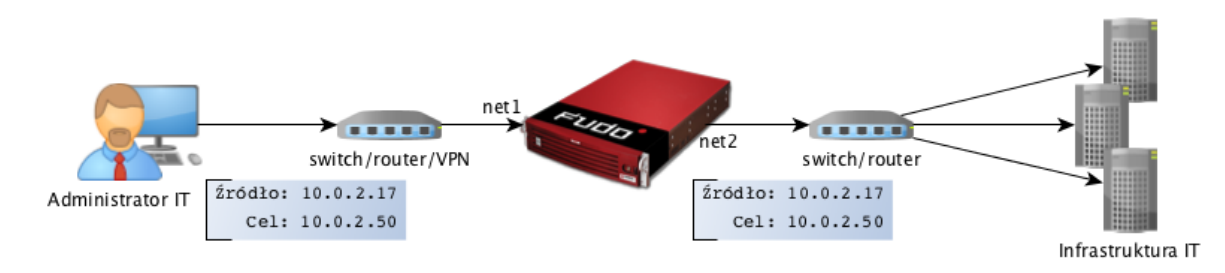

Wheel Fudo PAM pośrednicząc w przekazywaniu ruchu, zachowuje źródłowy adres IP klienta wysyłającego zapytania do serwerów.

Takie rozwiązanie pozwala na zachowanie dotychczasowych reguł na zaporach ogniowych regulujących dostęp do zasobów wewnętrznych.

Szczegóły na temat konfigurowania mostu znajdziesz w rozdziale [Konfiguracja sieci](#page-259-0).

## Wymuszony routing

Tryb wymuszonego routingu wymaga użycia i odpowiedniego skonfigurowania routera. Taka topologia wdrożenia pozwala na sterowanie ruchem w sieci na poziomie trzeciej warstwy (sieci) modelu ISO/OSI, tak aby poprzez Wheel Fudo PAM kierowany był ruch administracyjny natomiast pozostałe zapytania były kierowane bezpośrednio do serwera docelowego.

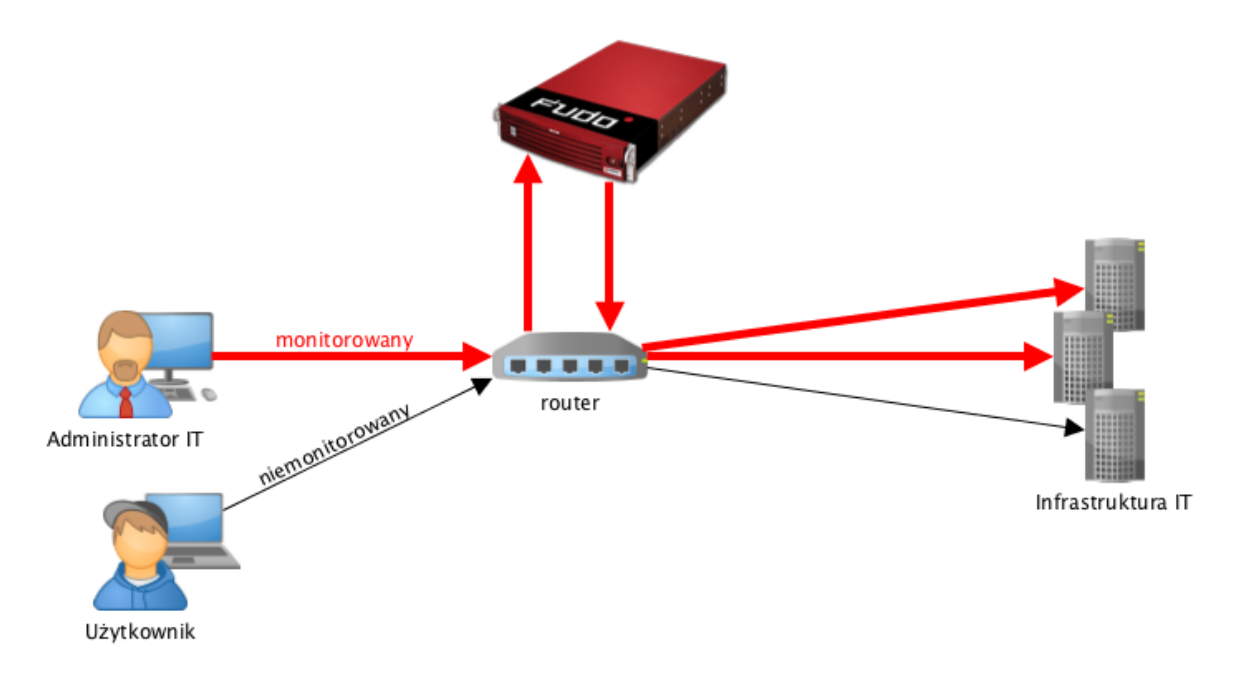

Tryb ten nie wymaga zmian w topologii sieci i pozwala na optymalizację ruchu i obciążenia sprzętu poprzez rozdzielenie zapytań administracyjnych i produkcyjnych.

#### Tematy pokrewne:

- [Tryby połączenia](#page-20-0)
- [Zarządzanie serwerami](#page-112-0)
- [Metody i tryby uwierzytelniania użytkowników](#page-22-0)
- [Opis systemu](#page-10-0)
- [Szybki start konfiguracja połączenia SSH](#page-36-0)
- [Szybki start konfiguracja połączenia RDP](#page-42-1)
- [Pierwsze uruchomienie](#page-29-0)

# <span id="page-20-0"></span>2.8 Tryby połączenia

Niezależnie od zastosowanego scenariusza wdrożenia, Wheel Fudo PAM może pracować w trybie transparentnym, trybie bramy lub jako pośrednik (proxy).

# <span id="page-20-1"></span>2.8.1 Przezroczysty

W trybie transparentnym, klient łączy się z serwerem docelowym wskazując bezpośrednio jego adres IP. Wheel Fudo PAM zestawiając połączenie z monitorowanym zasobem używa adresu IP klienta.

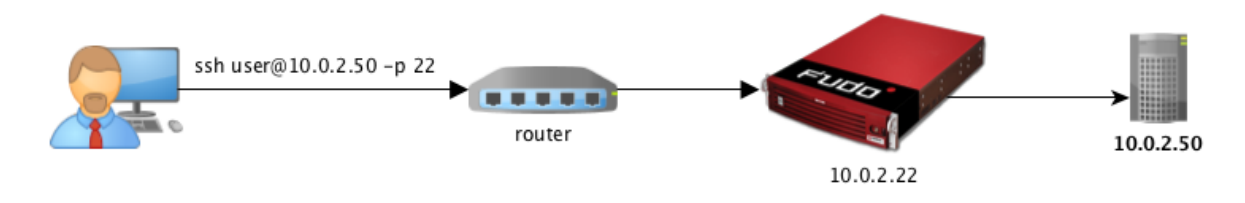

# <span id="page-20-2"></span>2.8.2 Brama

W trybie bramy, klient łączy się z serwerem docelowym wskazując bezpośrednio jego adres IP. Wheel Fudo PAM zestawiając połączenie z monitorowanym zasobem używa własnego adresu IP. Tryb pracy bramy pozwala na sterowanie ruchem sieciowym, by ten stale przechodził przez Wheel Fudo PAM, w przypadku gdy zastosowanie mają polityki kierowania ruchem.

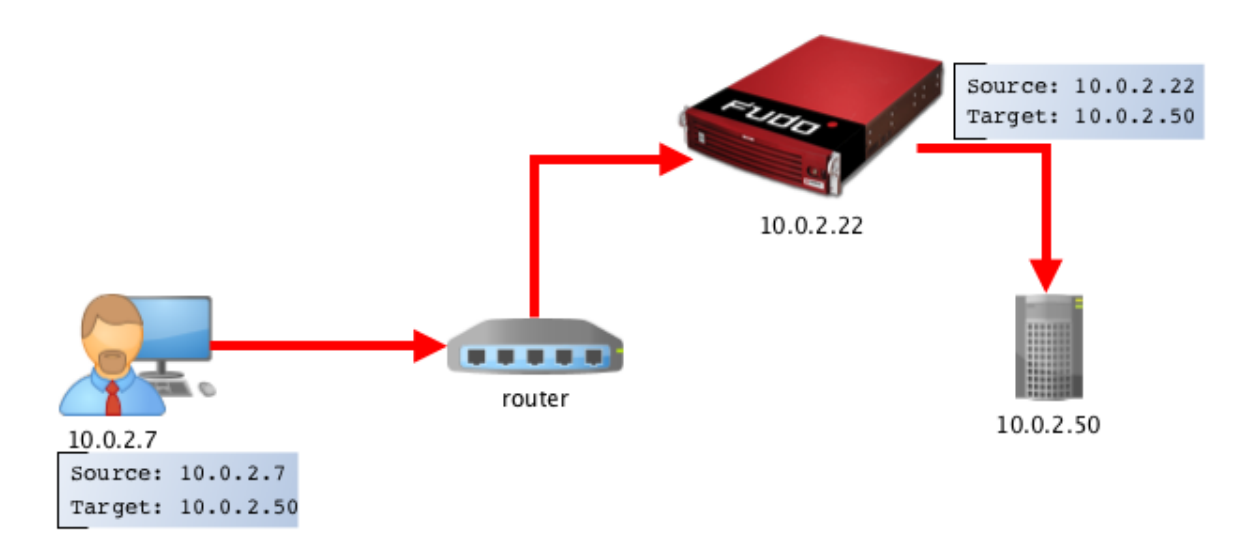

Ustawienie adresu IP Wheel Fudo PAM jako adresu źródłowego pakietu sprawi, że odpowiedź z serwera trafi do Wheel Fudo PAM i dalej do klienta, a nie bezpośrednio do klienta.

# <span id="page-20-3"></span>2.8.3 Pośrednik

W trybie pośrednika, użytkownik nawiązuje połączenie z serwerem docelowym wskazując adres IP Wheel Fudo PAM i numer portu przypisany do danego serwera. Unikalność numeru portu pozwala na zestawienie połączenia z właściwym zasobem.

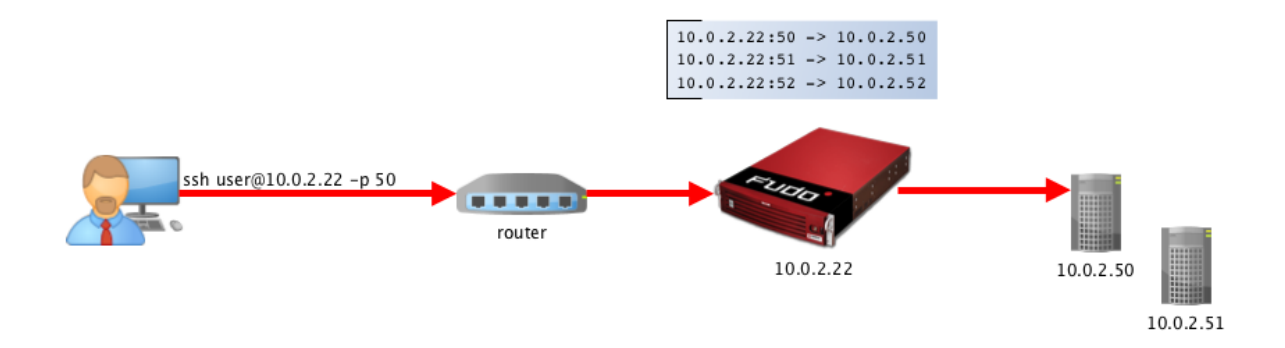

Takie rozwiązanie ukrywa faktyczną adresację serwerów, a odpowiednie ich skonfigurowanie pozwala na odrzucanie zapytań ze źródłowym adresem IP innym niż adres IP Wheel Fudo PAM.

# <span id="page-21-0"></span>2.8.4 Bastion

W trybie bastionu, konto na serwerze docelowym zdefiniowane jest w ciągu identyfikującym użytkownika, np. ssh jan\_kowalski#admin\_mail\_server@10.0.0.8. Bastion pozwala na realizowanie dostępu do szeregu serwerów poprzez tę samą kombinację adresu IP i numeru portu, umożliwiając zachowanie domyślnych numerów portów dla poszczególnych protokołów.

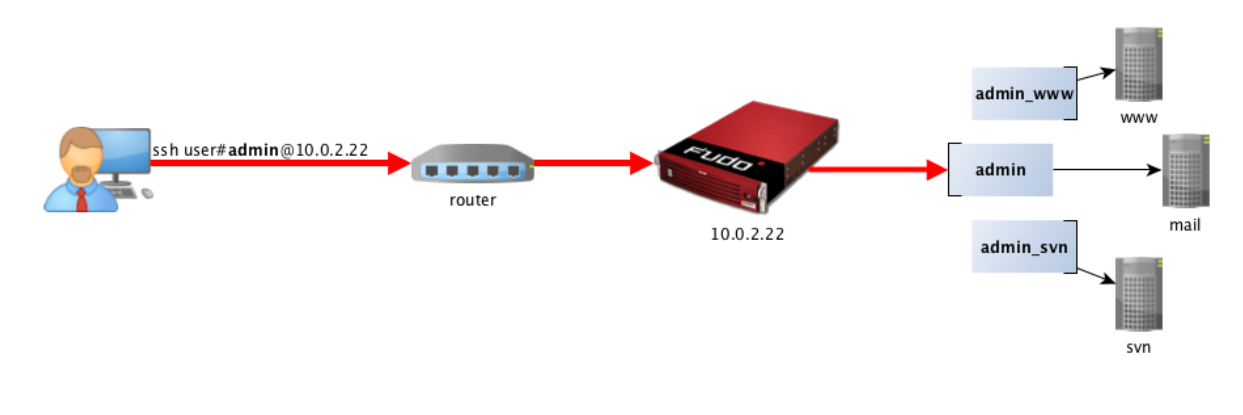

#### Informacja:

- Tryb bastion wspierany jest w połączeniach realizowanych za pośrednictwem protokołów: SSH, RDP, VNC, Telnet, Telnet 3270.
- W przypadku gdy wskazane konto nie istnieje, Wheel Fudo PAM dokona próby dopasowania podanego ciągu znaków do nazwy serwera.

#### Tematy pokrewne:

- [Scenariusze wdrożenia](#page-18-0)
- [Zarządzanie serwerami](#page-112-0)
- [Metody i tryby uwierzytelniania użytkowników](#page-22-0)
- [Opis systemu](#page-10-0)
- [Szybki start konfiguracja połączenia SSH](#page-36-0)
- [Szybki start konfiguracja połączenia RDP](#page-42-1)

• [Pierwsze uruchomienie](#page-29-0)

# <span id="page-22-0"></span>2.9 Metody i tryby uwierzytelniania użytkowników

# Metody uwierzytelniania użytkowników

Wheel Fudo PAM pośrednicząc w nawiązywaniu połączeń z serwerami dokonuje uwierzytelnienia użytkowników.

Wspierane metody uwierzytelnienia:

- [Hasło statyczne](#page-354-1),
- [Klucz publiczny](#page-354-2),
- [CERB](#page-354-3),
- [RADIUS](#page-354-4),
- [LDAP](#page-354-5),
- [Active Directory](#page-354-6).

Informacja: Zewnętrzne serwery uwierzytelniania CERB, RADIUS, LDAP oraz Active Directory, wymagają wcześniejszego skonfigurowania. Szczegółowe informacje na ten temat znajdziesz w rozdziale [Zarządzanie zewnętrznymi serwerami uwierzytelnienia](#page-267-1).

# Tryby uwierzytelnienia

Po uwierzytelnieniu użytkownika, Wheel Fudo PAM zestawia połączenie ze zdalnym serwerem używając oryginalnych danych logowania, bądź dokonując ich podmiany.

Uwierzytelnianie z przekazywaniem loginu i hasła

W trybie uwierzytelniania z przekazywaniem loginu i hasła, Wheel Fudo PAM przekazuje wprowadzone przez użytkownika dane i wykorzystuje je w stanie niezmienionym do zestawienia połączenia z serwerem.

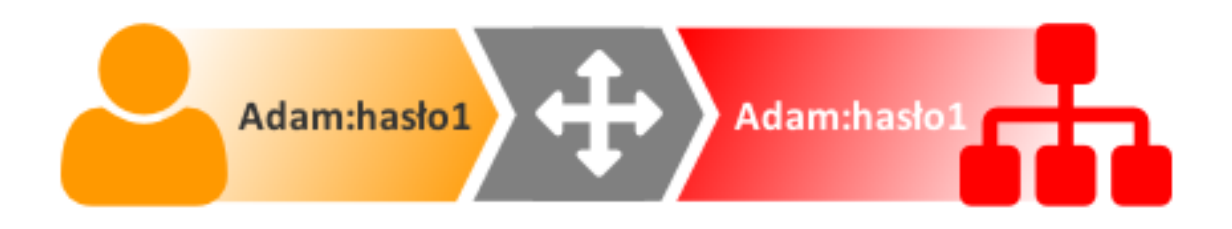

#### Uwierzytelnienie z podmianą loginu i hasła

W tym trybie uwierzytelniania, wprowadzone przez użytkownika login i hasło, przy zestawianiu połączenia z serwerem, są podmieniane na wcześniej zdefiniowane.

Uwierzytelnianie z podmianą loginu i hasła pozwala na jednoznaczne wskazanie podmiotu, który nawiązywał połączenie z serwerem, w sytuacji gdy wielu użytkowników korzysta z tego samego konta użytkownika na monitorowanym serwerze.

Takie rozwiązanie pozwala na uproszczenie zarządzania użytkownikami na monitorowanych serwerach.

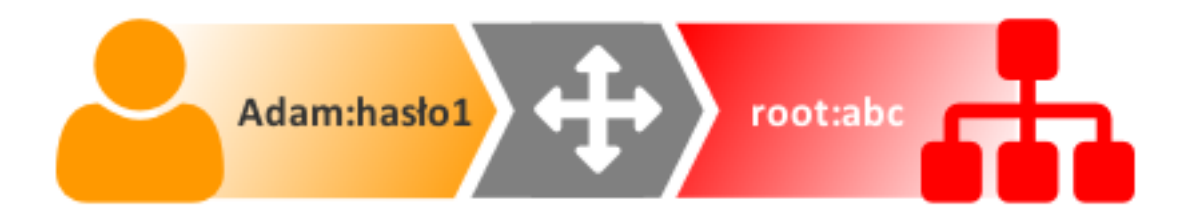

Informacja: Hasło dostępu do serwera docelowego może być zdefiniowane w obiekcie Konto, lub każdorazowo pobierane z wewnętrznego lub zewnętrznego repozytorium haseł. Więcej informacji znajdziesz w rozdziałach [Modyfikatory haseł](#page-196-0) i [Zewnętrzne repozytoria haseł](#page-270-0).

Informacja: W przypadku monitorowania dostępu do baz danych Oracle, hasło użytkownika i hasło do konta uprzywilejowanego, muszą być oba krótsze niż 16 znaków lub zawierać się w przedziale 16-32 znaków.

## Podwójne uwierzytelnienie

W trybie podwójnego uwierzytelniania, użytkownik dwukrotnie podaje dane logowania. Pierwszy raz celem uwierzytelnienia przed Wheel Fudo PAM, drugi raz w celu zalogowania się do systemu docelowego.

#### Uwierzytelnianie z podmianą hasła

W tym trybie, podczas zestawiania połączenia, Wheel Fudo PAM przekazuje wprowadzony przez użytkownika login i podmienia podane hasło.

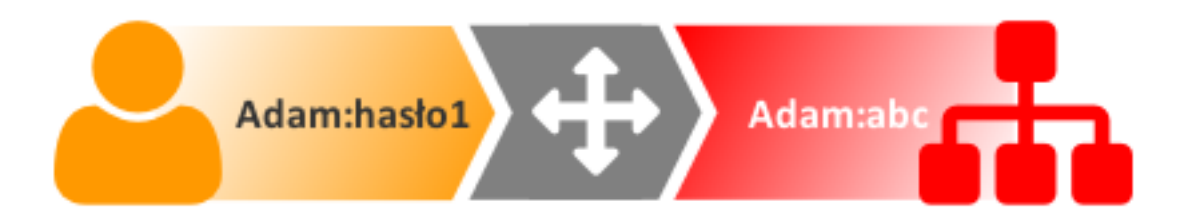

Informacja: Hasło dostępu do serwera docelowego może być zdefiniowane w obiekcie, lub każdorazowo pobierane z zewnętrznego repozytorium haseł. Więcej informacji znajdziesz w rozdziale [Zewnętrzne repozytoria haseł](#page-270-0).

#### Uwierzytelnianie z podmianą loginu

W tym schemacie uwierzytelniania, Wheel Fudo PAM dokonuje zamiany podanego loginu na wartość zdefiniowaną w konfiguracji, przekazując hasło w stanie niezmienionym.

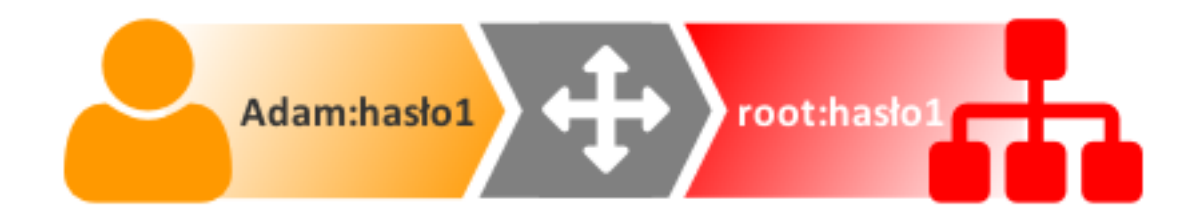

# Tematy pokrewne:

- [Opis systemu](#page-10-0)
- [Mechanizmy bezpieczeństwa](#page-24-0)

# <span id="page-24-0"></span>2.10 Mechanizmy bezpieczeństwa

# <span id="page-24-1"></span>2.10.1 Szyfrowanie danych

Dane przechowywane na Wheel Fudo PAM szyfrowane są za pomocą algorytmu AES-XTS, który wykorzystuje 256 bitowe klucze szyfrujące. Algorytm AES-XTS jest najefektywniejszym rozwiązaniem szyfrowania danych przechowywanych na napędach dyskowych.

# Urządzenie fizyczne

Klucze szyfrujące przechowywane są na dwóch modułach pamięci USB (pendrive). Moduły te dostarczane są wraz z Wheel Fudo PAM w stanie niezainicjowanym. Ustalenie kluczy następuje przy pierwszym uruchomieniu urządzenia, podczas którego oba moduły pamięci USB muszą być podłączone (procedura pierwszego uruchomienia opisana jest w rozdziale [Pierwsze](#page-29-0) [uruchomienie](#page-29-0)).

Po zainicjowaniu kluczy i uruchomieniu Wheel Fudo PAM, oba moduły pamięci USB mogą zostać odłączone od urządzenia i umieszczone w bezpiecznym miejscu. W codziennej eksploatacji, klucz szyfrujący wymagany jest jedynie podczas uruchamiania systemu. Jeśli procedury bezpieczeństwa na to pozwalają, jeden z kluczy może być stale podłączony do Wheel Fudo PAM, dzięki czemu urządzenie będzie mogło uruchomić się samoczynnie w sytuacji np. zaniku zasilania, lub ponownego uruchomienia po aktualizacji systemu.

# Środowisko wirtualne

W środowisku wirtualnym, system plików szyfrowany jest za pomocą frazy szyfrującej, definiowanej w procesie inicjalizacji obrazu systemu. Określony ciąg znaków musi być wprowadzony każdorazowo, podczas startu maszyny.

## <span id="page-25-0"></span>2.10.2 Kopie zapasowe

Wheel Fudo PAM posiada zaimplementowany mechanizm tworzenia kopii zapasowych danych na zewnętrznych serwerach, przy wykorzystaniu protokołu rsync.

# <span id="page-25-1"></span>2.10.3 Uprawnienia użytkowników

Każdy obiekt modelu danych posiada przypisanych użytkowników uprawnionych do zarządzania obiektem w zakresie określonym rolą użytkownika.

Więcej informacji na temat uprawnień użytkowników znajdziesz w rozdziale [Role użytkownika](#page-105-0).

# <span id="page-25-2"></span>2.10.4 Sandboxing

Wheel Fudo PAM wykorzystuje mechanizm sandboxowania CAPSICUM, który separuje poszczególne połączenia na poziomie systemu operacyjnego Wheel Fudo PAM. Ścisła kontrola przydzielonych zasobów systemowych i ograniczenie dostępu do informacji na temat systemu operacyjnego, zwiększają bezpieczeństwo oraz znacząco wpływają na stabilność systemu.

# <span id="page-25-3"></span>2.10.5 Niezawodność

Wheel Fudo PAM dostarczane jest w konfiguracji sprzętowej zapewniającej optymalną wydajność i wysoką niezawodność systemu.

# <span id="page-25-4"></span>2.10.6 Konfiguracja klastrowa

Wheel Fudo PAM może pracować w konfiguracji klastrowej. Układ klastrowy pracuje w trybie multimaster, w którym konfiguracja systemu (połączenia, serwery, sesje, etc.) synchronizowana jest na każdym z węzłów klastra. W przypadku awarii węzła następuje automatyczne przełączenie na inny węzeł, co pozwala na zachowanie ciągłości świadczenia usług.

Ostrzeżenie: Konfiguracja klastrowa nie jest mechanizmem tworzenia kopii zapasowych danych. Dane sesji usunięte z jednego węzła, zostaną również usunięte z pozostałych węzłów klastra.

Adresy klastrowe agregowane są w grupy redundancji, które pozwalają na realizowanie statycznej dystrybucji żądań użytkowników na poszczególne węzły klastra, zachowując przy tym niezawodnościowy charakter klastra.

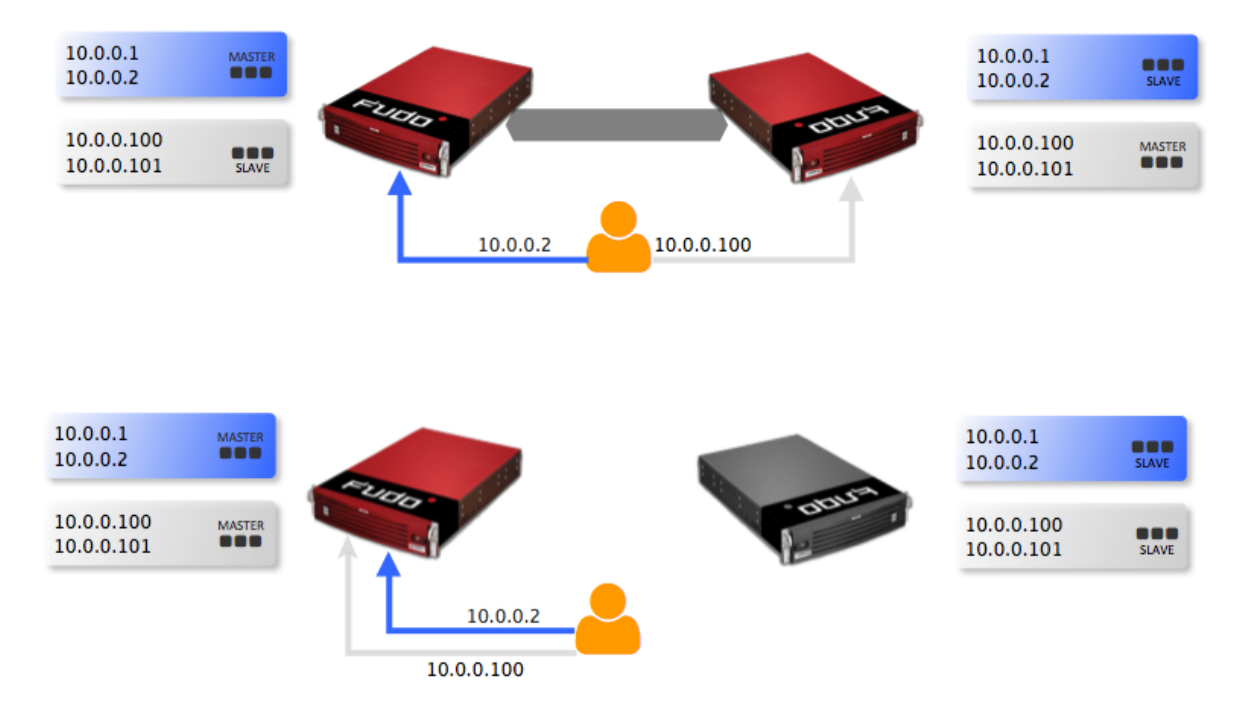

# Tematy pokrewne:

- [Metody i tryby uwierzytelniania użytkowników](#page-22-0)
- [Opis systemu](#page-10-0)
- [Szybki start](#page-36-0)
- [Pierwsze uruchomienie](#page-29-0)

# ROZDZIAŁ 3

# Instalacja i pierwsze uruchomienie

<span id="page-28-0"></span>Ten rozdział opisuje urządzenie fizyczne i procedurę pierwszego uruchomienia.

# <span id="page-28-1"></span>3.1 Wymagania

## Panel zarządzający

Zarządzanie systemem odbywa się za pomocą panelu administracyjnego dostępnego z poziomu przeglądarki internetowej. Zalecanymi przeglądarkami są Google Chrome oraz Mozilla Firefox.

#### Wymagania sieciowe

Poprawne działanie Wheel Fudo PAM wymaga:

- Możliwości wykonywania połączeń dla sesji administracyjnych na port 443 urządzenia.
- Możliwości wykonywania połączeń do Wheel Fudo PAM przez klientów oraz z Wheel Fudo PAM do maszyn docelowych.
- Prawidłowo działającego [serwera czasu](#page-241-0).

#### Wymagania sprzętowe (nie dotyczy maszyny wirtualnej)

Wheel Fudo PAM jest całościowym rozwiązaniem sprzętowo-programowym. Zainstalowanie urządzenia wymaga fizycznej przestrzeni 2U w szafie serwerowej oraz podłączenie do infrastruktury sieciowej.

#### Wymagania dla klienta VNC

Połączenia VNC muszą być realizowane w trybie odwzorowania kolorów 24-bit (true color).

# <span id="page-28-2"></span>3.2 Urządzenie

Wheel Fudo PAM dostarczane jest w obudowie do montażu w standardowej szafie serwerowej 19".

# Panel przedni

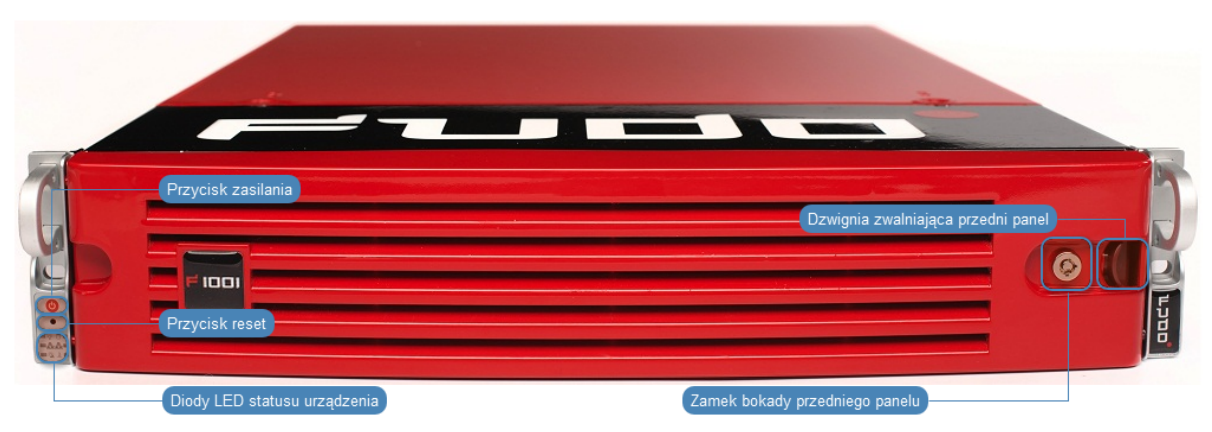

# Zatoki dysków twardych

Pod przednim panelem obudowy, znajdują się zatoki dysków twardych, w kieszeniach umożliwiających wymianę dysku bez konieczności wyłączania urządzenia («hot-swap»).

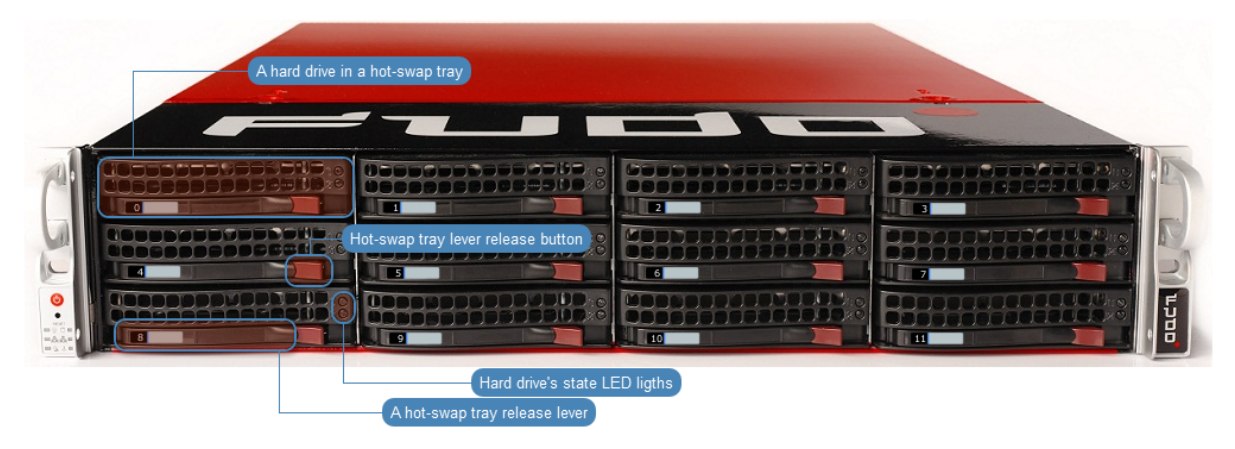

# Tematy pokrewne:

- [Pierwsze uruchomienie](#page-29-0)
- [Szybki start konfiguracja połączenia SSH](#page-36-0)
- [Szybki start konfiguracja połączenia RDP](#page-42-1)

# <span id="page-29-0"></span>3.3 Pierwsze uruchomienie

# Urządzenie fizyczne

Wheel Fudo PAM dostarczane jest z dwoma nośnikami pamięci USB, w stanie niezainicjowanym. Podczas pierwszego uruchomienia generowane są klucze szyfrujące, które zostają zapisane na dołączonych modułach pamięci USB. Więcej na temat kluczy szyfrujących znajdziesz w rozdziale [Mechanizmy bezpieczeństwa](#page-24-0).

# Procedura pierwszego uruchomienia

- 1. Umieść urządzenie w szafie serwerowej 19".
- 2. Podłącz obydwa zasilacze do instalacji elektrycznej 230V.

Informacja: Podłączenie obydwu zasilaczy jest konieczne do uruchomienia systemu.

- 3. Podłącz kabel sieciowy do jednego z portów RJ-45.
- 4. Podłącz dostarczone wraz z urządzeniem nośniki pamięci flash do portów USB.

Informacia: Pierwsze uruchomienie wymaga podłączenia obu nośników pamięci. Więcej na temat inicjacji kluczy szyfrujących znajdziesz w rozdziale [Mechanizmy bezpieczeństwa](#page-24-1).

5. Wciśnij przycisk zasilania znajdujący się na przednim panelu obudowy.

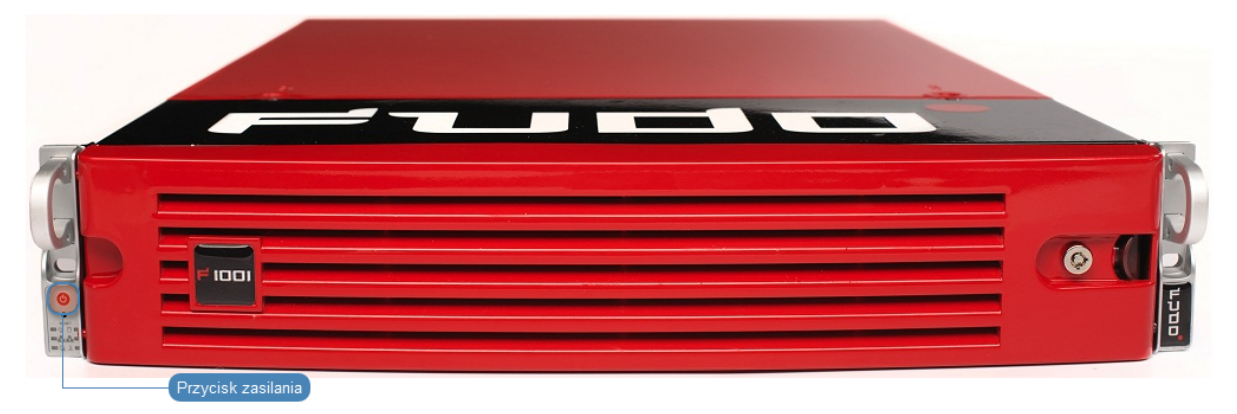

6. Po zainicjowaniu kluczy szyfrujących, odłącz nośniki pamięci.

#### Ostrzeżenie:

- Bezwzględnie odłącz jeden z nośników i umieść w bezpiecznym miejscu, do którego dostęp mają tylko osoby upoważnione.
- Jeśli nośniki pamięci z zapisanymi kluczami zostaną utracone, urządzenie nie będzie mogło zostać uruchomione, a przechowywane tam dane nie będą dostępne. Producent nie przechowuje żadnych kluczy.

#### Informacja:

- W codziennej eksploatacji, jeden klucz szyfrujący potrzebny jest tylko do uruchomienia urządzenia, po czym może zostać odłączony.
- Zaleca się utworzenie dodatkowej kopii bezpieczeństwa klucza szyfrującego, zgodnie z procedurą opisaną w rozdziale [Sporządzanie kopii zapasowej kluczy szyfrujących](#page-309-1).

#### Ustawienie adresu IP z konsoli

1. Wprowadź login konta administratora.

FUDO, S/N 12345678, firmware 2.1-23500. To reset FUDO to factory defaults, login as "reset". To fix admin account and change network settings, login as "admin" with an appropriate password. FUDO (fudo.wheelsystems.com) (ttyv0)  $log in:$ 

2. Wprowadź hasło do konta administratora.

FUDO, S/N 12345678, firmware 2.1-23500. To reset FUDO to factory defaults, login as "reset". To fix admin account and change network settings,<br>login as "admin" with an appropriate password. FUDO (fudo.wheelsystems.com) (ttyv0) login: admin Password:

3. Wpisz 2 i naciśnij klawisz Enter.

```
FUDO, S/N 12345678, firmware 2.1-23500.
To reset FUDO to factory defaults, login as "reset".
To fix admin account and change network settings,
login as "admin" with an appropriate password.
FUDO (fudo.wheelsystems.com) (ttyv0)
login: admin
Password:
Last login: Wed Jun 22 10:50:38 on ttyv0
*** FUDO configuration utility ***
Logged into FUDO, S/N 12345678, firmware 2.1-23500.
1. Show status
2. Reset network settings
0. Exit
Choose an option (0): \blacksquare
```
4. Wpisz y i naciśnij klawisz Enter, aby potwierdź chęć zmiany ustawień sieciowych.

```
FUDO, S/N 12345678, firmware 2.1-23500.
To reset FUDO to factory defaults, login as "reset".
To fix admin account and change network settings,
login as "admin" with an appropriate password.
FUDO (fudo.wheelsystems.com) (ttyv0)
login: admin
Password:
Last login: Wed Jun 22 10:50:38 on ttyv0
*** FUDO configuration utility ***
Logged into FUDO, S/N 12345678, firmware 2.1-23500.
1. Show status
2. Reset network settings
0. Exit
Choose an option (0): 2
Are you sure you want to continue? [y/N] (n): \blacksquare
```
5. Wprowadź nazwę interfejsu zarządzającego (poprzez interfejs zarządzający udostępniany jest panel administracyjny Wheel Fudo PAM) i naciśnij klawisz Enter.

FUDO, S/N 12345678, firmware 2.1-23500. To reset FUDO to factory defaults, login as "reset". To fix admin account and change network settings, login as "admin" with an appropriate password. FUDO (fudo.wheelsystems.com) (ttyv0) login: admin Password: Last login: Wed Jun 22 10:50:38 on ttyv0 \*\*\* FUDO configuration utility \*\*\* Logged into FUDO, S/N 12345678, firmware 2.1-23500. 1. Show status 2. Reset network settings 0. Exit Choose an option (0): 2 Are you sure you want to continue? [y/N] (n): y Choose new management interface (net1 net0):  $\blacksquare$ 

6. Wprowadź adres IP urządzenia wraz z maską podsieci oddzieloną znakiem / (np. 10.0. 0.8/24) i naciśnij klawisz Enter.

# FUDO, S/N 12345678, firmware 2.1-23500.

```
To reset FUDO to factory defaults, login as "reset".
To fix admin account and change network settings,
login as "admin" with an appropriate password.
FUDO (fudo.wheelsystems.com) (ttyv0)
login: admin
Password:
Last login: Wed Jun 22 10:56:52 on ttyv0
*** FUDO configuration utility ***
Logged into FUDO, S/N 12345678, firmware 2.1-23500.
1. Show status
2. Reset network settings
0. Exit
Choose an option (0): 2
Are you sure you want to continue? [y/N] (n): y
Choose new management interface (net1 net0): net0
Enter new net0 address (10.0.150.150/16): 10.0.150.150/16
```
7. Wprowadź bramę sieci i naciśnij klawisz Enter.

FUDO, S/N 12345678, firmware 2.1-23500. To reset FUDO to factory defaults, login as "reset". To fix admin account and change network settings, login as "admin" with an appropriate password. FUDO (fudo.wheelsystems.com) (ttyv0) login: admin Password: Last login: Wed Jun 22 10:56:52 on ttyv0 \*\*\* FUDO configuration utility \*\*\* Logged into FUDO, S/N 12345678, firmware 2.1-23500. 1. Show status 2. Reset network settings  $0.$  Exit Choose an option (0): 2 Are you sure you want to continue? [y/N] (n): y Choose new management interface (net1 net0): net0 Enter new net0 address (10.0.150.150/16): 10.0.150.150/16 Enter new default gateway IP address  $(10.0.0.1)$ :

# Tematy pokrewne:

- [Wymagania](#page-28-1)
- [Sporządzanie kopii zapasowej kluczy szyfrujących](#page-309-1)
- [Szybki start konfiguracja połączenia SSH](#page-36-0)
- [Szybki start konfiguracja połączenia RDP](#page-42-1)
- [Opis systemu](#page-10-0)
- [Mechanizmy bezpieczeństwa](#page-24-0)
# ROZDZIAŁ 4

## Konfiguracja monitorowania połączeń

## <span id="page-36-0"></span>4.1 SSH

W tym rozdziale przedstawiony jest przykład podstawowej konfiguracji Wheel Fudo PAM, której celem jest monitorowanie połączeń SSH ze zdalnym serwerem. Scenariusz zakłada, że użytkownik łącząc się ze zdalnym serwerem, wykorzystując protokół [SSH](#page-354-0) uwierzytelnia się na Wheel Fudo PAM używając własnego loginu i hasła (john\_smith/john). Wheel Fudo PAM zestawiając połączenie ze zdalnym serwerem dokonuje podmiany hasła i loginu na root/password (tryby uwierzytelniania opisane są w sekcji [Tryby uwierzytelniania użytkowników](#page-22-0)).

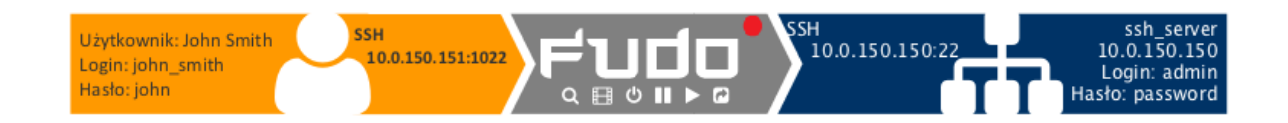

## 4.1.1 Założenia

Poniższy opis zakłada, że pierwsze uruchomienie urządzenia zostało prawidłowo przeprowadzone. Procedura pierwszego uruchomienia jest opisana w rozdziale [Pierwsze uruchomienie](#page-29-0).

## 4.1.2 Konfiguracja

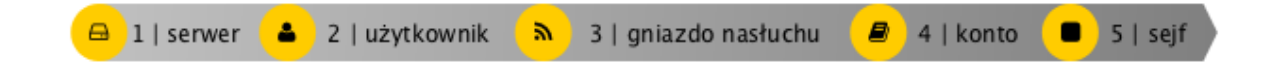

#### Dodanie serwera

Serwer jest definicją zasobu infrastruktury IT, z którym istnieje możliwość nawiązania połączenia za pośrednictwem wskazanego protokołu.

- 1. Wybierz z lewego menu Zarządzanie > Serwery.
- 2. Kliknij +  $Dodaj$ .
- 3. Uzupełnij parametry konfiguracyjne serwera:

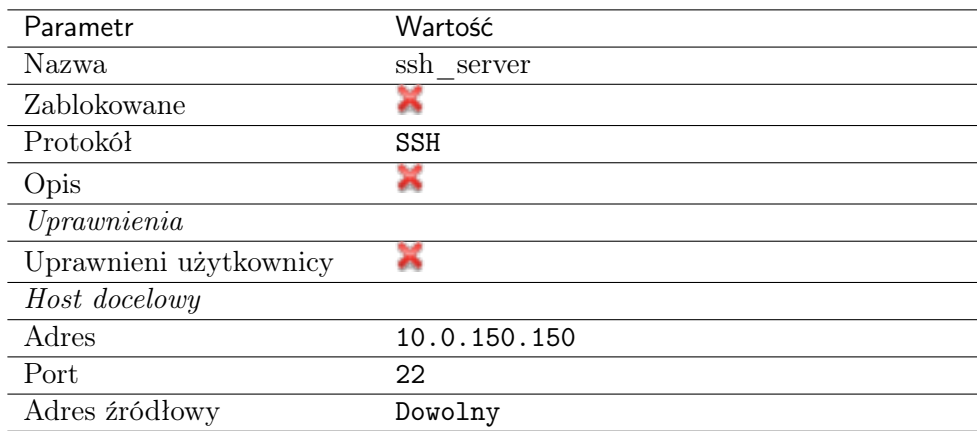

4. Pobierz lub wprowadź klucz publiczny SSH hosta docelowego.

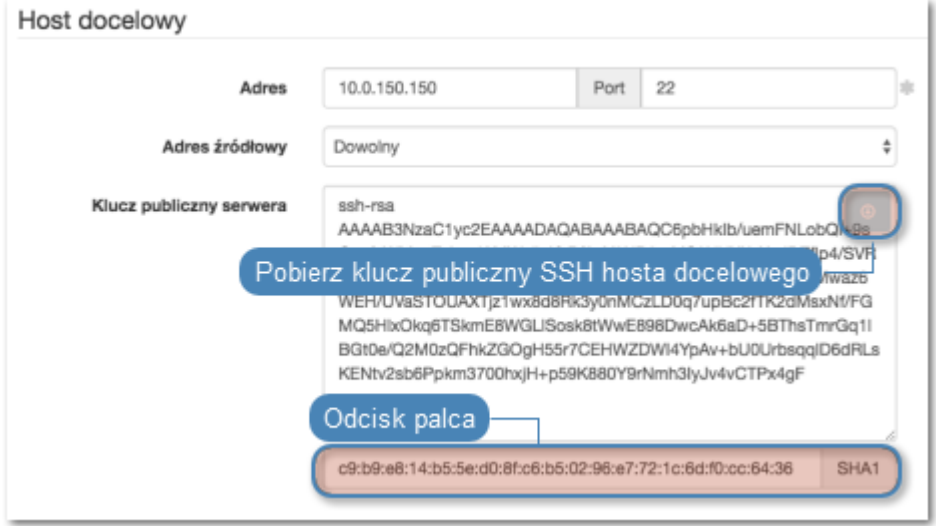

5. Kliknij Zapisz.

#### Dodanie użytkownika

Użytkownik definiuje podmiot uprawniony do nawiązywania połączeń z monitorowanymi serwerami. Szczegółowa definicja obiektu (indywidualny login, pełna nazwa, adres email) pozwalają na jednoznaczne wskazanie osoby odpowiedzilnej za działania, w przypadku współdzielenia konta uprzywilejowanego.

- 1. Wybierz z lewego menu Zarządzanie > Użytkownicy.
- 2. Kliknij +  $Dodaj$ .
- 3. Uzupełnij dane personalne użytkownika:

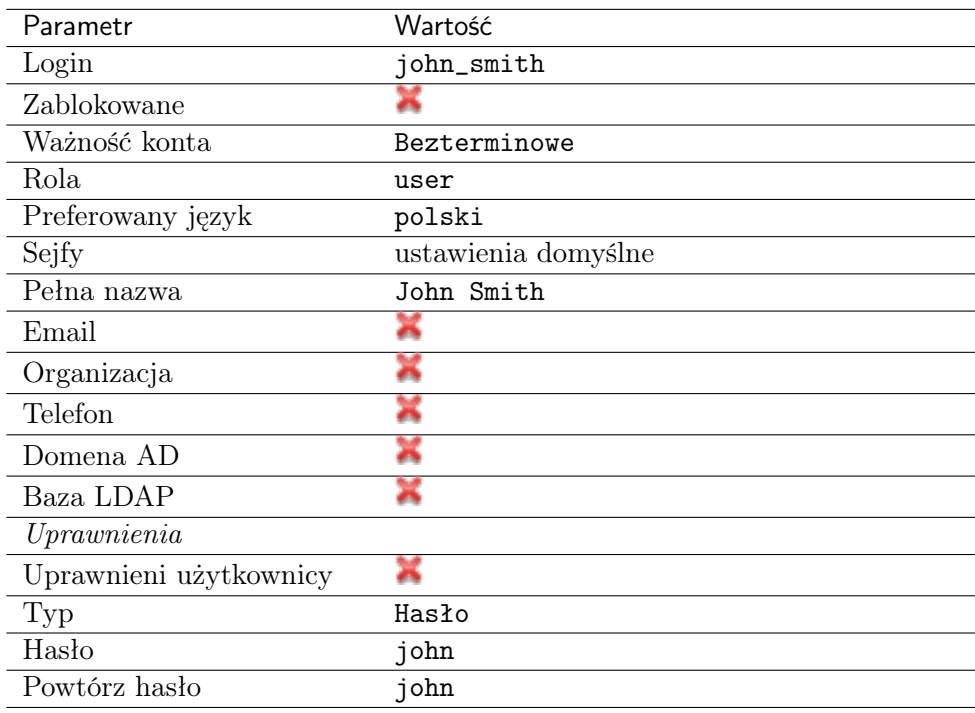

4. Kliknij Zapisz.

## Dodanie gniazda nasłuchiwania

Gniazdo nasłuchiwania determinuje tryb połączenia serwera (proxy, brama, pośrednik, przezroczysty) oraz protokół komunikacji.

- 1. Wybierz z lewego menu Zarządzanie > Gniazda nasłuchiwania.
- 2. Kliknij +  $Dodaj$ .
- 3. Uzupełnij parametry konfiguracyjne:

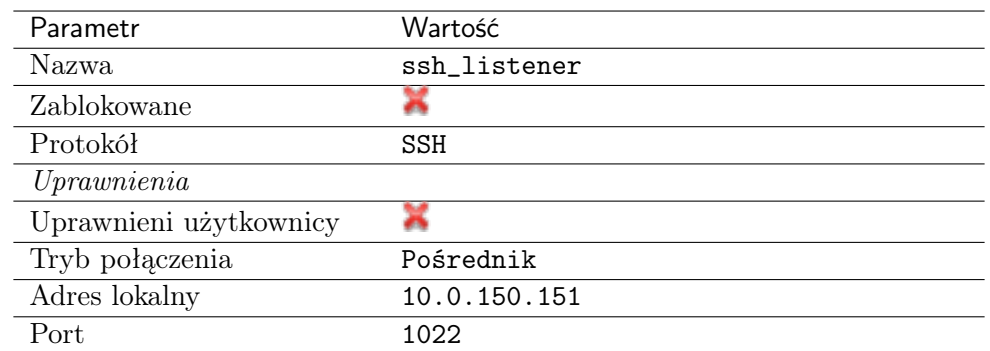

4. Kliknij ikonę wygenerowania klucza SSH lub wgraj klucz prywatny serwera.

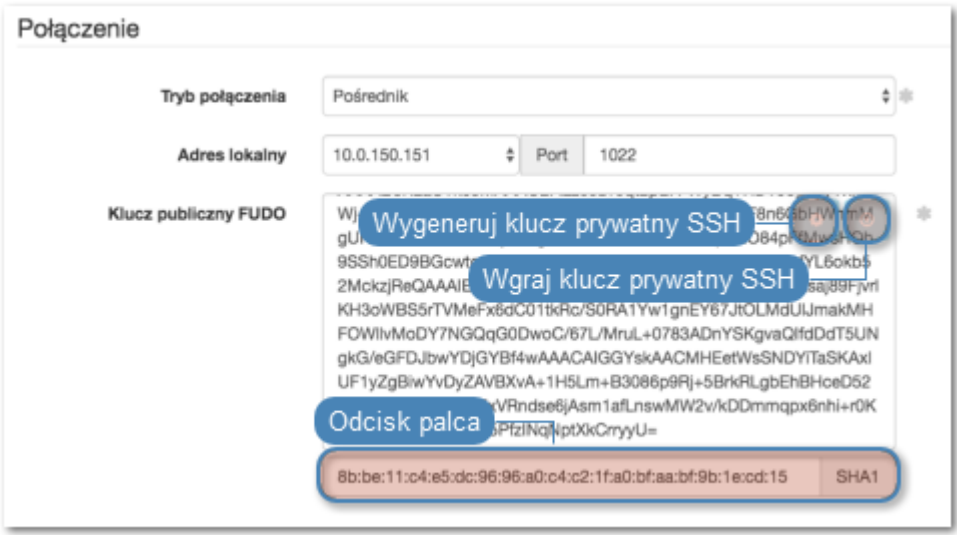

Informacja: Ze względów bezpieczeństwa, formularz wyświetla klucz publiczny odpowiadający wgranemu lub wygenerowanemu kluczowi prywatnemu.

5. Kliknij Zapisz.

## Dodanie konta

Konto stanowi definicję konta uprzywilejowanego na monitorowanym serwerze. Obiekt określa tryb uwierzytelnienia użytkowników: anonimowe (bez uwierzytelnienia), zwykłe (z podmianą loginu i hasła) lub z przekazywaniem danych logowania; politykę zmiany haseł a także login i hasło konta uprzywilejowanego.

- 1. Wybierz z lewego menu Zarządzanie > Konta.
- 2. Kliknij +  $Dodaj$ .
- 3. Uzupełnij parametry konfiguracyjne:

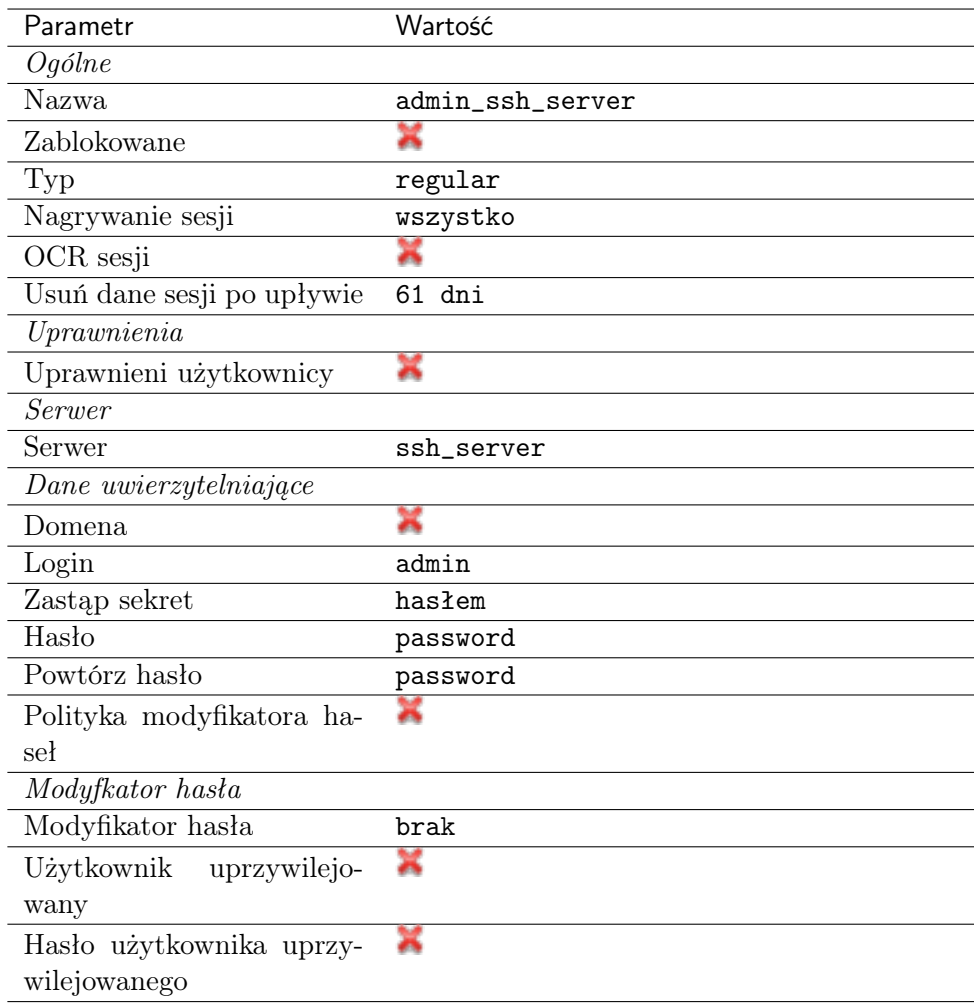

## Dodanie sejfu

Sejf bezpośrednio reguluje dostęp użytkowników do monitorowanych serwerów. Określa dostępną dla użytkowników funkcjonalność protokołów, polityki proaktywnego monitoringu połączeń i szczegóły relacji użytkownik-serwer.

- 1. Wybierz z lewego menu Zarządzanie > Sejfy.
- 2. Kliknij +  $Dodaj$ .
- 3. Uzupełnij parametry konfiguracyjne:

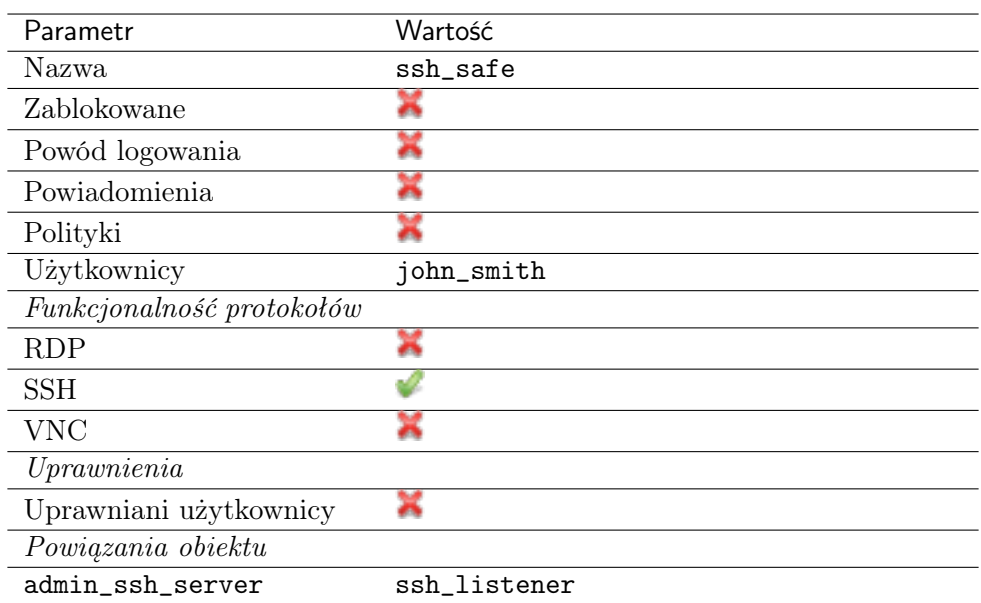

## 4.1.3 Nawiązanie połączenia

W tym momencie użytkownik jan\_kowalski może już podjąć próbę logowania.

Przykład:

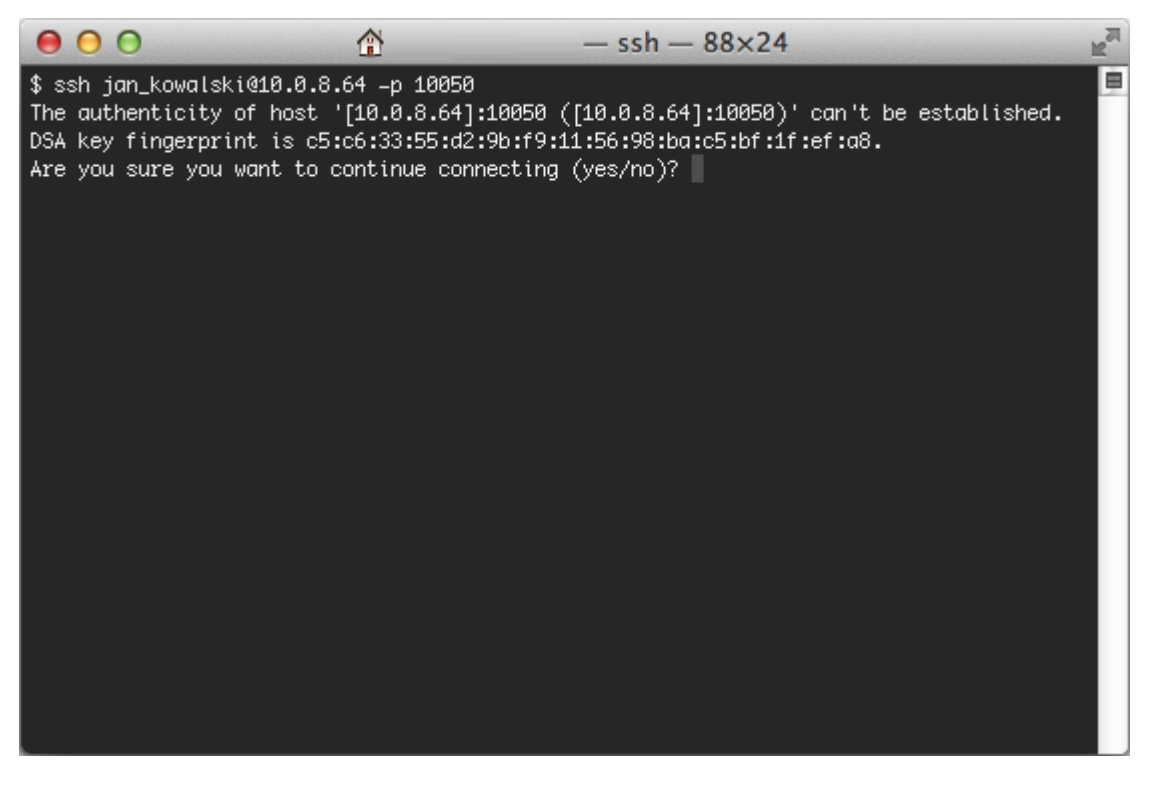

Informacja: Zwróć uwagę na [Odcisk Palca](#page-354-1) (fingerprint), który wyświetla się przy pierwszym połączeniu. Jest to ten sam odcisk, który został wygenerowany w czasie dodawania serwera.

Po potwierdzeniu połączenia, użytkownik zostanie zapytany o hasło. Po uwierzytelnieniu sesja będzie podlegała monitorowaniu i rejestracji.

## 4.1.4 Podgląd sesji połączeniowej

- 1. W przeglądarce internetowej wpisz adres 10.0.150.151.
- 2. Wprowadź nazwę użytkownika oraz hasło, aby zalogować się do interfejsu administracyjnego Wheel Fudo PAM.
- 3. Wybierz z lewego menu Zarządzanie > Sesje.
- 4. Znajdź na liście sesję użytkownika John Smith i kliknij ikonę odtwarzania sesji.

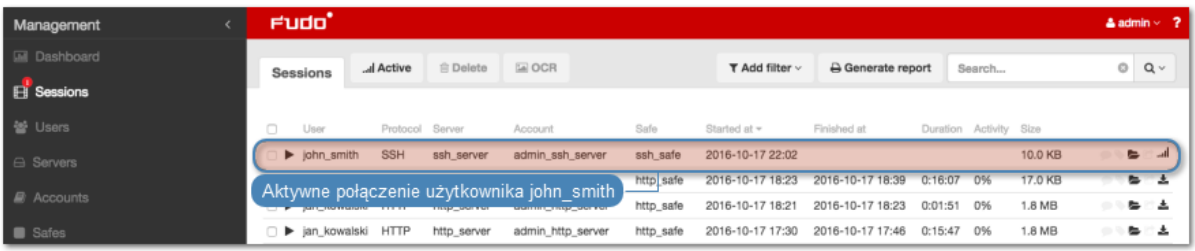

#### Tematy pokrewne:

- [Szybki start konfigurowanie połączenia RDP](#page-42-0)
- [Szybki start konfigurowanie połączenia HTTP](#page-71-0)
- [Szybki start konfigurowanie połączenia MySQL](#page-64-0)
- [Szybki start konfigurowanie połączenia Telnet](#page-52-0)
- [Wymagania](#page-28-0)
- [Model danych](#page-17-0)
- Konfiguracja

## <span id="page-42-0"></span>4.2 RDP

W tym rozdziale przedstawiony jest przykład podstawowej konfiguracji Wheel Fudo PAM, której celem jest monitorowanie połączeń RDP ze zdalnym serwerem. Scenariusz zakłada, że użytkownik łączy się ze zdalnym serwerem za pomocą klienta [RDP](#page-354-2) używając indywidualnego loginu i hasła. Wheel Fudo PAM uwierzytelnia administratora na podstawie danych zapisanych w lokalnej bazie użytkowników i zestawiając połączenie ze zdalnym serwerem dokonuje podmiany hasła i loginu na admin/password (tryby uwierzytelniania opisane są w sekcji [Tryby uwierzytelniania](#page-22-0) [użytkowników](#page-22-0)).

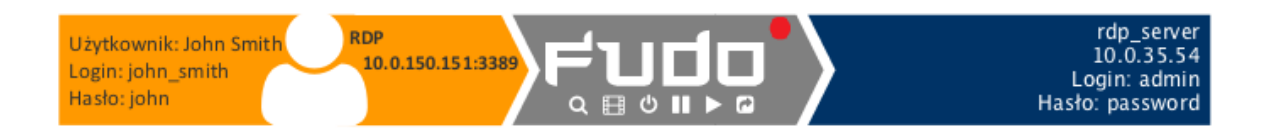

## 4.2.1 Broker połączeń RDP

Broker połączeń zdalnych umożliwia ponowne połączenie do istniejącej sesji w farmie serwerów z mechanizmem balansowania obciążeniem.

Jeśli broker stwierdzi aktywną sesję użytkownika na serwerze innym niż ten, z którym się połączył, połączenie zostanie przekierowane na serwer z istniejącą aktywną sesją a użytkownik zostanie poproszony o ponowne uwierzytelnienie.

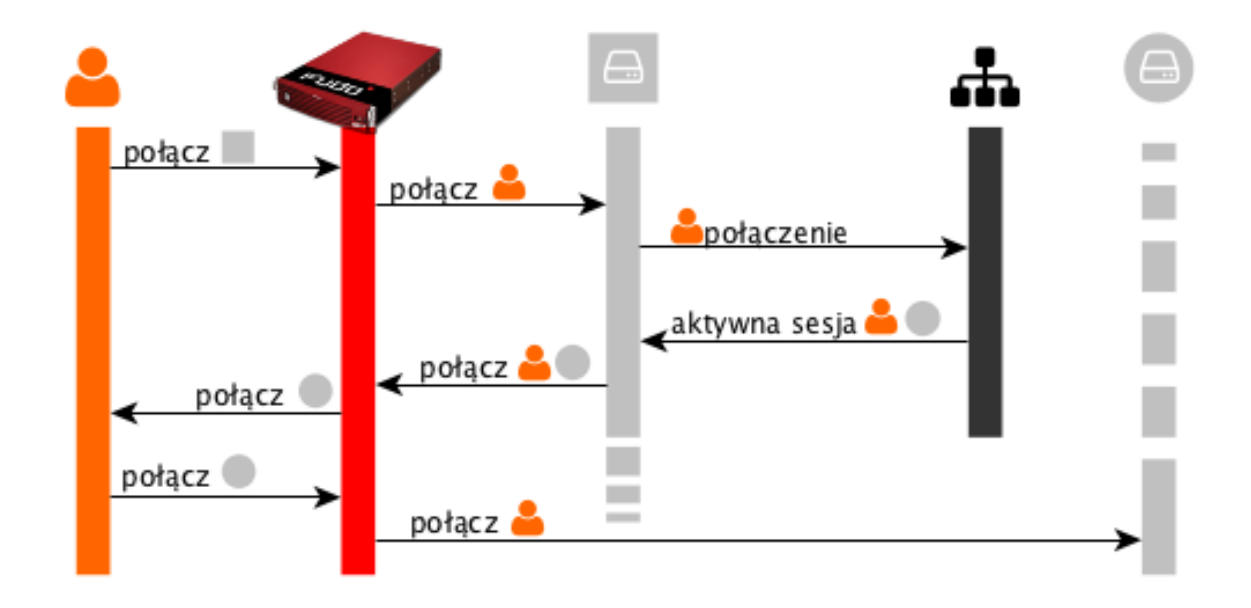

Informacja: Aby proces przekierowania użytkownika się powiódł, wskazany przez broker serwer, musi być zdefiniowany na Fudo i nasłuchiwać na domyślnym porcie RDP (3389) a użytkownik musi być uprawniony do łączenia się z tym zasobem.

#### Tematy pokrewne:

- [Model danych](#page-17-0)
- $\bullet$  [RDP](#page-42-0)
- [Zarządzanie serwerami](#page-112-0)
- $\bullet$  [Konta](#page-144-0)

## 4.2.2 Założenia

Poniższy opis zakłada, że pierwsze uruchomienie urządzenia zostało prawidłowo przeprowadzone a system został skonfigurowany do pracy w trybie mostu lub odpowiednio został skonfigurowany routing połączeń administracyjnych. Informacje na temat scenariuszy wdrożenia znajdziesz w rozdziale [Scenariusze wdrożenia](#page-18-0).

## 4.2.3 Konfiguracja

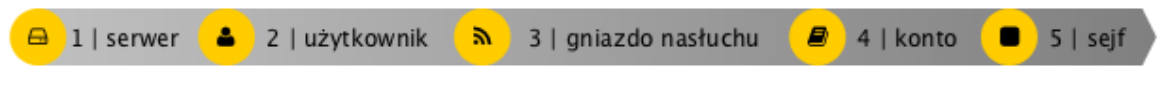

#### Dodanie serwera

Serwer jest definicją zasobu infrastruktury IT, z którym istnieje możliwość nawiązania połączenia za pośrednictwem wskazanego protokołu.

- 1. Wybierz z lewego menu Zarządzanie > Serwery.
- 2. Kliknij +  $Dodaj$ .
- 3. Uzupełnij parametry konfiguracyjne serwera:

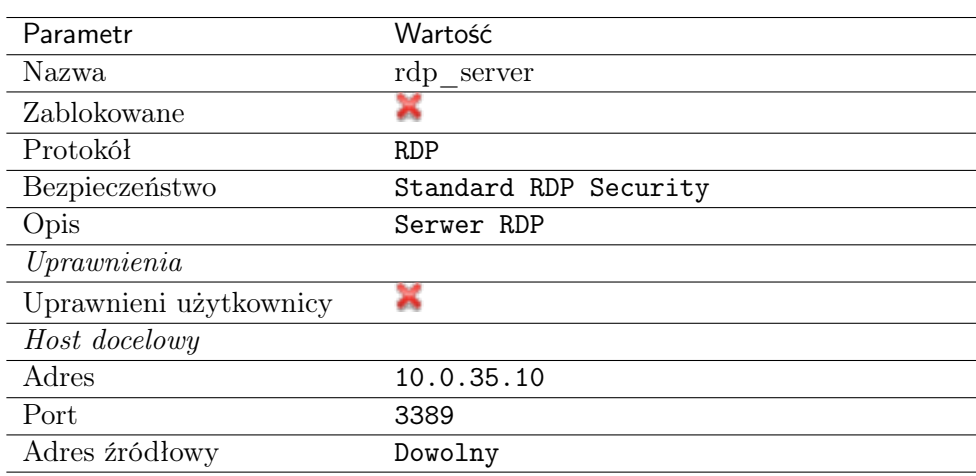

- 4. Pobierz lub wprowadź certyfikat hosta docelowego.
- 5. Kliknij Zapisz.

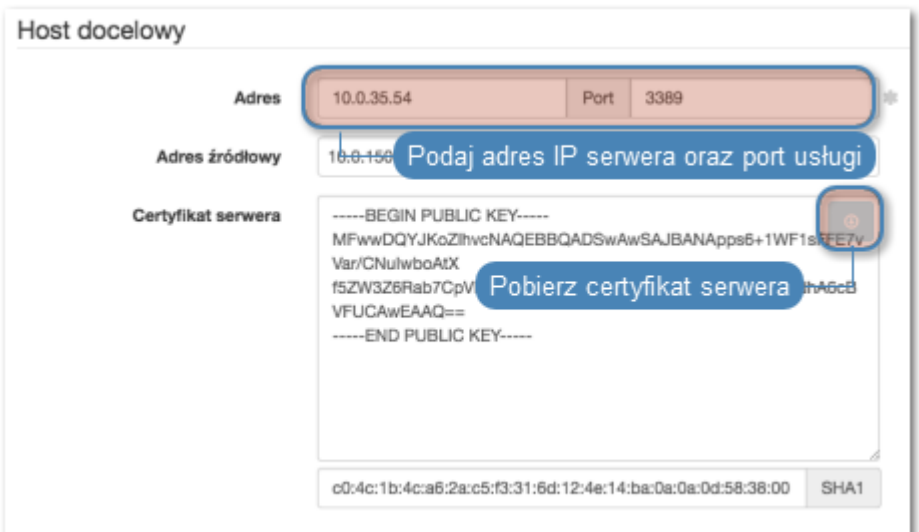

## Dodanie użytkownika

- 1. Wybierz z lewego menu Zarządzanie > Użytkownicy.
- 2. Kliknij + Dodaj.
- 3. Uzupełnij dane personalne użytkownika:

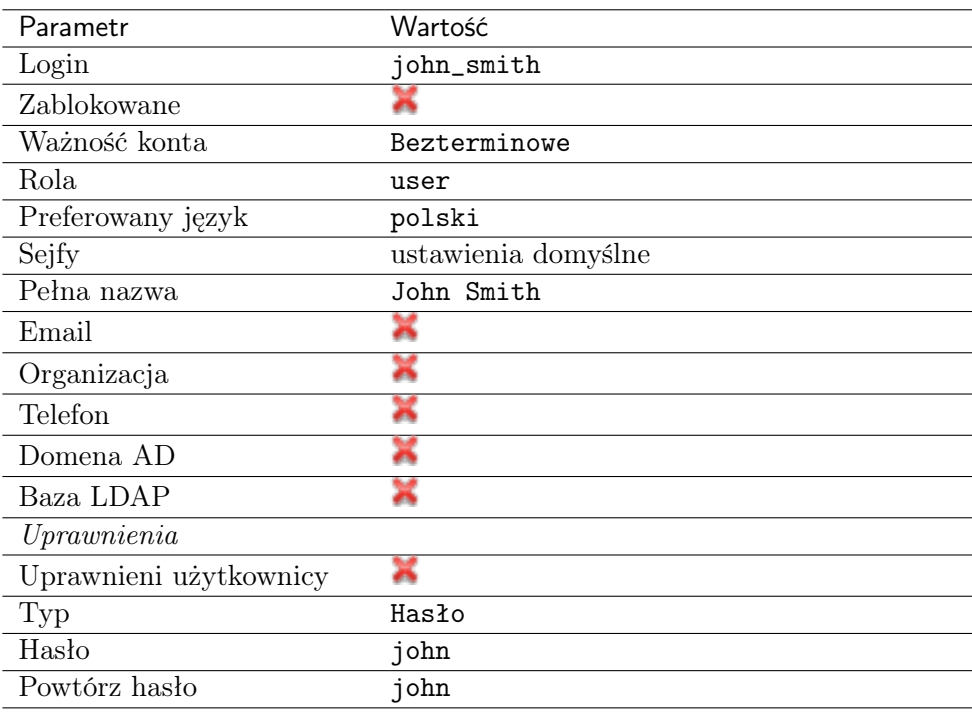

4. Kliknij Zapisz.

## Dodanie gniazda nasłuchiwania

Gniazdo nasłuchiwania determinuje tryb połączenia serwera (proxy, brama, pośrednik, przezroczysty) oraz protokół komunikacji.

- 1. Wybierz z lewego menu Zarządzanie > Gniazda nasłuchiwania.
- 2. Kliknij +  $Dodaj$ .
- 3. Uzupełnij parametry konfiguracyjne:

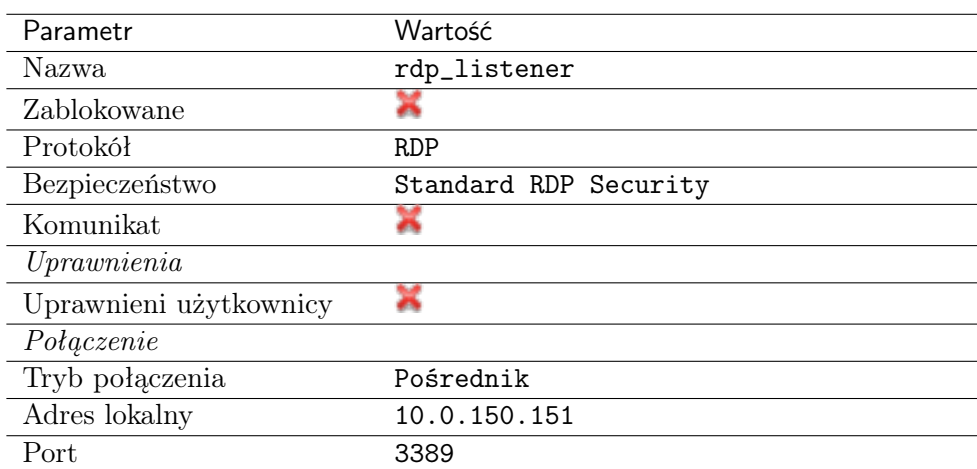

4. Kliknij ikonę wygenerowania certyfikatu TLS lub wgraj klucz prywatny i publiczny w formacie PEM.

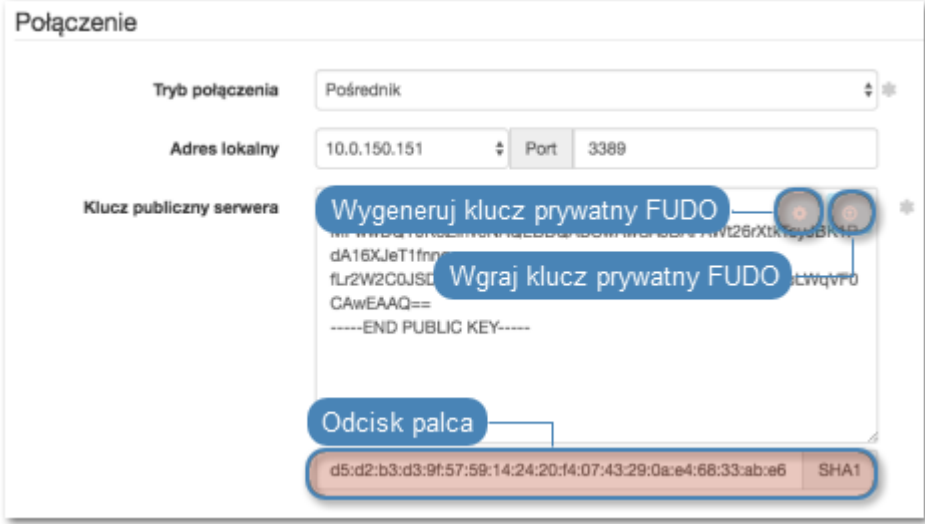

5. Kliknij Zapisz.

## Dodanie konta

Konto stanowi definicję konta uprzywilejowanego na monitorowanym serwerze. Obiekt określa tryb uwierzytelnienia użytkowników: anonimowe (bez uwierzytelnienia), zwykłe (z podmianą

loginu i hasła) lub z przekazywaniem danych logowania; politykę zmiany haseł a także login i hasło konta uprzywilejowanego.

- 1. Wybierz z lewego menu Zarządzanie > Konta.
- 2. Kliknij +  $Dodaj$ .
- 3. Uzupełnij parametry konfiguracyjne:

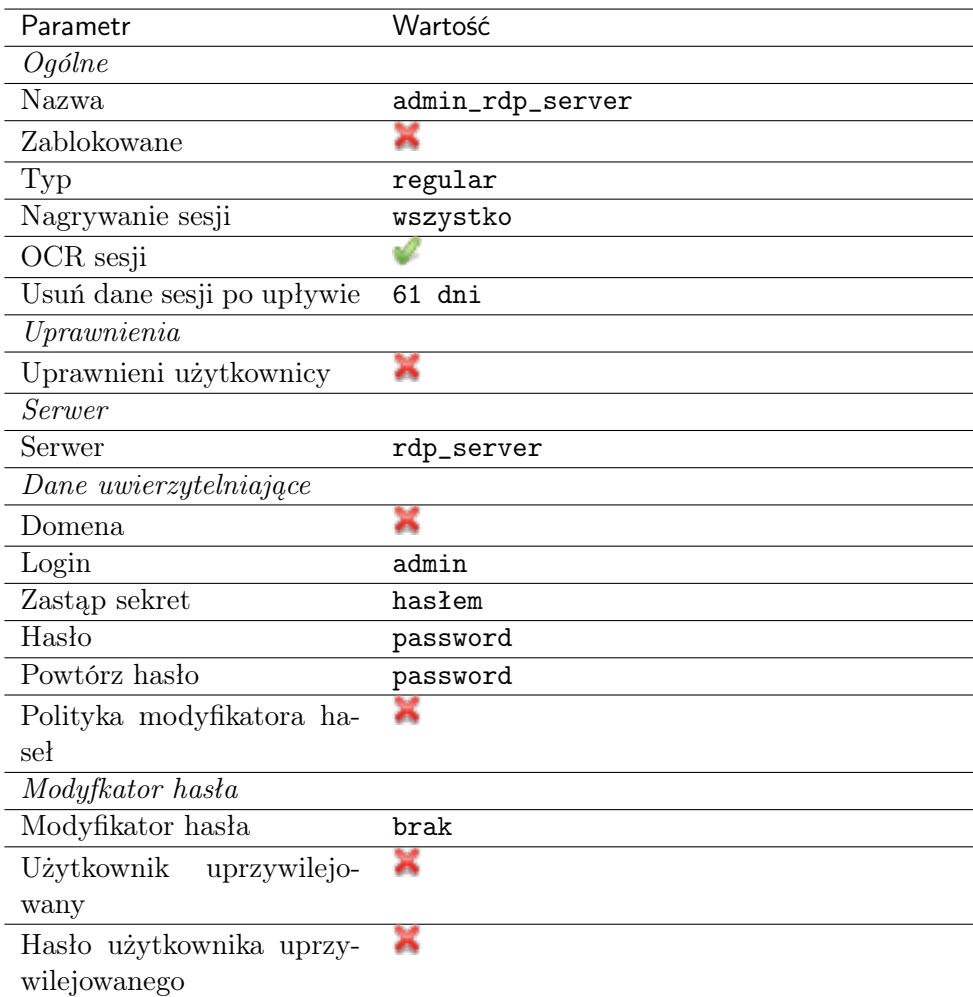

4. Kliknij Zapisz.

#### Dodanie sejfu

Sejf bezpośrednio reguluje dostęp użytkowników do monitorowanych serwerów. Określa dostępną dla użytkowników funkcjonalność protokołów, polityki proaktywnego monitoringu połączeń i szczegóły relacji użytkownik-serwer.

- 1. Wybierz z lewego menu Zarządzanie > Sejfy.
- 2. Kliknij +  $Dodaj$ .
- 3. Uzupełnij parametry konfiguracyjne:

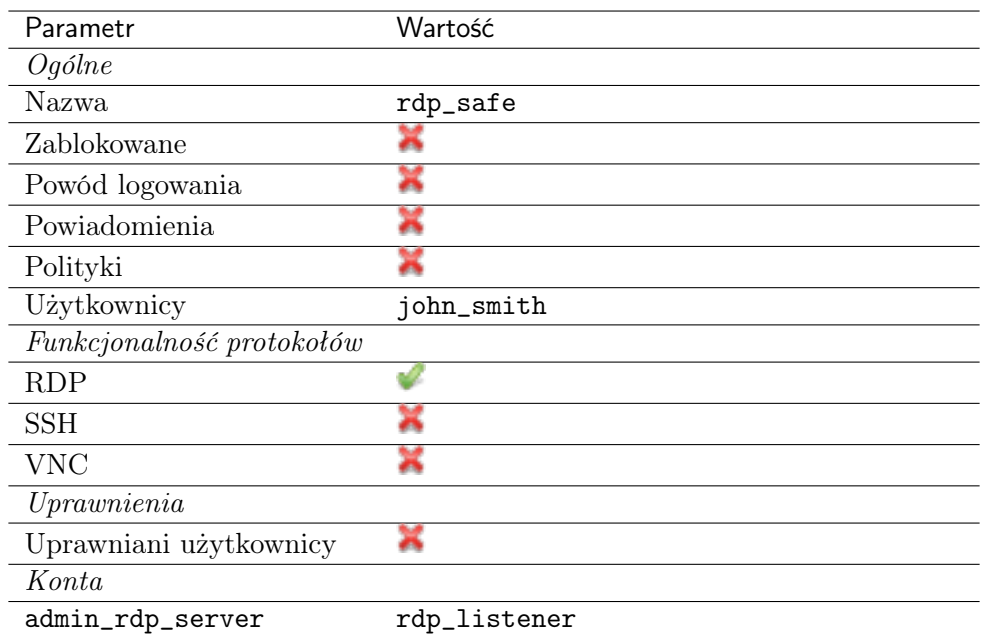

## 4.2.4 Nawiązanie połączenia

- 1. Uruchom klienta połączeń RDP.
- 2. Skonfiguruj połączenie zdalnego pulpitu.

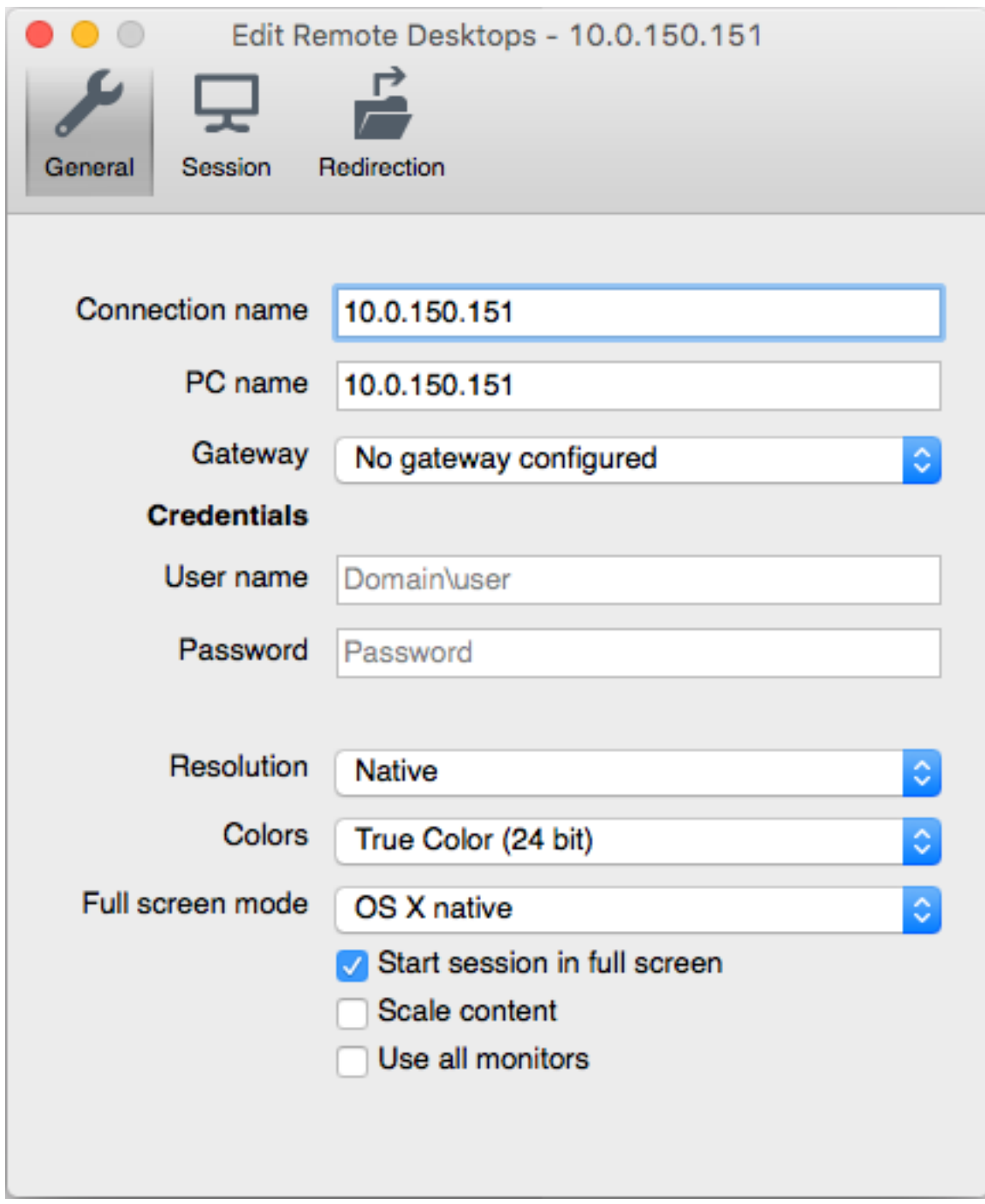

3. Wpisz login i hasło użytkownika i zatwierdź przyciskiem [Enter].

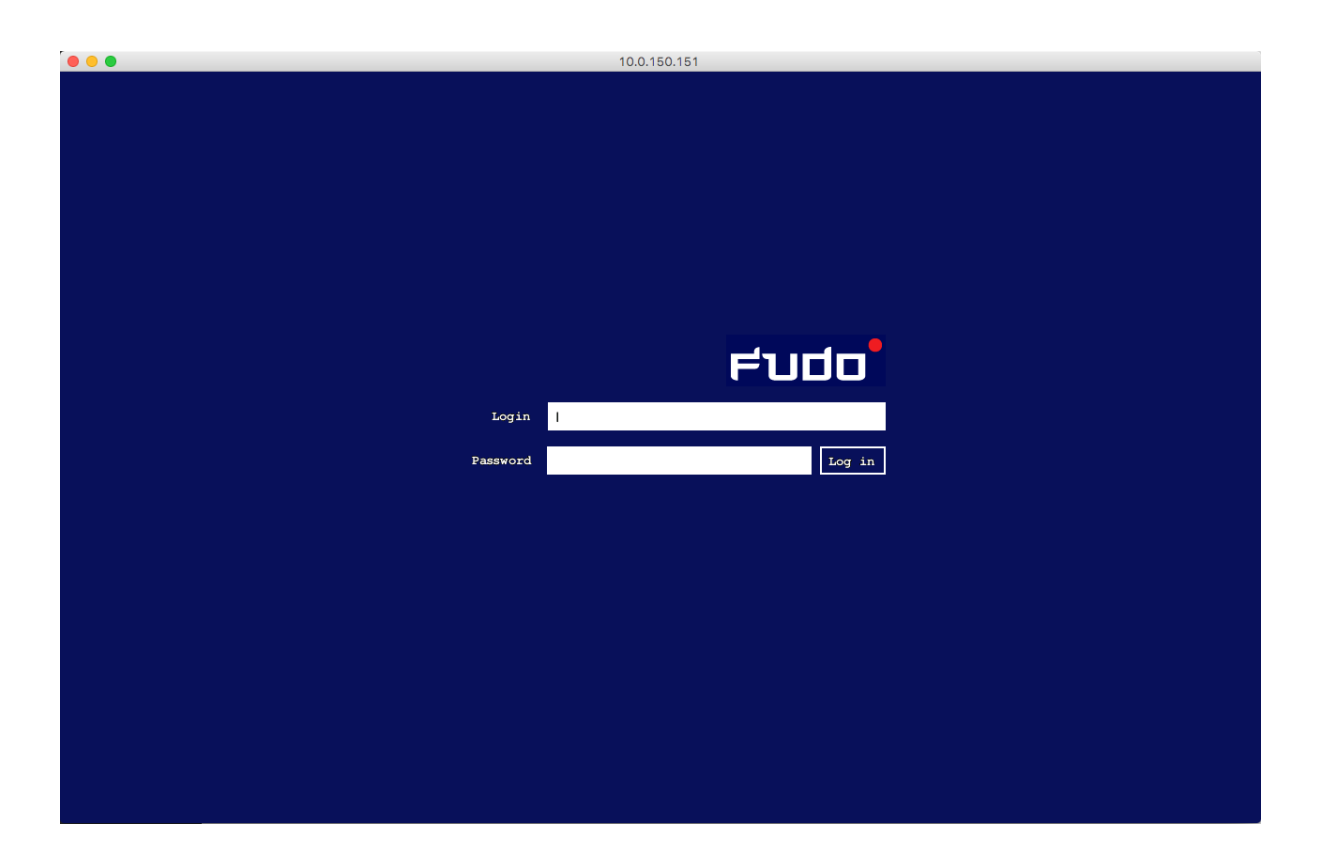

Informacja: Wheel Fudo PAM pozwala na zastosowanie własnych ekranów logowania, braku dostępu i zakończenia sesji dla połączeń RDP i VNC. Więcej informacji na temat konfigurowania własnych ekranów dla połączeń graficznych, znajdziesz w sekcji [Zasoby](#page-274-0).

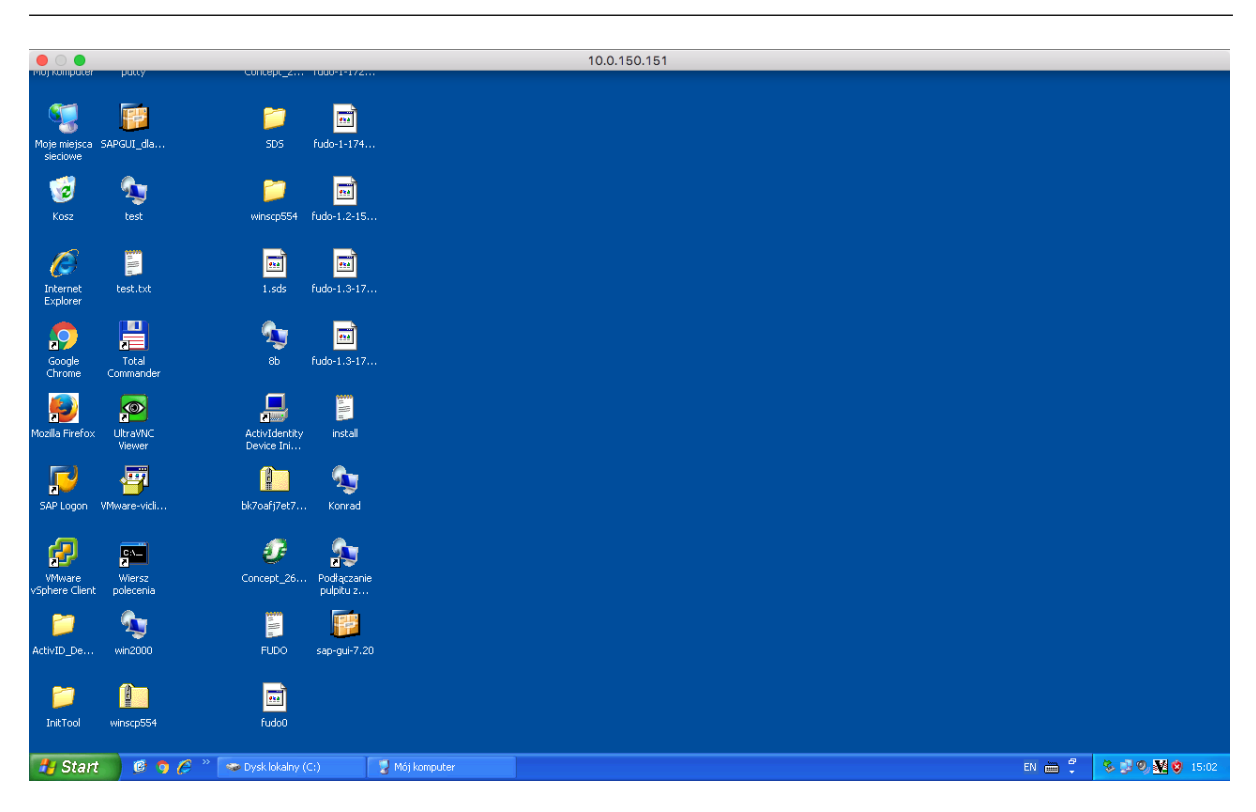

## 4.2.5 Podgląd sesji połączeniowej

1. W przeglądarce internetowej wpisz adres IP, pod którym dostępny jest panel zarządzający Wheel Fudo PAM.

Informacja: Upewnij się, że wskazany adres IP ma włączoną opcję udostępniania panelu zarządzającego.

- 2. Wprowadź nazwę użytkownika oraz hasło aby zalogować się do interfejsu administracyjnego Wheel Fudo PAM.
- 3. Wybierz z lewego menu Zarządzanie > Sesje.
- 4. Kliknij Aktywne.
- 5. Znajdź na liście sesję użytkownika John Smith i kliknij ikonę odtwarzania sesji.

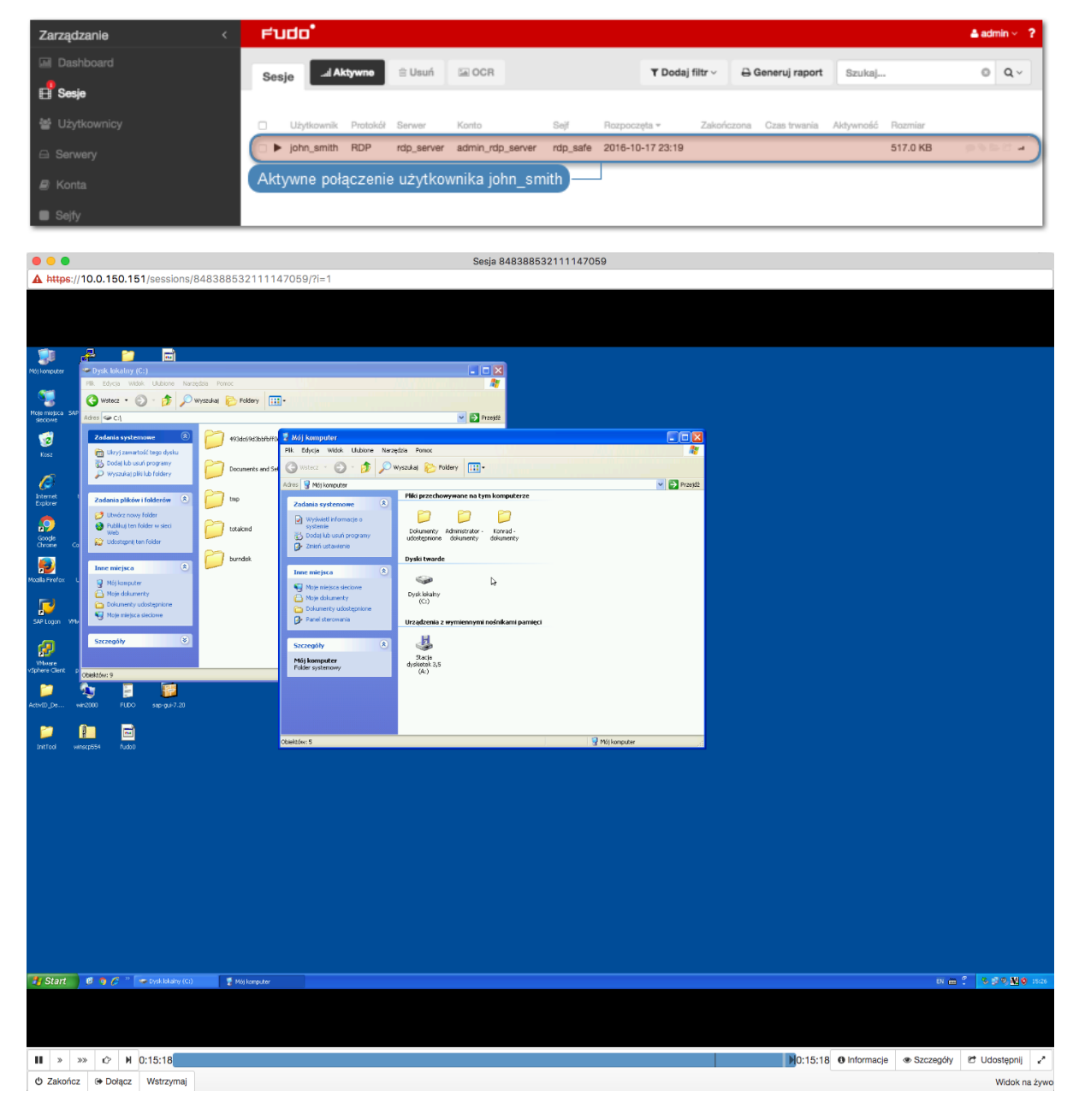

### Tematy pokrewne:

- [Szybki start konfigurowanie połączenia SSH](#page-36-0)
- [Szybki start konfigurowanie połączenia HTTP](#page-71-0)
- [Szybki start konfigurowanie połączenia MySQL](#page-64-0)
- [Szybki start konfigurowanie połączenia Telnet](#page-52-0)
- [Telnet](#page-52-0)
- [Zasoby](#page-274-0)
- [Model danych](#page-17-0)
- Konfiguracja

## <span id="page-52-0"></span>4.3 Telnet

W tym rozdziale przedstawiony jest przykład podstawowej konfiguracji Wheel Fudo PAM, której celem jest monitorowanie połączeń Telnet ze zdalnym serwerem. Scenariusz zakłada, że użytkownik łączy się ze zdalnym serwerem za pomocą klienta protokołu Telnet używając indywidualnego loginu i hasła. Wheel Fudo PAM uwierzytelnia administratora na podstawie danych zapisanych w lokalnej bazie użytkowników, zestawia połączenie ze zdalnym zasobem i rozpoczyna rejestrowanie akcji użytkownika.

Informacja: Połączenia telnet realizowane za pośrednictwem Wheel Fudo PAM nie wspierają mechanizmów podmiany i przekazywania haseł. Użytkownik po wstępnym uwierzytelnieniu przez Wheel Fudo PAM musi uwierzytelnić się na serwerze docelowym po zestawieniu połączenia.

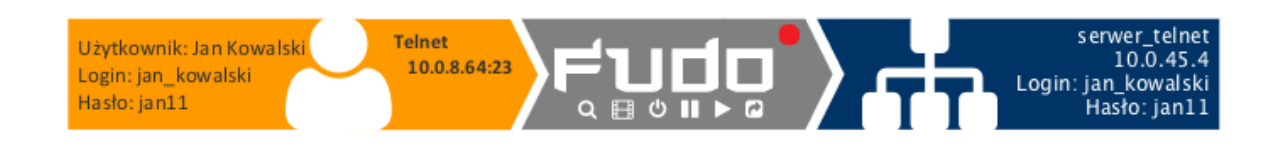

## 4.3.1 Założenia

Poniższy opis zakłada, że pierwsze uruchomienie urządzenia zostało prawidłowo przeprowadzone. Procedura pierwszego uruchomienia opisana jest w rozdziale [Pierwsze uruchomienie](#page-29-0).

## 4.3.2 Konfiguracja

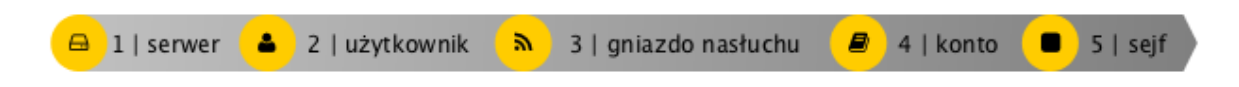

#### Dodanie serwera

Serwer jest definicją zasobu infrastruktury IT, z którym istnieje możliwość nawiązania połączenia za pośrednictwem wskazanego protokołu.

- 1. Wybierz z lewego menu Zarządzanie > Serwery.
- 2. Kliknij +  $Dodaj$ .
- 3. Uzupełnij parametry konfiguracyjne serwera:

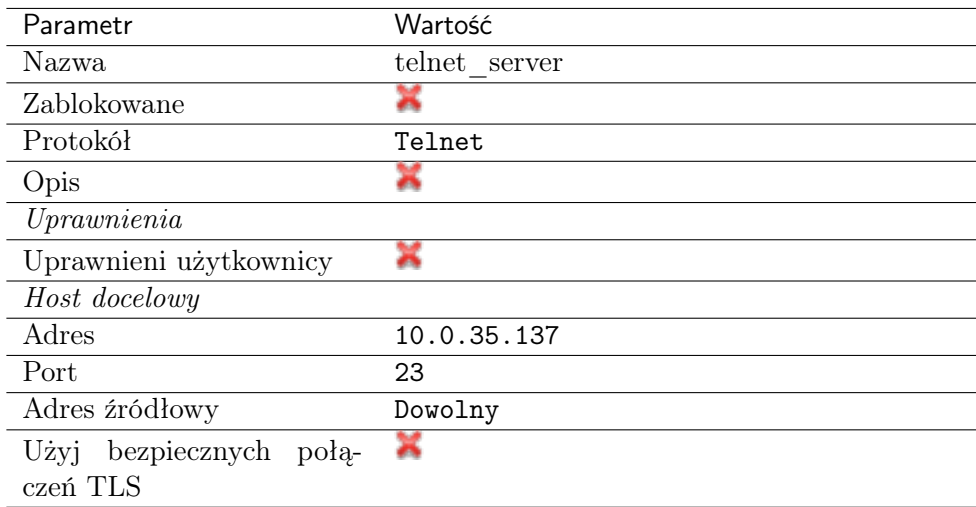

4. Kliknij Zapisz.

#### Dodanie użytkownika

Użytkownik definiuje podmiot uprawniony do nawiązywania połączeń z monitorowanymi serwerami. Szczegółowa definicja obiektu (indywidualny login, pełna nazwa, adres email) pozwalają na jednoznaczne wskazanie osoby odpowiedzilnej za działania, w przypadku współdzielenia konta uprzywilejowanego.

- 1. Wybierz z lewego menu Zarządzanie > Użytkownicy.
- 2. Kliknij +  $Doda$ j.
- 3. Uzupełnij dane personalne użytkownika:

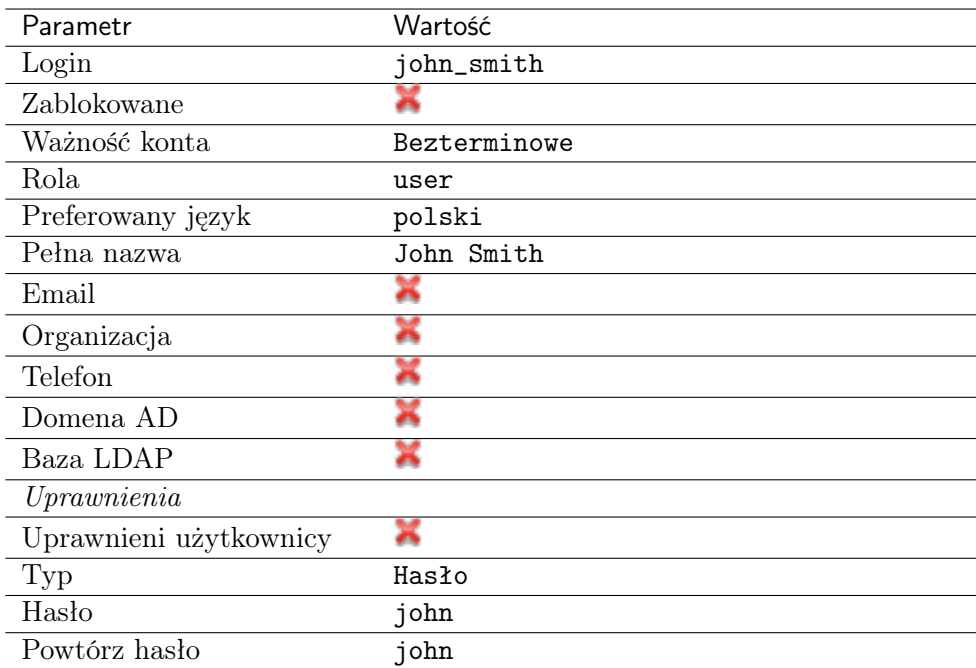

## Dodanie gniazda nasłuchiwania

Gniazdo nasłuchiwania determinuje tryb połączenia serwera (proxy, brama, pośrednik, przezroczysty) oraz protokół komunikacji.

- 1. Wybierz z lewego menu Zarządzanie > Gniazda nasłuchiwania.
- 2. Kliknij +  $Dodaj$ .
- 3. Uzupełnij parametry konfiguracyjne:

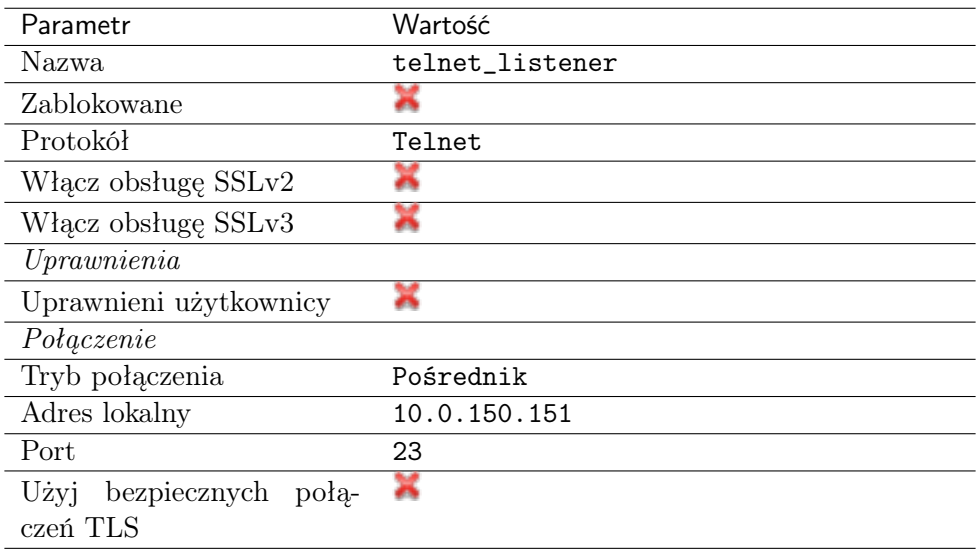

### Dodanie konta

Konto stanowi definicję konta uprzywilejowanego na monitorowanym serwerze. Obiekt określa tryb uwierzytelnienia użytkowników: anonimowe (bez uwierzytelnienia), zwykłe (z podmianą loginu i hasła) lub z przekazywaniem danych logowania; politykę zmiany haseł a także login i hasło konta uprzywilejowanego.

- 1. Wybierz z lewego menu Zarządzanie > Konta.
- 2. Kliknij +  $Dodaj$ .
- 3. Uzupełnij parametry konfiguracyjne:

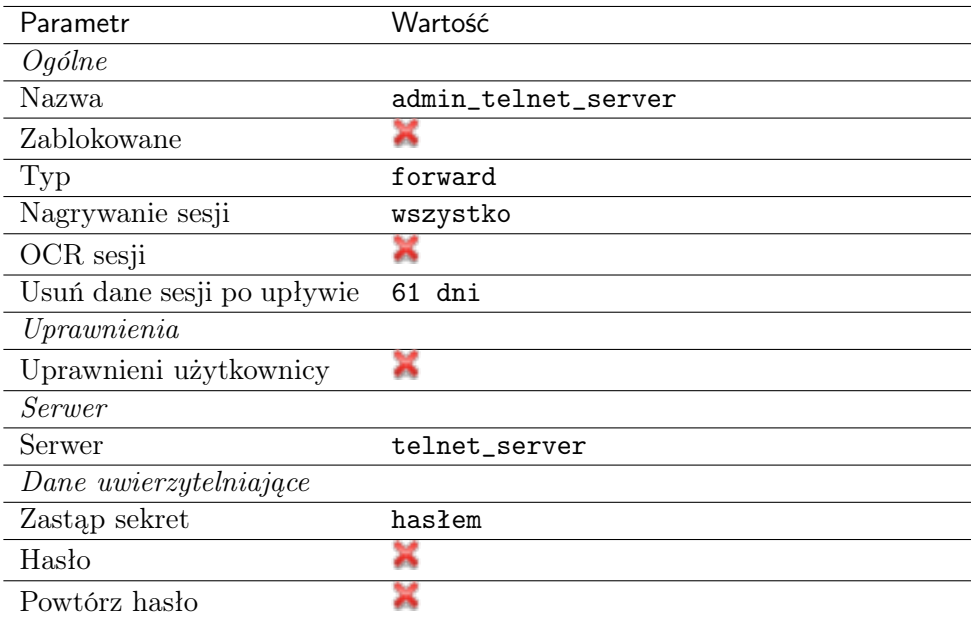

4. Kliknij Zapisz.

## Dodanie sejfu

Sejf bezpośrednio reguluje dostęp użytkowników do monitorowanych serwerów. Określa dostępną dla użytkowników funkcjonalność protokołów, polityki proaktywnego monitoringu połączeń i szczegóły relacji użytkownik-serwer.

- 1. Wybierz z lewego menu Zarządzanie > Sejfy.
- 2. Kliknij +  $Dodaj$ .
- 3. Uzupełnij parametry konfiguracyjne:

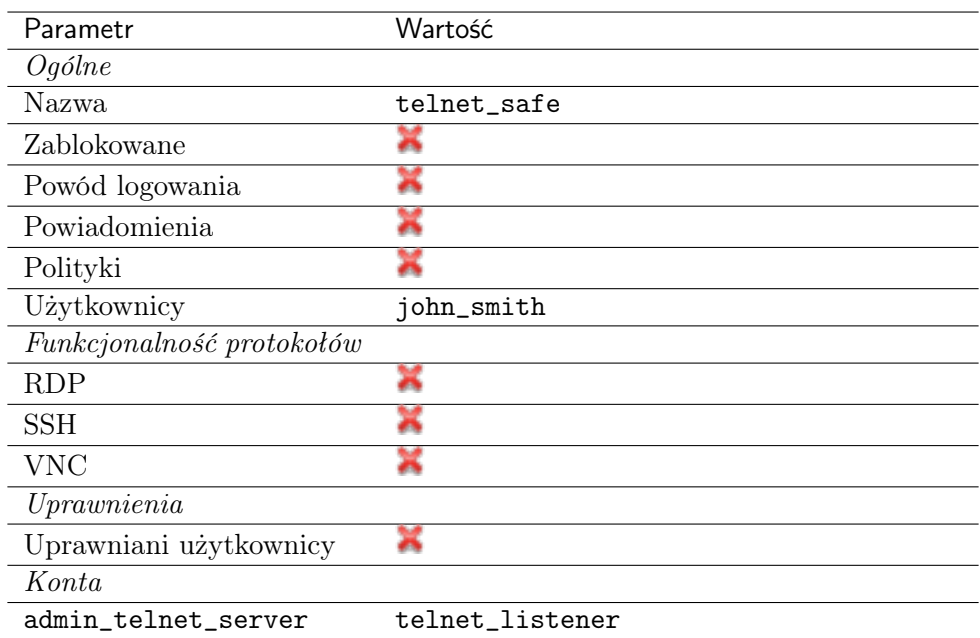

#### 4.3.3 Nawiązanie połączenia

- 1. Uruchom klienta połączeń Telnet.
- 2. Nawiąż połączenie z serwerem:

```
telnet> open 10.0.150.151
Trying 10.0.150.151...
Connected to 10.0.150.151.
Escape character is '^]'.
```
3. Wprowadź dane uwierzytelniające użytkownika na Wheel Fudo PAM:

```
FUDO Authentication.
FUDO Login: john_smith
FUDO Password: john
```
4. Wprowadź dane uwierzytelniające użytkownika na serwerze:

```
FreeBSD/amd64 (fbsd83-cerb.whl) (pts/0)
login:
password:
```
Informacja: Połączenia telnet nie wspierają mechanizmów podmiany danych logowania.

## 4.3.4 Podgląd sesji połączeniowej

1. W przeglądarce internetowej wpisz adres IP, pod którym dostępny jest panel zarządzający Wheel Fudo PAM.

Informacja: Upewnij się, że wskazany adres IP ma włączoną opcję udostępniania panelu zarządzającego.

- 2. Wprowadź nazwę użytkownika oraz hasło aby zalogować się do interfejsu administracyjnego Wheel Fudo PAM.
- 3. Wybierz z lewego menu Zarządzanie > Sesje.
- 4. Kliknij Aktywne.
- 5. Znajdź na liście sesję użytkownika John Smith i kliknij ikonę odtwarzania sesji.

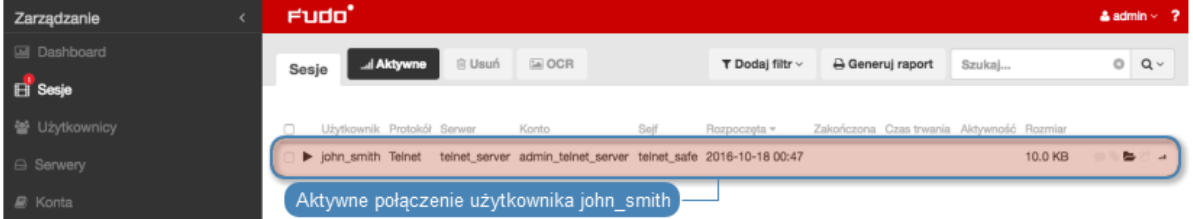

#### Tematy pokrewne:

- [Szybki start konfigurowanie połączenia SSH](#page-36-0)
- [Szybki start konfigurowanie połączenia HTTP](#page-71-0)
- $\bullet$  [Szybki start konfigurowanie połączenia MySQL](#page-64-0)
- [Szybki start konfigurowanie połączenia RDP](#page-42-0)
- [Zasoby](#page-274-0)
- [Model danych](#page-17-0)
- Konfiguracja

## 4.4 Telnet 5250

W tym rozdziale przedstawiony jest przykład podstawowej konfiguracji Wheel Fudo PAM, której celem jest monitorowanie połączeń Telnet 5250 ze zdalnym serwerem. Scenariusz zakłada, że użytkownik łączy się ze zdalnym serwerem za pomocą klienta protokołu Telnet używając indywidualnego loginu i hasła. Wheel Fudo PAM uwierzytelnia administratora na podstawie danych zapisanych w lokalnej bazie użytkowników, zestawia połączenie ze zdalnym zasobem i rozpoczyna rejestrowanie akcji użytkownika.

Informacja: Połączenia telnet realizowane za pośrednictwem Wheel Fudo PAM nie wspierają mechanizmów podmiany i przekazywania haseł. Użytkownik po wstępnym uwierzytelnieniu przez Wheel Fudo PAM musi uwierzytelnić się na serwerze docelowym po zestawieniu połączenia.

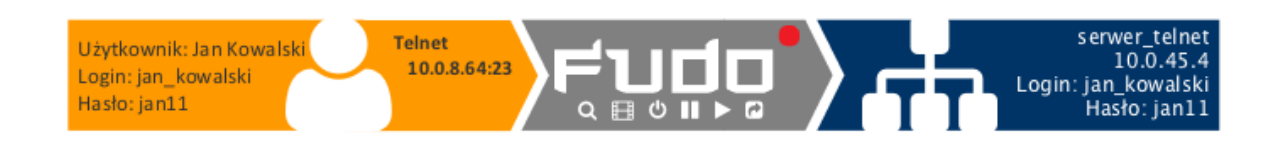

## 4.4.1 Założenia

Poniższy opis zakłada, że pierwsze uruchomienie urządzenia zostało prawidłowo przeprowadzone. Procedura pierwszego uruchomienia opisana jest w rozdziale [Pierwsze uruchomienie](#page-29-0).

## 4.4.2 Konfiguracja

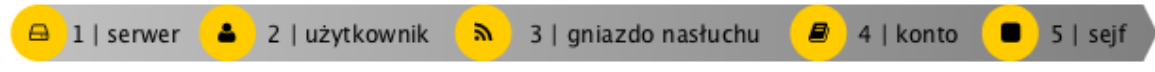

#### Dodanie serwera

Serwer jest definicją zasobu infrastruktury IT, z którym istnieje możliwość nawiązania połączenia za pośrednictwem wskazanego protokołu.

- 1. Wybierz z lewego menu Zarządzanie > Serwery.
- 2. Kliknij +  $Dodaj$ .
- 3. Uzupełnij parametry konfiguracyjne serwera:

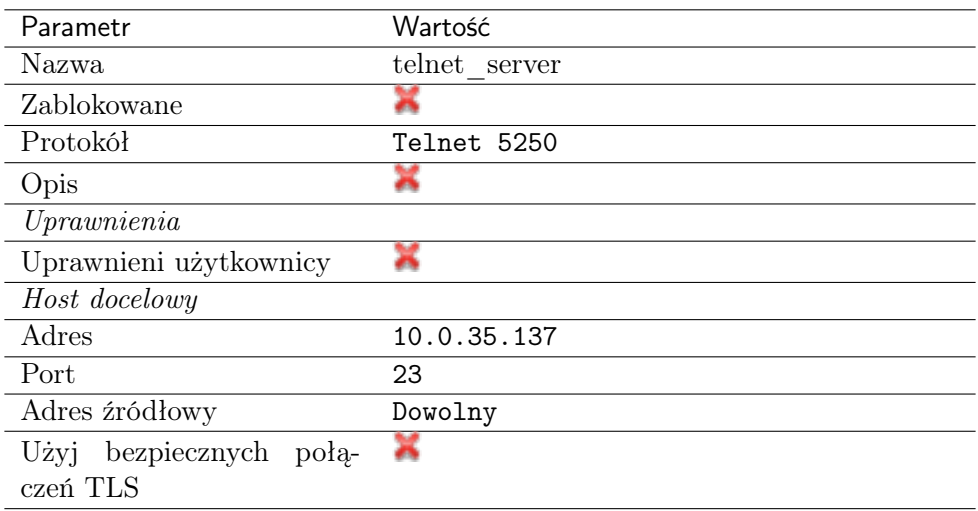

4. Kliknij Zapisz.

## Dodanie użytkownika

Użytkownik definiuje podmiot uprawniony do nawiązywania połączeń z monitorowanymi serwerami. Szczegółowa definicja obiektu (indywidualny login, pełna nazwa, adres email) pozwalają na jednoznaczne wskazanie osoby odpowiedzilnej za działania, w przypadku współdzielenia konta uprzywilejowanego.

- 1. Wybierz z lewego menu Zarządzanie > Użytkownicy.
- 2. Kliknij +  $Dodaj$ .
- 3. Uzupełnij dane personalne użytkownika:

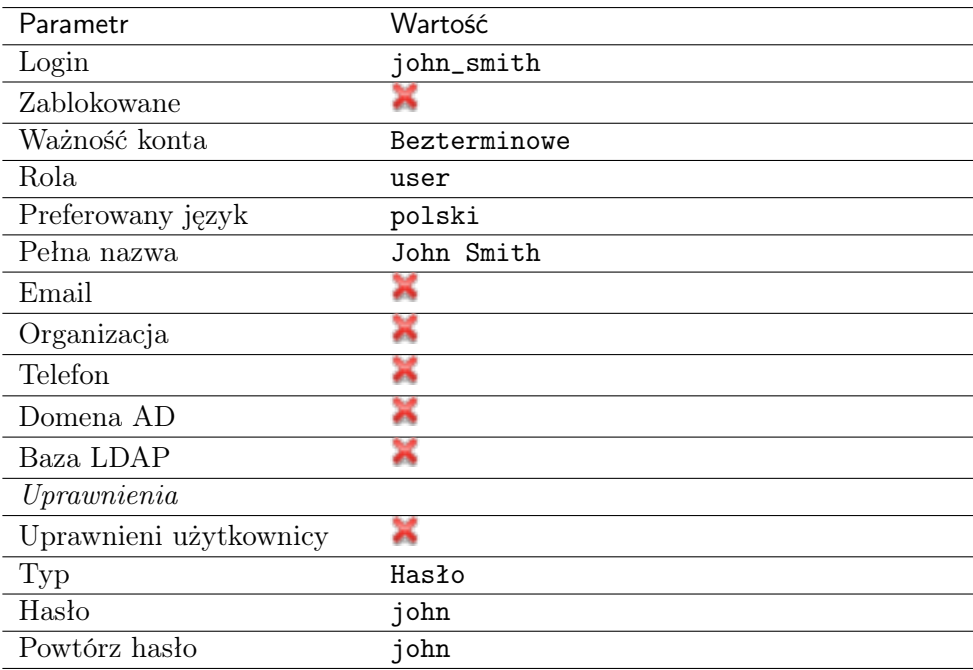

4. Kliknij Zapisz.

## Dodanie gniazda nasłuchiwania

Gniazdo nasłuchiwania determinuje tryb połączenia serwera (proxy, brama, pośrednik, przezroczysty) oraz protokół komunikacji.

- 1. Wybierz z lewego menu Zarządzanie > Gniazda nasłuchiwania.
- 2. Kliknij +  $Dodaj$ .
- 3. Uzupełnij parametry konfiguracyjne:

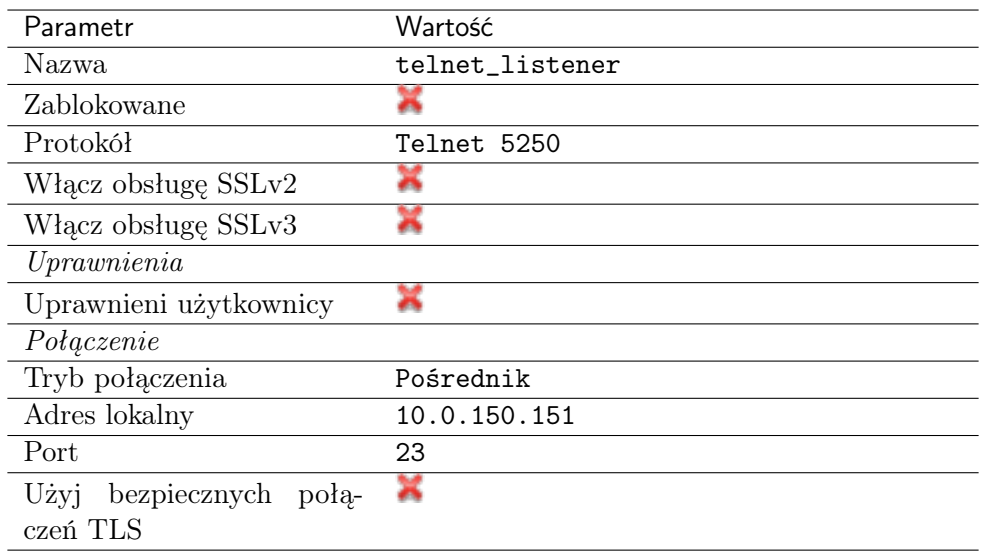

## Dodanie konta

Konto stanowi definicję konta uprzywilejowanego na monitorowanym serwerze. Obiekt określa tryb uwierzytelnienia użytkowników: anonimowe (bez uwierzytelnienia), zwykłe (z podmianą loginu i hasła) lub z przekazywaniem danych logowania; politykę zmiany haseł a także login i hasło konta uprzywilejowanego.

- 1. Wybierz z lewego menu  $Zarzqdzanie > Konta$ .
- 2. Kliknij +  $Dodaj$ .
- 3. Uzupełnij parametry konfiguracyjne:

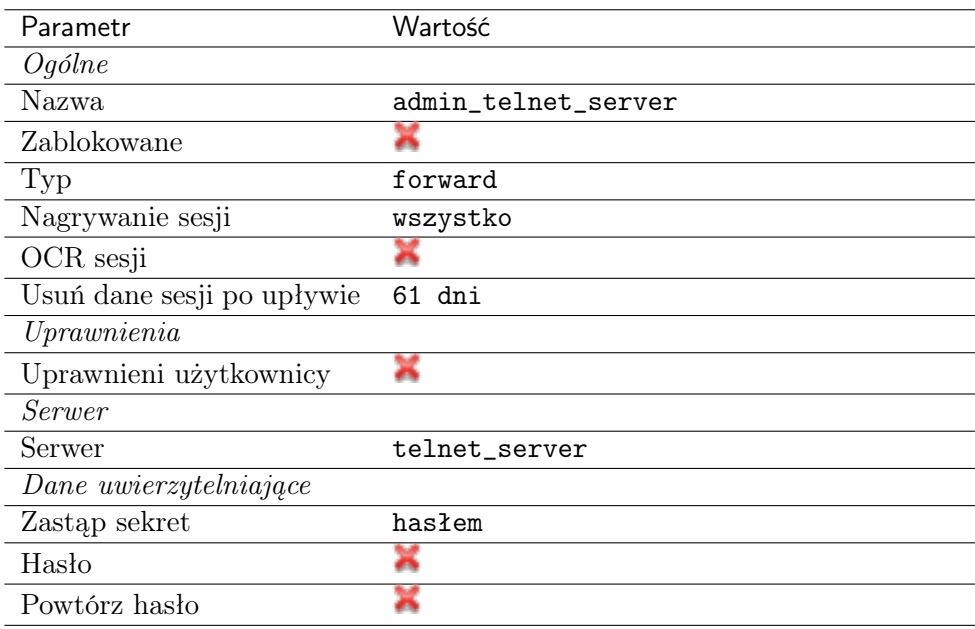

#### Dodanie sejfu

Sejf bezpośrednio reguluje dostęp użytkowników do monitorowanych serwerów. Określa dostępną dla użytkowników funkcjonalność protokołów, polityki proaktywnego monitoringu połączeń i szczegóły relacji użytkownik-serwer.

- 1. Wybierz z lewego menu Zarządzanie > Sejfy.
- 2. Kliknij +  $Dodaj$ .
- 3. Uzupełnij parametry konfiguracyjne:

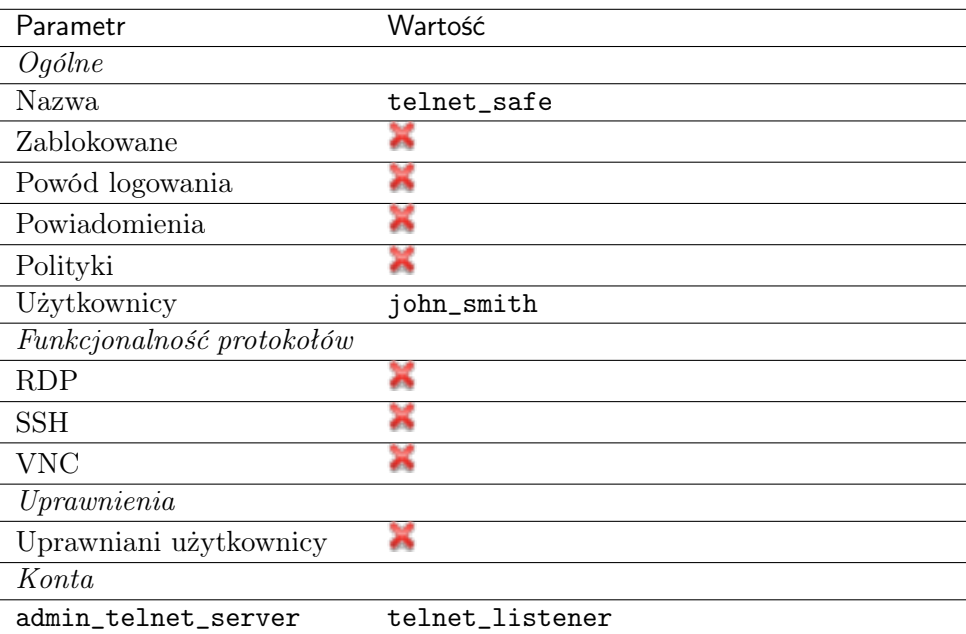

4. Kliknij Zapisz.

#### 4.4.3 Nawiązanie połączenia

- 1. Uruchom klienta połączeń Telnet.
- 2. Nawiąż połączenie z serwerem:

```
telnet> open 10.0.150.151
Trying 10.0.150.151...
Connected to 10.0.150.151.
Escape character is '^]'.
```
3. Wprowadź dane uwierzytelniające użytkownika na Wheel Fudo PAM.

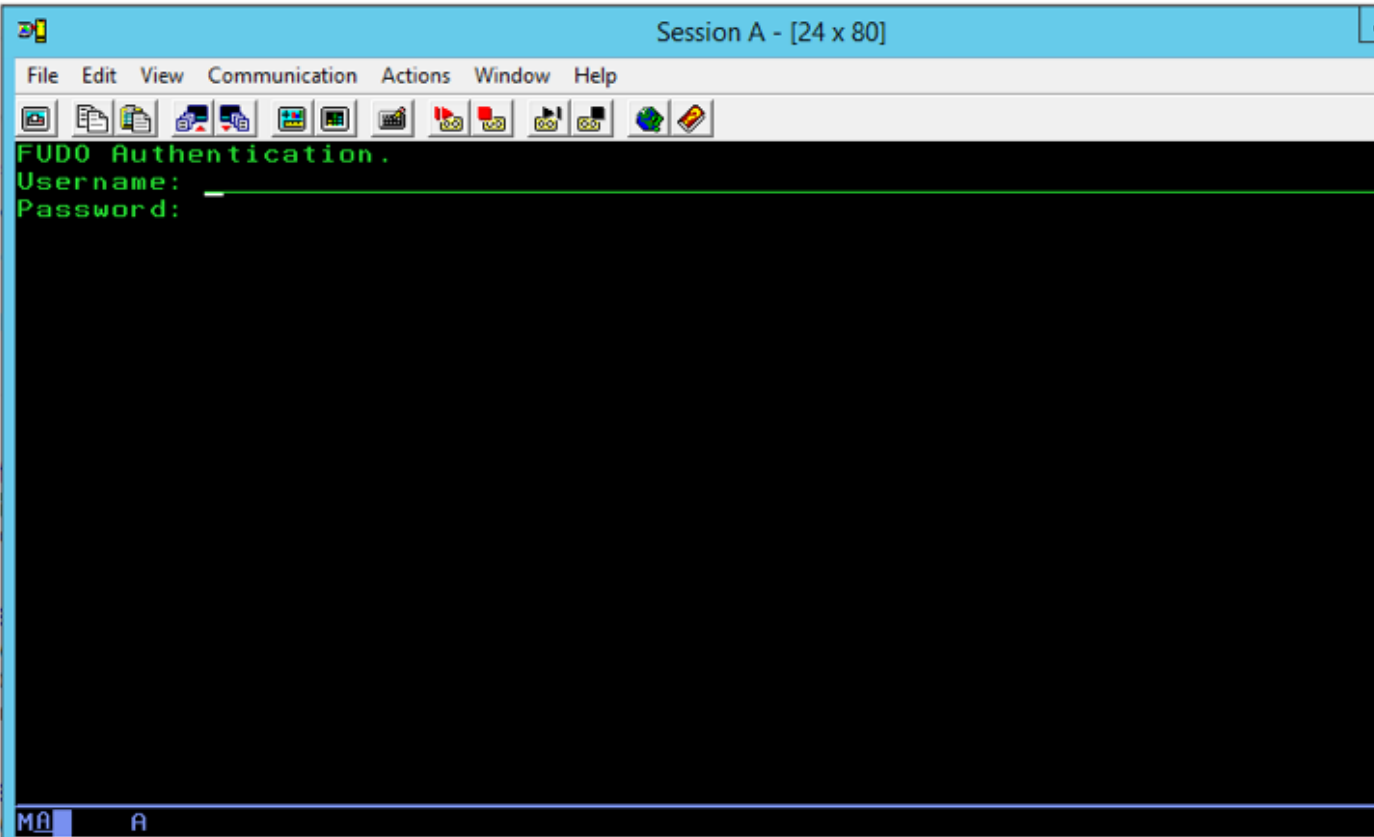

4. Wprowadź dane uwierzytelniające użytkownika na serwerze:

```
FreeBSD/amd64 (fbsd83-cerb.whl) (pts/0)
login:
password:
```
Informacja: Połączenia telnet nie wspierają mechanizmów podmiany danych logowania.

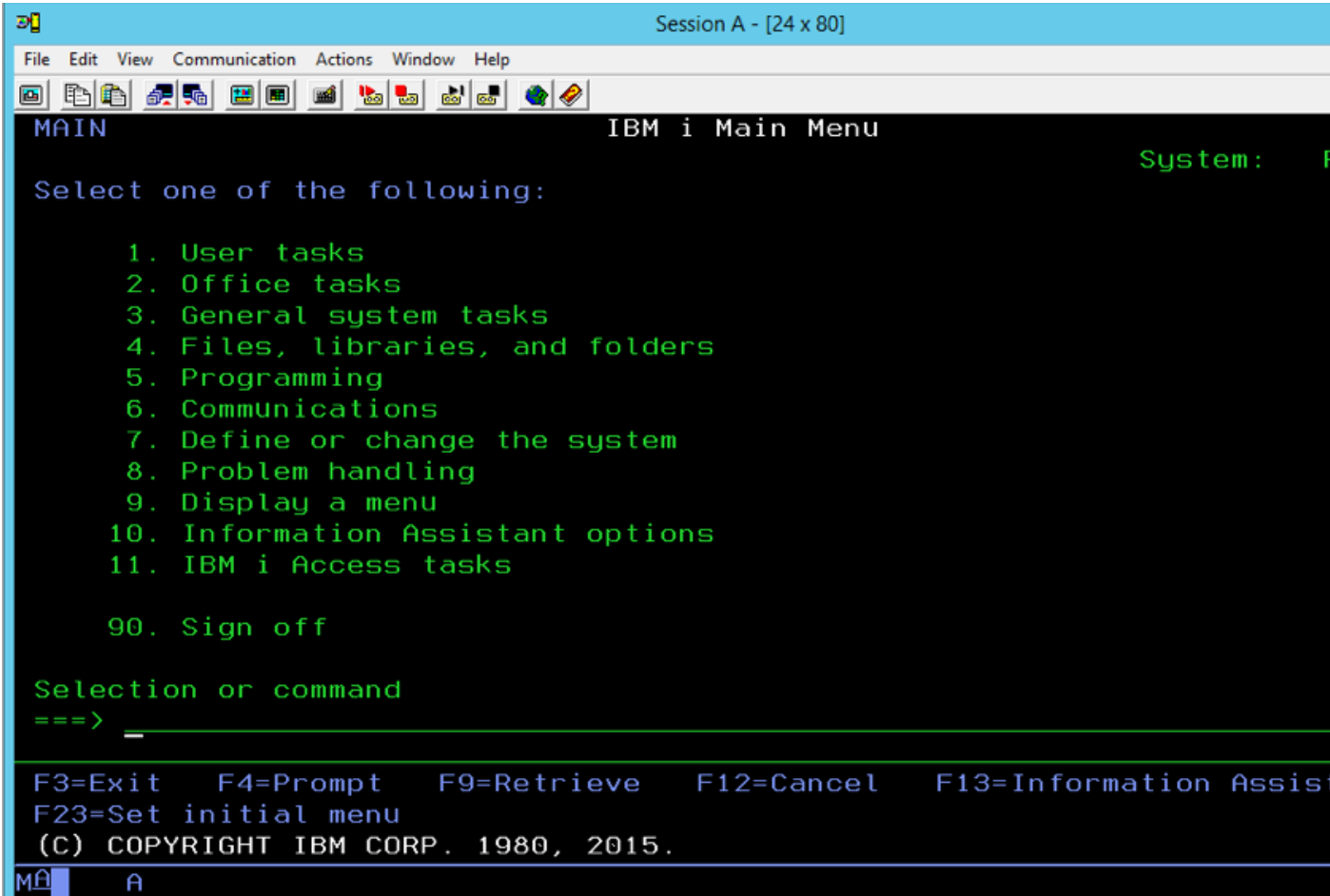

## 4.4.4 Podgląd sesji połączeniowej

1. W przeglądarce internetowej wpisz adres IP, pod którym dostępny jest panel zarządzający Wheel Fudo PAM.

Informacja: Upewnij się, że wskazany adres IP ma włączoną opcję udostępniania panelu zarządzającego.

- 2. Wprowadź nazwę użytkownika oraz hasło aby zalogować się do interfejsu administracyjnego Wheel Fudo PAM.
- 3. Wybierz z lewego menu Zarządzanie > Sesje.
- 4. Kliknij Aktywne.
- 5. Znajdź na liście sesję użytkownika John Smith i kliknij ikonę odtwarzania sesji.

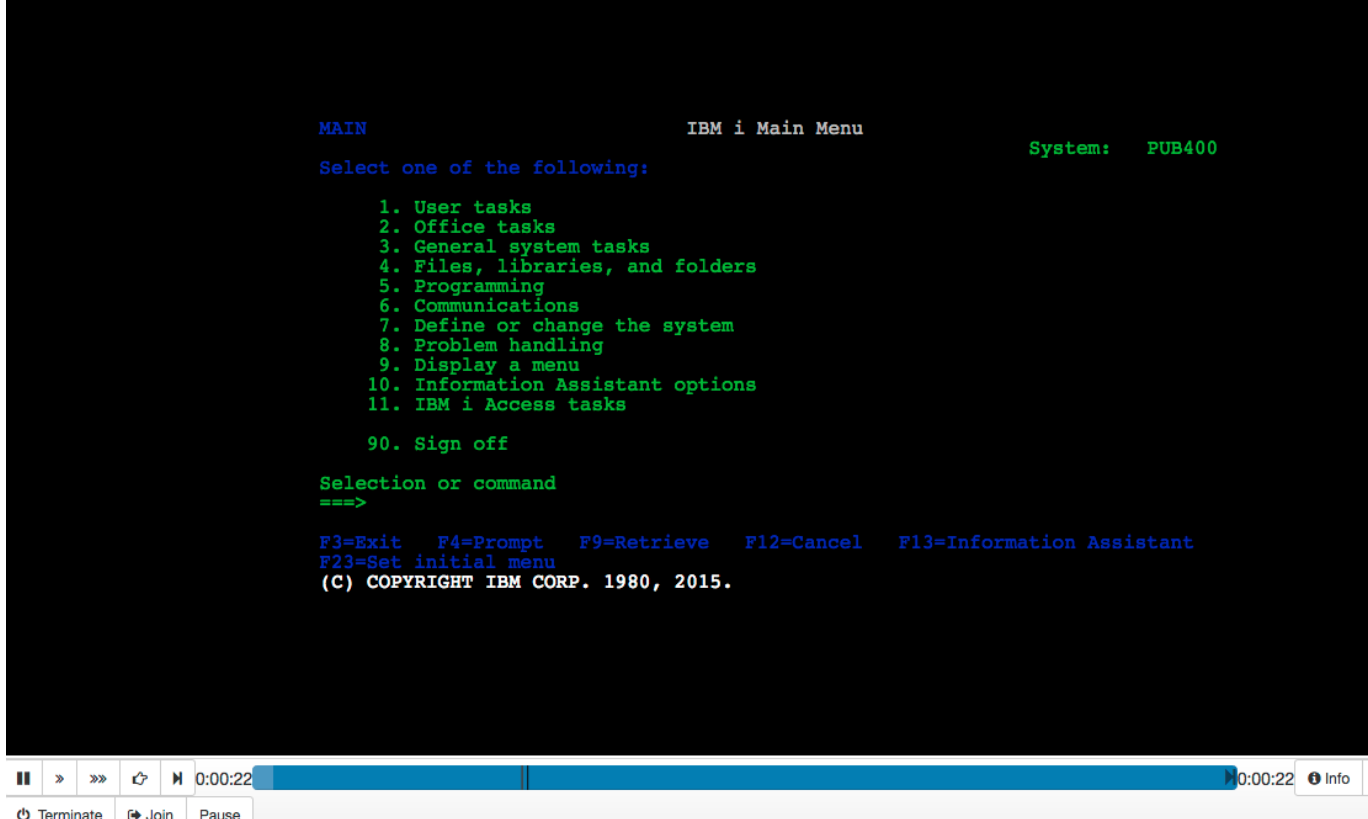

#### Tematy pokrewne:

- [Szybki start konfigurowanie połączenia SSH](#page-36-0)
- [Szybki start konfigurowanie połączenia HTTP](#page-71-0)
- [Szybki start konfigurowanie połączenia MySQL](#page-64-0)
- [Szybki start konfigurowanie połączenia RDP](#page-42-0)
- [Zasoby](#page-274-0)
- [Model danych](#page-17-0)
- Konfiguracja

## <span id="page-64-0"></span>4.5 MySQL

W tym rozdziale przedstawiony jest przykład podstawowej konfiguracji Wheel Fudo PAM, której celem jest monitorowanie połączeń ze zdalnym serwerem baz danych MySQL. Scenariusz zakłada, że użytkownik łączy się ze zdalnym serwerem za pomocą klienta MySQL używając indywidualnego loginu i hasła. Wheel Fudo PAM uwierzytelnia administratora na podstawie danych zapisanych w lokalnej bazie użytkowników i zestawiając połączenie ze zdalnym serwerem dokonuje podmiany hasła i loginu na admin/password (tryby uwierzytelniania opisane są w sekcji [Tryby uwierzytelniania użytkowników](#page-22-0)).

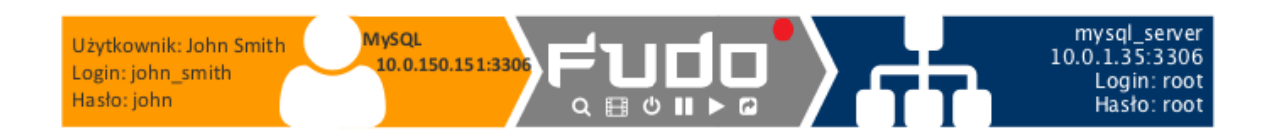

## 4.5.1 Założenia

Poniższy opis zakłada, że pierwsze uruchomienie urządzenia zostało prawidłowo przeprowadzone. Procedura pierwszego uruchomienia jest opisana w rozdziale [Pierwsze uruchomienie](#page-29-0).

## 4.5.2 Konfiguracja

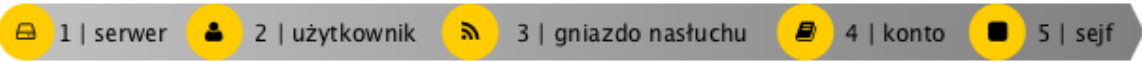

#### Dodanie serwera

Serwer jest definicją zasobu infrastruktury IT, z którym istnieje możliwość nawiązania połączenia za pośrednictwem wskazanego protokołu.

- 1. Wybierz z lewego menu Zarządzanie > Serwery.
- 2. Kliknij +  $Dodaj$ .
- 3. Uzupełnij parametry konfiguracyjne serwera:

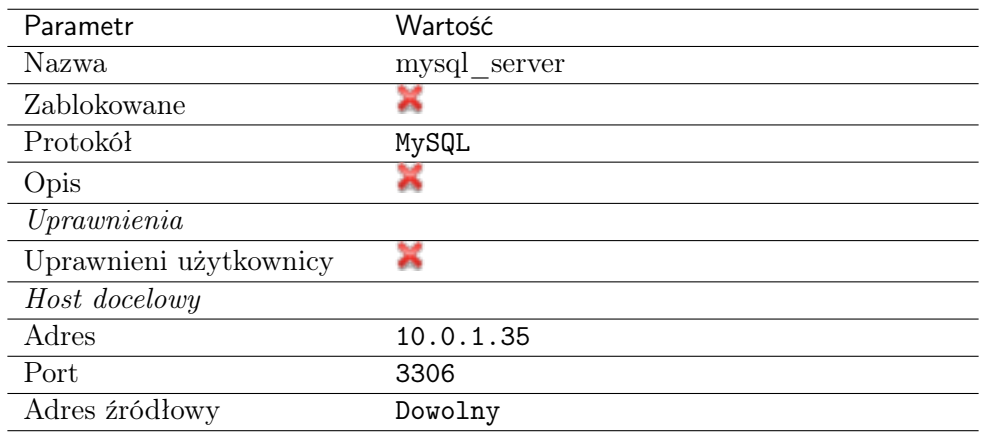

4. Kliknij Zapisz.

## Dodanie użytkownika

Użytkownik definiuje podmiot uprawniony do nawiązywania połączeń z monitorowanymi serwerami. Szczegółowa definicja obiektu (indywidualny login, pełna nazwa, adres email) pozwalają na jednoznaczne wskazanie osoby odpowiedzilnej za działania, w przypadku współdzielenia konta uprzywilejowanego.

- 1. Wybierz z lewego menu Zarządzanie > Użytkownicy.
- 2. Kliknij +  $Dodaj$ .
- 3. Uzupełnij dane personalne użytkownika:

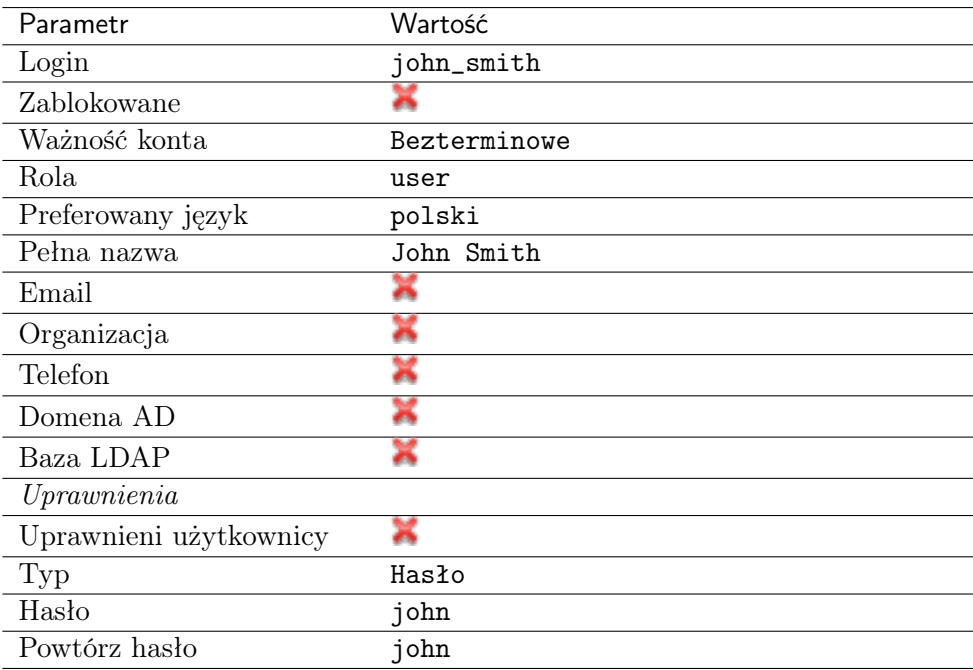

4. Kliknij Zapisz.

## Dodanie gniazda nasłuchiwania

Gniazdo nasłuchiwania determinuje tryb połączenia serwera (proxy, brama, pośrednik, przezroczysty) oraz protokół komunikacji.

- 1. Wybierz z lewego menu Zarządzanie > Gniazda nasłuchiwania.
- 2. Kliknij +  $Dodaj$ .
- 3. Uzupełnij parametry konfiguracyjne:

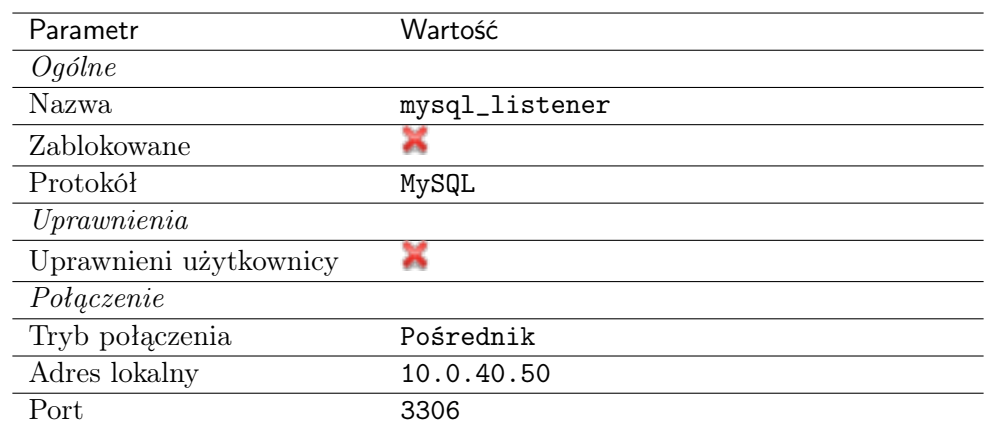

## Dodanie konta

Konto stanowi definicję konta uprzywilejowanego na monitorowanym serwerze. Obiekt określa tryb uwierzytelnienia użytkowników: anonimowe (bez uwierzytelnienia), zwykłe (z podmianą loginu i hasła) lub z przekazywaniem danych logowania; politykę zmiany haseł a także login i hasło konta uprzywilejowanego.

- 1. Wybierz z lewego menu  $Zarzqdzanie > Konta$ .
- 2. Kliknij +  $Dodaj$ .
- 3. Uzupełnij parametry konfiguracyjne:

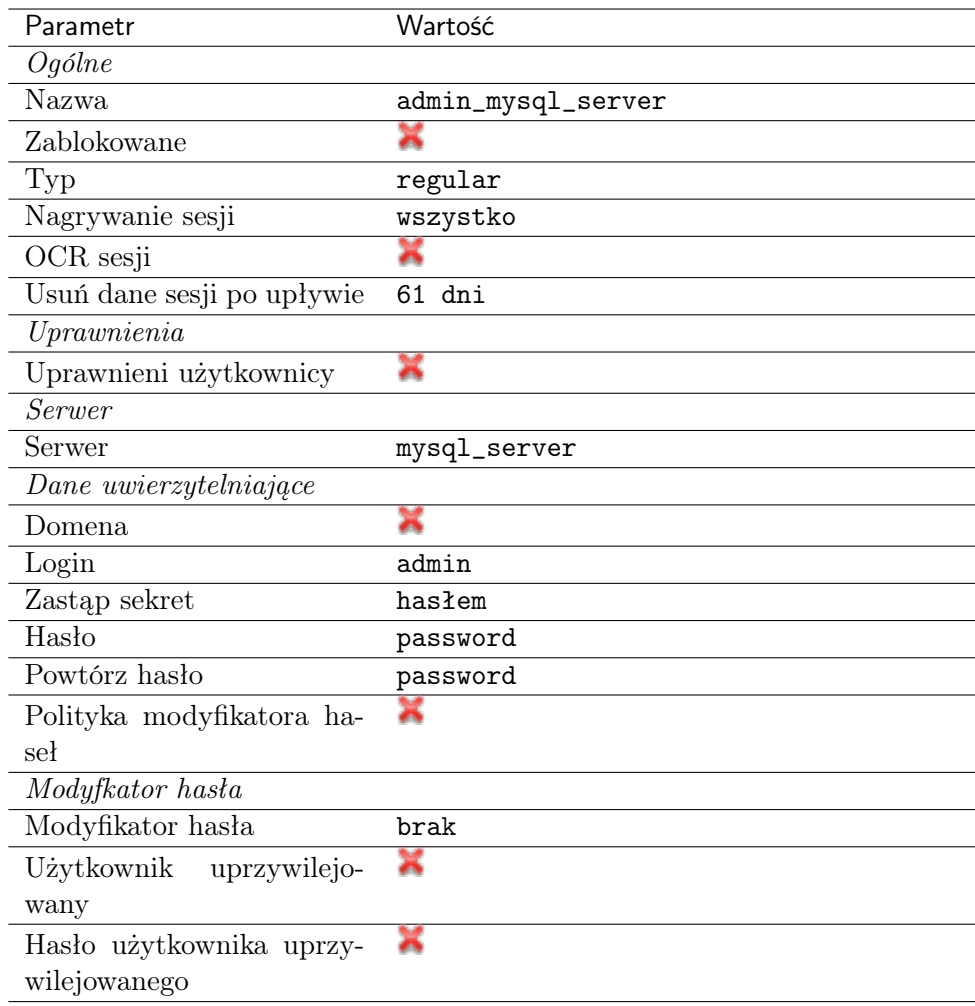

## Dodanie sejfu

Sejf bezpośrednio reguluje dostęp użytkowników do monitorowanych serwerów. Określa dostępną dla użytkowników funkcjonalność protokołów, polityki proaktywnego monitoringu połączeń i szczegóły relacji użytkownik-serwer.

- 1. Wybierz z lewego menu Zarządzanie > Sejfy.
- 2. Kliknij +  $Dodaj$ .
- 3. Uzupełnij parametry konfiguracyjne:

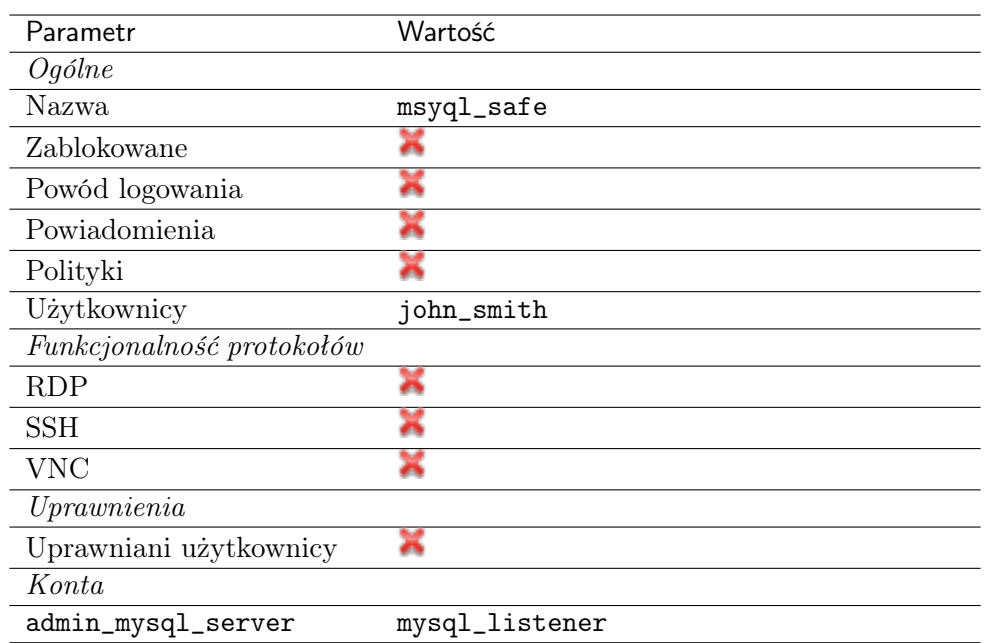

## 4.5.3 Nawiązanie połączenia

- 1. Uruchom terminal tekstowy.
- 2. Wprowadź komendę mysql -h 10.0.150.151 -u john\_smith -p, aby nawiązać połączenie z serwerem baz danych.
- 3. Wprowadź hasło użytkownika.

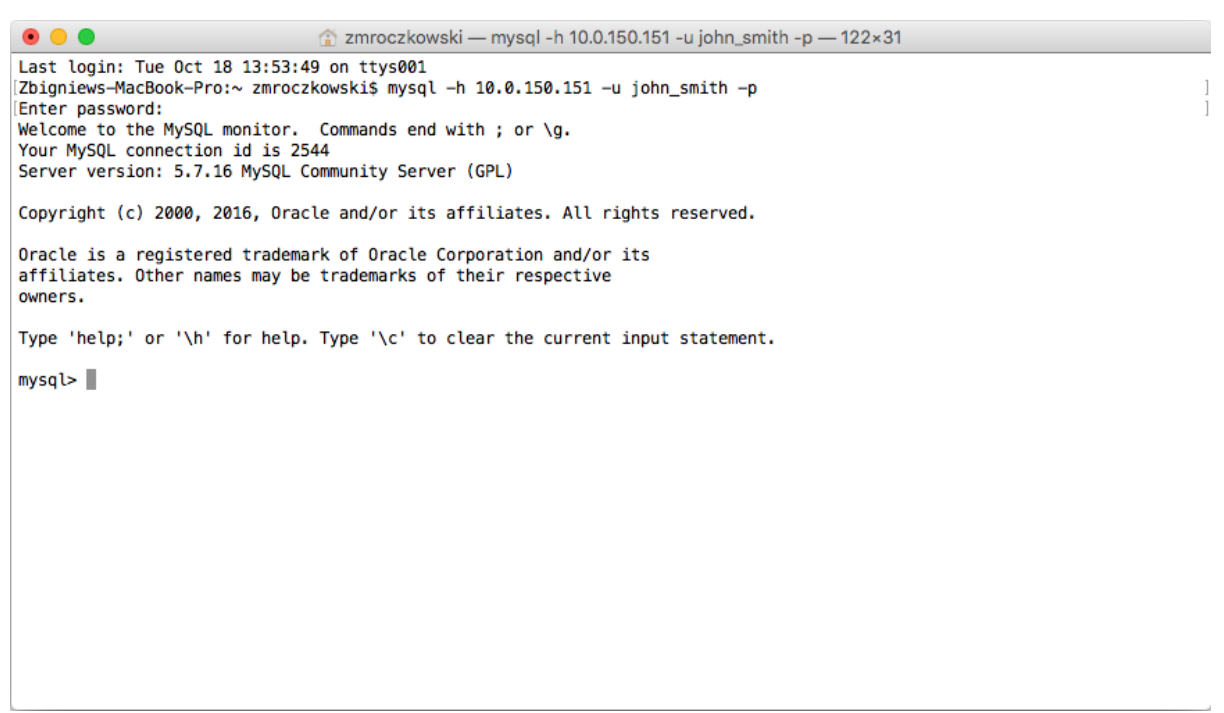

4. Kontynuuj przeglądanie zawartości serwera poprzez zapytania sql.

## 4.5.4 Podgląd sesji połączeniowej

1. W przeglądarce internetowej wpisz adres IP, pod którym dostępny jest panel zarządzający Wheel Fudo PAM.

Informacja: Upewnij się, że wskazany adres IP ma włączoną opcję udostępniania panelu zarządzającego.

- 2. Wprowadź nazwę użytkownika oraz hasło aby zalogować się do interfejsu administracyjnego Wheel Fudo PAM.
- 3. Wybierz z lewego menu Zarządzanie > Sesje.
- 4. Kliknij Aktywne.
- 5. Znajdź na liście sesję użytkownika John Smith i kliknij ikonę odtwarzania sesji.

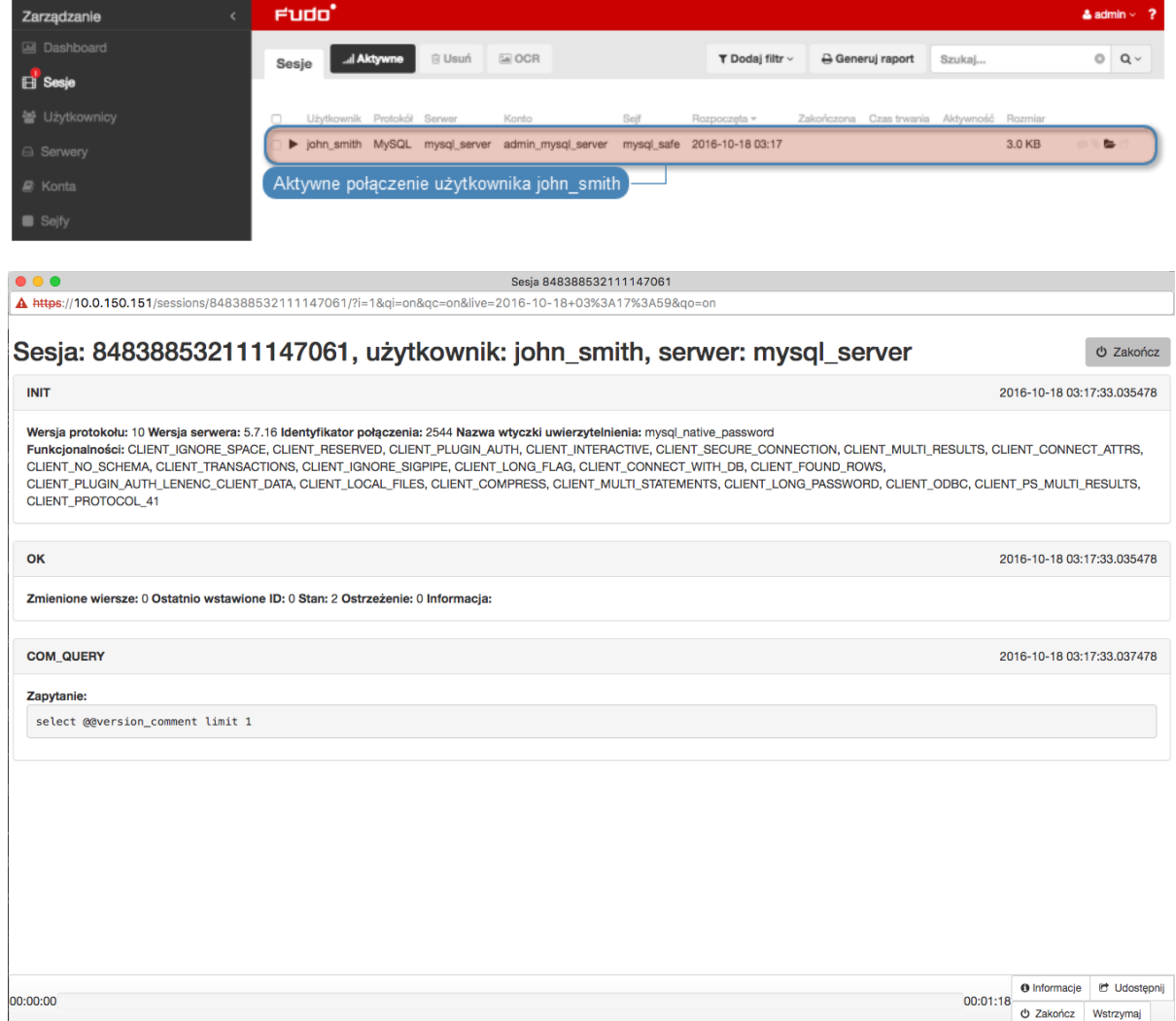

#### Tematy pokrewne:

- [Szybki start konfigurowanie połączenia SSH](#page-36-0)
- [Szybki start konfigurowanie połączenia RDP](#page-42-0)
- [Szybki start konfigurowanie połączenia HTTP](#page-71-0)
- [Szybki start konfigurowanie połączenia Telnet](#page-52-0)
- [Telnet](#page-52-0)
- [Wymagania](#page-28-0)
- [Model danych](#page-17-0)
- Konfiguracja

## <span id="page-71-0"></span>4.6 HTTP

W tym rozdziale przedstawiony jest przykład podstawowej konfiguracji Wheel Fudo PAM, której celem jest monitorowanie połączeń HTTP ze zdalnym serwerem. Scenariusz zakłada, że użytkownik przegląda zasoby monitorowanego serwera korzystając z przeglądarki internetowej. Użytkownik uwierzytelniany jest przez Wheel Fudo PAM na podstawie danych zapisanych w lokalnej bazie użytkowników. Sesja połączeniowa będzie wymagała ponownego uwierzytelnienia po 15 minutach (900 sekund) braku aktywności.

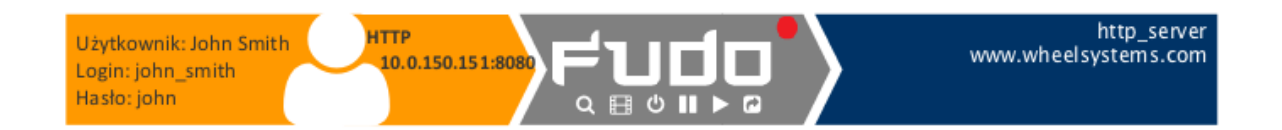

## 4.6.1 Założenia

Poniższy opis zakłada, że pierwsze uruchomienie urządzenia zostało prawidłowo przeprowadzone. Procedura pierwszego uruchomienia jest opisana w rozdziale [Pierwsze uruchomienie](#page-29-0).

## 4.6.2 Konfiguracja

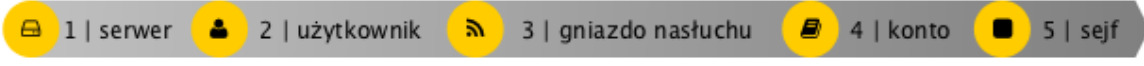

#### Dodanie serwera

Serwer jest definicją zasobu infrastruktury IT, z którym istnieje możliwość nawiązania połączenia za pośrednictwem wskazanego protokołu.

- 1. Wybierz z lewego menu Zarządzanie > Serwery.
- 2. Kliknij +  $Dodaj$ .
- 3. Uzupełnij parametry konfiguracyjne serwera:
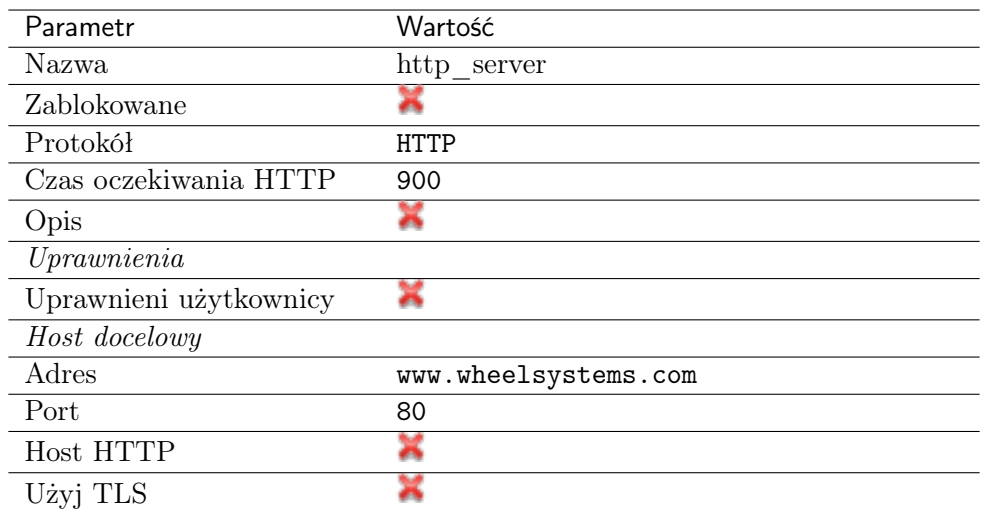

#### Dodanie użytkownika

Użytkownik definiuje podmiot uprawniony do nawiązywania połączeń z monitorowanymi serwerami. Szczegółowa definicja obiektu (indywidualny login, pełna nazwa, adres email) pozwalają na jednoznaczne wskazanie osoby odpowiedzilnej za działania, w przypadku współdzielenia konta uprzywilejowanego.

- 1. Wybierz z lewego menu Zarządzanie > Użytkownicy.
- 2. Kliknij +  $Dodaj$ .
- 3. Uzupełnij dane personalne użytkownika:

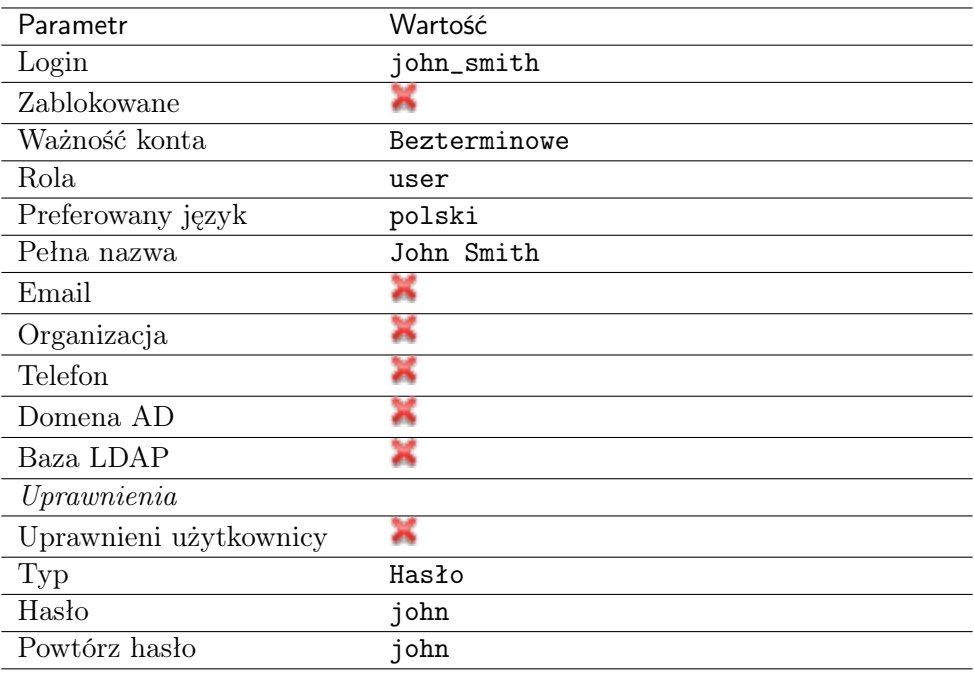

4. Kliknij Zapisz.

#### Dodanie gniazda nasłuchiwania

Gniazdo nasłuchiwania determinuje tryb połączenia serwera (proxy, brama, pośrednik, przezroczysty) oraz protokół komunikacji.

- 1. Wybierz z lewego menu  $Zarzadzanie > Gniazda$  nasłuchiwania.
- 2. Kliknij +  $Dodaj$ .
- 3. Uzupełnij parametry konfiguracyjne:

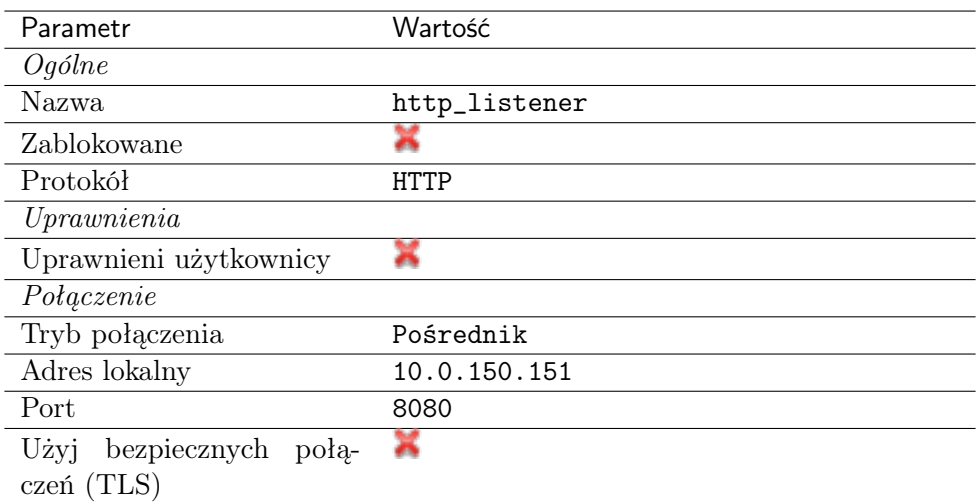

4. Kliknij Zapisz.

#### Dodanie konta

Konto stanowi definicję konta uprzywilejowanego na monitorowanym serwerze. Obiekt określa tryb uwierzytelnienia użytkowników: anonimowe (bez uwierzytelnienia), zwykłe (z podmianą loginu i hasła) lub z przekazywaniem danych logowania; politykę zmiany haseł a także login i hasło konta uprzywilejowanego.

- 1. Wybierz z lewego menu Zarządzanie > Konta.
- 2. Kliknij +  $Dodaj$ .
- 3. Uzupełnij parametry konfiguracyjne:

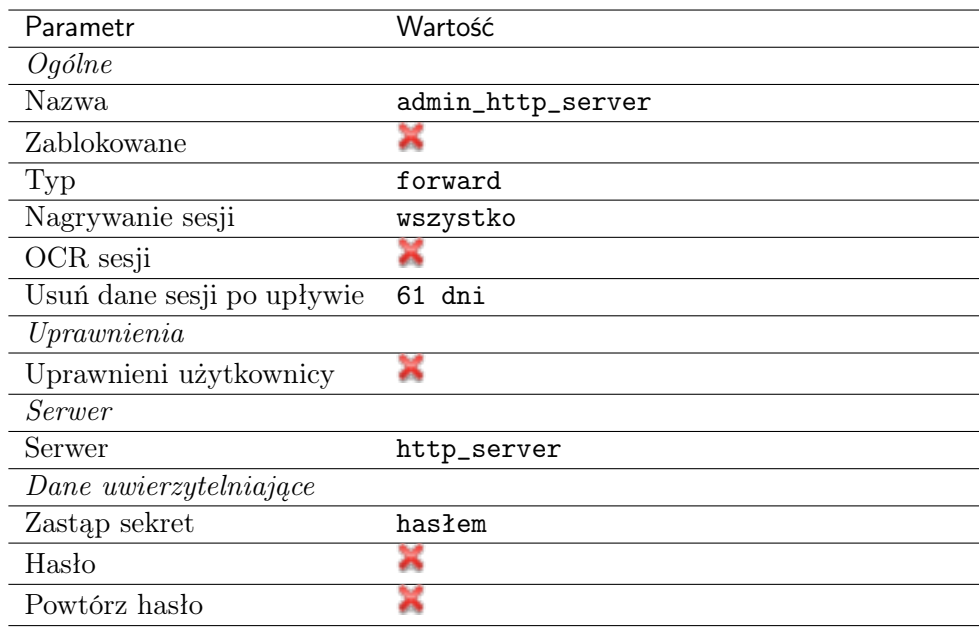

#### Dodanie sejfu

Sejf bezpośrednio reguluje dostęp użytkowników do monitorowanych serwerów. Określa dostępną dla użytkowników funkcjonalność protokołów, polityki proaktywnego monitoringu połączeń i szczegóły relacji użytkownik-serwer.

- 1. Wybierz z lewego menu $\it Zarz qdzanie > Sejfy.$
- 2. Kliknij +  $Dodaj$ .
- 3. Uzupełnij parametry konfiguracyjne:

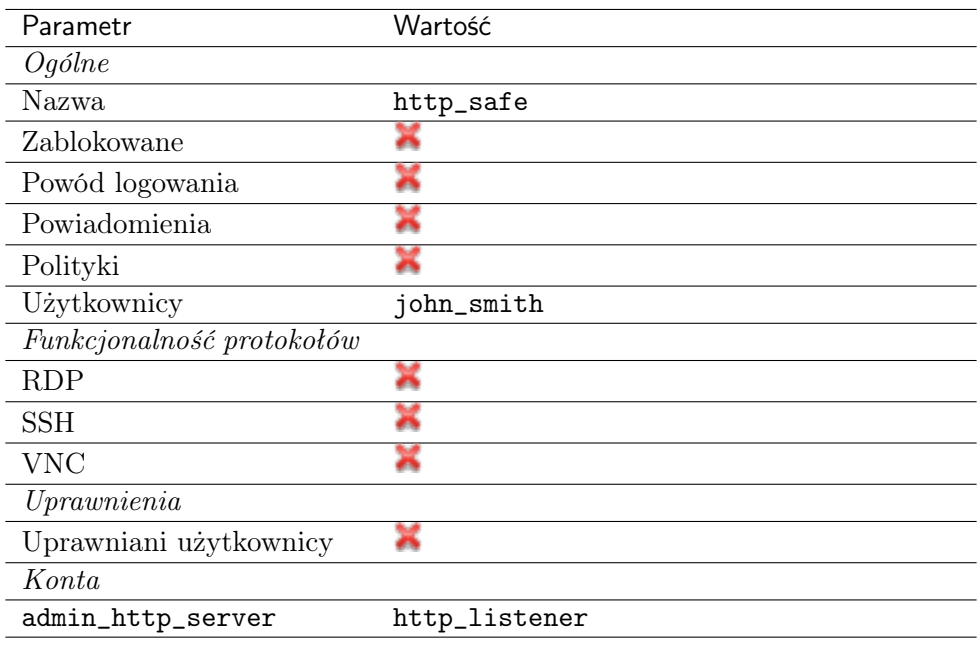

4. Kliknij Zapisz.

#### 4.6.3 Nawiązanie połączenia

- 1. Uruchom przeglądarkę internetową.
- 2. W pasku adresu wprowadź 10.0.150.151:8080.
- 3. Wpisz login i hasło użytkownika i zatwierdź przyciskiem [Enter] lub klikając przycisk Login.

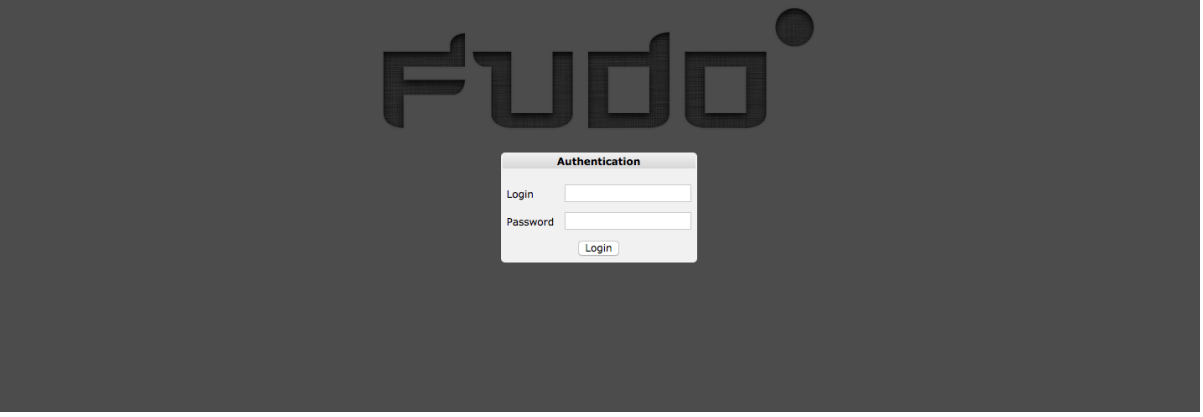

4. Kontynuuj przeglądanie serwisu.

#### 4.6.4 Podgląd sesji połączeniowej

- 1. W przeglądarce internetowej wpisz adres IP, pod którym dostępny jest panel zarządzający Wheel Fudo PAM.
- 2. Wprowadź nazwę użytkownika oraz hasło, aby zalogować się do interfejsu administracyjnego Wheel Fudo PAM.
- 3. Wybierz z lewego menu Zarządzanie > Sesje.
- 4. Kliknij Aktywne.
- 5. Znajdź na liście sesję użytkownika John Smith i kliknij ikonę odtwarzania sesji.

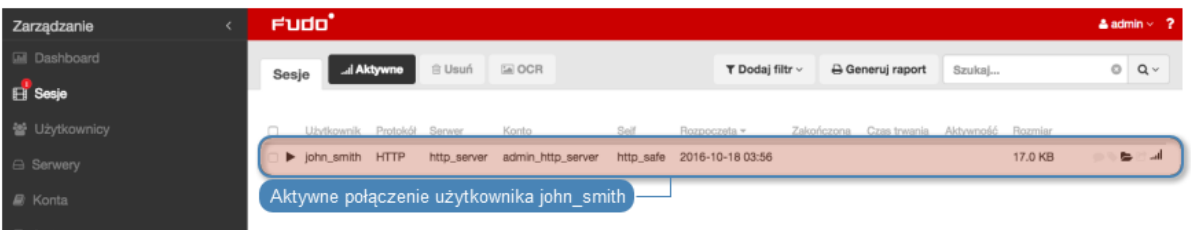

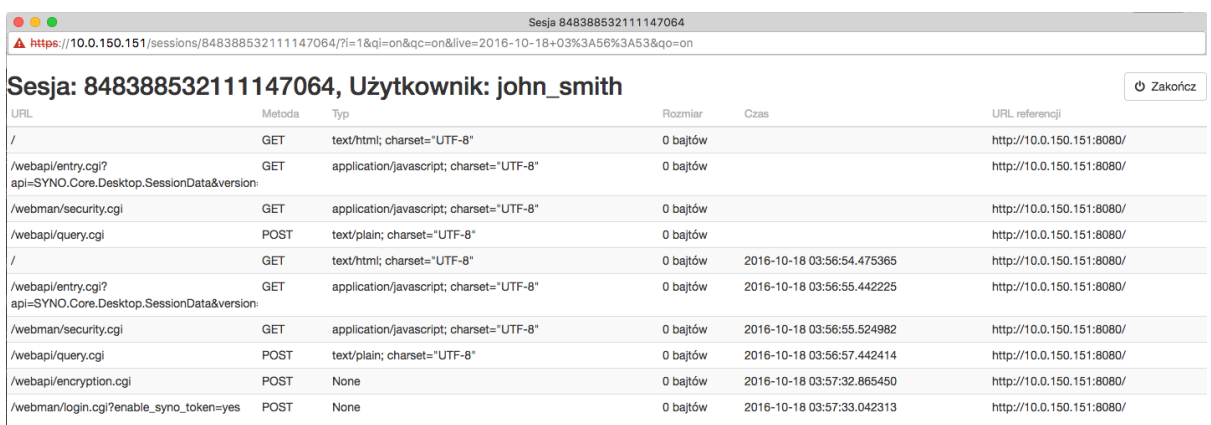

#### Tematy pokrewne:

- [Szybki start konfigurowanie połączenia SSH](#page-36-0)
- [Szybki start konfigurowanie połączenia RDP](#page-42-0)
- [Szybki start konfigurowanie połączenia Telnet](#page-52-0)
- [Szybki start konfigurowanie połączenia MySQL](#page-64-0)
- [Wymagania](#page-28-0)
- [Model danych](#page-17-0)
- Konfiguracja

### 4.7 Citrix

Połączenia administracyjne realizowane z wykorzystniem protokołu ICA mogą być nawiązywane bezpośrednio za pomocą aplikacji klienckiej lub za pośrednictwem intefejsu Citrix StoreFront.

#### <span id="page-76-0"></span>4.7.1 ICA

W tym rozdziale przedstawiony jest przykład podstawowej konfiguracji Wheel Fudo PAM, której celem jest monitorowanie połączeń ICA ze zdalnym serwerem, z wykorzystaniem aplikacji klienckiej protokołu ICA. Klient nawiązuje połączenie używająć indywidualnej nazwy użytkownika i hasła (john\_smith/john), które zostają zamienione na parametry konta uprzywilejowanego (citrixuser/password) w momencie zestawiania połączenia z serwerem docelowym.

#### <span id="page-76-1"></span>4.7.1.1 Plik konfiguracyjny połączenia ICA

Plik konfiguracyjny .ica definiuje parametry konfiguracyjne umożliwiające nawiązanie połączenia z monitorowanym serwerem za pomocą klienta protokołu ICA.

#### 4.7.1.1.1 Plik ICA do połączeń bez TLS

[ApplicationServers] <nazwa połączenia>=

```
[<nazwa połączenia>]
ProxyType=SOCKSV5
ProxyHost=<host>:<port>
ProxyUsername=*
ProxyPassword=*
Address=<login użytkownika>
Username=<login użytkownika>
ClearPassword=<hasło>
TransportDriver=TCP/IP
EncryptionLevelSession=Basic
Compress=Off
```
Informacja: <nazwa połączenia> is used for information purpose only and it can be any string of characters.

#### 4.7.1.1.2 Plik ICA do połączeń bez TLS

[ApplicationServers] <nazwa połączenia>=

```
[<nazwa połączenia>]
ProxyType=SOCKSV5
ProxyHost=<host>:<port>
ProxyUsername=*
ProxyPassword=*
Address=<login użytkownika>
Username=<login użytkownika>
ClearPassword=<hasło>
TransportDriver=TCP/IP
EncryptionLevelSession=Basic
Compress=Off
```
Informacja:  $\langle$ nazwa połączenia> is used for information purpose only and it can be any string of characters.

#### Related topics:

- $\bullet$  [ICA](#page-76-0)
- $\bullet$  [ICA](#page-11-0)
- [Model danych](#page-17-0)

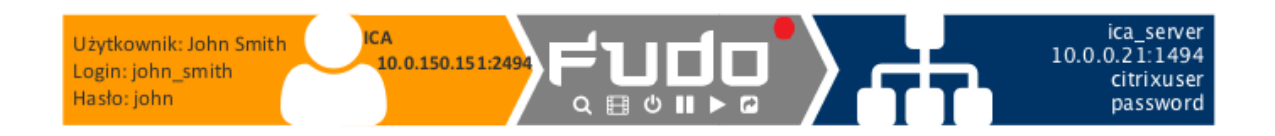

#### 4.7.1.2 Założenia

Poniższy opis zakłada, że pierwsze uruchomienie urządzenia zostało prawidłowo przeprowadzone. Procedura pierwszego uruchomienia jest opisana w rozdziale [Pierwsze uruchomienie](#page-29-0).

#### 4.7.1.3 Konfiguracja

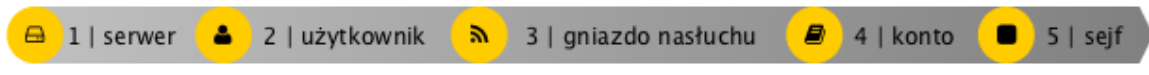

#### Dodanie serwera

Serwer jest definicją zasobu infrastruktury IT, z którym istnieje możliwość nawiązania połączenia za pośrednictwem wskazanego protokołu.

- 1. Wybierz z lewego menu Zarządzanie > Serwery.
- 2. Kliknij +  $Dodaj$ .
- 3. Uzupełnij parametry konfiguracyjne serwera:

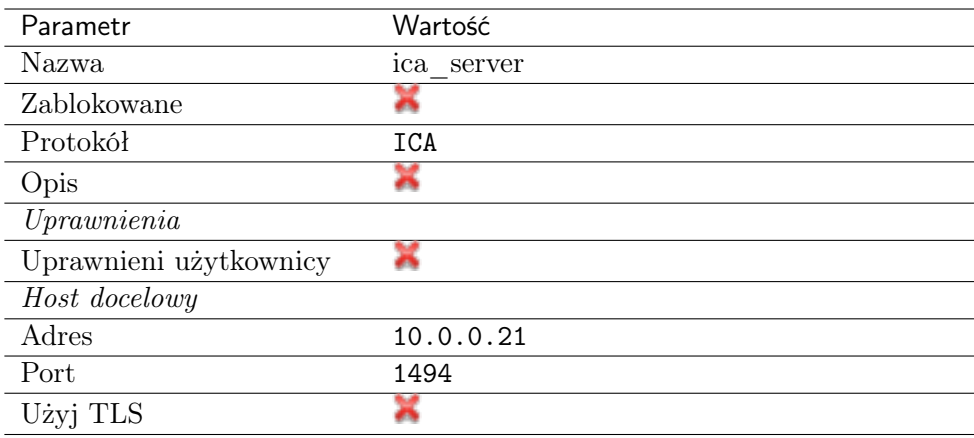

4. Kliknij Zapisz.

#### Dodanie użytkownika

Użytkownik definiuje podmiot uprawniony do nawiązywania połączeń z monitorowanymi serwerami. Szczegółowa definicja obiektu (indywidualny login, pełna nazwa, adres email) pozwalają na jednoznaczne wskazanie osoby odpowiedzilnej za działania, w przypadku współdzielenia konta uprzywilejowanego.

- 1. Wybierz z lewego menu Zarządzanie > Użytkownicy.
- 2. Kliknij +  $Dodaj$ .
- 3. Uzupełnij dane personalne użytkownika:

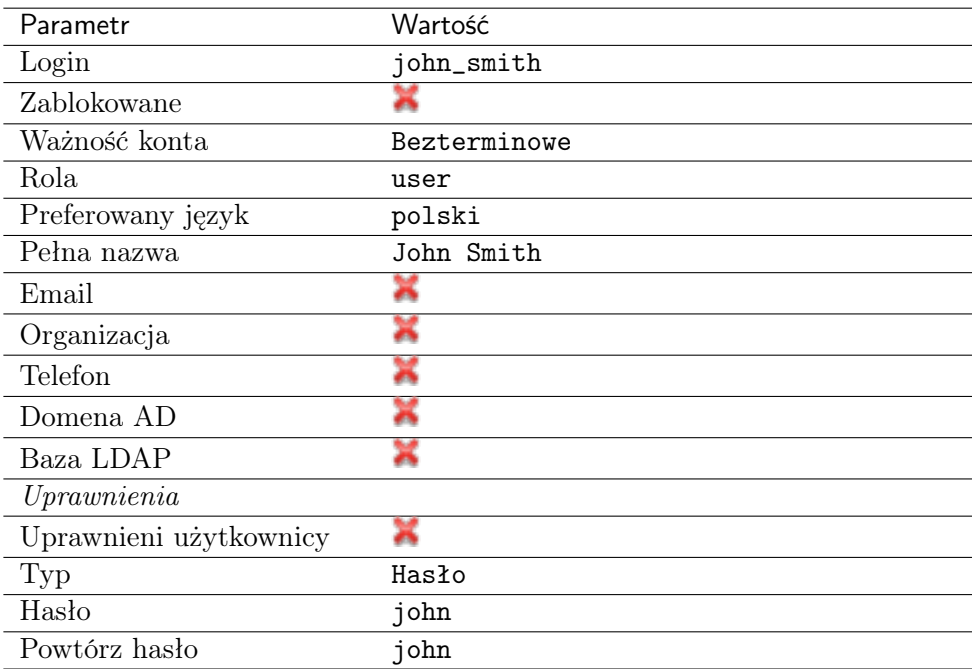

4. Kliknij Zapisz.

#### Dodanie gniazda nasłuchiwania

Gniazdo nasłuchiwania determinuje tryb połączenia serwera (proxy, brama, pośrednik, przezroczysty) oraz protokół komunikacji.

- 1. Wybierz z lewego menu Zarządzanie > Gniazda nasłuchiwania.
- 2. Kliknij +  $Dodaj$ .

3. Uzupełnij parametry konfiguracyjne:

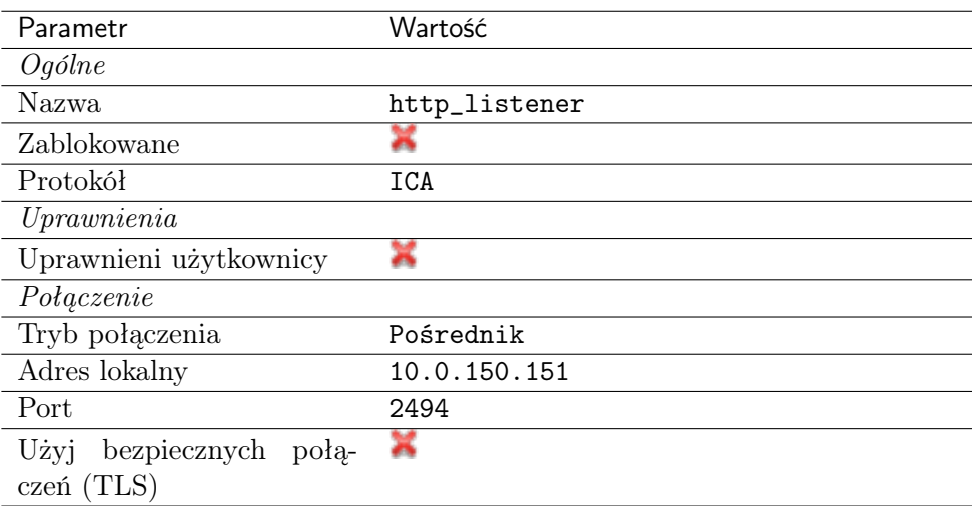

4. Kliknij Zapisz.

#### Dodanie konta

Konto stanowi definicję konta uprzywilejowanego na monitorowanym serwerze. Obiekt określa tryb uwierzytelnienia użytkowników: anonimowe (bez uwierzytelnienia), zwykłe (z podmianą loginu i hasła) lub z przekazywaniem danych logowania; politykę zmiany haseł a także login i hasło konta uprzywilejowanego.

Informacja: Połączenia bezpośrednie z serwerami ICA wspierają wszystkie typy kont.

- 1. Wybierz z lewego menu $\it Zarz qdzanie > Konta.$
- 2. Kliknij +  $Dodaj$ .
- 3. Uzupełnij parametry konfiguracyjne:

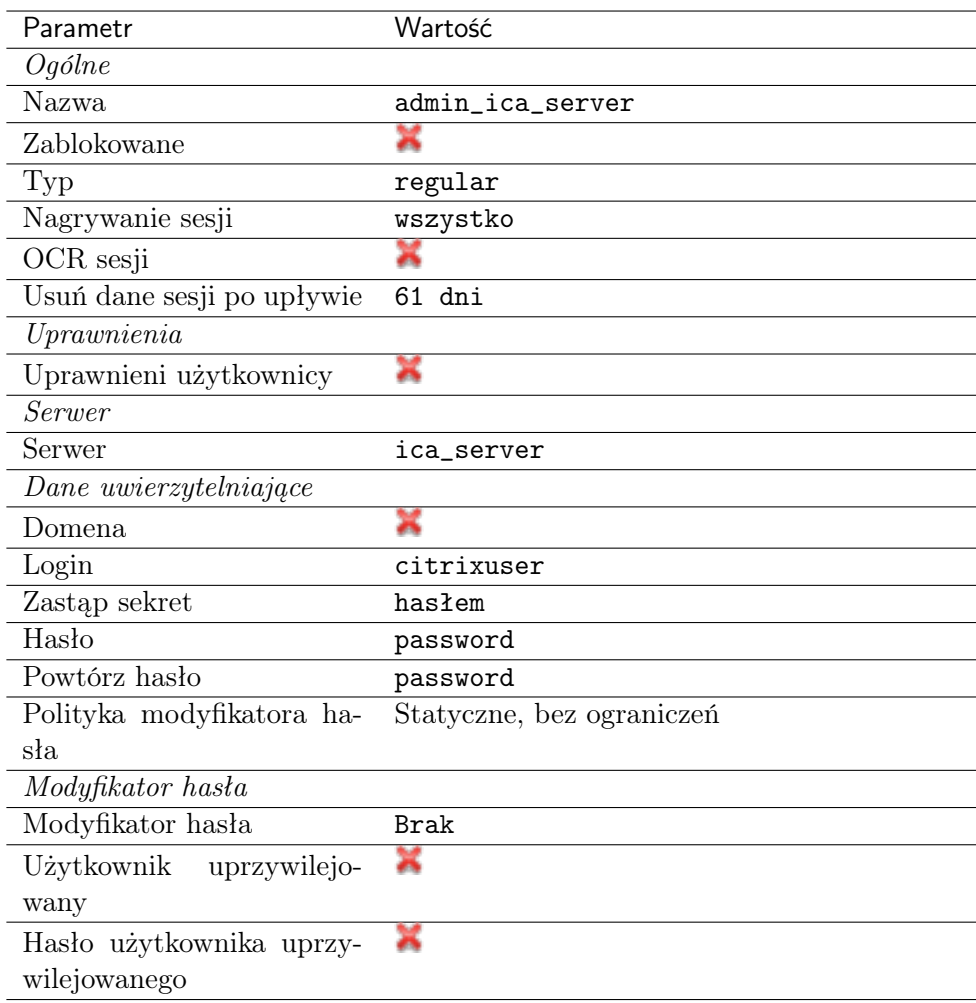

#### Dodanie sejfu

Sejf bezpośrednio reguluje dostęp użytkowników do monitorowanych serwerów. Określa dostępną dla użytkowników funkcjonalność protokołów, polityki proaktywnego monitoringu połączeń i szczegóły relacji użytkownik-serwer.

- 1. Wybierz z lewego menu Zarządzanie > Sejfy.
- 2. Kliknij +  $Dodaj$ .
- 3. Uzupełnij parametry konfiguracyjne:

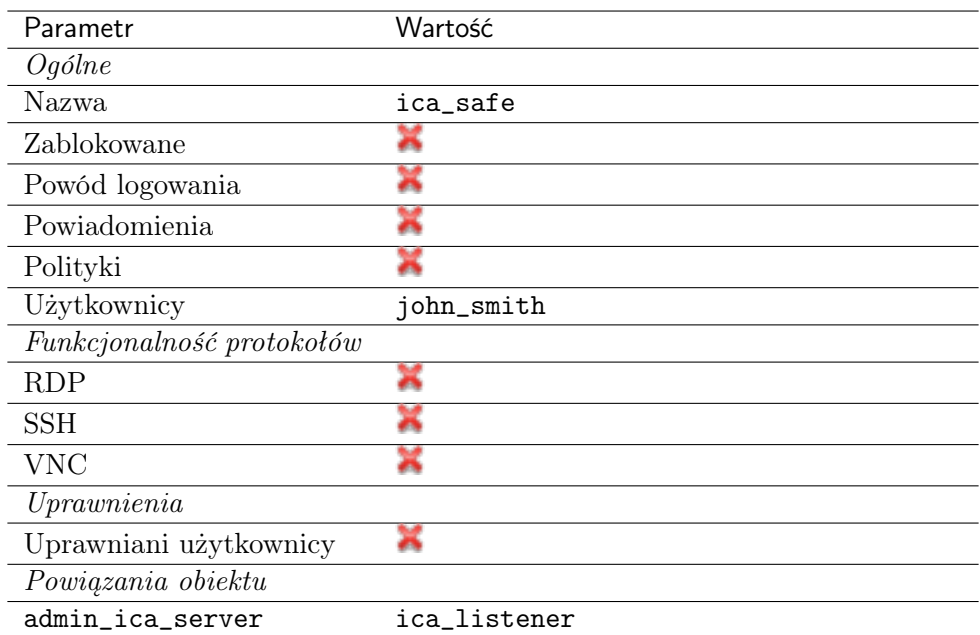

#### 4.7.1.4 Zdefiniowanie połączenia w pliku .ica

Bezpośrednie połączenie ze zdalnym serwerem za pośrednictwem protokołu ICA wymaga utworzenia pliku konfiguracyjnego, zawierającego parametry połączenia. Plik konfiguracyjny powinien wskazywać gniazdo nasłuchiwania za pomocą którego nawiązane zostanie połączenie z monitorowanym serwerem.

Informacja: Szczegółówe informacje na temat pliku konfiguracyjnego znajdziesz w rozdziale [Plik konfiguracyjny połączenia ICA](#page-76-1).

1. Utwórz plik tekstowy o następującej treści:

```
[ApplicationServers]
ica_connection_example=
[ica_connection_example]
ProxyType=SOCKSV5
ProxyHost=10.0.150.151:2494
ProxyUsername=*
ProxyPassword=*
Address=john_smith
Username=john_smith
ClearPassword=john
TransportDriver=TCP/IP
EncryptionLevelSession=Basic
Compress=Off
```
2. Zapisz plik z dowolną nazwą, nadając mu rozszerzenie .ica.

#### 4.7.1.5 Nawiązanie połączenia

- 1. Kliknij dwukrotnie plik z parametrami połączenia, aby uruchomić klienta protokołu ICA.
- 2. Kontynuuj korzystanie z usługi.

#### 4.7.1.6 Podgląd sesji połączeniowej

- 1. W przeglądarce internetowej wpisz adres IP, pod którym dostępny jest panel zarządzający Wheel Fudo PAM.
- 2. Wprowadź nazwę użytkownika oraz hasło, aby zalogować się do interfejsu administracyjnego Wheel Fudo PAM.
- 3. Wybierz z lewego menu Zarządzanie > Sesje.
- 4. Znajdź na liście sesję użytkownika John Smith i kliknij ikonę odtwarzania sesji.

#### Tematy pokrewne:

- [Model danych](#page-17-0)
- [Dodawanie serwera ICA](#page-116-0)
- [Dodawanie gniazda nasłuchiwania ICA](#page-172-0)
- $\bullet$  [ICA](#page-11-0)

#### 4.7.2 Citrix StoreFront

W tym rozdziale przedstawiony jest przykład podstawowej konfiguracji Wheel Fudo PAM, której celem jest monitorowanie połączeń ICA ze zdalnym serwerem, w przypadku której inicjowanie połączenia następuje za pośrednictwem Citrix StoreFront.

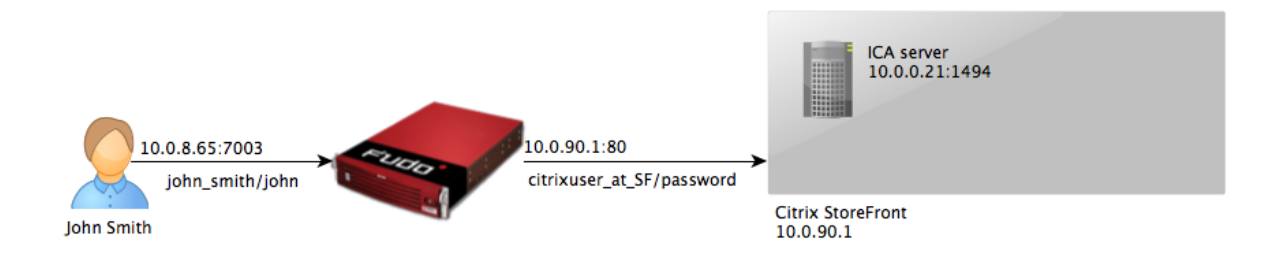

#### 4.7.2.1 Założenia

Poniższy opis zakłada, że pierwsze uruchomienie urządzenia zostało prawidłowo przeprowadzone. Procedura pierwszego uruchomienia jest opisana w rozdziale [Pierwsze uruchomienie](#page-29-0).

#### 4.7.2.2 Konfiguracja

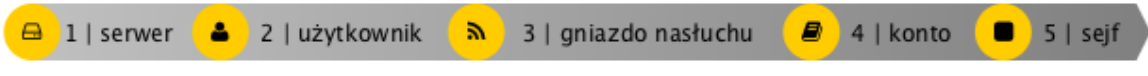

#### Dodanie serwera ICA

Serwer jest definicją zasobu infrastruktury IT, z którym istnieje możliwość nawiązania połączenia za pośrednictwem wskazanego protokołu.

- 1. Wybierz z lewego menu Zarządzanie > Serwery.
- 2. Kliknij +  $Dodaj$ .
- 3. Uzupełnij parametry konfiguracyjne serwera:

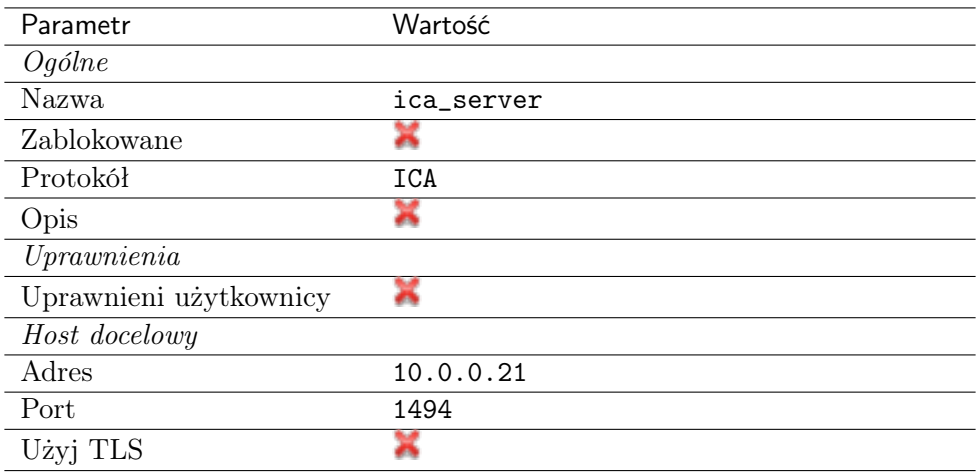

4. Kliknij Zapisz.

#### Dodanie gniazda nasłuchiwania dla serwera ICA

Gniazdo nasłuchiwania determinuje tryb połączenia serwera (proxy, brama, pośrednik, przezroczysty) oraz protokół komunikacji.

- 1. Wybierz z lewego menu Zarządzanie > Gniazda nasłuchiwania.
- 2. Kliknij +  $Dodaj$ .
- 3. Uzupełnij parametry konfiguracyjne:

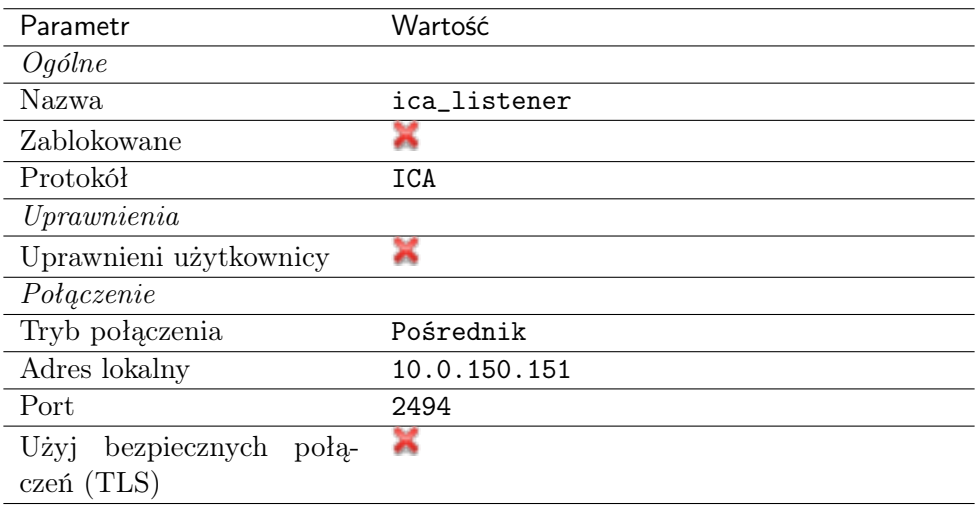

4. Kliknij Zapisz.

#### Dodanie konta dla serwera ICA

Konto stanowi definicję konta uprzywilejowanego na monitorowanym serwerze. Obiekt określa tryb uwierzytelnienia użytkowników: anonimowe (bez uwierzytelnienia), zwykłe (z podmianą loginu i hasła) lub z przekazywaniem danych logowania; politykę zmiany haseł a także login i hasło konta uprzywilejowanego.

Informacja: Połączenia z serwerami ICA za pośrednictwem Citrix StoreFront wymagają konta skonfigurowanego w trybie anonymous lub forward.

- 1. Wybierz z lewego menu Zarządzanie > Konta.
- 2. Kliknij +  $Dodaj$ .
- 3. Uzupełnij parametry konfiguracyjne:

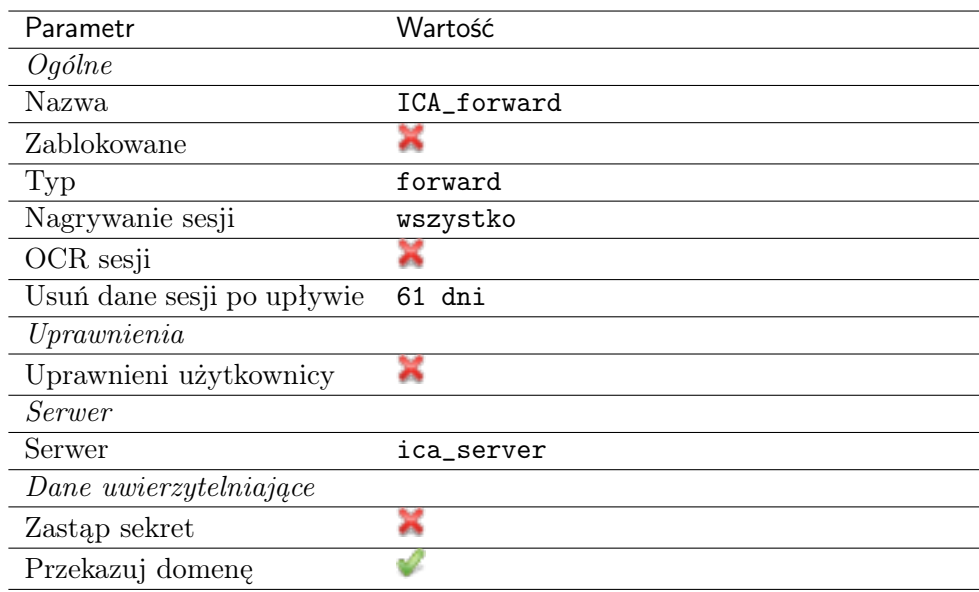

#### Dodanie serwera Citrix StoreFront

Serwer jest definicją zasobu infrastruktury IT, z którym istnieje możliwość nawiązania połączenia za pośrednictwem wskazanego protokołu.

- 1. Wybierz z lewego menu Zarządzanie > Serwery.
- 2. Kliknij +  $Dodaj$ .
- 3. Uzupełnij parametry konfiguracyjne serwera:

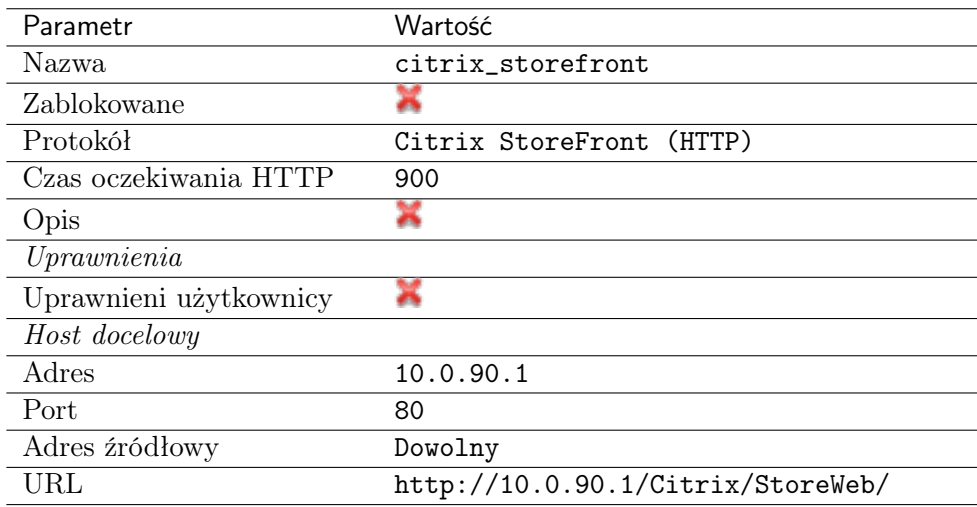

4. Kliknij Zapisz.

#### Dodanie gniazda nasłuchiwania dla serwera Citrix StoreFront

Gniazdo nasłuchiwania determinuje tryb połączenia serwera (proxy, brama, pośrednik, przezroczysty) oraz protokół komunikacji.

- 1. Wybierz z lewego menu Zarządzanie > Gniazda nasłuchiwania.
- 2. Kliknij +  $Dodaj$ .
- 3. Uzupełnij parametry konfiguracyjne:

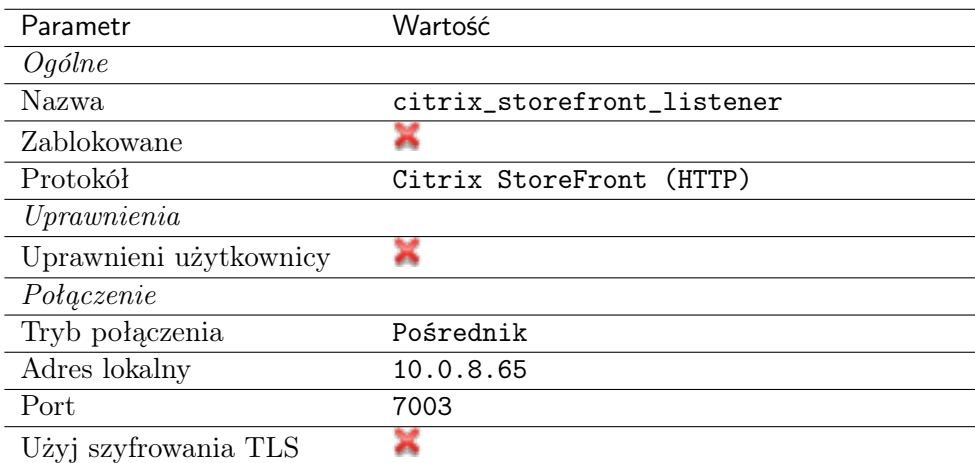

4. Kliknij Zapisz.

#### Dodanie konta dla Citrix StoreFront

Konto stanowi definicję konta uprzywilejowanego na monitorowanym serwerze. Obiekt określa tryb uwierzytelnienia użytkowników: anonimowe (bez uwierzytelnienia), zwykłe (z podmianą loginu i hasła) lub z przekazywaniem danych logowania; politykę zmiany haseł a także login i hasło konta uprzywilejowanego.

- 1. Wybierz z lewego menu Zarządzanie > Konta.
- 2. Kliknij +  $Doda$ j.
- 3. Uzupełnij parametry konfiguracyjne:

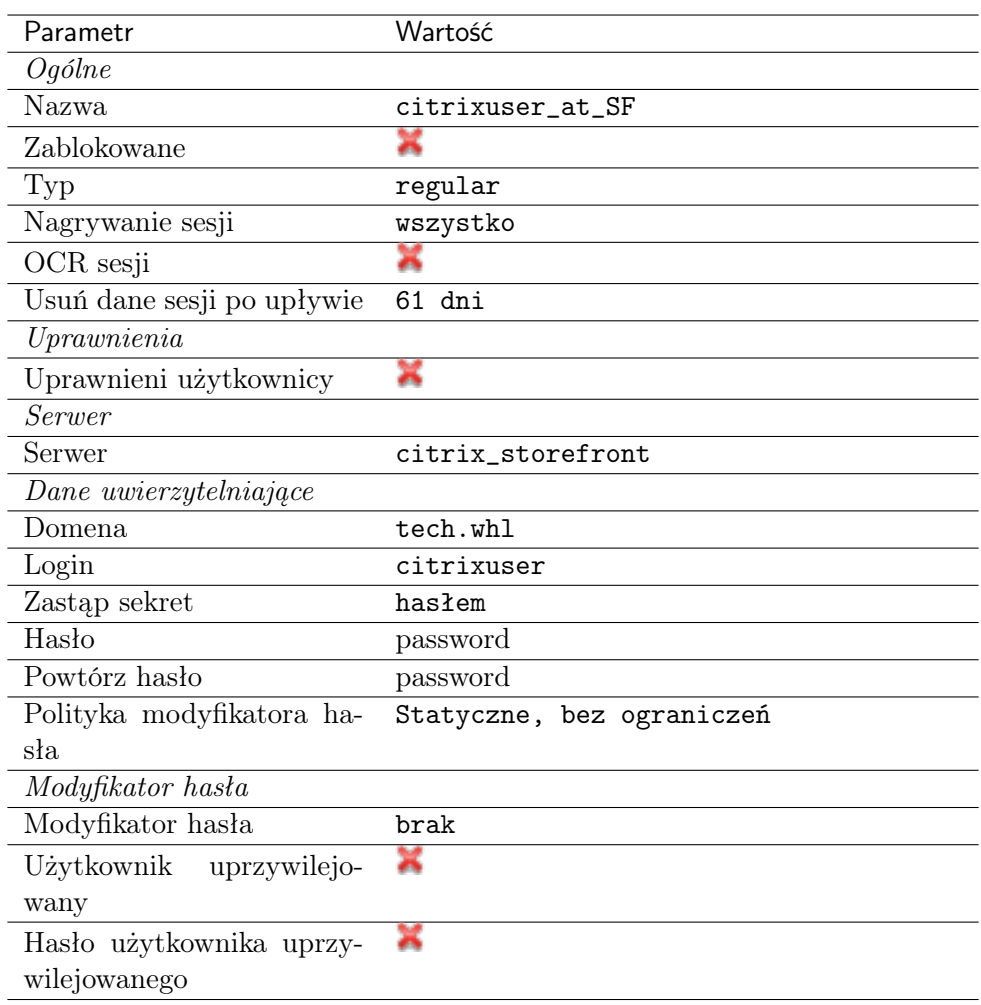

#### Dodanie użytkownika

Użytkownik definiuje podmiot uprawniony do nawiązywania połączeń z monitorowanymi serwerami. Szczegółowa definicja obiektu (indywidualny login, pełna nazwa, adres email) pozwalają na jednoznaczne wskazanie osoby odpowiedzilnej za działania, w przypadku współdzielenia konta uprzywilejowanego.

- 1. Wybierz z lewego menu Zarządzanie > Użytkownicy.
- 2. Kliknij +  $Dodaj$ .
- 3. Uzupełnij dane personalne użytkownika:

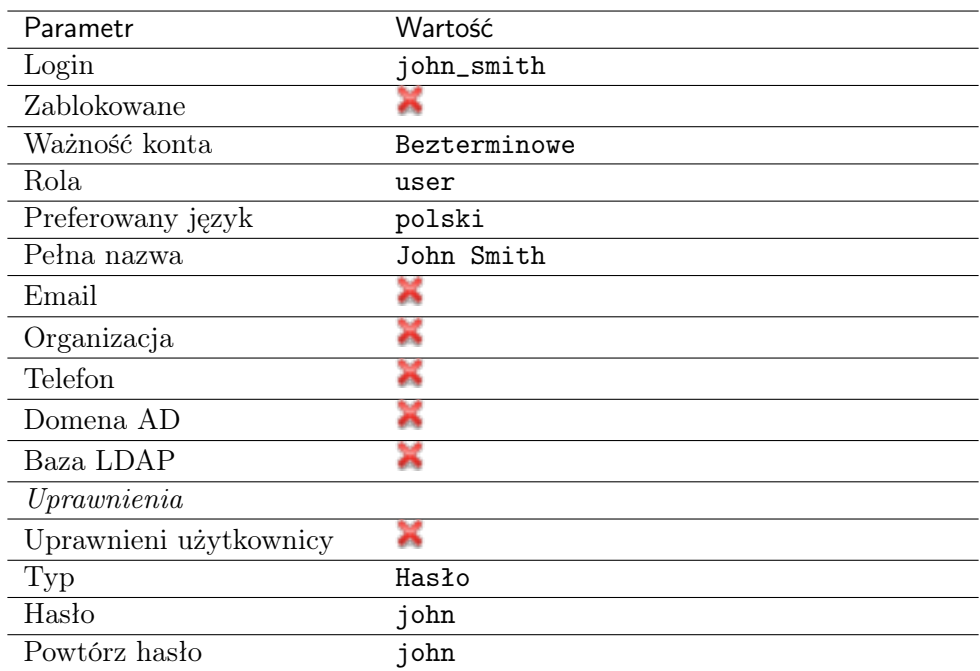

#### Dodanie sejfu

Sejf bezpośrednio reguluje dostęp użytkowników do monitorowanych serwerów. Określa dostępną dla użytkowników funkcjonalność protokołów, polityki proaktywnego monitoringu połączeń i szczegóły relacji użytkownik-serwer.

Informacja: Przy wybieraniu listenera ICA, którego adres ma być zwrócony do klienta przeszukiwane są jedynie sejfy, w których znajduje się listener Citrix StoreFront, z którego użytkownik aktualnie korzysta.

- 1. Wybierz z lewego menu Zarządzanie > Sejfy.
- 2. Kliknij +  $Dodaj$ .
- 3. Uzupełnij parametry konfiguracyjne:

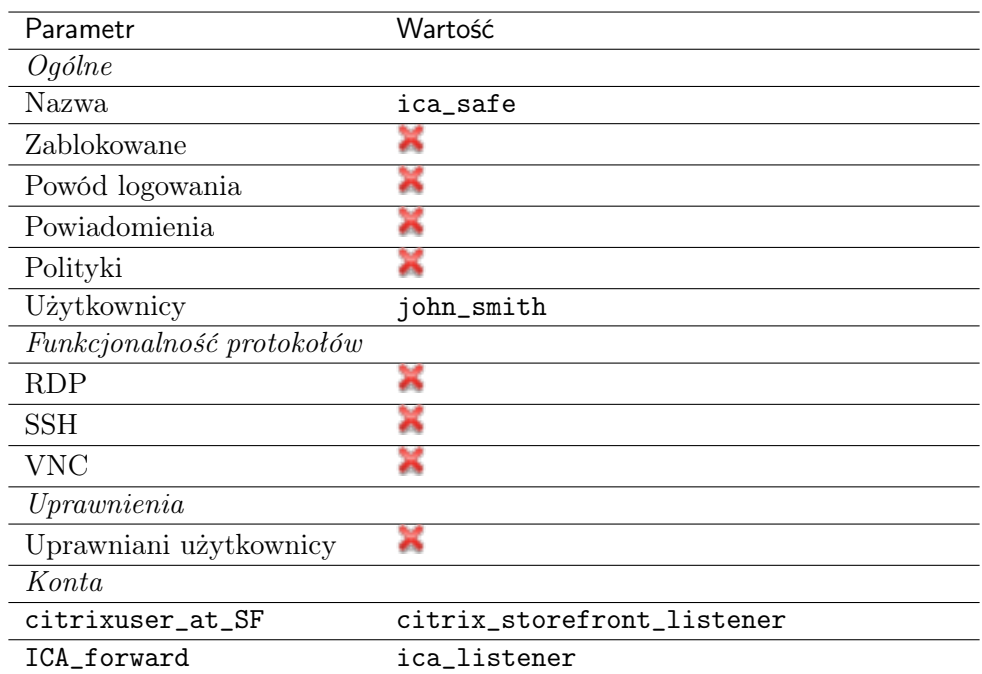

#### Nawiązanie połączenia

- 1. W przeglądarce internetowej wprowadź adres IP 10.0.8.65:7003.
- 2. Wprowadź nazwę użytkownika oraz hasło, aby zalogować się do interfejsu Citrix StoreFront.

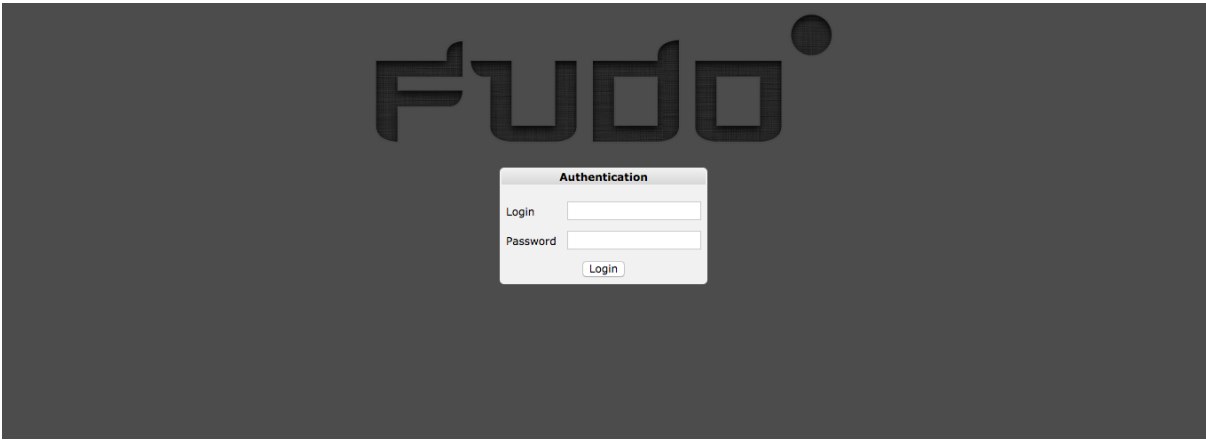

3. Kliknij wybrany element, aby nawiązać połączenie z zasobem.

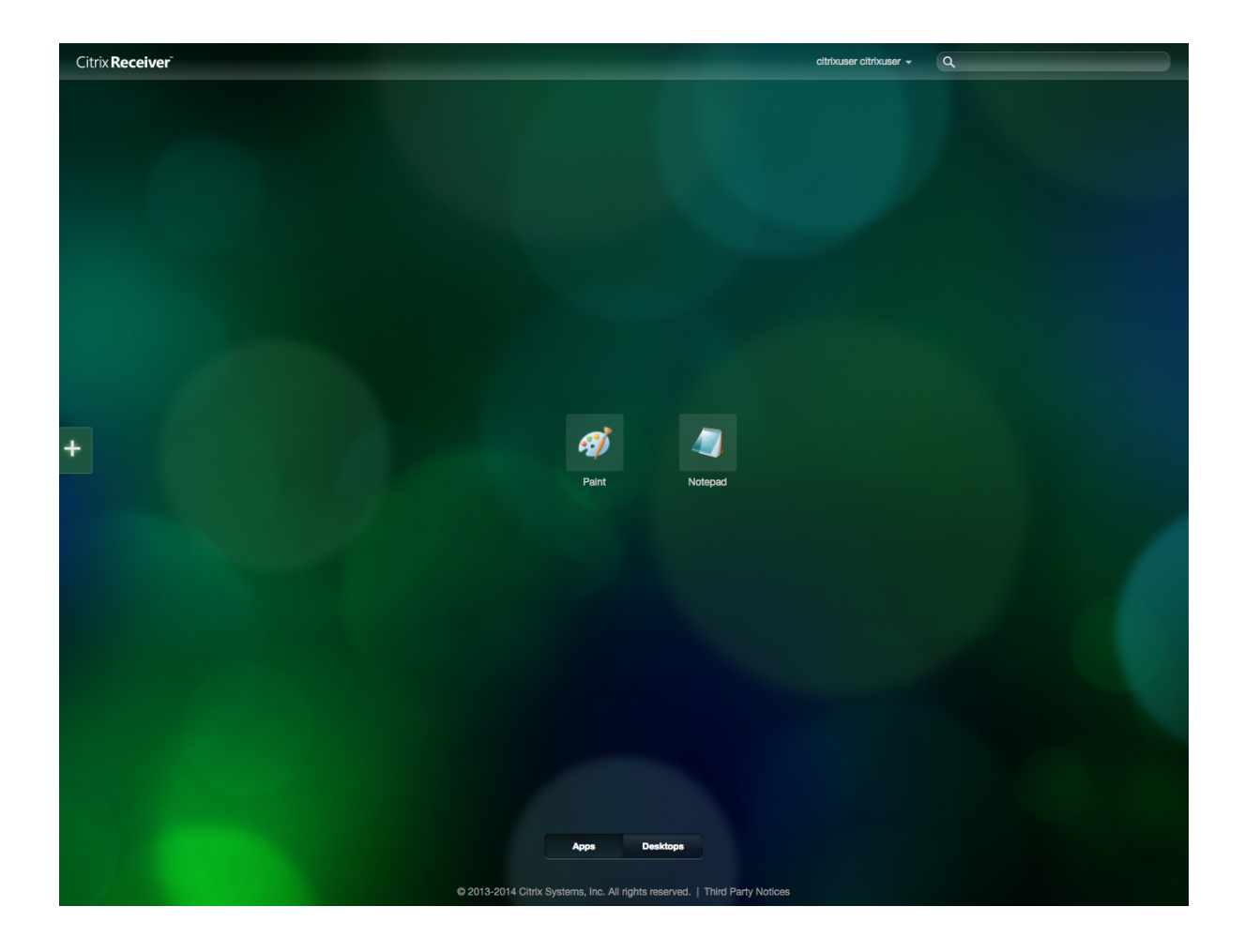

#### Podgląd sesji połączeniowej

- 1. W przeglądarce internetowej wpisz adres IP 10.0.8.65.
- 2. Wprowadź nazwę użytkownika oraz hasło, aby zalogować się do interfejsu panelu zarządzającego Wheel Fudo PAM.
- 3. Wybierz z lewego menu Zarządzanie > Sesje.
- 4. Znajdź na liście sesję użytkownika John Smith i kliknij ikonę odtwarzania sesji.

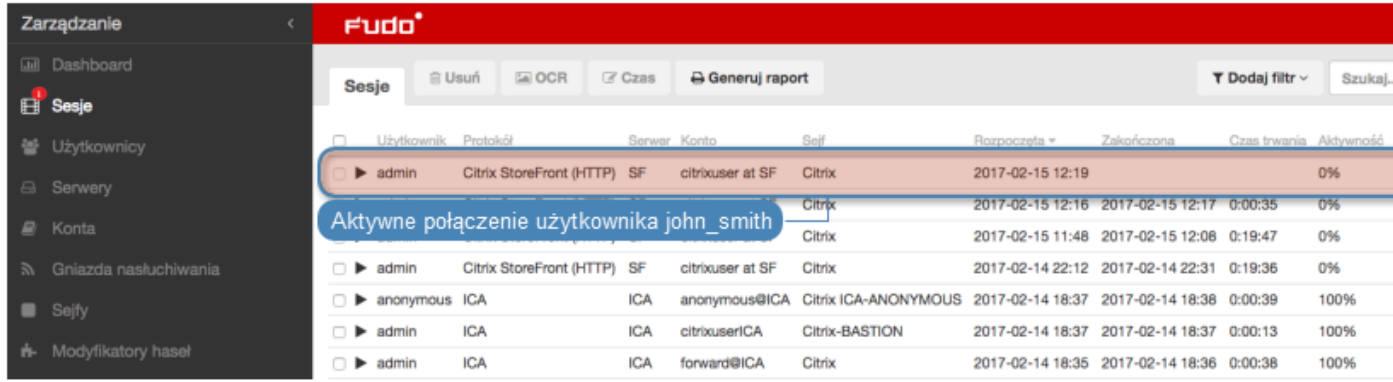

#### Tematy pokrewne:

- [Model danych](#page-17-0)
- [Dodawanie serwera Citrix](#page-113-0)
- [Dodawanie gniazda nasłuchiwania Citrix](#page-169-0)
- [Citrix StoreFront \(HTTP\)](#page-10-0)

# ROZDZIAŁ 5

Użytkownicy

Użytkownik definiuje podmiot uprawniony do nawiązywania połączeń z monitorowanymi serwerami. Szczegółowa definicja obiektu (indywidualny login, pełna nazwa, adres email) pozwalają na jednoznaczne wskazanie osoby odpowiedzilnej za działania, w przypadku współdzielenia konta uprzywilejowanego.

# 5.1 Dodawanie użytkownika

Aby dodać definicję użytkownika, postępuj zgodnie z poniższą instrukcją.

Ostrzeżenie: Obiekty modelu danych: sejfy, użytkownicy, serwery, konta i gniazda nasłuchiwania są replikowane w ramach klastra i nie należy dodawać ich ręcznie na każdym z węzłów. W przypadku problemów z relpikacją danych, skontaktuj się z działem wsparcia technicznego.

- 1. Wybierz z lewego menu Zarządzanie > Użytkownicy.
- 2. Kliknij +  $Dodaj$ .

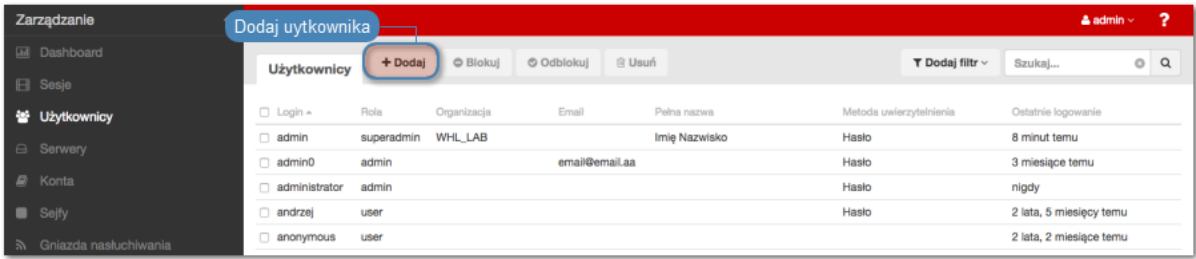

Informacja: Wheel Fudo PAM umożliwia tworzenie użytkowników na podstawie istniejących definicji. Otwórz formularz edycji istniejącego użytkownika i kliknij Kopiuj użytkownika, aby stworzyć nowy obiekt na podstawie wybranej definicji.

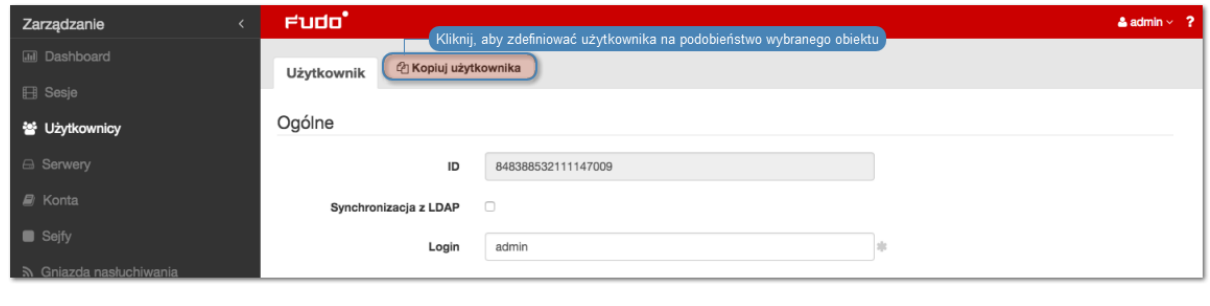

3. Nadaj użytkownikowi unikalny login.

Informacja: Pole login nie rozróżnia wielkości liter.

- 4. Zaznacz opcję Zablokowane, aby uniemożliwić użytkownikowi zalogowanie zaraz po utworzeniu konta.
- 5. Okreś ważność tworzonego konta.
- 6. Zdefiniuj rolę, determinującą prawa dostępu użytkownika.

Informacja: Określone rolą uprawnienia, dotyczą także dostępu do modelu danych poprzez interfejs API.

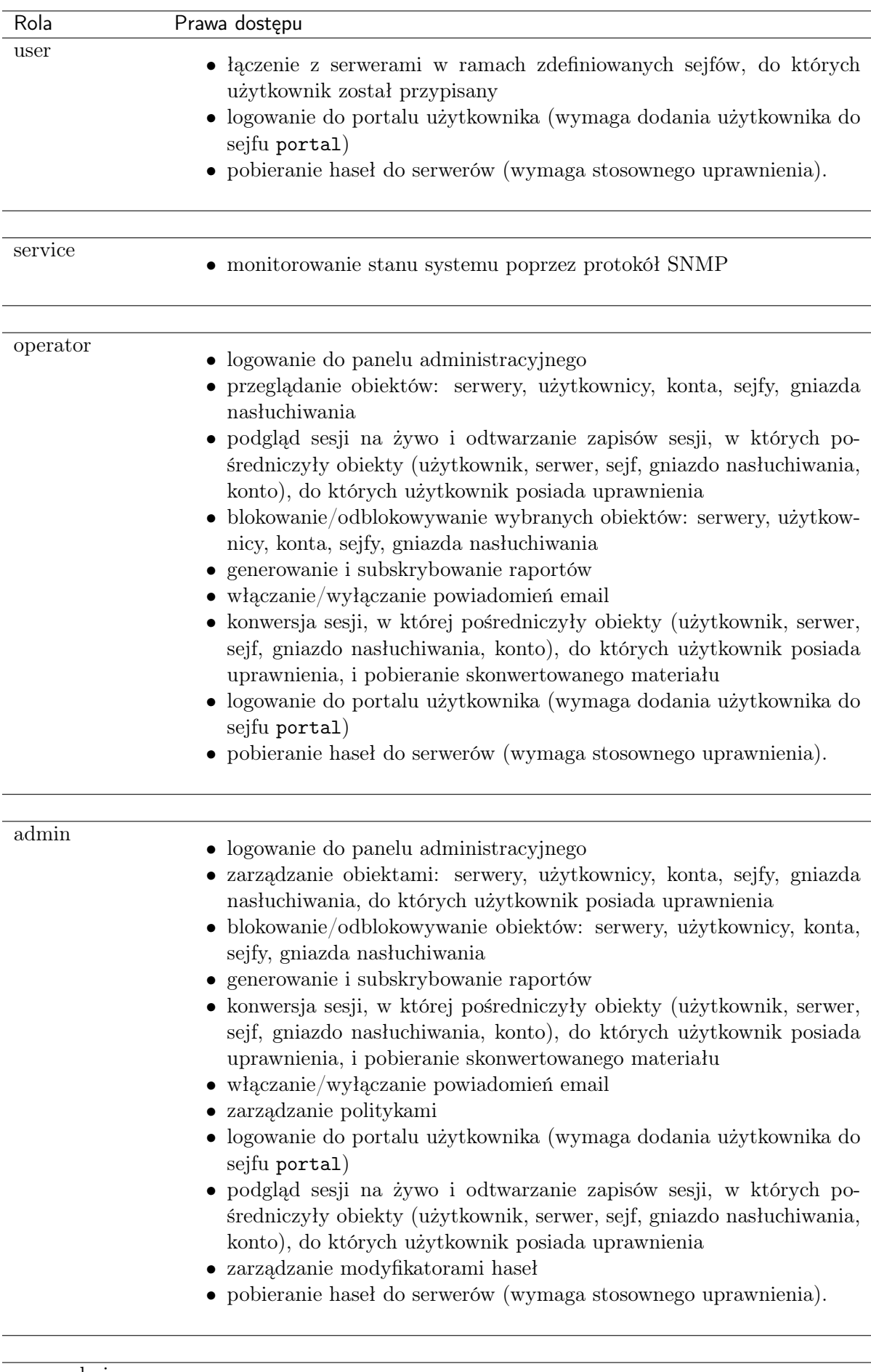

<sup>•</sup> zarządzanie konfiguracją urządzenia bez ograniczeń • logowanie do portalu użytkownika (wymaga dodania użytkownika do sejfu portal)

- 7. Określ preferowany język panelu administracyjnego Wheel Fudo PAM.
- 8. Dodaj sejfy z kontami uprzywilejowanymi, do których użytkownik będzie miał dostęp.

#### Informacja:

- Przeciągnij i upuść sejf, żeby określić kolejność w jakiej użycia danych przechowywanych w sejfie przy zestawianiu połączenia.
- SSH\_sejf wskazuje, że opcja Pokaż hasło jest wyłączona.
- RDP\_sejf oznacza, że opcja Pokaż hasło jest włączona.
- 9. Zdefiniuj politykę czasową dostępu do sejfu.
- Kliknij wybrany sejf.

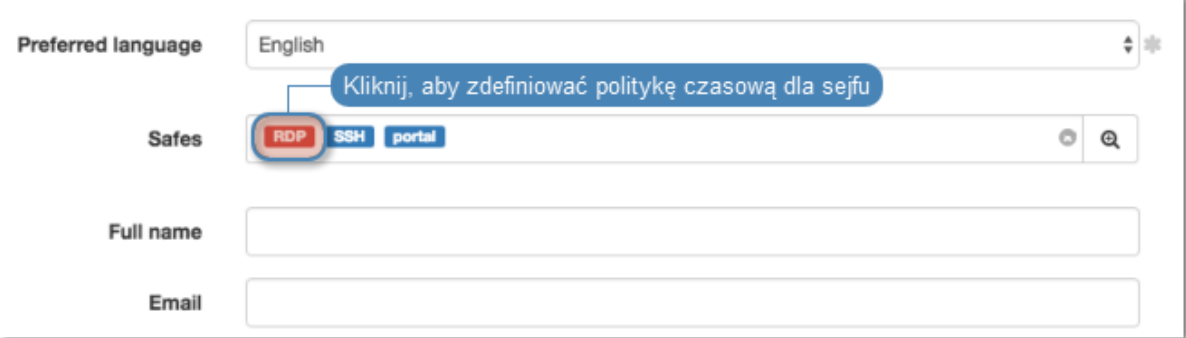

- Zaznacz opcję Włącz politykę czasową, aby zastosować politykę czasową do sejfu.
- Zaznacz opcję Pokaż hasło, aby zezwolić użytkownikowi na podgląd haseł w portalu użytkownika.
- Kliknij kalendarz, aby zdefiniować przedziały czasowe, w których użytkownik będzie mógł się łączyć poprzez konta przypisane do wybranego sejfu.

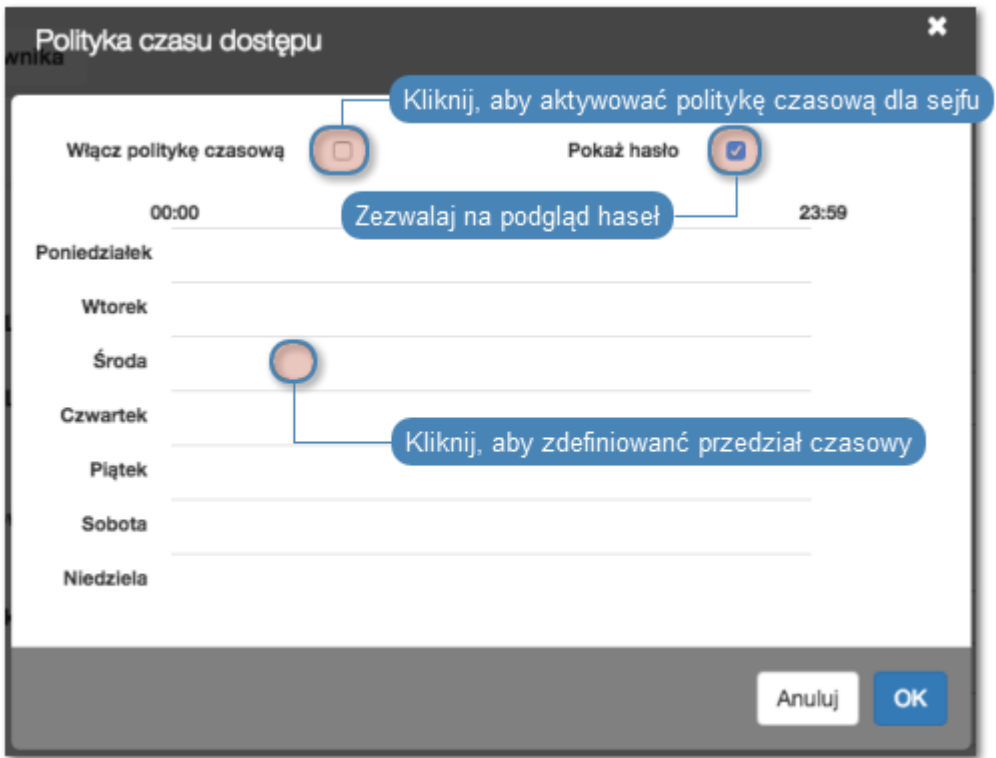

- Kliknij OK.
- 10. Wprowadź pełną nazwę użytkownika, która umożliwi jego jednoznaczną identyfikację.
- 11. Wprowadź adres email użytkownika.

Informacja: Na podany adres email, Wheel Fudo PAM wysyła subskrybowane raporty cykliczne.

- 12. Wprowadź nazwę organizacji, do której przynależy użytkownik.
- 13. Podaj numer telefonu użytkownika.
- 14. Wproawdź domenę [AD](#page-354-0), do której należy konto użytkownika.
- 15. Wprowadź parametr bazowy usługi katalogowej LDAP (Base DN ).

#### Informacja:

- Parametr bazowy LDAP jest wymagany do uwierzytelnienia użytkownika w usłudze Active Directory.
- Dla przykładowej domeny example.com, parametr bazowy powinien przyjąć postać dc=example,dc=com.
- 16. W sekcji Uprawnienia, dodaj użytkowników uprawnionych do zarządzania tworzonym obiektem.
- 17. W sekcji Uwierzytelnienie, określ sposób uwierzytelnienia użytkownika.

Hasło

- Z listy rozwijalnej  $Type$ , wybierz Hasło.
- Wprowadź hasło w polu Hasło.
- Powtórnie wprowadź hasło w polu Repeat password.

#### Zewnętrzne uwierzytelnienie

- Z listy rozwijalnej  $Type$ , wybierz Zewnętrzne uwierzytelnienie.
- Z listy rozwijalnej Zewnętrzne źródło uwierzytelnienia wybierz źródło, które zostanie użyte do uwierzytelnienia użytkownika.

Informacja: Procedura definiowanie zewnętrznych źródeł uwierzytelnienia opisana jest w rozdziale [Zewnętrzne serwery uwierzytelniania](#page-267-0).

#### Klucz SSH

- Z listy rozwijalnej Typ, wybierz Klucz SSH.
- Kliknij ikonę w polu tekstowym Klucz publiczny i wskaż plik z definicją klucza publiczneog użytkownika, który zostanie użyty do zweryfikowania jego tożsamości.

Hasło jednorazowe

Ostrzeżenie: Opcja logowania za pomocą hasła jednorazowego ma zastosowanie w implementaciach mechanizmu bezpiecznej wymiany haseł pomiedzy aplikacjami  $(AAPM)$  $(AAPM)$  $(AAPM)$ .

- Z listy rozwijalnej  $Type$ , wybierz Hasło jednorazowe.
- 18. Kliknij + Dodaj metodę uwierzytelnienia, aby zdefiniować kolejną metodę uwierzytelnienia.

Informacja: W procesie uwierzytelnienia, Wheel Fudo PAM dokonuje sprawdzenia danych logowania użytkownika w oparciu o źródła uwierzytelnienia w kolejności w jakiej zostały zdefiniowane. W przypadku niepowodzenia uwierzytelnienia za pomocą pierwszej metody, Wheel Fudo PAM próbuje uwierzytelnić użytkownika za pomocą kolejnych.

- 19. W sekcji  $API$  kliknij  $+$ , aby dodać adres IP, z którego system wykorzystujący API będzie nawiązywał połączenia, uwierzytelniając się za pomocą definiowanego konta użytkownika.
- 20. Kliknij Zapisz.

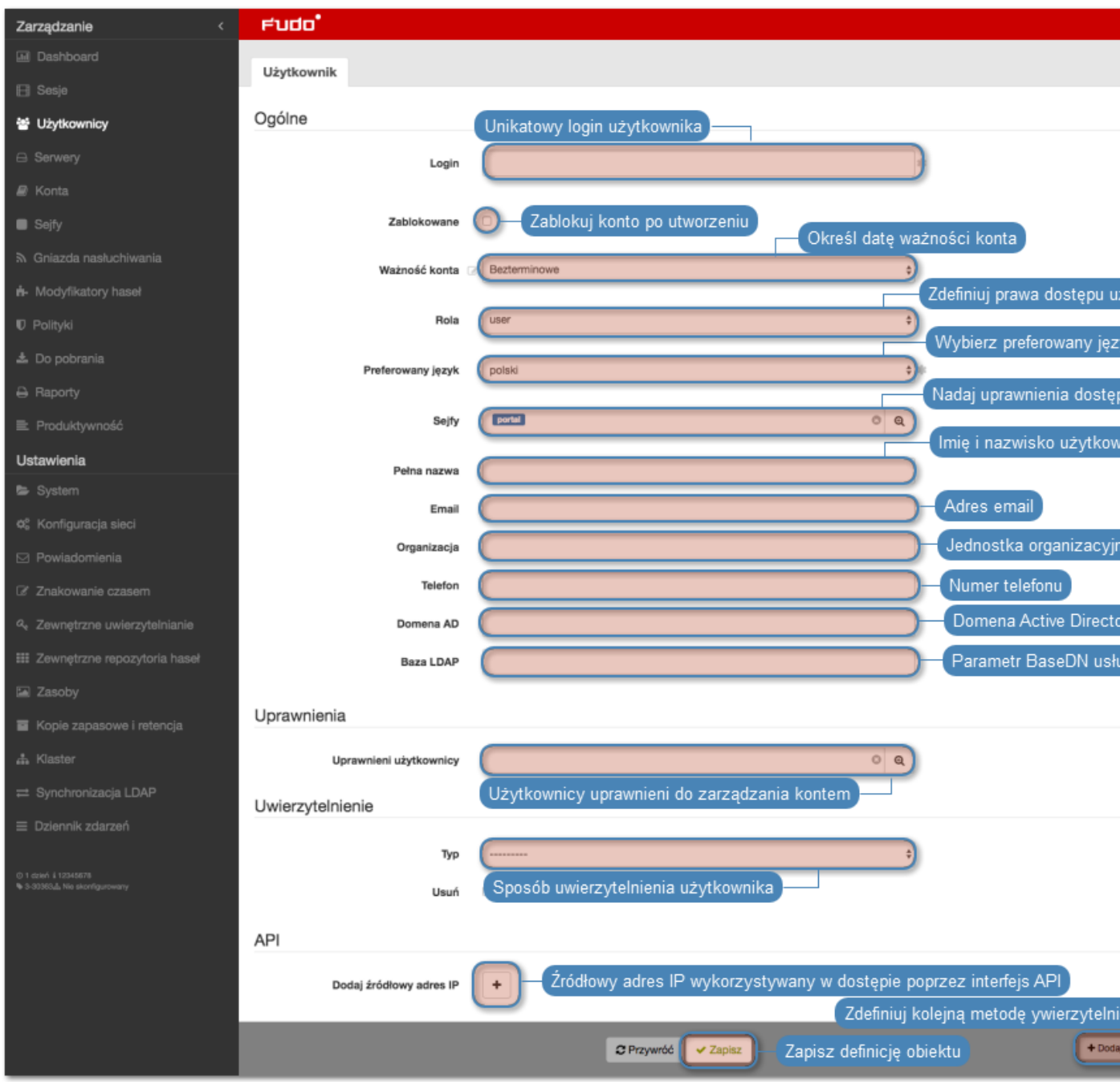

#### Tematy pokrewne:

- $\bullet~Synchronizacja~użytkowników z\ LDAP$
- [Model danych](#page-17-0)
- [Pierwsze uruchomienie](#page-29-0)
- [Serwery](#page-112-0)
- $Sejfy$

# 5.2 Modyfikowanie użytkownika

Aby zmodyfikować definicję użytkownika, postępuj zgodnie z poniższą instrukcją.

- 1. Wybierz z lewego menu Zarządzanie > Użytkownicy.
- 2. Odszukaj na liście definicję konta, którą chcesz edytować.

Informacja: Zdefiniuj filtr, aby ograniczyć liczbę elementów listy.

3. Kliknij nazwę konta.

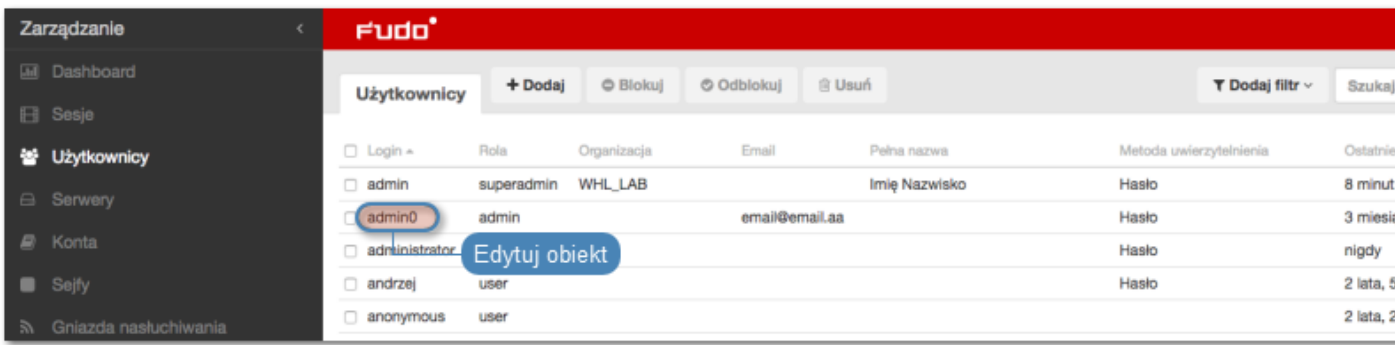

4. Zmień parametry konfiguracyjne zgodnie z potrzebami.

#### Informacja:

• ID użytkowika jest identyfikatorem obiektu nadawanym automatycznie przez Wheel Fudo PAM i jest parametrem tylko do odczytu.

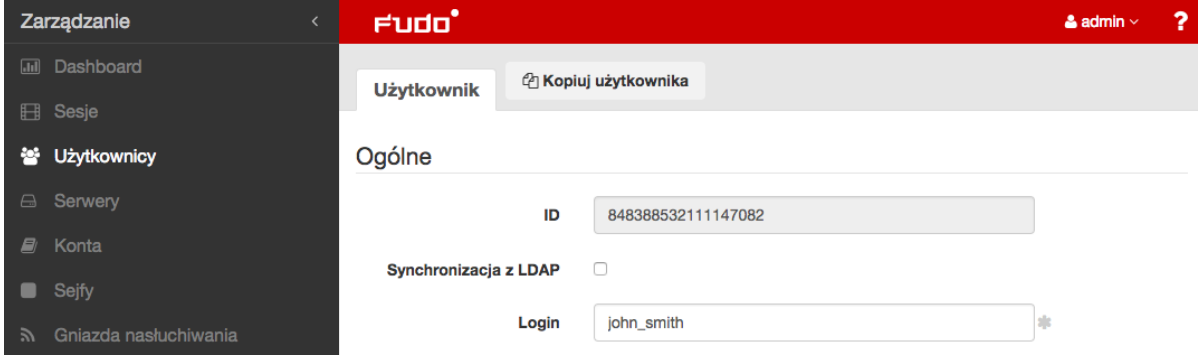

• Zmiany w konfiguracji, które nie zostały zapisane, oznaczone są ikoną  $\blacksquare$ .

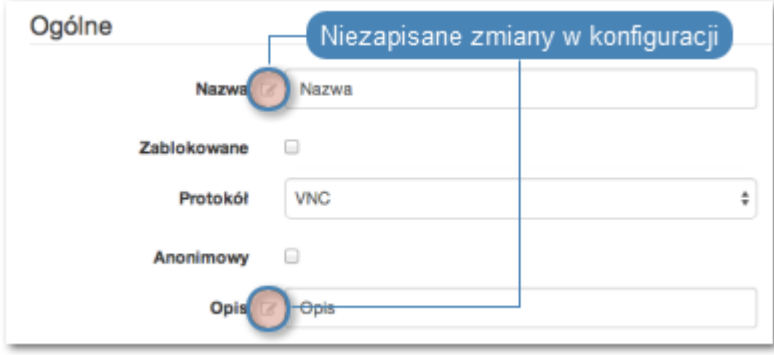

#### Tematy pokrewne:

- [Synchronizacja użytkowników](#page-107-0)
- [Model danych](#page-17-0)
- [Pierwsze uruchomienie](#page-29-0)
- [Serwery](#page-112-0)
- $\bullet$  [Sejfy](#page-158-0)

## 5.3 Blokowanie użytkownika

Aby zablokować użytkownikowi możliwość nawiązywania połączeń ze zdefiniowanymi zasobami, postępuj zgodnie z poniższą instrukcją.

Ostrzeżenie: Zablokowanie użytkownika spowoduje przerwanie aktualnie nawiązanych przez niego połączeń.

- 1. Wybierz z lewego menu Zarządzanie > Użytkownicy.
- 2. Odszukaj na liście i zaznacz użytkownika, którego chcesz zablokować/odblokować.

Informacja: Zdefiniuj filtr, aby ograniczyć liczbę elementów listy.

3. Kliknij Blokuj, aby zablokować użytkownikowi możliwość nawiązywania połączeń.

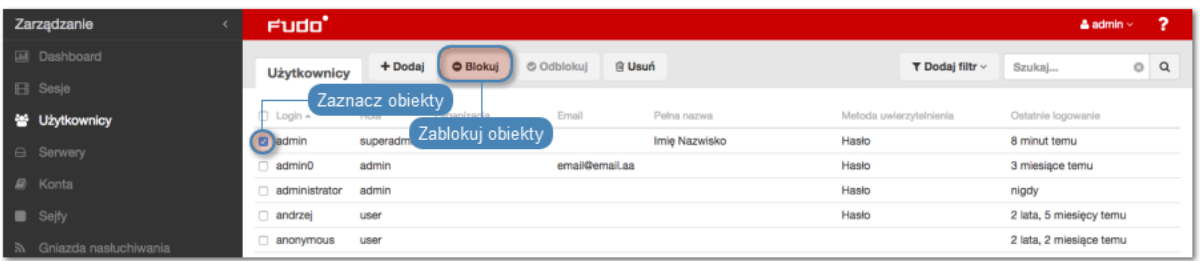

4. Opcjonalnie wprowadź powód zablokowania zasobu i kliknij Zatwierdź.

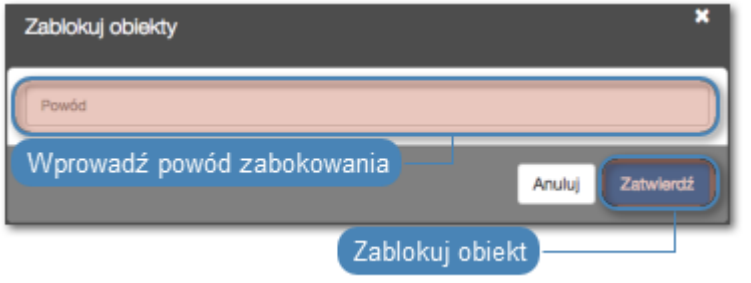

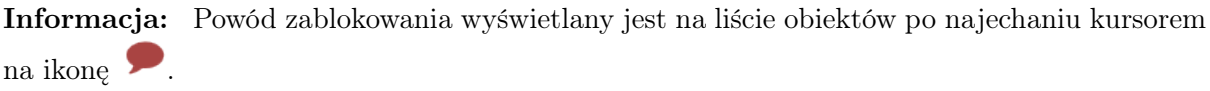

Informacja: Konto użytkownika może zostać również zablokowane z poziomu formularza edycji obiektu.

- Zaznacz opcję Zablokowane.
- Opcjonalnie, wprowadź powód zablokowania.
- Kliknij Zapisz.

#### Tematy pokrewne:

- [Synchronizacja użytkowników](#page-107-0)
- [Model danych](#page-17-0)
- [Pierwsze uruchomienie](#page-29-0)
- [Serwery](#page-112-0)
- $\bullet$  [Sejfy](#page-158-0)

## 5.4 Odblokowanie użytkownika

Aby odblokować użytkownikowi możliwość nawiązywania połączeń ze zdefiniowanymi zasobami, postępuj zgodnie z poniższą instrukcją.

- 1. Wybierz z lewego menu Zarządzanie > Użytkownicy.
- 2. Odszukaj na liście i zaznacz obiekt, który chcesz zablokować/odblokować.

Informacja: Zdefiniuj filtr, aby ograniczyć liczbę elementów listy.

3. Kliknij Odblokuj, aby umożliwić nawiązywanie połączeń za pośrednictwem wybranego konta.

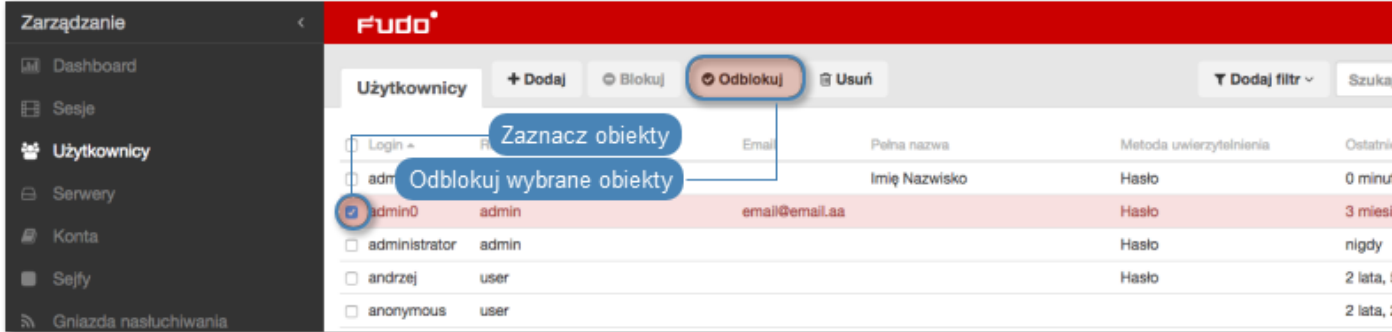

4. Kliknij Zatwierdź, aby potwierdzić odblokowanie obiektu.

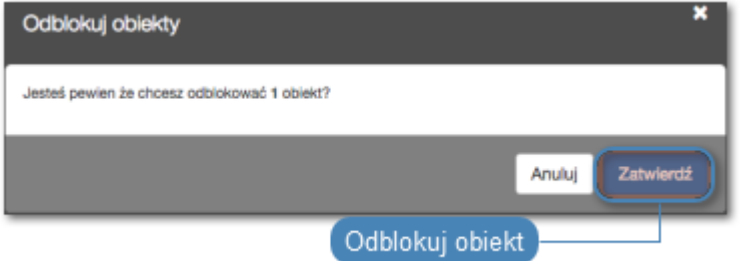

#### Tematy pokrewne:

- [Synchronizacja użytkowników](#page-107-0)
- [Model danych](#page-17-0)
- [Pierwsze uruchomienie](#page-29-0)
- [Serwery](#page-112-0)
- $\bullet$  [Sejfy](#page-158-0)

### 5.5 Usuwanie użytkownika

Aby usunąć definicję użytkownika, postępuj zgodnie z poniższą instrukcją.

Informacja: Usunięcie definicji użytkownika nie skutkuje usunięciem skojarzonych, zarejestrowanych sesji. Sesje usuniętych użytkowników charakteryzują się przekreślonym loginem użytkownika.

Ostrzeżenie: Usunięcie użytkownika spowoduje przerwanie aktualnie nawiązanych przez niego połączeń.

- 1. Wybierz z lewego menu Zarządzanie > Użytkownicy.
- 2. Odszukaj na liście i zaznacz konta, które chcesz usunąć.

Informacja: Zdefiniuj filtr, aby ograniczyć liczbę elementów listy.

3. Kliknij Usuń.

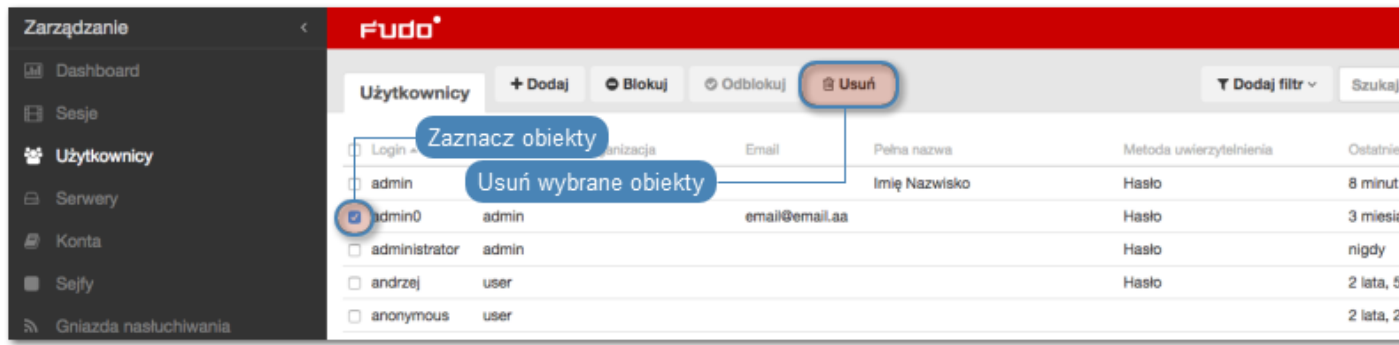

4. Potwierdź operację usunięcia zaznaczonych obiektów.

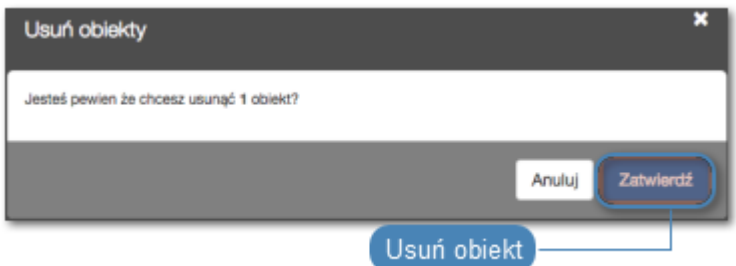

#### Tematy pokrewne:

- [Synchronizacja użytkowników](#page-107-0)
- [Model danych](#page-17-0)
- [Pierwsze uruchomienie](#page-29-0)
- [Serwery](#page-112-0)
- $\bullet$  [Sejfy](#page-158-0)

### 5.6 Role użytkownika

Role użytkownika umożliwiają regulowanie dostępu do obiektów zarządzanych i monitorowanych przez Wheel Fudo PAM.

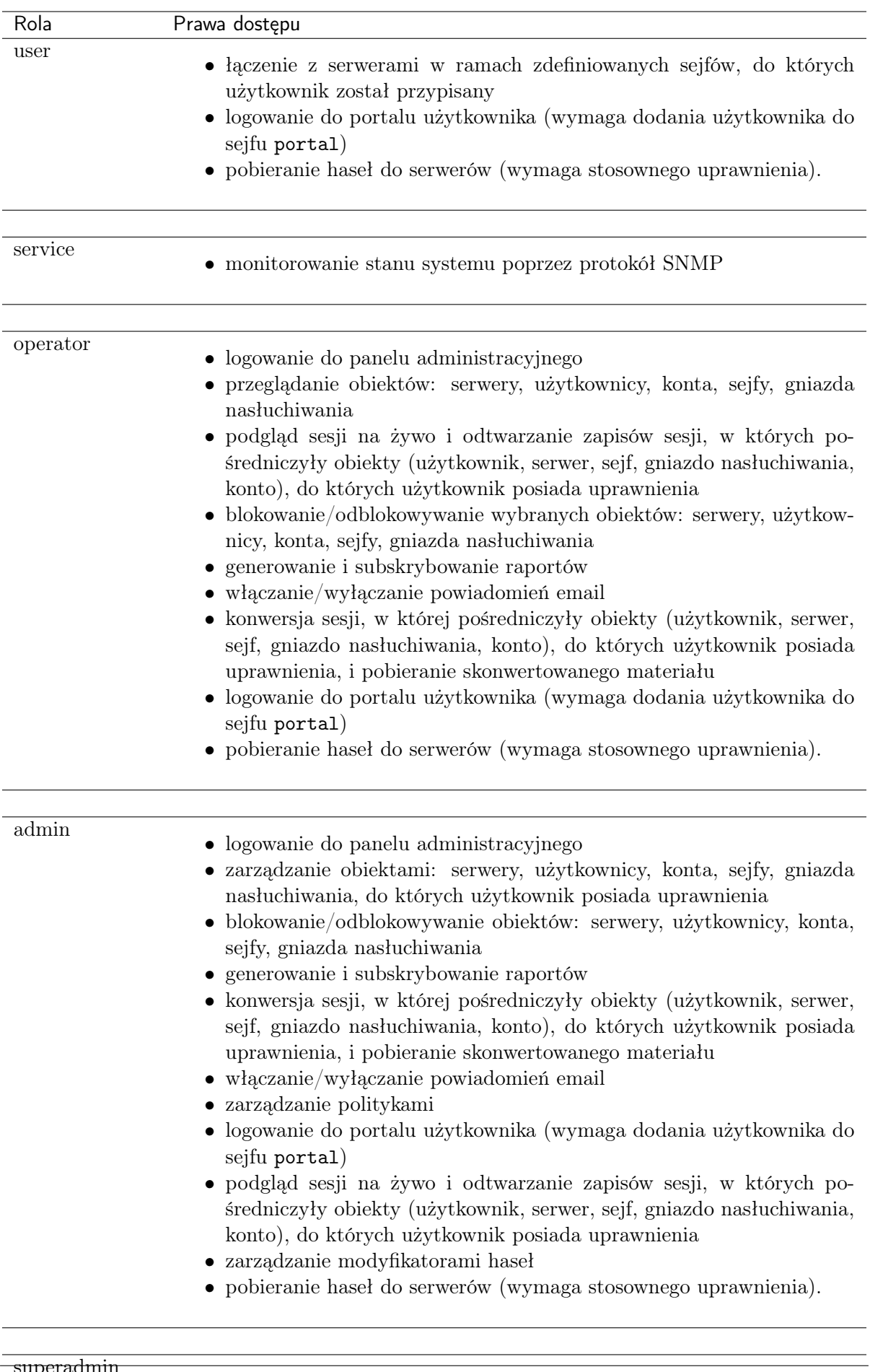

 $\bullet\,$ zarządzanie konfiguracją urządzenia bez ograniczeń • logowanie do portalu użytkownika (wymaga dodania użytkownika do sejfu portal)

#### Tematy pokrewne:

- [Synchronizacja użytkowników](#page-107-0)
- [Model danych](#page-17-0)
- [Pierwsze uruchomienie](#page-29-0)
- [Serwery](#page-112-0)
- $\bullet$  Seifu

## <span id="page-107-0"></span>5.7 Synchronizacja użytkowników z LDAP

Użytkownik jest jednym z podstawowych elementów [modelu danych](#page-17-0). Tylko zdefiniowani użytkownicy mogą nawiązywać połączenia z monitorowanymi serwerami. Wheel Fudo PAM pozwala na automatyczną synchronizację definicji użytkowników z serwerem Active Directory.

Definicje nowych użytkowników oraz zmiany w istniejących obiektach pobierane są z serwera usług katalogowych co 5 minut. Odzwierciedlenie zmiany polegającej na usunięciu użytkownika z serwera AD lub LDAP wymaga pełnej synchronizacji. Pełna synchronizacja wyzwalana jest automatycznie raz na dobę, w czasie do 5 minut po godzinie 00:00, lub może zostać wyzwolona ręcznie.

Informacja: Dane użytkowników synchronizowanych z serwerem usług katalogowych nie mogą być poddawane edycji. Aby zmienić definicję użytkownika synchronizowanego z serwerem LDAP lub AD, wyłącz opcję Synchronizacja z LDAP dla danego użytkownika.

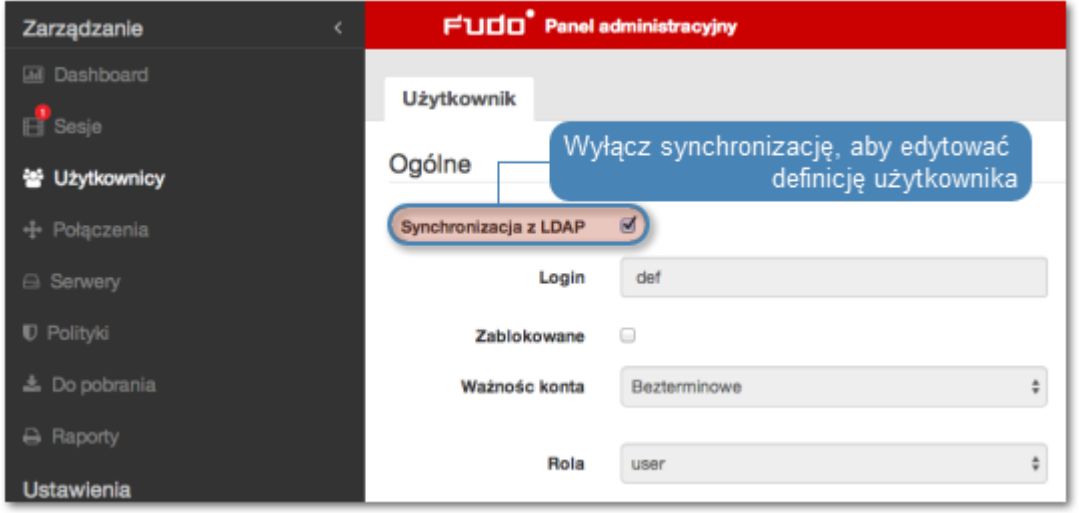

#### Konfiguracja usługi synchronizacji użytkowników

- 1. Wybierz z lewego menu Ustawienia > Synchronizacja LDAP.
- 2. Zaznacz opcję Włączone.
- 3. Wybierz z listy rozwijalnej Rodaj serwera typ usługi katalogowej.
- 4. Podaj informacje uwierzytelniające użytkownika uprawnionego do przeglądania katalogu.
- 5. Podaj nazwę domeny, do której należą użytkownicy podlegający synchronizacji.
- 6. W polu Podstawowy użytkownik, określ miejsce przechowywania definicji użytkowników w strukturze katalogowej (np. dc=tech,dc=whl).
- 7. W polu Podstawowa grupa, określ miejsce przechowywania definicji grup w strukturze katalogowej (np. dc=tech,dc=whl).

Informacja: Synchronizacja użytkowników przechowywanych w strukturze LDAP wymaga:

- użycia nakładki memberOf
- $\bullet$  użycia grup *objectClass*: groupOfNames
- zdefiniowania ciągu parametru base DN w postaci: uid=##username##,ou=people, dc=ldap,dc=test.

Informacja: Parametr DN nie powinien zawierać zbędnych znaków białych, tj. spacji, tabulatorów, itp.

- 8. Zdefiniuj filtr dla rekordów użytkowników, których definicje mają zostać zsynchronizowane.
- 9. Zdefiniuj filtr dla grup użytkowników, których definicje mają zostać zsynchronizowane.
- 10. Zdefiniuj adres serwera oraz port, na którym dostępna jest usługa katalogowa.

Informacja: Kliknij +, aby wskazać kolejny serwer usług katalogowych.

- 11. Zaznacz ocję Stronicuj wyniki LDAP, aby włączyć stronicowanie danych zwracanych przez serwer LDAP.
- 12. Zaznacz opcję Połączenie szyfrowane, aby włączyć szyfrowanie transmisji z serwerem LDAP.
- 13. Zdefiniuj mapowanie pól definicji użytkowników.

Informacja: Mapowanie pól pozwala na pobranie informacji o użytkownikach z atrybutów o niestandardowych nazwach, np. numeru telefonu zdefiniowanego w atrybucie mobile zamiast standardowego telephoneNumber.

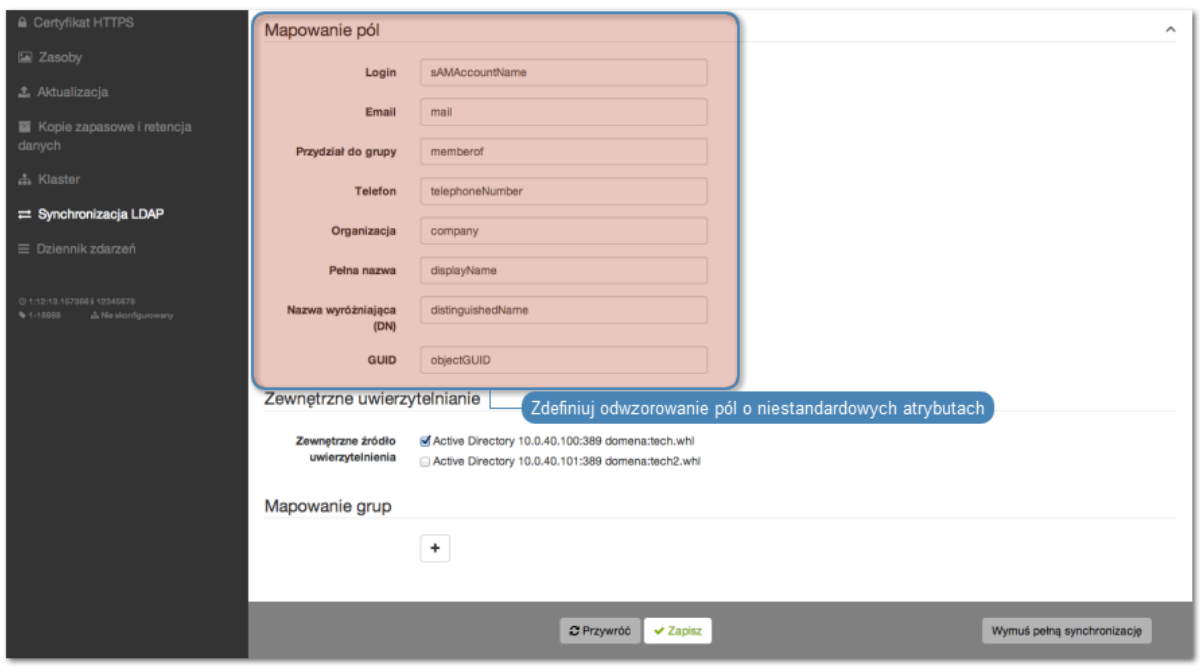

- 14. Kliknij +, aby dodać mapowanie grupy użytkowników.
- 15. Wprowadź nazwę grupy i kliknij wybrany element na liście.

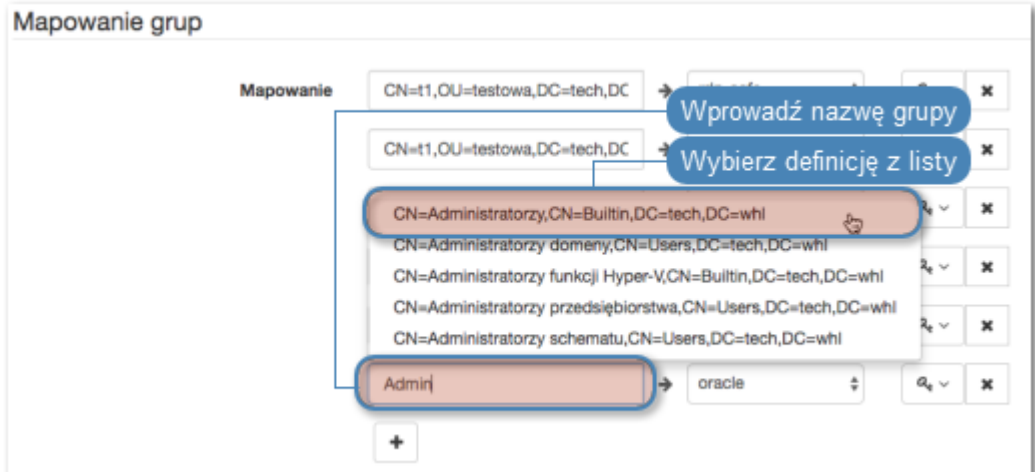

- 16. Określ przypisanie grup użytkowników do sejfów.
- 17. Przypisz źródła uwierzytelnienia do grup użytkowników.

Informacja: Źródła uwierzytelnienia przypisywane są użytkownikom w kolejności definiowania mapowań. Jeśli użytkownik znajduje się w więcej niż jednej grupie, w pierwszej kolejności będzie uwierzytelniany w oparciu o źródła uwierzytelniania przypisane do pierwszego zdefiniowanego mapowania, w którym się znajduje.

### Na przykład:

Użytkownik przypisany jest do grup A i B. Dla grupy B, zdefiniowane jest mapowanie z połączeniem Sejf RDP i przypisanymi źródłami uwierzytelnienia CERB i Radius. Grupa A, mapowana jest w drugiej kolejności, na połączenie Sejf SSH i ma przypisane źródło uwierzytelnienia AD.

## Group mappings

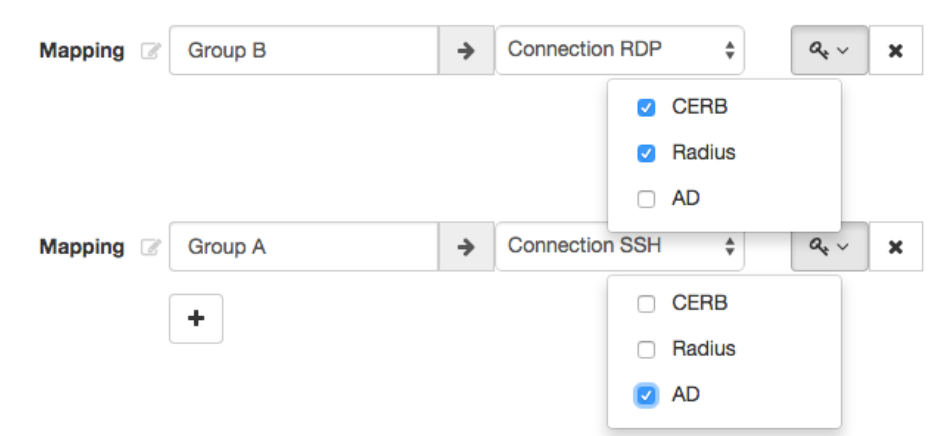

Wheel Fudo PAM uwierzytelniając użytkownika będzie wysyłać zapytania do zewnętrznych źródeł uwierzytelniania w następującej kolejności:

- 1. CERB.
- 2. Radius.
- 3. AD.
- 18. Kliknij Zapisz.

Informacja: Opcja Wymuś pełną synchronizację pozwala na przetworzenie zmian po stronie serwera usług katalogowych, które nie są odwzorowywane w procesie okresowej synchronizacji, tj. usunięcie zdefiniowanej grupy, lub usunięcie obiektu użytkownika.

Pełna synchronizacja wyzwalana jest automatycznie raz na dobę, w czasie do 5 minut po godzinie 00:00.

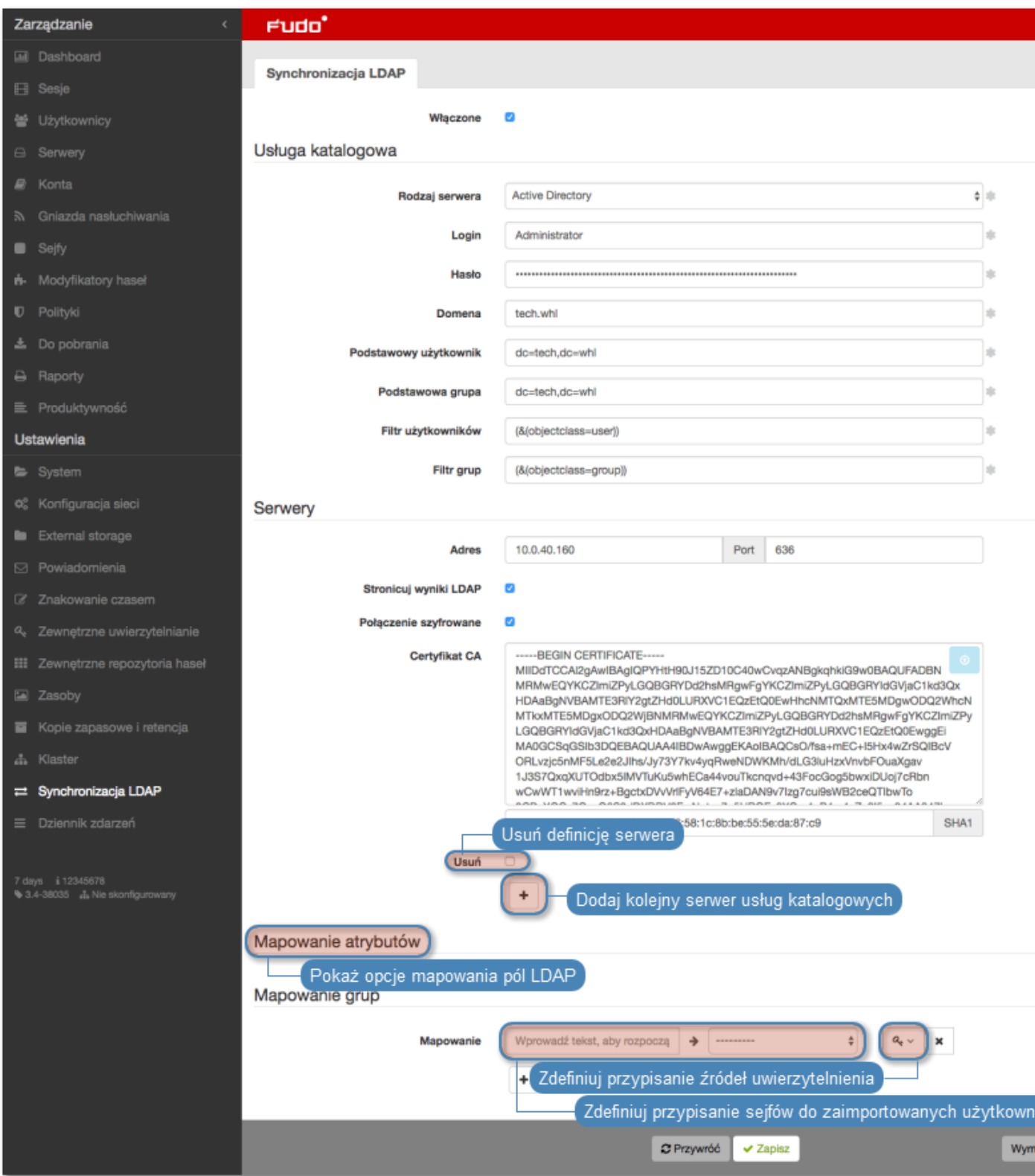

- [Model danych](#page-17-0)
- [Zarządzanie użytkownikami](#page-94-0)
- [Zarządzanie serwerami](#page-112-0)
- $\bullet$  [Sejfy](#page-158-0)

# ROZDZIAŁ 6

## Serwery

<span id="page-112-0"></span>Serwer jest definicją zasobu infrastruktury IT, z którym istnieje możliwość nawiązania połączenia za pośrednictwem wskazanego protokołu.

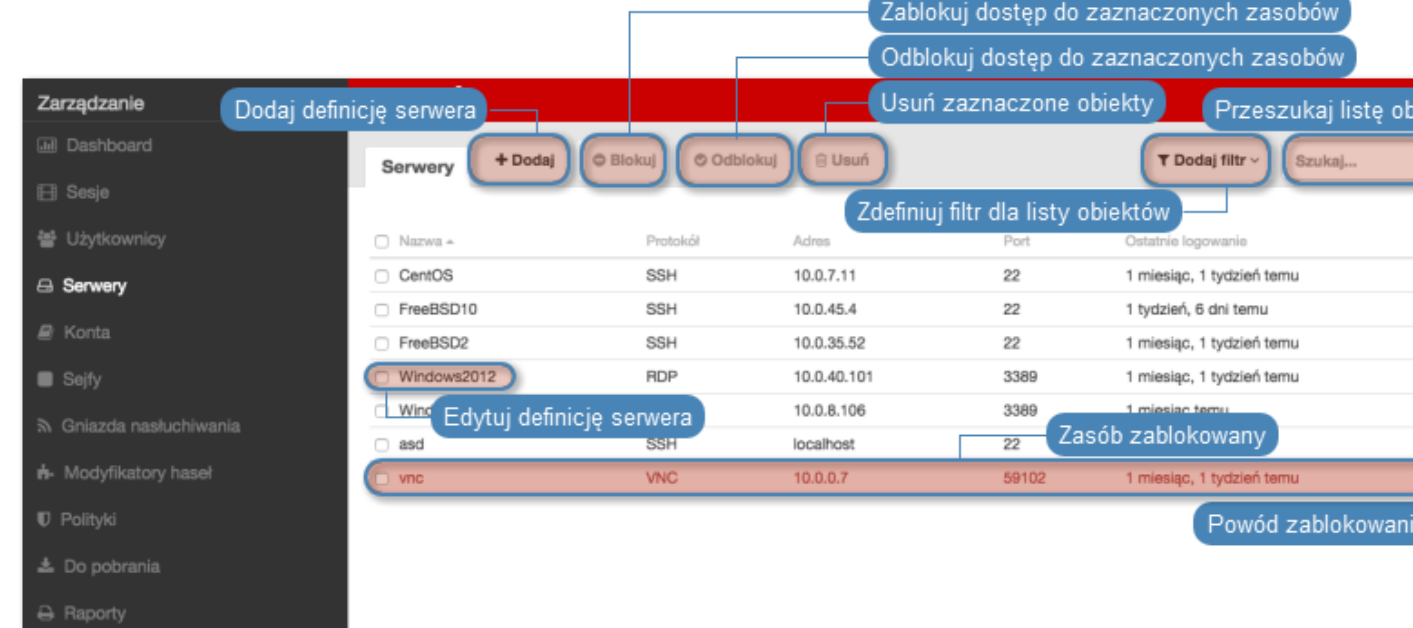

## <span id="page-112-1"></span>6.1 Dodawanie serwera

Ostrzeżenie: Obiekty modelu danych: sejfy, użytkownicy, serwery, konta i gniazda nasłuchiwania są replikowane w ramach klastra i nie należy dodawać ich ręcznie na każdym z węzłów. W przypadku problemów z relpikacją danych, skontaktuj się z działem wsparcia technicznego.

## <span id="page-113-0"></span>6.1.1 Serwery statyczne

## 6.1.1.1 Dodawanie serwera Citrix

- 1. Wybierz z lewego menu Zarządzanie > Serwery.
- 2. Kliknij +  $Doda$ j.

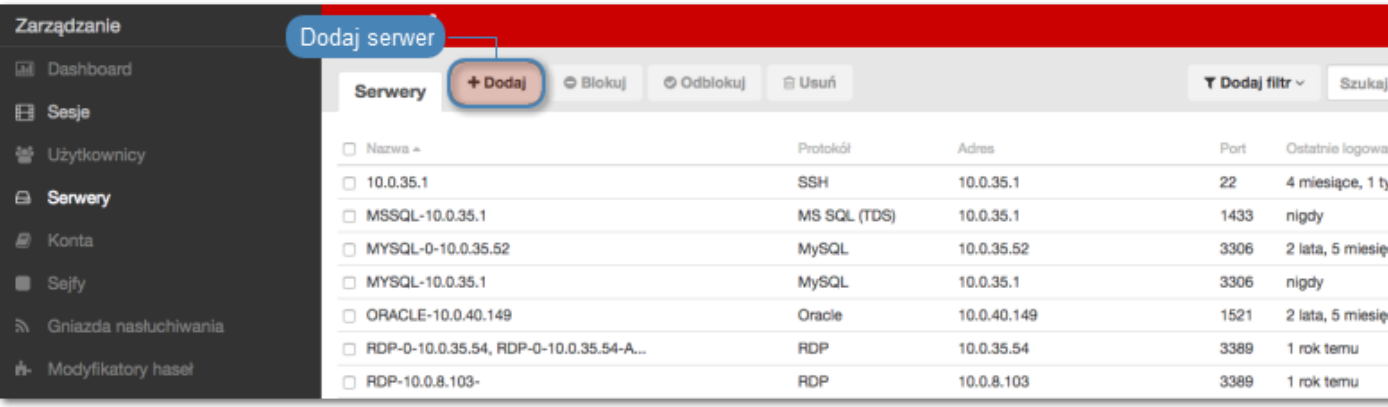

- 3. Wpisz nazwę obiektu serwera.
- 4. Zaznacz opcję Zablokowane, jeśli obiekt ma być niedostępny po utworzeniu.
- 5. Z listy rozwijalnej Protokół wybierz Citrix StoreFront (HTTP).
- 6. Wprowadź wartość parametru Czas oczekiwania HTTP wyrażony w sekundach czas bezczynności, po upłynięciu którego, połączenie będzie wymagało ponownego uwierzytelnienia.
- 7. Wprowadź opcjonalnie opis, który ułatwi identyfikację zasobu infrastruktury.
- 8. W sekcji Uprawnienia, dodaj użytkowników uprawnionych do zarządzania obiektem.
- 9. W sekcji Host docelowy, wprowadź adres serwera oraz numer portu połączeń HTTP.
- 10. Z listy rozwijalnej Adres źródłowy, wybierz adres IP, z którego będą wysyłane pakiety do monitorowanego serwera.

Informacja: Elementami listy rozwijalnej są adresy IP nadane fizycznym interfejsom zgodnie z opisem w sekcji [Konfiguracja ustawień sieciowych](#page-251-0).

11. W polu URL wprowadź bazowy URL Citrix StoreFront.

12. Kliknij Zapisz.

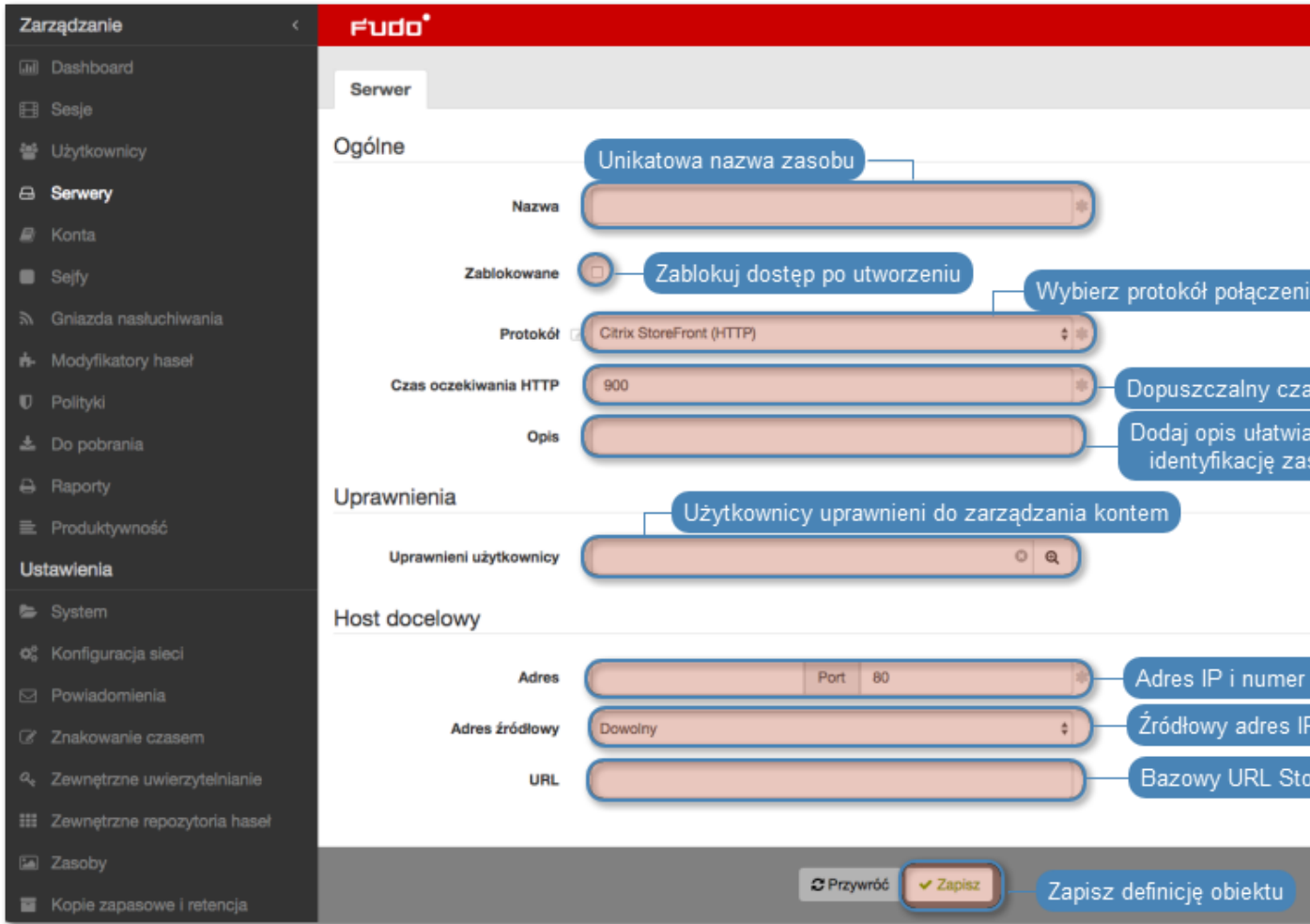

- [Model danych](#page-17-0)
- [Dodawanie gniazda nasłuchiwania Citrix](#page-169-0)
- [Citrix StoreFront](#page-83-0)
- [Plik konfiguracyjny połączenia ICA](#page-76-0)

## 6.1.1.2 Dodawanie serwera HTTP

- Serwer może posiadać tylko jedno konto typu anonymous.
- Serwer może posiadać tylko jedno konto typu forward.
- 1. Wybierz z lewego menu Zarządzanie > Serwery.
- 2. Kliknij +  $Dodaj$ .

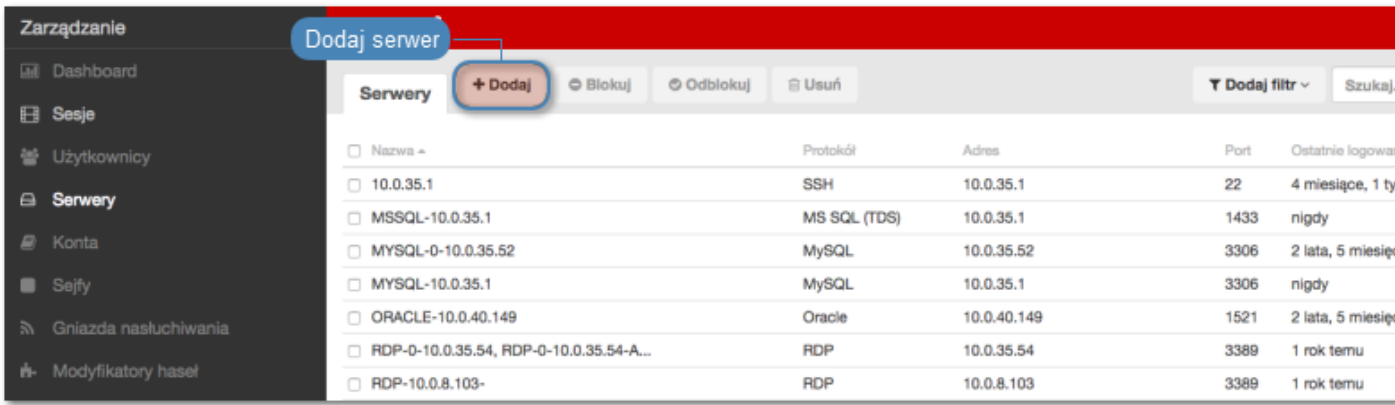

- 3. Wpisz nazwę obiektu serwera.
- 4. Zaznacz opcję Zablokowane, jeśli obiekt ma być niedostępny po utworzeniu.
- 5. Z listy rozwijalnej Protokół wybierz HTTP.
- 6. Wprowadź wartość parametru Czas oczekiwania HTTP wyrażony w sekundach czas bezczynności, po upłynięciu którego, połączenie będzie wymagało ponownego uwierzytelnienia.
- 7. Zaznacz opcję Włącz obsługę SSLv2, aby obsługiwać połączenia szyfrowane protokołem SSL w wersji 2.
- 8. Zaznacz opcję Włącz obsługę SSLv3, aby obsługiwać połączenia szyfrowane protokołem SSL w wersji 3.
- 9. Wprowadź opcjonalnie opis, który ułatwi identyfikację zasobu infrastruktury.
- 10. W sekcji Uprawnienia, dodaj użytkowników uprawnionych do zarządzania obiektem.
- 11. W sekcji Host docelowy, wprowadź adres serwera oraz numer portu połączeń HTTP.
- 12. Z listy rozwijalnej Adres źródłowy, wybierz adres IP, z którego będą wysyłane pakiety do monitorowanego serwera.

- 13. W polu Host HTTP wprowadź ścieżkę zasobu na serwerze, który ma podlegać monitorowaniu.
- 14. Opcjonalnie, zaznacz opcję Użyj bezpiecznych połączeń (TLS).
- 15. Kliknij ikonę wgrywania, aby wgrać certyfikat serwera, lub ikonę pobierania, aby pobrać certyfikat hosta.
- 16. Kliknij Zapisz.

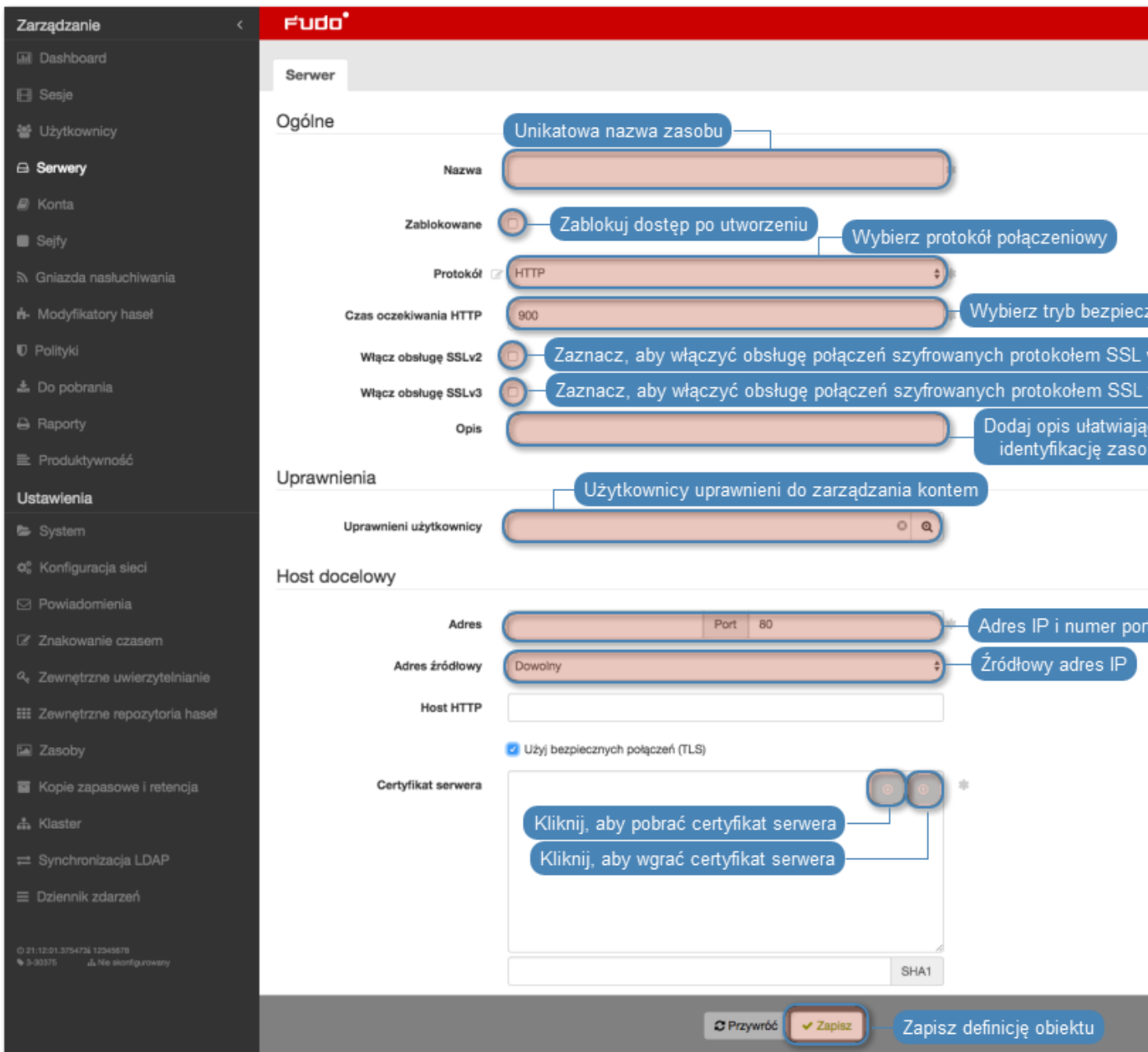

- [Model danych](#page-17-0)
- [Modyfikowanie serwera](#page-139-0)
- [Blokowanie serwera](#page-140-0)
- [Odblokowanie serwera](#page-141-0)
- [Usuwanie serwera](#page-142-0)

## 6.1.1.3 Dodawanie serwera ICA

- 1. Wybierz z lewego menu Zarządzanie > Serwery.
- 2. Kliknij + Dodaj.

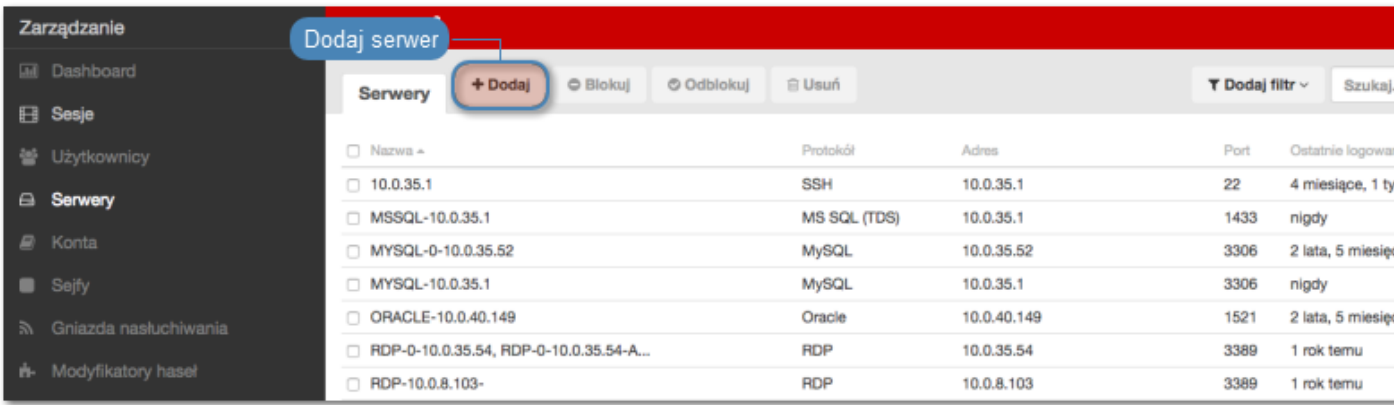

- 3. Wpisz nazwę obiektu serwera.
- 4. Zaznacz opcję Zablokowane, jeśli obiekt ma być niedostępny po utworzeniu.
- 5. Z listy rozwijalnej Protokół wybierz ICA.
- 6. Wprowadź opcjonalnie opis, który ułatwi identyfikację zasobu infrastruktury.
- 7. W sekcji Uprawnienia, dodaj użytkowników uprawnionych do zarządzania obiektem.
- 8. W sekcji Host docelowy, wprowadź adres serwera oraz numer portu.
- 9. Z listy rozwijalnej Adres źródłowy, wybierz adres IP, z którego będą wysyłane pakiety do monitorowanego serwera.
- 10. Opcjonalnie, zaznacz opcję Użyj bezpiecznych połączeń (TLS).
- 11. Zaznacz opcję Włącz obsługę SSLv2, aby obsługiwać połączenia szyfrowane protokołem SSL w wersji 2.
- 12. Zaznacz opcję Włącz obsługę SSLv3, aby obsługiwać połączenia szyfrowane protokołem SSL w wersji 3.
- 13. Kliknij ikonę wgrywania, aby wgrać certyfikat serwera, lub ikonę pobierania, aby pobrać certyfikat hosta.

14. Kliknij Zapisz.

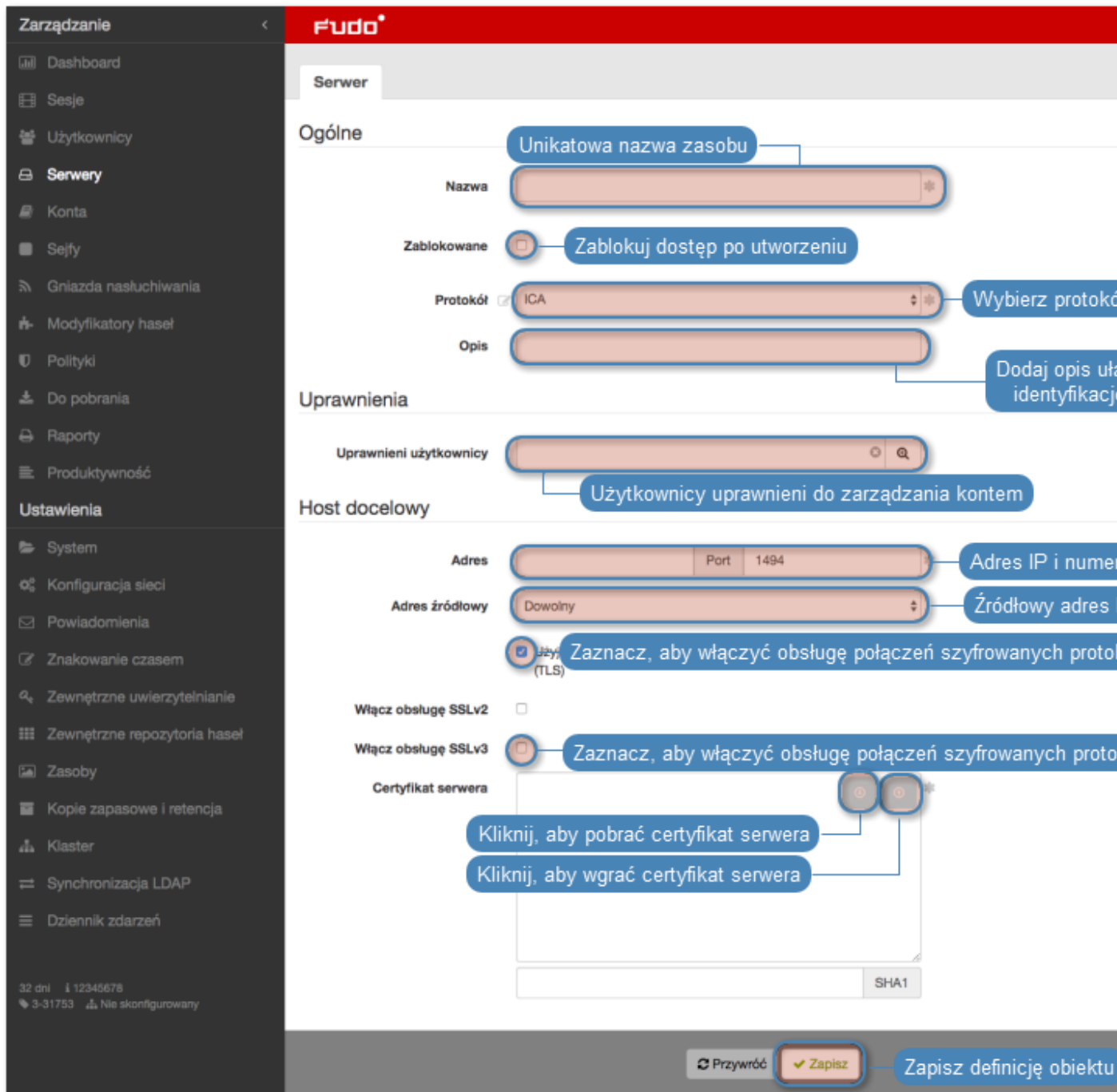

- [Model danych](#page-17-0)
- [Dodawanie gniazda nasłuchiwania ICA](#page-172-0)
- [Plik konfiguracyjny połączenia ICA](#page-76-0)
- $\bullet$  [ICA](#page-76-1)

## 6.1.1.4 Dodawanie serwera Modbus

### Informacja:

- Serwer może posiadać tylko jedno konto typu anonymous.
- Serwer może posiadać tylko jedno konto typu forward.
- 1. Wybierz z lewego menu Zarządzanie > Serwery.
- 2. Kliknij +  $Dodaj$ .

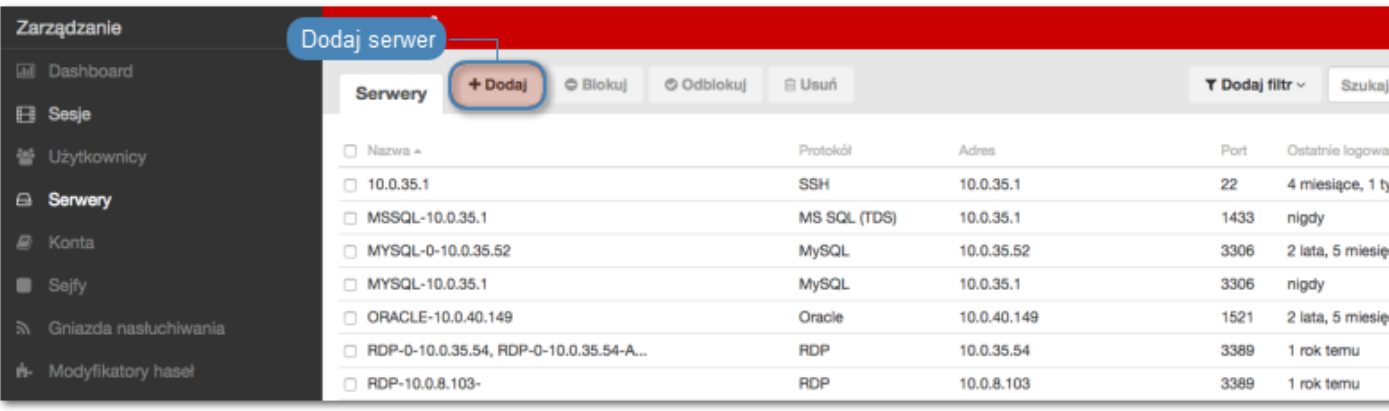

- 3. Wpisz nazwę obiektu serwera.
- 4. Zaznacz opcję Zablokowane, jeśli obiekt ma być niedostępny po utworzeniu.
- 5. Z listy rozwijalnej Protokół wybierz Modbus.
- 6. Wprowadź opcjonalnie opis, który ułatwi identyfikację zasobu infrastruktury.
- 7. W sekcji Uprawnienia, dodaj użytkowników uprawnionych do zarządzania obiektem.
- 8. W sekcji Host docelowy, wprowadź adres serwera oraz numer portu.
- 9. Z listy rozwijalnej Adres źródłowy, wybierz adres IP, z którego będą wysyłane pakiety do monitorowanego serwera.

Informacja: Elementami listy rozwijalnej są adresy IP nadane fizycznym interfejsom zgodnie z opisem w sekcji [Konfiguracja ustawień sieciowych](#page-251-0).

10. Kliknij Zapisz.

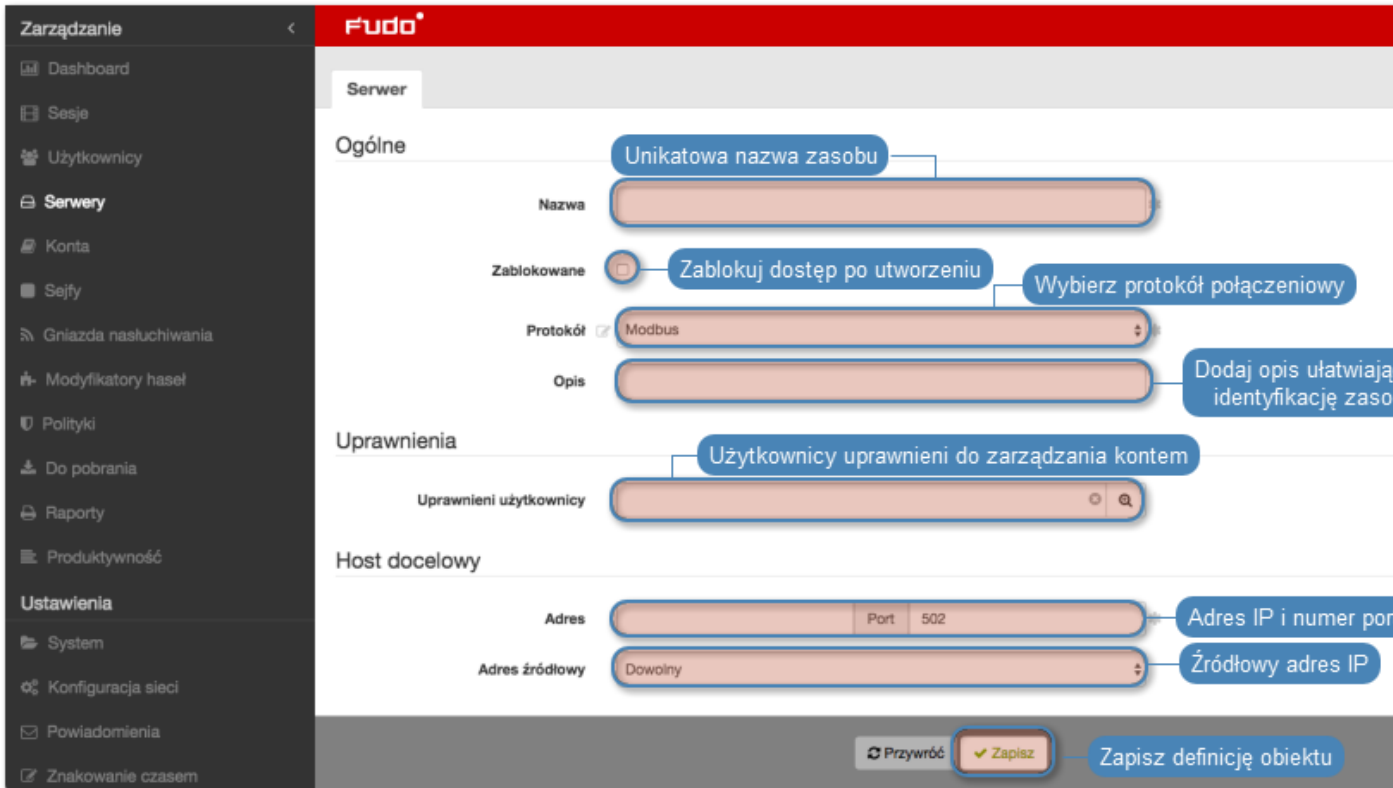

- [Model danych](#page-17-0)
- [Modyfikowanie serwera](#page-139-0)
- [Blokowanie serwera](#page-140-0)
- [Odblokowanie serwera](#page-141-0)
- [Usuwanie serwera](#page-142-0)

## 6.1.1.5 Dodawanie serwera MS SQL

- Serwer może posiadać tylko jedno konto typu anonymous.
- Serwer może posiadać tylko jedno konto typu forward.
- 1. Wybierz z lewego menu Zarządzanie > Serwery.
- 2. Kliknij +  $Dodaj$ .

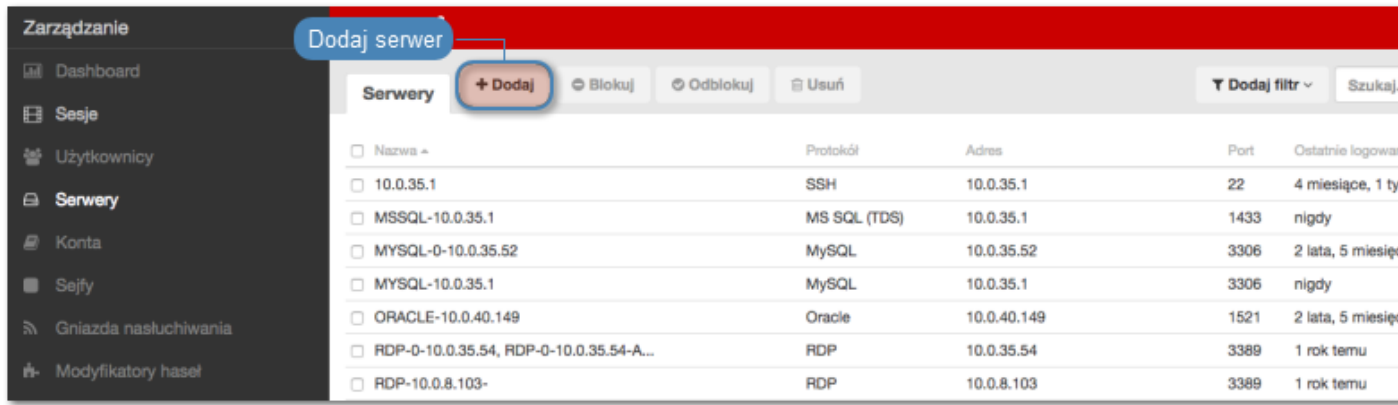

- 3. Wpisz nazwę obiektu serwera.
- 4. Zaznacz opcję Zablokowane, jeśli obiekt ma być niedostępny po utworzeniu.
- 5. Z listy rozwijalnej Protokół wybierz MS SQL (TDS).
- 6. Wprowadź opcjonalnie opis, który ułatwi identyfikację zasobu infrastruktury.
- 7. W sekcji Uprawnienia, dodaj użytkowników uprawnionych do zarządzania obiektem.
- 8. W sekcji Host docelowy, wprowadź adres serwera oraz numer portu.
- 9. Z listy rozwijalnej Adres źródłowy, wybierz adres IP, z którego będą wysyłane pakiety do monitorowanego serwera.

10. Kliknij Zapisz.

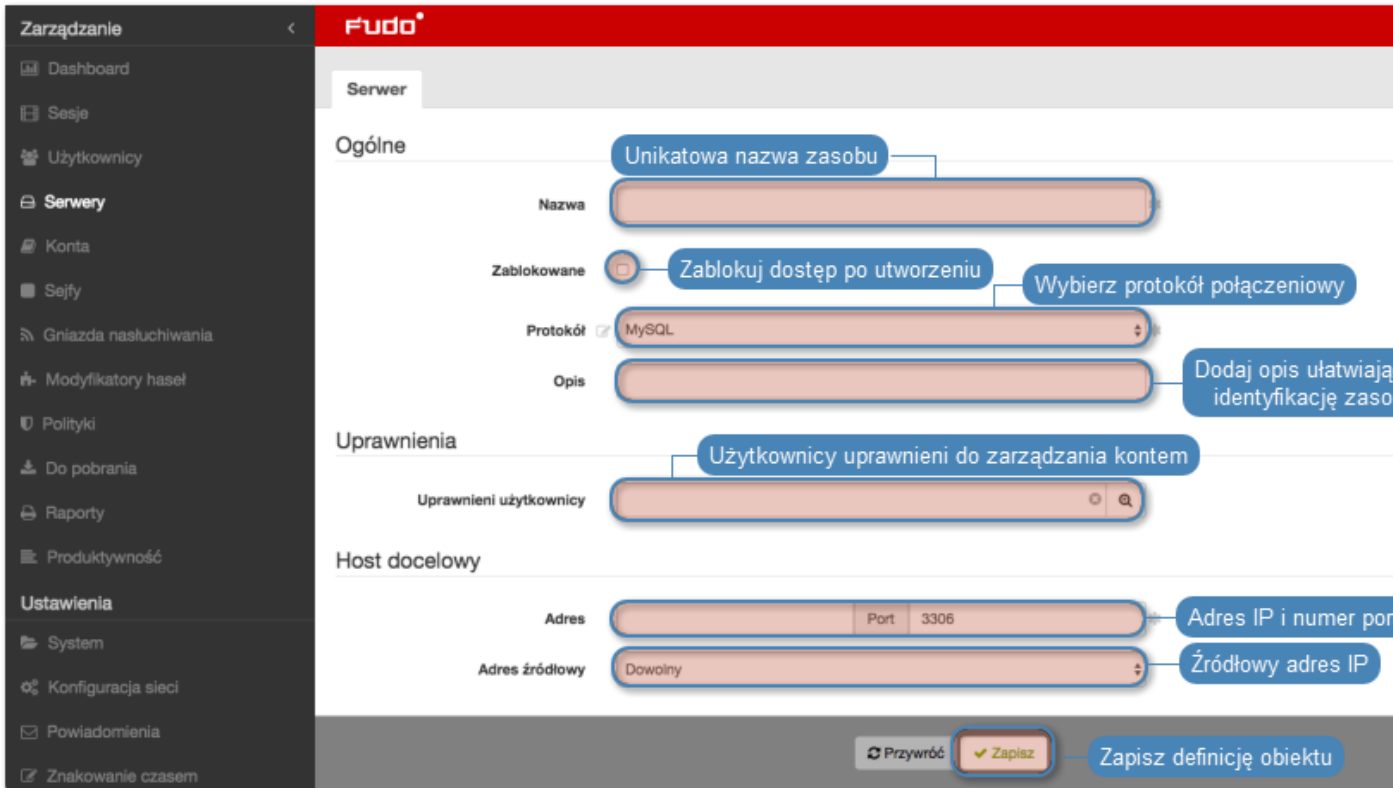

- [Model danych](#page-17-0)
- [Modyfikowanie serwera](#page-139-0)
- [Blokowanie serwera](#page-140-0)
- [Odblokowanie serwera](#page-141-0)
- [Usuwanie serwera](#page-142-0)

## 6.1.1.6 Dodawanie serwera MySQL

- Serwer może posiadać tylko jedno konto typu anonymous.
- Serwer może posiadać tylko jedno konto typu forward.
- 1. Wybierz z lewego menu Zarządzanie > Serwery.
- 2. Kliknij +  $Dodaj$ .

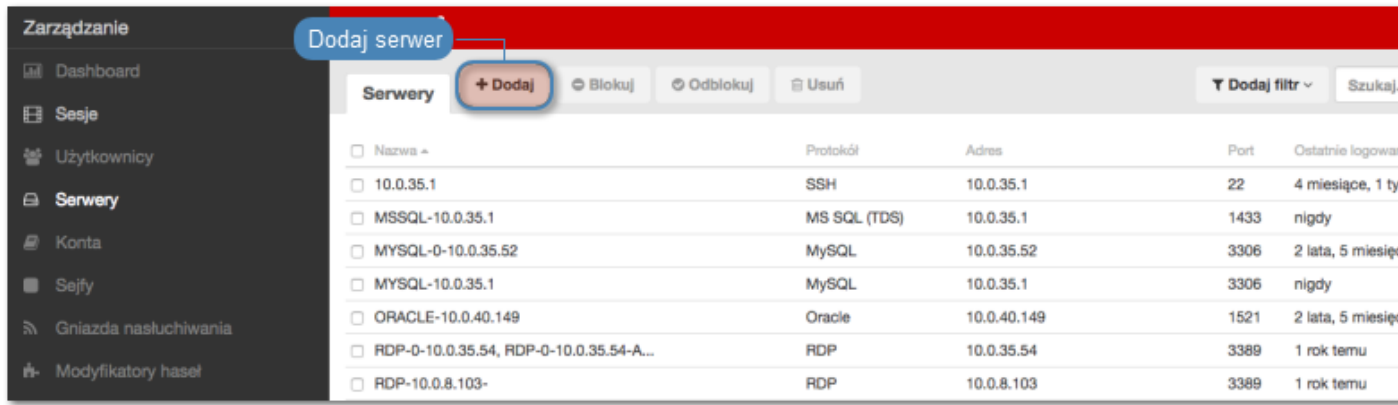

- 3. Wpisz nazwę obiektu serwera.
- 4. Zaznacz opcję Zablokowane, jeśli obiekt ma być niedostępny po utworzeniu.
- 5. Z listy rozwijalnej Protokół wybierz MySQL.
- 6. Wprowadź opcjonalnie opis, który ułatwi identyfikację zasobu infrastruktury.
- 7. W sekcji Uprawnienia, dodaj użytkowników uprawnionych do zarządzania obiektem.
- 8. W sekcji Host docelowy, wprowadź adres serwera oraz numer portu.
- 9. Z listy rozwijalnej Adres źródłowy, wybierz adres IP, z którego będą wysyłane pakiety do monitorowanego serwera.

10. Kliknij Zapisz.

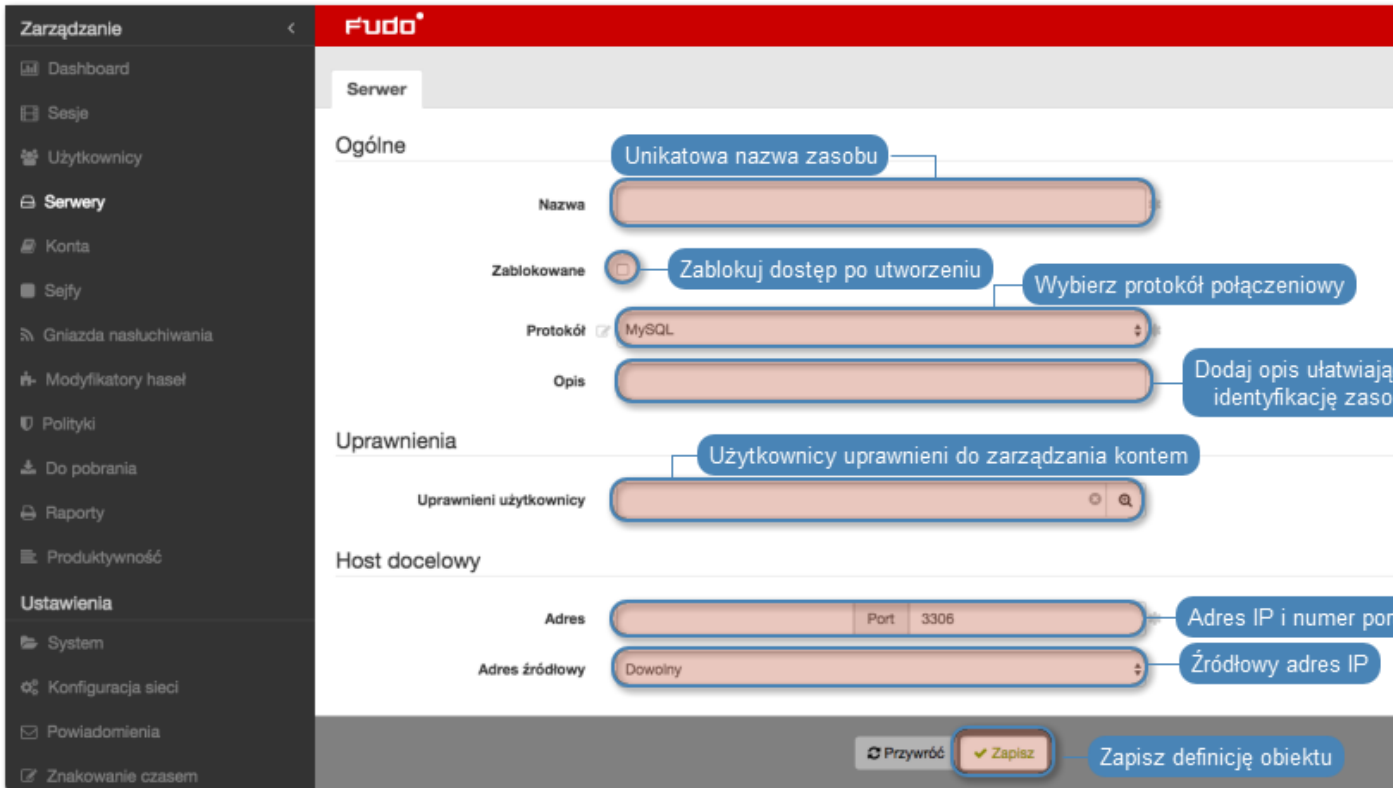

- [Model danych](#page-17-0)
- [Modyfikowanie serwera](#page-139-0)
- [Blokowanie serwera](#page-140-0)
- [Odblokowanie serwera](#page-141-0)
- [Usuwanie serwera](#page-142-0)

## 6.1.1.7 Dodawanie serwera Oracle

- Serwer może posiadać tylko jedno konto typu anonymous.
- Serwer może posiadać tylko jedno konto typu forward.
- 1. Wybierz z lewego menu Zarządzanie > Serwery.
- 2. Kliknij +  $Dodaj$ .

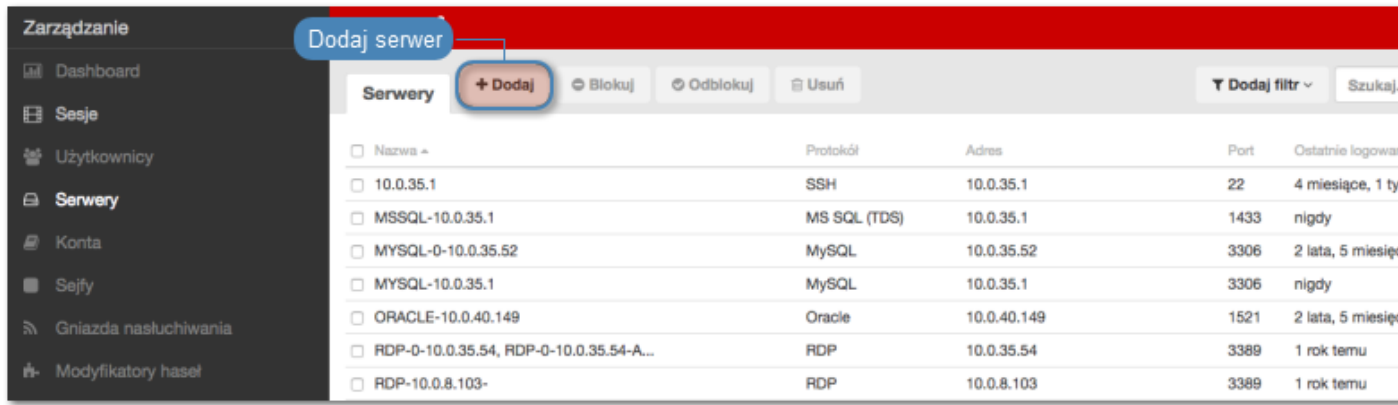

- 3. Wpisz nazwę obiektu serwera.
- 4. Zaznacz opcję Zablokowane, jeśli obiekt ma być niedostępny po utworzeniu.
- 5. Z listy rozwijalnej Protokół wybierz Oracle.
- 6. Wprowadź opcjonalnie opis, który ułatwi identyfikację zasobu infrastruktury.
- 7. W sekcji Uprawnienia, dodaj użytkowników uprawnionych do zarządzania obiektem.
- 8. W sekcji Host docelowy, wprowadź adres serwera oraz numer portu.
- 9. Z listy rozwijalnej Adres źródłowy, wybierz adres IP, z którego będą wysyłane pakiety do monitorowanego serwera.

10. Kliknij Zapisz.

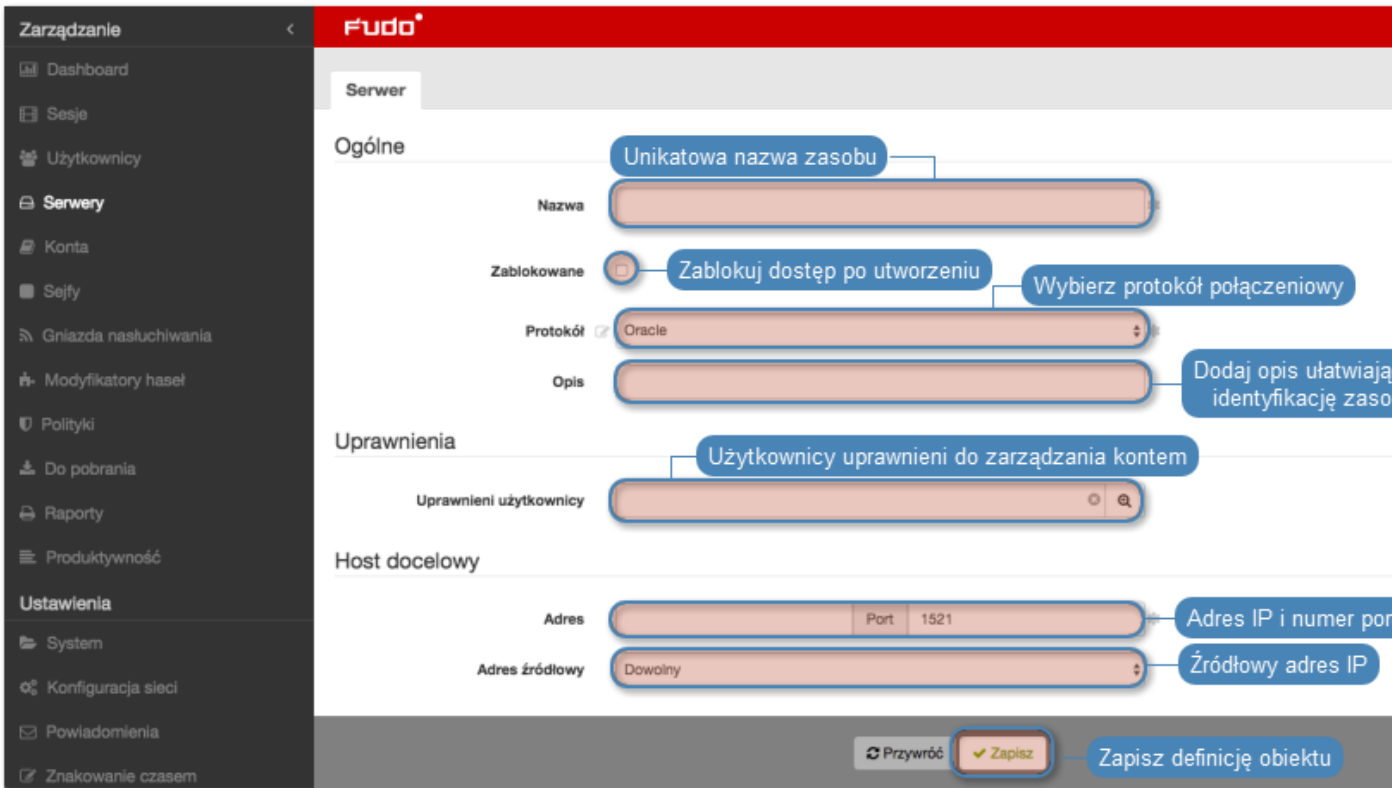

- [Model danych](#page-17-0)
- [Modyfikowanie serwera](#page-139-0)
- [Blokowanie serwera](#page-140-0)
- [Odblokowanie serwera](#page-141-0)
- [Usuwanie serwera](#page-142-0)

## 6.1.1.8 Dodawanie serwera RDP

- Serwer może posiadać tylko jedno konto typu anonymous.
- Serwer może posiadać tylko jedno konto typu forward.
- 1. Wybierz z lewego menu Zarządzanie > Serwery.
- 2. Kliknij +  $Dodaj$ .

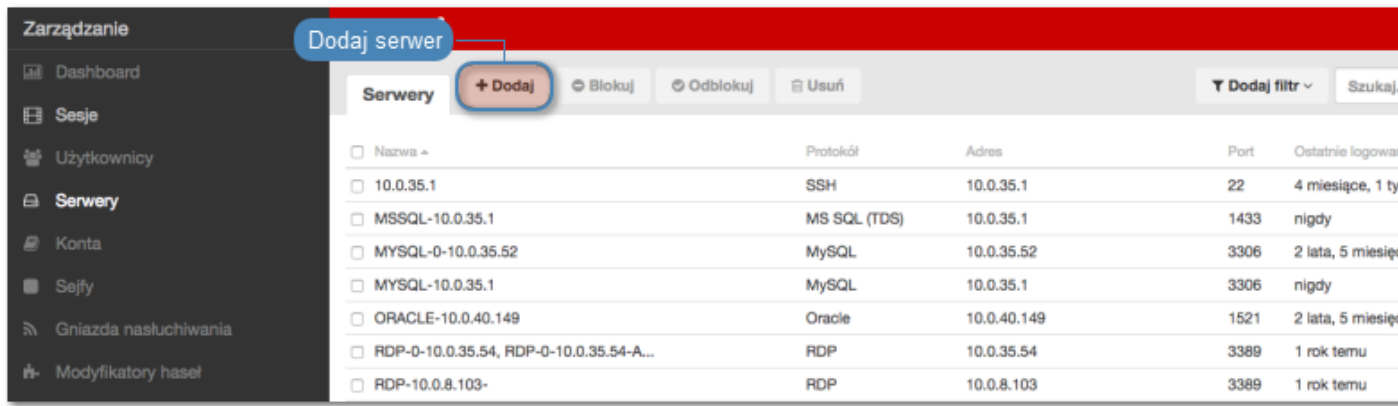

- 3. Wpisz nazwę obiektu serwera.
- 4. Zaznacz opcję Zablokowane, jeśli obiekt ma być niedostępny po utworzeniu.
- 5. Z listy rozwijalnej Protokół wybierz RDP.
- 6. Z listy rozwijalnej Bezpieczeństwo, wybierz tryb bezpieczeństwa prodokołu RDP.
- 7. Wprowadź opcjonalnie opis, który ułatwi identyfikację zasobu infrastruktury.
- 8. W sekcji Uprawnienia, dodaj użytkowników uprawnionych do zarządzania obiektem.
- 9. W sekcji Host docelowy, wprowadź adres serwera oraz numer portu połączeń RDP.
- 10. Z listy rozwijalnej Adres źródłowy, wybierz adres IP, z którego będą wysyłane pakiety do monitorowanego serwera.

- 10. Kliknij ikonę pobierania, aby pobrać certyfikat serwera.
- 11. Kliknij Zapisz.

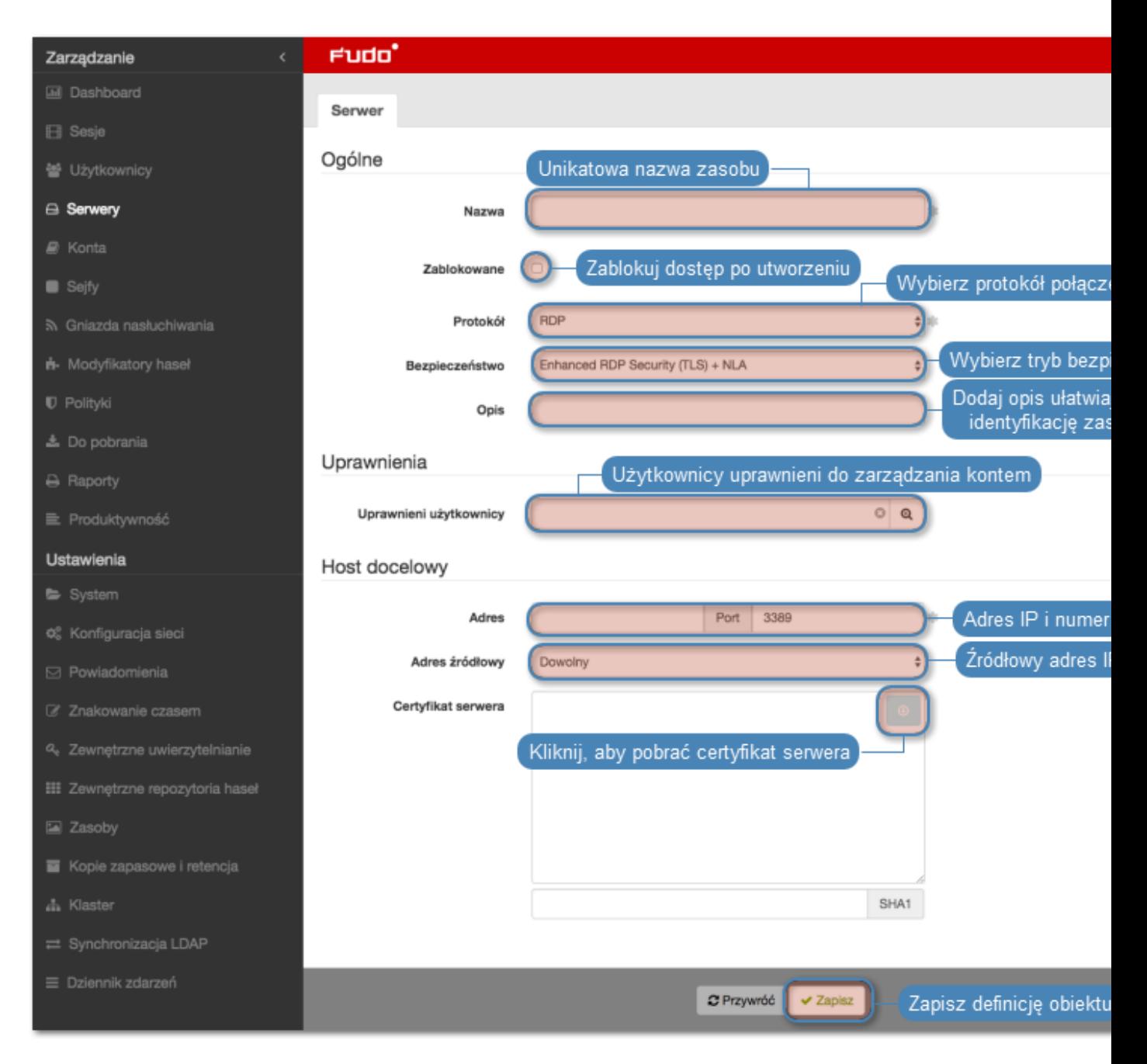

- [Model danych](#page-17-0)
- [Modyfikowanie serwera](#page-139-0)
- [Blokowanie serwera](#page-140-0)
- [Odblokowanie serwera](#page-141-0)
- [Usuwanie serwera](#page-142-0)

### 6.1.1.9 Dodawanie serwera SSH

- Serwer może posiadać tylko jedno konto typu anonymous.
- Serwer może posiadać tylko jedno konto typu forward.
- 1. Wybierz z lewego menu Zarządzanie > Serwery.
- 2. Kliknij +  $Dodaj$ .

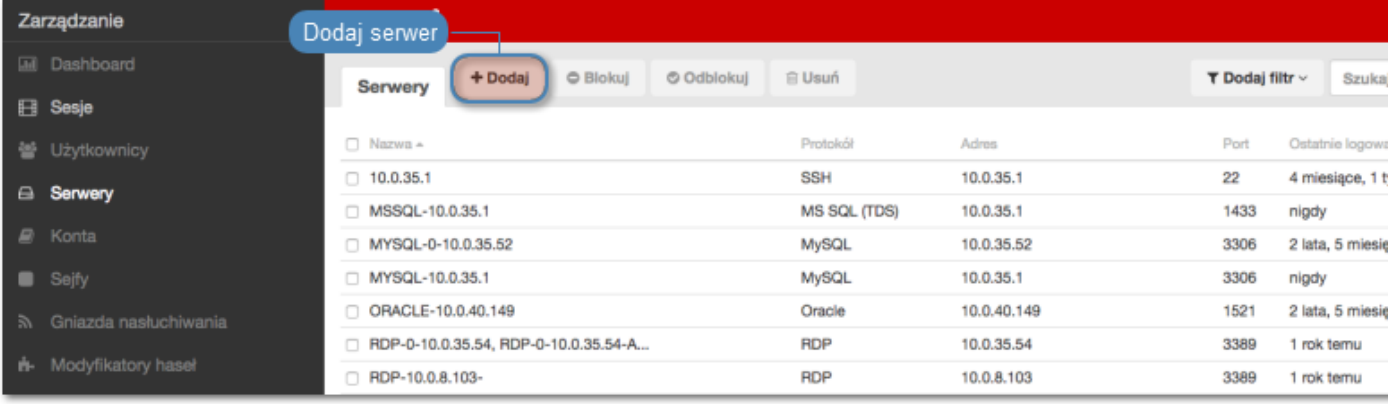

- 3. Wpisz nazwę obiektu serwera.
- 4. Zaznacz opcję Zablokowane, jeśli obiekt ma być niedostępny po utworzeniu.
- 5. Z listy rozwijalnej Protokół wybyierz SSH.
- 6. Wprowadź opcjonalnie opis, który ułatwi identyfikację zasobu infrastruktury.
- 7. W sekcji Uprawnienia, dodaj użytkowników uprawnionych do zarządzania obiektem.
- 8. W sekcji Host docelowy, wprowadź adres serwera i numer portu, na którym nasłuchuje usługa SSH.
- 9. Z listy rozwijalnej Adres źródłowy, wybierz adres IP, z którego będą wysyłane pakiety do monitorowanego serwera.

- 10. Kliknij ikonę pobierania, aby pobrać klucz publiczny serwera.
- 11. Kliknij Zapisz.

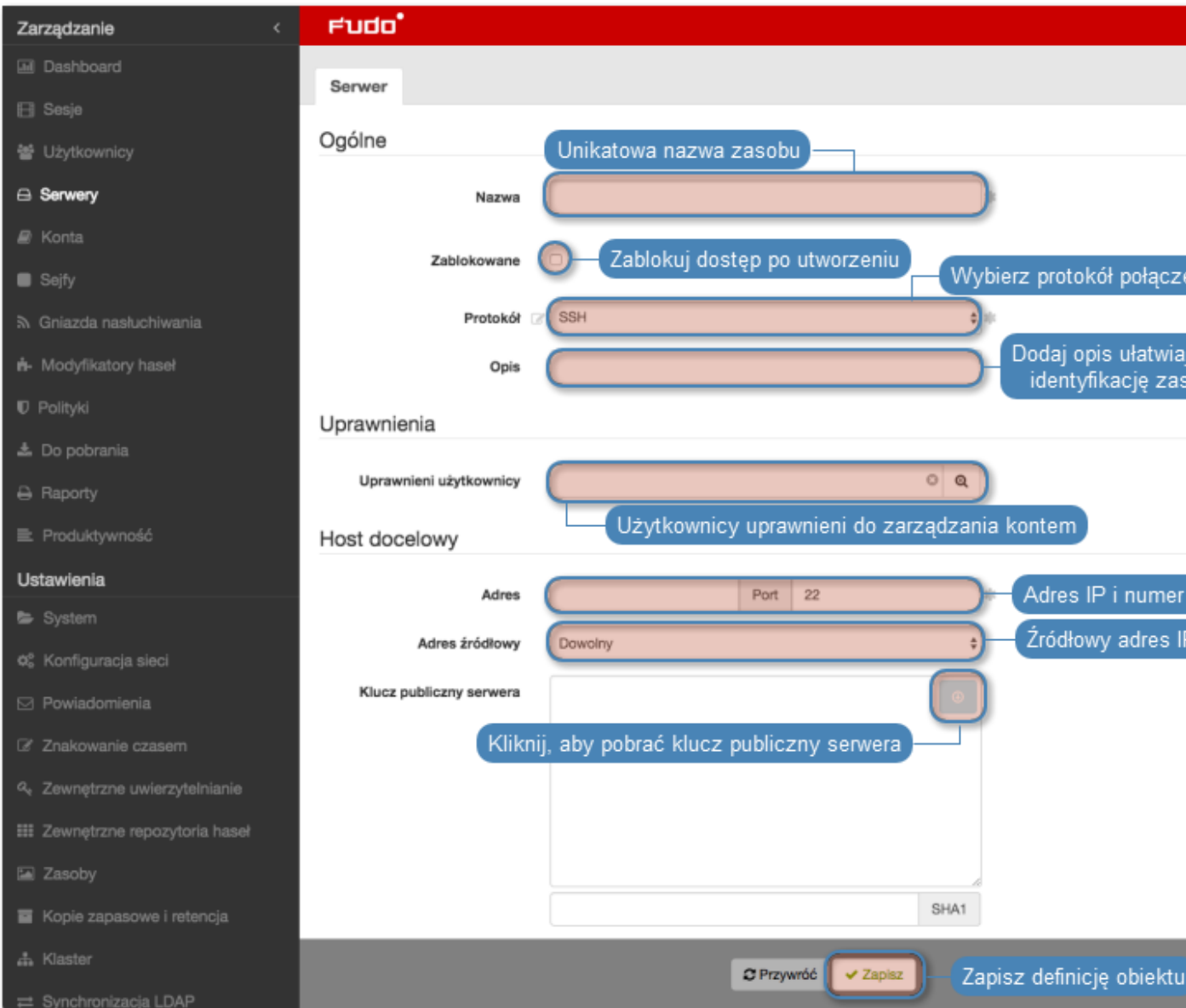

- [Model danych](#page-17-0)
- [Modyfikowanie serwera](#page-139-0)
- [Blokowanie serwera](#page-140-0)
- [Odblokowanie serwera](#page-141-0)
- [Usuwanie serwera](#page-142-0)

## 6.1.1.10 Dodawanie serwera Telnet

## Dodawanie definicji serwera

#### Informacja:

• Serwer może posiadać tylko jedno konto typu anonymous.

- Serwer może posiadać tylko jedno konto typu forward.
- Połączenia Telnet poprzez konto typu forward i regular wymagają dwukrotnego uwierzytelnienia. Pierwsze weryfikuje tożsamość użytkownika w lokalnej bazie Wheel Fudo PAM, drugie sprawdza dane logowanie przez serwer docelowy w celu zestawienia połączenia.
- 1. Wybierz z lewego menu Zarządzanie > Serwery.
- 2. Kliknij +  $Dodai$ .

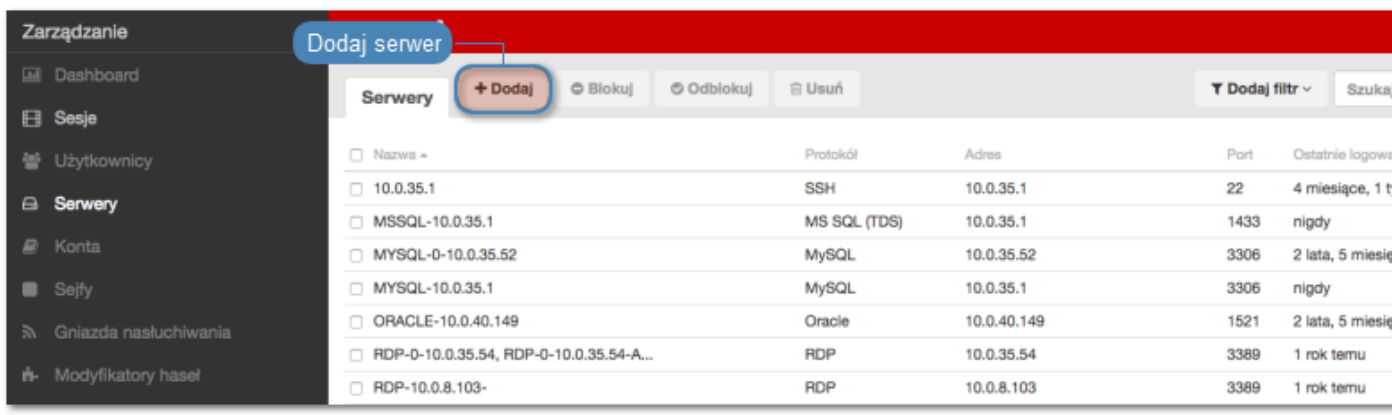

- 3. Wpisz nazwę obiektu serwera.
- 4. Zaznacz opcję Zablokowane, jeśli obiekt ma być niedostępny po utworzeniu.
- 5. Z listy rozwijalnej Protokół wybierz Telnet.
- 6. Zaznacz opcję Włącz obsługę SSLv2, aby obsługiwać połączenia szyfrowane protokołem SSL w wersji 2.
- 7. Zaznacz opcję Włącz obsługę SSLv3, aby obsługiwać połączenia szyfrowane protokołem SSL w wersji 3.
- 8. Wprowadź opcjonalnie opis, który ułatwi identyfikację zasobu infrastruktury.
- 9. W sekcji Uprawnienia, dodaj użytkowników uprawnionych do zarządzania obiektem.
- 10. W sekcji Host docelowy, wprowadź adres serwera oraz numer portu.
- 11. Z listy rozwijalnej Adres źródłowy, wybierz adres IP, z którego będą wysyłane pakiety do monitorowanego serwera.

- 12. Opcjonalnie, zaznacz opcję Użyj bezpiecznych połączeń (TLS).
- 13. Kliknij ikonę wgrywania, aby wgrać certyfikat serwera, lub ikonę pobierania, aby pobrać certyfikat hosta.
- 14. Kliknij Zapisz.

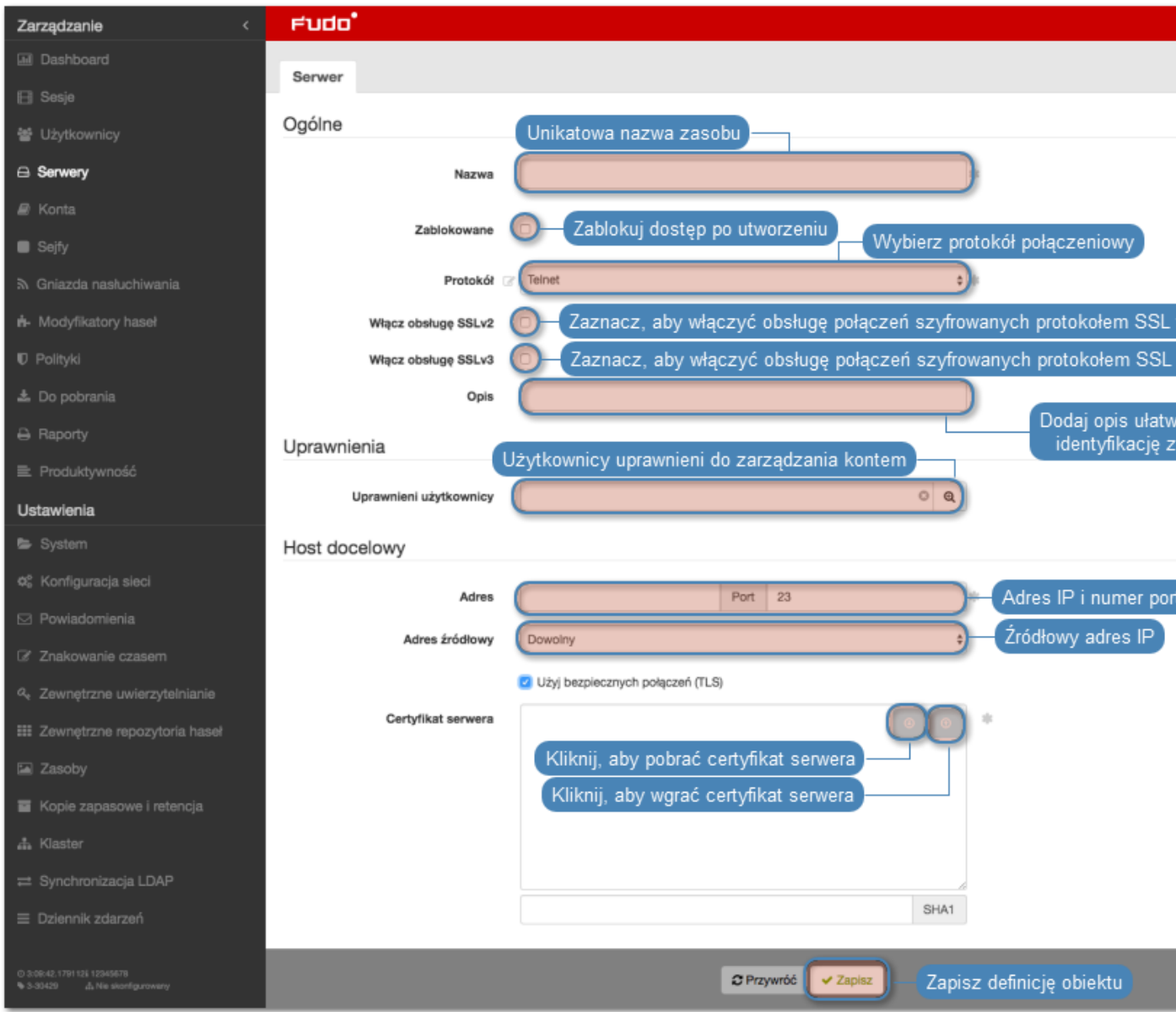

- [Model danych](#page-17-0)
- [Modyfikowanie serwera](#page-139-0)
- [Blokowanie serwera](#page-140-0)
- [Odblokowanie serwera](#page-141-0)
- [Usuwanie serwera](#page-142-0)

## 6.1.1.11 Dodawanie serwera Telnet 3270

- Serwer może posiadać tylko jedno konto typu anonymous.
- Serwer może posiadać tylko jedno konto typu forward.
- Połączenia Telnet poprzez konto typu forward i regular wymagają dwukrotnego uwierzytelnienia. Pierwsze weryfikuje tożsamość użytkownika w lokalnej bazie Wheel Fudo PAM, drugie sprawdza dane logowanie przez serwer docelowy w celu zestawienia połączenia.
- 1. Wybierz z lewego menu Zarządzanie > Serwery.
- 2. Kliknij +  $Dodai$ .

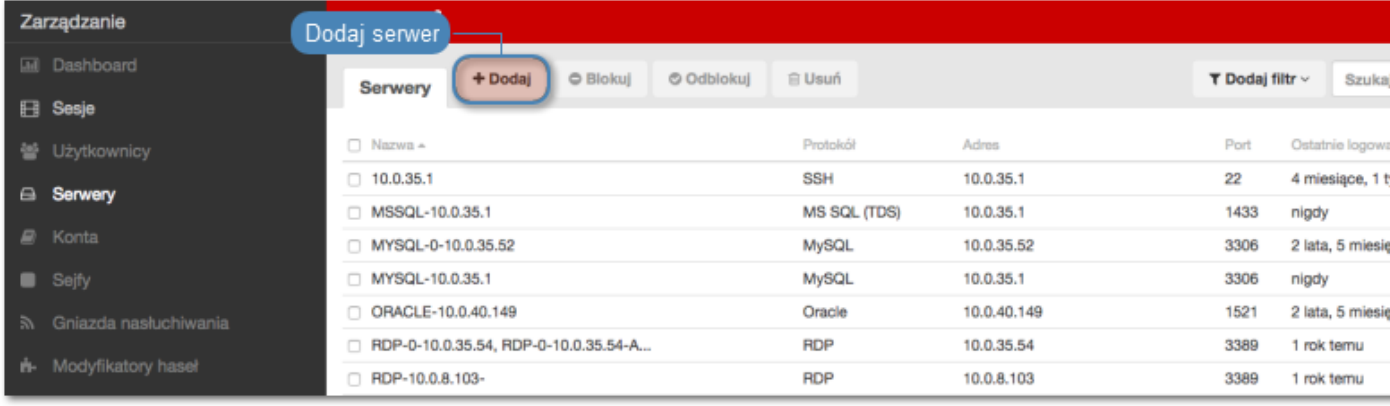

- 3. Wpisz nazwę obiektu serwera.
- 4. Zaznacz opcję Zablokowane, jeśli obiekt ma być niedostępny po utworzeniu.
- 5. Z listy rozwijalnej Protokół wybierz Telnet 3270.
- 6. Zaznacz opcję Włącz obsługę SSLv2, aby obsługiwać połączenia szyfrowane protokołem SSL w wersji 2.
- 7. Zaznacz opcję Włącz obsługę SSLv3, aby obsługiwać połączenia szyfrowane protokołem SSL w wersji 3.
- 8. Wprowadź opcjonalnie opis, który ułatwi identyfikację zasobu infrastruktury.
- 9. W sekcji Uprawnienia, dodaj użytkowników uprawnionych do zarządzania obiektem.
- 10. W sekcji Host docelowy, wprowadź adres serwera oraz numer portu.
- 11. Z listy rozwijalnej Adres źródłowy, wybierz adres IP, z którego będą wysyłane pakiety do monitorowanego serwera.

- 12. Opcjonalnie, zaznacz opcję Użyj bezpiecznych połączeń (TLS).
- 13. Kliknij ikonę wgrywania, aby wgrać certyfikat serwera, lub ikonę pobierania, aby pobrać certyfikat hosta.
- 14. Kliknij Zapisz.

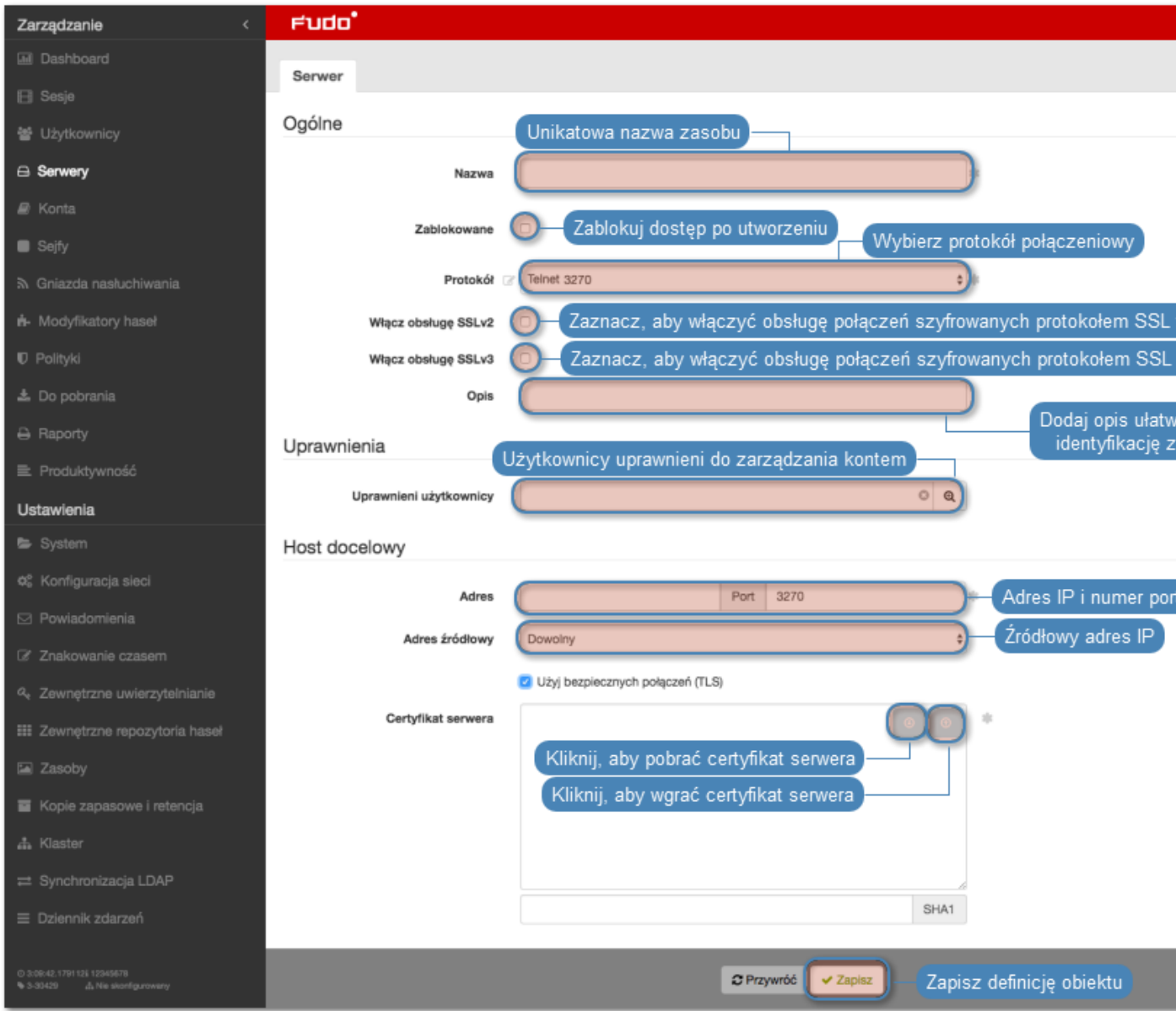

- [Model danych](#page-17-0)
- [Modyfikowanie serwera](#page-139-0)
- [Blokowanie serwera](#page-140-0)
- [Odblokowanie serwera](#page-141-0)
- [Usuwanie serwera](#page-142-0)

## 6.1.1.12 Dodawanie serwera Telnet 5250

- Serwer może posiadać tylko jedno konto typu anonymous.
- Serwer może posiadać tylko jedno konto typu forward.
- Połączenia Telnet poprzez konto typu forward i regular wymagają dwukrotnego uwierzytelnienia. Pierwsze weryfikuje tożsamość użytkownika w lokalnej bazie Wheel Fudo PAM, drugie sprawdza dane logowanie przez serwer docelowy w celu zestawienia połączenia.
- 1. Wybierz z lewego menu Zarządzanie > Serwery.
- 2. Kliknij +  $Dodai$ .

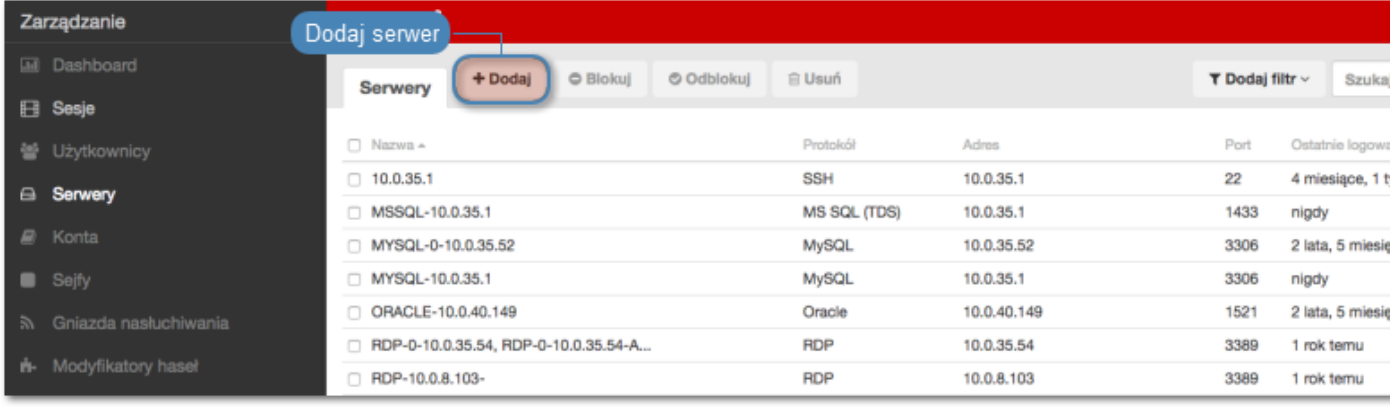

- 3. Wpisz nazwę obiektu serwera.
- 4. Zaznacz opcję Zablokowane, jeśli obiekt ma być niedostępny po utworzeniu.
- 5. Z listy rozwijalnej Protokół wybierz Telnet 5250.
- 6. Zaznacz opcję Włącz obsługę SSLv2, aby obsługiwać połączenia szyfrowane protokołem SSL w wersji 2.
- 7. Zaznacz opcję Włącz obsługę SSLv3, aby obsługiwać połączenia szyfrowane protokołem SSL w wersji 3.
- 8. Wprowadź opcjonalnie opis, który ułatwi identyfikację zasobu infrastruktury.
- 9. W sekcji Uprawnienia, dodaj użytkowników uprawnionych do zarządzania obiektem.
- 10. W sekcji Host docelowy, wprowadź adres serwera oraz numer portu.
- 11. Z listy rozwijalnej Adres źródłowy, wybierz adres IP, z którego będą wysyłane pakiety do monitorowanego serwera.

- 12. Opcjonalnie, zaznacz opcję Użyj bezpiecznych połączeń (TLS).
- 13. Kliknij ikonę wgrywania, aby wgrać certyfikat serwera, lub ikonę pobierania, aby pobrać certyfikat hosta.
- 14. Kliknij Zapisz.

## Tematy pokrewne:

- [Model danych](#page-17-0)
- [Modyfikowanie serwera](#page-139-0)
- [Blokowanie serwera](#page-140-0)
- [Odblokowanie serwera](#page-141-0)
- [Usuwanie serwera](#page-142-0)

## 6.1.1.13 Dodawanie serwera VNC

#### Informacja:

- Serwer może posiadać tylko jedno konto typu anonymous.
- Serwer może posiadać tylko jedno konto typu forward.
- 1. Wybierz z lewego menu Zarządzanie > Serwery.
- 2. Kliknij +  $Dodaj$ .

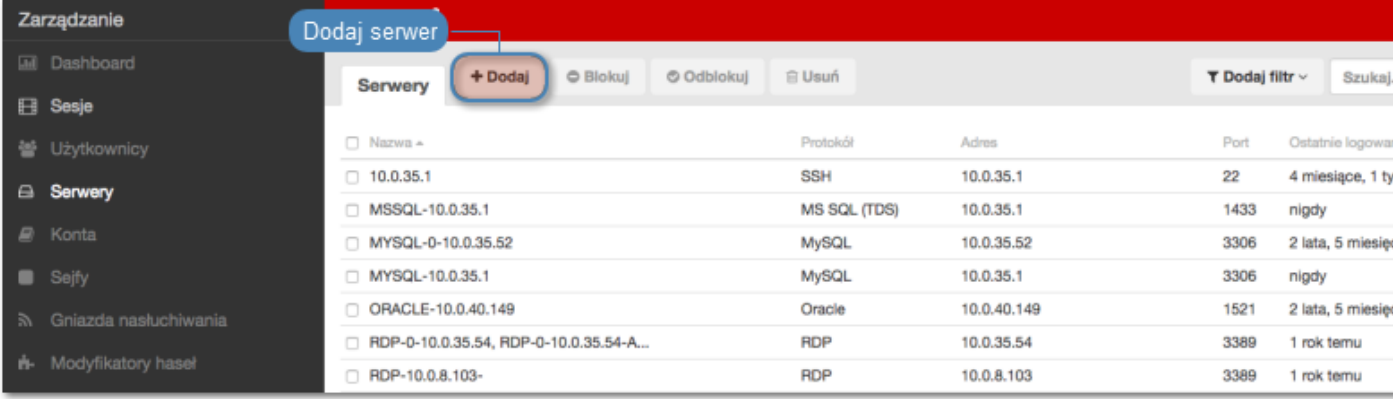

- 3. Wpisz nazwę obiektu serwera.
- 4. Zaznacz opcję Zablokowane, jeśli obiekt ma być niedostępny po utworzeniu.
- 5. Z listy rozwijalnej Protokół wybierz VNC.
- 6. Wprowadź opcjonalnie opis, który ułatwi identyfikację zasobu infrastruktury.
- 7. W sekcji Uprawnienia, dodaj użytkowników uprawnionych do zarządzania obiektem.
- 8. W sekcji Host docelowy, wprowadź adres serwera oraz numer portu.
- 9. Z listy rozwijalnej Adres źródłowy, wybierz adres IP, z którego będą wysyłane pakiety do monitorowanego serwera.

Informacja: Elementami listy rozwijalnej są adresy IP nadane fizycznym interfejsom zgodnie z opisem w sekcji [Konfiguracja ustawień sieciowych](#page-251-0).

10. Kliknij Zapisz.

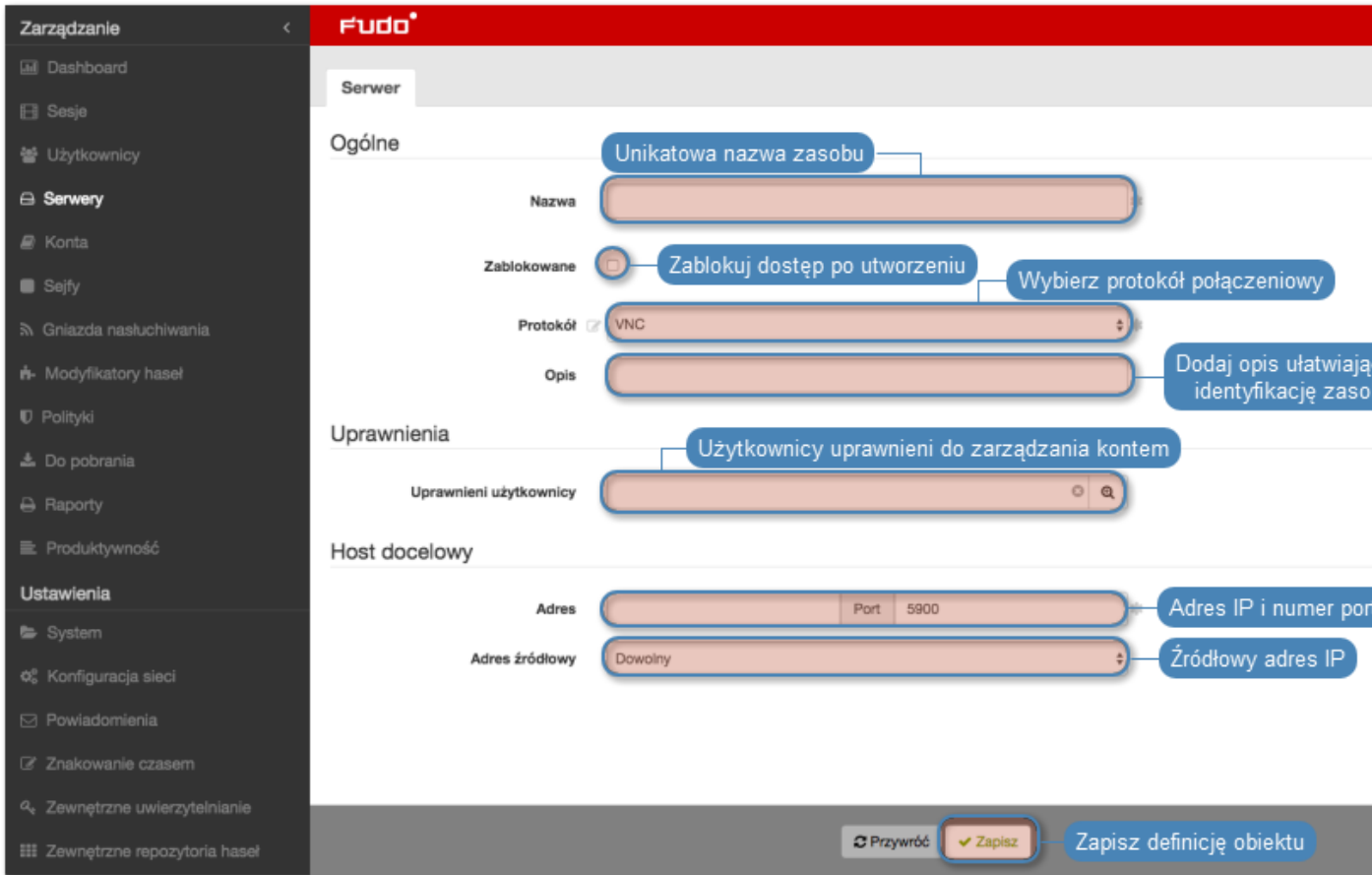

- [Model danych](#page-17-0)
- [Pierwsze uruchomienie](#page-29-0)
- [Użytkownicy](#page-94-0)
- [Gniazda nasłuchiwania](#page-168-0)
- $\bullet$  [Sejfy](#page-158-0)
- $\bullet$  [Konta](#page-144-0)

### 6.1.2 Serwery dynamiczne

Wheel Fudo PAM umożliwia zdefiniowanie grupy serwerów w postaci podsieci, w której znajdują się maszyny docelowe. Z chwilą gdy użytkownik dokonuje próby nawiązania połączenia z systemem znajdującym się w wybranej podsieci, Wheel Fudo PAM dokona sprawdzenia czy dany podmiot ma stosowne prawa dostępu, automatycznie doda definicję serwera w ramach istniejącego obiektu, pobierze certyfikat serwera i zestawi monitorowane połączenie.

## 6.1.2.1 Definiowanie grupy serwerów

Aby dodać dynamiczną grupę serwerów, postępuj zgodnie z poniższą procedurą.

1. Wybierz z lewego menu Zarządzanie > Serwery.

2. Kliknij +  $Dodaj$ .

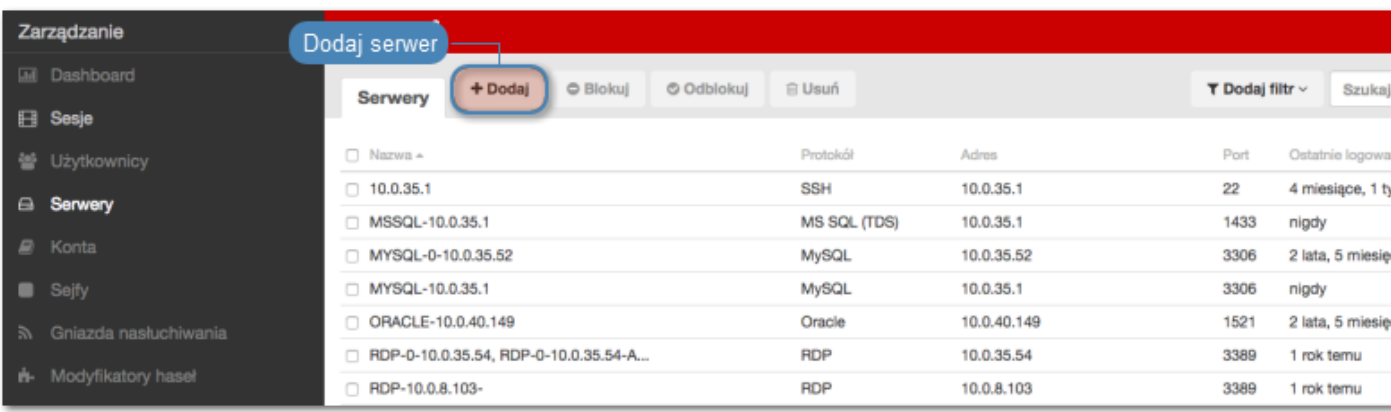

- 3. Wpisz nazwę obiektu serwera.
- 4. Zaznacz opcję Zablokowane, jeśli obiekt ma być niedostępny po utworzeniu.
- 5. Z listy rozwijalnej Protokół wybierz protokół serwera i skonfiguruj parametry charakterystyczne dla wybranego typu.
- 6. W sekcji Host docelowy, wprowadź adres podsieci, maskę w notacji CIDR i numer portu.
- 7. Z listy rozwijalnej Adres źródłowy, wybierz adres IP, z którego będą wysyłane pakiety do monitorowanego serwera.

Informacja: Elementami listy rozwijalnej są adresy IP nadane fizycznym interfejsom zgodnie z opisem w sekcji [Konfiguracja ustawień sieciowych](#page-251-0).

8. Uzupełnij pozostałe właściwości protokołu i kliknij Zapisz.

### 6.1.2.2 Definiowanie pojedynczego hosta w ramach grupy serwerów

- 1. Wybierz z lewego menu Zarządzanie > Serwery.
- 2. Odszukaj i kliknij definicję grupy dynamicznych serwerów.

Informacja: Obiekty grupujące serwery wyróżnione są ikoną **...** 

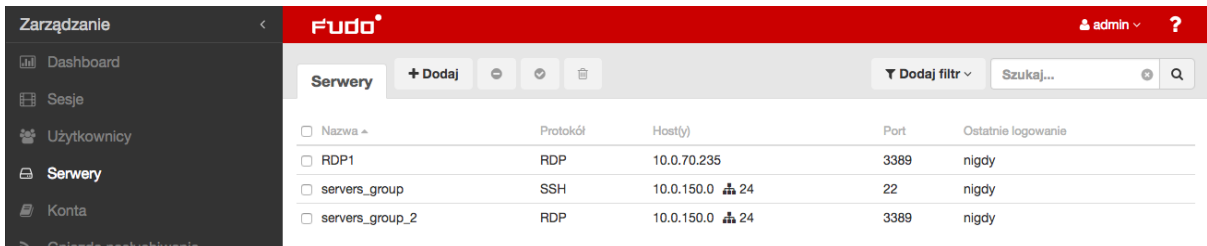

- 3. Kliknij przycisk +  $Dodaj host$ .
- 4. Wprowadź adres IP serwera.
- 5. Kliknij ikonę  $\left( \begin{array}{c} \circ \\ \circ \end{array} \right)$ , aby pobrać klucz serwera.
- 6. Zdefiniuj dodatkowe parametry konfiguracji.
- 7. Kliknij Zapisz.

- [Model danych](#page-17-0)
- [Serwery statyczne](#page-113-0)

## <span id="page-139-0"></span>6.2 Modyfikowanie serwera

- 1. Wybierz z lewego menu Zarządzanie > Serwery.
- 2. Odszukaj na liście definicję obiektu, który chcesz edytować.

Informacja: Zdefiniuj filtr, aby ograniczyć liczbę elementów listy.

3. Kliknij nazwę obiektu.

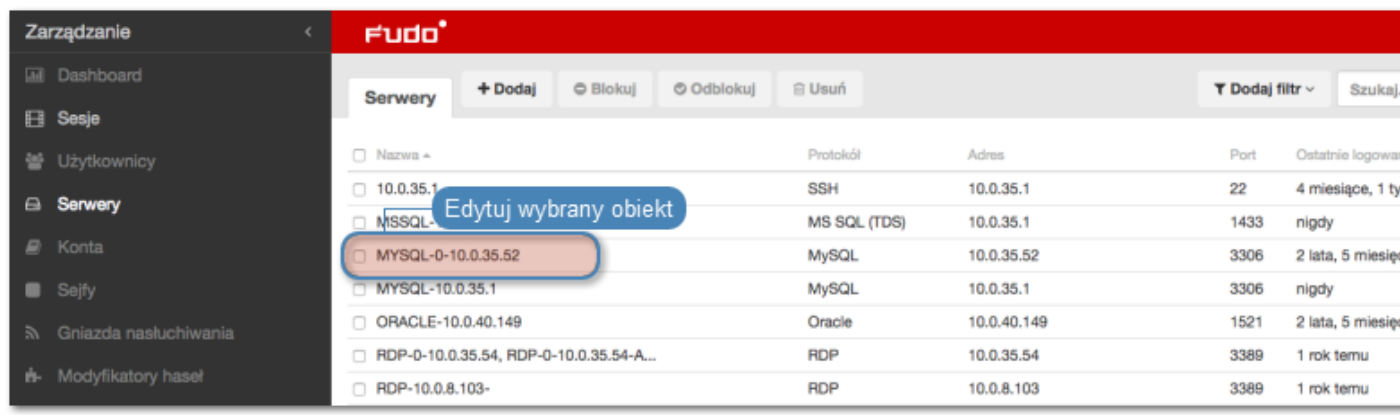

4. Zmień parametry konfiguracyjne zgodnie z potrzebami.

Informacja: Zmiany w konfiguracji, które nie zostały zapisane, oznaczone są ikoną  $\mathbb{Z}$ .

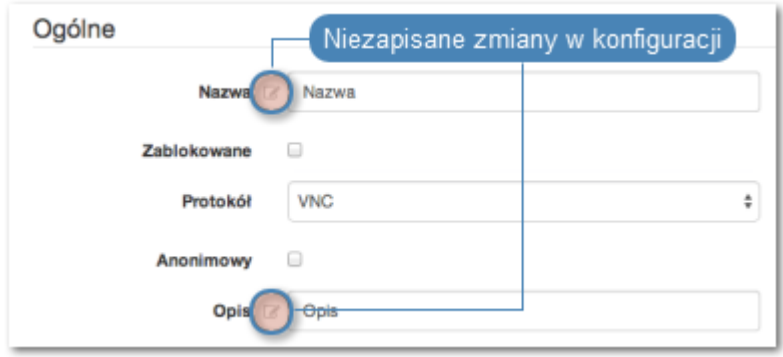

5. Kliknij Zapisz.

## Tematy pokrewne:

• [Model danych](#page-17-0)

- [Dodawanie serwera](#page-112-1)
- [Blokowanie serwera](#page-140-0)
- [Odblokowanie serwera](#page-141-0)
- [Usuwanie serwera](#page-142-0)

## <span id="page-140-0"></span>6.3 Blokowanie serwera

## Blokowanie i odblokowanie serwera

Wheel Fudo PAM pozwala na zablokowanie wszystkim użytkownikom możliwości nawiązywania połączeń z wybranym serwerem.

Ostrzeżenie: Zablokowanie serwera spowoduje zerwanie aktualnie trwających sesji połączeniowych z danym zasobem.

- 1. Wybierz z lewego menu Zarządzanie > Serwery.
- 2. Odszukaj na liście i zaznacz serwer, który chcesz zablokować.

Informacja: Zdefiniuj filtr, aby ograniczyć liczbę elementów listy.

3. Kliknij Blokuj, aby zablokować możliwość nawiązywania połączeń z wybranymi zasobami.

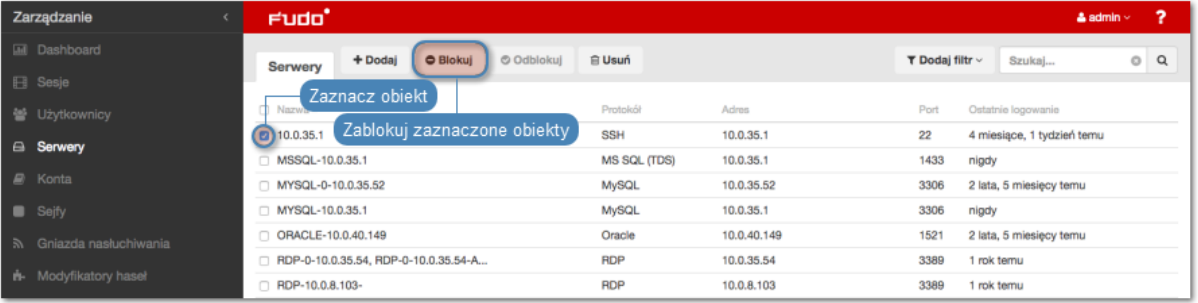

4. Opcjonalnie wprowadź powód zablokowania zasobu i kliknij Zatwierdź.

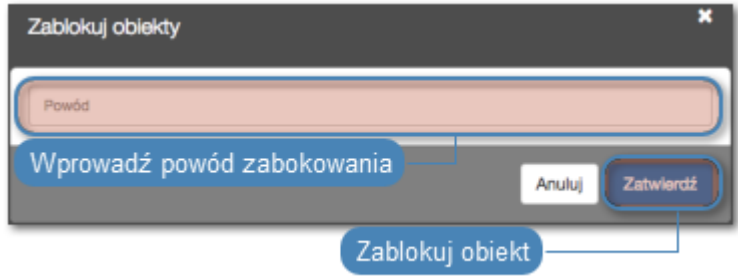

Informacja: Powód zablokowania wyświetlany jest na liście obiektów po najechaniu kursorem na ikonę .

- [Model danych](#page-17-0)
- [Pierwsze uruchomienie](#page-29-0)
- [Użytkownicy](#page-94-0)
- [Gniazda nasłuchiwania](#page-168-0)
- $\bullet$  [Sejfy](#page-158-0)
- $\bullet$  [Konta](#page-144-0)

## <span id="page-141-0"></span>6.4 Odblokowanie serwera

- 1. Wybierz z lewego menu Zarządzanie > Serwery.
- 2. Odszukaj na liście i zaznacz obiekt, który chcesz odblokować.

Informacja: Zdefiniuj filtr, aby ograniczyć liczbę elementów listy.

3. Kliknij Odblokuj, aby przywrócić możliwość nawiązywania połączeń z serwerami.

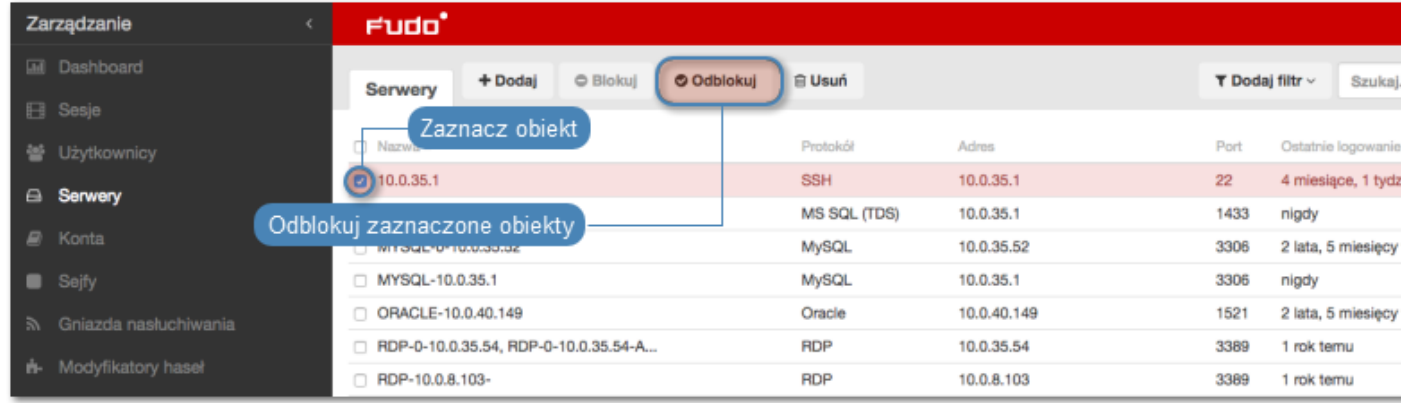

4. Kliknij Zatwierdź, aby potwierdzić odblokowanie obiektów.

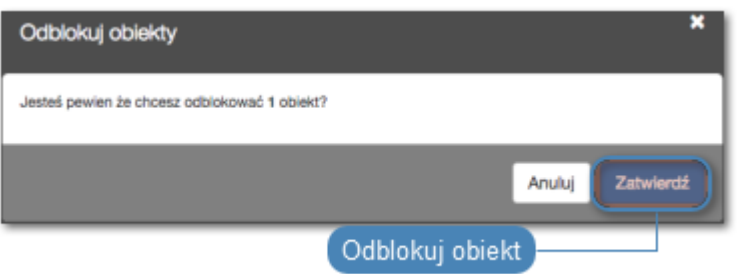

## Tematy pokrewne:

- [Model danych](#page-17-0)
- [Pierwsze uruchomienie](#page-29-0)
- [Użytkownicy](#page-94-0)
- [Gniazda nasłuchiwania](#page-168-0)
- [Sejfy](#page-158-0)
- $\bullet$  [Konta](#page-144-0)

## <span id="page-142-0"></span>6.5 Usuwanie serwera

Ostrzeżenie: Usunięcie serwera spowoduje przerwanie aktualnie trwających sesji połączeniowych z danym zasobem.

## 6.5.1 Usuwanie definicji serwera

- 1. Wybierz z lewego menu Zarządzanie > Serwery.
- 2. Odszukaj na liście i zaznacz serwer, które chcesz usunąć.

Informacja: Zdefiniuj filtr, aby ograniczyć liczbę elementów listy.

3. Kliknij Usuń.

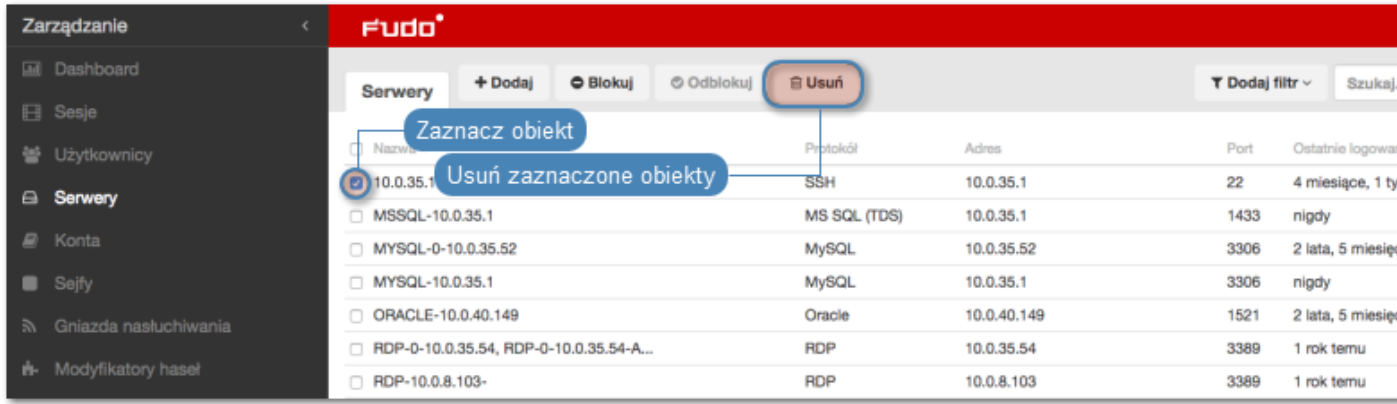

4. Potwierdź operację usunięcia zaznaczonych obiektów.

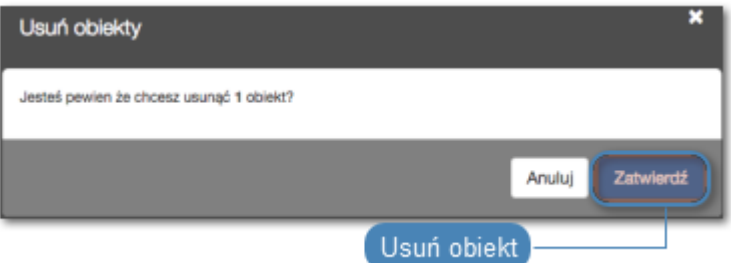

## 6.5.2 Usuwanie wybranego hosta z grupy serwerów dynamicznych

- 1. Wybierz z lewego menu Zarządzanie > Serwery.
- 2. Odszukaj na liście i kliknij obiekt reprezentujący serwery dynamiczne.

3. W sekcji *Host docelowy* znajdź wybrany serwer i kliknij ikonę  $\mathbb{I}$ .

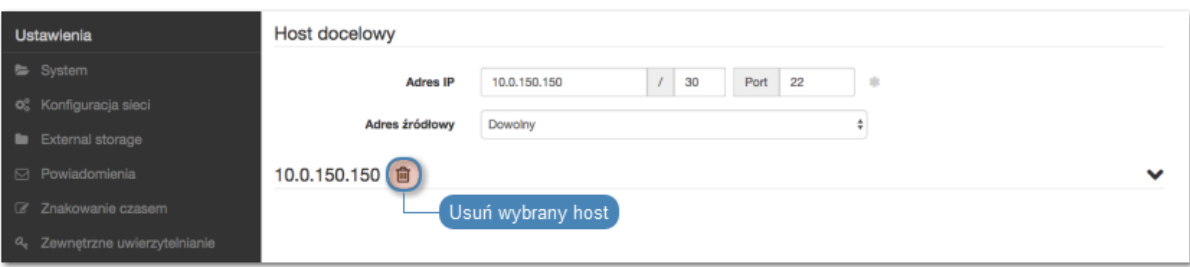

4. Kliknij Zapisz.

## Tematy pokrewne:

- [Model danych](#page-17-0)
- [Pierwsze uruchomienie](#page-29-0)
- [Użytkownicy](#page-94-0)
- [Gniazda nasłuchiwania](#page-168-0)
- [Sejfy](#page-158-0)
- $\bullet$  [Konta](#page-144-0)
# ROZDZIAŁ 7

Konta

<span id="page-144-1"></span>Konto stanowi definicję konta uprzywilejowanego na monitorowanym serwerze. Obiekt określa tryb uwierzytelnienia użytkowników: anonimowe (bez uwierzytelnienia), zwykłe (z podmianą loginu i hasła) lub z przekazywaniem danych logowania; politykę zmiany haseł a także login i hasło konta uprzywilejowanego.

# <span id="page-144-0"></span>7.1 Dodawanie konta

Ostrzeżenie: Obiekty modelu danych: sejfy, użytkownicy, serwery, konta i gniazda nasłuchiwania są replikowane w ramach klastra i nie należy dodawać ich ręcznie na każdym z węzłów. W przypadku problemów z relpikacją danych, skontaktuj się z działem wsparcia technicznego.

## 7.1.1 Dodawanie konta typu anonymous

- 1. Wybierz z lewego menu  $Zarzqdzanie > Konta$ .
- 2. Kliknij +  $Dodaj$ .

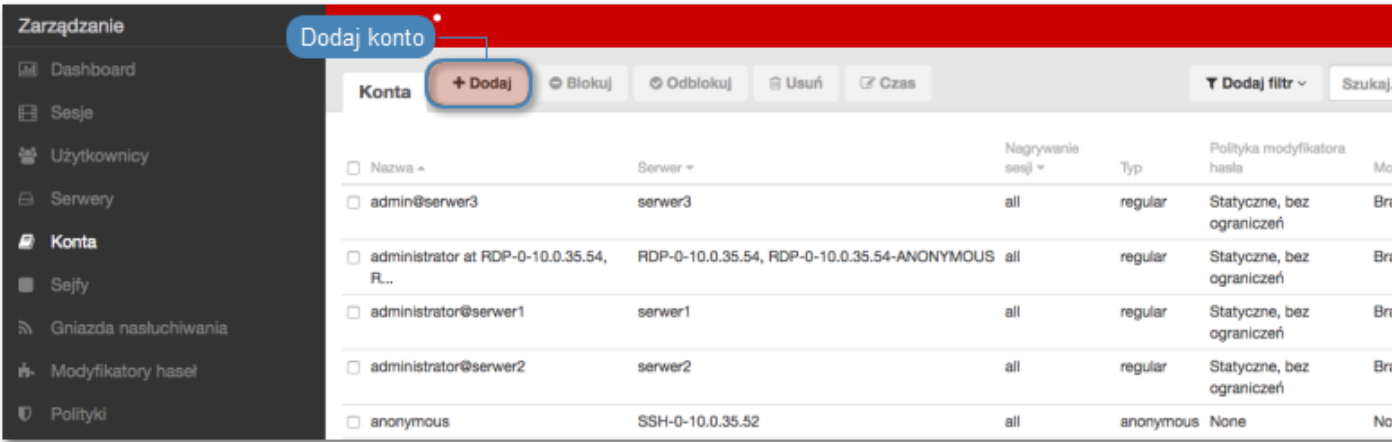

- 3. Wprowadź nazwę obiektu.
- 4. Zaznacz opcję Zablokowane, aby konto było niedostępne po utworzeniu.
- 5. Z listy rozwijalnej Typ, wybierz anonymous.
- 6. Z listy rozwijalnej Nagrywanie sesji, wybierz żądaną opcję rejestrowania ruchu.
- wszystko Wheel Fudo PAM rejestruje ruch sieciowy, umożliwiając późniejsze odtworzenie materiału w odtwarzaczu sesji oraz konwersję do wybranego formatu wideo.
- raw Wheel Fudo PAM rejestruje ruch sieciowy, umożliwiając późniejsze pobranie surowych danych, bez możliwości odtworzenia materiału w odtwarzaczu sesji.
- brak Wheel Fudo PAM jedynie odnotowuje fakt, że połączenie miało miejsce, jednak nie rejestruje wymiany danych pomiędzy użytkownikiem i serwerem.
- 7. Zaznacz opcję OCR sesji, aby włączyć kompletne indeksowanie treści połączeń graficznych RDP i VNC.
- 8. W polu Usuń dane sesji po upływie, określ liczbę dni, po których dane sesji zostaną usunięte.
- 9. W polu Przenieś dane na zewnętrzną macierz po upływie, określ liczbę dni, po których dane sesji zostaną przeniesione z lokalnego systemu plików na zewnętrzną macierz.
- 10. W sekcji Uprawnienia, dodaj użytkowników uprawnionych do zarządzania obiektem.
- 11. W sekcji Serwer, z listy rozwijlanej Serwer, wybierz host docelowy, z którym skojarzone będzie definiowane konto.
- 12. Kliknij Zapisz.

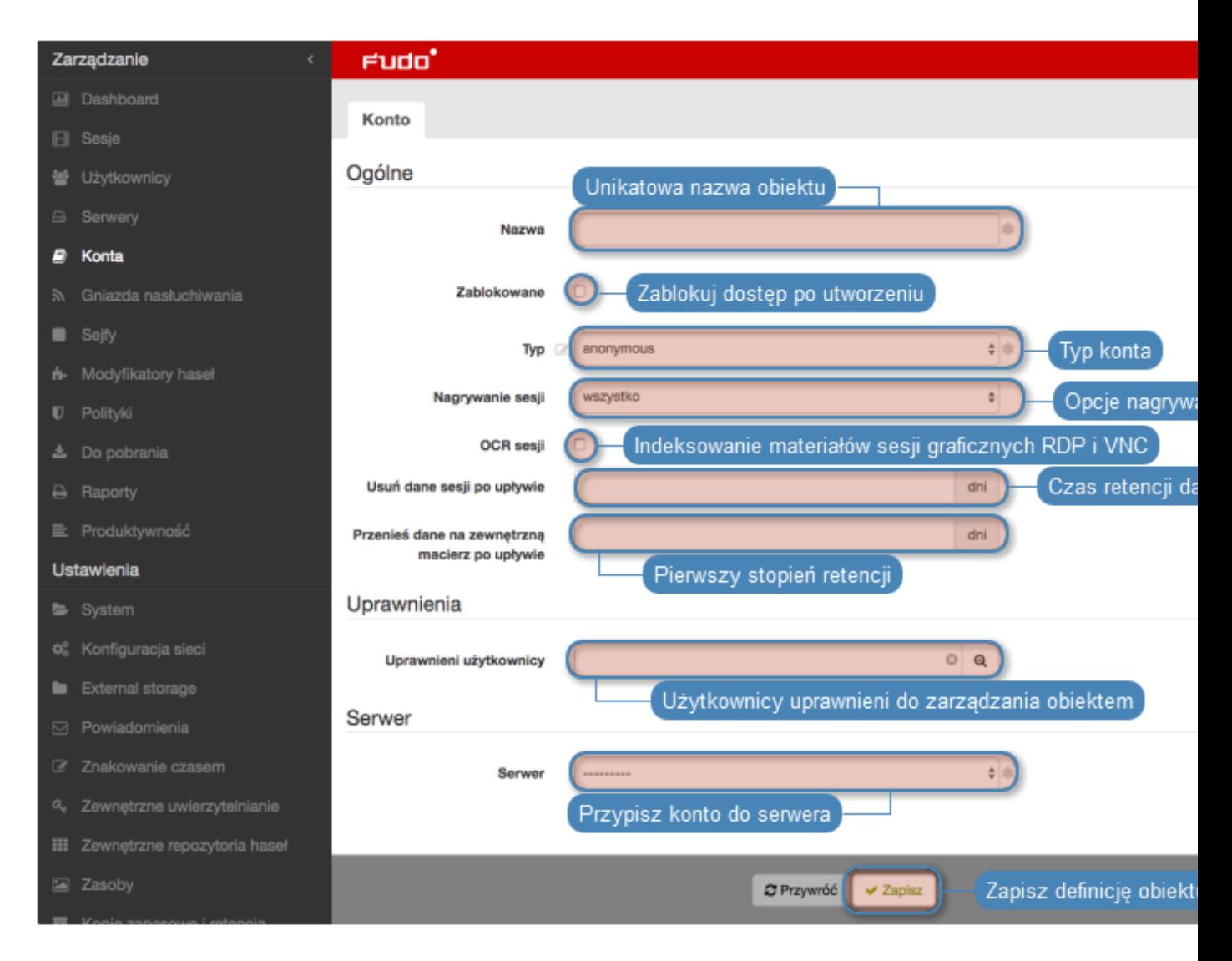

## Modyfikowanie konta

- 1. Wybierz z lewego menu  $Zarzqdzanie > Konta$ .
- 2. Odszukaj na liście definicję konta, którą chcesz edytować.

Informacja: Zdefiniuj filtr, aby ograniczyć liczbę elementów listy.

- 3. Kliknij nazwę konta.
- 4. Zmień parametry konfiguracyjne zgodnie z potrzebami.

Informacja: Zmiany w konfiguracji, które nie zostały zapisane, oznaczone są ikoną.

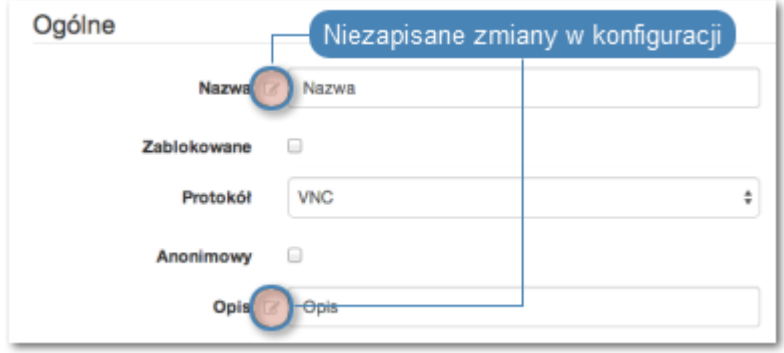

5. Kliknij Zapisz.

## Tematy pokrewne:

- [Edytowanie konta](#page-154-0)
- [Blokowanie konta](#page-155-0)
- [Odblokowanie konta](#page-156-0)
- [Usuwanie konta](#page-156-1)

## 7.1.2 Dodawanie konta typu forward

- 1. Wybierz z lewego menu Zarządzanie > Konta.
- 2. Kliknij +  $Dodaj$ .

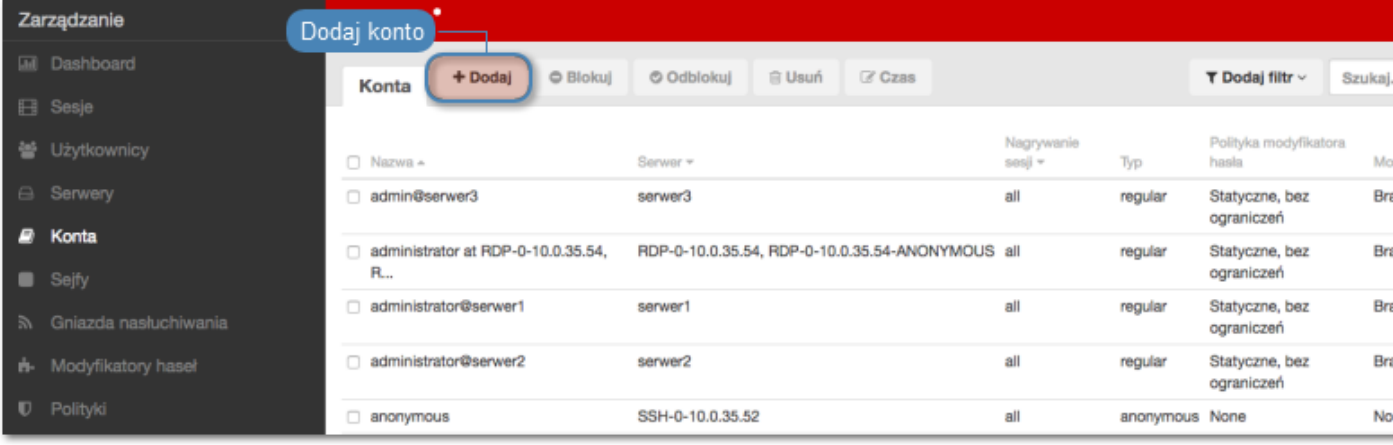

- 3. Wprowadź nazwę obiektu.
- 4. Zaznacz opcję Zablokowane, aby konto było niedostępne po utworzeniu.
- 5. Z listy rozwijalnej Typ, wybierz forward.
- 6. Z listy rozwijalnej Nagrywanie sesji, wybierz żądaną opcję rejestrowania ruchu.
- wszystko Wheel Fudo PAM rejestruje ruch sieciowy, umożliwiając późniejsze odtworzenie materiału w odtwarzaczu sesji oraz konwersję do wybranego formatu wideo.
- raw Wheel Fudo PAM rejestruje ruch sieciowy, umożliwiając późniejsze pobranie surowych danych, bez możliwości odtworzenia materiału w odtwarzaczu sesji.
- brak Wheel Fudo PAM jedynie odnotowuje fakt, że połączenie miało miejsce, jednak nie rejestruje wymiany danych pomiędzy użytkownikiem i serwerem.
- 7. Zaznacz opcję OCR sesji, aby włączyć kompletne indeksowanie treści połączeń graficznych RDP i VNC.
- 8. Wybierz języki, które zdefiniują słowniki użyte przy przetwarzaniu OCR.
- 9. W polu Usuń dane sesji po upływie, określ liczbę dni, po których dane sesji zostaną usunięte.
- 10. W polu Przenieś dane na zewnętrzną macierz po upływie, określ liczbę dni, po których dane sesji zostaną przeniesione z lokalnego systemu plików na zewnętrzną macierz.
- 11. W sekcji Uprawnienia, dodaj użytkowników uprawnionych do zarządzania obiektem.
- 12. W sekcji Serwer, z listy rozwijlanej Serwer, wybierz host docelowy, z którym skojarzone będzie definiowane konto.
- 13. W sekcji Dane uwierzytelniające, z listy rozwijalnej Zastąp sekret, wybierz żądaną opcję.

## innym kontem

• Z listy rozwijalnej Konto wybierz obiekt, z którego pobrane zostanie hasło w celu uwierzytelnienia użytkownika podczas zestawiania połączenia.

Informacja: Lista zawiera obiekty, do których zalogowany użytkownik ma stosowne prawa dostępu.

kluczem

- Kliknij ikone  $\bullet$  i wybierz typ klucza SSH.
- Kliknij ikone  $\begin{bmatrix} 0 \\ \vdots \\ 0 \end{bmatrix}$ i wskaż plik z kluczem do wgrania.

hasłem

- W polu Hasło, wprowadź hasło, na które podmieniony zostanie ciąg wprowadzony przez użytkownika.
- W polu Powtórz hasło, wprowadź ponownie hasło, na które podmieniony zostanie ciąg wprowadzony przez użytkownika.

## Informacja: Podwójne uwierzytelnienie

Funkcjonalność podwójnego uwierzytelnienia polega na dwukrotnym żądaniu wprowadzenia danych logowania podczas nawiązywania połączenia. Pierwsze zapytanie dotyczy uwierzytelnienia użytkownika przed Wheel Fudo PAM, drugie służy uwierzytelnieniu przed systemem docelowym.

Aby aktywować funkcję podwójnego uwierzytelnienia, z listy rozwijalnej Zastąp sekret wybierz opcję hasłem i nie wypełniaj pól definiujących hasło oraz login.

### hasłem z zewnętrzengo repozytorium

• Z listy rozwijalnej, wybierz zewnętrzne repozytorium haseł, z którego pobrane zostanie hasło podczas zestawiania połaczenia.

- 13. Zanzacz opcję Przekazuj domenę, aby nazwa domeny była przekazywana razem z ciągiem identyfikującym użytkownika.
- 14. Kliknij Zapisz.

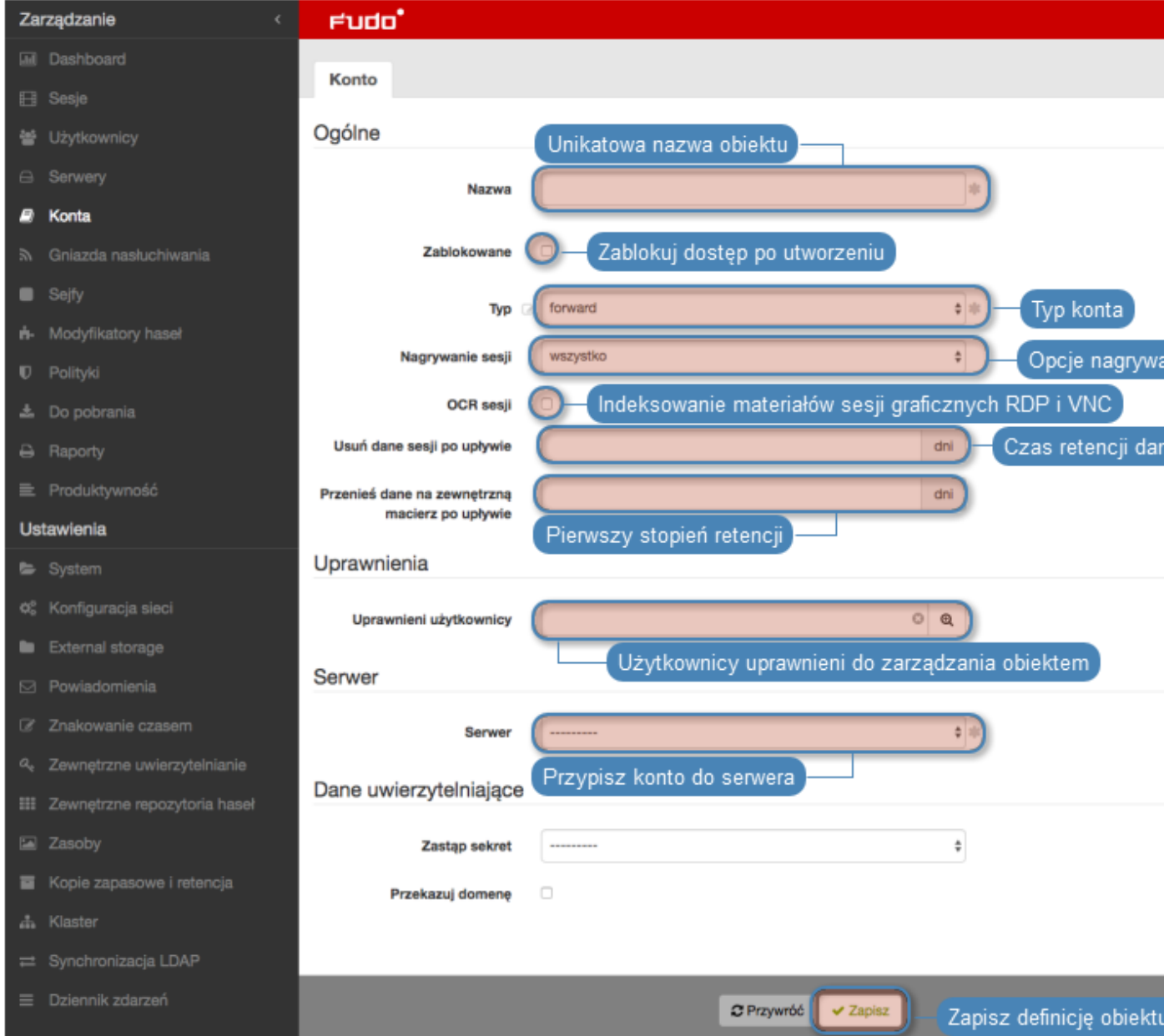

## Tematy pokrewne:

- [Edytowanie konta](#page-154-0)
- [Blokowanie konta](#page-155-0)
- [Odblokowanie konta](#page-156-0)
- [Usuwanie konta](#page-156-1)

## 7.1.3 Dodawanie konta typu regular

1. Wybierz z lewego menu  $Zarzqdzanie > Konta$ .

2. Kliknij +  $Dodaj$ .

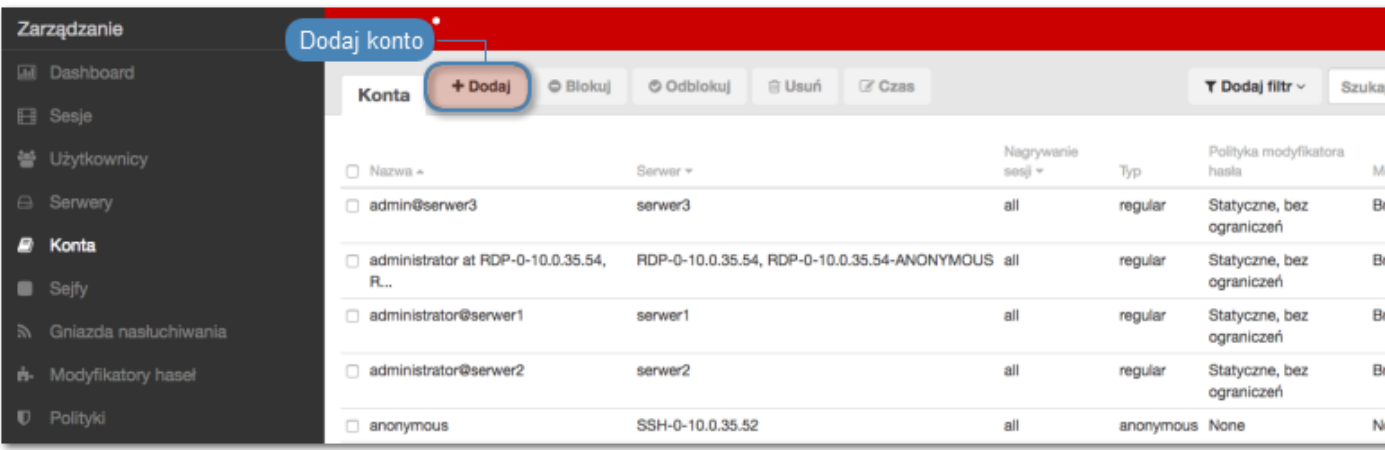

- 3. Wprowadź nazwę obiektu.
- 4. Zaznacz opcję Zablokowane, aby konto było niedostępne po utworzeniu.
- 5. Z listy rozwijalnej  $Type$ , wybierz regular.
- 6. Z listy rozwijalnej Nagrywanie sesji, wybierz żądaną opcję rejestrowania ruchu.
- wszystko Wheel Fudo PAM rejestruje ruch sieciowy, umożliwiając późniejsze odtworzenie materiału w odtwarzaczu sesji oraz konwersję do wybranego formatu wideo.
- raw Wheel Fudo PAM rejestruje ruch sieciowy, umożliwiając późniejsze pobranie surowych danych, bez możliwości odtworzenia materiału w odtwarzaczu sesji.
- brak Wheel Fudo PAM jedynie odnotowuje fakt, że połączenie miało miejsce, jednak nie rejestruje wymiany danych pomiędzy użytkownikiem i serwerem.
- 7. Zaznacz opcję OCR sesji, aby włączyć kompletne indeksowanie treści połączeń graficznych RDP i VNC.

Informacja: Zindeksowanie sesji umożliwia późniejsze pełnotekstowe przeszukiwanie zarejestrowanego materiału.

- 8. Wybierz języki jakie zostaną użyte przy indeksowaniu sesji.
- 9. W polu Usuń dane sesji po upływie, określ liczbę dni, po których dane sesji zostaną usunięte.
- 10. W polu Przenieś dane na zewnętrzną macierz po upływie, określ liczbę dni, po których dane sesji zostaną przeniesione z lokalnego systemu plików na zewnętrzną macierz.
- 11. W sekcji Uprawnienia, dodaj użytkowników uprawnionych do zarządzania obiektem.
- 12. W sekcji Serwer, z listy rozwijlanej Serwer, wybierz host docelowy, z którym skojarzone będzie definiowane konto.
- 13. W sekcji Dane uwierzytelniające, w polu Domen, wprowadź domenę konta użytkownika uprzywilejowanego, na serwerze docelowym.
- 14. W polu Login, wprowadź login użytkownika uprzywilejowanego na serwerze docelowym.
- 15. Z listy rozwijalnej Zastąp sekret, wybierz żądaną opcję.

innym kontem

• Z listy rozwijalnej Konto wybierz obiekt, z którego pobrane zostanie hasło w celu uwierzytelnienia użytkownika podczas zestawiania połączenia.

#### kluczem

- Kliknij ikone  $\begin{bmatrix} 1 & 1 \\ 0 & 1 \end{bmatrix}$  wybierz typ klucza SSH.
- Kliknij ikone  $\begin{bmatrix} 0 \\ i \end{bmatrix}$  i wskaż plik z kluczem prywatnym, niezabezpieczony frazą szyfrującą.

### hasłem

- W polu Hasło, wprowadź hasło, na które podmieniony zostanie ciąg wprowadzony przez użytkownika.
- W polu Powtórz hasło, wprowadź ponownie hasło, na które podmieniony zostanie ciąg wprowadzony przez użytkownika.

### Informacja: Podwójne uwierzytelnienie

Funkcjonalność podwójnego uwierzytelnienia polega na dwukrotnym żądaniu wprowadzenia danych logowania podczas nawiązywania połączenia. Pierwsze zapytanie dotyczy uwierzytelnienia użytkownika przed Wheel Fudo PAM, drugie służy uwierzytelnieniu przed systemem docelowym.

Aby aktywować funkcję podwójnego uwierzytelnienia, z listy rozwijalnej Zastąp sekret wybierz opcję hasłem i nie wypełniaj pól definiujących hasło oraz login.

### hasłem z zewnętrzengo repozytorium

- Z listy rozwijalnej, wybierz zewnętrzne repozytorium haseł, z którego pobrane zostanie hasło podczas zestawiania połaczenia.
- 16. Z listy rozwijalnej Polityka modyfikatora haseł, wybierz zdefiniowaną wcześniej politykę zmiany haseł do konta uprzywilejowanego.
- 17. W sekcji Modyfikator hasła, z listy rozwijalnej Modyfikator hasła, wybierz właściwy dla hosta docelowego sposób zmiany haseł i uzupełnij parametry konfiguracyjne.

### Konto Unix poprzez SSH

- Wprowadź nazwę konta użytkownika uprzywilejowanego.
- Wprowadź hasło użytkownika uprzywilejowanego.

### Konto Windows poprzez WMI

- Wprowadź nazwę konta użytkownika uprzywilejowanego.
- Wprowadź hasło użytkownika uprzywilejowanego.

### Konto użytkownika MySQL na serwerze Unix poprzez SSH

- Wprowadź nazwę użytkownika SSH.
- Wprowadź hasło do konta użytkownika SSH.
- Podaj adres serwera SSH.
- Wpisz port usługi SSH.
- Wprowadź nazwę konta użytkownika uprzywilejowanego.
- Wprowadź hasło użytkownika uprzywilejowanego.

## Konto CISCO poprzez Telnet

- Wprowadź hasło trybu uprzywilejowanego.
- Wprowadź nazwę konta użytkownika uprzywilejowanego.
- Wprowadź hasło użytkownika uprzywilejowanego.

## CISCO Enable Password poprzez Telnet

- Wprowadź hasło trybu uprzywilejowanego.
- Wprowadź nazwę konta użytkownika uprzywilejowanego.
- Wprowadź hasło użytkownika uprzywilejowanego.

## Konto CISCO poprzez SSH

- Wprowadź hasło trybu uprzywilejowanego.
- Wprowadź nazwę konta użytkownika uprzywilejowanego.
- Wprowadź hasło użytkownika uprzywilejowanego.

## CISCO Enable Password poprzez Telnet

- Wprowadź hasło trybu uprzywilejowanego.
- Wprowadź nazwę konta użytkownika uprzywilejowanego.
- Wprowadź hasło użytkownika uprzywilejowanego.

## LDAP

- Wprowadź nazwę konta użytkownika uprzywilejowanego.
- Wprowadź hasło użytkownika uprzywilejowanego.
- Wprowadź parametr bazowy LDAP (LDAP base).
- Wgraj certyfikat CA serwera LDAP.

Informacja: Konto uprzywilejowane wykorzystywane jest do zmiany hasła w przypadku wykrycia jego nieautoryzowanej zmiany.

18. Kliknij Zapisz.

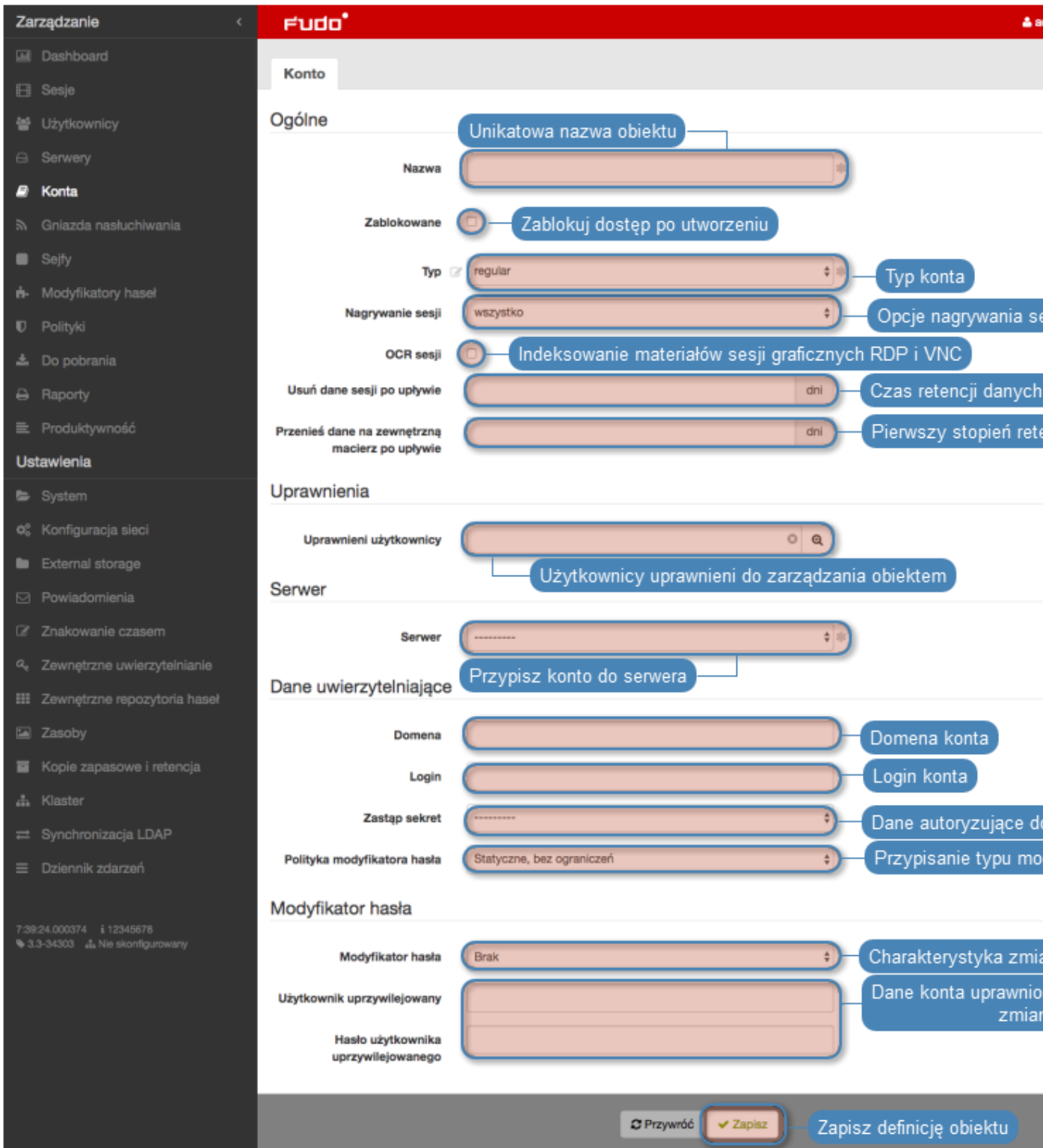

- [Edytowanie konta](#page-154-0)
- [Blokowanie konta](#page-155-0)
- [Odblokowanie konta](#page-156-0)
- [Usuwanie konta](#page-156-1)

# <span id="page-154-0"></span>7.2 Edytowanie konta

- 1. Wybierz z lewego menu Zarządzanie > Konta.
- 2. Odszukaj na liście definicję konta, którą chcesz edytować.

Informacja: Zdefiniuj filtr, aby ograniczyć liczbę elementów listy.

3. Kliknij nazwę konta.

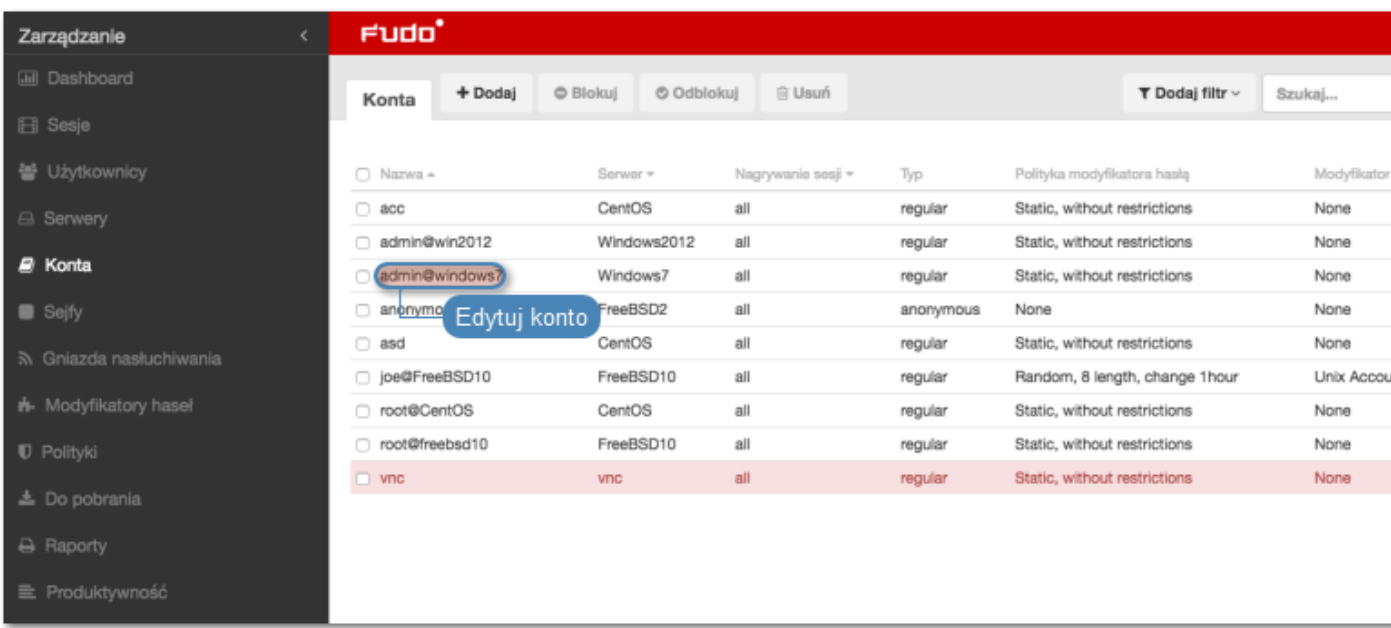

4. Zmień parametry konfiguracyjne zgodnie z potrzebami.

Informacja: Zmiany w konfiguracji, które nie zostały zapisane, oznaczone są ikoną  $\mathbb{Z}$ .

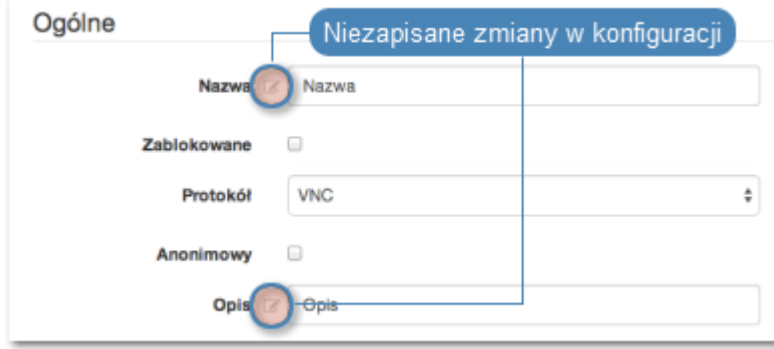

5. Kliknij Zapisz.

- [Dodawanie konta](#page-144-0)
- [Edytowanie konta](#page-154-0)
- [Odblokowanie konta](#page-156-0)

• [Usuwanie konta](#page-156-1)

# <span id="page-155-0"></span>7.3 Blokowanie konta

Ostrzeżenie: Zablokowanie konta spowoduje zerwanie aktualnie trwających sesji połączeniowych z powiązanym serwerem.

- 1. Wybierz z lewego menu Zarządzanie > Konta.
- 2. Odszukaj na liście i zaznacz obiekt, który chcesz zablokować.

Informacja: Zdefiniuj filtr, aby ograniczyć liczbę elementów listy.

3. Kliknij Blokuj, aby zablokować możliwość nawiązywania połączeń z serwerem za pośrednictwem z wybranego konta.

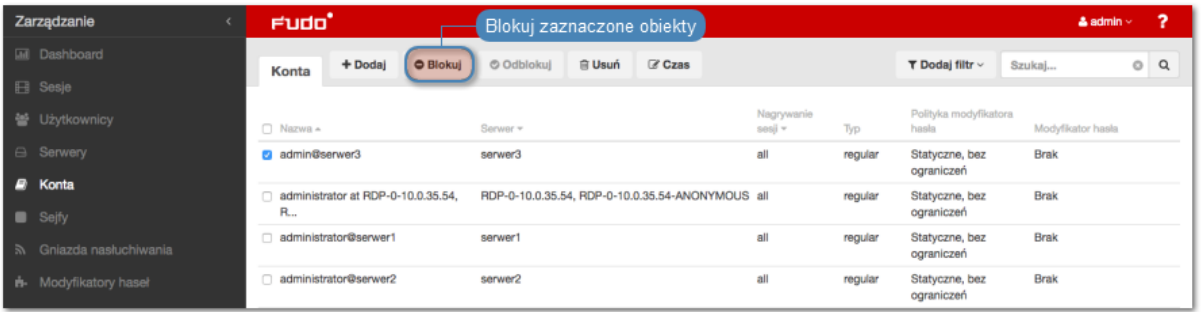

4. Opcjonalnie wprowadź powód zablokowania zasobu i kliknij Zatwierdź.

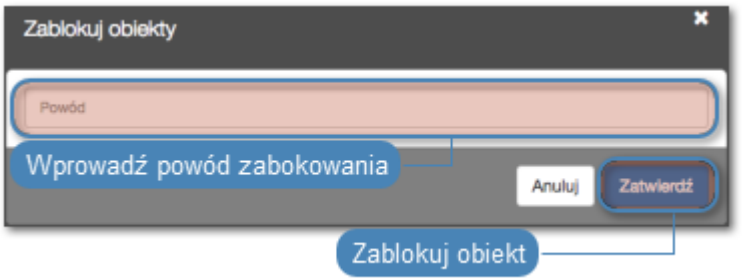

Informacja: Powód zablokowania wyświetlany jest na liście obiektów po najechaniu kursorem na ikonę .

- [Odblokowanie konta](#page-156-0)
- [Dodawanie konta](#page-144-0)
- [Edytowanie konta](#page-154-0)
- [Usuwanie konta](#page-156-1)

# <span id="page-156-0"></span>7.4 Odblokowanie konta

- 1. Wybierz z lewego menu Zarządzanie > Konta.
- 2. Odszukaj na liście i zaznacz obiekt, który chcesz odblokować.

Informacja: Zdefiniuj filtr, aby ograniczyć liczbę elementów listy.

- 3. Kliknij Odblokuj, aby umożliwić nawiązywanie połączeń za pośrednictwem wybranego konta.
- 4. Kliknij Zatwierdź, aby potwierdzić odblokowanie obiektu.

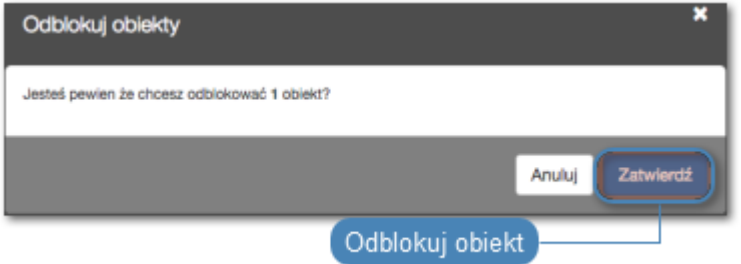

## Tematy pokrewne:

- [Blokowanie konta](#page-155-0)
- [Dodawanie konta](#page-144-0)
- [Edytowanie konta](#page-154-0)
- [Usuwanie konta](#page-156-1)

## <span id="page-156-1"></span>7.5 Usuwanie konta

Ostrzeżenie: Usunięcie konta spowoduje zerwanie aktualnie trwających sesji połączeniowych z powiązanym serwerem.

- 1. Wybierz z lewego menu Zarządzanie > Konta.
- 2. Odszukaj na liście i zaznacz konta, które chcesz usunąć.

Informacja: Zdefiniuj filtr, aby ograniczyć liczbę elementów listy.

3. Kliknij Usuń.

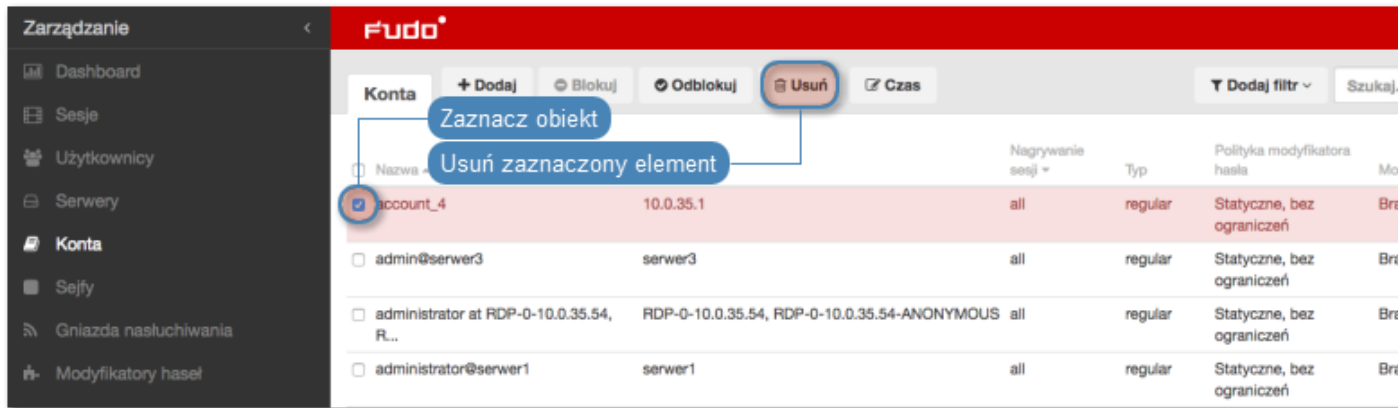

4. Potwierdź operację usunięcia zaznaczonych obiektów.

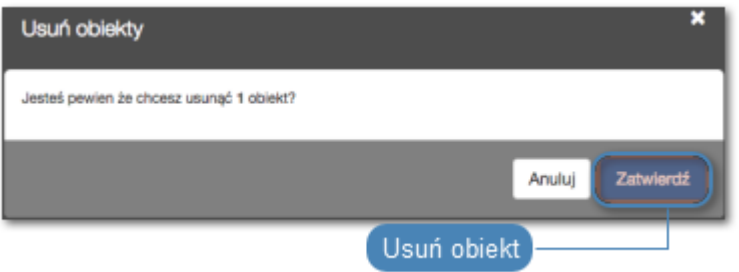

- [Dodawanie konta](#page-144-0)
- $\bullet$  [Edytowanie konta](#page-154-0)
- [Blokowanie konta](#page-155-0)
- [Odblokowanie konta](#page-156-0)

# ROZDZIAŁ 8

Sejfy

<span id="page-158-0"></span>Sejf bezpośrednio reguluje dostęp użytkowników do monitorowanych serwerów. Określa dostępną dla użytkowników funkcjonalność protokołów, polityki proaktywnego monitoringu połączeń i szczegóły relacji użytkownik-serwer.

## Informacja:

- Sejf system może mieć przypisane tylko konto system.
- Sejf portal może mieć przypisane tylko konto portal.
- Użytkownik o roli operator, admin lub superadmin zawsze posiada dostęp do sejfu system.
- Użytkownik o roli user nie może posiadać dostępu do sejfu system.
- Użytkownik anonimowy musi mieć dostęp do sejfów, które zawierają konta anonimowe.

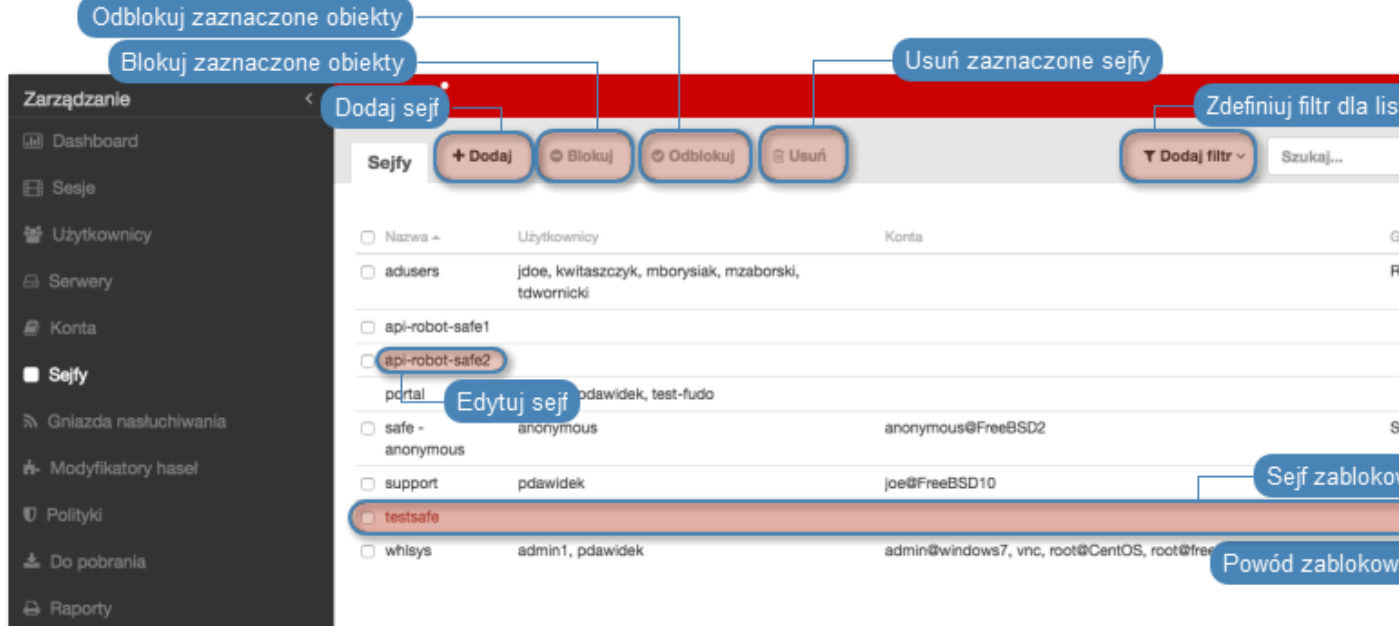

# <span id="page-159-0"></span>8.1 Dodawanie sejfu

Ostrzeżenie: Obiekty modelu danych: sejfy, użytkownicy, serwery, konta i gniazda nasłuchiwania są replikowane w ramach klastra i nie należy dodawać ich ręcznie na każdym z węzłów. W przypadku problemów z relpikacją danych, skontaktuj się z działem wsparcia technicznego.

- 1. Wybierz z lewego menu Zarządzanie > Sejfy.
- 2. Kliknij +  $Dodaj$ .

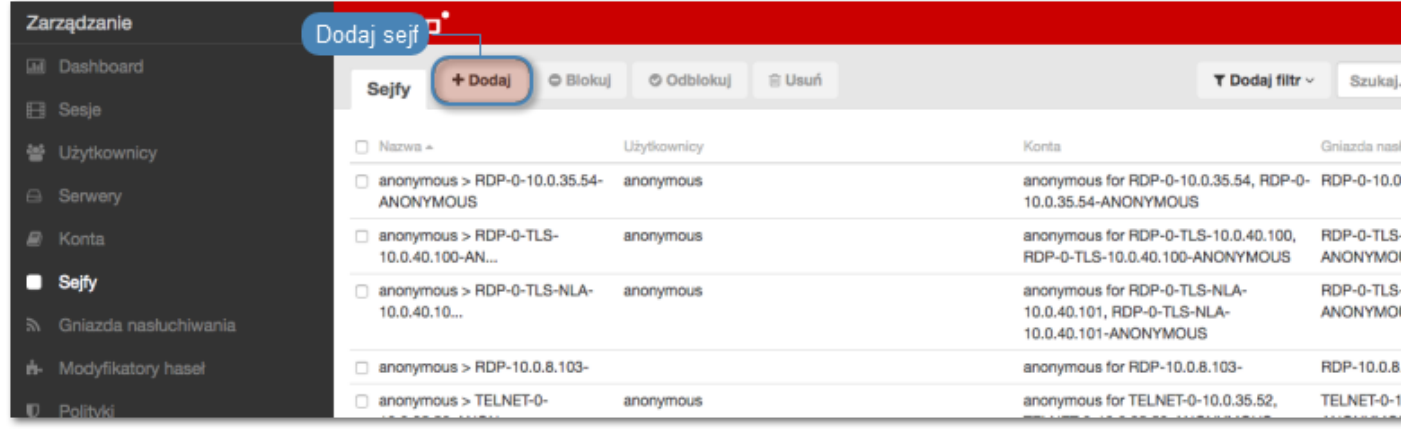

- 3. Wpisz nazwę obiektu.
- 4. Zaznacz opcję Zablokowane, aby użytkownicy nie mieli dostępu do kont przypisanych do sejfu, zaraz po jego utworzeniu.
- 5. Zaznacz opcję Powód logowania, aby wyświetlić użytkownikowi monit o podanie powodu logowania do systemu docelowego.
- 6. Zaznacz opcję Powiadomienia i wybierz zdarzenia systemowe, o których informowani będą administratorzy.
- 7. Przypisz do sejfu [polityki bezpieczeństwa](#page-206-0).
- 8. W polu Użytkownicy, przypisz użytkowników, którzy będą uprawnieni do nawiązywania połączeń z serwerami, za pośrednictwem tego sejfu.

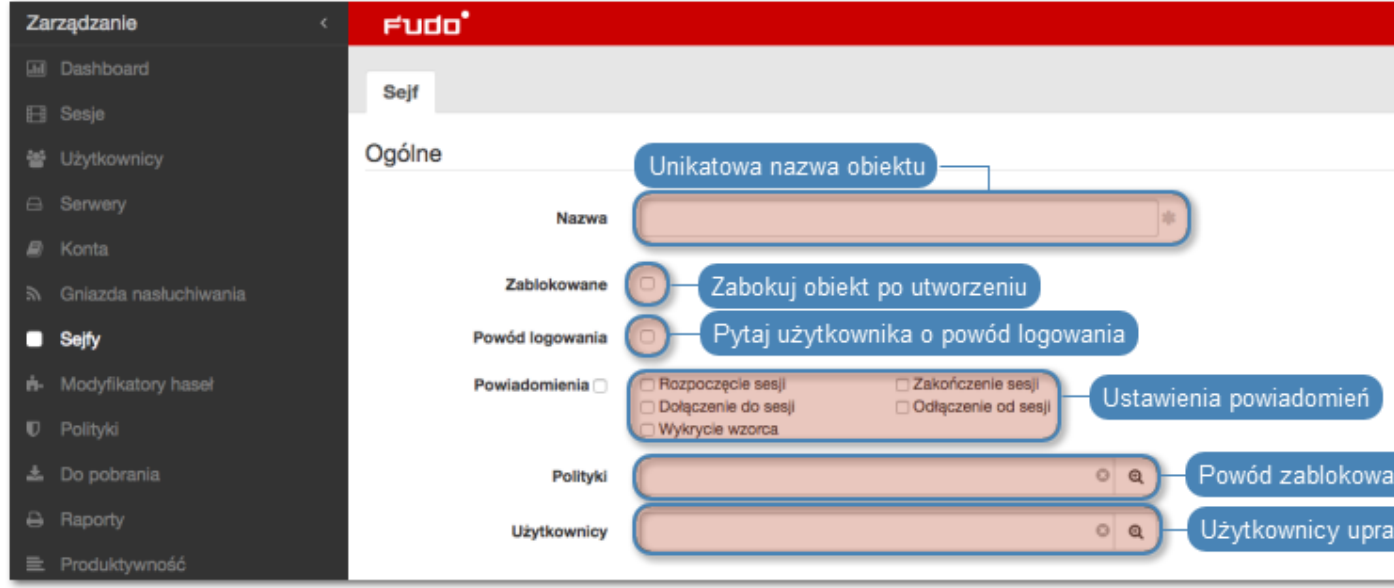

Informacja: Kliknij element reprezentujący użytkownika, aby zdefiniować politykę czasową lub włączyć możliwość podglądu haseł w Portalu Użytkownika.

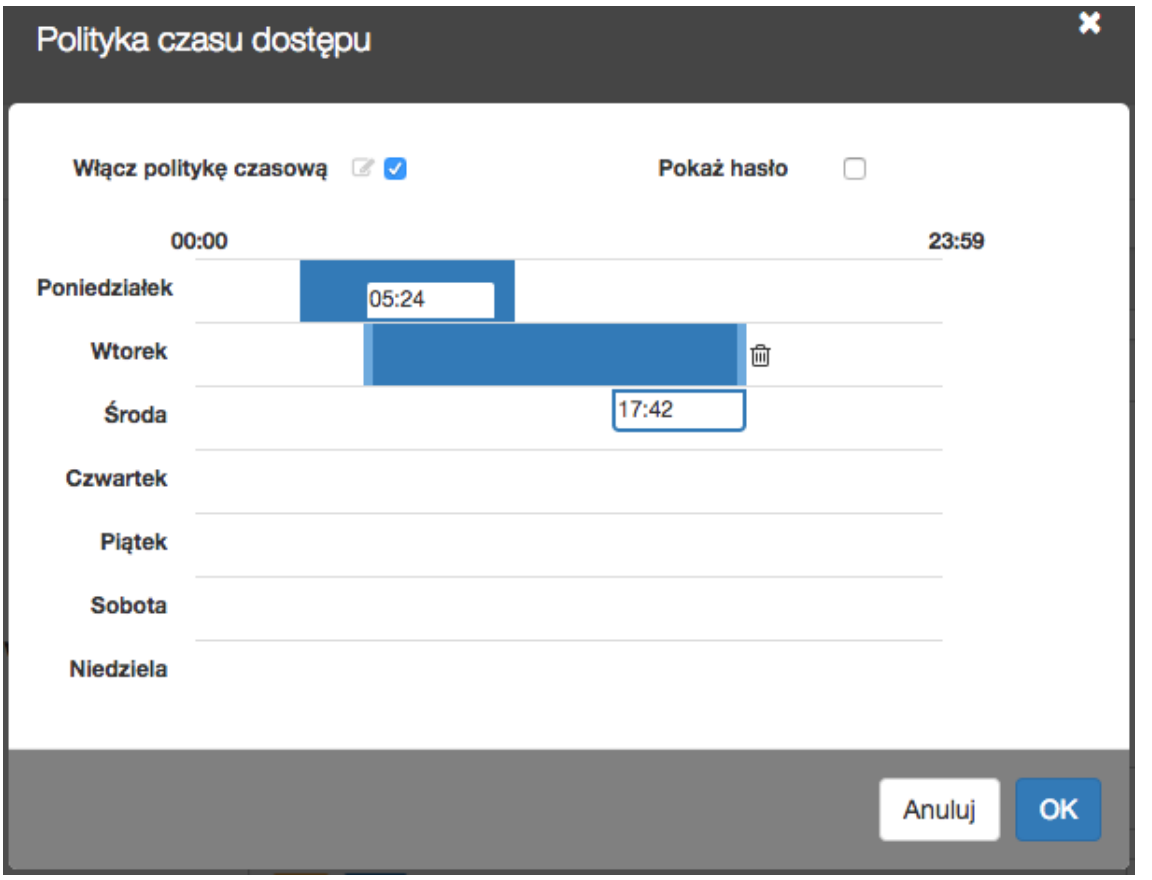

9. W sekcji Funkcjonalność protokołów, zaznacz dozwolone w połączeniach funkcjonalności protokołów.

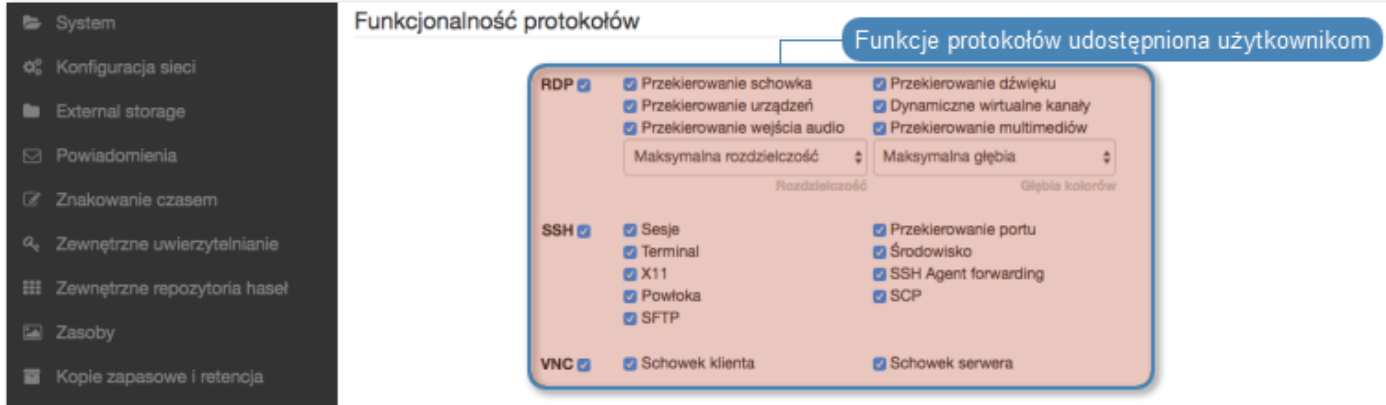

10. W sekcji Uprawnienia, dodaj użytkowników (administratorów, operatorów) uprawnionych do zarządzania obiektem.

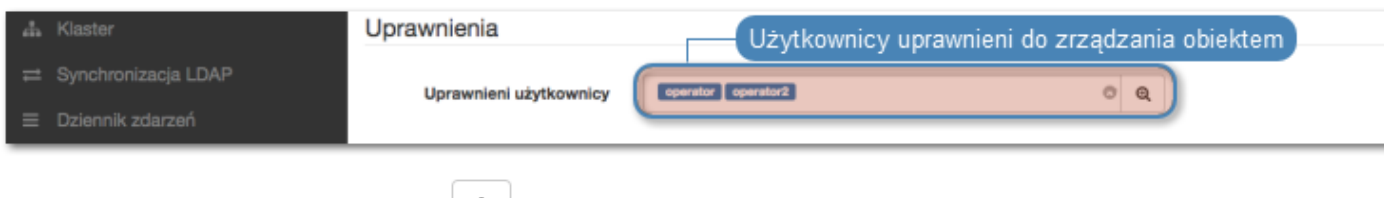

- 11. W sekcji *Konta*, kliknij ikonę  $\boxed{\phantom{1}+}$ .
- 12. Z listy rozwijalnej wybierz konto, a w sąsiednim polu wybierz gniazda nasłuchiwania, które

mogą zostać użyte w nawiązaniu połączenia z serwerem docelowym, za pośrednictwem wybranego konta.

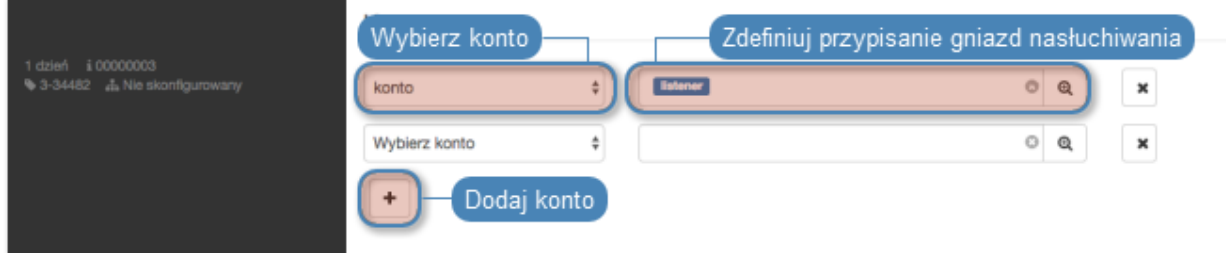

## 13. Kliknij Zapisz.

## Tematy pokrewne:

- [Model danych](#page-17-0)
- [Modyfikowanie sejfu](#page-162-0)
- [Blokowanie sejfu](#page-163-0)
- [Usuwanie sejfu](#page-165-0)

## <span id="page-162-0"></span>8.2 Modyfikowanie sejfu

- 1. Wybierz z lewego menu Zarządzanie > Sejfy.
- 2. Odszukaj na liście definicję sejfu, którą chcesz edytować.

Informacja: Zdefiniuj filtr, aby ograniczyć liczbę elementów listy.

## 3. Kliknij nazwę sejfu.

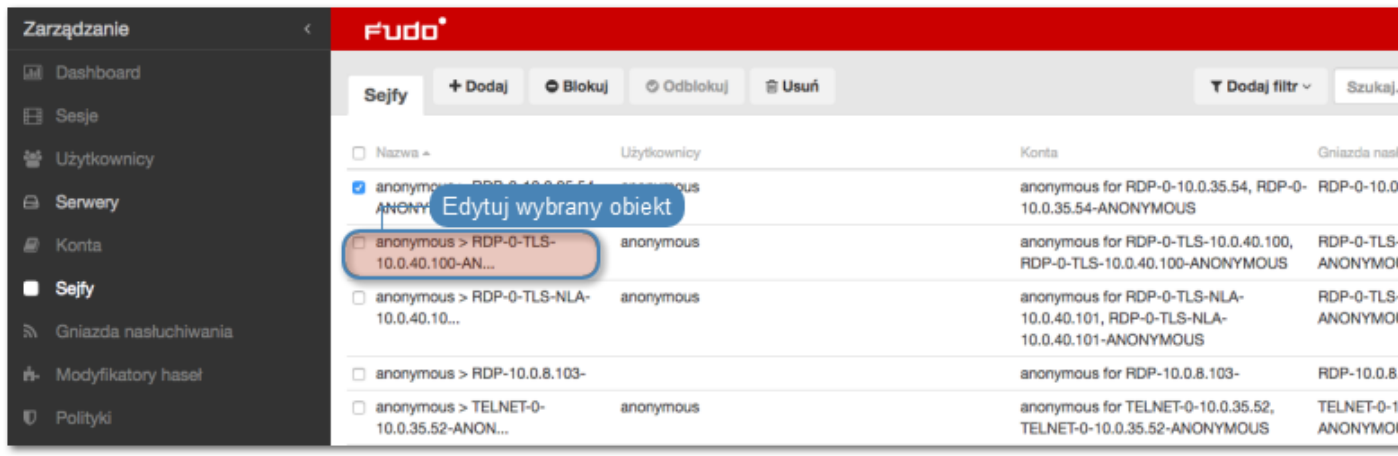

4. Zmień parametry konfiguracyjne zgodnie z potrzebami.

Informacja: Zmiany w konfiguracji, które nie zostały zapisane, oznaczone są ikoną  $\mathbb{Z}$ .

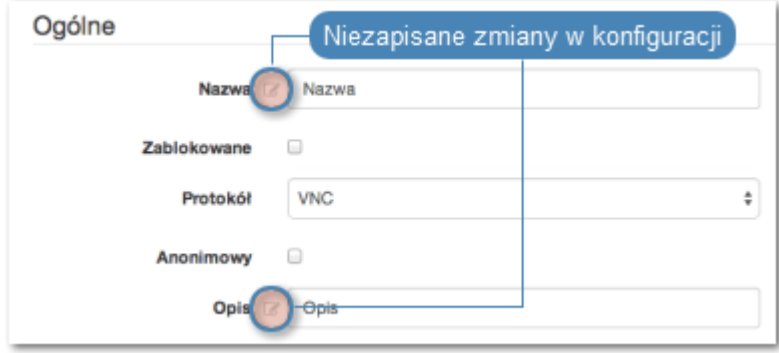

5. Kliknij Zapisz.

### Tematy pokrewne:

- [Model danych](#page-17-0)
- [Dodawanie sejfu](#page-159-0)
- [Blokowanie sejfu](#page-163-0)
- [Usuwanie sejfu](#page-165-0)

# <span id="page-163-0"></span>8.3 Blokowanie sejfu

Ostrzeżenie: Zablokowanie sejfu spowoduje zerwanie aktualnie trwających sesji połączeniowych, wykorzystujących konta przypisane wybranego obiektu.

- 1. Wybierz z lewego menu Zarządzanie > Sejfy.
- 2. Odszukaj na liście i zaznacz obiekt, który chcesz zablokować.

Informacja: Zdefiniuj filtr, aby ograniczyć liczbę elementów listy.

3. Kliknij Blokuj, aby zablokować możliwość nawiązywania połączeń z serwerami z wykorzystaniem kont uprzywilejowanych przypisanych do wybranego sejfu.

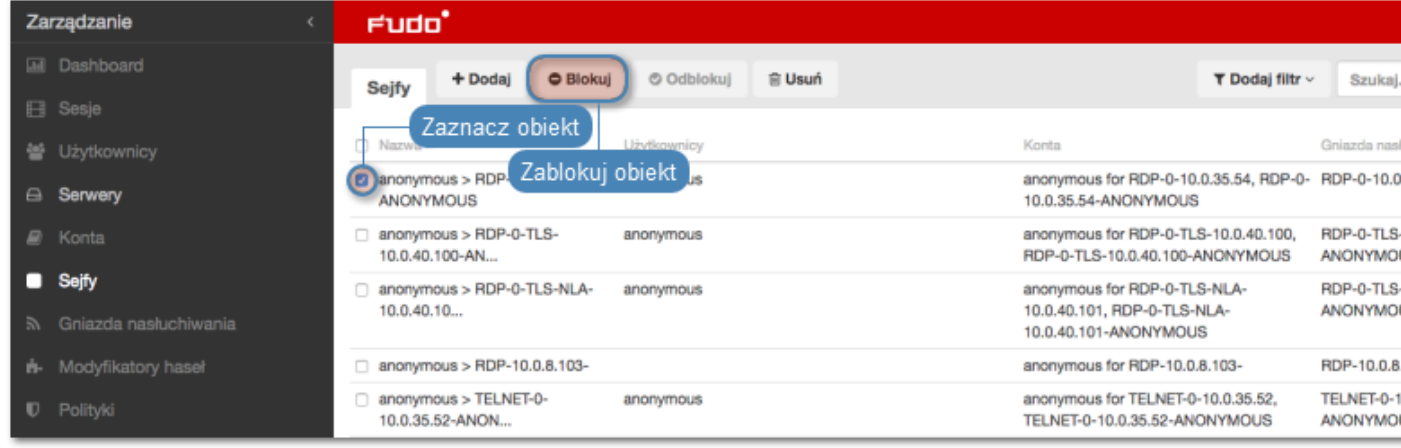

4. Opcjonalnie wprowadź powód zablokowania zasobu i kliknij Zatwierdź.

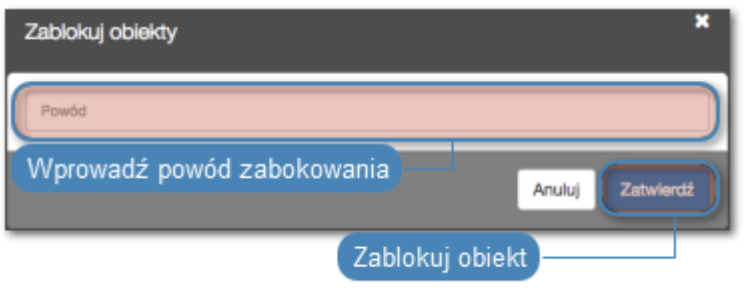

Informacja: Powód zablokowania wyświetlany jest na liście obiektów po najechaniu kursorem na ikonę .

### Tematy pokrewne:

- [Odblokowanie sejfu](#page-164-0)
- [Model danych](#page-17-0)
- [Dodawanie sejfu](#page-159-0)
- [Modyfikowanie sejfu](#page-162-0)

## <span id="page-164-0"></span>8.4 Odblokowanie sejfu

- 1. Wybierz z lewego menu Zarządzanie > Sejfy.
- 2. Odszukaj na liście i zaznacz obiekt, który chcesz odblokować.

Informacja: Zdefiniuj filtr, aby ograniczyć liczbę elementów listy.

3. Kliknij Odblokuj, aby przywrócić możliwość nawiązywania połączeń z serwerami z wykorzystaniem kont uprzywilejowanych przypisanych do wybranego sejfu.

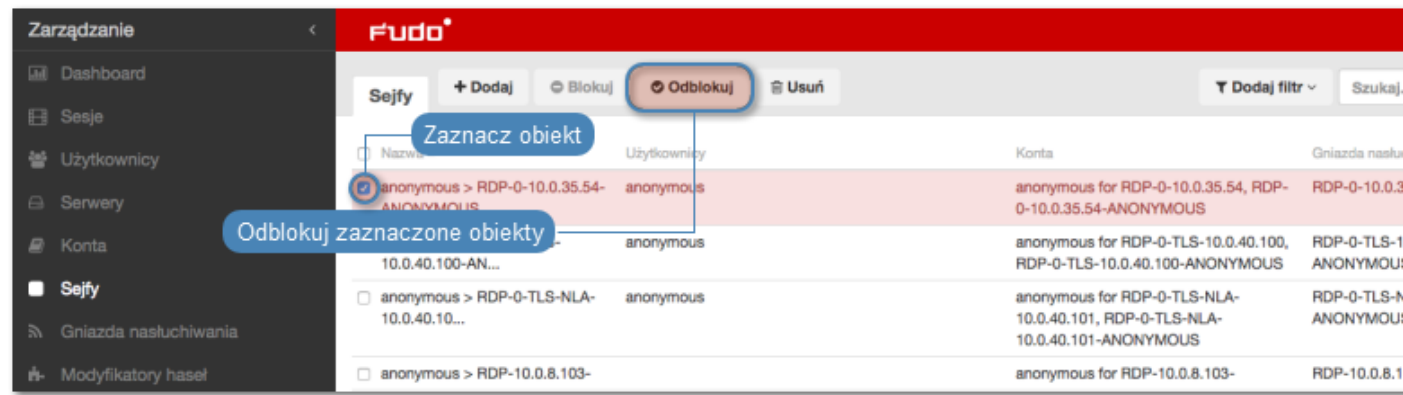

4. Kliknij Zatwierdź, aby potwierdzić odblokowanie obiektów.

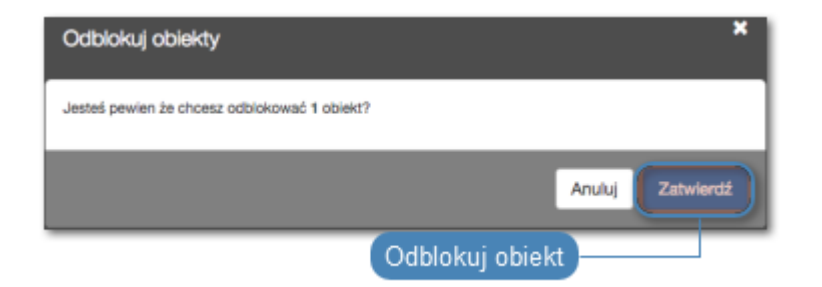

## Tematy pokrewne:

- [Model danych](#page-17-0)
- [Blokowanie sejfu](#page-163-0)
- [Dodawanie sejfu](#page-159-0)
- [Modyfikowanie sejfu](#page-162-0)
- [Usuwanie sejfu](#page-165-0)

# <span id="page-165-0"></span>8.5 Usuwanie sejfu

Ostrzeżenie: Usunięcie sejfu spowoduje przerwanie aktualnie trwających sesji z serwerami, do połączenia z którymi zostały wykorzystane konta przypisane do sejfu.

- 1. Wybierz z lewego menu Zarządzanie > Sejfy.
- 2. Odszukaj na liście i zaznacz sejfy, które chcesz usunąć.

Informacja: Zdefiniuj filtr, aby ograniczyć liczbę elementów listy.

3. Kliknij Usuń.

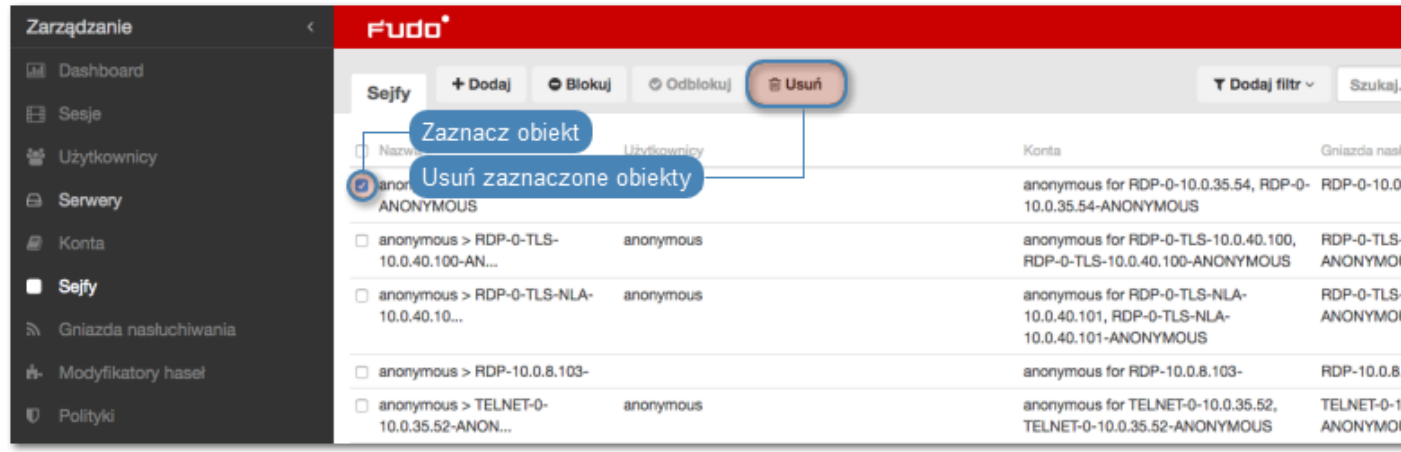

4. Potwierdź operację usunięcia zaznaczonych obiektów.

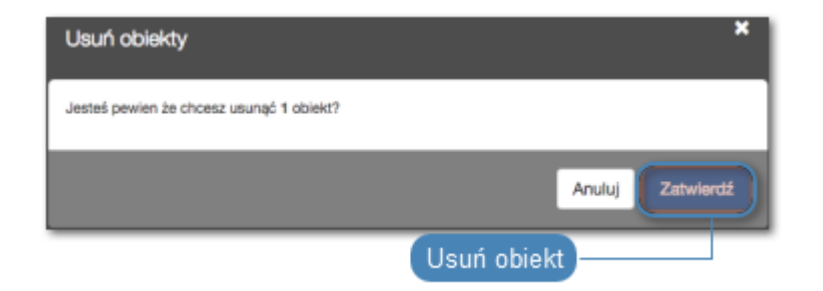

- [Model danych](#page-17-0)
- [Dodawanie sejfu](#page-159-0)
- [Modyfikowanie sejfu](#page-162-0)
- [Blokowanie sejfu](#page-163-0)
- [Odblokowanie sejfu](#page-164-0)

# ROZDZIAŁ 9

# Gniazda nasłuchiwania

Gniazdo nasłuchiwania determinuje tryb połączenia serwera (proxy, brama, pośrednik, przezroczysty) oraz protokół komunikacji.

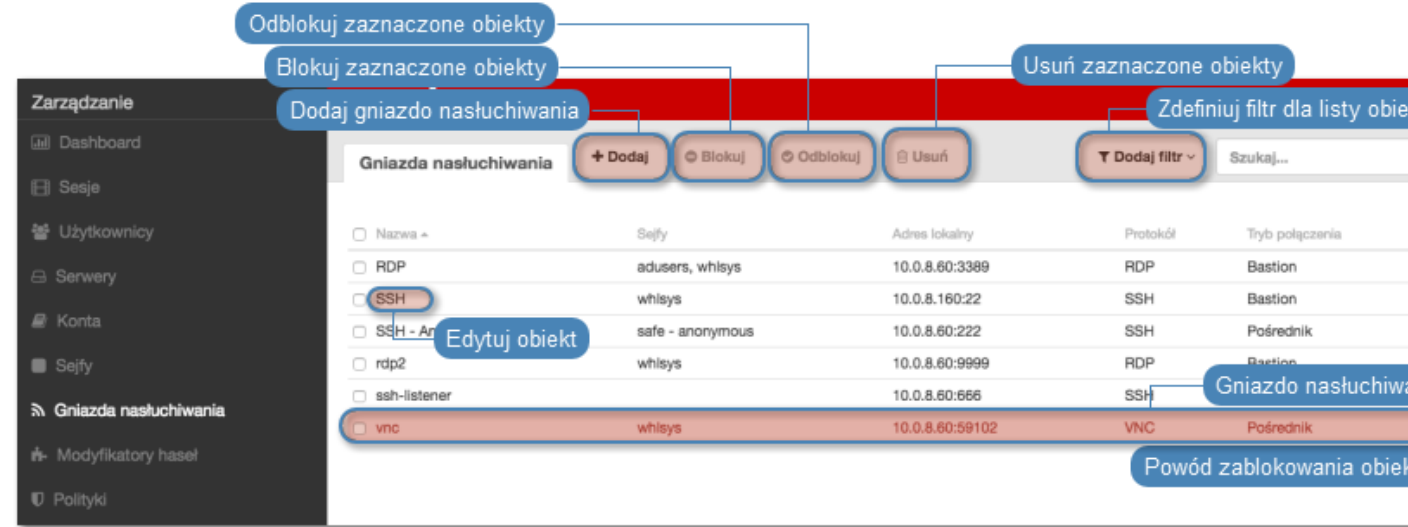

# 9.1 Dodawanie gniazda nasłuchiwania

Ostrzeżenie: Obiekty modelu danych: sejfy, użytkownicy, serwery, konta i gniazda nasłuchiwania są replikowane w ramach klastra i nie należy dodawać ich ręcznie na każdym z węzłów. W przypadku problemów z relpikacją danych, skontaktuj się z działem wsparcia technicznego.

## Informacja:

- Gniazdo nasłuchiwania nie może być skojarzone z kontem przypisanym do serwera o protokole innym niż protokół gniazda nasłuchiwania.
- Gniazdo nasłuchiwania typu pośrednik może być skojarzone tylko z jednym serwerem.
- Gniazdo nasłuchiwania typu bastion nie może być skojarzone z kontem anonimowym.
- Gniazdo nasłuchiwania nie może być przypisane do jednego konta anonimowego poprzez dwa sejfy.
- Gniazdo nasłuchiwania nie może zawierać konta anonimowego i regular lub forward do tego samego serwera o tym samym protokole, co protokół gniazda nasłuchiwania.
- Gniazdo nasłuchiwania nie może być przypisane do dwóch kont do tego samego serwera o tym samym protokole, co protokół gniazda nasłuchiwania, do których jeden użytkownik ma dostęp.

## 9.1.1 Dodawanie gniazda nasłuchiwania Citrix

- 1. Wybierz z lewego menu Zarządzanie > Gniazda nasłuchiwania.
- 2. Kliknij +  $Dodai$ .

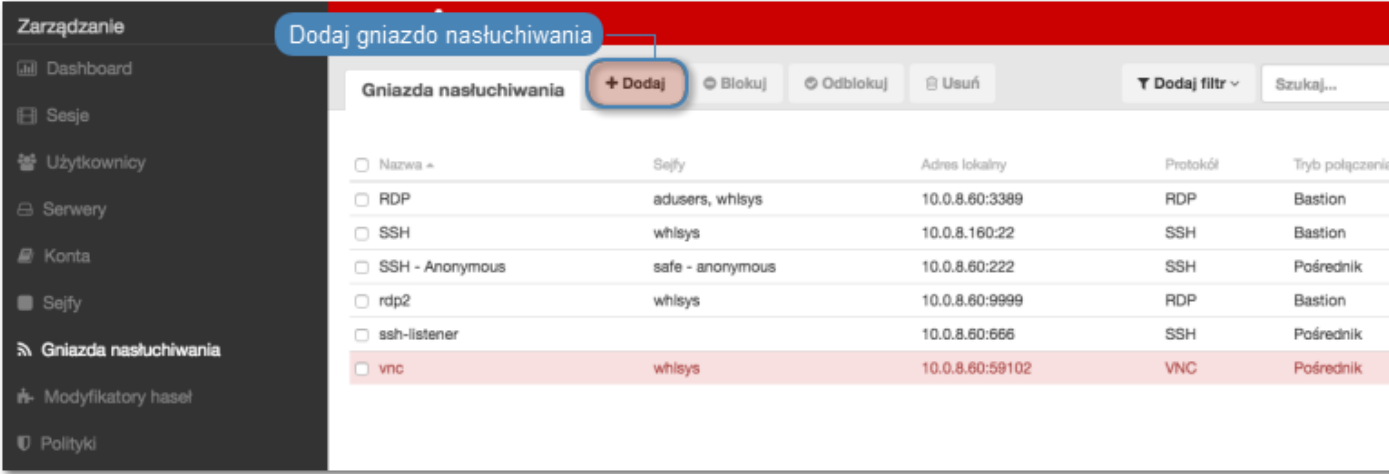

- 3. Wprowadź nazwę obiektu.
- 4. Zaznacz opcję Zablokowane, aby konto było niedostępne po utworzeniu.
- 5. Z listy rozwijalnej Protokół, wybierz Citrix StoreFront (HTTP).
- 6. W sekcji Uprawnienia, dodaj użytkowników uprawnionych do zarządzania obiektem.
- 7. W sekcji Połączenie, z listy rozwijalnej Tryby połączenia, wybierz sposób obsługi połączeń.

Informacia: Szczegółowe informacje na temat trybów połączenia znajdziesz w rozdziale Informacje ogólne > [Scenariusze wdrożenia](#page-18-0).

### Brama

Informacja: Użytkownik łączy się z serwerem docelowym podając jego adres IP. Wheel Fudo

PAM zestawiając połączenie z serwerem używa własnego adresu IP. Ten tryb wymaga wdrożenia Wheel Fudo PAM w [trybie bramy](#page-18-0).

- Z listy rozwijalnej Tryb połączenia, wybierz Brama.
- Z listy rozwijalnej *Interfejs*, wybierz interfejs sieciowy, który bedzie obsługiwał ruch sieciowy dla tworzonego gniazda nasłuchiwania.

## Pośrednik

## Informacja:

- Użytkownik nawiązuje połączenie z serwerem podając adres IP Wheel Fudo PAM i numer portu, który jednoznacznie wskazuje docelową maszynę.
- Tryb pośrednik nie jest wspierany przez [serwery dodawane dynamicznie](#page-137-0).
- Z listy rozwijalnej Tryb połączenia, wybierz Pośrednik.
- Z listy rozwijalnej Adres lokalny, wybierz adres IP i wprowadź numer portu jaki będzie wykorzystywany do zestawienia połączenia.

## Przezroczysty

Informacja: Użytkownik łączy się z serwerem docelowym podając jego adres IP. Wheel Fudo PAM pośredniczy w połączeniu wykorzystując źródłowy adres IP użytkownika. Taki tryb pracy wymaga wdrożenia Wheel Fudo PAM w [trybie mostu](#page-18-0).

- Z listy rozwijalnej Tryb połączenia, wybierz Przezroczysty.
- Z listy rozwijalnej Interfejs, wybierz interfejs sieciowy, który będzie obsługiwał ruch sieciowy dla tworzonego gniazda nasłuchiwania.
- 8. Kliknij Zapisz.

## Tematy pokrewne:

- [Model danych](#page-17-0)
- [Citrix StoreFront](#page-83-0)
- $\bullet$  [ICA](#page-76-0)
- [Plik konfiguracyjny połączenia ICA](#page-76-1)

## 9.1.2 Dodawanie gniazda nasłuchiwania HTTP

- 1. Wybierz z lewego menu Zarządzanie > Gniazda nasłuchiwania.
- 2. Kliknij +  $Doda$ j.

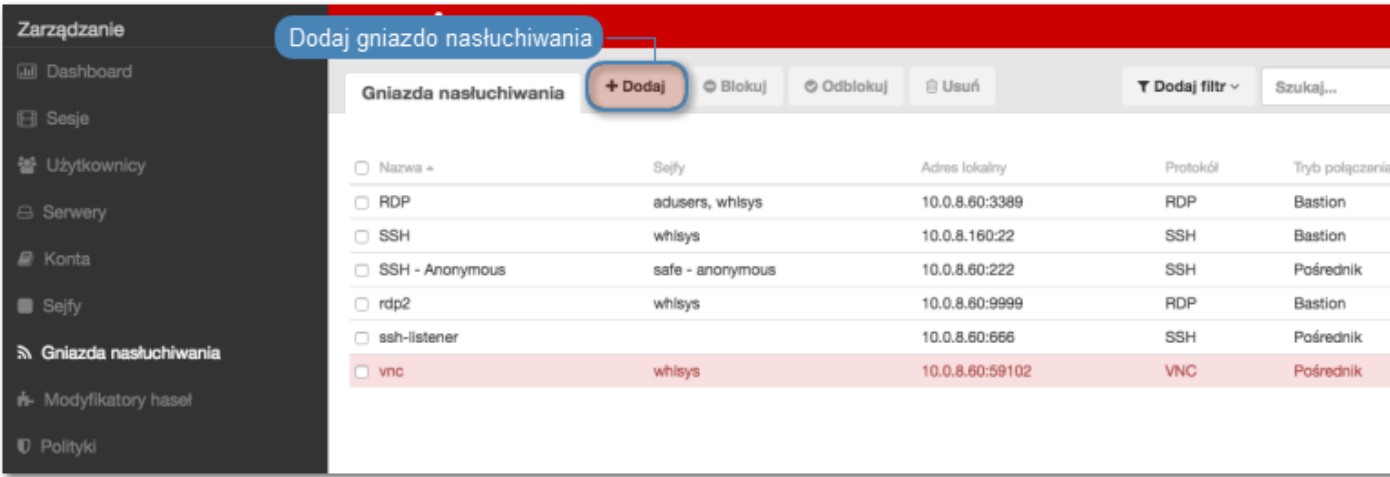

- 3. Wprowadź nazwę obiektu.
- 4. Zaznacz opcję Zablokowane, aby konto było niedostępne po utworzeniu.
- 5. Z listy rozwijalnej Protokół, wybierz HTTP.
- 6. W sekcji Uprawnienia, dodaj użytkowników uprawnionych do zarządzania obiektem.
- 7. W sekcji Połączenie, z listy rozwijalnej Tryby połączenia, wybierz sposób obsługi połączeń.

Informacja: Szczegółowe informacje na temat trybów połączenia znajdziesz w rozdziale Informacje ogólne > [Scenariusze wdrożenia](#page-18-0).

## Brama

Informacja: Użytkownik łączy się z serwerem docelowym podając jego adres IP. Wheel Fudo PAM zestawiając połączenie z serwerem używa własnego adresu IP. Ten tryb wymaga wdrożenia Wheel Fudo PAM w [trybie bramy](#page-18-0).

- Z listy rozwijalnej Tryb połączenia, wybierz Brama.
- Z listy rozwijalnej Interfejs, wybierz interfejs sieciowy, który będzie obsługiwał ruch sieciowy dla tworzonego gniazda nasłuchiwania.

## Pośrednik

## Informacia:

- Użytkownik nawiązuje połączenie z serwerem podając adres IP Wheel Fudo PAM i numer portu, który jednoznacznie wskazuje docelową maszynę.
- Tryb pośrednik nie jest wspierany przez [serwery dodawane dynamicznie](#page-137-0).
- Z listy rozwijalnej Tryb połączenia, wybierz Pośrednik.
- Z listy rozwijalnej Adres lokalny, wybierz adres IP i wprowadź numer portu jaki będzie wykorzystywany do zestawienia połączenia.

Przezroczysty

Informacja: Użytkownik łączy się z serwerem docelowym podając jego adres IP. Wheel Fudo PAM pośredniczy w połączeniu wykorzystując źródłowy adres IP użytkownika. Taki tryb pracy wymaga wdrożenia Wheel Fudo PAM w [trybie mostu](#page-18-0).

- Z listy rozwijalnej Tryb połączenia, wybierz Przezroczysty.
- Z listy rozwijalnej *Interfejs*, wybierz interfejs sieciowy, który będzie obsługiwał ruch sieciowy dla tworzonego gniazda nasłuchiwania.
- 8. Zaznacz opcję Użyj bezpiecznych połączeń (TLS), aby połączenie było szyfrowane.
- 9. Zaznacz opcję Włącz obsługę SSLv2, aby obsługiwać połączenia szyfrowane protokołem SSL w wersji 2.
- 10. Zaznacz opcję Włącz obsługę SSLv3, aby obsługiwać połączenia szyfrowane protokołem SSL w wersji 3.
- 11. W polu Certyfikat TLS, kliknij ikonę pobierania, aby pobrać klucz publiczny serwera.
- 12. Kliknij Zapisz.

## Tematy pokrewne:

- [Model danych](#page-17-0)
- [Pierwsze uruchomienie](#page-29-0)
- [Użytkownicy](#page-94-0)
- [Sejfy](#page-158-0)
- [Konta](#page-144-1)

## 9.1.3 Dodawanie gniazda nasłuchiwania ICA

- 1. Wybierz z lewego menu Zarządzanie > Gniazda nasłuchiwania.
- 2. Kliknij +  $Dodaj$ .

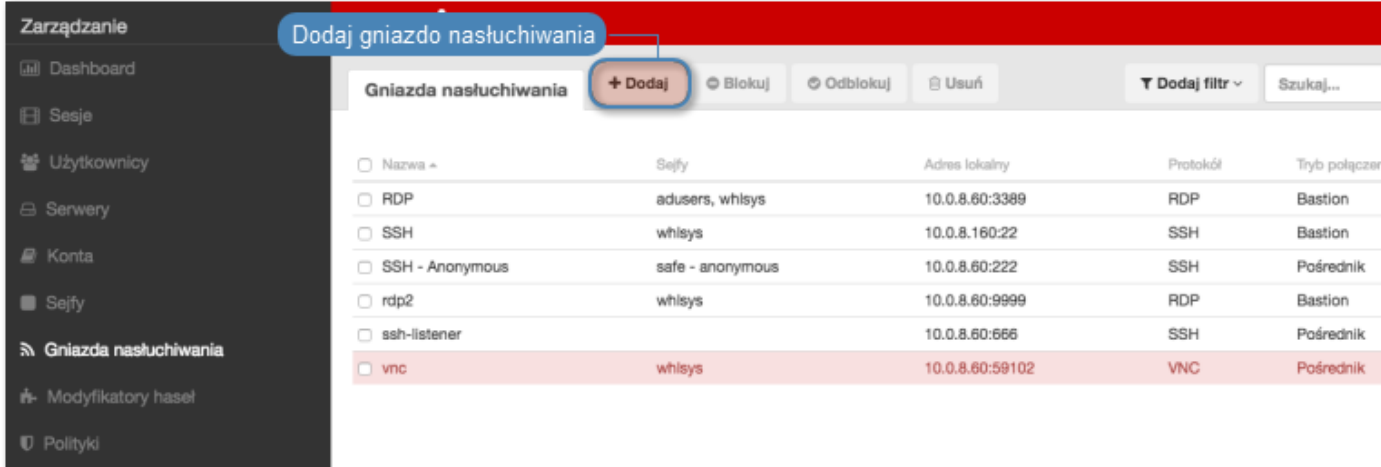

- 3. Wprowadź nazwę obiektu.
- 4. Zaznacz opcję Zablokowane, aby konto było niedostępne po utworzeniu.
- 5. Z listy rozwijalnej Protokół, wybierz ICA.
- 6. W sekcji Uprawnienia, dodaj użytkowników uprawnionych do zarządzania obiektem.
- 7. W sekcji Połączenie, z listy rozwijalnej Tryby połączenia, wybierz sposób obsługi połączeń.

Informacja: Szczegółowe informacje na temat trybów połączenia znajdziesz w rozdziale Informacje ogólne > [Scenariusze wdrożenia](#page-18-0).

### Bastion

Informacja: Użytkownik łaczy się z serwerem docelowym podając jego nazwę w ciągu definiującym login, np. ssh john\_smith#mail\_server@10.0.35.10.

- Z listy rozwijalnej Tryb połączenia, wybierz Bastion.
- Z listy rozwijalnej Adres lokalny, wybierz adres IP i wprowadź numer portu jaki będzie wykorzystywany do zestawienia połączenia.
- Kliknij ikonę pobierania, aby pobrać klucz publiczny serwera.

### Brama

Informacja: Użytkownik łączy się z serwerem docelowym podając jego adres IP. Wheel Fudo PAM zestawiając połączenie z serwerem używa własnego adresu IP. Ten tryb wymaga wdrożenia Wheel Fudo PAM w [trybie bramy](#page-18-0).

- Z listy rozwijalnej Tryb połączenia, wybierz Brama.
- Z listy rozwijalnej Interfejs, wybierz interfejs sieciowy, który będzie obsługiwał ruch sieciowy dla tworzonego gniazda nasłuchiwania.

### Pośrednik

## Informacja:

- Użytkownik nawiązuje połączenie z serwerem podając adres IP Wheel Fudo PAM i numer portu, który jednoznacznie wskazuje docelową maszynę.
- Tryb pośrednik nie jest wspierany przez [serwery dodawane dynamicznie](#page-137-0).
- Z listy rozwijalnej Tryb połączenia, wybierz Pośrednik.
- Z listy rozwijalnej Adres lokalny, wybierz adres IP i wprowadź numer portu jaki będzie wykorzystywany do zestawienia połączenia.

Przezroczysty

Informacja: Użytkownik łączy się z serwerem docelowym podając jego adres IP. Wheel Fudo PAM pośredniczy w połączeniu wykorzystując źródłowy adres IP użytkownika. Taki tryb pracy wymaga wdrożenia Wheel Fudo PAM w [trybie mostu](#page-18-0).

- Z listy rozwijalnej Tryb połączenia, wybierz Przezroczysty.
- Z listy rozwijalnej Interfejs, wybierz interfejs sieciowy, który będzie obsługiwał ruch sieciowy dla tworzonego gniazda nasłuchiwania.
- 8. Kliknij Zapisz.

## Tematy pokrewne:

- [Model danych](#page-17-0)
- [Citrix StoreFront](#page-83-0)
- $\bullet$  [ICA](#page-76-0)
- [Plik konfiguracyjny połączenia ICA](#page-76-1)

## 9.1.4 Dodawanie gniazda nasłuchiwania Modbus

- 1. Wybierz z lewego menu Zarządzanie > Gniazda nasłuchiwania.
- 2. Kliknij +  $Dodaj$ .

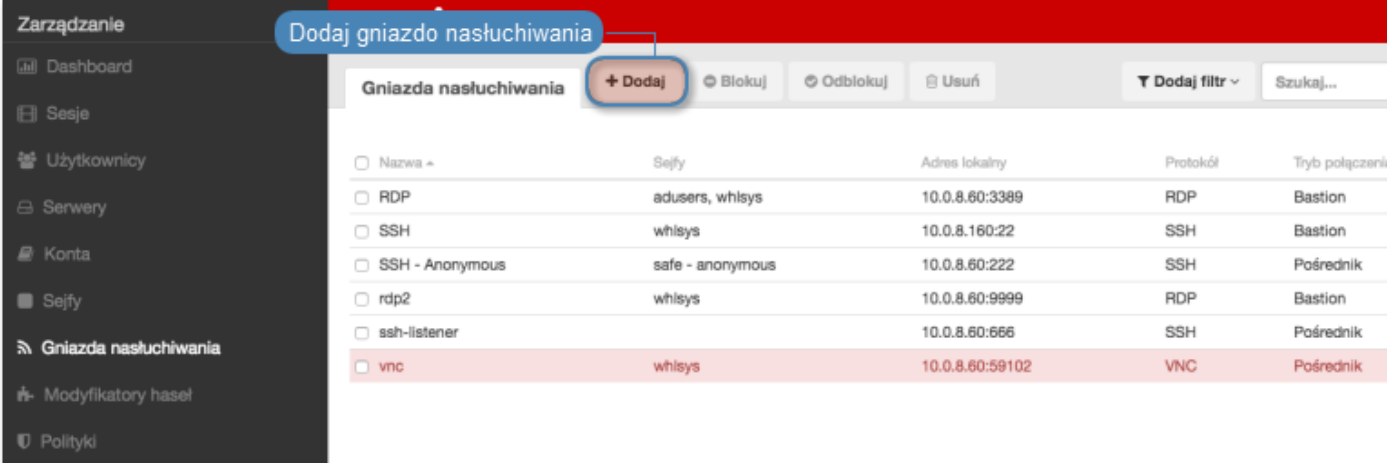

- 3. Wprowadź nazwę obiektu.
- 4. Zaznacz opcję Zablokowane, aby konto było niedostępne po utworzeniu.
- 5. Z listy rozwijalnej Protokół, wybierz Modbus.
- 6. W sekcji Uprawnienia, dodaj użytkowników uprawnionych do zarządzania obiektem.
- 7. W sekcji Połączenie, z listy rozwijalnej Tryby połączenia, wybierz sposób obsługi połączeń.

Informacja: Szczegółowe informacje na temat trybów połączenia znajdziesz w rozdziale Informacje ogólne > [Scenariusze wdrożenia](#page-18-0).

Brama

Informacja: Użytkownik łączy się z serwerem docelowym podając jego adres IP. Wheel Fudo PAM zestawiając połączenie z serwerem używa własnego adresu IP. Ten tryb wymaga wdrożenia Wheel Fudo PAM w [trybie bramy](#page-18-0).

- Z listy rozwijalnej Tryb połączenia, wybierz Brama.
- Z listy rozwijalnej *Interfejs*, wybierz interfejs sieciowy, który będzie obsługiwał ruch sieciowy dla tworzonego gniazda nasłuchiwania.

## Pośrednik

## Informacja:

- Użytkownik nawiązuje połączenie z serwerem podając adres IP Wheel Fudo PAM i numer portu, który jednoznacznie wskazuje docelową maszynę.
- Tryb pośrednik nie jest wspierany przez [serwery dodawane dynamicznie](#page-137-0).
- Z listy rozwijalnej Tryb połączenia, wybierz Pośrednik.
- Z listy rozwijalnej Adres lokalny, wybierz adres IP i wprowadź numer portu jaki będzie wykorzystywany do zestawienia połączenia.

## Przezroczysty

Informacja: Użytkownik łączy się z serwerem docelowym podając jego adres IP. Wheel Fudo PAM pośredniczy w połączeniu wykorzystując źródłowy adres IP użytkownika. Taki tryb pracy wymaga wdrożenia Wheel Fudo PAM w [trybie mostu](#page-18-0).

- Z listy rozwijalnej Tryb połączenia, wybierz Przezroczysty.
- Z listy rozwijalnej Interfejs, wybierz interfejs sieciowy, który będzie obsługiwał ruch sieciowy dla tworzonego gniazda nasłuchiwania.
- 8. Kliknij Zapisz.

## Tematy pokrewne:

- [Model danych](#page-17-0)
- [Pierwsze uruchomienie](#page-29-0)
- [Użytkownicy](#page-94-0)
- $\bullet$  [Sejfy](#page-158-0)
- $\bullet$  [Konta](#page-144-1)

## 9.1.5 Dodawanie gniazda MySQL

- 1. Wybierz z lewego menu Zarządzanie > Gniazda nasłuchiwania.
- 2. Kliknij +  $Dodaj$ .

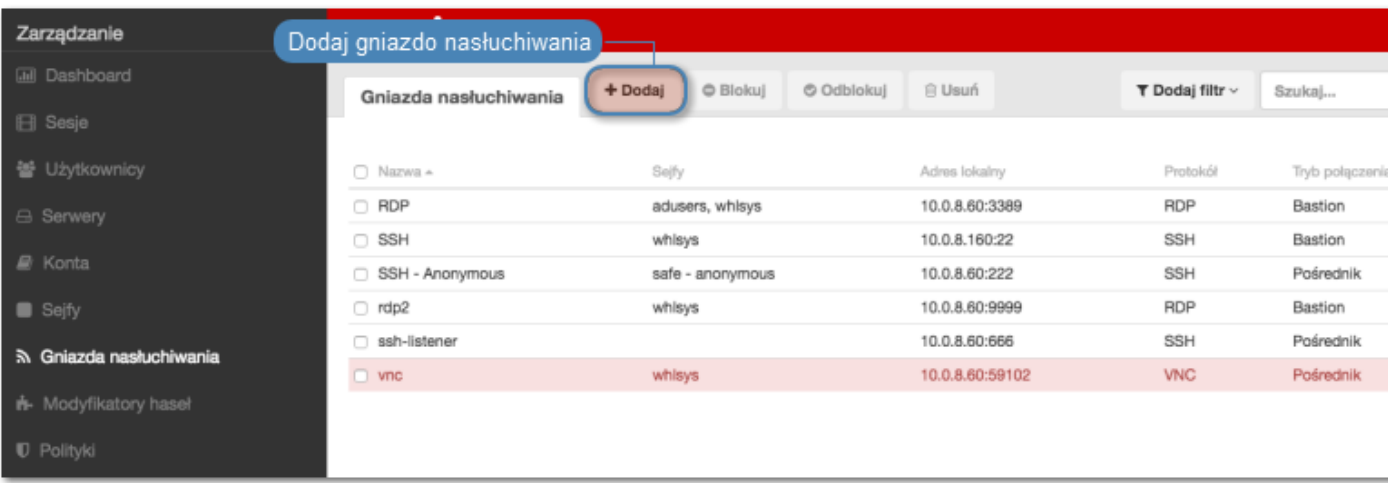

- 3. Wprowadź nazwę obiektu.
- 4. Zaznacz opcję Zablokowane, aby konto było niedostępne po utworzeniu.
- 5. Z listy rozwijalnej Protokół, wybierz MySQL.
- 6. W sekcji Uprawnienia, dodaj użytkowników uprawnionych do zarządzania obiektem.
- 7. W sekcji Połączenie, z listy rozwijalnej Tryby połączenia, wybierz sposób obsługi połączeń.

Informacja: Szczegółowe informacje na temat trybów połączenia znajdziesz w rozdziale Informacje ogólne > [Scenariusze wdrożenia](#page-18-0).

## Brama

Informacja: Użytkownik łączy się z serwerem docelowym podając jego adres IP. Wheel Fudo PAM zestawiając połączenie z serwerem używa własnego adresu IP. Ten tryb wymaga wdrożenia Wheel Fudo PAM w [trybie bramy](#page-18-0).

- Z listy rozwijalnej Tryb połączenia, wybierz Brama.
- Z listy rozwijalnej Interfejs, wybierz interfejs sieciowy, który będzie obsługiwał ruch sieciowy dla tworzonego gniazda nasłuchiwania.

## Pośrednik

## Informacia:

- Użytkownik nawiązuje połączenie z serwerem podając adres IP Wheel Fudo PAM i numer portu, który jednoznacznie wskazuje docelową maszynę.
- Tryb pośrednik nie jest wspierany przez [serwery dodawane dynamicznie](#page-137-0).
- Z listy rozwijalnej Tryb połączenia, wybierz Pośrednik.
- Z listy rozwijalnej Adres lokalny, wybierz adres IP i wprowadź numer portu jaki będzie wykorzystywany do zestawienia połączenia.

## Przezroczysty

Informacja: Użytkownik łączy się z serwerem docelowym podając jego adres IP. Wheel Fudo PAM pośredniczy w połączeniu wykorzystując źródłowy adres IP użytkownika. Taki tryb pracy wymaga wdrożenia Wheel Fudo PAM w [trybie mostu](#page-18-0).

- Z listy rozwijalnej Tryb połączenia, wybierz Przezroczysty.
- Z listy rozwijalnej *Interfejs*, wybierz interfejs sieciowy, który będzie obsługiwał ruch sieciowy dla tworzonego gniazda nasłuchiwania.
- 8. Kliknij Zapisz.

## Tematy pokrewne:

- [Model danych](#page-17-0)
- [Pierwsze uruchomienie](#page-29-0)
- [Użytkownicy](#page-94-0)
- $\bullet$  [Sejfy](#page-158-0)
- $\bullet$  [Konta](#page-144-1)

## 9.1.6 Dodawanie gniazda Oracle

- 1. Wybierz z lewego menu Zarządzanie > Gniazda nasłuchiwania.
- 2. Kliknij +  $Doda$ j.

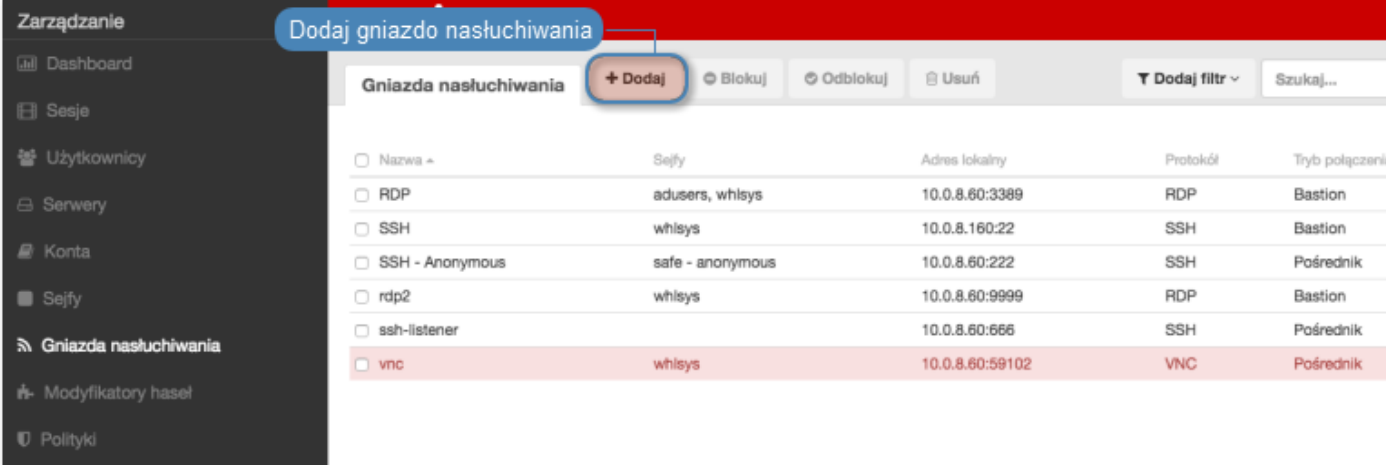

- 3. Wprowadź nazwę obiektu.
- 4. Zaznacz opcję Zablokowane, aby konto było niedostępne po utworzeniu.
- 5. Z listy rozwijalnej Protokół, wybierz Oracle.
- 6. W sekcji Uprawnienia, dodaj użytkowników uprawnionych do zarządzania obiektem.
- 7. W sekcji Połączenie, z listy rozwijalnej Tryby połączenia, wybierz sposób obsługi połączeń.

Informacja: Szczegółowe informacje na temat trybów połączenia znajdziesz w rozdziale Informacje ogólne > [Scenariusze wdrożenia](#page-18-0).

## Brama

Informacja: Użytkownik łączy się z serwerem docelowym podając jego adres IP. Wheel Fudo PAM zestawiając połączenie z serwerem używa własnego adresu IP. Ten tryb wymaga wdrożenia Wheel Fudo PAM w [trybie bramy](#page-18-0).

- Z listy rozwijalnej Tryb połączenia, wybierz Brama.
- Z listy rozwijalnej Interfejs, wybierz interfejs sieciowy, który będzie obsługiwał ruch sieciowy dla tworzonego gniazda nasłuchiwania.

Pośrednik

### Informacja:

- Użytkownik nawiązuje połączenie z serwerem podając adres IP Wheel Fudo PAM i numer portu, który jednoznacznie wskazuje docelową maszynę.
- Tryb pośrednik nie jest wspierany przez [serwery dodawane dynamicznie](#page-137-0).
- Z listy rozwijalnej Tryb połączenia, wybierz Pośrednik.
- Z listy rozwijalnej Adres lokalny, wybierz adres IP i wprowadź numer portu jaki będzie wykorzystywany do zestawienia połączenia.

### Przezroczysty

Informacja: Użytkownik łączy się z serwerem docelowym podając jego adres IP. Wheel Fudo PAM pośredniczy w połączeniu wykorzystując źródłowy adres IP użytkownika. Taki tryb pracy wymaga wdrożenia Wheel Fudo PAM w [trybie mostu](#page-18-0).

- Z listy rozwijalnej Tryb połączenia, wybierz Przezroczysty.
- Z listy rozwijalnej *Interfejs*, wybierz interfejs sieciowy, który będzie obsługiwał ruch sieciowy dla tworzonego gniazda nasłuchiwania.
- 8. Kliknij Zapisz.

- [Model danych](#page-17-0)
- [Pierwsze uruchomienie](#page-29-0)
- [Użytkownicy](#page-94-0)
- $\bullet$  [Sejfy](#page-158-0)
- $\bullet$  [Konta](#page-144-1)

## 9.1.7 Dodawanie gniazda RDP

- 1. Wybierz z lewego menu Zarządzanie > Gniazda nasłuchiwania.
- 2. Kliknij +  $Dodai$ .

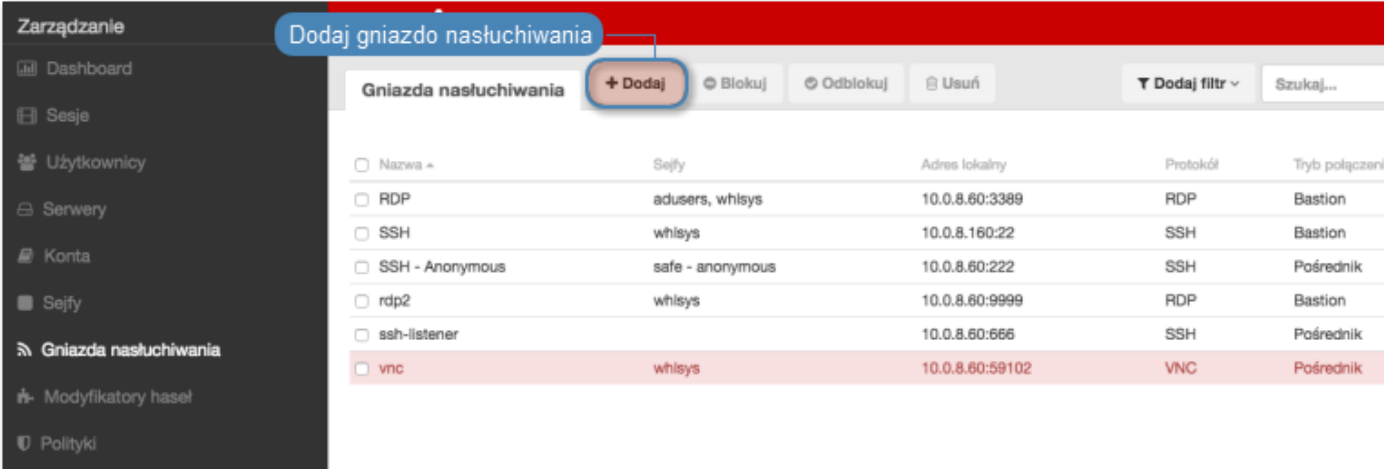

- 3. Wprowadź nazwę obiektu.
- 4. Zaznacz opcję Zablokowane, aby konto było niedostępne po utworzeniu.
- 5. Z listy rozwijalnej Protokół, wybierz RDP.
- 6. Z listy rozwijalnej Bezpieczeństwo, wybierz tryb bezpieczeństwa prodokołu RDP.
- 7. W polu Komunikat, wprowadź informację, która będzie wyświetlana użytkownikom na ekranie logowania.
- 8. W sekcji Uprawnienia, dodaj użytkowników uprawnionych do zarządzania obiektem.
- 9. W sekcji Połączenie, z listy rozwijalnej Tryby połączenia, wybierz sposób obsługi połączeń.

Informacja: Szczegółowe informacje na temat trybów połączenia znajdziesz w rozdziale Informacje ogólne > [Scenariusze wdrożenia](#page-18-0).

## Bastion

Informacja: Użytkownik łaczy się z serwerem docelowym podając jego nazwę w ciągu definiującym login, np. ssh john\_smith#mail\_server@10.0.35.10.

- Z listy rozwijalnej Tryb połączenia, wybierz Bastion.
- Z listy rozwijalnej Adres lokalny, wybierz adres IP i wprowadź numer portu jaki będzie wykorzystywany do zestawienia połączenia.
- Kliknij ikonę pobierania, aby pobrać klucz publiczny serwera.
- Kliknij Zapisz.

Brama
Informacja: Użytkownik łączy się z serwerem docelowym podając jego adres IP. Wheel Fudo PAM zestawiając połączenie z serwerem używa własnego adresu IP. Ten tryb wymaga wdrożenia Wheel Fudo PAM w [trybie bramy](#page-18-0).

- Z listy rozwijalnej Tryb połączenia, wybierz Brama.
- Z listy rozwijalnej *Interfejs*, wybierz interfejs sieciowy, który będzie obsługiwał ruch sieciowy dla tworzonego gniazda nasłuchiwania.
- Kliknij ikonę pobierania, aby pobrać klucz publiczny serwera.
- Kliknij Zapisz.

Pośrednik

#### Informacja:

- Użytkownik nawiązuje połączenie z serwerem podając adres IP Wheel Fudo PAM i numer portu, który jednoznacznie wskazuje docelową maszynę.
- Tryb pośrednik nie jest wspierany przez [serwery dodawane dynamicznie](#page-137-0).
- Z listy rozwijalnej Tryb połączenia, wybierz Pośrednik.
- Z listy rozwijalnej Adres lokalny, wybierz adres IP i wprowadź numer portu jaki będzie wykorzystywany do zestawienia połączenia.
- Kliknij ikonę pobierania, aby pobrać klucz publiczny serwera.
- Kliknij Zapisz.

Przezroczysty

Informacja: Użytkownik łączy się z serwerem docelowym podając jego adres IP. Wheel Fudo PAM pośredniczy w połączeniu wykorzystując źródłowy adres IP użytkownika. Taki tryb pracy wymaga wdrożenia Wheel Fudo PAM w [trybie mostu](#page-18-0).

- Z listy rozwijalnej Tryb połączenia, wybierz Przezroczysty.
- Z listy rozwijalnej *Interfejs*, wybierz interfejs sieciowy, który będzie obsługiwał ruch sieciowy dla tworzonego gniazda nasłuchiwania.
- Kliknij ikonę pobierania, aby pobrać klucz publiczny serwera.
- Kliknij Zapisz.

Informacja: Kliknij specyfikator funkcji skrótu, aby przełączyć pomiędzy wyświetlaniem skrótu klucza wygenerowanego przez algorytm SHA1 lub MD5.

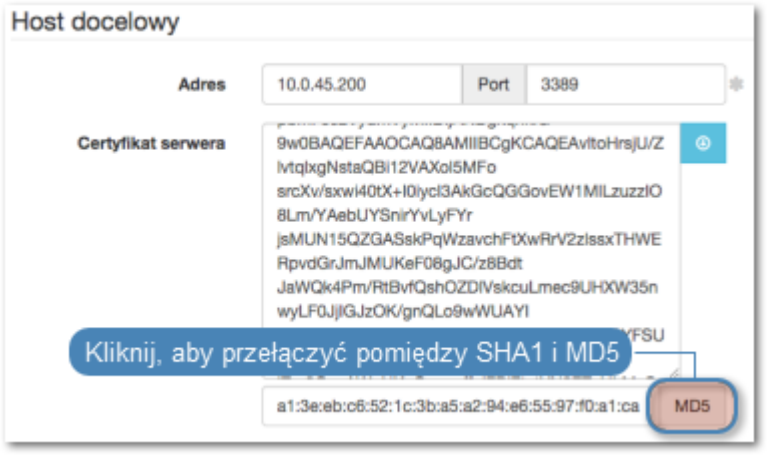

10. Kliknij Zapisz.

#### Tematy pokrewne:

- [Model danych](#page-17-0)
- [Pierwsze uruchomienie](#page-29-0)
- [Użytkownicy](#page-94-0)
- $\bullet$  [Sejfy](#page-158-0)
- [Konta](#page-144-0)

### 9.1.8 Dodawanie gniazda SSH

- 1. Wybierz z lewego menu Zarządzanie > Gniazda nasłuchiwania.
- 2. Kliknij + Dodaj.

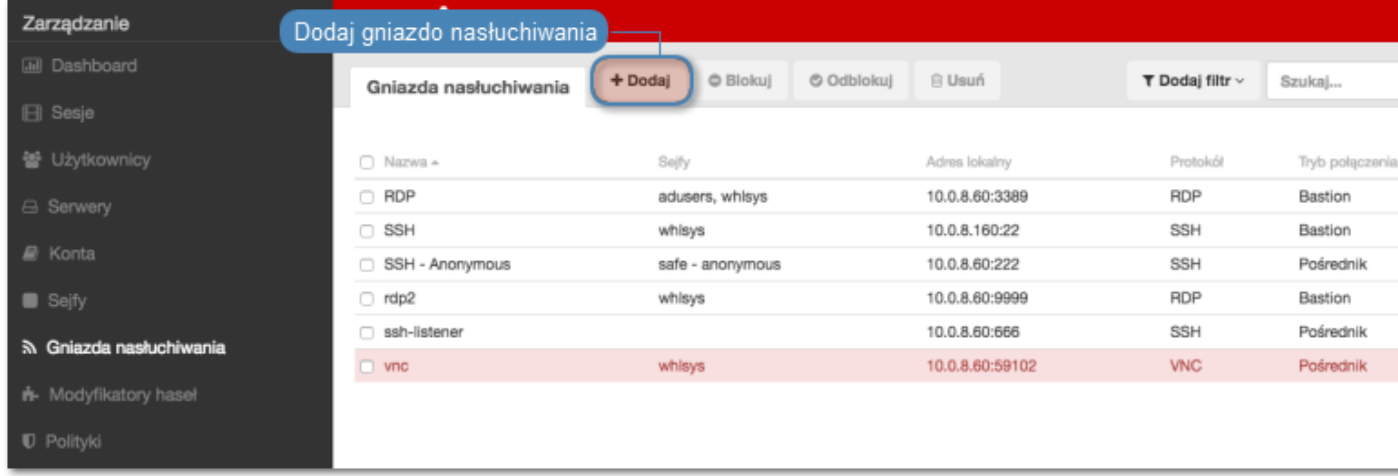

- 3. Wprowadź nazwę obiektu.
- 4. Zaznacz opcję Zablokowane, aby konto było niedostępne po utworzeniu.
- 5. Z listy rozwijalnej Protokół, wybierz SSH.
- 6. W sekcji Uprawnienia, dodaj użytkowników uprawnionych do zarządzania obiektem.

7. W sekcji Połączenie, z listy rozwijalnej Tryby połączenia, wybierz sposób obsługi połączeń.

Informacja: Szczegółowe informacje na temat trybów połączenia znajdziesz w rozdziale Informacje ogólne > [Scenariusze wdrożenia](#page-18-0).

#### Bastion

Informacja: Użytkownik łaczy się z serwerem docelowym podając jego nazwę w ciągu definiującym login, np. ssh john\_smith#mail\_server@10.0.35.10.

- Z listy rozwijalnej Tryb połączenia, wybierz Bastion.
- Z listy rozwijalnej Adres lokalny, wybierz adres IP i wprowadź numer portu jaki będzie wykorzystywany do zestawienia połączenia.
- Kliknij ikonę pobierania, aby pobrać klucz publiczny serwera.
- Kliknij Zapisz.

#### Brama

Informacja: Użytkownik łączy się z serwerem docelowym podając jego adres IP. Wheel Fudo PAM zestawiając połączenie z serwerem używa własnego adresu IP. Ten tryb wymaga wdrożenia Wheel Fudo PAM w [trybie bramy](#page-18-0).

- Z listy rozwijalnej Tryb połączenia, wybierz Brama.
- Z listy rozwijalnej Interfejs, wybierz interfejs sieciowy, który będzie obsługiwał ruch sieciowy dla tworzonego gniazda nasłuchiwania.
- Kliknij ikonę pobierania, aby pobrać klucz publiczny serwera.
- Kliknij Zapisz.

Pośrednik

#### Informacja:

- Użytkownik nawiązuje połączenie z serwerem podając adres IP Wheel Fudo PAM i numer portu, który jednoznacznie wskazuje docelową maszynę.
- Tryb pośrednik nie jest wspierany przez [serwery dodawane dynamicznie](#page-137-0).
- Z listy rozwijalnej Tryb połączenia, wybierz Pośrednik.
- Z listy rozwijalnej Adres lokalny, wybierz adres IP i wprowadź numer portu jaki będzie wykorzystywany do zestawienia połączenia.
- Kliknij ikonę pobierania, aby pobrać klucz publiczny serwera.
- Kliknij Zapisz.

Przezroczysty

Informacja: Użytkownik łączy się z serwerem docelowym podając jego adres IP. Wheel Fudo PAM pośredniczy w połączeniu wykorzystując źródłowy adres IP użytkownika. Taki tryb pracy wymaga wdrożenia Wheel Fudo PAM w [trybie mostu](#page-18-0).

- Z listy rozwijalnej Tryb połączenia, wybierz Przezroczysty.
- Z listy rozwijalnej *Interfejs*, wybierz interfejs sieciowy, który będzie obsługiwał ruch sieciowy dla tworzonego gniazda nasłuchiwania.
- Kliknij ikonę pobierania, aby pobrać klucz publiczny serwera.
- Kliknij Zapisz.

Informacja: Kliknij specyfikator funkcji skrótu, aby przełączyć pomiędzy wyświetlaniem skrótu klucza wygenerowanego przez algorytm SHA1 lub MD5.

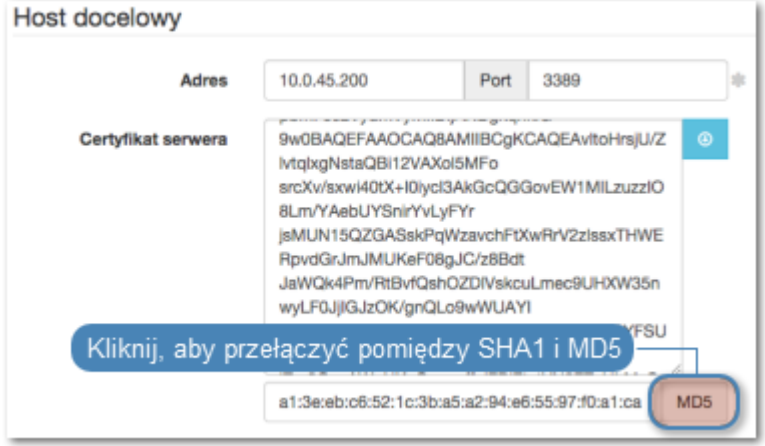

8. Kliknij Zapisz.

#### Tematy pokrewne:

- [Model danych](#page-17-0)
- [Pierwsze uruchomienie](#page-29-0)
- [Użytkownicy](#page-94-0)
- $\bullet$  [Sejfy](#page-158-0)
- $\bullet$  [Konta](#page-144-0)

## 9.1.9 Dodawanie gniazda MS SQL

- 1. Wybierz z lewego menu Zarządzanie > Gniazda nasłuchiwania.
- 2. Kliknij +  $Dodaj$ .

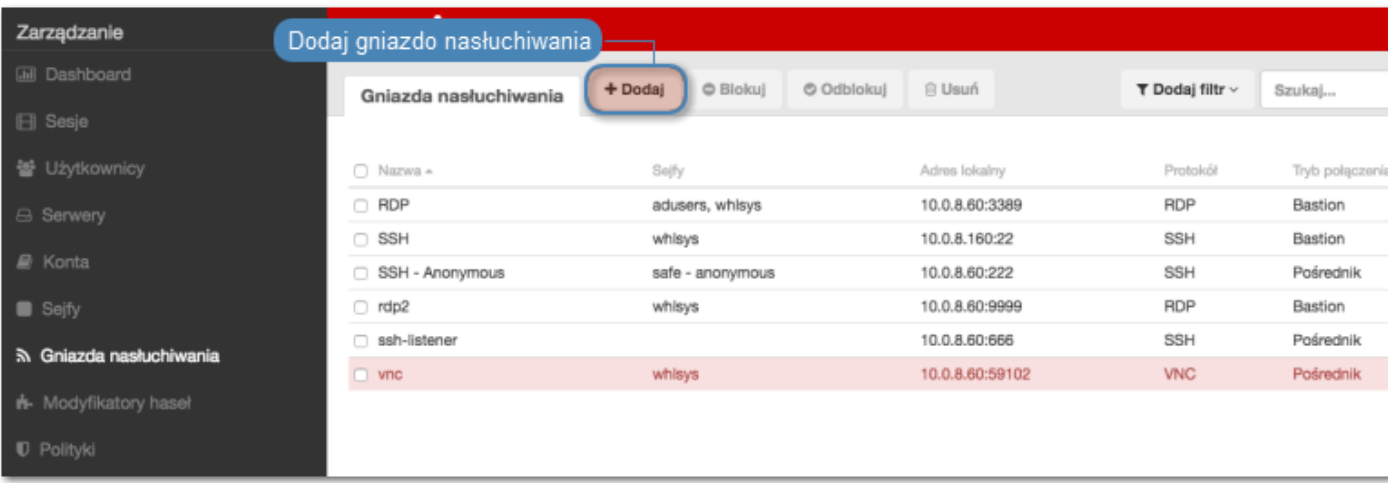

- 3. Wprowadź nazwę obiektu.
- 4. Zaznacz opcję Zablokowane, aby konto było niedostępne po utworzeniu.
- 5. Z listy rozwijalnej Protokół, wybierz MS SQL (TDS).
- 6. W sekcji Uprawnienia, dodaj użytkowników uprawnionych do zarządzania obiektem.
- 7. W sekcji Połączenie, z listy rozwijalnej Tryby połączenia, wybierz sposób obsługi połączeń.

Informacja: Szczegółowe informacje na temat trybów połączenia znajdziesz w rozdziale Informacje ogólne > [Scenariusze wdrożenia](#page-18-0).

#### Brama

Informacja: Użytkownik łączy się z serwerem docelowym podając jego adres IP. Wheel Fudo PAM zestawiając połączenie z serwerem używa własnego adresu IP. Ten tryb wymaga wdrożenia Wheel Fudo PAM w [trybie bramy](#page-18-0).

- Z listy rozwijalnej Tryb połączenia, wybierz Brama.
- Z listy rozwijalnej Interfejs, wybierz interfejs sieciowy, który będzie obsługiwał ruch sieciowy dla tworzonego gniazda nasłuchiwania.

#### Pośrednik

#### Informacia:

- Użytkownik nawiązuje połączenie z serwerem podając adres IP Wheel Fudo PAM i numer portu, który jednoznacznie wskazuje docelową maszynę.
- Tryb pośrednik nie jest wspierany przez [serwery dodawane dynamicznie](#page-137-0).
- Z listy rozwijalnej Tryb połączenia, wybierz Pośrednik.
- Z listy rozwijalnej Adres lokalny, wybierz adres IP i wprowadź numer portu jaki będzie wykorzystywany do zestawienia połączenia.

#### Przezroczysty

Informacja: Użytkownik łączy się z serwerem docelowym podając jego adres IP. Wheel Fudo PAM pośredniczy w połączeniu wykorzystując źródłowy adres IP użytkownika. Taki tryb pracy wymaga wdrożenia Wheel Fudo PAM w [trybie mostu](#page-18-0).

- Z listy rozwijalnej Tryb połączenia, wybierz Przezroczysty.
- Z listy rozwijalnej *Interfejs*, wybierz interfejs sieciowy, który będzie obsługiwał ruch sieciowy dla tworzonego gniazda nasłuchiwania.
- 8. Kliknij Zapisz.

#### Tematy pokrewne:

- [Model danych](#page-17-0)
- [Pierwsze uruchomienie](#page-29-0)
- [Użytkownicy](#page-94-0)
- $\bullet$  [Sejfy](#page-158-0)
- $\bullet$  [Konta](#page-144-0)

### 9.1.10 Dodawanie gniazda nasłuchiwania Telnet

- 1. Wybierz z lewego menu Zarządzanie > Gniazda nasłuchiwania.
- 2. Kliknij +  $Doda$ j.

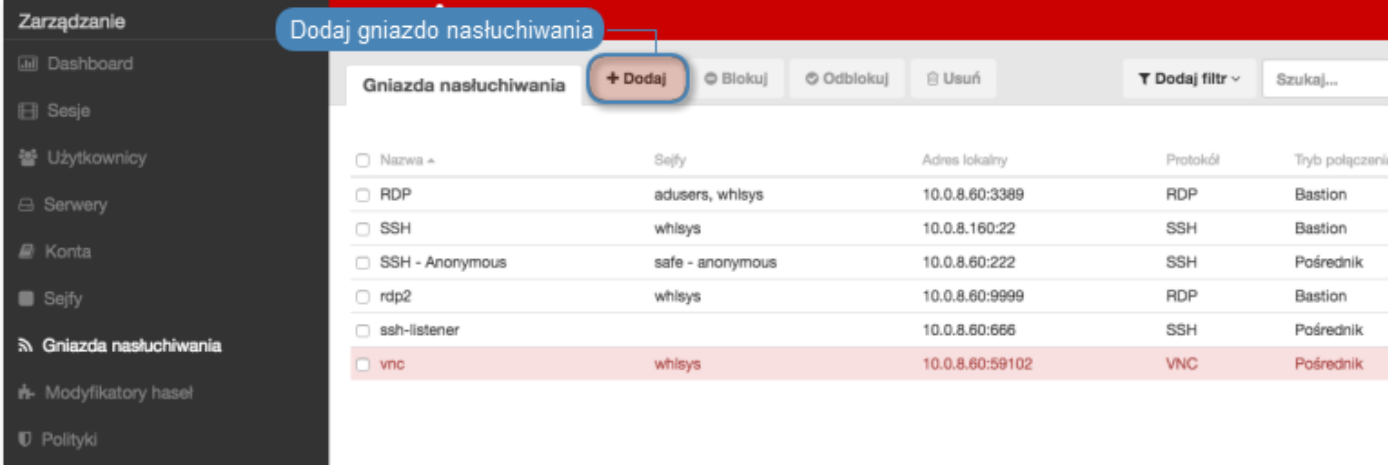

- 3. Wprowadź nazwę obiektu.
- 4. Zaznacz opcję Zablokowane, aby konto było niedostępne po utworzeniu.
- 5. Z listy rozwijalnej Protokół, wybierz Telnet.
- 6. W sekcji Uprawnienia, dodaj użytkowników uprawnionych do zarządzania obiektem.
- 7. W sekcji Połączenie, z listy rozwijalnej Tryby połączenia, wybierz sposób obsługi połączeń.

Informacja: Szczegółowe informacje na temat trybów połączenia znajdziesz w rozdziale Informacje ogólne > [Scenariusze wdrożenia](#page-18-0).

#### Brama

Informacja: Użytkownik łączy się z serwerem docelowym podając jego adres IP. Wheel Fudo PAM zestawiając połączenie z serwerem używa własnego adresu IP. Ten tryb wymaga wdrożenia Wheel Fudo PAM w [trybie bramy](#page-18-0).

- Z listy rozwijalnej Tryb połączenia, wybierz Brama.
- Z listy rozwijalnej Interfejs, wybierz interfejs sieciowy, który będzie obsługiwał ruch sieciowy dla tworzonego gniazda nasłuchiwania.

Pośrednik

#### Informacja:

- Użytkownik nawiązuje połączenie z serwerem podając adres IP Wheel Fudo PAM i numer portu, który jednoznacznie wskazuje docelową maszynę.
- Tryb pośrednik nie jest wspierany przez [serwery dodawane dynamicznie](#page-137-0).
- Z listy rozwijalnej Tryb połączenia, wybierz Pośrednik.
- Z listy rozwijalnej Adres lokalny, wybierz adres IP i wprowadź numer portu jaki będzie wykorzystywany do zestawienia połączenia.

#### Przezroczysty

Informacja: Użytkownik łączy się z serwerem docelowym podając jego adres IP. Wheel Fudo PAM pośredniczy w połączeniu wykorzystując źródłowy adres IP użytkownika. Taki tryb pracy wymaga wdrożenia Wheel Fudo PAM w [trybie mostu](#page-18-0).

- Z listy rozwijalnej Tryb połączenia, wybierz Przezroczysty.
- Z listy rozwijalnej *Interfejs*, wybierz interfejs sieciowy, który będzie obsługiwał ruch sieciowy dla tworzonego gniazda nasłuchiwania.
- 8. Zaznacz opcję Użyj bezpiecznych połączeń (TLS), aby połączenie było szyfrowane.
- 9. Zaznacz opcję Włącz obsługę SSLv2, aby obsługiwać połączenia szyfrowane protokołem SSL w wersji 2.
- 10. Zaznacz opcję Włącz obsługę SSLv3, aby obsługiwać połączenia szyfrowane protokołem SSL w wersji 3.
- 11. W polu Certyfikat TLS, kliknij ikonę pobierania, aby pobrać klucz publiczny serwera.
- 12. Kliknij Zapisz.

#### Tematy pokrewne:

• [Model danych](#page-17-0)

- [Pierwsze uruchomienie](#page-29-0)
- [Użytkownicy](#page-94-0)
- $\bullet$  [Sejfy](#page-158-0)
- $\bullet$  [Konta](#page-144-0)

## 9.1.11 Dodawanie gniazda nasłuchiwania Telnet 3270

- 1. Wybierz z lewego menu Zarządzanie > Gniazda nasłuchiwania.
- 2. Kliknij +  $Dodaj$ .

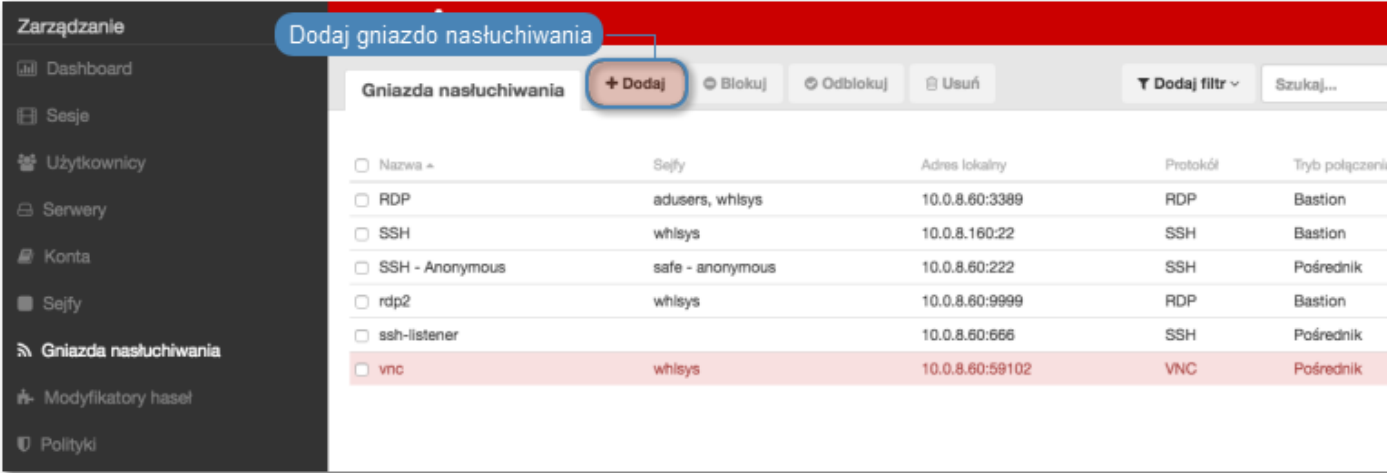

- 3. Wprowadź nazwę obiektu.
- 4. Zaznacz opcję Zablokowane, aby konto było niedostępne po utworzeniu.
- 5. Z listy rozwijalnej Protokół, wybierz Telnet 3270.
- 6. W sekcji Uprawnienia, dodaj użytkowników uprawnionych do zarządzania obiektem.
- 7. W sekcji Połączenie, z listy rozwijalnej Tryby połączenia, wybierz sposób obsługi połączeń.

Informacja: Szczegółowe informacje na temat trybów połączenia znajdziesz w rozdziale Informacje ogólne > [Scenariusze wdrożenia](#page-18-0).

#### Brama

Informacja: Użytkownik łączy się z serwerem docelowym podając jego adres IP. Wheel Fudo PAM zestawiając połączenie z serwerem używa własnego adresu IP. Ten tryb wymaga wdrożenia Wheel Fudo PAM w [trybie bramy](#page-18-0).

- Z listy rozwijalnej Tryb połączenia, wybierz Brama.
- Z listy rozwijalnej Interfejs, wybierz interfejs sieciowy, który będzie obsługiwał ruch sieciowy dla tworzonego gniazda nasłuchiwania.

Pośrednik

#### Informacja:

- Użytkownik nawiązuje połączenie z serwerem podając adres IP Wheel Fudo PAM i numer portu, który jednoznacznie wskazuje docelową maszynę.
- Tryb pośrednik nie jest wspierany przez [serwery dodawane dynamicznie](#page-137-0).
- Z listy rozwijalnej Tryb połączenia, wybierz Pośrednik.
- Z listy rozwijalnej Adres lokalny, wybierz adres IP i wprowadź numer portu jaki będzie wykorzystywany do zestawienia połączenia.

Przezroczysty

Informacja: Użytkownik łączy się z serwerem docelowym podając jego adres IP. Wheel Fudo PAM pośredniczy w połączeniu wykorzystując źródłowy adres IP użytkownika. Taki tryb pracy wymaga wdrożenia Wheel Fudo PAM w [trybie mostu](#page-18-0).

- Z listy rozwijalnej Tryb połączenia, wybierz Przezroczysty.
- Z listy rozwijalnej *Interfejs*, wybierz interfejs sieciowy, który będzie obsługiwał ruch sieciowy dla tworzonego gniazda nasłuchiwania.
- 8. Zaznacz opcję Użyj bezpiecznych połączeń (TLS), aby połączenie było szyfrowane.
- 9. Zaznacz opcję Włącz obsługę SSLv2, aby obsługiwać połączenia szyfrowane protokołem SSL w wersji 2.
- 10. Zaznacz opcję Włącz obsługę SSLv3, aby obsługiwać połączenia szyfrowane protokołem SSL w wersji 3.
- 11. W polu Certyfikat TLS, kliknij ikonę pobierania, aby pobrać klucz publiczny serwera.
- 12. Kliknij Zapisz.

#### Tematy pokrewne:

- [Model danych](#page-17-0)
- [Pierwsze uruchomienie](#page-29-0)
- [Użytkownicy](#page-94-0)
- [Sejfy](#page-158-0)
- [Konta](#page-144-0)

#### 9.1.12 Dodawanie gniazda nasłuchiwania VNC

- 1. Wybierz z lewego menu Zarządzanie > Gniazda nasłuchiwania.
- 2. Kliknij +  $Doda$ j.

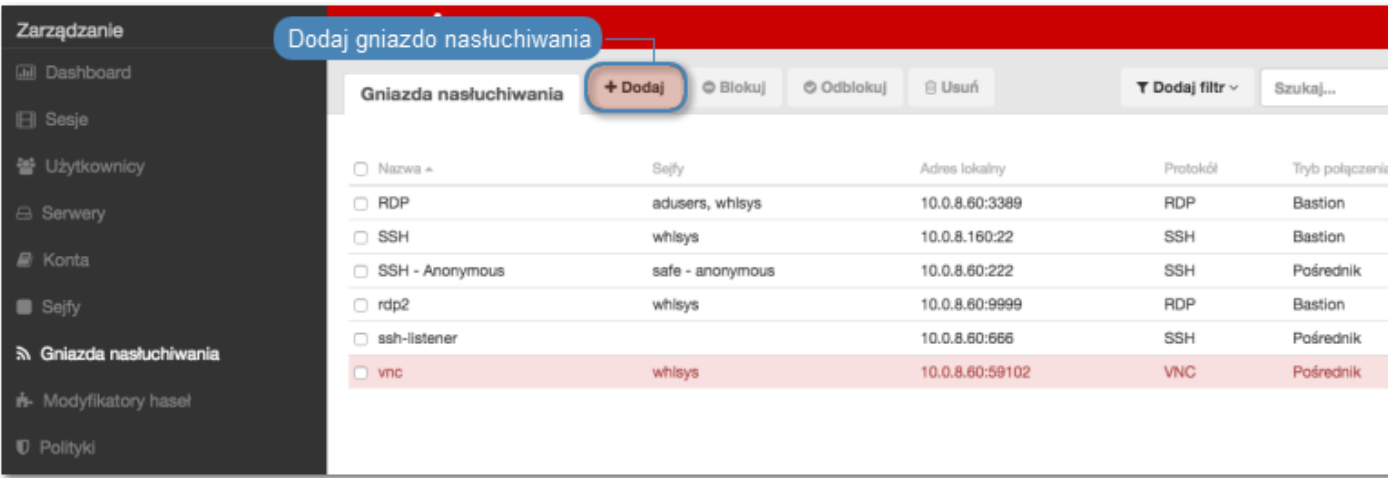

- 3. Wprowadź nazwę obiektu.
- 4. Zaznacz opcję Zablokowane, aby konto było niedostępne po utworzeniu.
- 5. Z listy rozwijalnej Protokół, wybierz VNC.
- 6. W polu Komunikat, wprowadź informację, która będzie wyświetlana użytkownikom na ekranie logowania.
- 7. W sekcji Uprawnienia, dodaj użytkowników uprawnionych do zarządzania obiektem.
- 8. W sekcji Połączenie, z listy rozwijalnej Tryby połączenia, wybierz sposób obsługi połączeń.

Informacja: Szczegółowe informacje na temat trybów połączenia znajdziesz w rozdziale Informacje ogólne > [Scenariusze wdrożenia](#page-18-0).

#### Brama

#### Informacja:

- Użytkownik nawiązuje połączenie z serwerem podając adres IP Wheel Fudo PAM i numer portu, który jednoznacznie wskazuje docelową maszynę.
- Tryb pośrednik nie jest wspierany przez [serwery dodawane dynamicznie](#page-137-0).
- Z listy rozwijalnej Tryb połączenia, wybierz Brama.
- Z listy rozwijalnej Interfejs, wybierz interfejs sieciowy, który będzie obsługiwał ruch sieciowy dla tworzonego gniazda nasłuchiwania.

#### Pośrednik

Informacja: Użytkownik nawiązuje połączenie z serwerem podając adres IP Wheel Fudo PAM i numer portu, który jednoznacznie wskazuje docelową maszynę.

- Z listy rozwijalnej Tryb połączenia, wybierz Pośrednik.
- Z listy rozwijalnej Adres lokalny, wybierz adres IP i wprowadź numer portu jaki będzie wykorzystywany do zestawienia połączenia.

#### Przezroczysty

Informacja: Użytkownik łączy się z serwerem docelowym podając jego adres IP. Wheel Fudo PAM pośredniczy w połączeniu wykorzystując źródłowy adres IP użytkownika. Taki tryb pracy wymaga wdrożenia Wheel Fudo PAM w [trybie mostu](#page-18-0).

- Z listy rozwijalnej Tryb połączenia, wybierz Przezroczysty.
- Z listy rozwijalnej *Interfejs*, wybierz interfejs sieciowy, który będzie obsługiwał ruch sieciowy dla tworzonego gniazda nasłuchiwania.
- 9. Kliknij Zapisz.

#### Tematy pokrewne:

- [Model danych](#page-17-0)
- [Pierwsze uruchomienie](#page-29-0)
- [Użytkownicy](#page-94-0)
- $\bullet$  [Sejfy](#page-158-0)
- $\bullet$  [Konta](#page-144-0)

## 9.2 Modyfikowanie gniazda nasłuchiwania

- 1. Wybierz z lewego menu Zarządzanie > Gniazda nasłuchiwania.
- 2. Odszukaj na liście definicję gniazda nasłuchiwania, którą chcesz edytować.

Informacja: Zdefiniuj filtr, aby ograniczyć liczbę elementów listy.

- 3. Kliknij nazwę gniazda nasłuchiwania.
- 4. Zmień parametry konfiguracyjne zgodnie z potrzebami.

Informacja: Zmiany w konfiguracji, które nie zostały zapisane, oznaczone są ikoną ...

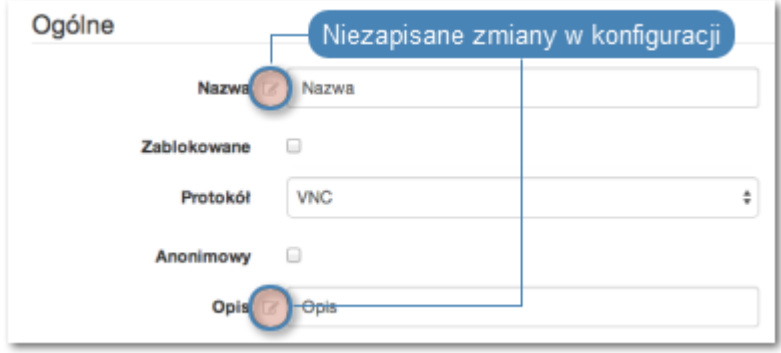

5. Kliknij Zapisz.

Tematy pokrewne:

- [Model danych](#page-17-0)
- [Pierwsze uruchomienie](#page-29-0)
- [Użytkownicy](#page-94-0)
- [Sejfy](#page-158-0)
- $\bullet$  [Konta](#page-144-0)

# 9.3 Blokowanie gniazda nasłuchiwania

Ostrzeżenie: Zablokowanie gniazda spowoduje zerwanie aktualnie trwających sesji z serwerami, w połączeniach z którymi pośredniczy wybrane gniazdo nasłuchiwania.

- 1. Wybierz z lewego menu Zarządzanie > Gniazda nasłuchiwania.
- 2. Odszukaj na liście i zaznacz obiekt, który chcesz zablokować.

Informacja: Zdefiniuj filtr, aby ograniczyć liczbę elementów listy.

3. Kliknij Blokuj, aby zablokować możliwość nawiązywania połączeń z serwerami, z którymi połączenia realizowane są za pośrednictwem danego gniazda nasłuchiwania.

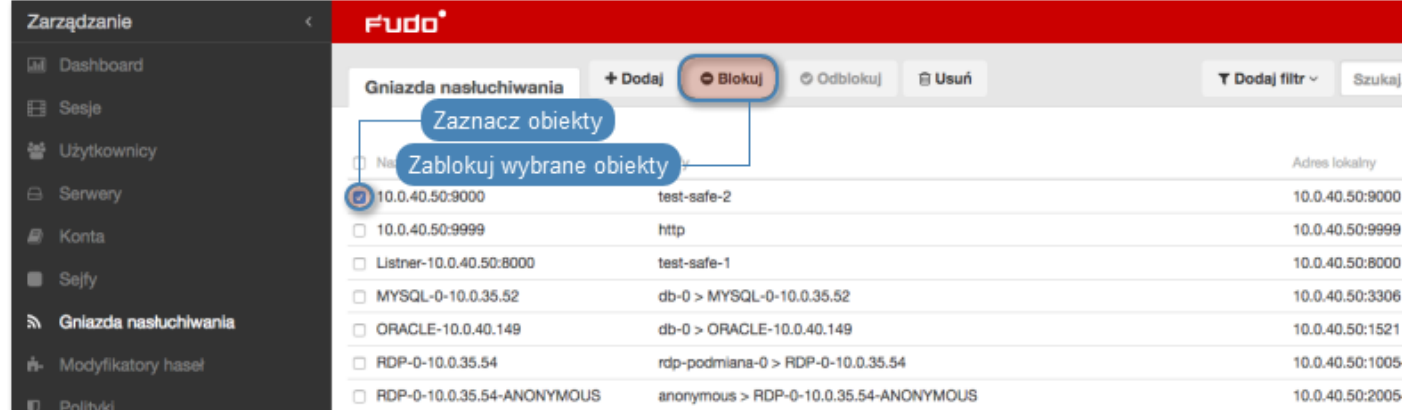

4. Opcjonalnie wprowadź powód zablokowania zasobu i kliknij Zatwierdź.

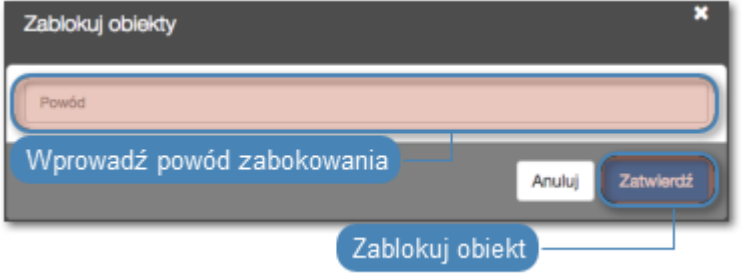

Informacja: Powód zablokowania wyświetlany jest na liście obiektów po najechaniu kursorem

# na ikonę  $\blacksquare$

#### Tematy pokrewne:

- [Model danych](#page-17-0)
- [Pierwsze uruchomienie](#page-29-0)
- [Użytkownicy](#page-94-0)
- $\bullet$  [Sejfy](#page-158-0)
- [Konta](#page-144-0)

## 9.4 Odblokowanie gniazda nasłuchiwania

- 1. Wybierz z lewego menu Zarządzanie > Gniazda nasłuchiwania.
- 2. Odszukaj na liście i zaznacz obiekt, który chcesz odblokować.

Informacja: Zdefiniuj filtr, aby ograniczyć liczbę elementów listy.

3. Kliknij Odblokuj.

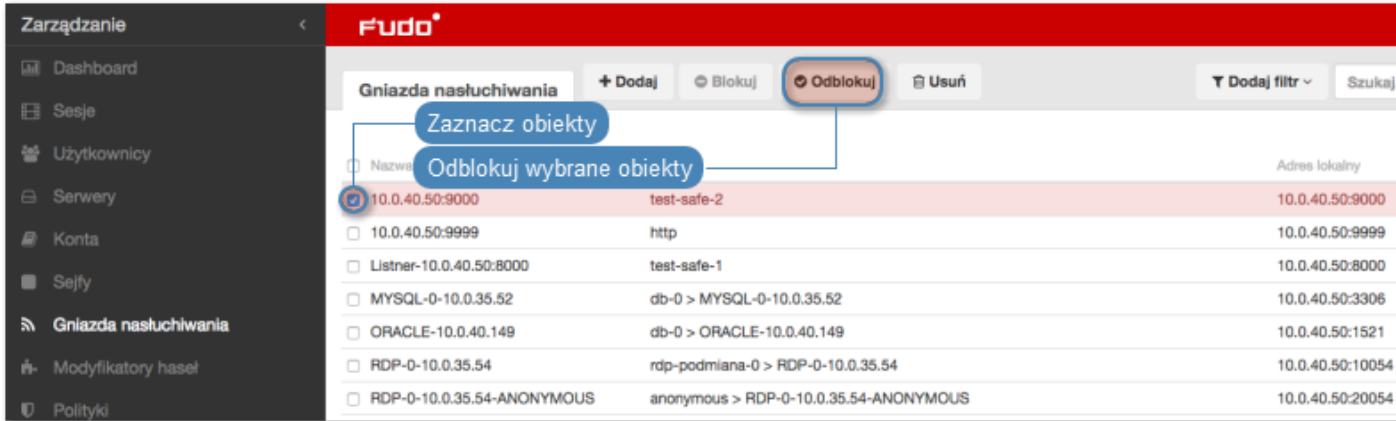

4. Kliknij Zatwierdź, aby potwierdzić odblokowanie obiektu.

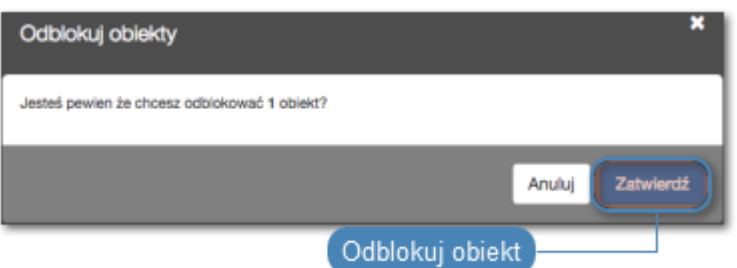

#### Tematy pokrewne:

- [Model danych](#page-17-0)
- [Pierwsze uruchomienie](#page-29-0)
- [Użytkownicy](#page-94-0)
- [Sejfy](#page-158-0)
- [Konta](#page-144-0)

# 9.5 Usuwanie gniazda nasłuchiwania

Ostrzeżenie: Usunięcie gniazda nasłuchiwania spowoduje przerwanie aktualnie trwających sesji połączeniowych korzystających z usuniętego obiektu.

- 1. Wybierz z lewego menu Zarządzanie > Gniazda nasłuchiwania.
- 2. Odszukaj na liście i zaznacz obiekt, który chcesz usunąć.

Informacja: Zdefiniuj filtr, aby ograniczyć liczbę elementów listy.

3. Kliknij Usuń.

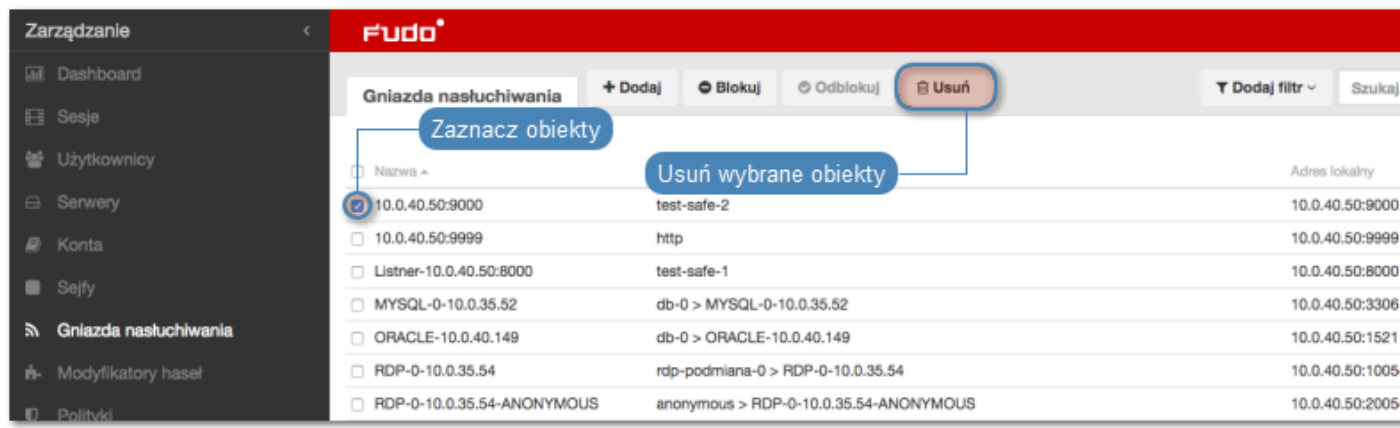

4. Kliknij Zatwierdź, aby potwierdzić usunięcie zaznaczonych obiektów.

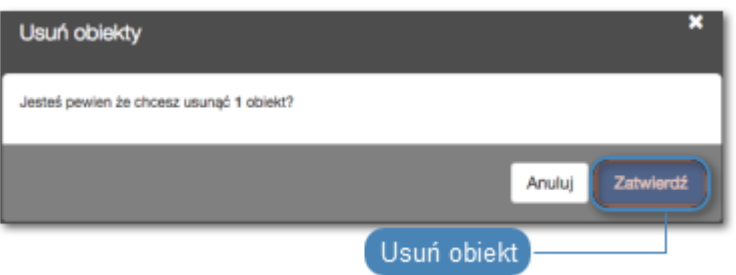

#### Tematy pokrewne:

- [Model danych](#page-17-0)
- [Pierwsze uruchomienie](#page-29-0)
- [Użytkownicy](#page-94-0)
- $\bullet$  [Sejfy](#page-158-0)

 $\bullet$  [Konta](#page-144-0)

# $ROZDZIAł 10$

Modyfikatory haseł

Wheel Fudo PAM umożliwia zarządzanie hasłami dostępu do kont uprzywilejowanych zdefiniowanych na monitorowanych systemach. Funkcjonalność modyfikatorów haseł wspiera następujące scenariusze:

- Unix poprzez SSH
- MySQL na serwerze Unix poprzez SSH
- Cisco poprzez SSH i Telnet
- Cisco Enable Password poprzez SSH i Telnet
- Microsoft Windows poprzez WMI
- LDAP

## <span id="page-196-0"></span>10.1 Polityki haseł

Polityka zmiany haseł określa częstotliwość zmiany hasła oraz jego złożoność.

#### 10.1.1 Dodawanie polityki zmiany haseł

- 1. Wybierz z lewego menu Zarządzanie > Modyfikatory haseł.
- 2. Kliknij +  $Dodaj$ .
- 3. Wprowadź nazwę dla modyfikatora haseł.
- 4. Zaznacz opcję Zmiana hasła włączona i zdefiniuj jak często hasło ma być zmieniane.
- 5. Zaznacz opcję Weryfikacja hasła włączona i zdefiniuj jak często sprawdzane będzie, czy hasło nie zostało zmienione w sposób nieuprawiony.
- 6. W sekcji Specyfikacja hasła, określ złożoność generowanego ciągu znaków.

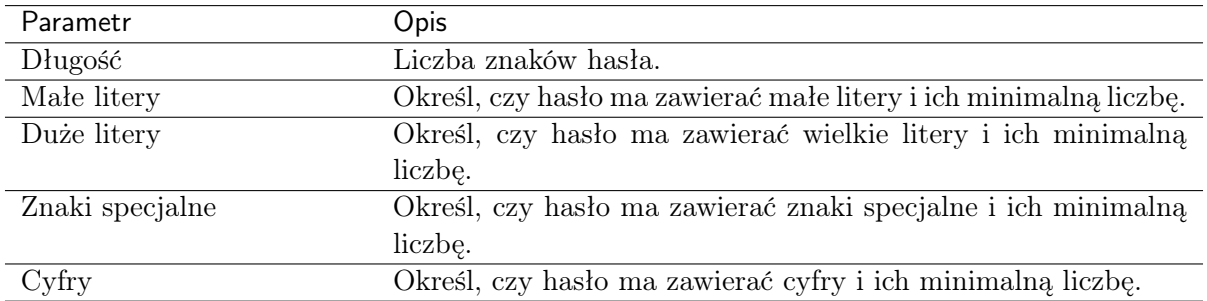

7. Kliknij Zapisz.

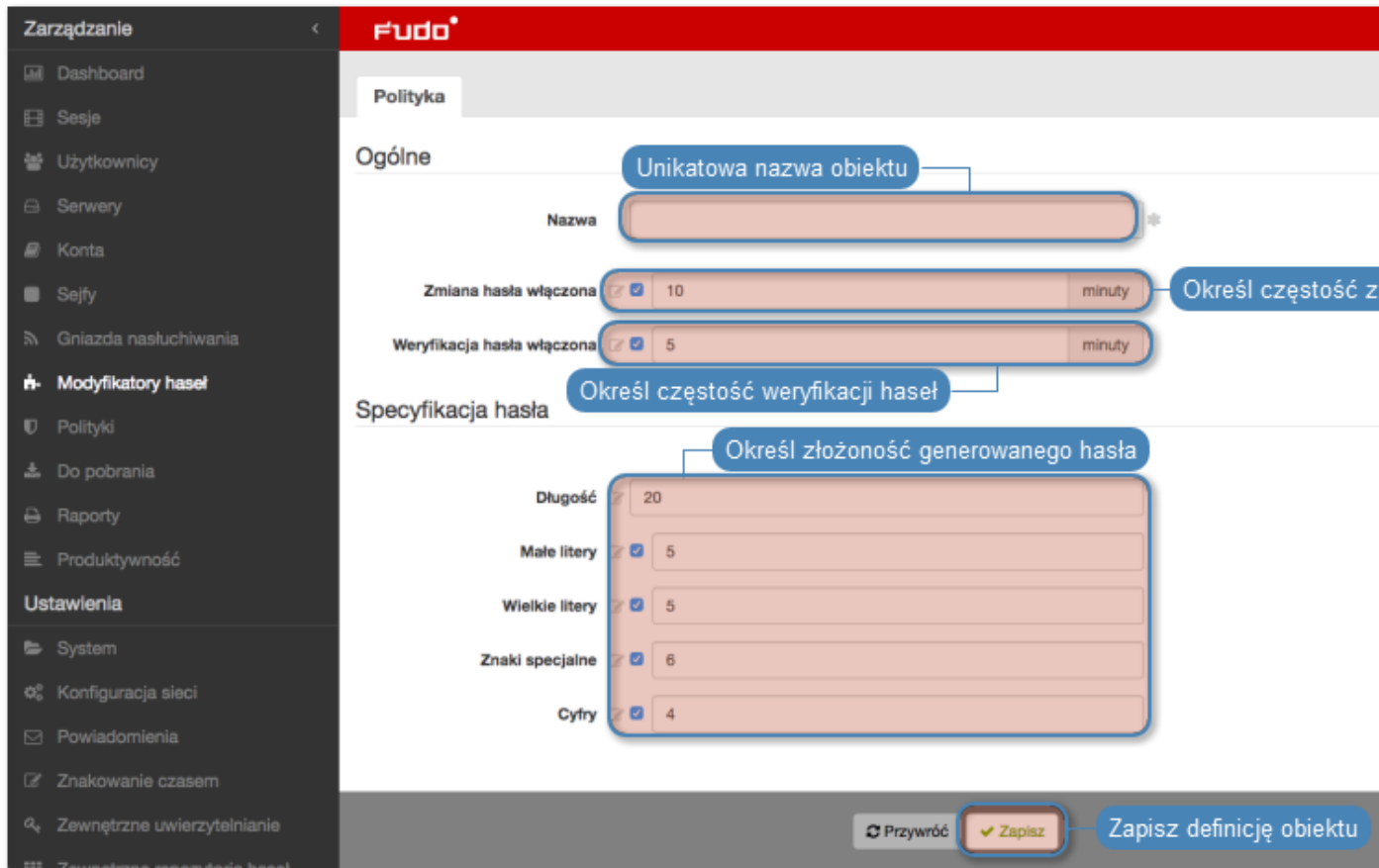

## 10.1.2 Edytowanie polityki zmiany haseł

- 1. Wybierz z lewego menu Zarządzanie > Modyfikatory haseł.
- 2. Odszukaj i kliknij wybraną politykę.
- 3. Zmodyfikuj parametry konfiguracyjne.

4. Kliknij Zapisz.

## 10.1.3 Usuwanie polityki zmiany haseł

- 1. Wybierz z lewego menu Zarządzanie > Modyfikatory haseł.
- 2. Zaznacz wybrane polityki zmiany haseł.
- 3. Kliknij Usuń.
- 4. Potwierdź usunięcie obiektów.

#### Tematy pokrewne:

- [Model danych](#page-17-0)
- $\bullet$  [Konta](#page-144-0)
- [Uniwersalne modyfikatory haseł](#page-198-0)
- [Konfigurowanie modyfikatora haseł](#page-200-0)

## <span id="page-198-0"></span>10.2 Uniwersalne modyfikatory haseł

Uniwersalne modyfikatory haseł umożliwiają zdefiniowanie sekwencji komend, które zostaną wykonane na zdalnej maszynie w celu zmiany hasła.

#### 10.2.1 Dodawanie uniwersalnego modyfikatora haseł

- 1. Wybierz z lewego menu  $Zarzqdzanie > Modyfikatory\;hsel.$
- 2. Wybierz zakładkę Własne modyfikatory.
- 3. Kliknij +  $Dodaj$ .
- 4. Zdefiniuj nazwę modyfikatora haseł.
- 5. Kliknij  $+$ , aby dodać komendę.
- 6. Wprowadź komendę.

Informacja: W komendach można stosować zmienne wymienione w sekcji Lista zmiennych. Ciąg znaków definiujący zmienną, zawarty pomiędzy znakami %%, zostanie zamieniony w każdej komendzie (np. %%host%%).

• host - adres IP lub nazwa mnemoniczna serwera docelowego (użycie nazwy mnemonicznej wymaga skonfigurowania serwera DNS)

- port numer portu
- login login użytkownika
- secret aktualne hasło użytkownika
- new secret nowe hasło użytkownika
- 7. Dodaj opcjonalny opis.
- 8. Powtarzaj kroki 5-7, aby dodać kolejne komendy.

Informacja: Przeciągnij i upuść komendy aby zmieniać kolejność ich wykonania.

- 9. Powtarzaj kroki 5-8, aby zdefiniować weryfikator hasła w sekcji Lista komend weryfikatora haseł.
- 10. Kliknij Zapisz.
- 11. [Zdefiniuj politykę haseł](#page-196-0) i [dodaj modyfikator do konta](#page-202-0).

#### Informacja: Przykład

W przykładowym modyfikatorze haseł, zmiana sekeretu wywoływana jest komendą passwd, która wymaga podania aktualnego hasła secret i dwókrotnego wprowadzenia nowego sekretu new\_secret. Ostatnia komenda tworzy plik, który umożliwia późniejsze stwierdzenie pomyślnej zmiany hasła.

#### Zmiana hasła

- 1. passwd
- 2. %%secret%%
- 3. %%new\_secret%%
- 4. %%new\_secret%%
- 5. touch /tmp/%%login%%.passwd-changed

#### Weryfikacja

- 1. stat  $\text{tmp}\%$ % $\log\frac{1}{2}$  exit 1
- 2. touch /tmp/%%login%%.passwd-verified

## 10.2.2 Edytowanie uniwersalnego modyfikatora haseł

- 1. Wybierz z lewego menu Zarządzanie > Modyfikatory haseł.
- 2. Wybierz zakładkę Własne modyfikatory.
- 3. Znajdź i kliknij wybrany modyfikator.
- 4. Zmień wybrane komendy.
- 5. Kliknij X, aby usunąć komendę.
- 6. Kliknij Zapisz.

### 10.2.3 Usuwanie modyfikatora haseł

- 1. Wybierz z lewego menu Zarządzanie > Modyfikatory haseł.
- 2. Wybierz zakładkę Własne modyfikatory.
- 3. Zaznacz wybrane obiekty i kliknij Usuń.
- 4. Potwierdź usunięcie wybranych obiektów.

#### Tematy pokrewne:

- [Model danych](#page-17-0)
- $\bullet$  [Konta](#page-144-0)
- [Polityki haseł](#page-196-0)
- [Konfigurowanie modyfikatora haseł](#page-200-0)

# <span id="page-200-0"></span>10.3 Konfigurowanie modyfikatora haseł

W tym rozdziale przedstawiony jest przykład konfigurowania automatycznej zmiany haseł na serwerze Unix.

#### Dodanie polityki zmiany haseł

- 1. Wybierz z lewego menu  $Zarzqdzanie > Modyfikatory\;hsel.$
- 2. Kliknij +  $Dodaj$ .

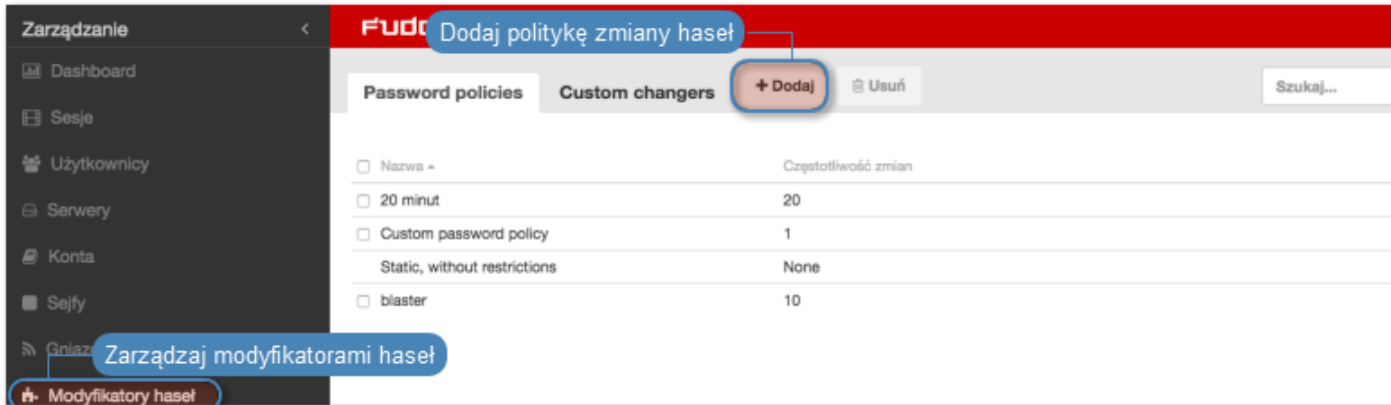

3. Wprowadź nazwę polityki zmany haseł.

Informacja: Opisowa nazwa pozwoli osobom administrującym Wheel Fudo PAM, szybko zorientować się w charakterystyce polityki zmiany haseł, np. 10 minut, 20 znaków, znaki specjalne, wielkie litery.

- 4. Zaznacz opcję Zmiana haseł włączona i zdefiniuj częstotliwość zmiany haseł.
- 5. Zaznacz opcję Weryfikacja haseł włączona i zdefiniuj jak często mechanizm będzie weryfikował, czy hasło nie zostało zmienione w sposób nieuprawniony.

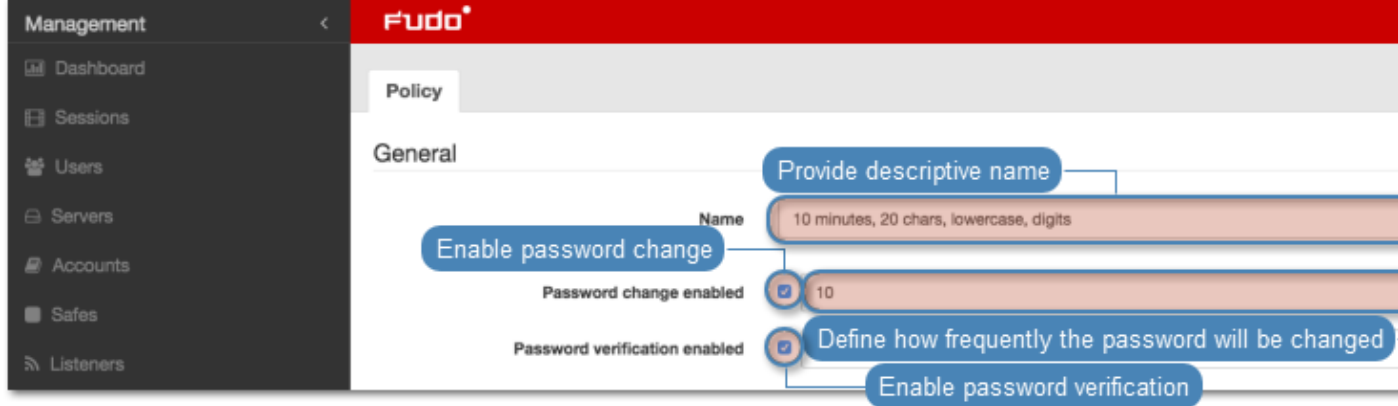

- 6. Wprowadź liczbę znaków hasła.
- 7. Zaznacz wybrane opcje złożoności hasła i wprowadź minimalną liczbę znaków dla każdej z nich.

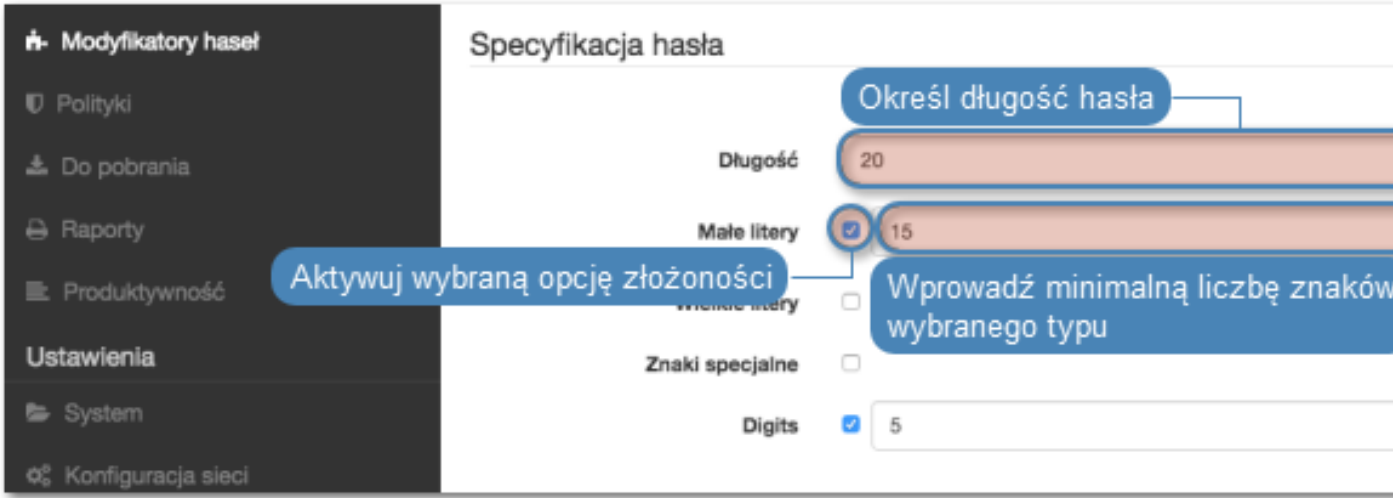

8. Kliknij Zapisz, aby zapisać politykę zmiany haseł.

#### <span id="page-202-0"></span>Przypisanie modyfikatora haseł do konta uprzywilejowanego

- 1. Wybierz z lewego menu  $Zarzqdzanie > Konta$ .
- 2. Znajdź i kliknij wybrany obiekt.

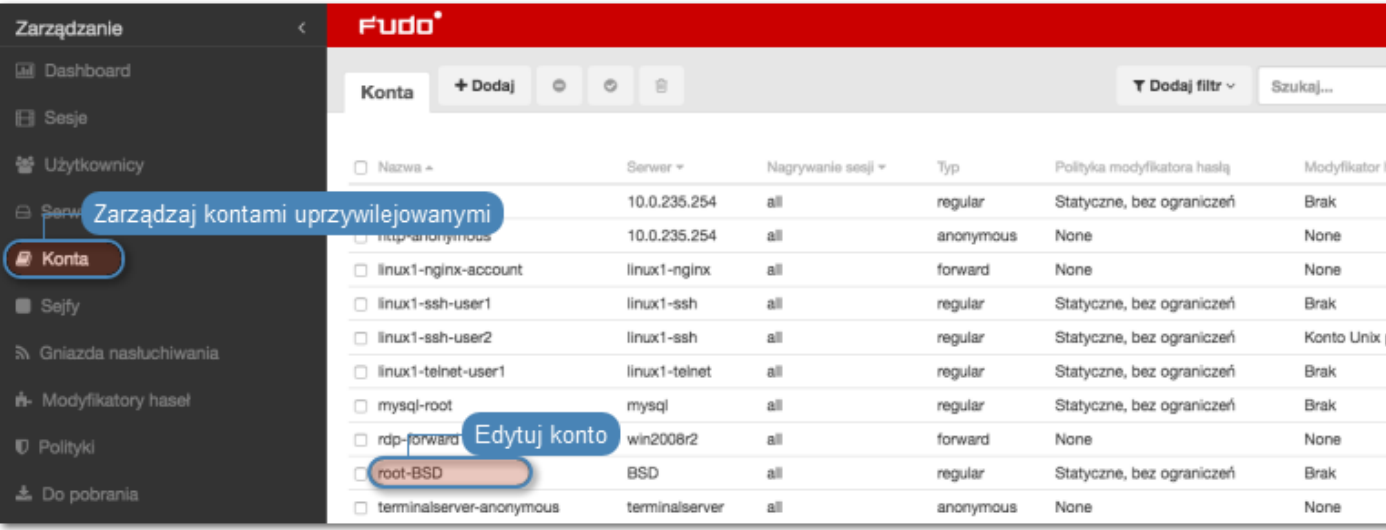

- 3. W sekcji Dane uwierzytelniające, wprowadź login konta uprzywilejowanego.
- 4. Z listy rozwijalnej Zastąp sekret, wybierz hasłem.
- 5. Wprowadź hasło konta uprzywilejowanego.
- 6. Z listy rozwijalnej Polityka modyfikatora hasła, wybierz wcześniej zdefiniowaną politykę.

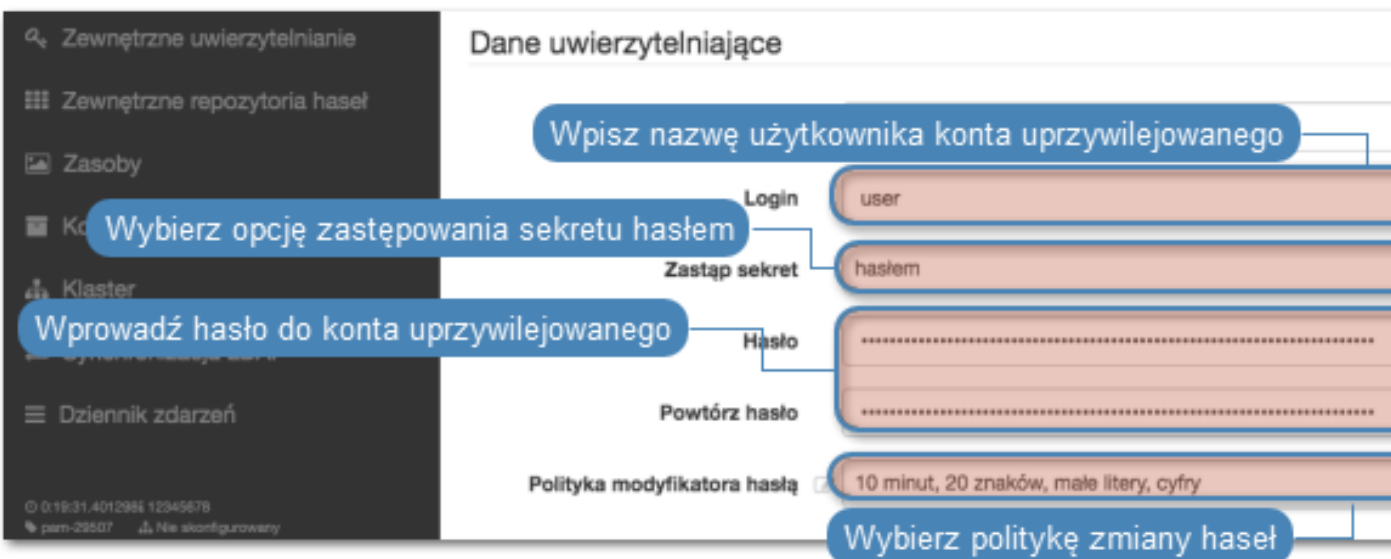

- 7. W sekcji Modyfikator hasła, wybierz Unix Account over SSH.
- 8. Uzupełnij dane logowania superużytkownika.

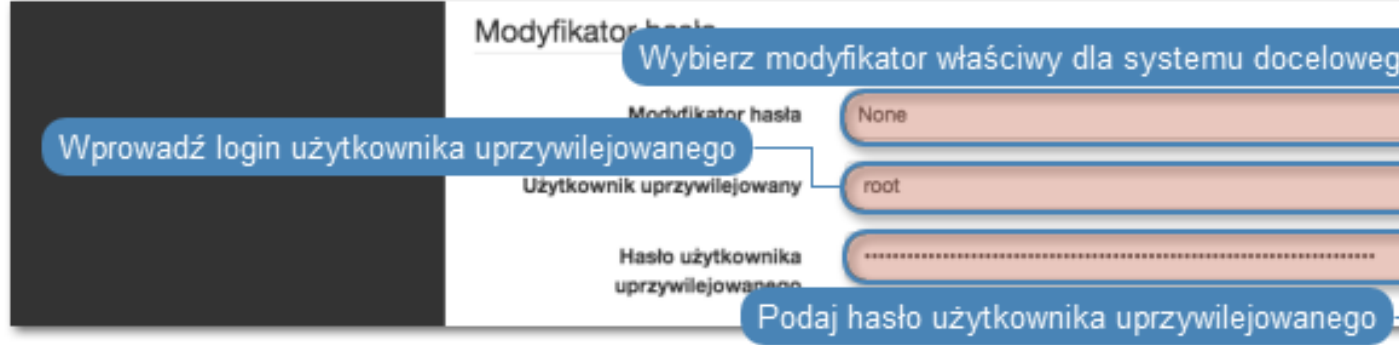

Informacja: Konto superużytkownika umożliwia resetowanie hasła w sytuacji, w której moduł Secret manager stwierdzi nieautoryzowaną zmianę hasła.

9. Kliknij Zapisz.

#### Tematy pokrewne:

- [Szybki start konfigurowanie połączenia RDP](#page-42-0)
- [Szybki start konfigurowanie połączenia HTTP](#page-71-0)
- [Szybki start konfigurowanie połączenia MySQL](#page-64-0)
- [Szybki start konfigurowanie połączenia Telnet](#page-52-0)
- [Wymagania](#page-28-0)
- [Model danych](#page-17-0)
- $\bullet\,$ Konfiguracja

# ROZDZIAŁ 11

Polityki

Polityki to grupy definicji wzorców pozwalające na proaktywny monitoring przebiegu sesji. W przypadku wykrycia wzorca, Wheel Fudo PAM pozwala na automatyczne wstrzymanie sesji, zakończenie połączenia, zablokowanie użytkownika i wysłanie stosownego powiadomienia do administratora.

#### Definiowanie wzorców

- 1. Wybierz z lewego menu Zarządzanie > Polityki.
- 2. Wybierz zakładkę Wzorce.
- 3. Kliknij +  $Dodaj$  wzorzec.

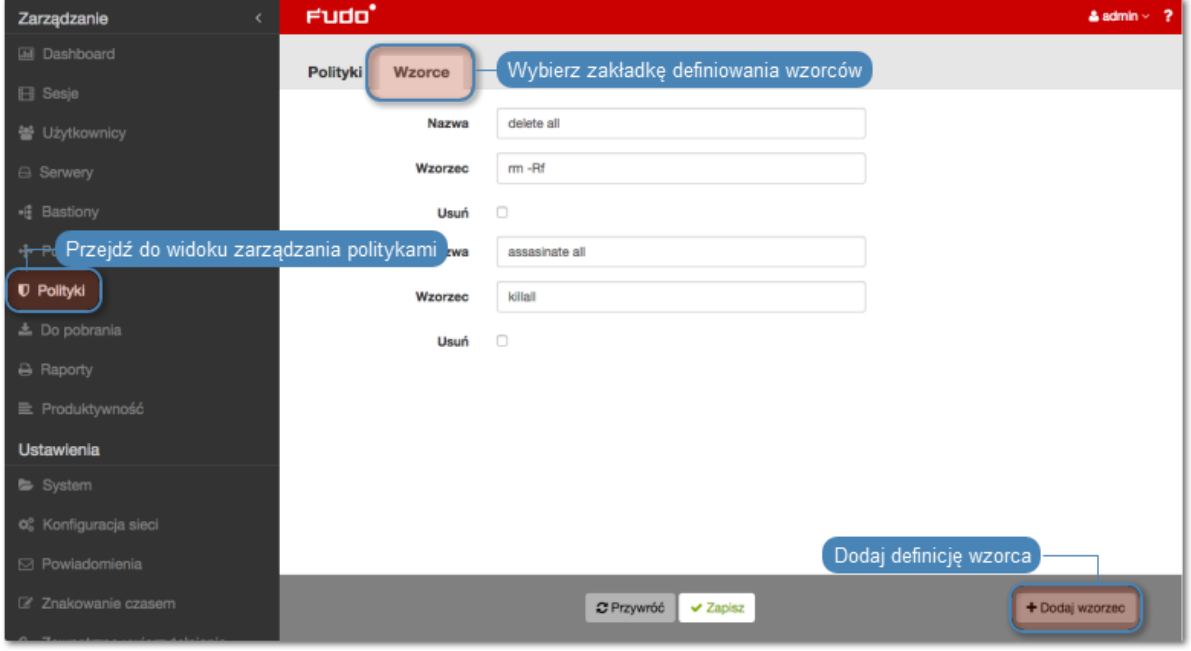

4. Zdefiniuj nazwę i ciąg znaków stanowiący wzorzec.

Informacja: Wheel Fudo PAM nie rozpoznaje wzorców zdefiniowanych z użyciem znaku \  $(backslash); np. \d, \D, \wedge, \W$ .

- 5. Powtarzaj kroki 3-5, aby zdefiniować kolejne wzorce.
- 6. Kliknij Zapisz.

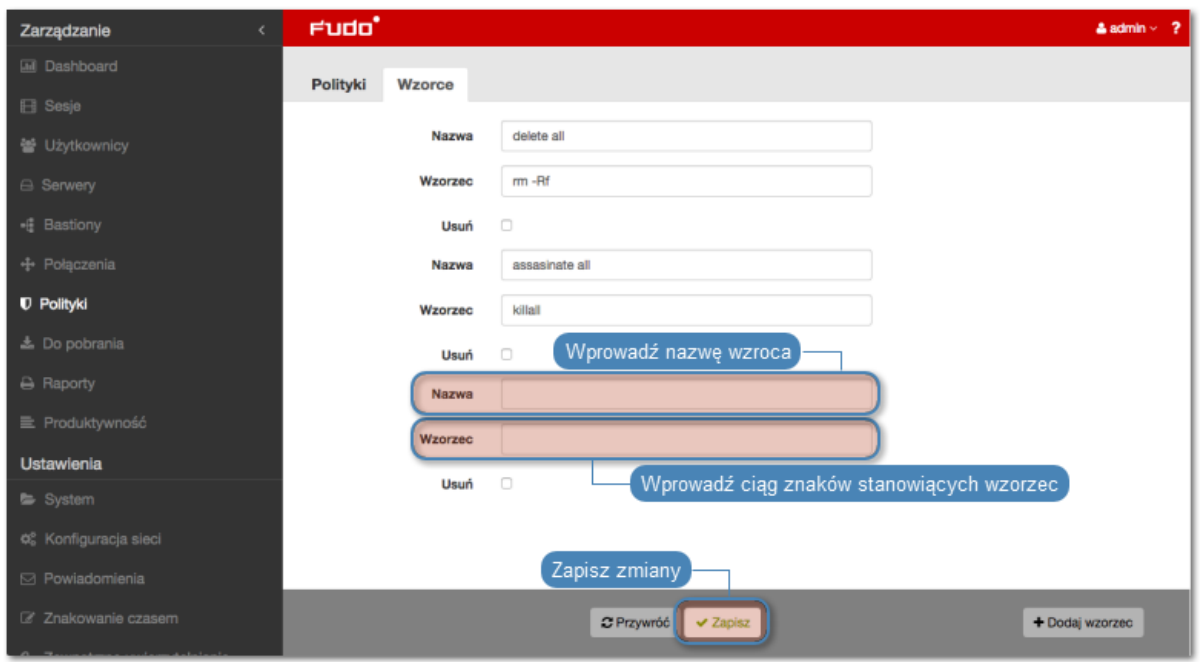

Informacja: Przykłady wyrażeń regularnych

Komenda rm

 $(\hat{\ }|[\hat{a}-zA-Z])rm[[:space:]]$ 

Komenda rm -rf (także -fr; -Rf; -fR)

 $(\hat{C}|[\hat{a}-zA-Z])rm[[:space:]]+(-[rR]f|f[rR])$ 

Komenda rm file  $(\uparrow[\uparrow a-zA-Z])rm[[:space:]]+([\uparrow[:space:]]+[[:space:]]*)/full/$ path/to/a/file([[:space:]]|\;|\$) (^|[^a-zA-Z])rm[[:space:]]+.\*justafilename

#### Definiowanie polityk

- 1. Wybierz z lewego menu Zarządzanie > Polityki.
- 2. Kliknij + Dodaj politykę.

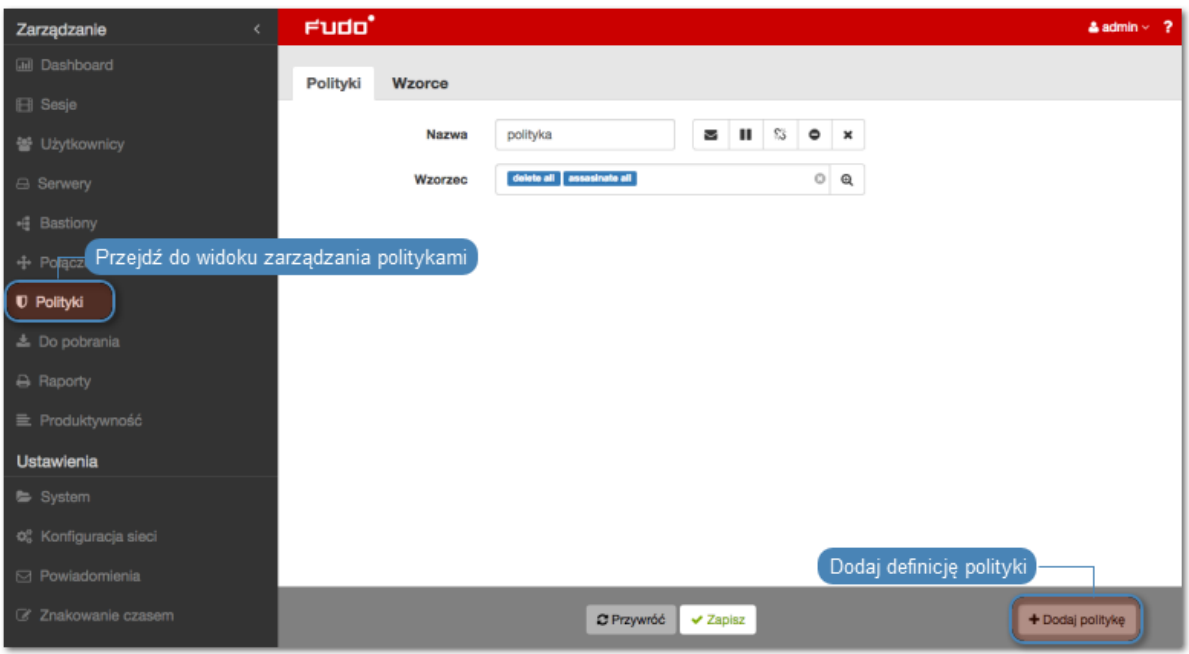

- 3. Wprowadź nazwę dla definiowanej polityki.
- 4. Określ akcje, które Wheel Fudo PAM podejmie z chwilą stwierdzenia wystąpienia któregoś ze wzorców.

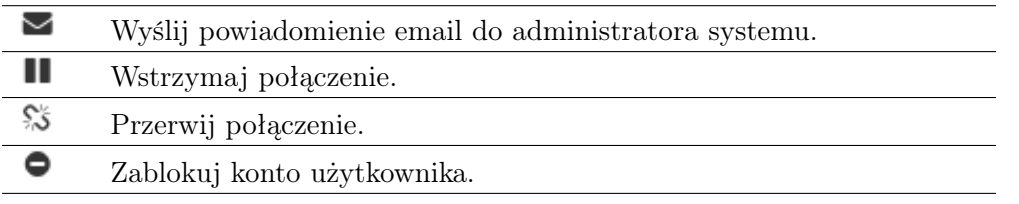

Informacja: Przerwanie połączenia skutkuje automatycznym zablokowaniem użytkownika. Podobnie, zablokowanie użytkownika powoduje automatyczne przerwanie połączenia.

- 5. Wybierz wzorce śledzone w ramach danej polityki.
- 6. Kliknij Zapisz.

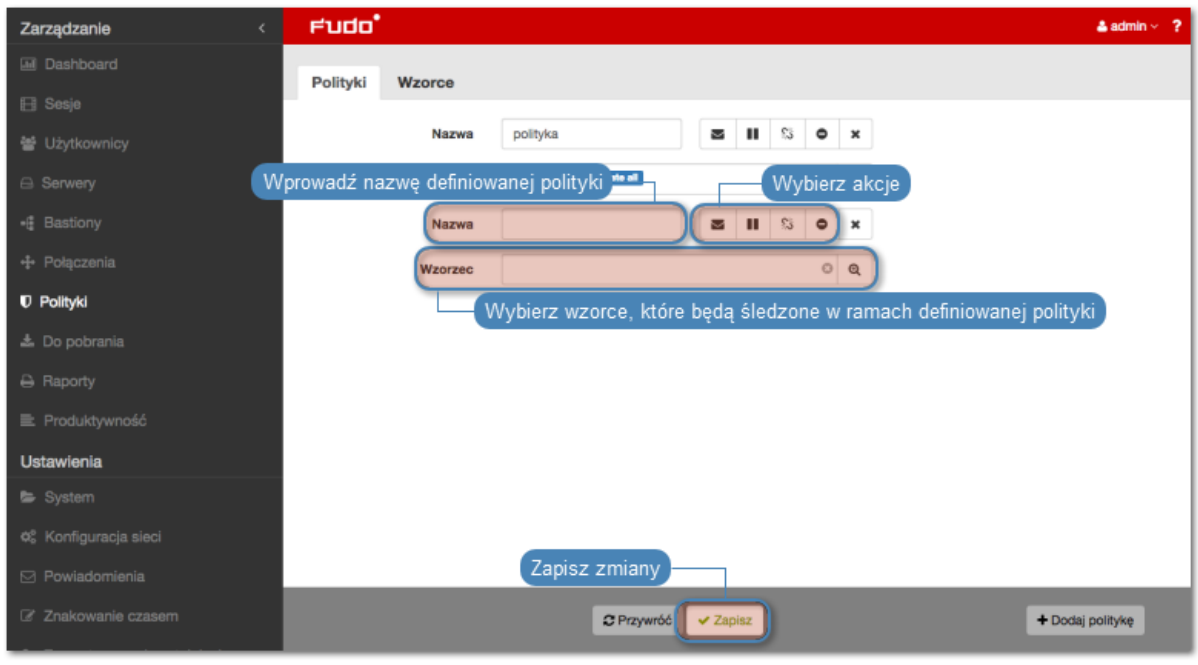

Informacja: Po utworzeniu polityki, przypisz ją do wybranego sejfu.

#### Usuwanie definicji wzorców

- 1. Wybierz z lewego menu Zarządzanie > Polityki.
- 2. Wybierz zakładkę Wzorce.
- 3. Zaznacz opcję Usuń przy wybranym wzorcu.
- 4. Kliknij Zapisz.

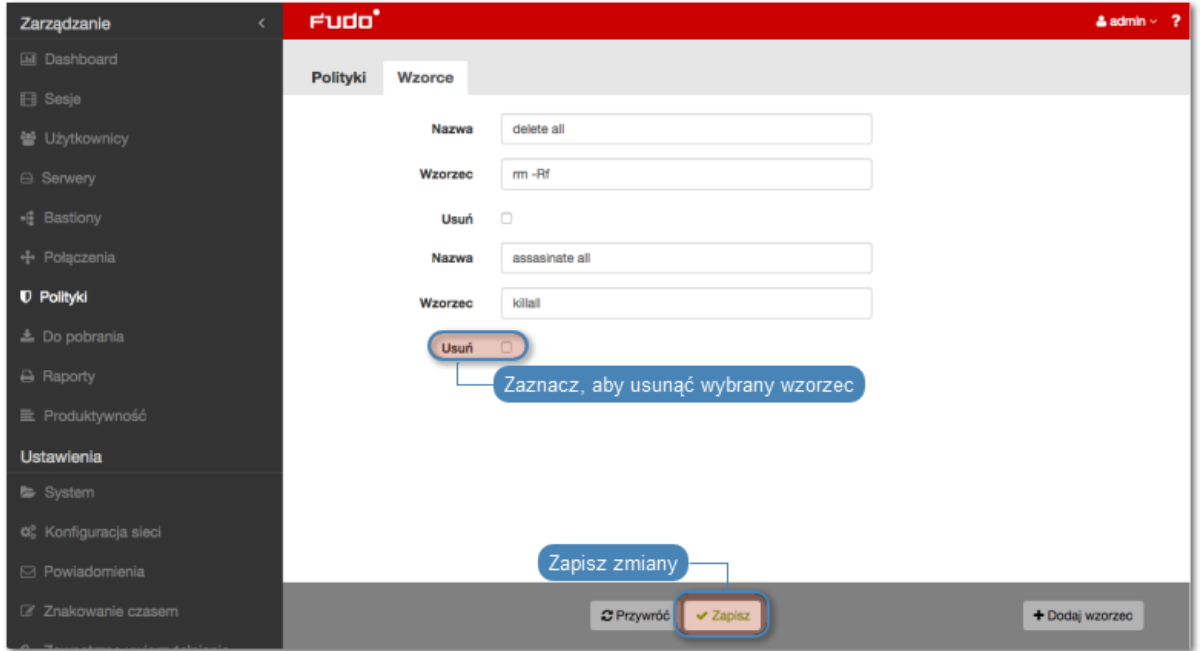

#### Usuwanie definicji polityk

Aby usunąć definicję polityki, postępuj zgodnie z poniższą instrukcją.

- 1. Wybierz z lewego menu Zarządzanie > Polityki.
- 2. Zaznacz opcję Usuń przy wybranej polityce.
- 3. Kliknij Zapisz.

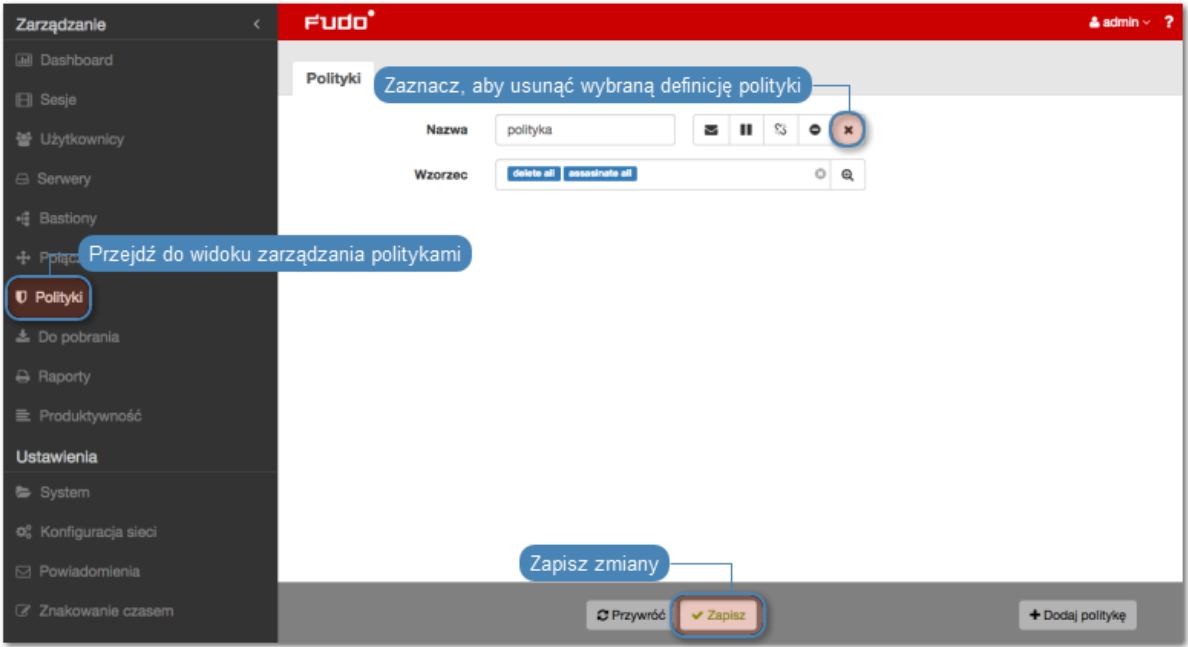

#### Tematy pokrewne:

- [Przerywanie połączenia](#page-221-0)
- $\bullet$   $~Powiadomienia$  $~Powiadomienia$
- [Sejfy](#page-158-0)
- [Bezpieczeństwo](#page-24-0)

# ROZDZIAŁ 12

Sesje

Wheel Fudo PAM przechowuje wszystkie nagrane sesje administracyjne, dając możliwość ich odtworzenia, przejrzenia, kasowania oraz eksportowania.

Widok zarządzania sesjami pozwala na filtrowanie zapisanych sesji, podgląd sesji aktualnie trwających oraz pobranie zapisanych sesji dostępu. Widok dostrcza także informacji statusowych na temat każdej z sesji oraz pozwala zarządzać wygenerowanymi wcześniej odnośnikami.

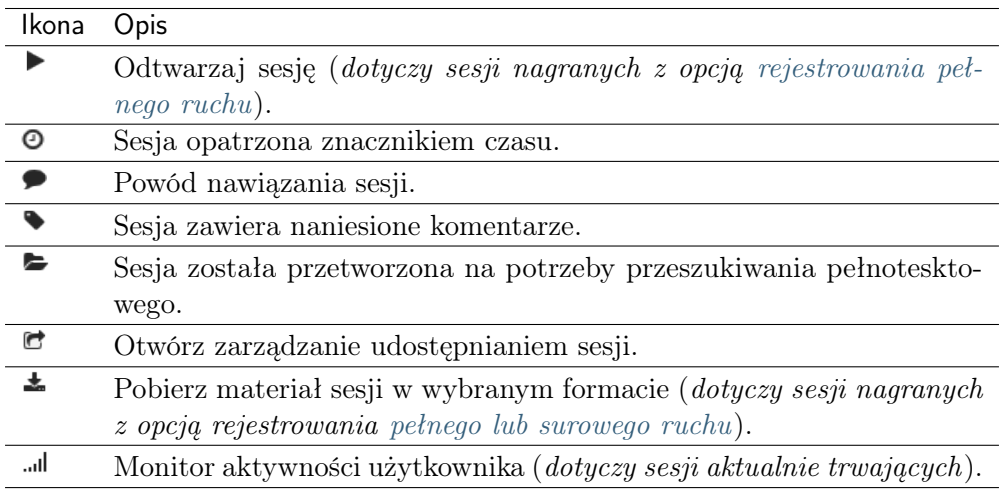

Aby przejść do widoku zarządzania sesjami wybierz z lewego menu opcję Zarządzanie > Sesje.

Informacja: Wheel Fudo PAM przechowuje materiał sesji w formie skompresowanej, z czego wynikać mogą różnice pomiędzy podawanym a faktycznym rozmiarem sesji.

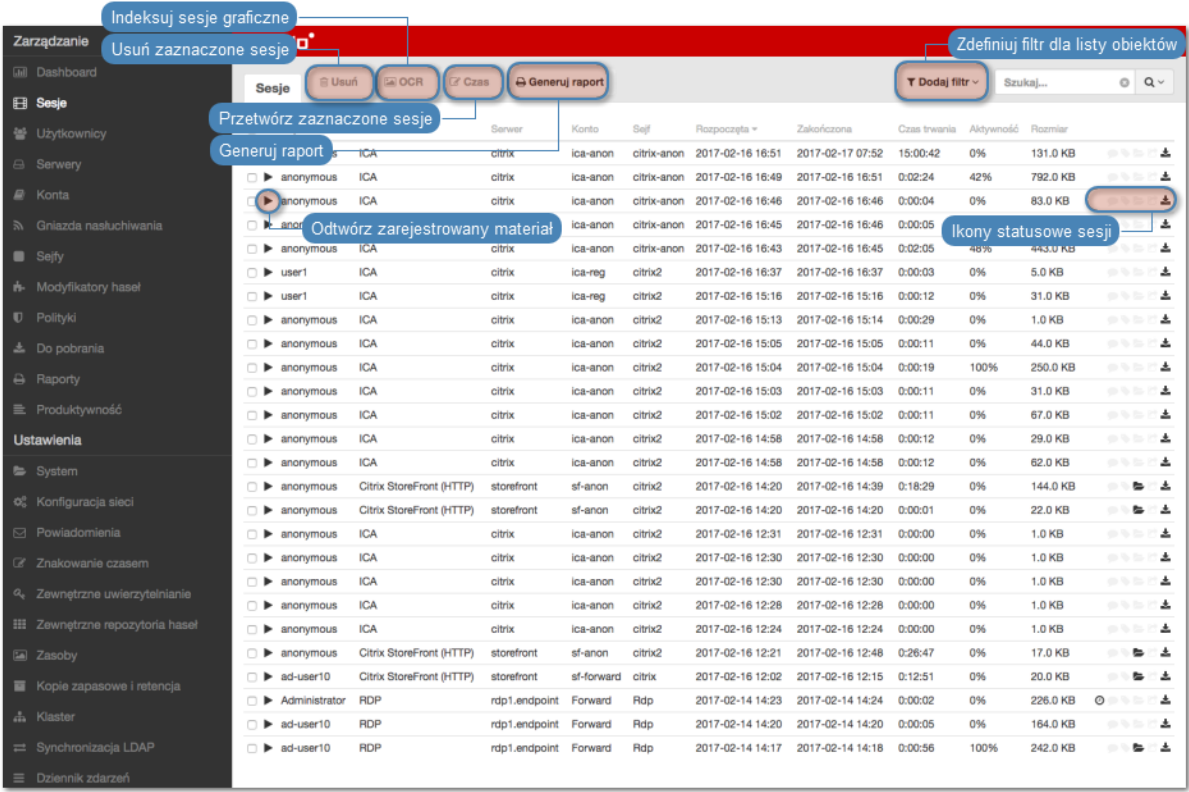

# 12.1 Filtrowanie sesji

Filtrowanie pozwala na łatwiejsze odnalezienie żądanej sesji dzięki ograniczeniu ilości pozycji na liście zarejestrowanych sesji. Opcje filtrowania pozwalają na wybranie wielu obiektów jednego typu a zdefiniowany zestaw filtrów może zostać zapisany dla wygody operatora systemu.

## 12.1.1 Definiowanie filtrów

1. Kliknij Dodaj filtr i wybierz z listy rozwijalnej typ parametru filtrowania.

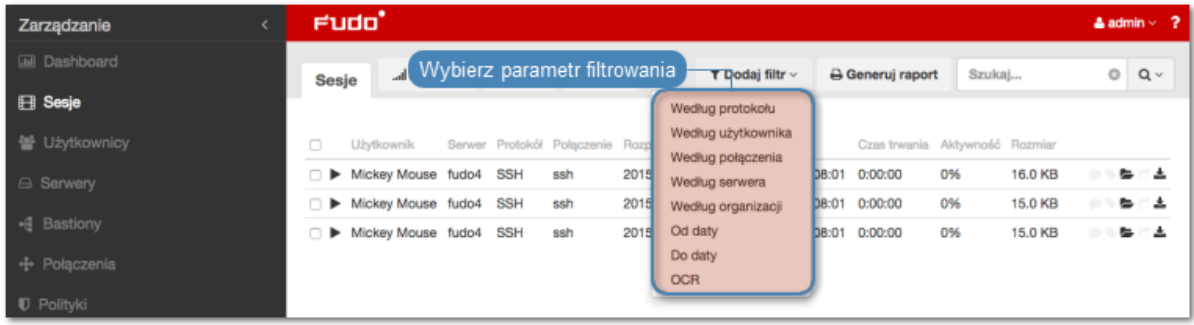

2. Wybierz wartości dla wcześniej dodanego parametru filtrowania.

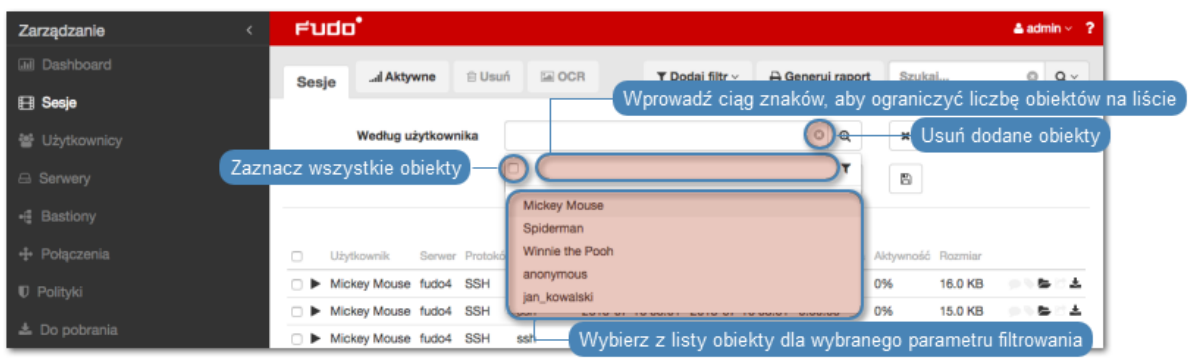

Informacja: Wprowadź ciąg znaków, aby ograniczyć liczbę pozycji na liście. W przypadku użytkowników, zawartość listy można ograniczyć do użytkowników o przypisanej roli lub należących do określonej organizacji.

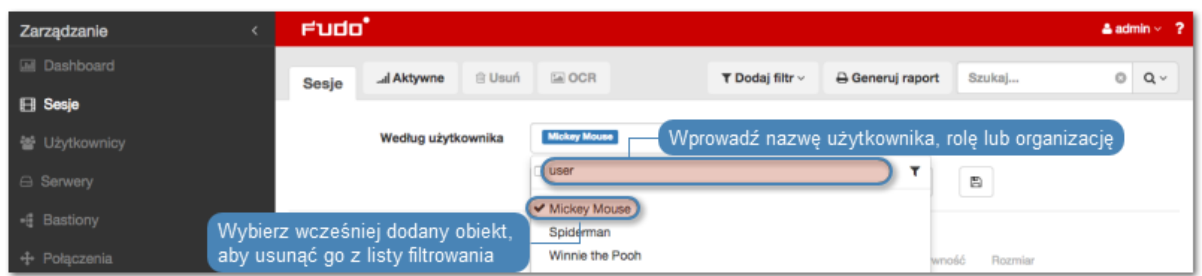

Ponownie wybierz wcześniej dodany obiekt, aby usunąć go z listy.

Dla parametrów filtrowania według protokołu, użytkownika, połączenia, serwera, organizacji możliwe jest wybranie wielu obiektów danego typu.

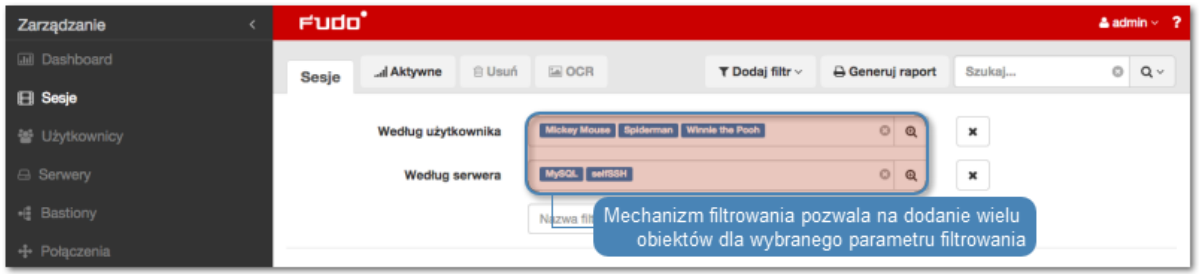

3. Powtarzaj kroki 1. i 2., aby zdefiniować kolejne kryteria filtrowania.

Informacja: Na liście sesji wyświetlone zostaną tylko pozycje, które spełniają wszystkie warunki filtrowania.

4. Kliknij Dodaj filtr i wybierz ponownie wcześniej zaznaczony parametr filtrowania, aby wyłączyć filtrowanie według zadanego parametru.

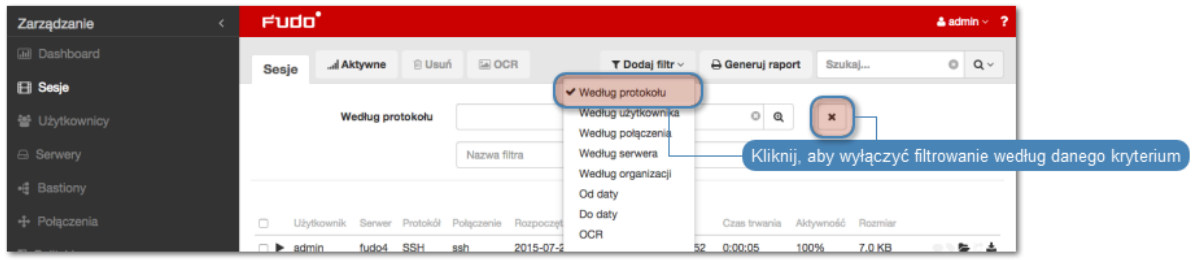

## 12.1.2 Przeszukiwanie pełnotekstowe

Wheel Fudo PAM pozwala na przeszukiwanie zapisanego materiału, ograniczając listę sesji do pozycji zawierających wskazany ciąg znaków.

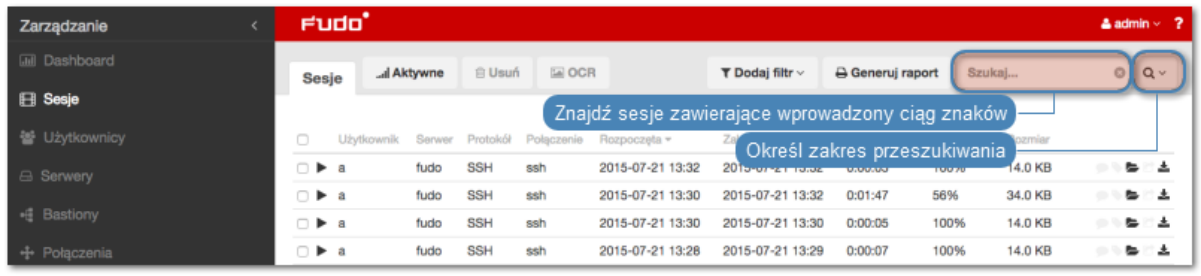

Informacja: Odtwarzanie sesji znalezionych na podstawie wprowadzonej frazy rozpoczyna się w miejscu jej pierwszego wystąpienia.

Odtwarzacz pozwala na przeskakiwanie pomiędzy wystąpieniami wprowadzonego ciągu znaków.

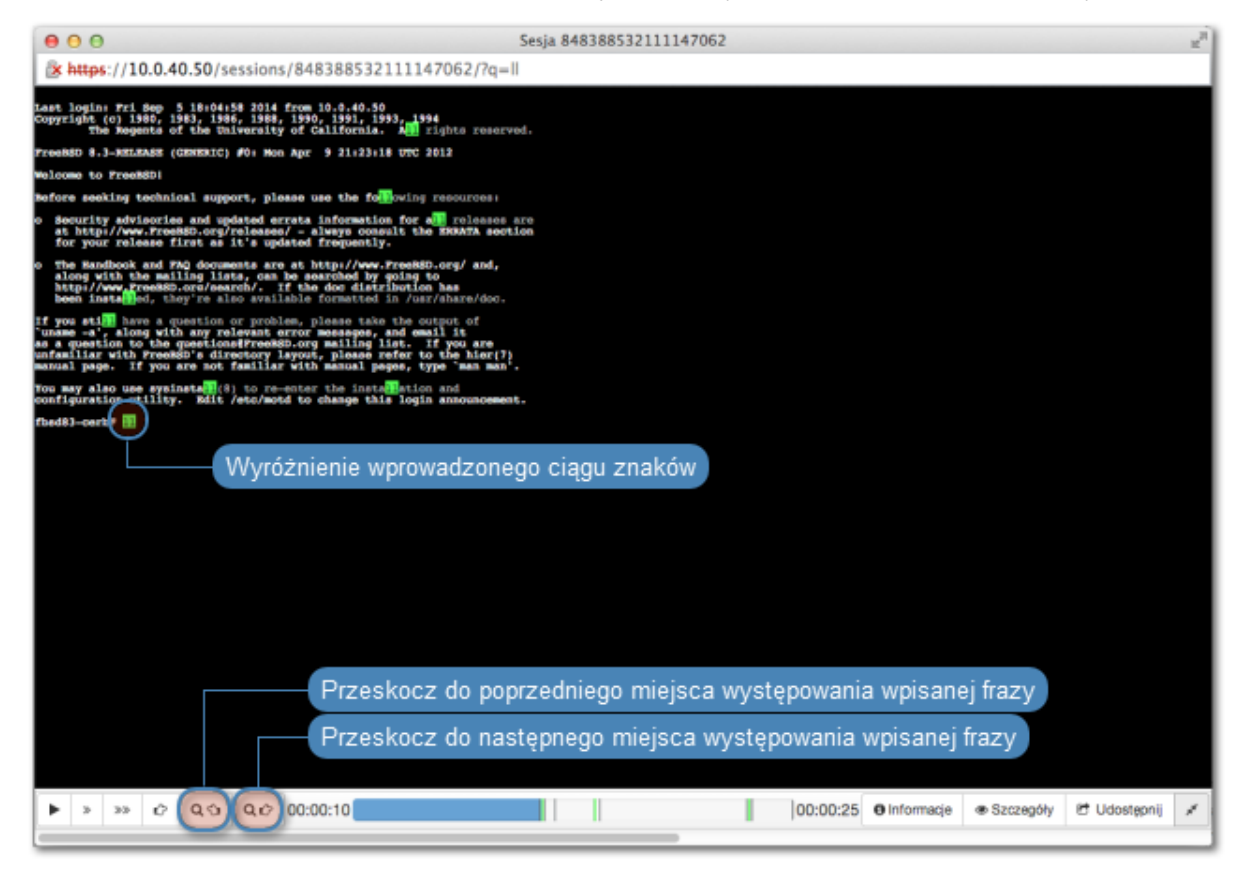
# <span id="page-216-0"></span>12.1.3 Zarządzanie definicjami filtrowania

Aktualne parametry filtrowania mogą zostać zapisane z wybraną nazwą dla wygody operatora systemu.

### Zapisywanie definicji filtrowania

- 1. Zdefiniuj parametry filtrowania zgodnie z procedurą opisaną w sekcji [Filtrowanie sesji](#page-213-0).
- 2. Wprowadź nazwę definicji filtrowania.
- 3. Kliknij ikonę zapisu ustawień.

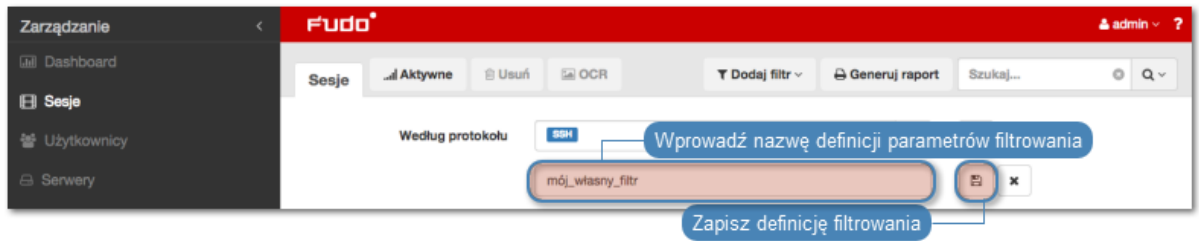

# Edycja definicji filtrowania

- 1. Kliknij Dodaj filtr i wybierz żądaną definicję filtrowania.
- 2. Zmodyfikuj opcje filtrowania zgodnie z potrzebą.
- 3. Kliknij ikonę zapisu ustawień.

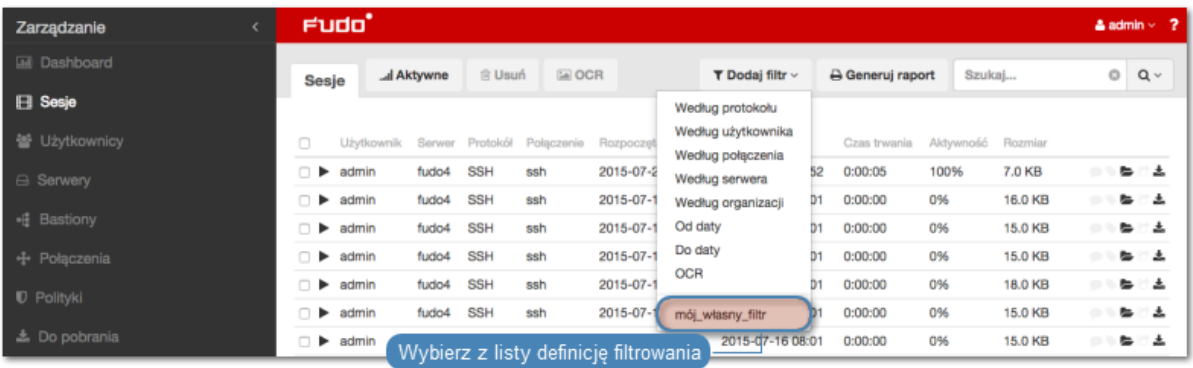

# Usuwanie definicji filtrowania

1. Kliknij Dodaj filtr i wybierz żądaną definicję filtrowania.

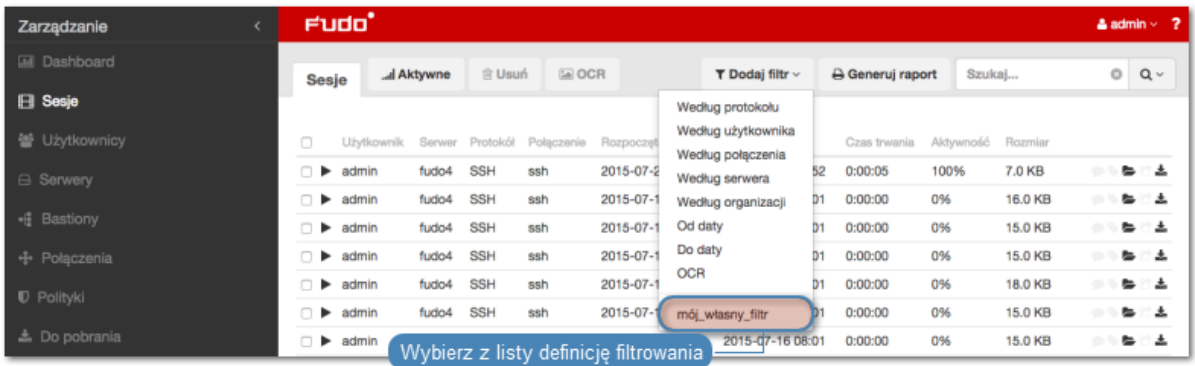

2. Kliknij ikonę usunięcia definicji filtrowania.

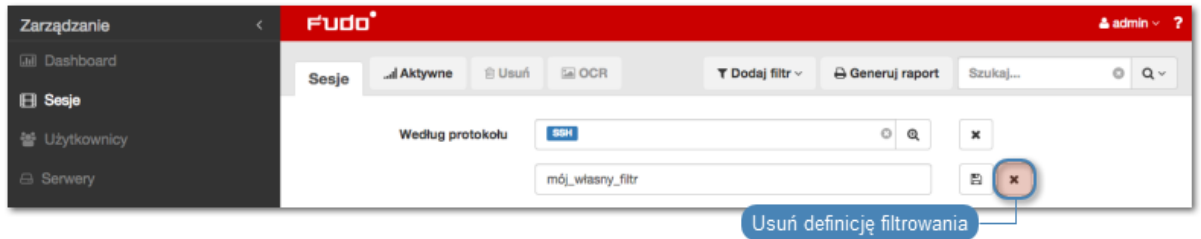

3. Potwierdź usunięcie wybranej definicji filtrowania.

### Tematy pokrewne:

- [Widok zarządzania sesjami](#page-212-0)
- [Opis systemu](#page-10-0)
- [Raporty](#page-232-0)

# <span id="page-217-1"></span>12.2 Odtwarzanie sesji

Wheel Fudo PAM pozwala zarówno na odtwarzanie zarejestrowanych sesji połączeniowej jak i podgląd aktualnie trwających połączeń.

- 1. Wybierz z lewego menu Zarządzanie > Sesje.
- 2. Wyszukaj na liście żądaną sesję i kliknij ikonę rozpoczęcia odtwarzania.

#### <span id="page-217-0"></span>Opcje odtwarzacza

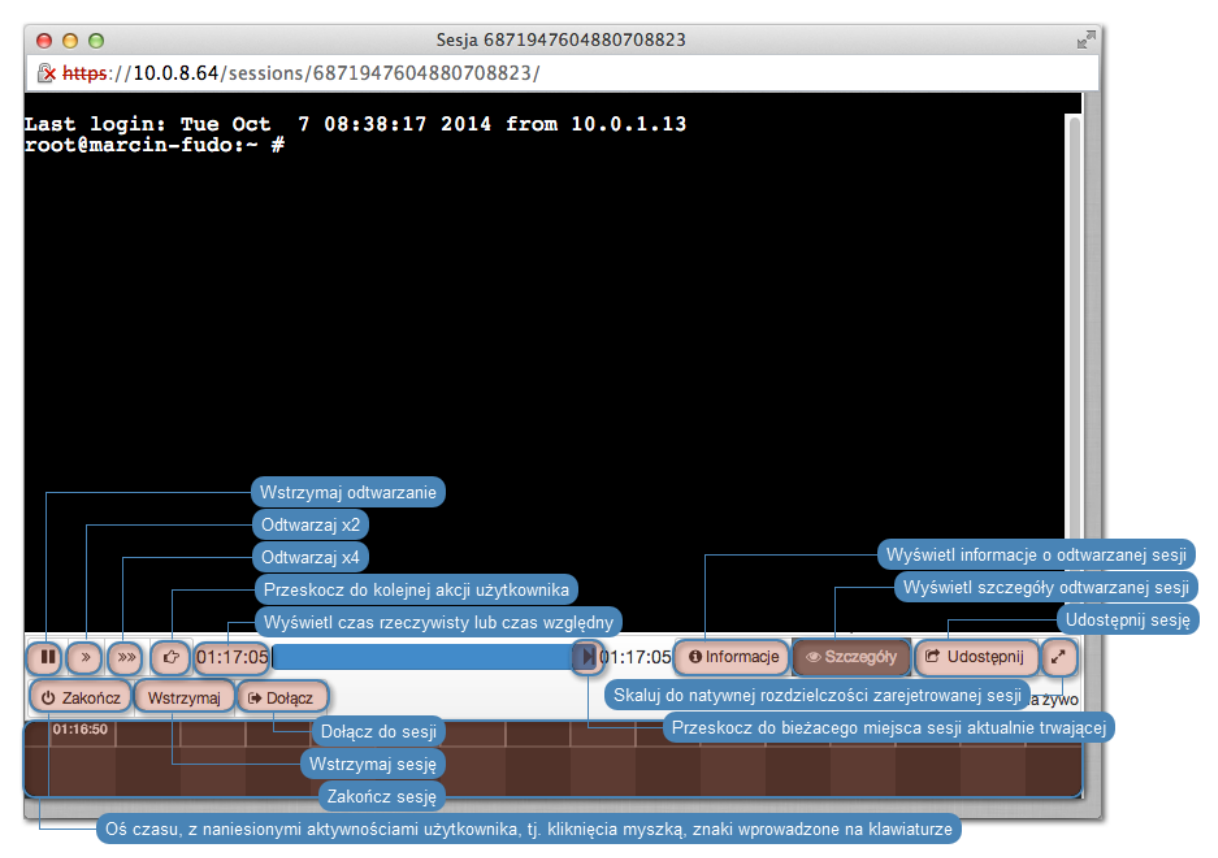

Informacja: Niektóre funkcje dostępne są tylko dla podglądu sesji aktualnie trwających.

Informacja: Odtwarzanie sesji znalezionych na podstawie wprowadzonej frazy rozpoczyna się w miejscu jej pierwszego wystąpienia.

Odtwarzacz pozwala na przeskakiwanie pomiędzy wystąpieniami wprowadzonego ciągu znaków.

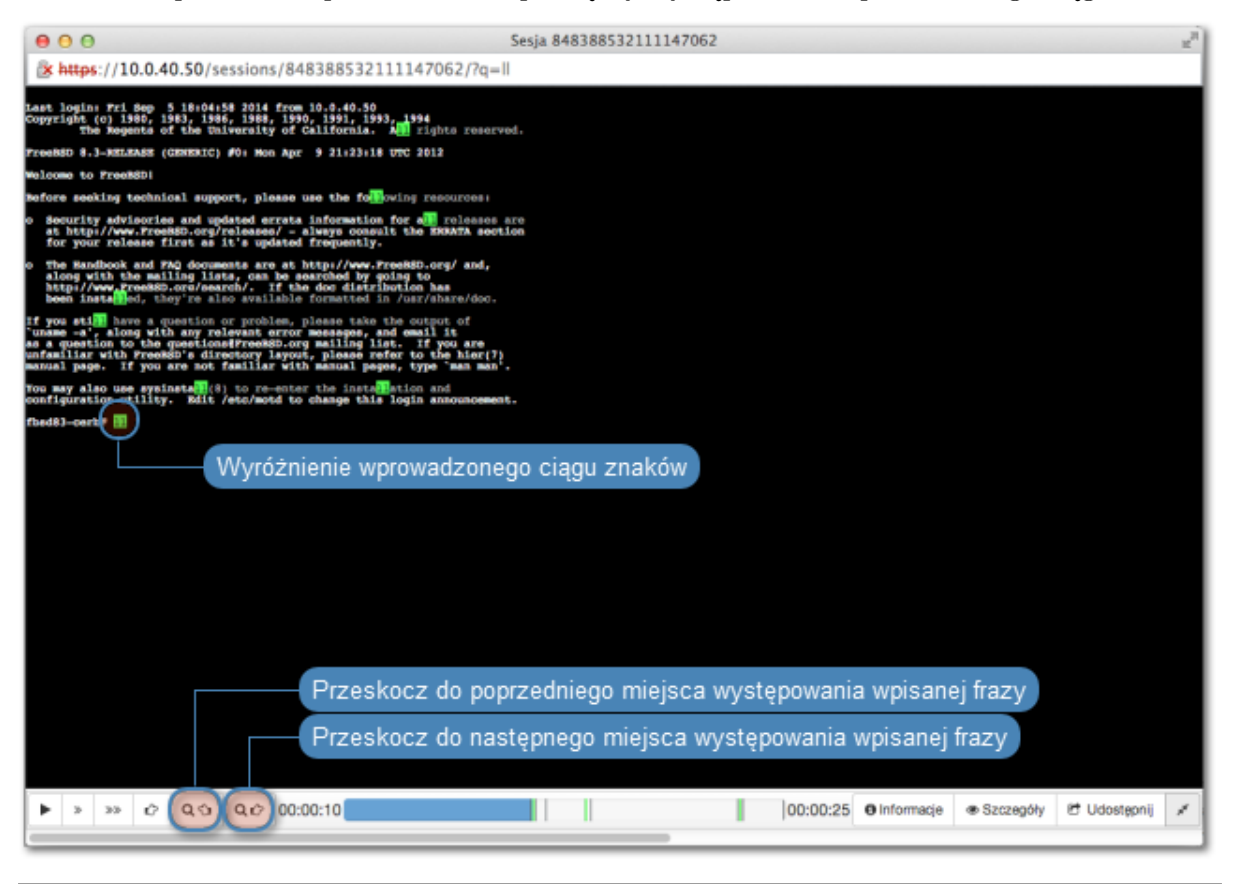

Informacja: Kliknij w zegar odmierzający czas odtwarzanej sesji, aby przełączyć pomiędzy czasem bezwzględnym i względnym.

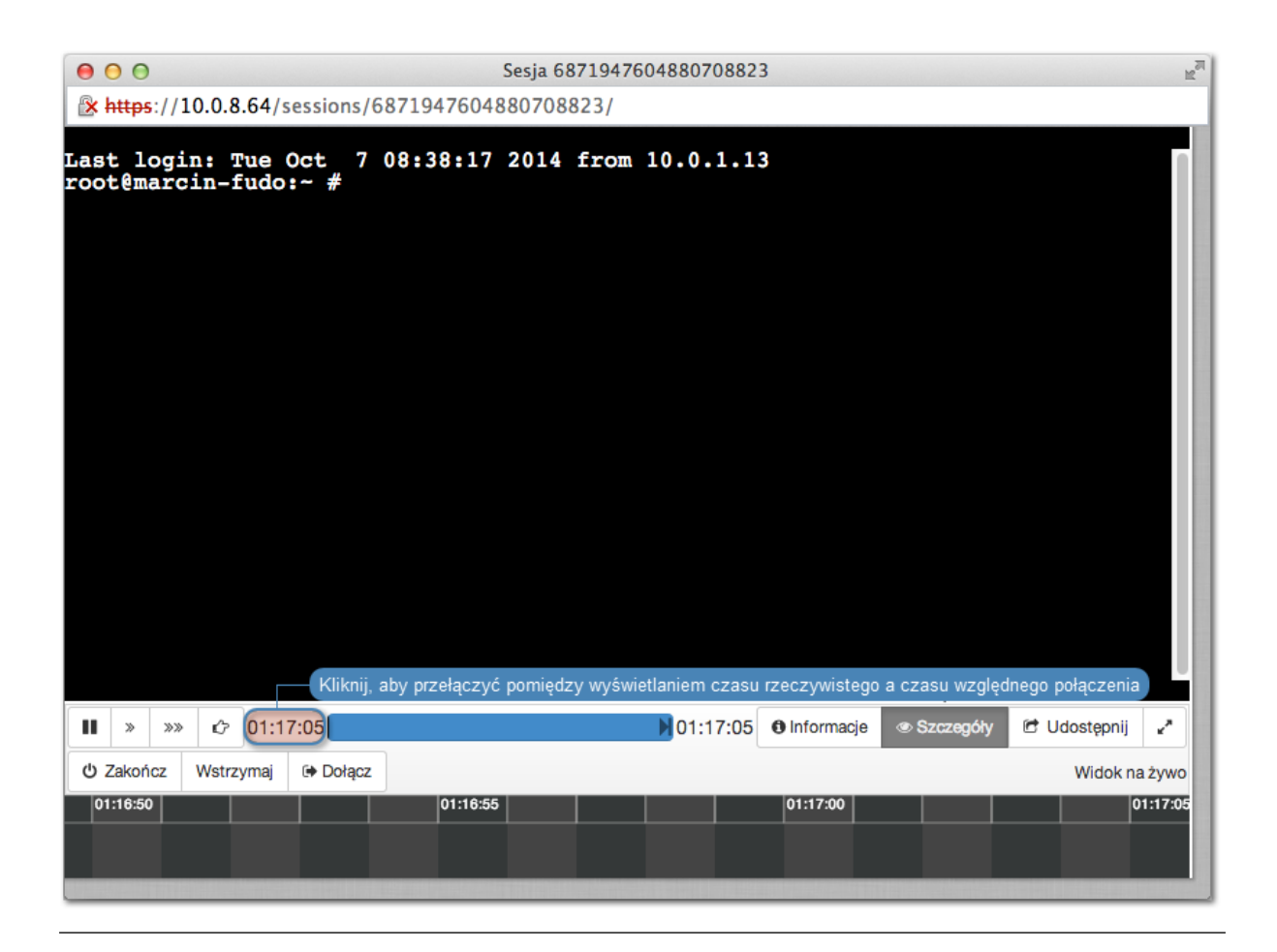

#### Tematy pokrewne:

• [Funkcjonalności wrażliwe](#page-245-0)

# <span id="page-219-0"></span>12.3 Podgląd trwających sesji

Wheel Fudo PAM umożliwia podgląd sesji aktualnie trwających, co pozwala na bieżącą kontrolę aktywności użytkowników.

- 1. Wybierz z lewego menu Zarządzanie > Sesje.
- 2. Kliknij Dodaj filtr i z listy wybierz Aktywne.
- 3. Z listy rozwijalnej wybierz Tak.
- 4. Wyszukaj żądaną sesję i kliknij ikonę odtwarzania, aby otworzyć [okno odtwarzacza](#page-217-0).

### Tematy pokrewne:

• [Filtrowanie sesji](#page-213-0)

# 12.4 Wstrzymywanie połączenia

W przypadku gdy aktualne akcje użytkownika wymagają analizy, połączenie może zostać wstrzymane.

Informacja: Wstrzymanie połączenia powoduje czasowe wstrzymanie transmisji pakietów. W przypadku wznowienia połączenia, akcje wykonane przez użytkownika w czasie wstrzymania sesji zostaną przesłane do serwera.

- 1. Wybierz z lewego menu Zarządzanie > Sesje.
- 2. Kliknij Dodaj filtr i z listy wybierz Aktywne.
- 3. Z listy rozwijalnej wybierz Tak.
- 4. Wyszukaj i kliknij żądaną sesję i kliknij ikonę rozpoczęcia odtwarzania.
- 5. Kliknij Wstrzymaj.

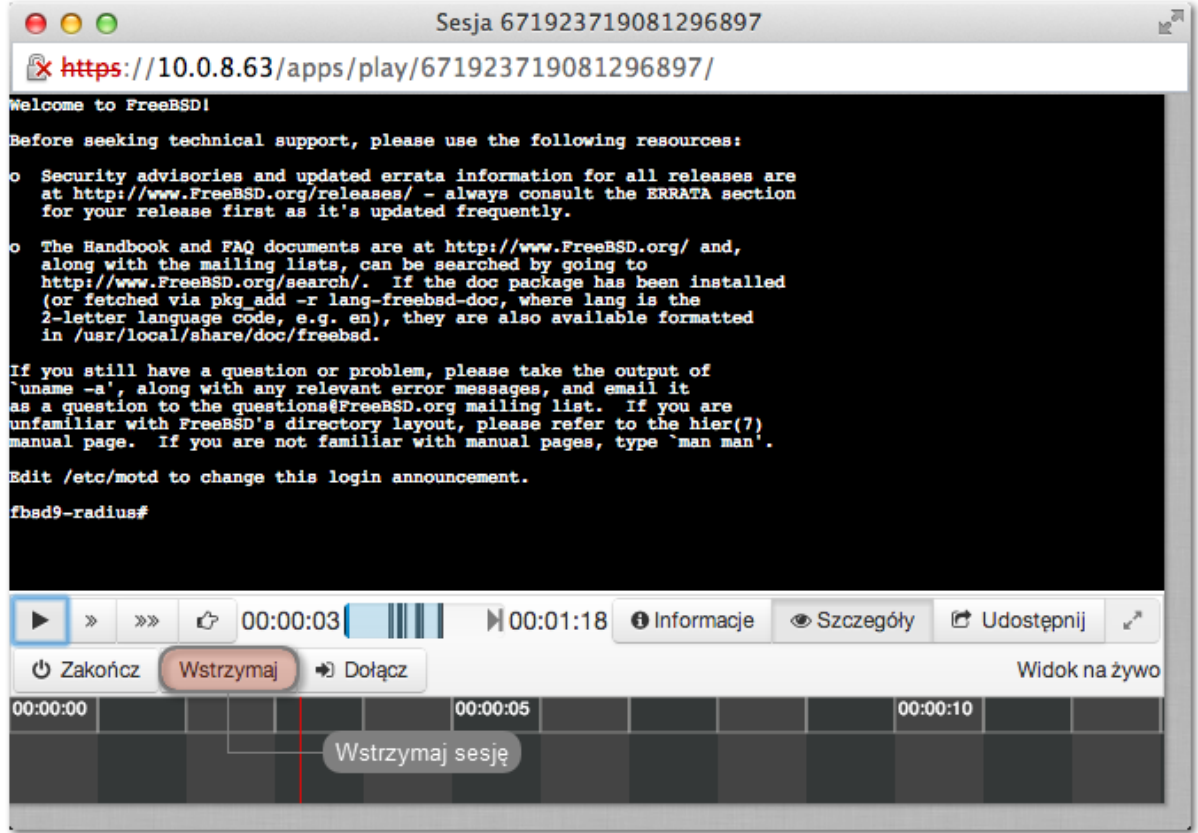

- [Odtwarzanie sesji](#page-219-0)
- [Dołączanie do sesji](#page-222-0)
- [Filtrowanie sesji](#page-213-0)

# 12.5 Przerywanie połączenia

W przypadku gdy administrator stwierdzi nadużycie praw dostępu, może przerwać sesję połączeniową użytkownika.

Informacja: Wheel Fudo PAM umożliwia automatyczne zablokowanie użytkownika, z chwilą wykrycia zdefiniowanego ciągu znaków. Więcej informacji na temat polityk i wzorców znajdziesz w rozdziale [Polityki](#page-206-0).

- 1. Wybierz Zarządzanie > Sesje.
- 2. Kliknij Dodaj filtr i z listy wybierz Aktywne.
- 3. Z listy rozwijalnej wybierz Tak.
- 4. Wyszukaj wybraną sesję i kliknij ikonę odtwarzania, aby rozpocząć odtwarzanie.
- 5. Kliknij Zakończ, aby przerwać połączenie.

Informacja: Zerwanie połączenia automatycznie blokuje konto użytkownika.

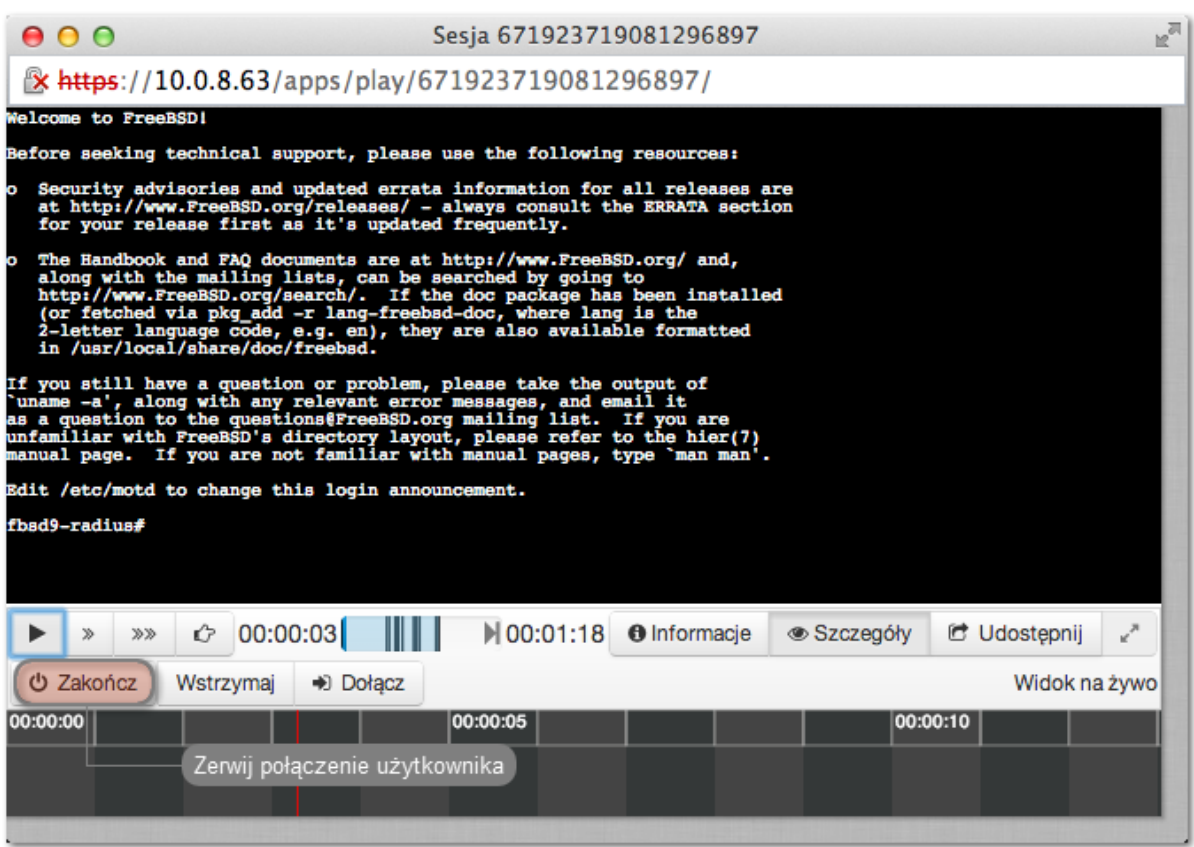

6. Zdecyduj czy użytkownik powinien pozostać zablokowany.

- [Polityki](#page-206-0)
- [Mechanizmy bezpieczeństwa](#page-24-0)
- [Dołączanie do sesji](#page-222-0)
- [Udostępnianie sesji](#page-223-0)
- [Filtrowanie sesji](#page-213-0)

# <span id="page-222-0"></span>12.6 Dołączanie do sesji

Wheel Fudo PAM pozwala administratorowi na dołączenie do aktualnie trwającej sesji i jednoczesną pracę z użytkownikiem.

Aby dołączyć do aktualnie trwającej sesji, postępuj zgodnie z poniższą instrukcją.

- 1. Wybierz Zarządzanie > Sesje.
- 2. Kliknij Dodaj filtr i z listy wybierz Aktywne.
- 3. Z listy rozwijalnej wybierz Tak.
- 4. Wyszukaj wybraną sesję i kliknij ikonę odtwarzania, aby rozpocząć odtwarzanie.
- 5. Kliknij przycisk Dołącz.

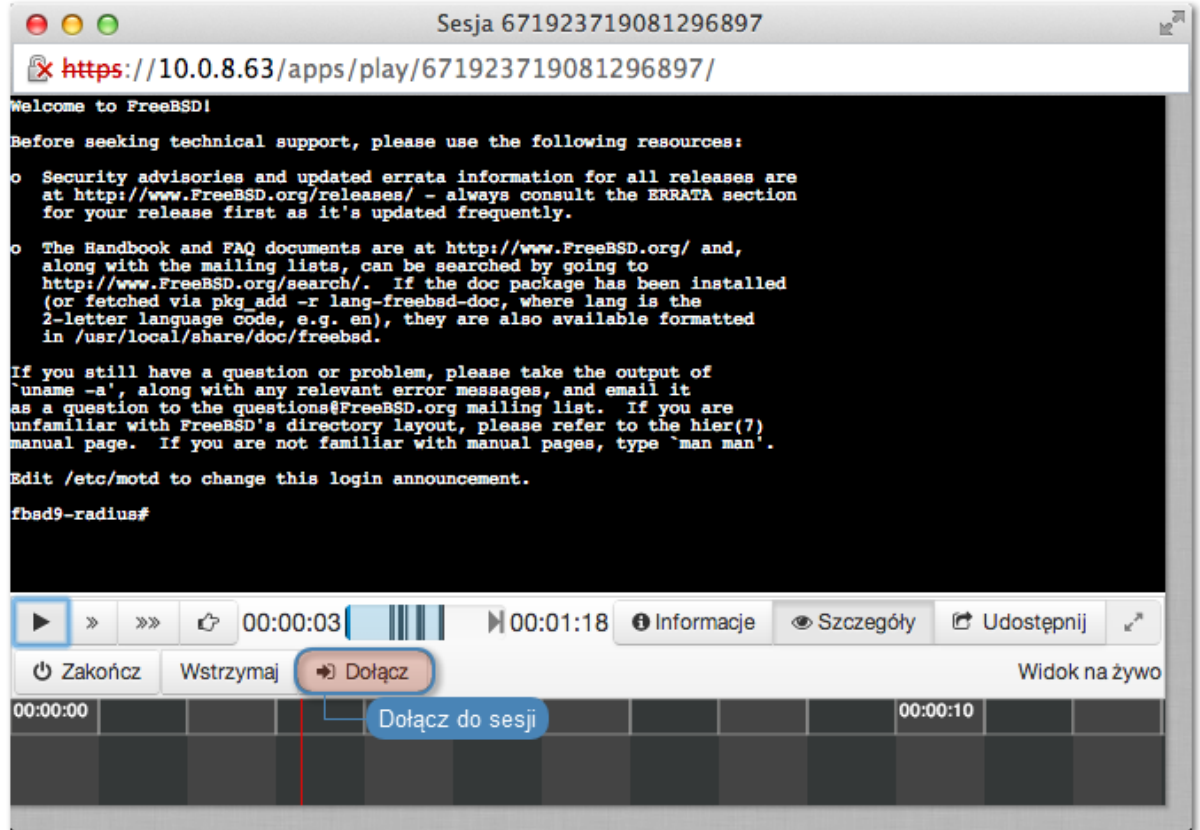

- [Odtwarzanie sesji](#page-219-0)
- [Udostępnianie sesji](#page-223-0)
- [Filtrowanie sesji](#page-213-0)

# <span id="page-223-0"></span>12.7 Udostępnianie sesji

Wheel Fudo PAM umożliwia udostępnienie innemu użytkownikowi sesji zapisanej oraz aktualnie trwającej.

### Udostępnianie sesji

Aby udostępnić sesję, postępuj zgodnie z poniższą instrukcją.

- 1. Wybierz z lewego menu Zarządzanie > Sesje.
- 2. Wyszukaj wybraną sesję i kliknij ikonę odtwarzania, aby rozpocząć odtwarzanie.

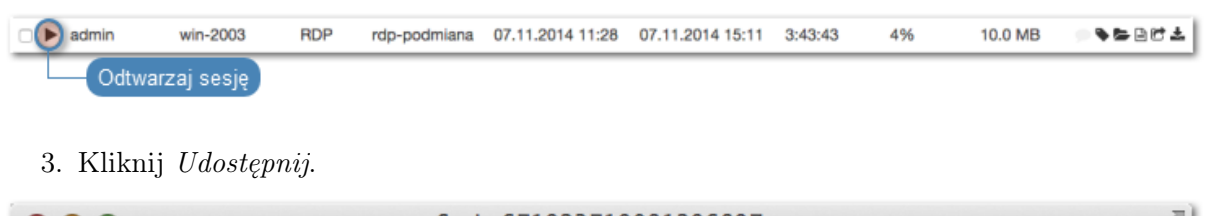

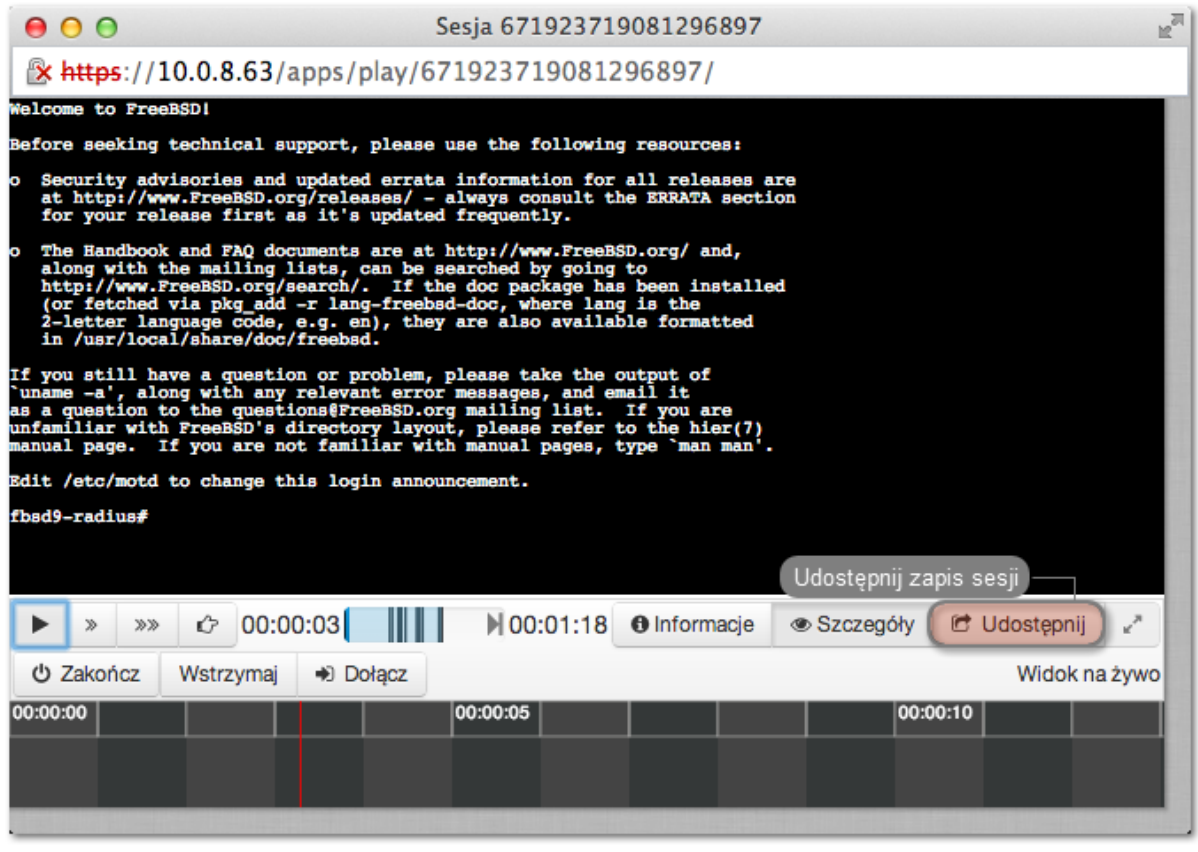

4. Określ ramy czasowe dostępności sesji i kliknij Zatwierdź, aby wygenerować adres URL, pod którym udostępniony zostanie zapis sesji.

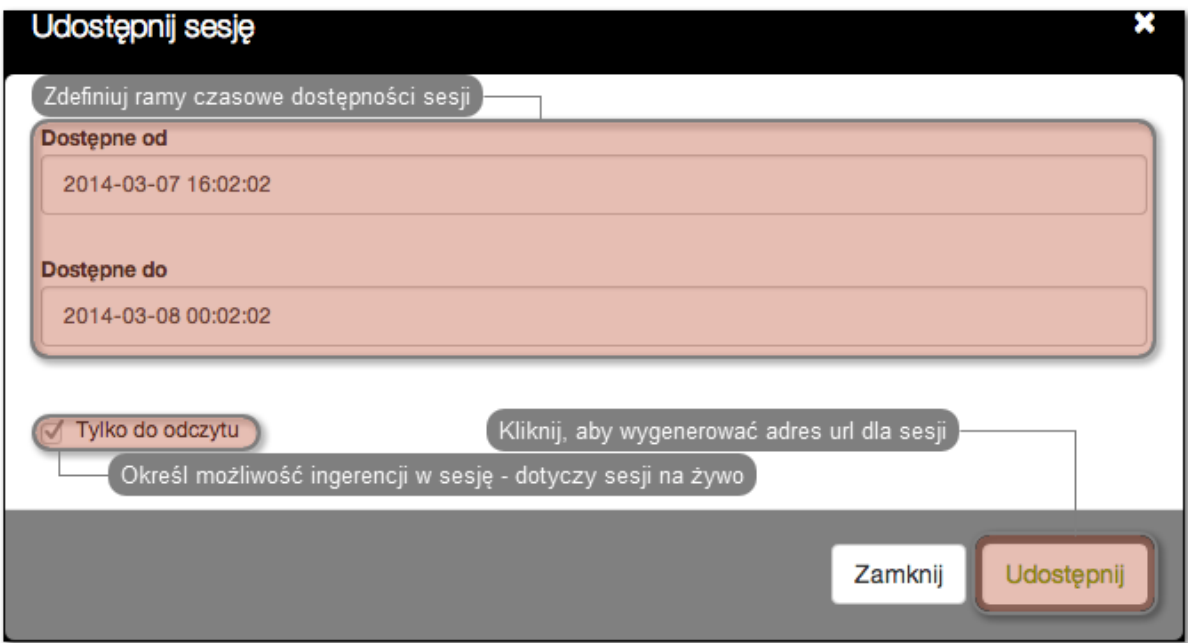

5. Skopiuj odnośnik i kliknij Zamknij.

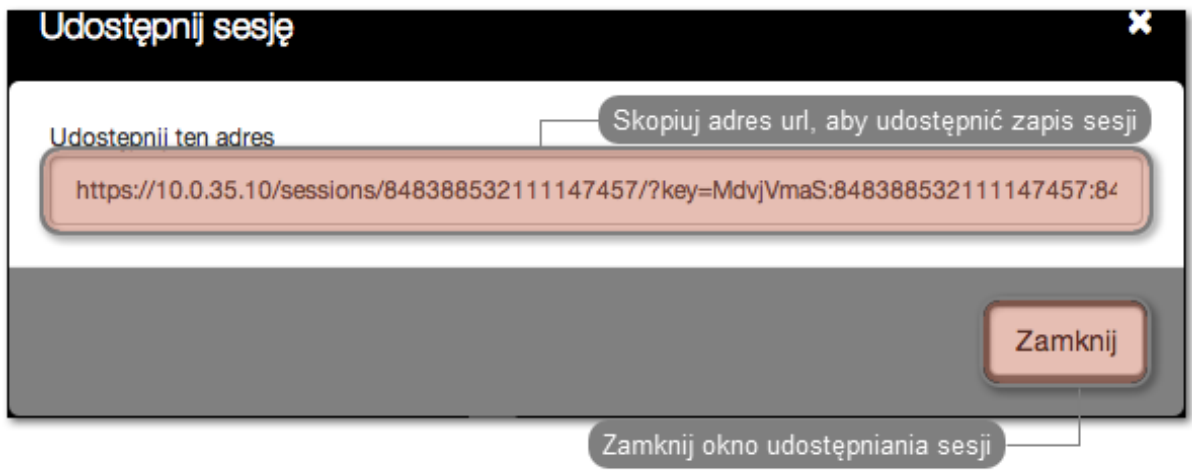

#### Unieważnienie odnośnika

- 1. Wybierz z lewego menu Zarządzanie > Sesje.
- 2. Znajdź żądaną sesję i kliknij ikonę udostępniania, aby otworzyć okno zarządzania odnośnikami.

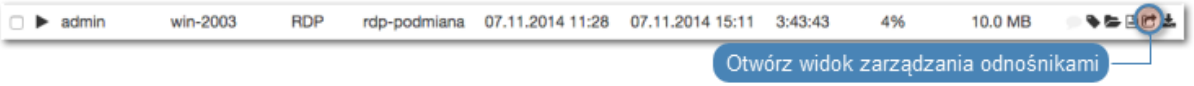

3. Kliknij ikonę unieważnienia odnośnika.

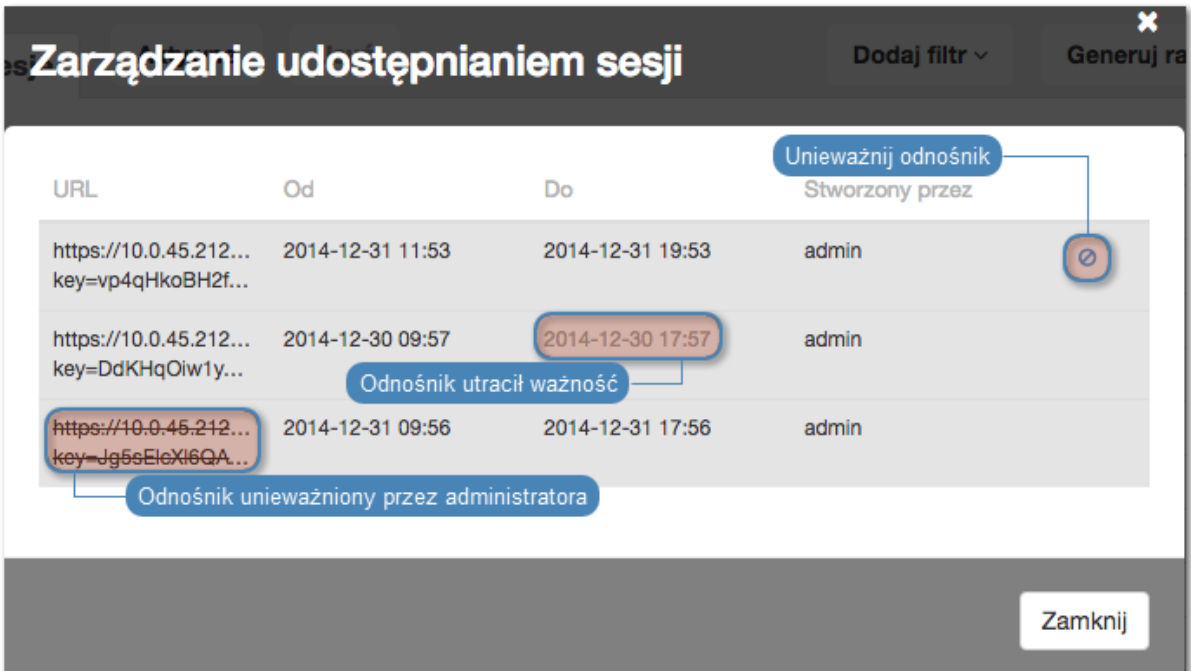

### Tematy pokrewne:

- [Odtwarzanie sesji](#page-219-0)
- [Dołączanie do sesji](#page-222-0)
- [Filtrowanie sesji](#page-213-0)

# 12.8 Komentowanie sesji

Wheel Fudo PAM pozwala na dodawanie komentarzy i znaczników do zarejestrowanych sesji.

# Dodawanie komentarza

- 1. Wybierz Zarządzanie > Sesje.
- 2. Wyszukaj wybraną sesję i kliknij ikonę odtwarzania, aby rozpocząć odtwarzanie.
- 3. Kliknij Szczegóły.
- 4. Kliknij w dolnym obszarze osi czasu, aby dodać komentarz.
- 5. Zdefiniuj przedział czasu, którego dotyczy dodawany komentarz.

Informacja: Kliknij i przeciągnij bok prostokąta, aby zmienić ramy czasowe komentarza.

- 6. Dodaj treść komentarza.
- 7. Kliknij Zatwierdź.

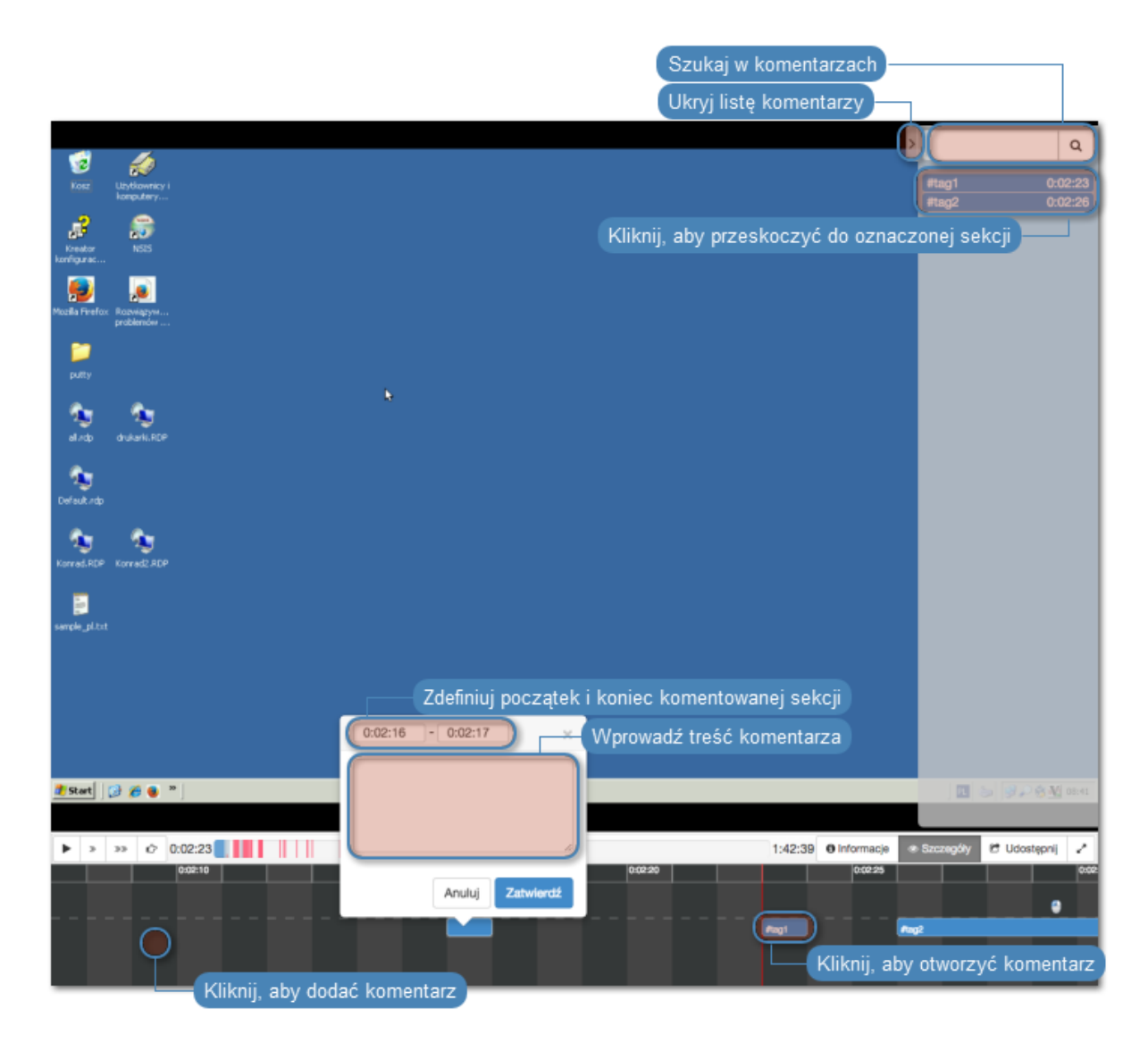

# Edytowanie komentarza

- 1. Wybierz Zarządzanie > Sesje.
- 2. Wyszukaj wybraną sesję i kliknij ikonę odtwarzania, aby rozpocząć odtwarzanie.
- 3. Kliknij Szczegóły.
- 4. Znajdź i kliknij wybrany komentarz.
- 5. Kliknij ikonę edycji komentarza.
- 6. Wprowadź zmiany i kliknij Zatwierdź.

# Usuwanie komentarza

- 1. Wybierz Zarządzanie > Sesje.
- 2. Wyszukaj wybraną sesję i kliknij ikonę odtwarzania, aby rozpocząć odtwarzanie.
- 3. Kliknij Szczegóły.
- 4. Znajdź i kliknij wybrany komentarz.
- 5. Kliknij ikonę kosza.

6. Kliknij Usuń.

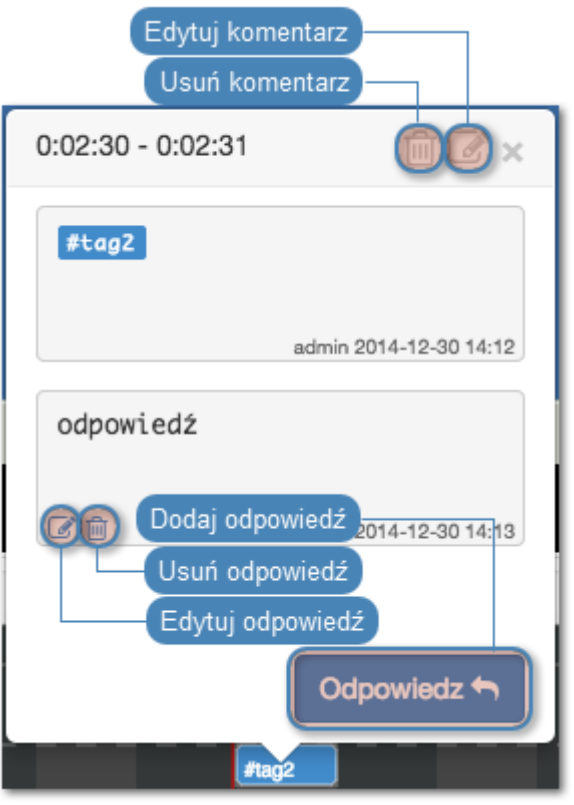

### Dodawanie odpowiedzi do komentarza

- 1. Wybierz Zarządzanie > Sesje.
- 2. Wyszukaj wybraną sesję i kliknij ikonę odtwarzania, aby rozpocząć odtwarzanie.
- 3. Kliknij Szczegóły.
- 4. Znajdź i kliknij wybrany komentarz.
- 5. Kliknij Odpowiedz.
- 6. Wprowadź treść odpowiedzi i kliknij Zatwierdź.

#### Tematy pokrewne:

• [Funkcjonalności wrażliwe](#page-245-0)

# <span id="page-227-0"></span>12.9 Eksportowanie sesji

Wheel Fudo PAM pozwala na konwersję zapisanej sesji do jednego ze wspieranych formatów wyjściowych.

Aby wyeksportować sesję, postępuj zgodnie z poniższą instrukcją.

- 1. Wybierz z lewego menu Zarządzanie > Sesje.
- 2. Znajdź żądaną sesję i kliknij ikonę eksportu zarejestrowanego materiału.

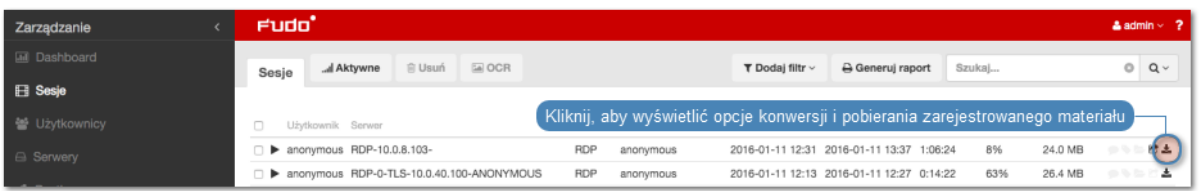

3. Wybierz format pliku wyjściowego.

Informacja: Format pliku wyjściowego oraz rozdzielczość obrazu wideo wpływają na czas trwania konwersji oraz rozmiar pliku wynikowego.

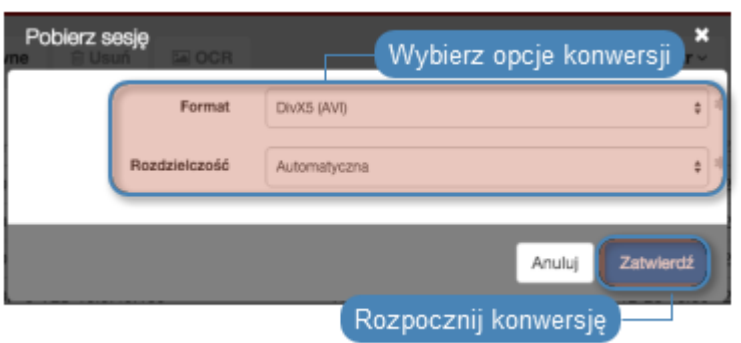

4. Wybierz rozdzielczość w jakiej zapisany ma być strumień wideo (nie dotyczy konwersji materiału do formatu tekstowego).

Informacja: Wybór opcji Automatyczna spowoduje wybór rozdzielczości odpowiadający rozdzielczości ekranu użytkownika z zapisanej sesji.

5. Kliknij Zatwierdź, aby rozpocząć konwersję i przejść do widoku Do pobrania.

Informacja: Widok Do pobrania umożliwia monitorowanie postępu konwersji.

6. Kliknij ikonę pobrania sesji.

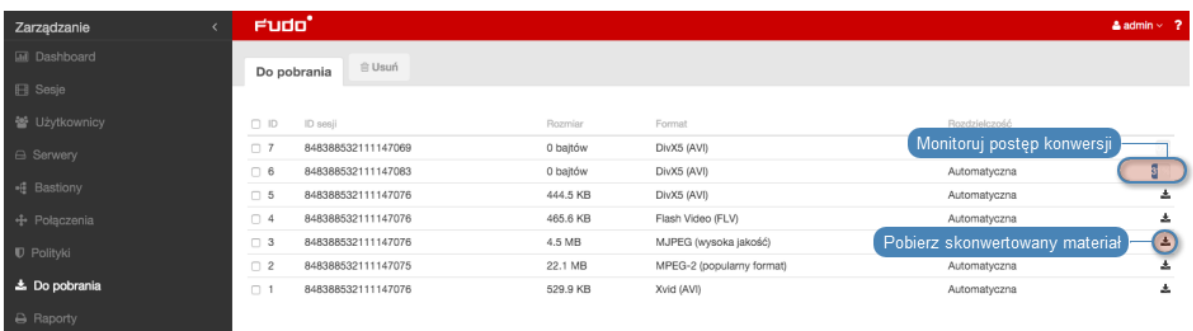

- [Filtrowanie sesji](#page-213-0)
- [Udostępnianie sesji](#page-223-0)
- [Odtwarzanie sesji](#page-219-0)
- [Dołączanie do sesji](#page-222-0)

# 12.10 Usuwanie sesji

Aby usunąć zarejestrowaną sesję, postępuj zgodnie z poniższą instrukcją.

- 1. Wybierz z lewego menu Zarządzanie > Sesje.
- 2. Znajdź i zaznacz żądaną sesję.
- 3. Kliknij Usuń.
- 4. Potwierdź operację usunięcia sesji.

Informacja: Wheel Fudo PAM może automatycznie usuwać dane sesji po upływie czasu zadanego parametrem retencji. Więcej informacji znajdziesz w rozdziale [Kopie bezpieczeństwa i](#page-280-0) [retencja danych](#page-280-0).

### Tematy pokrewne:

- [Filtrowanie sesji](#page-213-0)
- [Współdzielenie sesji](#page-223-0)
- [Odtwarzanie sesji](#page-219-0)
- [Eksportowanie sesji](#page-227-0)

# 12.11 Przetwarzanie OCR sesji

Zarejestrowany materiał sesji RDP i VNC może być indeksowany na potrzeby przeszukiwania pełnotekstowego.

#### Automatyczne przetwarzanie OCR sesji w ramach wybranego połączenia

Aby włączyć przetwarzanie OCR sesji w ramach wybranego połączenia, postępuj zgodnie z poniższą instrukcją.

- 1. Wybierz z lewego menu Zarządzanie > Połączenia.
- 2. Znajdź i wybierz żądane połączenie.
- 3. Zaznacz opcję OCR sesji.
- 4. Wybierz język przetwarzanych treści.

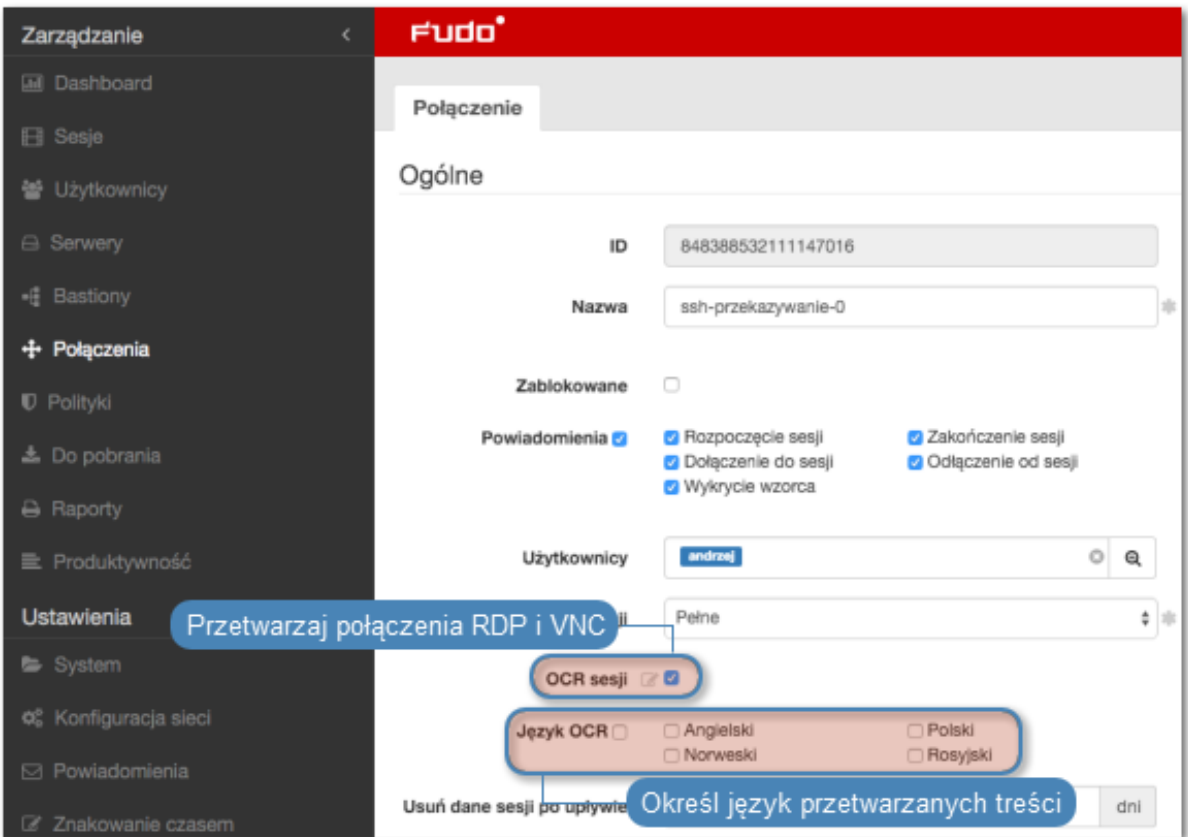

5. Kliknij Zapisz.

# Przetwarzanie OCR wybranych sesji

Aby przetworzyć wybrane sesje, postępuj zgodnie z poniższą instrukcją.

- 1. Wybierz z lewego menu Zarządzanie > Sesje.
- 2. Zaznacz żądane sesje i kliknij OCR.

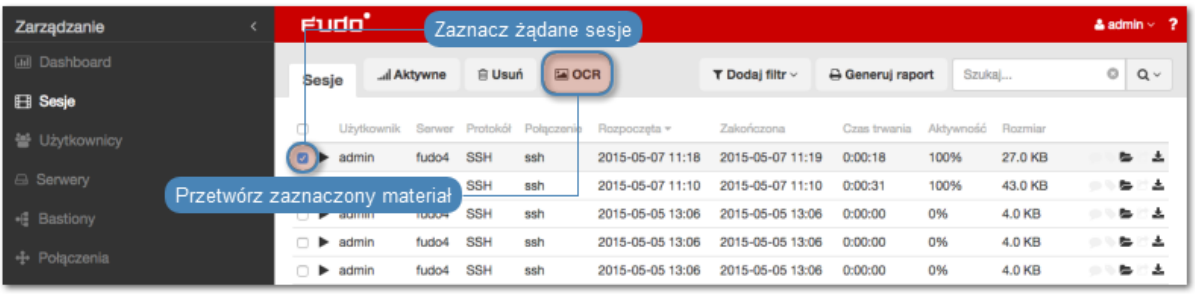

Informacja: Opcje filtrowania sesji pozwalają na wybranie obiektów przetworzonych lub nieprzetworzonych.

3. Zatwierdź przetwarzanie wybranych sesji.

- [Filtrowanie sesji](#page-213-0)
- [Konta](#page-144-0)

• [Gniazda nasłuchiwania](#page-168-0)

# 12.12 Znakowanie czasem wybranych sesji

Aby opatrzyć znacznikiem czasu wybrane sesje, postępuj zgodnie z poniższą instrukcją.

- 1. Wybierz z lewego menu Zarządzanie > Sesje.
- 2. Zaznacz żądane sesje i kliknij Czas.

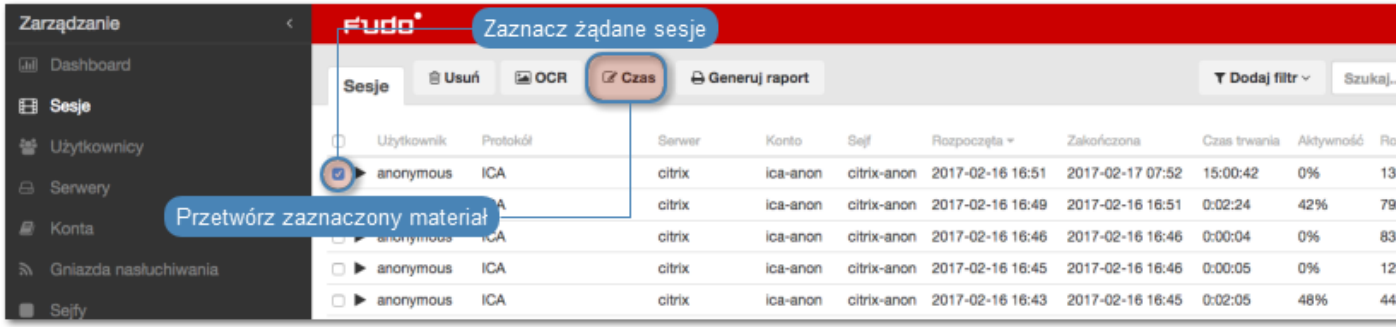

### 3. Kliknij Zatwierdź.

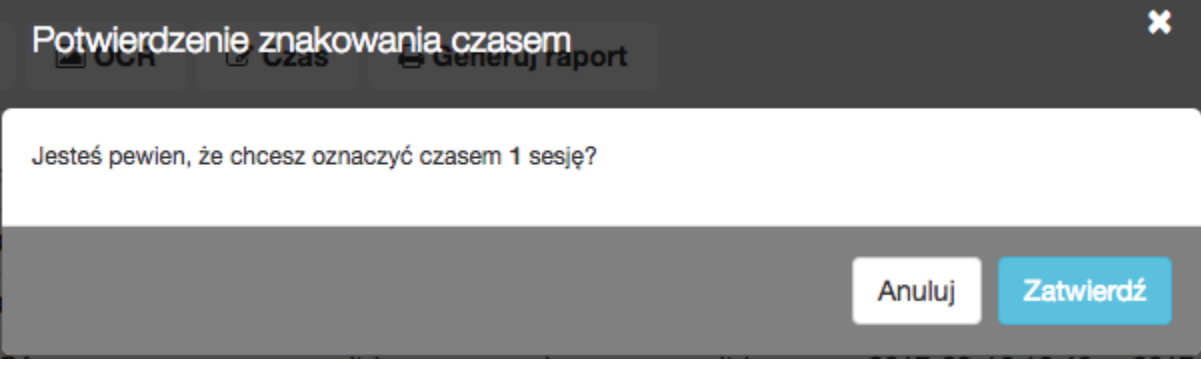

Informacja: Aby wyświetlić znacznik czasu, kliknij ikonę 0.

- [Filtrowanie sesji](#page-213-0)
- $\bullet$  [Konta](#page-144-0)
- $\bullet$  [Gniazda nasłuchiwania](#page-168-0)

# ROZDZIAŁ 13

Raporty

<span id="page-232-0"></span>Usługa raportowania generuje szczegółową statystykę połączeń użytkowników w ramach określonych sesji dostępowych.

Pełne raporty generowane są cyklicznie przez system (dziennie, tygodniowo, miesięcznie, kwartalnie), i dostępne dla użytkowników o zdefiniowanej roli superadmin. Raporty generowane cyklicznie dla użytkowników o rolach admin lub operator, generowane są indywidualnie i zawierają jedynie dane sesji, do których określony użytkownik posiada uprawnienia.

Oprócz domyślnych raportów systemowych, raporty cykliczne mogą być także generowane na podstawie zapisanej [definicji filtrowania](#page-216-0). Raport może być również wygenerowany na żądanie, i zawierać dane dotyczące wskazanych sesji.

# 13.1 Subskrybowanie raportu cyklicznego

Aby włączyć usługę generowania raportów cyklicznych dla zalogowanego użytkownika, postępuj zgodnie z poniższą instrukcją.

Informacja: Raporty cykliczne, generowane na żądanie określonego użytkownika, zawierają dane sesji, do których użytkownik posiada uprawnienia.

- 1. Wybierz z lewego menu'Zarządzanie > Raporty'.
- 2. Kliknij Zarządzaj subskrypcją, aby wyświetlić dostępne opcje raportów cyklicznych.
- 3. Wybierz z listy rozwijalnej typ raportu.

Informacja: Lista zawiera opcje domyślne oraz zapisane przez użytkownika [definicje filtrowa](#page-216-0)[nia](#page-216-0).

4. Zaznacz częstotliwość generowania wybranego raportu.

# 5. Kliknij Zapisz.

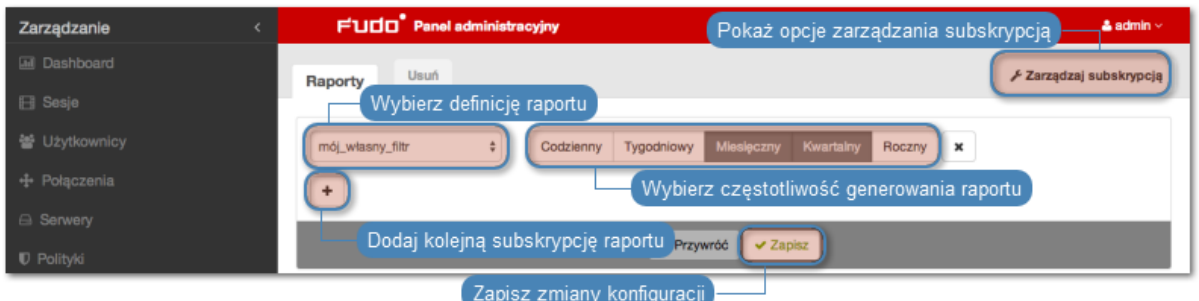

# 13.2 Rezygnacja z subskrypcji raportu cyklicznego

Aby zrezygnować z subskrypcji raportu cyklicznego, postępuj zgodnie z poniższą instrukcją.

- 1. Wybierz z lewego menu'Zarządzanie > Raporty'.
- 2. Kliknij Zarządzaj subskrypcją, aby wyświetlić dostępne opcje raportów cyklicznych.
- 3. Zaznacz opcję usunięcia przy wybranej definicji subskrypcji.
- 4. Kliknij Zapisz.

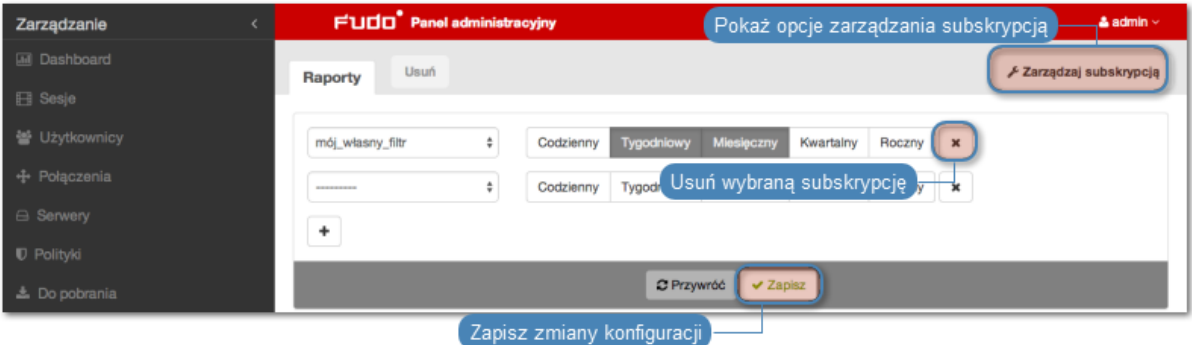

# 13.3 Generowanie raportu na żądanie

Raport może zostać wygenerowany dla określonego podzbioru sesji, zdefiniowanego parametrami filtrowania.

- 1. Wybierz z lewego menu'Zarządzanie > Sesje'.
- 2. Kliknij Dodaj filtr i zdefiniuj parametry filtrowania (więcej na temat filtrowania sesji, znajdziesz w rozdziale [Kontrola sesji zdalnego dostępu: Filtrowanie sesji](#page-213-0)).
- 3. Kliknij Generuj raport.

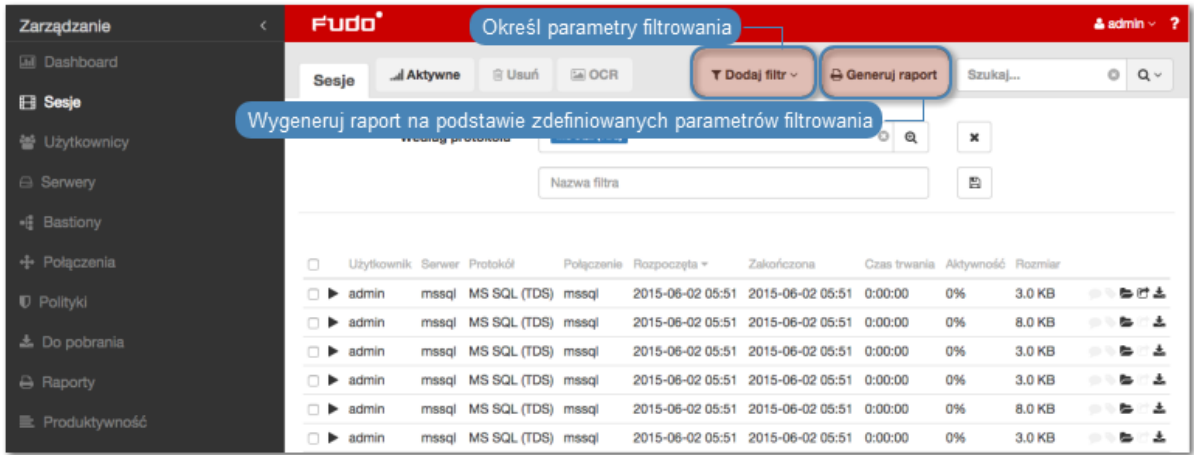

4. Kliknij identyfikator raportu, aby wyświetlić jego treść.

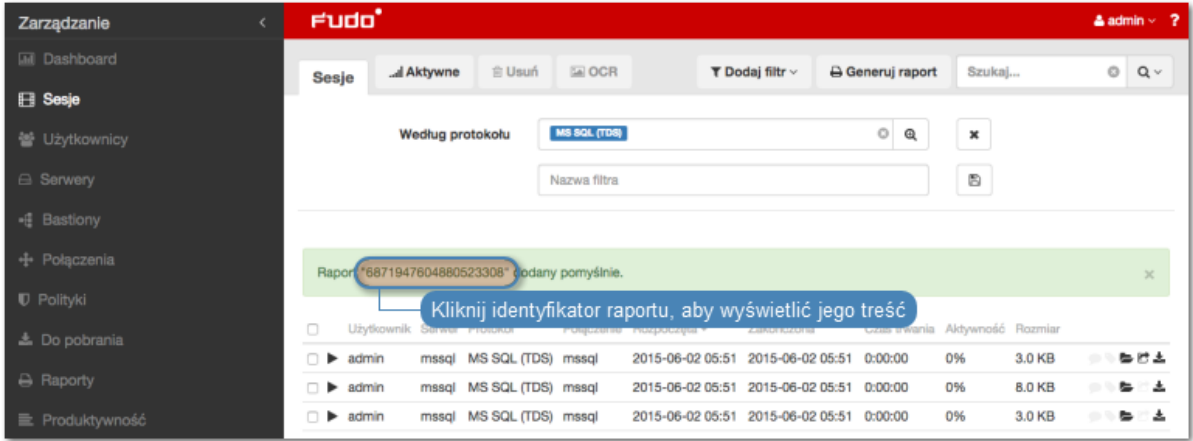

- 5. Wybierz z lewego menu'Zarządzanie > Raporty'.
- 6. Kliknij ikonę podglądu raportu przy wybranym raporcie lub jego identyfikator, aby zobaczyć jego treść.
- 7. Kliknij CSV, PDF, HTML, aby zapisać raport w wybranym formacie.

# 13.4 Wyświetlanie i zapisywanie raportów

- 1. Wybierz z lewego menu'Zarządzanie > Raporty'.
- 2. Odszukaj i kliknij identyfikator lub ikonę podglądu treści wybranego raportu.

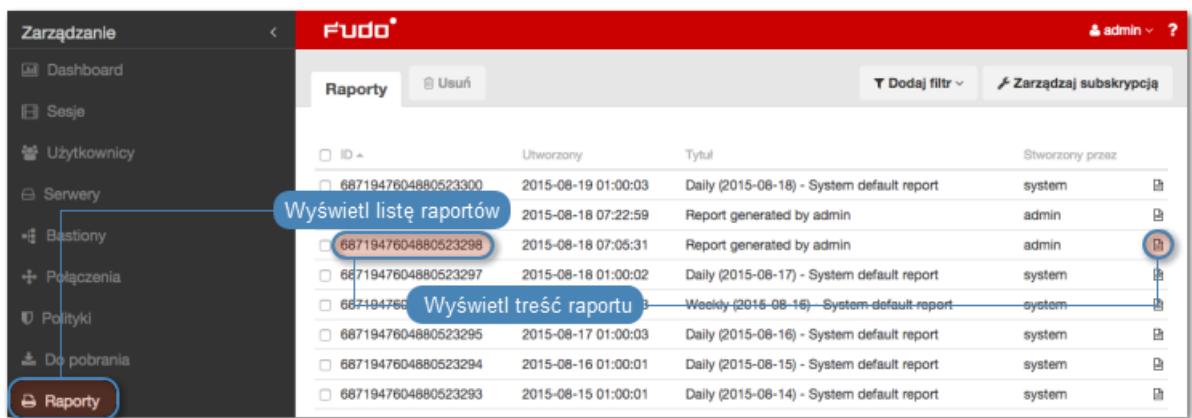

3. Kliknij CSV, PDF, HTML, aby zapisać raport w wybranym formacie.

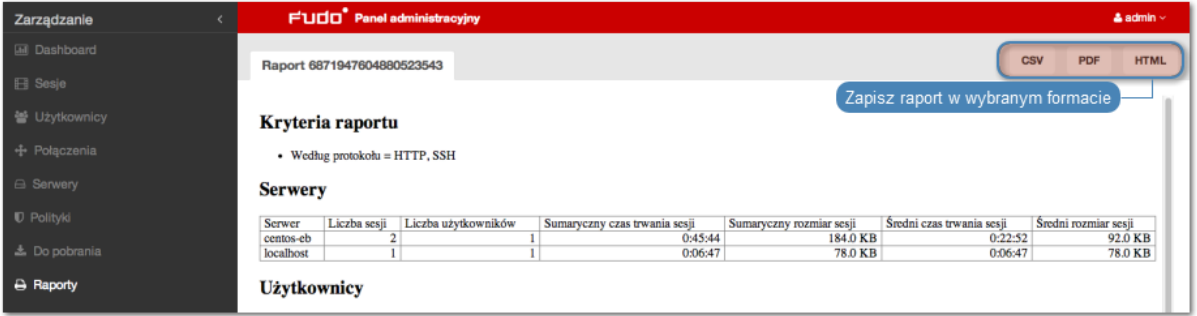

# 13.5 Usuwanie raportów

- 1. Wybierz z lewego menu'Zarządzanie > Raporty'.
- 2. Zaznacz żądane raporty i kliknij Usuń.
- 3. Potwierdź usunięcie zaznaczonych raportów.

- [Powiadomienia](#page-265-0)
- [Filtrowanie sesji](#page-213-0)

# ROZDZIAŁ 14

Analiza produktywności

Wheel Fudo PAM dostarcza narzędzie wspomagające analizę produktywności użytkowników monitorowanych systemów. Urządzenie śledzi aktywność użytkownika i pozwala wykazać aktywny czas połączenia.

# <span id="page-236-0"></span>14.1 Zestawienie

Zestawienie przedstawia dane o aktywności użytkowników i organizacji w wybranym przedziale czasu.

Informacja: Wskaźnik aktywności określany jest na podstawie interakcji użytkownika z systemem. Wheel Fudo PAM dzieli czas sesji na 60 sekundowe interwały. Brak akcji ze strony użytkownika przez czas trwania interwału powoduje zaliczenie danego przedziału do czasu bezczynności.

Aby wyświetlić zestawienie aktywności użytkowników, postępuj zgodnie z poniższą instrukcją.

- 1. Wybierz z lewego menu Zarządzanie > Produktywność.
- 2. Przejdź na zakładkę Zestawienie.
- 3. Zdefiniuj parametry filtrowania listy użytkowników.
- 4. Kliknij Generuj raport, aby wygenerować zestawienie prezentowanych danych w formacie HTML, CSV lub PDF.

Informacja: Zestawienie dostępne jest w sekcji Raporty.

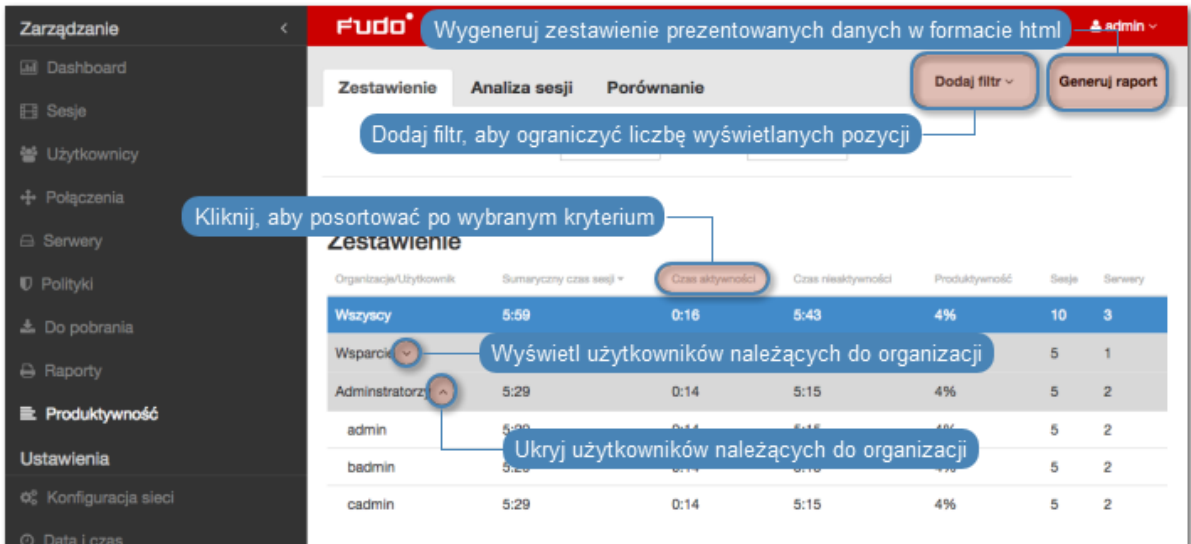

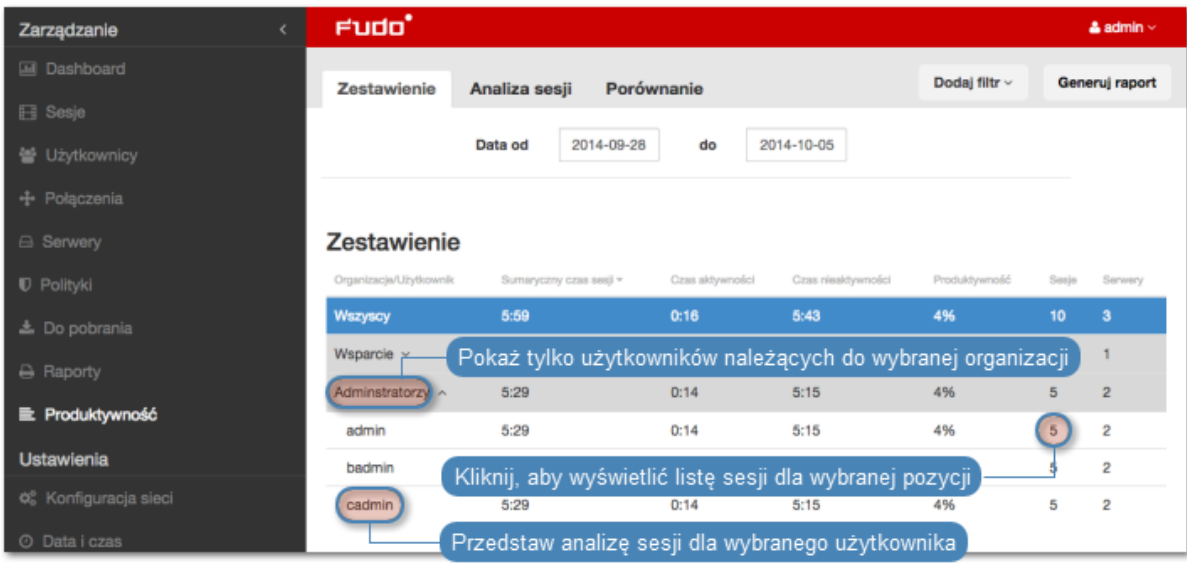

# Tematy pokrewne:

- [Analiza produktywności Analiza sesji](#page-237-0)
- [Analiza produktywności Porównanie](#page-239-0)
- $\bullet$  [Sesje](#page-212-1)

# <span id="page-237-0"></span>14.2 Analiza sesji

Analiza sesji przedstawia szczegółowo jak kształtowała się produktywność użytkowników/organizacji w zadanym przedziale czasu. Konfigurowalny parametr określający próg aktywności pozwala na szybkie identyfikowanie sesji, użytkowników oraz organizacji, które nie przekroczyły wymaganego poziomu aktywności oraz wspomaga ustalenie wartości progowej, przy której zadana liczba użytkowników lub sesji osiąga wymagany poziom aktywności.

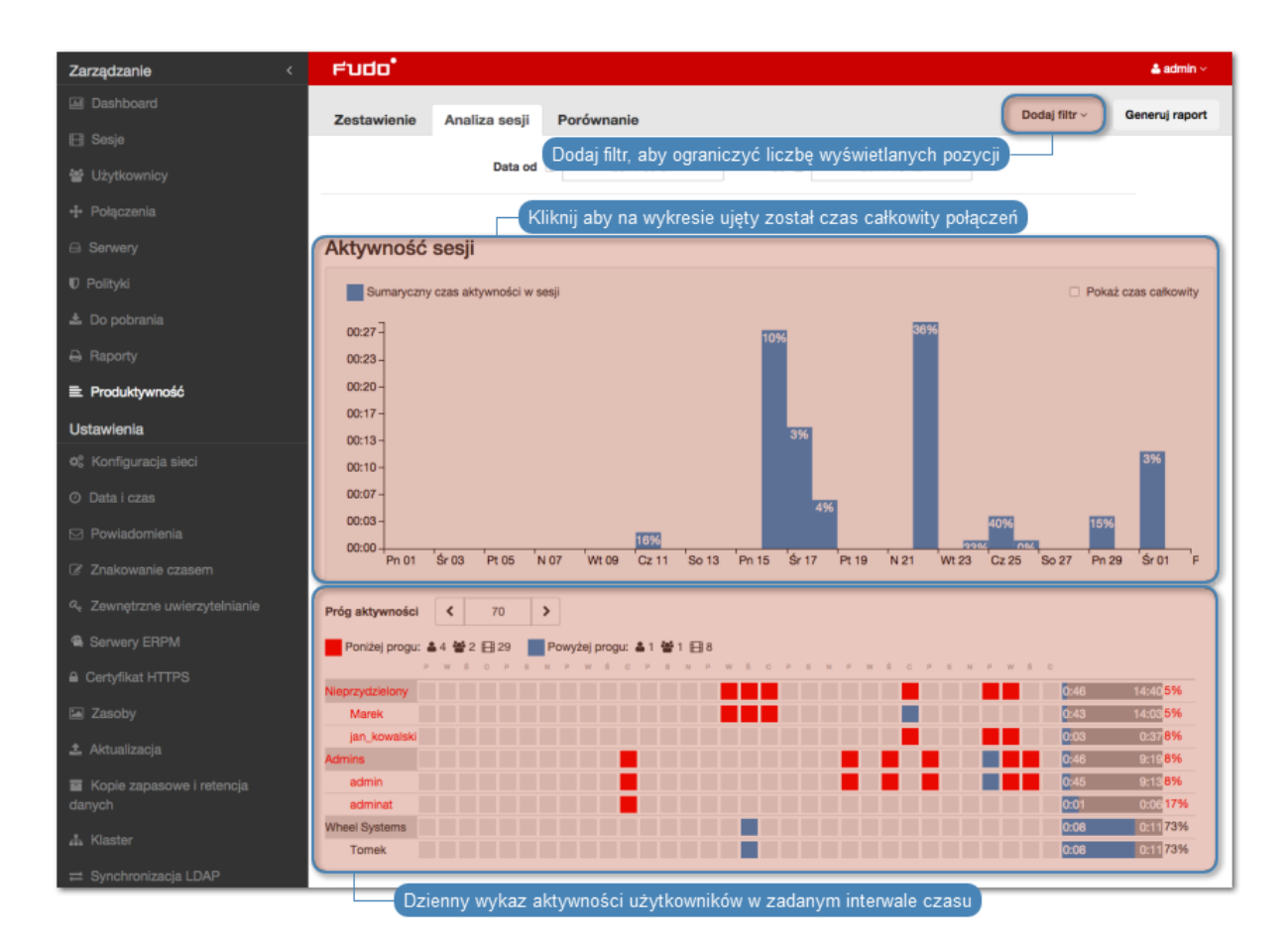

# Wykaz wskaźników aktywności użytkowników

Wskaźniki aktywności użytkowników umożliwia szybkie odnalezienie sesji, które nie przekraczają zdefiniowanego progu produktywności. Dalsze zapoznanie się z materiałem pozwala na ustalenie przyczyn niskiej aktywności w danej sesji i wyciągnięcie stosownych wniosków.

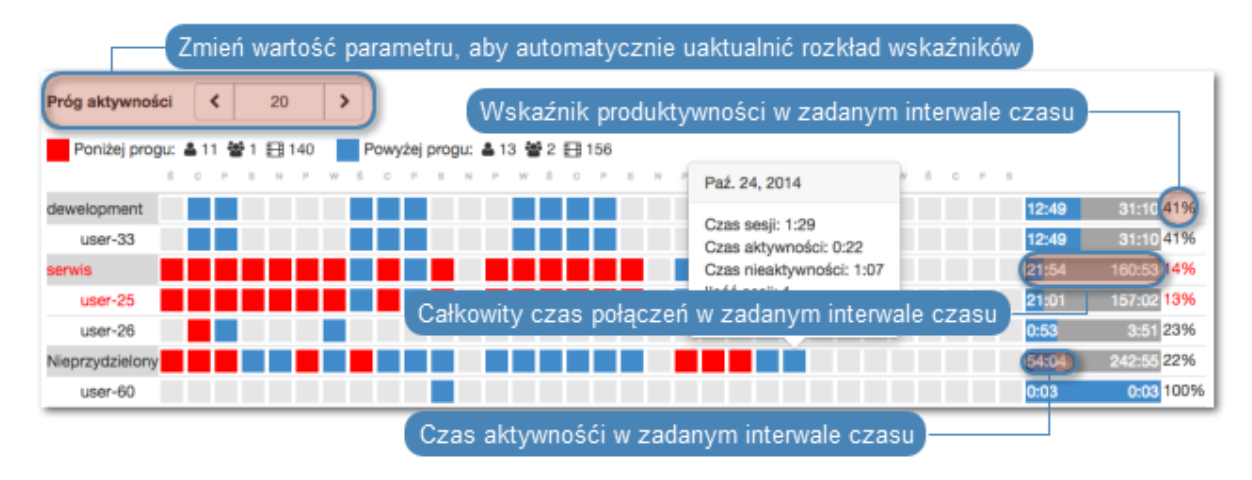

Informacja: Wykaz obejmuje przedział czasu nie dłuższy niż 31 dni. W przypadku zdefiniowania dłuższego interwału czasu, prezentowane zestawienie ograniczone jest do 31 dni.

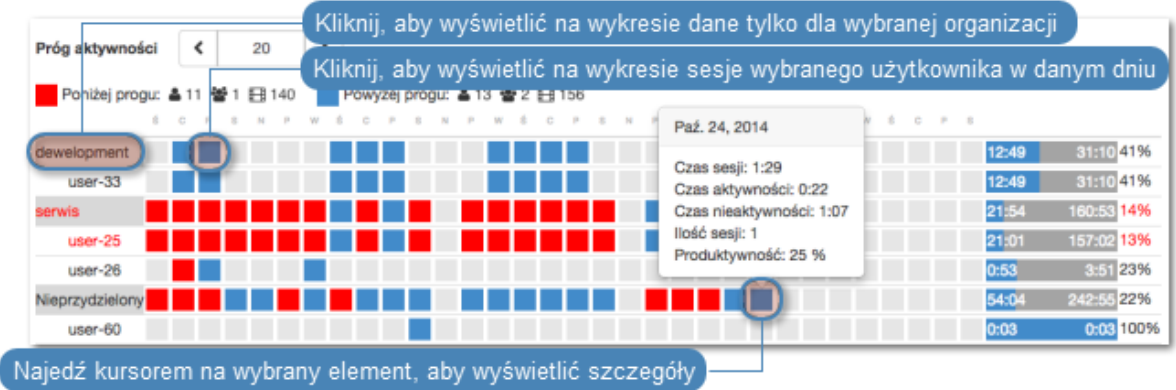

### Tematy pokrewne:

- [Analiza produktywności Zestawienie](#page-236-0)
- [Analiza produktywności Porównanie](#page-239-0)
- [Sesje](#page-212-1)

# <span id="page-239-0"></span>14.3 Porównanie aktywności

Komponent analizy produktywności pozwala porównać aktywność organizacji lub użytkowników w zadanych przedziałach czasu.

Aby porównać organizacje/użytkowników, postępuj zgodnie z poniższą instrukcją.

- 1. Wybierz z lewego menu Zarządzanie > Produktywność.
- 2. Przejdź na zakładkę Porównanie.
- 3. Wybierz typ porównywanych obiektów.
- 4. Wybierz porównywany interwał czasu.
- 5. Dodaj obiekty do porównania, definiując czas początkowy indywidualnie dla każdego obiektu.
- 6. Kliknij Zatwierdź, aby wygenerować porównanie.

- [Analiza produktywności Zestawienie](#page-236-0)
- [Analiza produktywności Zestawienie](#page-237-0)
- [Sesje](#page-212-1)

# ROZDZIAŁ 15

Administracja

Poniższy rozdział zawiera opisy czynności administracyjnych.

# 15.1 System

# 15.1.1 Data i czas

Wiele zdarzeń rejestrowanych przez Wheel Fudo PAM (sesje, wpisy dziennika zdarzeń) znakowanych jest czasem. Wheel Fudo PAM może pobierać czas z [serwera NTP](#page-241-0) lub z zegara systemowego.

Ostrzeżenie: Zaleca się, aby data i czas pobierane były z serwera NTP, będącego pewnym źródłem danych referencyjnych. Ręczna zmiana ustawień daty i czasu może spowodować nieprawidłowości w funkcjonowaniu urządzenia.

#### Zmiana daty i czasu

Informacja: Opcja ręcznego ustawienia czasu nie jest dostępna, jeśli skonfigurowany jest serwer NTP.

Aby zmienić datę i czas serwera Wheel Fudo PAM, postępuj zgodnie z poniższą instrukcją.

- 1. Wybierz z lewego menu Ustawienia > System.
- 2. Zmień ustawienia daty i czasu w sekcji Data i czas.

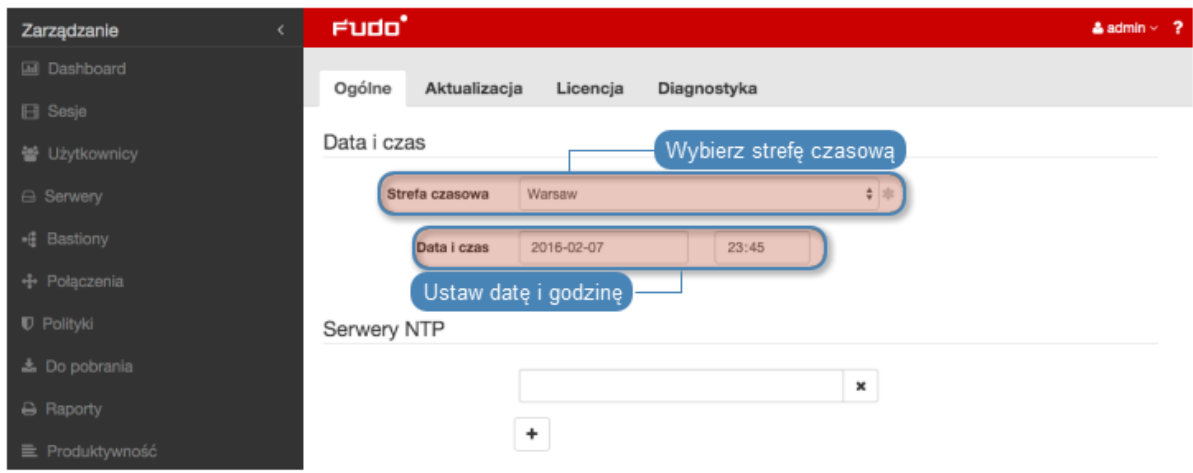

3. Kliknij Zapisz.

### <span id="page-241-0"></span>Konfiguracja serwerów czasu

Informacja: Serwer NTP pozwala na synchronizację czasu systemowego na urządzeniach będących częścią zakładowej infrastruktury IT. Zastosowanie serwera NTP zapewnia zgodność czasu rejestrowanej sesji, z czasem monitorowanego serwera.

#### Dodawanie serwera NTP

Aby dodać serwer NTP, postępuj zgodnie z poniższą instrukcją.

- 1. Wybierz z lewego menu  $Ustawienia > System$ .
- 2. Kliknij + w sekcji Serwery NTP, aby dodać definicję serwera czasu.
- 3. Wprowadź adres IP lub nazwę hosta serwera NTP.

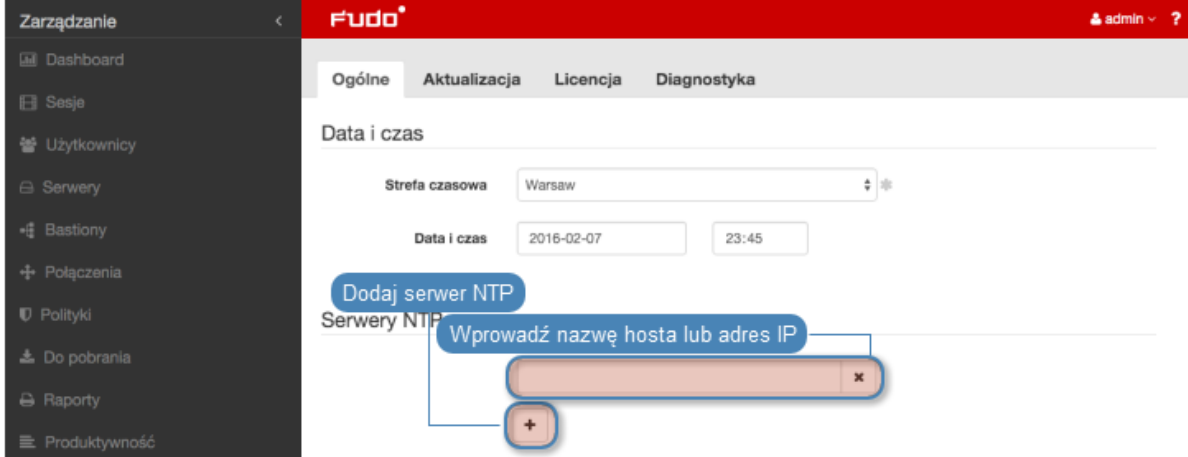

4. Kliknij Zapisz.

Modyfikowanie serwera NTP

Aby zmodyfikować serwer NTP, postępuj zgodnie z poniższą instrukcją.

- 1. Wybierz z lewego menu  $Ustawienia > System$ .
- 2. Wyszukaj i zmodyfikuj żądany wpis w sekcji Serwery NTP.

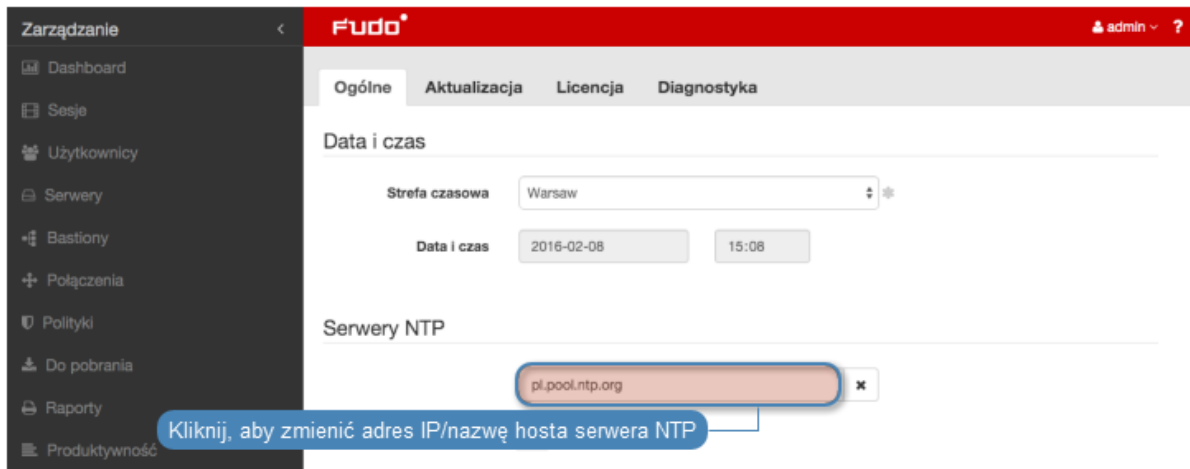

3. Kliknij Zapisz.

Usuwanie serwera NTP

Aby usunąć serwer NTP, postępuj zgodnie z poniższą instrukcją.

- 1. Wybierz z lewego menu opcję Ustawienia > System.
- 2. Zaznacz opcję x przy żądanej definicji serwera NTP i kliknij Zapisz.

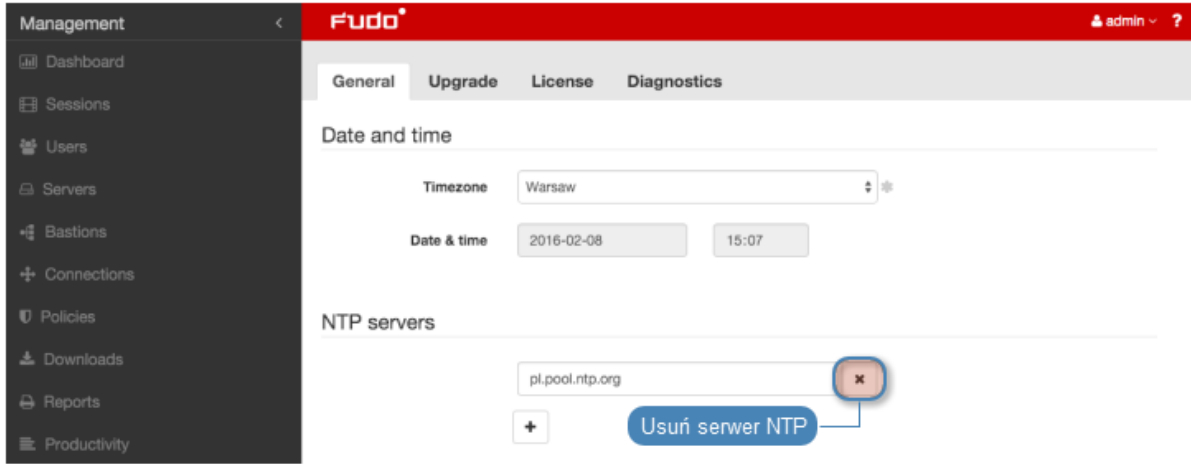

### Tematy pokrewne:

• [Znakowanie czasem](#page-267-0)

# 15.1.2 Certyfikat HTTPS

Certyfikat HTTPS pozwala administratorowi upewnić się, że nawiązał połączenie z panelem administracyjnym Wheel Fudo PAM a nie ze stroną próbującą podszyć pod panel administracyjny celem pozyskania danych logowania konta administratora.

### Konfigurowanie certyfikatu SSL

Aby skonfigurować certyfikat SSL, postępuj zgodnie z poniższą instrukcją.

- 1. Wybierz z lewego menu Ustawienia > System.
- 2. Kliknij przycisk Wybierz plik w polu Certyfikat HTTPS i wskaż w systemie plików definicję certyfikatu SSL w formacie PEM.

3. Kliknij przycisk Przeglądaj w polu Klucz prywatny HTTPS i wskaż w systemie plików definicję klucza prywatnego SSL.

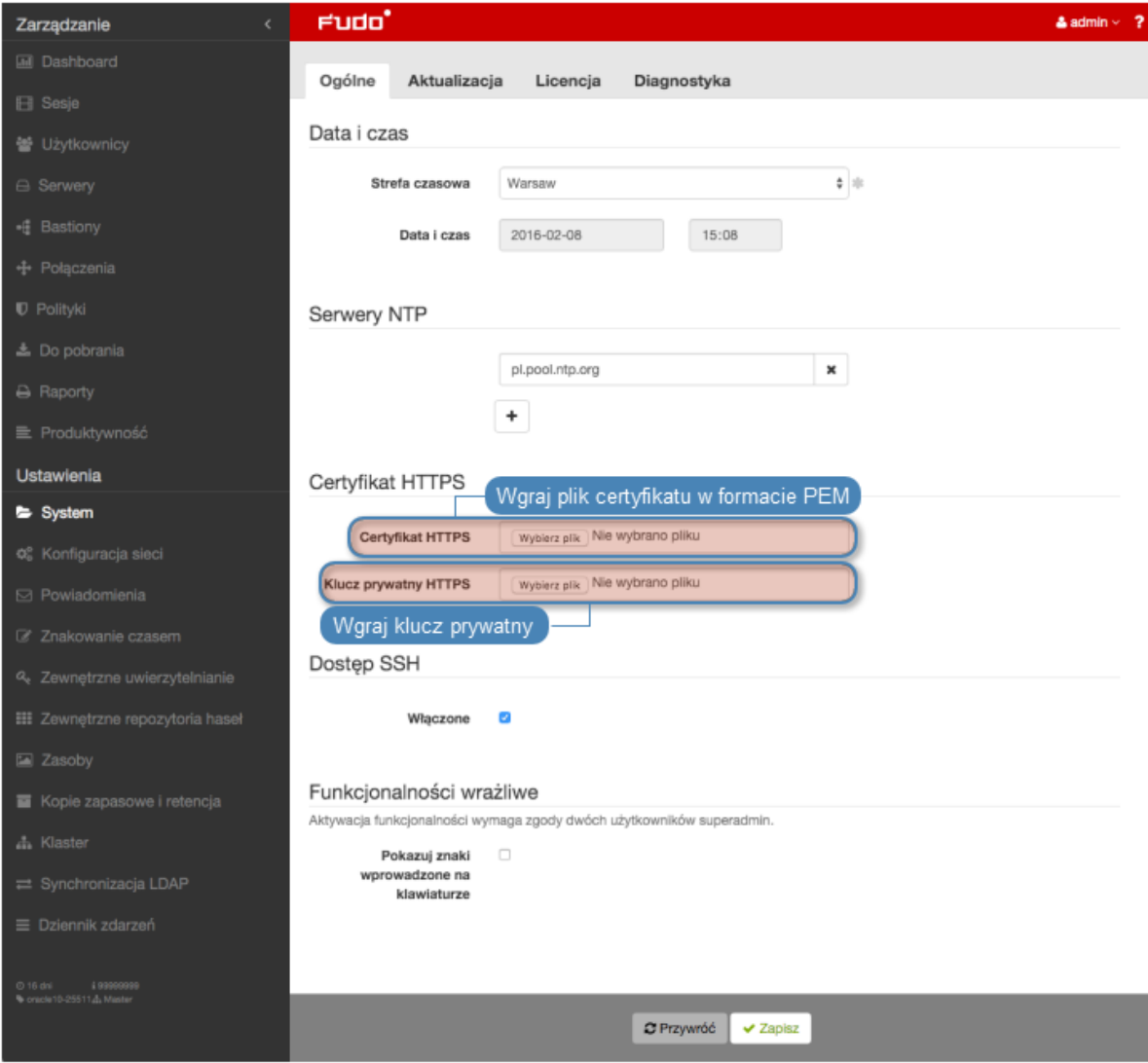

4. Kliknij Zapisz.

Tematy pokrewne:

- [Bezpieczeństwo](#page-24-0)
- [Zarządzanie serwerami](#page-112-0)

# 15.1.3 Blokowanie nowych połączeń

Opcja blokowania nowych połączeń umożliwia zablokowanie możliwości nawiązywania połączeń z monitorowanymi zasobami, np. w celu realizacji zaplanowanych prac serwisowych. |

#### Włączenie blokowania nowych połączeń |

Aby włączyć opcję blokowania nowych połączeń, postępuj zgodnie z poniższą instrukcją.

- 1. Wybierz z lewego menu opcję Ustawienia > System.
- 2. W sekcji Sesje zaznacz opcję Blokuj nowe połączenia.

3. Kliknij Zapisz.

### Tematy pokrewne:

• [Konfiguracja ustawień sieciowych](#page-251-0)

### 15.1.4 Dostęp SSH

Opcja umożliwia zdalny dostęp serwisowy do Wheel Fudo PAM za pośrednictwem protokołu SSH.

#### Włączanie dostępu SSH

Aby włączyć zdalny dostęp serwisowy, postępuj zgodnie z poniższą instrukcją.

- 1. Wybierz z lewego menu opcję Ustawienia > System.
- 2. W sekcji Dostęp SSH zaznacz opcję Włączone.

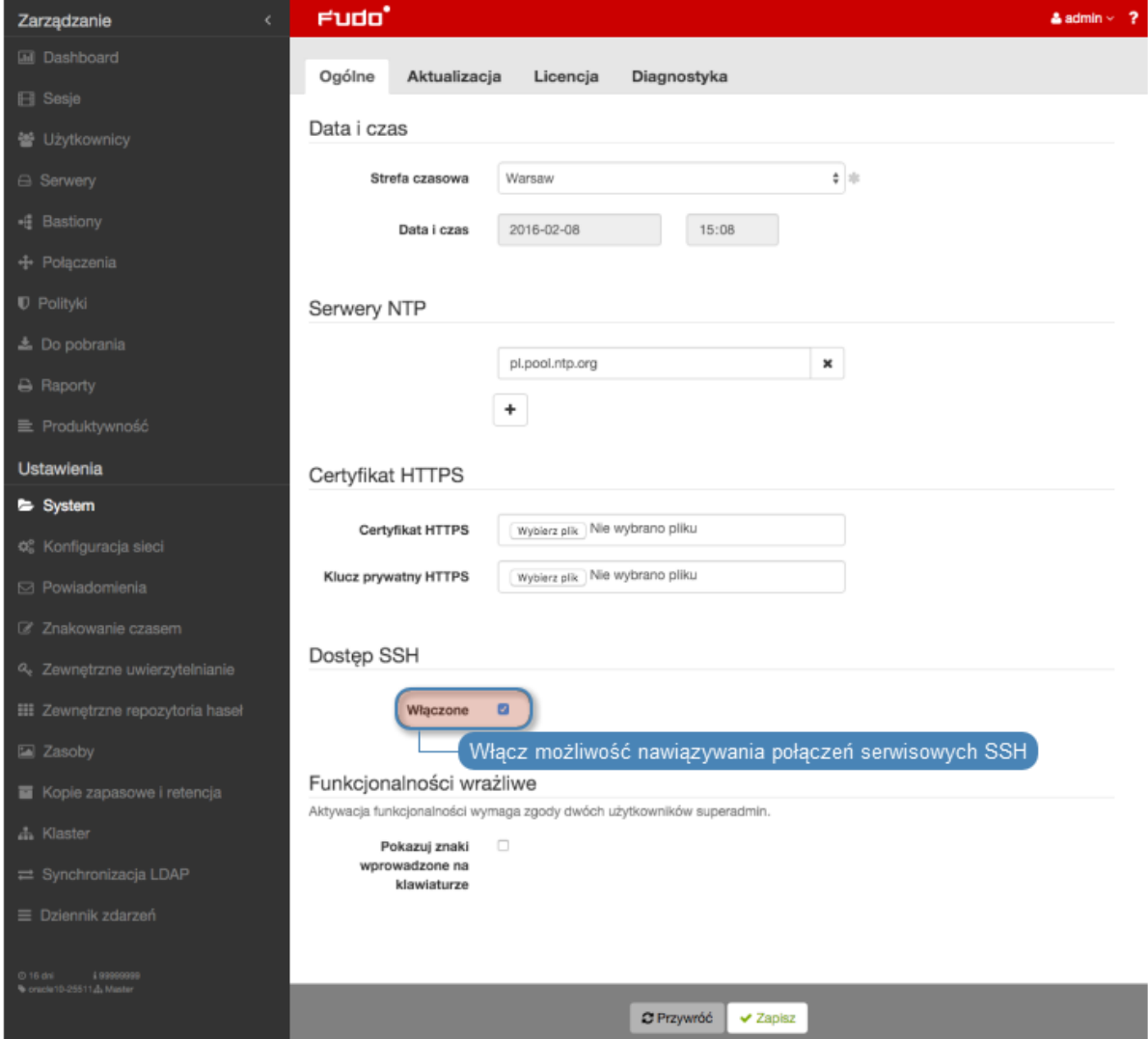

3. Kliknij Zapisz.

#### Tematy pokrewne:

• [Konfiguracja ustawień sieciowych](#page-251-0)

# 15.1.5 Konto reset

Konto reset umożliwia przywrócenie stanu fabrycznego urządzenia.

### Włączanie konta reset

Aby włączyć możliwość zalogowania na konto reset, postępuj zgodnie z poniższą instrukcją.

- 1. Wybierz z lewego menu opcję Ustawienia > System.
- 2. W sekcji Konto reset zaznacz opcję Włączone.
- 3. Kliknij Zapisz.

### Tematy pokrewne:

• [Konfiguracja ustawień sieciowych](#page-251-0)

# <span id="page-245-0"></span>15.1.6 Funkcjonalności wrażliwe

Funkcjonalności wrażliwe to zestaw opcji, których włączenie wymaga decyzji dwóch użytkowników o roli superadmin.

#### Włączanie pokazywania wejścia klawiatury

Informacja: Znaki wprowadzone na klawiaturze są domyślnie niepokazywane w odtwarzaczu. Włączenie podglądu znaków klawiatury wymaga zgody dwóch użytkowników superadmin.

Aby włączyć pokazywanie znaków wprowadzonych przez użytkownika na klawiaturze, postępuj zgodnie z poniższą instrukcją.

- 1. Wybierz z lewego menu opcję Ustawienia > System.
- 2. Zaznacz opcję Pokazuj znaki wprowadzone na klawiaturze w sekcji Funkcjonalności wrażliwe, aby zainicjować włączenie funkcji.
- 3. Kliknij Zapisz.

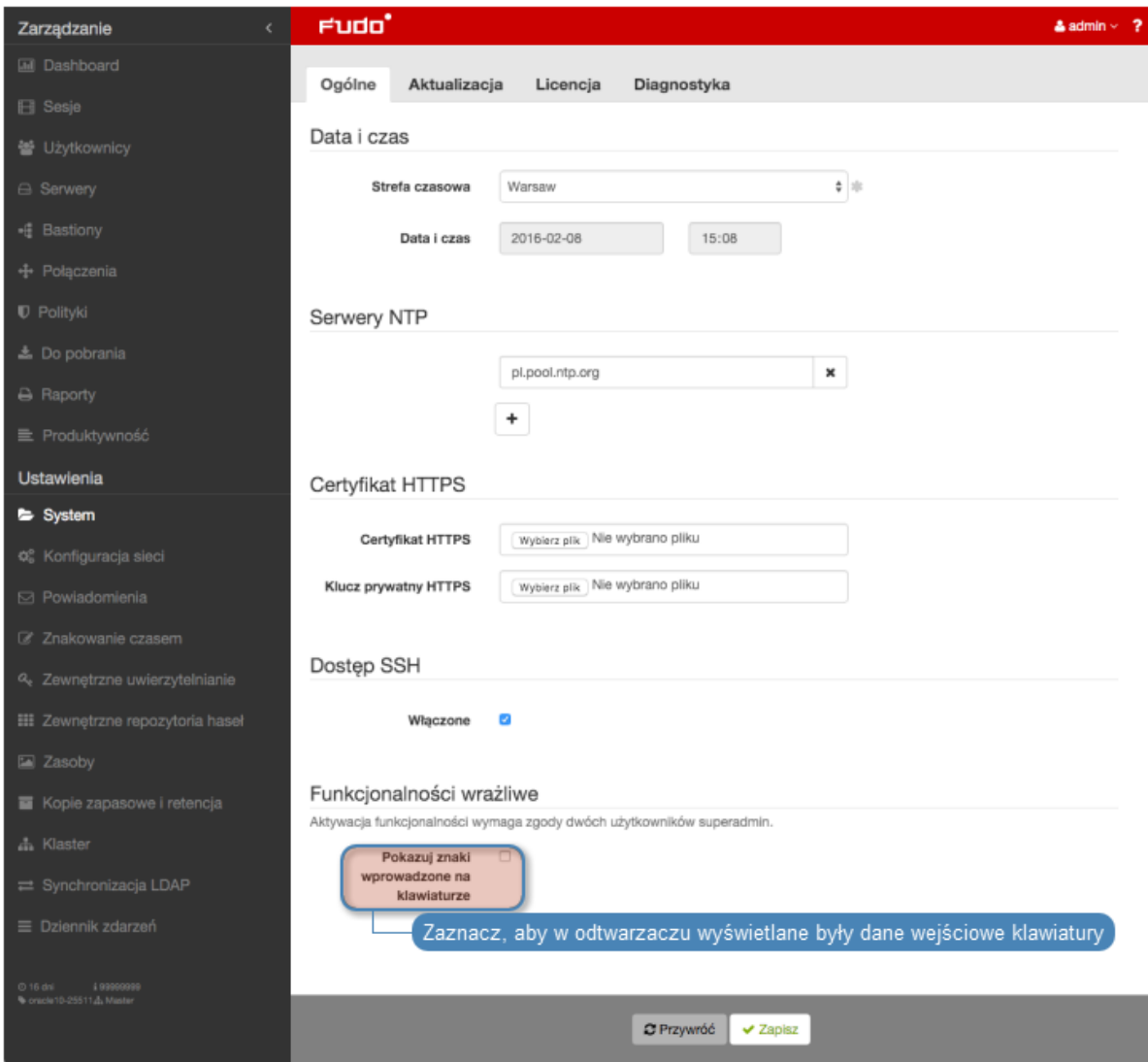

4. Powiadom innego użytkownika superadmin o zainicjowaniu funkcjonalności, która wymaga potwierdzenia.

#### Tematy pokrewne:

• [Odtwarzanie sesji](#page-217-1)

# 15.1.7 Aktualizacja systemu

### Informacja:

- Wheel Fudo PAM oprócz bieżącej wersji systemu, przechowuje jego poprzednią wersję, pozwalając na jej przywrócenie.
- Proces aktualizacji systemu nie dokonuje zmian w konfiguracji urządzenia ani nie narusza integralności zarejestrowanych sesji.
- Podczas aktualizacji systemu, zużycie wewnętrznej macierzy dyskowej może tymczasowo wzrosnąc.

# 15.1.7.1 Aktualizowanie systemu

### Ostrzeżenie:

- Przed wykonaniem skryptów aktualizacyjnych, zaleca się dokonanie sprawdzenia wykonalności aktualizacji.
- W przypadku, gdy zajętość wewnętrznej macierzy danych przekracza 85%, przed wykonaniem aktulizacji systemu, skontaktuj się z działem wsparcia technicznego firmy Wheel Systems.
- W procesie aktualizacji, trwające połączenia użytkowników zostaną zerwane.
- Skorzystaj z opcji Blokowanie nowych połączeń, w sekcji Sesja ustawień systemowych, aby zablokować możliwość nawiązywania nowych połączeń i ograniczyć liczbę aktywnych użytkowników przed ponownym uruchomieniem systemu.
- 1. Wybierz z lewego menu  $Ustawienia > System$ .
- 2. Wybierz zakładkę Aktualizacja.
- 3. Kliknij Wgraj.
- 4. Wskaż plik zawierający aktualizację systemu (.upg).
- 5. Kliknij Aktualizacja przy wybranym pliku obrazu.

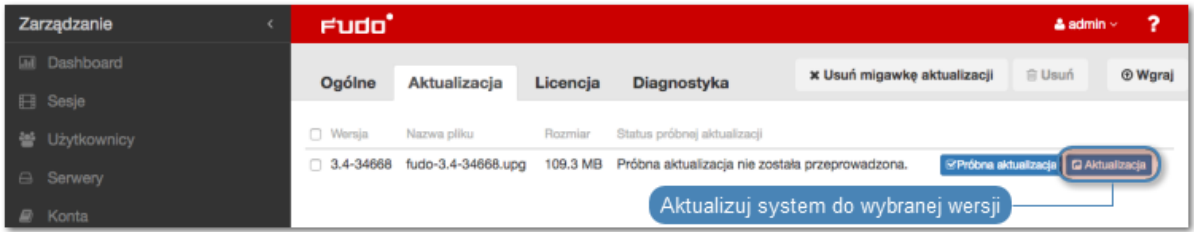

Ostrzeżenie: Po aktualizacji systemu, Wheel Fudo PAM zostanie uruchomione ponownie.

Ponowne uruchomienie wymaga obecności klucza szyfrującego. Włóż nośnik z kluczem szyfrującym do portu USB.

Informacja: W przypadku gdy uruchomienie systemu w nowej wersji nie powiedzie się, Wheel Fudo PAM wykryje problem i uruchomi system w poprzedniej wersji.

# 15.1.7.2 Weryfikacja wykonalności aktualizacji

Przed przystąpieniem do aktualizacji systemu, zaleca się zweryfikowanie czy bieżący stan konfiguracji pozwala na prawidłowe wykonanie skryptów aktualizacyjnych. Proces weryfikacyjny umożliwia też określenie przybliżonego czasu trwania aktualizacji.

- 1. Wybierz z lewego menu Ustawienia > System.
- 2. Wybierz zakładkę Aktualizacja.
- 3. Kliknij Wgraj.
- 4. Wskaż plik zawierający aktualizację systemu (.upg).
- 5. Kliknij przycisk Próbna aktualizacja.

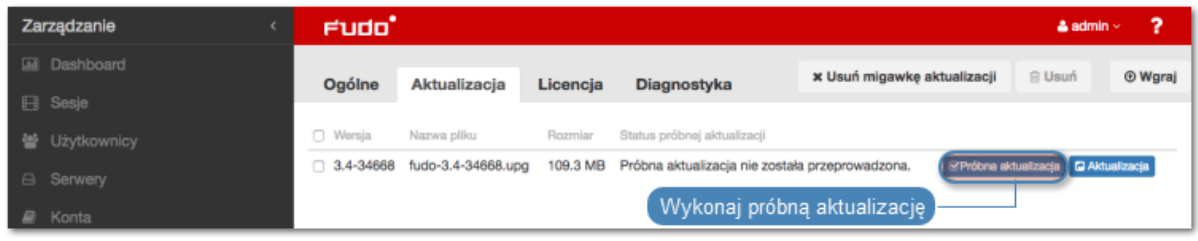

### Informacja:

- Kliknij Anuluj sprawdzanie, aby przerwać działanie skryptów próbnej aktualizacji.
- Kliknij Pobierz log, aby pobrać plik z zapisem przebiegu aktualizacji próbnej i czasem wykonania skryptów aktualizacyjnych.

# 15.1.7.3 Usuwanie migawki aktualizacji

Usunięcie migawki aktualizacji ma na celu zwolnienie przestrzeni dyskowej zajętej przez poprzednią wersję systemu.

Ostrzeżenie: Usunięcie migawki aktualizacji uniemożliwi przywrócenie poprzedniej wersji systemu.

- 1. Wybierz z lewego menu Ustawienia > System.
- 2. Wybierz zakładkę Aktualizacja.
- 3. Kliknij Usuń migawkę aktualizacji.

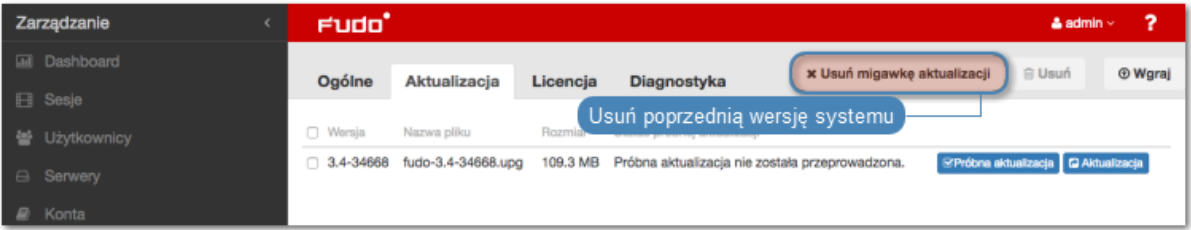

4. Potwierdź usunięcie migawki.

#### Tematy pokrewne:

- [Przywracanie poprzedniej wersji systemu](#page-275-0)
- [Ponowne uruchomienie systemu](#page-276-0)

# 15.1.8 Licencja

#### Wgrywanie licencji

Aby wgrać nowy plik licencji, postępuj zgodnie z poniższą instrukcją.

Informacja: Nowa licencja zastąpi istniejącą.

- 1. Wybierz z lewego menu  $Ustawienia > System$ .
- 2. Przejdź na zakładkę Licencja.
- 3. Kliknij Wgraj.

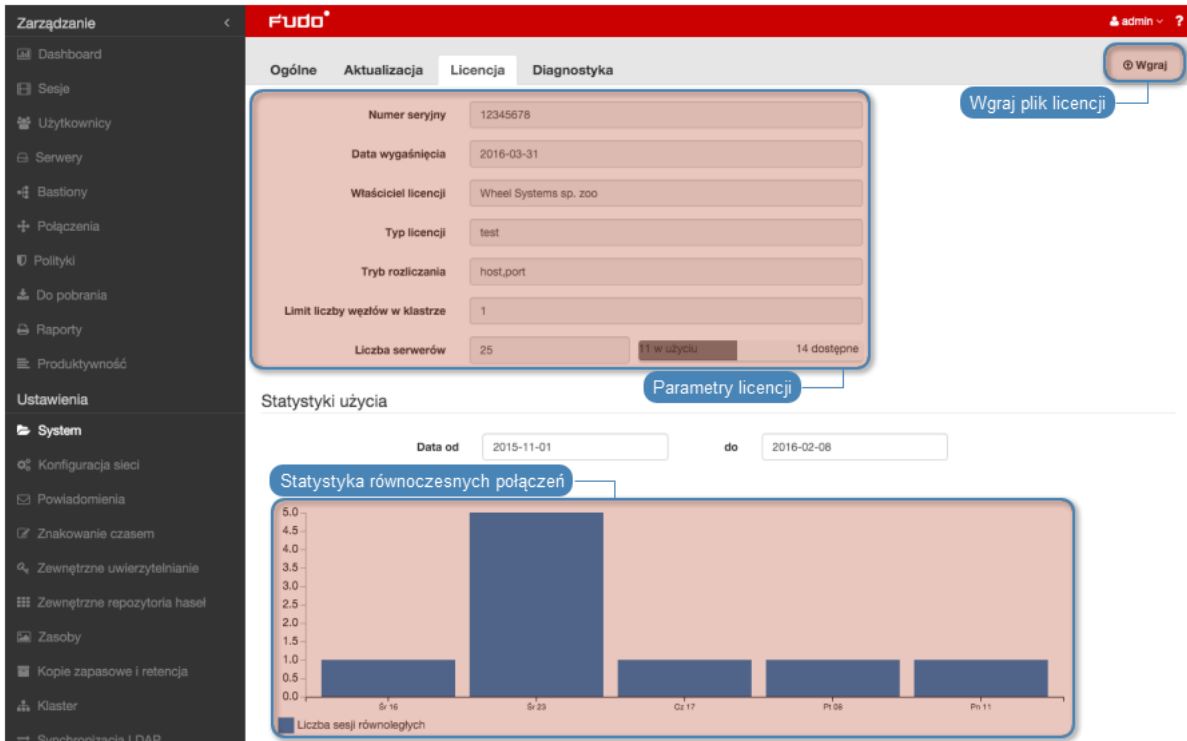

4. Wskaż plik licencji i kliknij OK, aby zainicjować system nową definicją.

#### Tematy pokrewne:

- [Opis systemu](#page-10-0)
- [Wymagania](#page-28-0)

# 15.1.9 Diagnostyka

Moduł diagnostyczny pozwala na wykonanie podstawowych komend systemowych, tj. ping, netcat czy traceroute.

Aby uruchomić program narzędziowy, postępuj zgodnie z poniższą instrukcją.

- 1. Wybierz z lewego menu Ustawienia > System.
- 2. Przejdź na zakładkę Diagnostyka.
- 3. Znajdź żądaną komendę, wprowadź parametry wykonania i kliknij przycisk wykonania komendy.

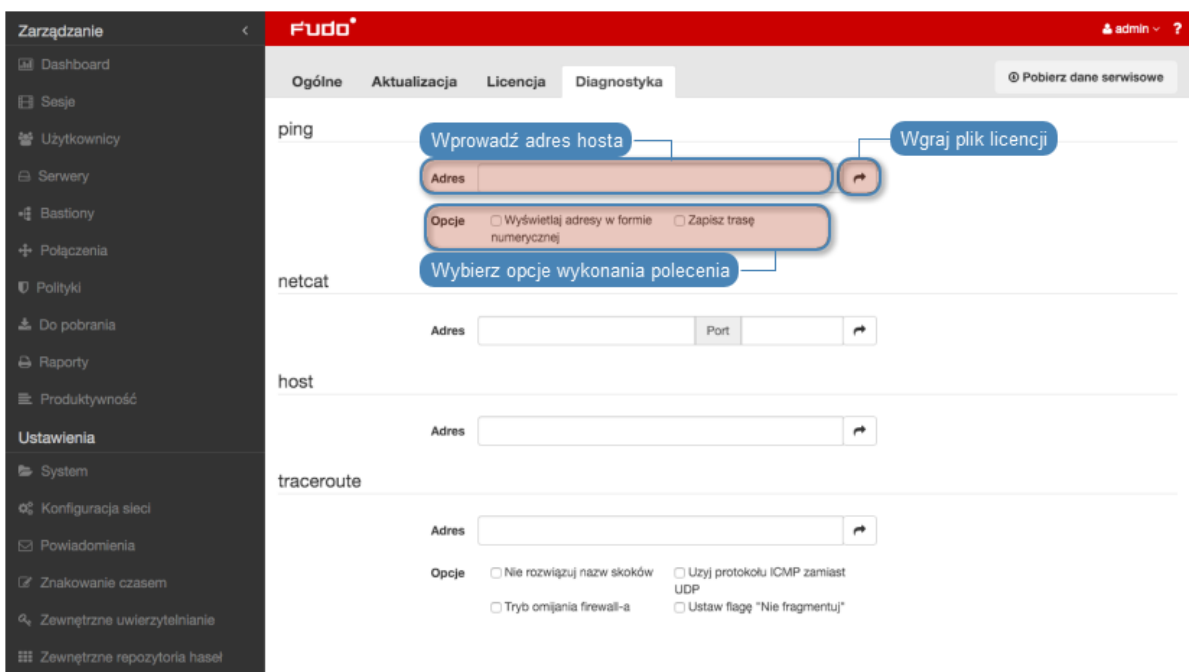

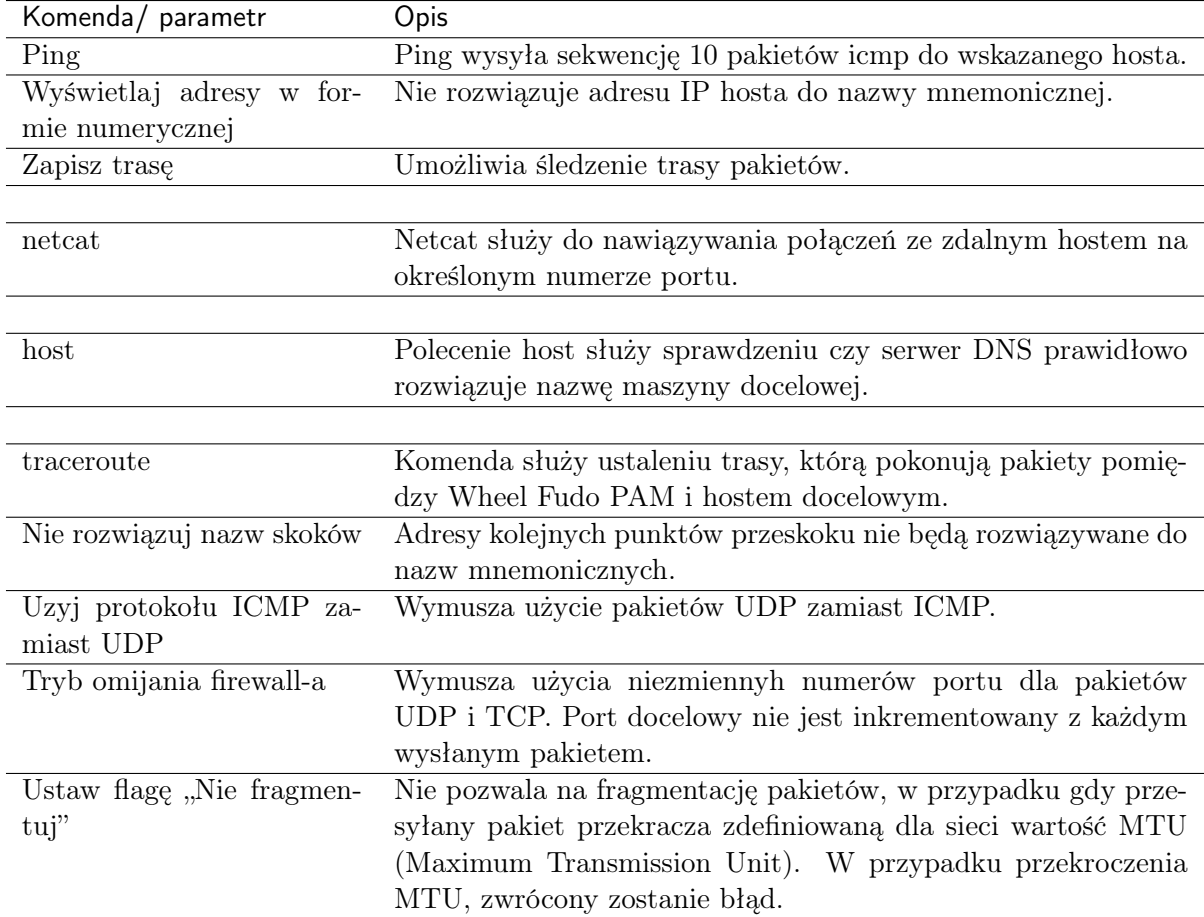

# Tematy pokrewne:

• [Rozwiązywanie problemów](#page-338-0)

# 15.2 Konfiguracja sieci

Aby przejść do widoku zarządzania ustawieniami sieci, wybierz z lewego menu opcję Ustawienia > Konfiguracja sieci.

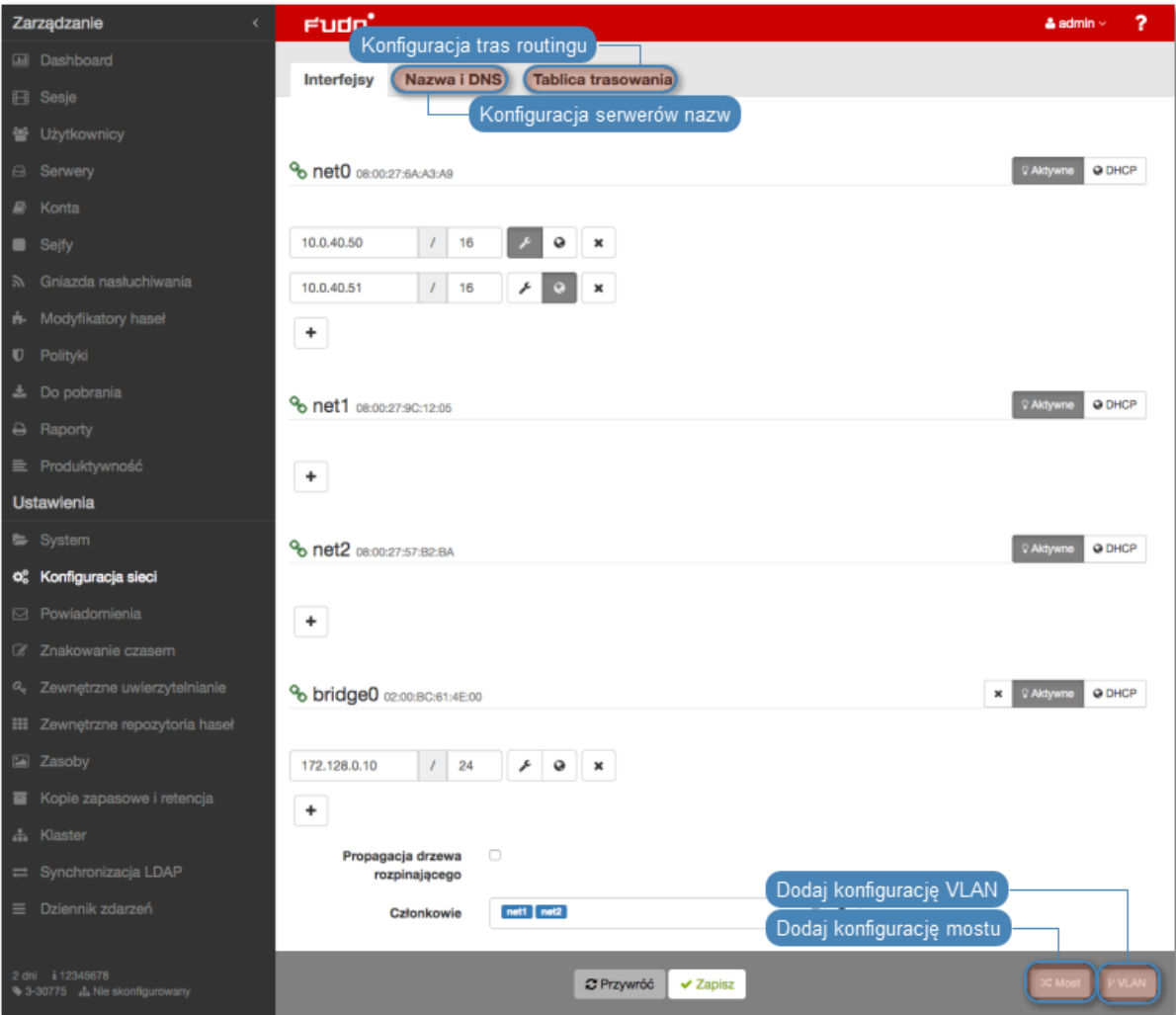

# <span id="page-251-0"></span>15.2.1 Konfiguracja ustawień sieciowych

W specyfikacji domyślnej, Wheel Fudo PAM wyposażone jest w dwa fizyczne interfejsy LAN, a opcje ustawień sieciowych umożliwiają:

- dodawanie aliasów IP interfejsów fizycznych, wykorzystywanych do konfigurowania zdalnych serwerów,
- konfigurowanie parametrów sieciowych wymaganych do komunikacji klastrowej,
- konfigurowanie adresacji IP do pracy w sieciach wirtualnych (VLAN),
- mostkowanie interfejsów fizycznych oraz sieci VLAN.

# 15.2.1.1 Zarządzanie interfejsami fizycznymi

Definiowanie adresu IP interfejsu
Definiowane adresy IP to aliasy interfejsu fizycznego, które wykorzystywane są w procedurach [konfiguracji serwerów](#page-112-0) (pole Adres lokalny w sekcji Pośrednik).

Informacja: Jeśli lista adresów IP przypisanych do interfejsu sieciowego jest pusta i nie ma możliwości dodania adresu, sprawdź czy dany interfejs nie jest częścią mostu.

Aby dodać adres IP do fizycznego interfejsu sieciowego, postępuj zgodnie z poniższą instrukcją.

- 1. Wybierz z lewego menu Ustawienia > Konfiguracja sieci.
- 2. Kliknij  $+$  przy wybranym interfejsie i wprowadź adres IP oraz maskę podsieci, zapisaną w notacji CIDR.

Informacja: + będzie nieaktywny, jeśli włączona jest opcja pobierania adresu IP z serwera DHCP.

- 3. Zaznacz opcje dodatkowe dla definiowanego adresu IP.
- ✔ Udostępnij panel administracyjny Wheel Fudo PAM pod wskazanym adresem IP. Adres zarządzający używany jest również do replikacji danych pomiędzy węzłami klastra.
- ሐ Wirtualny adres IP, który zostanie automatycznie przejęty przez drugi węzeł klastra w przypadku awarii węzła głównego.

Informacja: Klastrowy adres IP należy dodać na każdym węźle klastra i aktywować dla niego opcję wirtualnego adresu IP .

Udostępnij [Portal użytkownika](#page-10-0) pod wskazanym adresem IP.

4. Określ grupę redundancji, do której zostanie przypisany adres IP (dotyczy adresów klastrowych).

Informacja: Grupy redundancji definiowane są w widoku Klaster, w zakładce Grupy redundancji.

5. Kliknij Zapisz.

 $\boldsymbol{Q}$ 

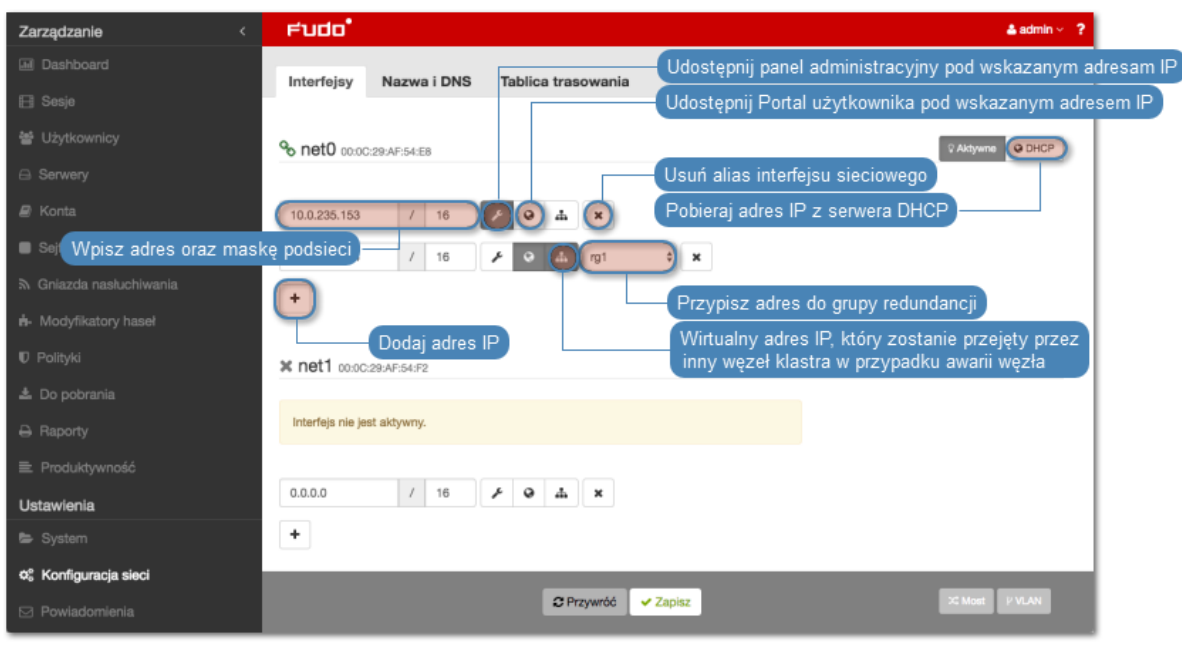

Informacja: Każdy interfejs sieciowy opatrzony jest ikoną statusu.

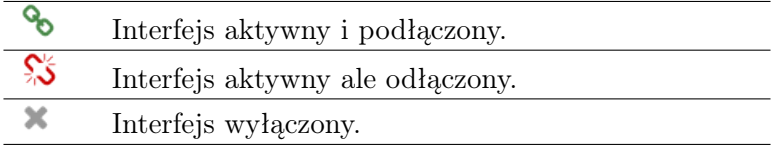

Usuwanie przypisanych adresów IP interfejsu

Ostrzeżenie: Usunięcie adresu IP uniemożliwi nawiązywanie połączeń z serwerami, które w polu Adres lokalny w sekcji Pośrednik, miały ustawiony usuwany adres IP.

Aby usunąć adres IP przypisany do fizycznego interfejsu sieciowego, postępuj zgodnie z poniższą instrukcją.

- 1. Wybierz z lewego menu Ustawienia > Konfiguracja sieci.
- 2. Zaznacz opcję usunięcia wybranego interfejsu.
- 3. Kliknij Zapisz.

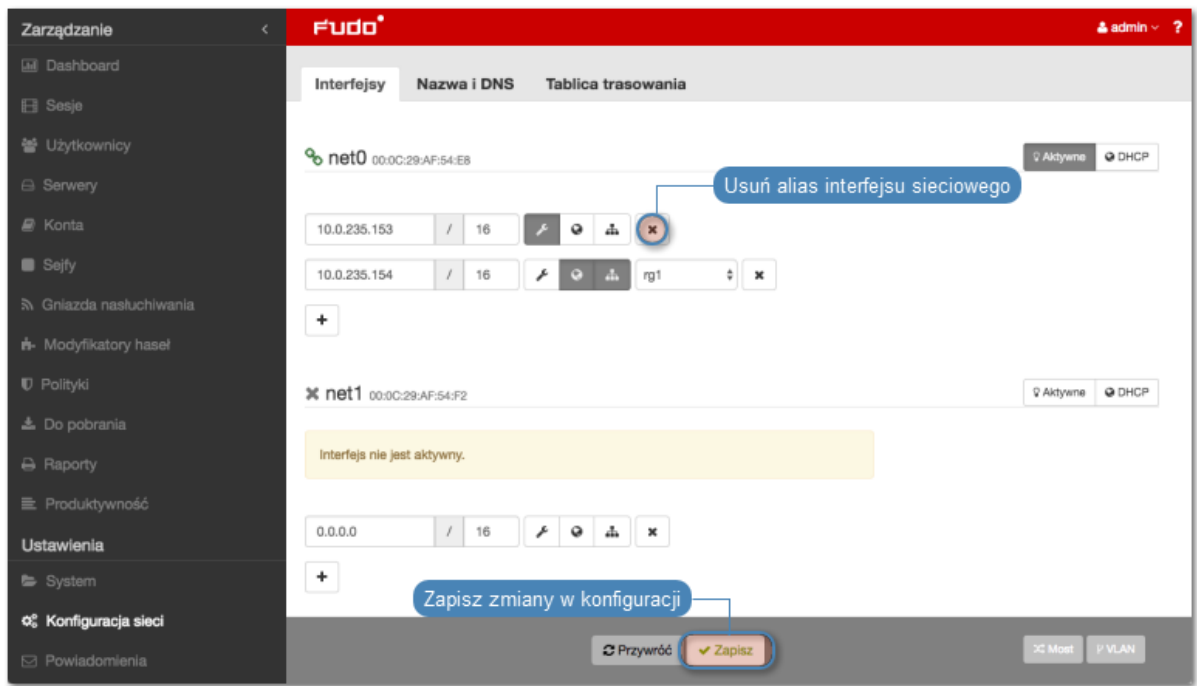

## Wyłączanie interfejsu sieciowego

Aby wyłączyć adres IP przypisany do fizycznego interfejsu sieciowego, postępuj zgodnie z poniższą instrukcją.

- 1. Wybierz z lewego menu Ustawienia > Konfiguracja sieci.
- 2. Kliknij Aktywne, aby wyłączyć wybrany interfejs.
- 3. Kliknij Zapisz.

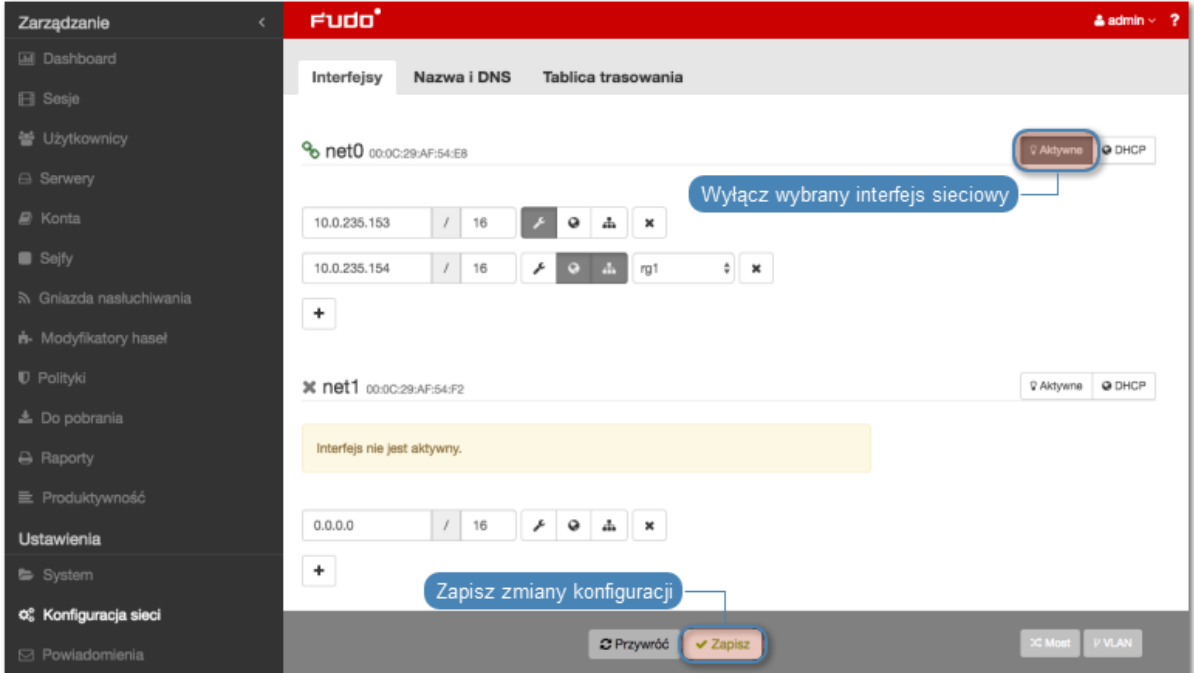

# 15.2.1.2 Ustawianie adresu IP z konsoli

W sytuacji braku możliwości zalogowania się do zdalnego panelu administracyjnego, adres IP może zostać skonfigurowany z poziomu konsoli urządzenia.

1. Wprowadź login konta administratora.

```
FUDO, S∕N 12345678, firmware 2.1-23500.
To reset FUDO to factory defaults, login as "reset".
To fix admin account and change network settings,<br>login as "admin" with an appropriate password.
FUDO (fudo.wheelsystems.com) (ttyv0)
log in:
```
2. Wprowadź hasło do konta administratora.

FUDO, S/N 12345678, firmware 2.1-23500. To reset FUDO to factory defaults, login as "reset". To fix admin account and change network settings, login as "admin" with an appropriate password. FUDO (fudo.wheelsystems.com) (ttyv0) login: admin Password:

3. Wpisz 2 i naciśnij klawisz Enter.

```
FUDO, S/N 12345678, firmware 2.1-23500.
To reset FUDO to factory defaults, login as "reset".
To fix admin account and change network settings,
login as "admin" with an appropriate password.
FUDO (fudo.wheelsystems.com) (ttyv0)
login: admin
Password:
Last login: Wed Jun 22 10:50:38 on ttyv0
*** FUDO configuration utility ***
Logged into FUDO, S/N 12345678, firmware 2.1-23500.
1. Show status
2. Reset network settings
0. Exit
Choose an option (0): \blacksquare
```
4. Wpisz y i naciśnij klawisz Enter, aby potwierdź chęć zmiany ustawień sieciowych.

```
FUDO, S/M 12345678, firmware 2.1-23500.
To reset FUDO to factory defaults, login as "reset".
To fix admin account and change network settings,
login as "admin" with an appropriate password.
FUDO (fudo.wheelsystems.com) (ttyv0)
login: admin
Password:
Last login: Wed Jun 22 10:50:38 on ttyv0
*** FUDO configuration utility ***
Logged into FUDO, S/N 12345678, firmware 2.1-23500.
1. Show status
2. Reset network settings
0. Exit
Choose an option (0): 2
Are you sure you want to continue? [y⁄N] (n): ▌
```
5. Wprowadź nazwę interfejsu zarządzającego (poprzez interfejs zarządzający udostępniany jest panel administracyjny Wheel Fudo PAM) i naciśnij klawisz Enter.

```
FUDO, S/N 12345678, firmware 2.1-23500.
```

```
To reset FUDO to factoru defaults, login as "reset".
To fix admin account and change network settings,
login as "admin" with an appropriate password.
FUDO (fudo.wheelsystems.com) (ttyv0)
login: admin
Password:
Last login: Wed Jun 22 10:50:38 on ttyv0
*** FUDO configuration utility ***
Logged into FUDO, S/N 12345678, firmware 2.1-23500.
1. Show status
2. Reset network settings
0. Exit
Choose an option (0): 2
Are you sure you want to continue? [y/N] (n): y
Choose new management interface (net1 net0): \blacksquare
```
6. Wprowadź adres IP urządzenia wraz z maską podsieci oddzieloną znakiem / (np. 10.0. 0.8/24) i naciśnij klawisz Enter.

FUDO, S/N 12345678, firmware 2.1-23500. To reset FUDO to factory defaults, login as "reset". To fix admin account and change network settings, login as "admin" with an appropriate password. FUDO (fudo.wheelsystems.com) (ttyv0) login: admin Password: Last login: Wed Jun 22 10:56:52 on ttyv0 \*\*\* FUDO configuration utility \*\*\* Logged into FUDO, S/N 12345678, firmware 2.1-23500. 1. Show status 2. Reset network settings  $0.$  Exit Choose an option  $(0)$ : 2 Are you sure you want to continue? [y/N] (n): y Choose new management interface (net1 net0): net0 Enter new net0 address (10.0.150.150/16): 10.0.150.150/16∎ 7. Wprowadź bramę sieci i naciśnij klawisz Enter. FUDO, S/N 12345678, firmware 2.1-23500. To reset FUDO to factoru defaults, login as "reset". To fix admin account and change network settings, login as "admin" with an appropriate password. FUDO (fudo.wheelsystems.com) (ttyv0) login: admin Password: Last login: Wed Jun 22 10:56:52 on ttyv0 \*\*\* FUDO configuration utility \*\*\*

Logged into FUDO, S/N 12345678, firmware 2.1-23500.

1. Show status 2. Reset network settings  $0.$  Exit Choose an option (0): 2 Are you sure you want to continue? [y∕N] (n): y Choose new management interface (net1 net0): net0 Enter new net0 address (10.0.150.150/16): 10.0.150.150/16 Enter new default gateway IP address  $(10.0.0.1)$ :

### 15.2.1.3 Konfigurowanie mostu sieciowego

Scenariusz wdrożeniowy [trybu pracy mostu](#page-18-0), wymaga wskazania interfejsów sieciowych przez które przekazywany będzie ruch pomiędzy administratorem i serwerem.

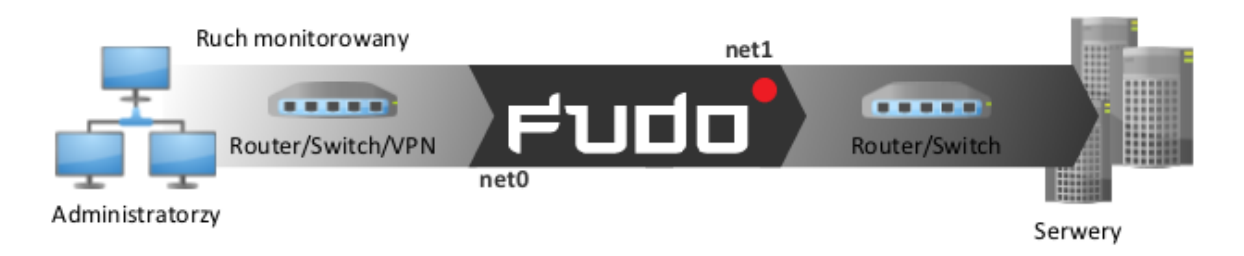

Aby stworzyć most sieciowy, postępuj zgodnie z poniższą instrukcją.

- 1. Wybierz z lewego menu Ustawienia > Konfiguracja sieci.
- 2. Kliknij Most.
- 3. Skonfiguruj przypisanie interfejsów fizycznych lub sieci VLAN do konfigurowanego mostu.

Informacja: Konfiguracja mostu wymaga usunięcia wszystkich adresów IP przypisanych bezpośrednio do interfejsów sieciowych będących członkami mostu.

- 4. Wprowadź adres IP oraz maskę podsieci, zapisaną w notacji CIDR, dla wirtualnego interfejsu definiowanego mostu.
- 5. Zaznacz opcję Propagacja drzewa rozpinającego, aby włączyć mechanizm wykrywania i zapobiegania zapętleń w sieci (STP - Spanning Tree Protocol).
- 6. Zaznacz opcję Zarządzanie, jeśli panel zarządzania ma być dostępny pod wybranym adresem IP, i kliknij Aktywne.
- 7. Kliknij Zapisz.

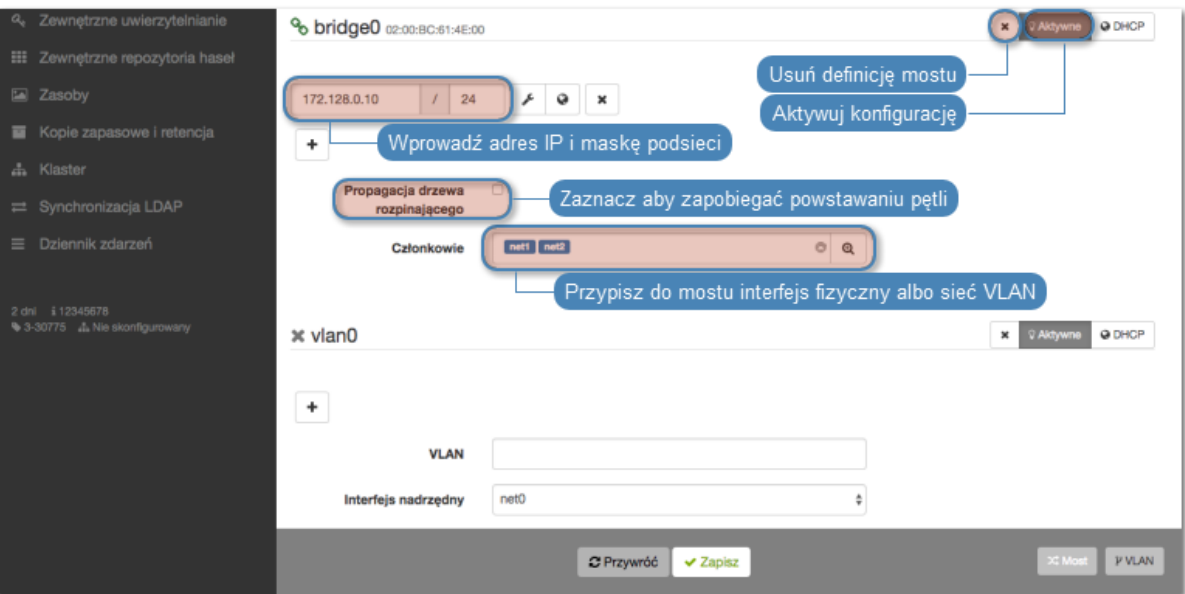

# 15.2.1.4 Konfigurowanie sieci wirtualnych (VLAN)

Sieci VLAN pozwalają na segmentację sieci w celu odseparowania domen rozgłoszeniowych.

Aby skonfigurować Wheel Fudo PAM do pracy w sieci VLAN, postępuj zgodnie z poniższą instrukcją.

- 1. Wybierz z lewego menu Ustawienia > Konfiguracja sieci.
- 2. Kliknij VLAN, aby dodać definicję sieci wirtualnej.
- 3. Wybierz nadrzędny interfejs sieciowy oraz nadaj identyfikator konfigurowanej sieci wirtualnej.
- 4. Dodaj adresy IP przynależne do konfigurowanej sieci VLAN lub kliknij DHCP, aby pobrać adres IP z serwera DHCP.

Informacja: Wprowadzone adresy IP będą dostępne jako adresy lokalne pośrednika w [konfi](#page-112-0)[guracji serwerów](#page-112-0).

- 5. Kliknij Aktywne, aby aktywować VLAN.
- 6. Kliknij Zapisz.

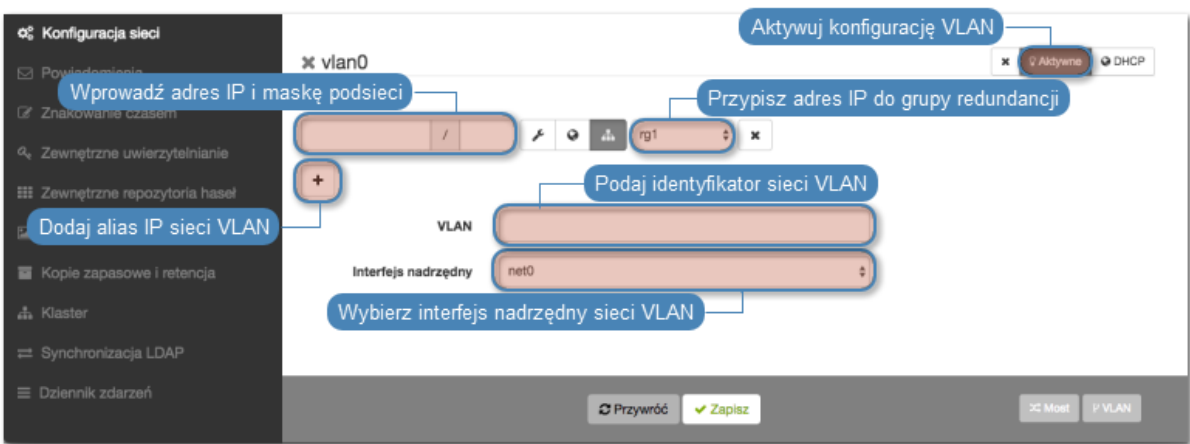

## Tematy pokrewne:

- [Zarządzanie serwerami](#page-112-0)
- [Gniazda nasłuchiwania](#page-168-0)

# <span id="page-260-0"></span>15.2.2 Etykiety adresów IP

Etykiety adresów IP to parametry globalne konfiguracji, objęte procesem replikacji danych w obrębie klastra. Etykiety pozwalają na zachowania ciągłości dostępu do usługi uwierzytelnienia poprzez serwer LDAP w przypadku awarii węzła nadrzędnego a także implementację scenariusza balansowania obciążeniem węzłów klastra.

## Definiowanie etykietowanego adresu IP

- 1. Wybierz z lewego menu Ustawienia > Konfiguracja sieci.
- 2. Wybierz zakładkę Etykiety IP.
- 3. Kliknij  $\pm$ .
- 4. Wprowadź adres IP i nazwę etykiety.

Informacja: W nazwach etykiet dopuszczane są tylko małe litery, cyfry oraz znaki \_ i -.

- 5. Kliknij Zapisz.
- 6. Użyj etykietowanego adresu IP w konfiguracji gniazda nasłuchiwania, serwera lub w konfiguracji zewnętrznych źródeł uwierzytelnienia.

Host docelowy

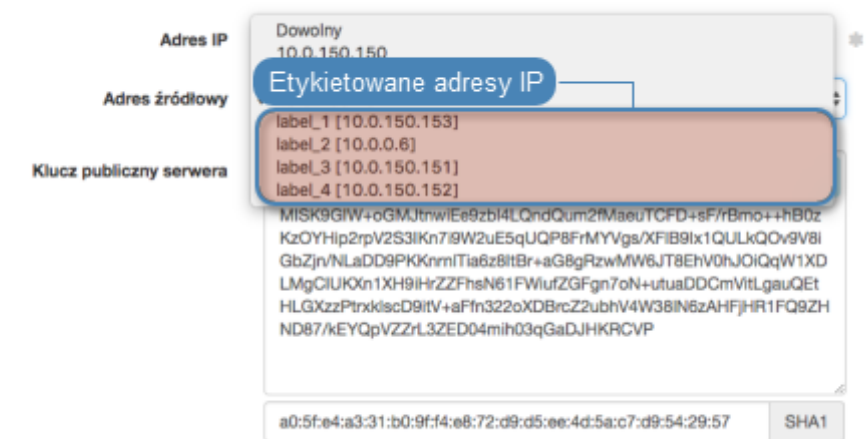

## Tematy pokrewne:

- [Konfiguracja ustawień sieciowych](#page-251-0)
- [Zewnętrzne serwery uwierzytelniania](#page-267-0)
- [Serwery](#page-112-0)
- [Gniazda nasłuchiwania](#page-168-0)

# 15.2.3 Konfiguracja bajpasów

Bajpasy pozwalają na automatyczne przekierowanie ruchu sieciowego w przypadku awarii urządzenia.

Informacja: Opcje konfiguracjne bajpasów nie są dostępne w przypadku zainstalowania systemu Wheel Fudo PAM w środowisku wirtualnym.

- 1. Wybierz z lewego menu opcję Ustawienia > Konfiguracja sieci.
- 2. Wybierz zakładkę Bajpasy.
- 3. Wybierz tryb pracy interfejsu sieciowego.
	- Tryb bajpas stale włączony opcja wymusza tryb bajpas, ruch sieciowy nie jest kierowany do systemu Wheel Fudo PAM. Ta opcja może być użyta przy pracach związanych z utrzymaniem systemu lub rozwiązywaniu problemów.
- Tryb bajpas włączony tylko w przypadku awarii systemu pakiety sieciowe zostają przekierowane do innego urządzenia tylko w przypadku awarii systemu lub gdy Wheel Fudo PAM jest wyłączony.
- Bypass mode disabled w przypadku awarii, ruch sieciowy nie będzie przekierowany do następnego urządzenia.
- 4. Kliknij Zapisz.

# Tematy pokrewne:

• [Konfiguracja ustawień sieciowych](#page-251-0)

# <span id="page-262-0"></span>15.2.4 Konfiguracja tras routingu

W konfiguracji domyślnej, Wheel Fudo PAM kieruje cały ruch przychodzący, do zdefiniowanej bramy. Routing statyczny pozwala na zdefiniowanie tras dla pakietów pochodzących ze wskazanych podsieci.

Informacja: Definiując domyślną trasę routowania pakietów, w polu Sieć wpisz default.

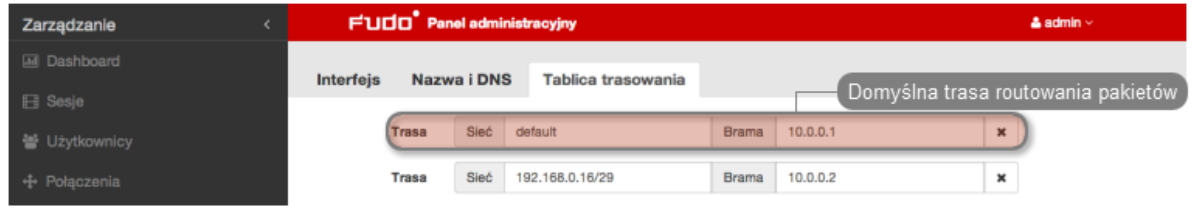

## Dodawanie trasy routingu

Aby dodać trasę routingu, postępuj zgodnie z poniższą instrukcją.

- 1. Wybierz z lewego menu Ustawienia > Konfiguracja sieci.
- 2. Przejdź do zakładki Tablica trasowania.
- 3. Kliknij + Dodaj trasę, aby zdefiniować nową trasę routingu.
- 4. Wprowadź adres sieci, maskę w notacji CIDR (np. 192.168.0.1/29) oraz adres IP bramy (np. 10.0.0.1).
- 5. Kliknij Zapisz.

## Modyfikowanie trasy routingu

Aby zmodyfikować trasę routingu, postępuj zgodnie z poniższą instrukcją.

- 1. Wybierz z lewego menu Ustawienia > Konfiguracja sieci.
- 2. Przejdź do zakładki Tablica trasowania.
- 3. Wyszukaj i zmień żądany wpis.
- 4. Kliknij Zapisz.

## Usuwanie trasy routingu

Aby usunąć trasę routingu, postępuj zgodnie z poniższą instrukcją.

- 1. Wybierz z lewego menu Ustawienia > Konfiguracja sieci.
- 2. Przejdź do zakładki Tablica trasowania.
- 3. Zaznacz opcję usunięcia wybranej trasy routingu i kliknij Zapisz.

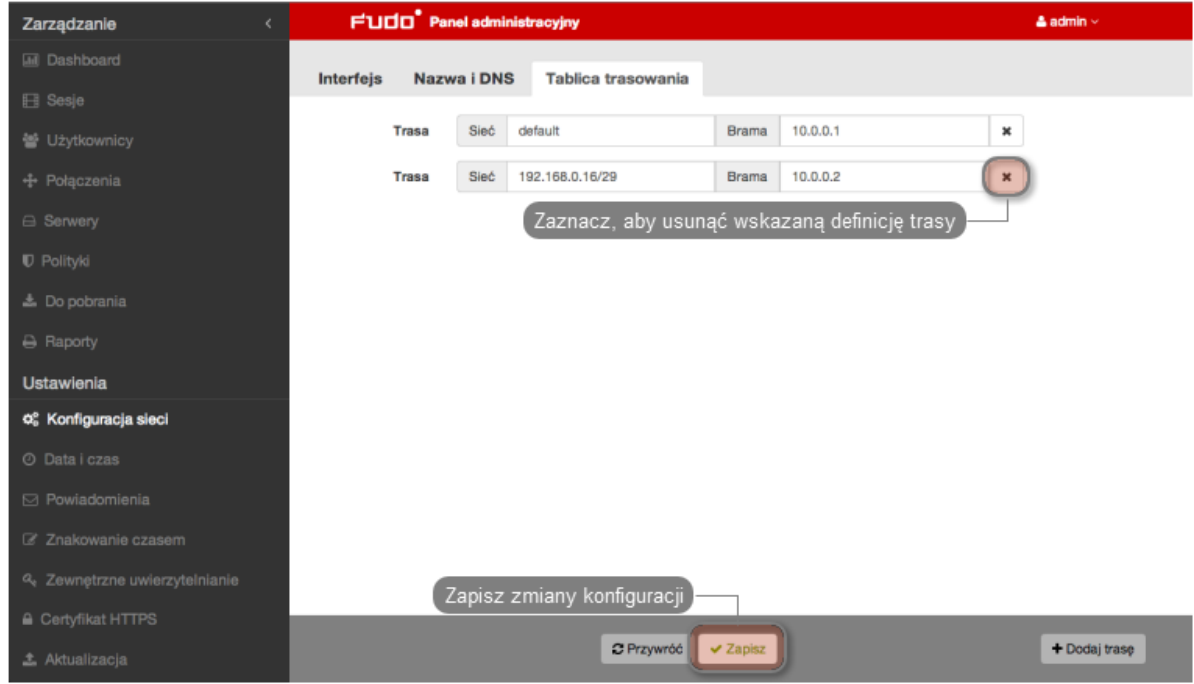

#### Tematy pokrewne:

- [Konfiguracja interfejsów sieciowych](#page-251-0)
- [Konfiguracja serwerów czasu](#page-241-0)

# 15.2.5 Konfiguracja serwerów DNS

Informacja: Serwer DNS pozwala na używanie mnemonicznych nazw hostów zamiast adresów IP w konfiguracji zasobów.

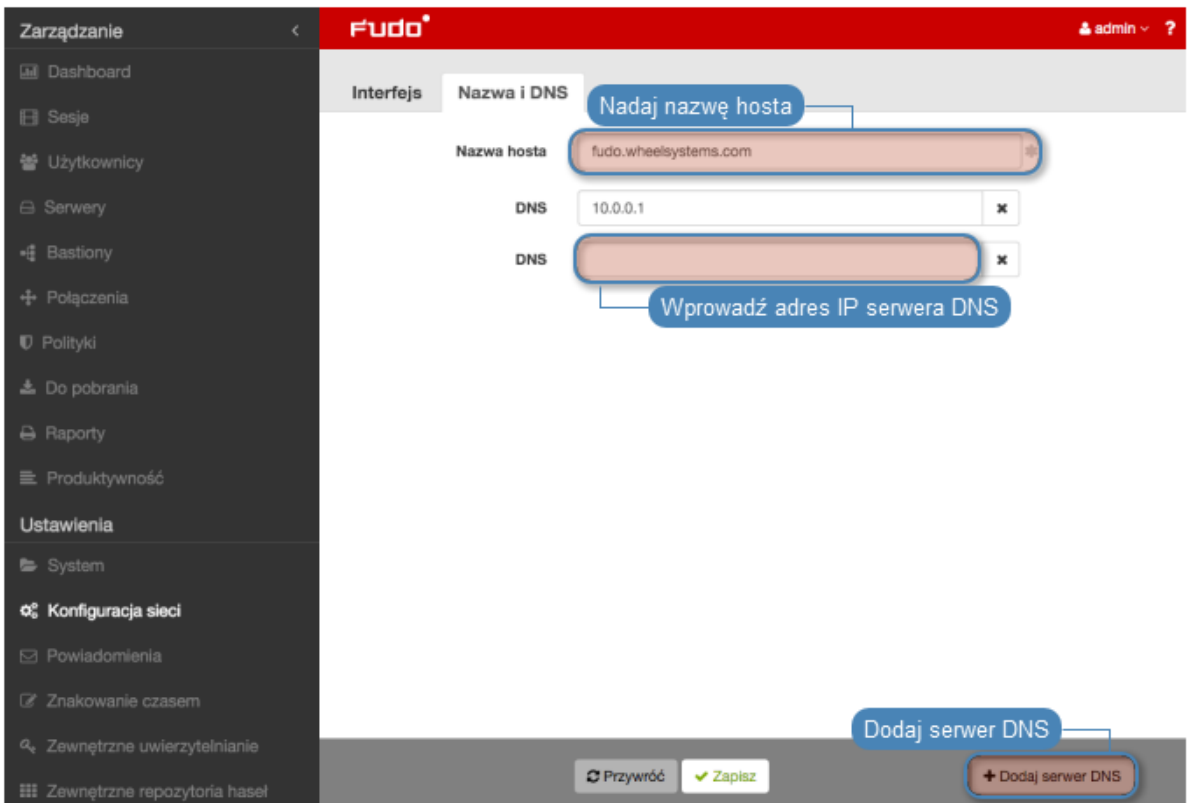

#### Dodawanie serwera DNS

Aby dodać serwer DNS, postępuj zgodnie z poniższą instrukcją.

- 1. Wybierz z lewego menu Ustawienia > Konfiguracja sieci.
- 2. Przejdź do zakładki Nazwa i DNS.
- 3. Kliknij +  $Dodaj server DNS$ , aby zdefiniować nowy serwer DNS.
- 4. Wprowadź adres IP serwera DNS.
- 5. Kliknij Zapisz.

#### Modyfikowanie serwera DNS

Aby zmodyfikować definicję serwera DNS, postępuj zgodnie z poniższą instrukcją.

- 1. Wybierz z lewego menu Ustawienia > Konfiguracja sieci.
- 2. Przejdź do zakładki Nazwa i DNS.
- 3. Wyszukaj i zmień żądany wpis.
- 4. Kliknij Zapisz.

#### Usuwanie serwera DNS

Aby usunąć definicję serwera DNS, postępuj zgodnie z poniższą instrukcją.

Informacja: Usunięcie definicji serwera DNS może spowodować zakłócenia w pracy urządzenia, jeśli w konfiguracji wykorzystywane były nazwy hostów zamiast adresów IP.

1. Wybierz z lewego menu Ustawienia > Konfiguracja sieci.

- 2. Przejdź do zakładki Nazwa i DNS.
- 3. Wyszukaj i kliknij opcję usunięcia wybranego wpisu.
- 4. Kliknij Zapisz.

### Tematy pokrewne:

- [Konfiguracja interfejsów sieciowych](#page-251-0)
- [Konfiguracja serwerów czasu](#page-241-0)
- [Konfiguracja tras routingu](#page-262-0)

# 15.3 Powiadomienia

Wheel Fudo PAM może wysyłać powiadomienia email o zdarzeniach dotyczących zdefiniowanych połączeń (rozpoczęcie sesji, zakończenie sesji, otwarcie pomocy zdalnej, zakończenie pomocy zdalnej, wykrycie wzorca). Usługa powiadomień dla poszczególnych obiektów połączenia, definiowana jest przy tworzeniu nowego obiektu lub podczas edycji istniejącego połączenia. Wysyłanie powiadomień wymaga skonfigurowania serwera poczty SMTP.

Aby skonfigurować serwer SMTP, postępuj zgodnie z poniższą instrukcją.

- 1. Wybierz z lewego menu Ustawienia > Powiadomienia.
- 2. Zaznacz opcję Włączone, aby system wysyłał powiadomienia.
- 3. Uzupełnij parametry konfiguracyjne głównego serwera SMTP.

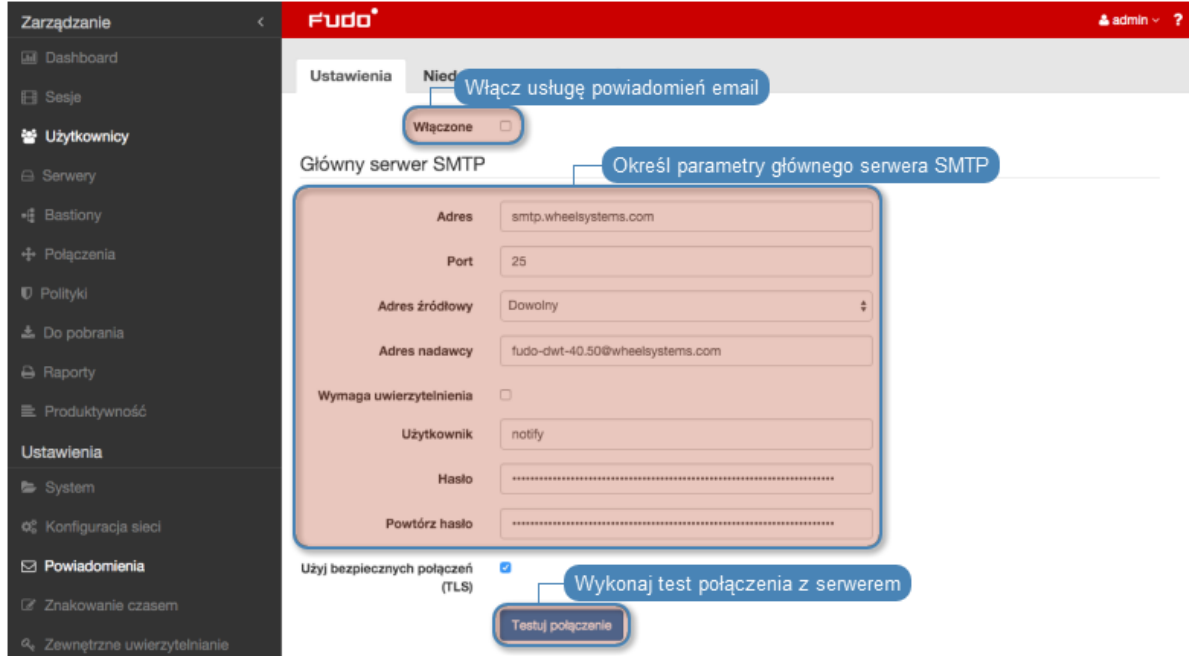

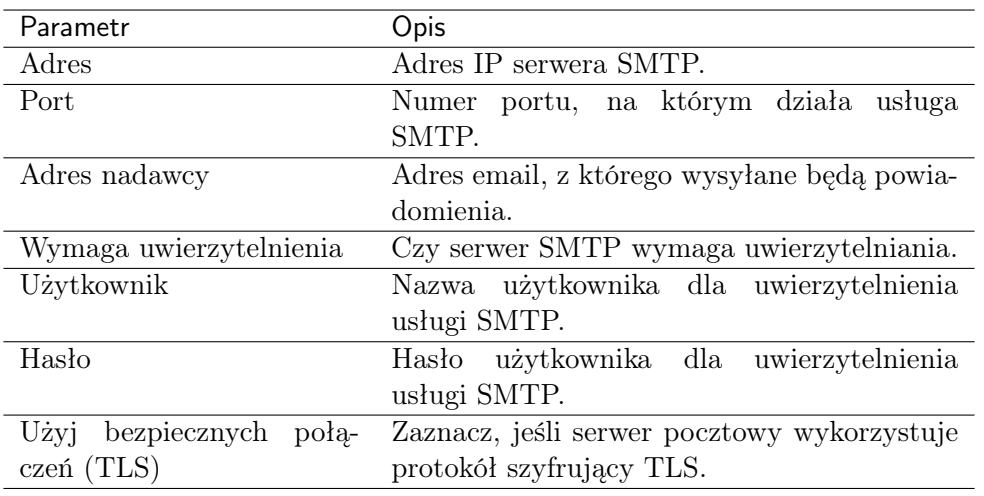

Informacja: Kliknij Testuj połączenie, aby zweryfikować prawidłowość parametrów konfiguracyjnych.

4. Opcjonalnie, uzupełnij parametry konfiguracyjne dla zapasowego serwera SMTP.

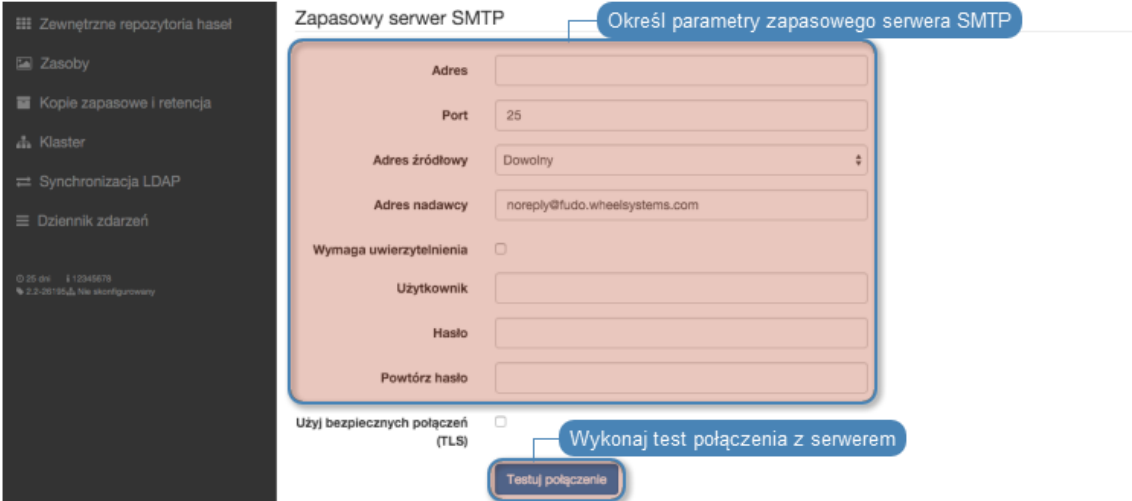

5. Wprowadź treść certyfikatu urzędu certyfikacji, w formacie PEM.

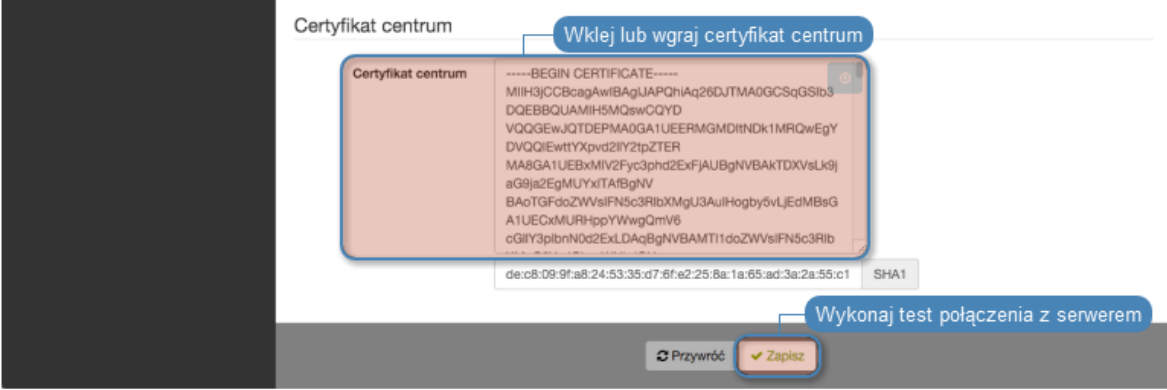

6. Kliknij Zapisz.

#### Tematy pokrewne:

 $\bullet$  [Konta](#page-144-0)

# 15.4 Znakowanie czasem

Opatrzenie zarejestrowanej sesji znacznikiem czasu, czyni materiał bardziej wiarygodnym dowodem rzeczowym.

Informacja: Funkcjonalność znakowania sesji wymaga podpisania odrębnej umowy z instytucją świadczącą usługę znakowania czasem.

#### Konfigurowanie usługi znakowania czasem

Aby włączyć i skonfigurować usługę znakowania czasem, postępuj zgodnie z poniższą instrukcją.

Informacja: Znacznikiem czasu zostaną opatrzone również sesje, które zostały zarejestrowane przed włączeniem usługi.

- 1. Wybierz z lewego menu Ustawienia > Znakowanie czasem.
- 2. Zaznacz opcję Włącz, aby znakować znacznikiem czasu zarejestrowane sesje.
- 3. Wybierz z listy rozwijalnej dostawcę usługi.
- 4. Wskaż plik z certyfikatem i kluczem.

Informacja: Certyfikat oraz klucz prywatny otrzymasz od dostawcy usługi znakowania czasem.

#### 5. Kliknij Zapisz.

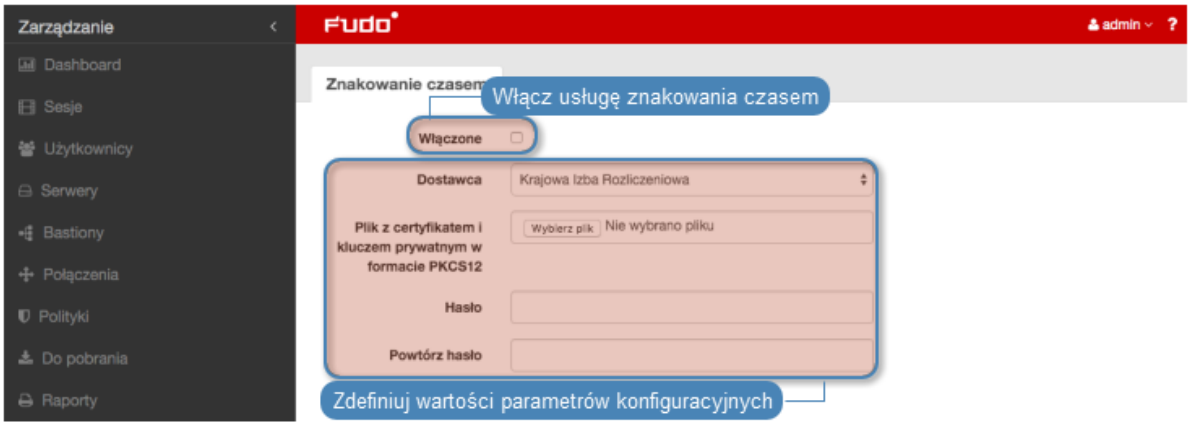

# <span id="page-267-0"></span>15.5 Zewnętrzne serwery uwierzytelniania

Uwierzytelnienie użytkowników za pomocą zewnętrznych serwerów uwierzytelniania (tj. [CERB](#page-354-0), [RADIUS](#page-354-1), [LDAP](#page-354-2), [Active Directory](#page-354-3)) wymaga skonfigurowania połączeń z serwerami usług danego

#### typu.

### Widok zarządzania serwerami uwierzytelniania

Widok zarządzania zewnętrznymi serwerami uwierzytelniania pozwala na dodanie nowych oraz edycję istniejących serwerów.

Aby przejść do widoku zarządzania serwerami uwierzytelniania, wybierz z lewego menu Ustawienia > Zewnętrzne uwierzytelnianie.

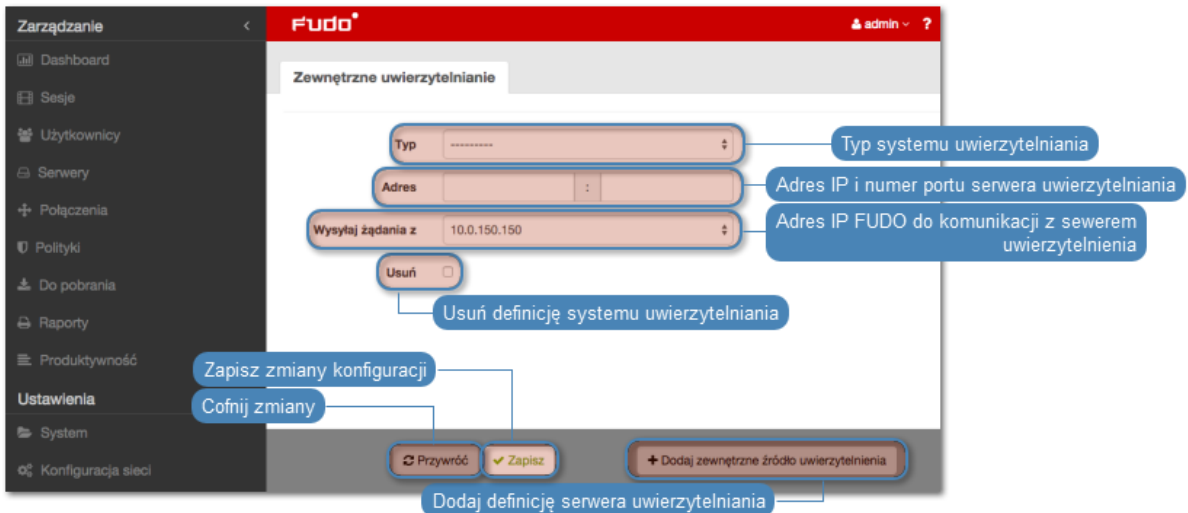

#### Dodawanie definicji serwera zewnętrznego uwierzytelniania

Aby dodać serwer uwierzytelniania, postępuj zgodnie z poniższą instrukcją.

- 1. Wybierz z lewego menu Ustawienia > Zewnętrzne uwierzytelnianie.
- 2. Kliknij + Dodaj zewnętrzne źródło uwierzytelnienia.
- 3. Z listy rozwijalnej Typ, wybierz rodzaj systemu uwierzytelnienia.
- 4. Uzupełnij parametry konfiguracyjne, zależne od typu wybranego systemu uwierzytelnienia.

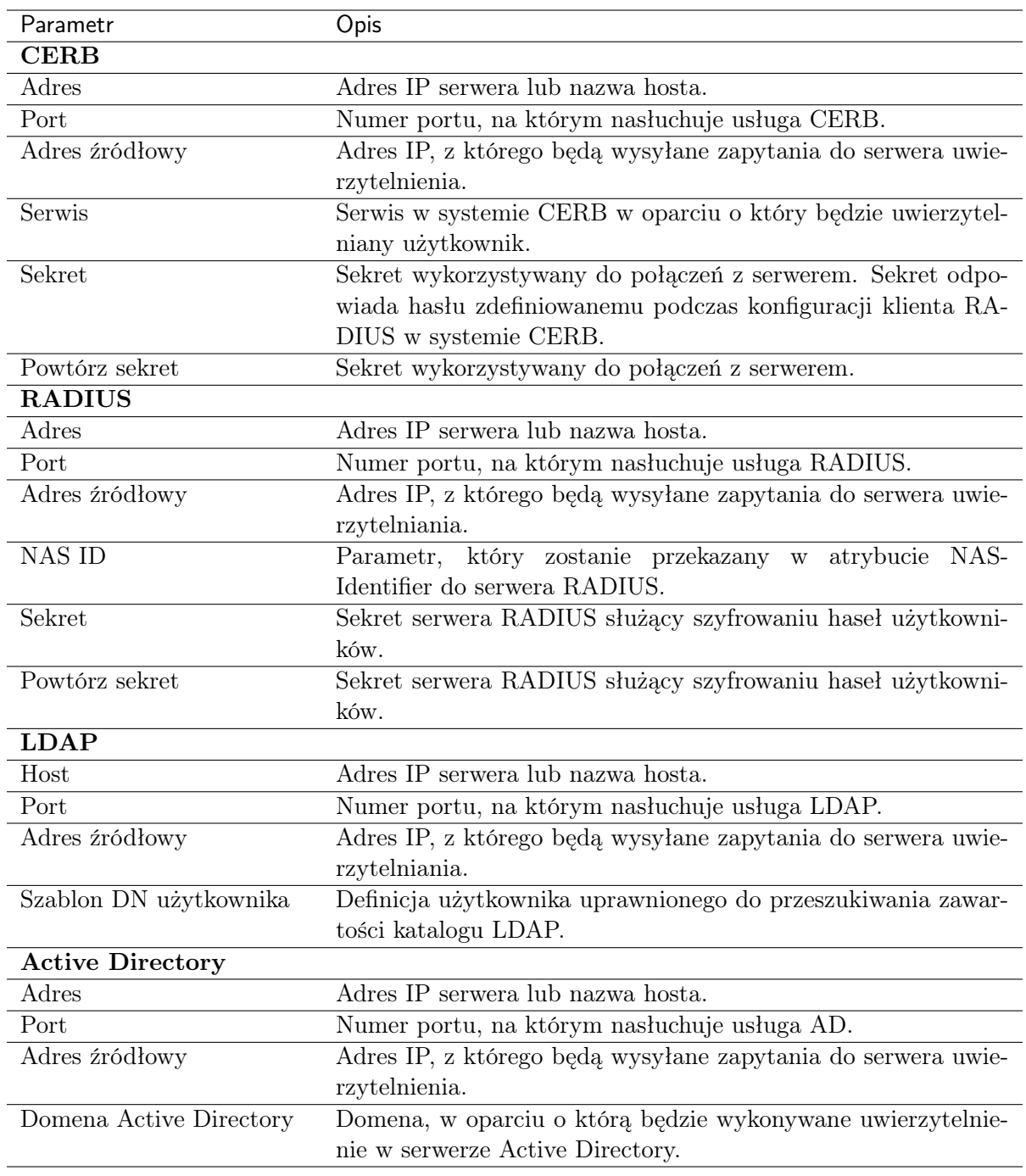

# Informacja: Etykietowane adresy IP

W przypadku konfiguracji klastrowej, z listy rozwijalnej Adres źródłowy wybierz etykietowany adres IP i upewnij się, że na pozostałych węzłach wybrana etykieta posiada przypisany adres IP odpowiedni dla danego węzła. Więcej informacji na temat etykietowanych adresów IP znajdziesz w rozdziale [Etykiety adresów IP](#page-260-0).

## 6. Kliknij Zapisz.

## Modyfikowanie definicji serwera zewnętrznego uwierzytelniania

Aby zmodyfikować serwer uwierzytelniania, postępuj zgodnie z poniższą instrukcją.

- 1. Wybierz z lewego menu Ustawienia > Zewnętrzne uwierzytelnianie.
- 2. Zmień parametry konfiguracyjne żądanej definicji serwera.
- 3. Kliknij Zapisz.

#### Usuwanie definicji serwera zewnętrznego uwierzytelniania

Aby usunąć definicję serwera uwierzytelniania, postępuj zgodnie z poniższą instrukcją.

- 1. Wybierz z lewego menu Ustawienia > Zewnętrzne uwierzytelnianie.
- 2. Zaznacz opcję Usuń przy żądanej definicji serwera uwierzytelniania.
- 3. Kliknij Zapisz.

#### Tematy pokrewne:

- [Metody uwierzytelniania](#page-22-0)
- [Opis systemu](#page-10-0)
- [Integracja z serwerem CERB](#page-299-0)

# 15.6 Zewnętrzne repozytoria haseł

Wheel Fudo PAM wspiera zewnętrzne repozytoria haseł do zarządzania hasłami dostępowymi.

#### 15.6.1 CyberArk Enterprise Password Vault

#### Dodawanie definicji repozytorium haseł

- 1. Wybierz z lewego menu Ustawienia > Zewnętrzne repozytoria haseł.
- 2. Kliknij + Dodaj serwer.
- 3. Z listy rozwijalnej Typ wybierz CyberArk Enterprise Password Vault.
- 4. Wprowadź nazwę obiektu.
- 5. W polu URL wprowadź ścieżkę do interfejsu API wybranego rozwiązania.

Informacja: Określ w ścieżce URL użycie protokółu HTTPS, aby komunikacja z serwerem podlegała szyfrowaniu.

Przykład: https://10.0.0.2/PWCWeb/

- 6. W polu  $Application ID$  wprowadź ...
- 7. W polu Account format wprowadź . . .
- 8. Kliknij Zapisz.

#### Modyfikowanie definicji repozytorium haseł

Aby zmodyfikować repozytorium haseł, postępuj zgodnie z poniższą instrukcją.

- 1. Wybierz z lewego menu Ustawienia > Zewnętrzne repozytoria haseł.
- 2. Zmień parametry konfiguracyjne wybranej definicji repozytorium haseł.

3. Kliknij Zapisz.

### Usuwanie definicji repozytorium haseł

Aby usunąć definicję repozytorium haseł, postępuj zgodnie z poniższą instrukcją.

- 1. Wybierz z lewego menu Ustawienia > Zewnętrzne repozytoria haseł.
- 2. Zaznacz opcję Usuń przy wybranej definicji repozytorium haseł.
- 3. Kliknij Zapisz.

#### Tematy pokrewne:

- [Zewnętrzne serwery uwierzytelniania](#page-267-0)
- [Opis systemu](#page-10-0)
- [Integracja z serwerem CERB](#page-299-0)

# 15.6.2 Hitachi ID Privileged Access Manager

#### Dodawanie definicji repozytorium haseł

- 1. Wybierz z lewego menu Ustawienia > Zewnętrzne repozytoria haseł.
- 2. Kliknij + Dodaj serwer.
- 3. Uzupełnij parametry konfiguracyjne serwera.
- 4. Z listy rozwijalnej Typ wybierz Hitachi ID Privileged Access Manager.
- 5. Wprowadź nazwę obiektu.
- 6. W polu URL wprowadź ścieżkę do interfejsu API wybranego rozwiązania.

Informacja: Określ w ścieżce URL użycie protokółu HTTPS, aby komunikacja z serwerem podlegała szyfrowaniu.

Przykład: https://10.0.0.2/PWCWeb/

7. W polu Login wprowadź nazwę użytkownika uprawionego do pobierania haseł.

Informacja: Konto użytkownika wskazane w konfiguracji musi być typu OTP (One Time Password).

- 8. W polu Hasło i Powtórz hasło wprowadź hasło użytkownika uprawnionego do pobierania haseł.
- 9. Kliknij Zapisz.

#### Modyfikowanie definicji repozytorium haseł

Aby zmodyfikować repozytorium haseł, postępuj zgodnie z poniższą instrukcją.

- 1. Wybierz z lewego menu Ustawienia > Zewnętrzne repozytoria haseł.
- 2. Zmień parametry konfiguracyjne wybranej definicji repozytorium haseł.
- 3. Kliknij Zapisz.

# Usuwanie definicji repozytorium haseł

Aby usunąć definicję repozytorium haseł, postępuj zgodnie z poniższą instrukcją.

- 1. Wybierz z lewego menu Ustawienia > Zewnętrzne repozytoria haseł.
- 2. Zaznacz opcję Usuń przy wybranej definicji repozytorium haseł.
- 3. Kliknij Zapisz.

# Tematy pokrewne:

- [Zewnętrzne serwery uwierzytelniania](#page-267-0)
- [Opis systemu](#page-10-0)
- [Integracja z serwerem CERB](#page-299-0)

# 15.6.3 Lieberman Enterprise Random Password Manager

# Dodawanie definicji repozytorium haseł

- 1. Wybierz z lewego menu Ustawienia > Zewnętrzne repozytoria haseł.
- 2. Kliknij + Dodaj serwer.
- 3. Uzupełnij parametry konfiguracyjne serwera.
- 4. Z listy rozwijalnej Typ wybierz Lieberman Enterprise Random Password Manager.
- 5. Wprowadź nazwę obiektu.
- 6. W polu URL wprowadź ścieżkę do interfejsu API wybranego rozwiązania.

Informacja: Określ w ścieżce URL użycie protokółu HTTPS, aby komunikacja z serwerem podlegała szyfrowaniu.

Przykład: https://10.0.0.2/PWCWeb/

- 7. W polu Uwierzytelnienie określ moduł uwierzytelnienia przypisany do użytkownika uprawnionego do przeglądania zawartości repozytorium.
- 8. W polu Login wprowadź nazwę użytkownika uprawionego do pobierania haseł.
- 9. W polu Hasło i Powtórz hasło wprowadź hasło użytkownika uprawnionego do pobierania haseł.
- 10. Kliknij Zapisz.

## Modyfikowanie definicji repozytorium haseł

Aby zmodyfikować repozytorium haseł, postępuj zgodnie z poniższą instrukcją.

- 1. Wybierz z lewego menu Ustawienia > Zewnętrzne repozytoria haseł.
- 2. Zmień parametry konfiguracyjne wybranej definicji repozytorium haseł.
- 3. Kliknij Zapisz.

## Usuwanie definicji repozytorium haseł

Aby usunąć definicję repozytorium haseł, postępuj zgodnie z poniższą instrukcją.

- 1. Wybierz z lewego menu Ustawienia > Zewnętrzne repozytoria haseł.
- 2. Zaznacz opcję Usuń przy wybranej definicji repozytorium haseł.
- 3. Kliknij Zapisz.

#### Tematy pokrewne:

- [Zewnętrzne serwery uwierzytelniania](#page-267-0)
- [Opis systemu](#page-10-0)
- [Integracja z serwerem CERB](#page-299-0)

# 15.6.4 Thycotic Secret Server

#### Dodawanie definicji repozytorium haseł

- 1. Wybierz z lewego menu Ustawienia > Zewnętrzne repozytoria haseł.
- 2. Kliknij + Dodaj serwer.
- 3. Uzupełnij parametry konfiguracyjne serwera.
- 4. Z listy rozwijalnej Typ wybierz Thycotic Secret Server.
- 5. Wprowadź nazwę obiektu.
- 6. W polu URL wprowadź ścieżkę do interfejsu API wybranego rozwiązania.

Informacja: Określ w ścieżce URL użycie protokółu HTTPS, aby komunikacja z serwerem podlegała szyfrowaniu.

Przykład: https://10.0.0.2/PWCWeb/

- 7. W polu Login wprowadź nazwę użytkownika uprawionego do pobierania haseł.
- 8. W polu Hasło i Powtórz hasło wprowadź hasło użytkownika uprawnionego do pobierania haseł.
- 9. W polu Format sekretu wprowadź ciąg znaków definiujący format identyfikatorów obiektów w systemie Thycotic Secret Server.
- 10. Kliknij Zapisz.

#### Modyfikowanie definicji repozytorium haseł

Aby zmodyfikować repozytorium haseł, postępuj zgodnie z poniższą instrukcją.

- 1. Wybierz z lewego menu Ustawienia > Zewnętrzne repozytoria haseł.
- 2. Zmień parametry konfiguracyjne wybranej definicji repozytorium haseł.
- 3. Kliknij Zapisz.

#### Usuwanie definicji repozytorium haseł

Aby usunąć definicję repozytorium haseł, postępuj zgodnie z poniższą instrukcją.

- 1. Wybierz z lewego menu Ustawienia > Zewnętrzne repozytoria haseł.
- 2. Zaznacz opcję Usuń przy wybranej definicji repozytorium haseł.

3. Kliknij Zapisz.

#### Tematy pokrewne:

- [Zewnętrzne serwery uwierzytelniania](#page-267-0)
- [Opis systemu](#page-10-0)
- [Integracja z serwerem CERB](#page-299-0)

#### Tematy pokrewne:

- [Zewnętrzne serwery uwierzytelniania](#page-267-0)
- [Opis systemu](#page-10-0)
- [Integracja z serwerem CERB](#page-299-0)

# 15.7 Zasoby

Wheel Fudo PAM pozwala na dostosowanie do własnych potrzeb ekranów logowania dla połączeń graficznych RDP i VNC.

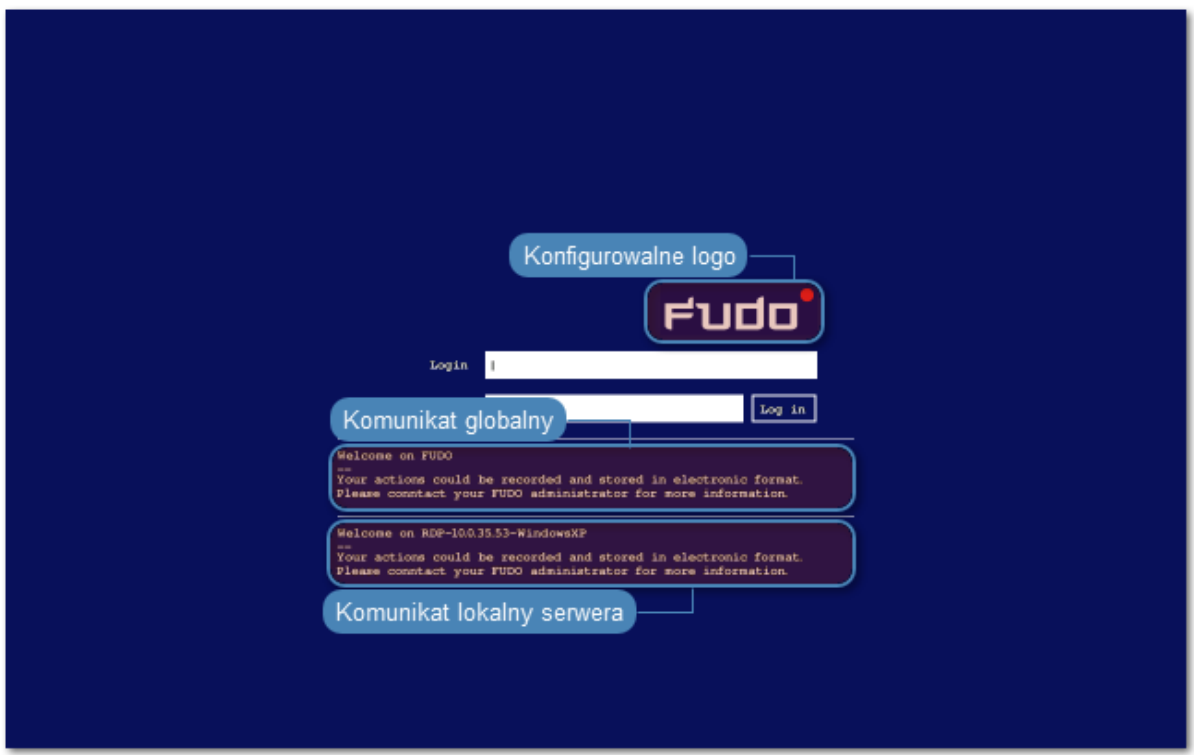

## Zmiana logo

- 1. Wybierz z lewego menu Ustawienia > Zasoby.
- 2. Przjedź na zakładkę RDP lub VNC.
- 3. Kliknij Wybierz Plik i wskaż plik z nowym obrazem dla wybranego ekranu.

Informacja: Maksymalny rozmiar logo to 512 x 512 px.

4. Kliknij Zapisz.

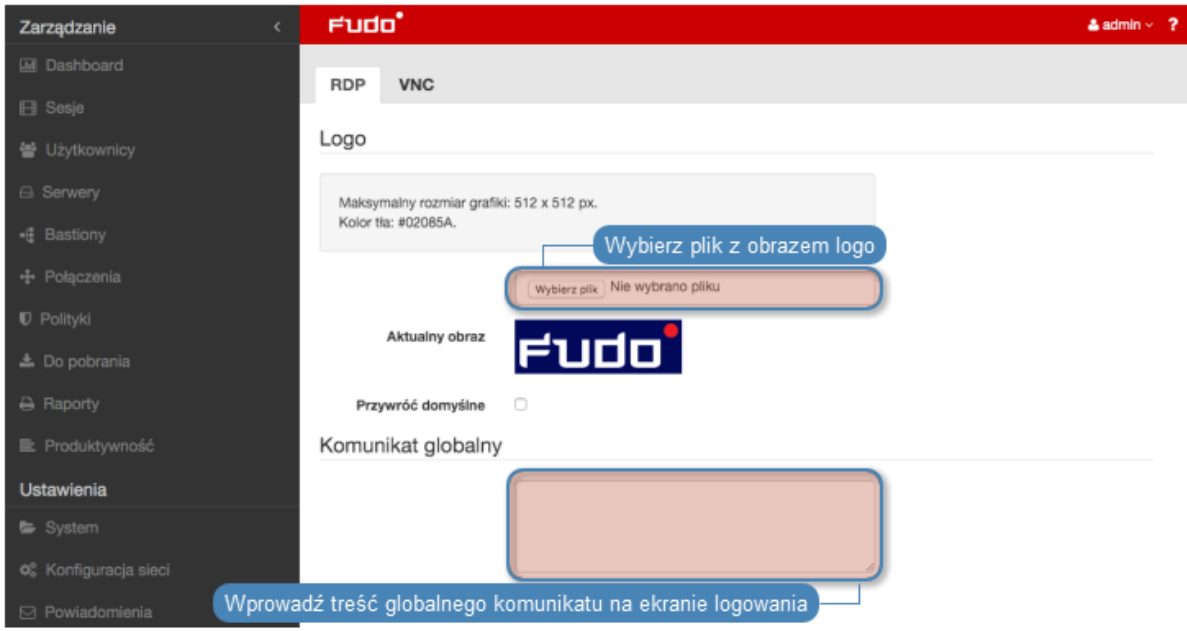

#### Przywracanie domyślnego logo

- 1. Wybierz z lewego menu Ustawienia > Zasoby.
- 2. Przjedź na zakładkę RDP lub VNC.
- 3. Zaznacz opcję Przywróć domyślne.
- 4. Kliknij Zapisz.

#### Definiowanie komunikatu globalnego

Komunikat globalny wyświetlany jest na ekranie logowania serwerów RDP i VNC.

Informacja: Oprócz komunikatu globalnego, możliwe jest zdefiniowanie komunikatu dla pojedynczego serwera w formularzu edycji obiektu.

- 1. Wybierz z lewego menu  $Ustawienia > Zasoby$ .
- 2. Przjedź na zakładkę RDP lub VNC.
- 3. Uzpełnij treść w sekcji Komunikat globalny.
- 4. Kliknij Zapisz.

#### Tematy pokrewne:

• [Szybki start - RDP](#page-42-0)

# <span id="page-275-0"></span>15.8 Przywracanie poprzedniej wersji systemu

W przypadku gdy wystąpił problem z bieżącą wersją oprogramowania, istnieje możliwość przywrócenia poprzedniej wersji oprogramowania.

Ostrzeżenie: Przywrócenie poprzedniej wersji spowoduje odtworzenie stanu systemu sprzed jego aktualizacji. Dane sesji oraz zmiany w konfiguracji dokonane na nowej wersji systemu zostaną utracone.

Aby przywrócić poprzednią wersję systemu, postępuj zgodnie z poniższą instrukcją.

- 1. Podłącz nośnik z kluczem szyfrującym do portu USB.
- 2. Z menu opcji użytkownika, wybierz opcję Uruchom ponownie.

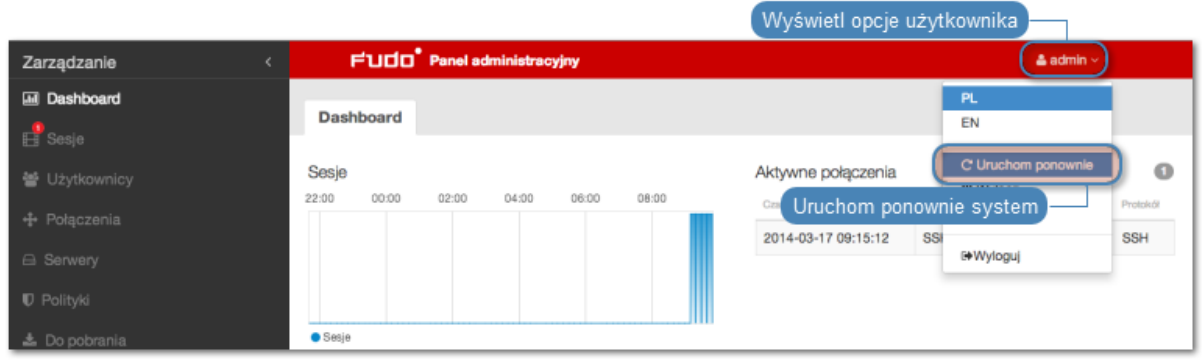

3. Wybierz wersję systemu, jaką chcesz załadować po zrestartowaniu urządzenia.

Informacja: Domyślnie zaznaczona jest wersja bieżąca.

4. Kliknij Zatwierdź, aby potwierdzić operację ponownego uruchomienia, z wybraną wersją systemu.

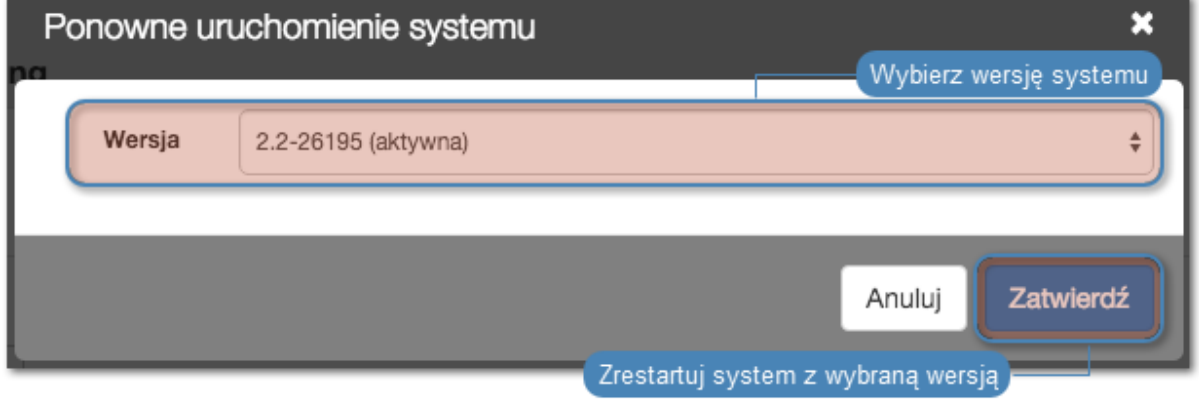

Ostrzeżenie: Ponowne uruchomienie systemu spowoduje rozłączenie bieżących połączeń użytkowników.

#### Tematy pokrewne:

- [Pierwsze uruchomienie systemu](#page-29-0)
- [Aktualizacja systemu](#page-246-0)

# 15.9 Ponowne uruchomienie systemu

Ostrzeżenie: Ponowne uruchomienie systemu spowoduje rozłączenie bieżących połączeń użytkowników.

Informacja: Skorzystaj z opcji Blokowanie nowych połączeń sekcji Sesja ustawień systemowych, aby zablokować możliwość nawiązywania nowych połączeń i ograniczyć liczbę aktywnych użytkowników przed ponownym uruchomieniem systemu.

- 1. Podłącz nośnik z kluczem szyfrującym do portu USB.
- 2. Z menu opcji użytkownika, wybierz opcję Uruchom ponownie.

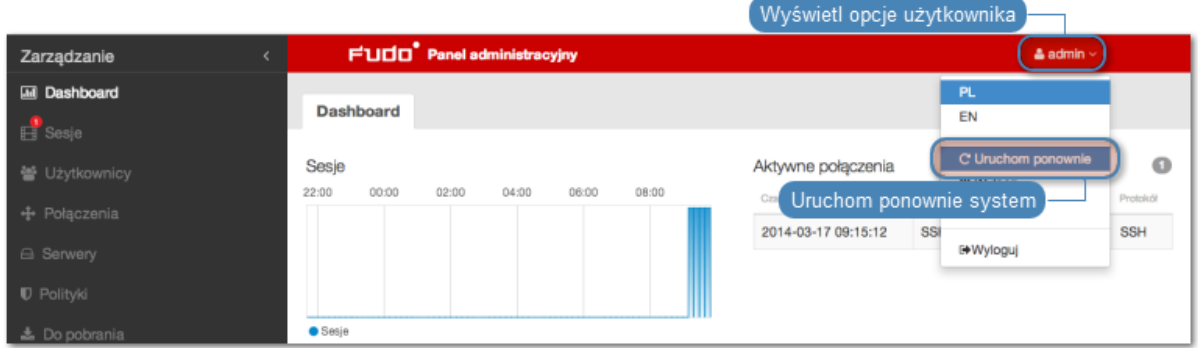

3. Wybierz wersję systemu, jaką chcesz załadować po zrestartowaniu urządzenia.

Informacja: Domyślnie zaznaczona jest wersja bieżąca.

4. Kliknij Zatwierdź, aby potwierdzić operację ponownego uruchomienia, z wybraną wersją systemu.

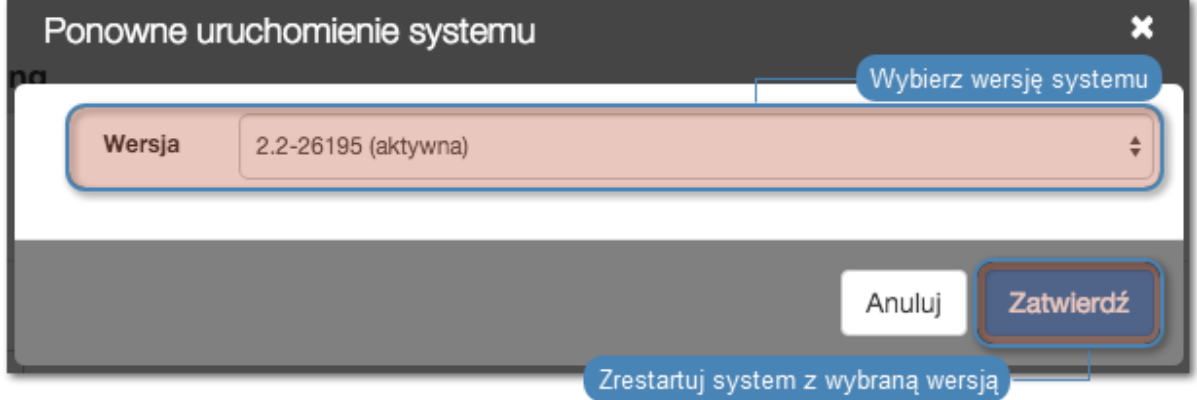

#### Tematy pokrewne:

- [Pierwsze uruchomienie](#page-29-0)
- [Przywracanie poprzedniej wersji systemu](#page-275-0)

# 15.10 SNMP

Wheel Fudo PAM wspiera funkcję monitorowania stanu systemu z wykorzystaniem protokołu SNMP.

## Konfigurowanie SNMP

- 1. Wybierz z lewego menu  $Ustawienia > System$ .
- 2. W sekcji SNMPv3 zaznacz opcję Włączone.
- 3. Z listy rozwijalnej Adres IP wybierz adres IP, który będzie używany do komunikacji z innymi systemami poprzez protokół SNMP.
- 4. Kliknij Zapisz.
- 5. Wybierz z lewego menu Zarządzanie > Użytkownicy.
- 6. Kliknij +  $Dodaj$ .
- 7. Z listy rozwijalnej Rola, wybierz service i uzupełnij pozostałe parametry sekcji Ogólne.
- 8. W sekcji Uwierzytelnienie, z listy rozwijalnej Typ, wybierz hasło i wprowadź ciąg stanowiący hasło uwierzytelniające użytkownika technicznego.

#### Informacja:

- Ciąg definiujący hasło musi mieć co najmniej osiem znaków.
- Konto użytkownika serwisowego uwierzytelniane jest przez usługę SNMP pierwszym skonfigurowanym hasłem statycznym.
- 9. W sekcji SNMP, zaznacz opcję Włączone.
- 10. Z listy rozwijalnej Metoda uwierzytelnienia, wybierz metodę uwierzytelnienia.
- 11. Z listy rozwijalnej Szyfrowanie, wybierz algorytm szyfrjący komunikację SNMP.
- 12. Kliknij Zapisz.

#### SNMP MIBs

MIB wspierane przez Wheel Fudo PAM:

- MIB-II (RFC 1213)
- HOST-RESOURCES-MIB (RFC 2790) częściowe wsparcie
- UCD-SNMP-MIB

# 15.10.1 Rozszerzenia SNMP Wheel Fudo PAM

#### Specyfikacja pliku MIB rozszerzeń SNMP

Poniższa definicja pliku MIB może zostać wczytana do managera SNMP w celu obsługi rozszerzeń specyficznych dla Wheel Fudo PAM.

```
WHEEL-SYSTEMS-MIB DEFINITIONS ::= BEGIN
--
-- MIB definition for Wheel Systems products
--
IMPORTS
       MODULE-IDENTITY, OBJECT-TYPE, Integer32, Counter32, enterprises FROM SNMPv2-
\rightarrowSMI;
wheel MODULE-IDENTITY
       LAST-UPDATED "201702140000Z" -- 14 February 2017
       ORGANIZATION "www.wheelsystems.com"
       CONTACT-INFO
                "Postal: Wheel Systems Inc. (USA)
                                       31 N 2nd Street 370,
                                       San Jose, CA 95113
                 Phone: +1 (415) 800 3230
                 email: info@wheelsystems.com"
       DESCRIPTION
       "Top-level infrastructure of the Wheel Systems enterprise MIB tree"
       REVISION "201702140000Z"
       DESCRIPTION
       "First draft"
       ::= { enterprises 24410 }
products OBJECT IDENTIFIER ::= { wheel 1 }
fudo OBJECT IDENTIFIER ::= { products 1 }
sessionTable OBJECT-TYPE
       SYNTAX SEQUENCE OF SessionEntry
       MAX-ACCESS not-accessible
       STATUS current
       DESCRIPTION
               "The table of active sessions on Fudo."
       ::= { fudo 1 }
sessionEntry OBJECT-TYPE
       SYNTAX SessionEntry
       MAX-ACCESS not-accessible
       STATUS current
       DESCRIPTION
```
(ciąg dalszy na następnej stronie)

(kontynuacja poprzedniej strony)

```
"An entry for one session type on Fudo. For example, information about
                active RDP sessions."
        INDEX { sessionIndex }
        ::= { sessionTable 1 }
SessionEntry ::= SEQUENCE {
       sessionIndex Integer32,<br>sessionName 0CTET STRI
                           OCTET STRING,
        sessionDescription OCTET STRING,
        sessionActive Counter32
}
sessionIndex OBJECT-TYPE
        SYNTAX Integer32 (1..2147483647)
       MAX-ACCESS read-only
        STATUS current
        DESCRIPTION
                "A unique value for each supported sessions on Fudo."
        ::= { sessionEntry 1 }
sessionName OBJECT-TYPE
        SYNTAX OCTET STRING
       MAX-ACCESS read-only
        STATUS current
        DESCRIPTION
                "A name of session type"
        ::= { sessionEntry 2 }
sessionDescription OBJECT-TYPE
        SYNTAX OCTET STRING
        MAX-ACCESS read-only
        STATUS current
        DESCRIPTION
                "A description of session type"
        ::= { sessionEntry 3 }
sessionActive OBJECT-TYPE
       SYNTAX Counter32
       MAX-ACCESS read-only
        STATUS current
       DESCRIPTION
                "A number of active sessions of this type."
        ::= { sessionEntry 4 }
END
```
# Tematy pokrewne:

- [Bezpieczeństwo](#page-24-0)
- [Rozwiązywanie problemów](#page-338-0)

# <span id="page-280-0"></span>15.11 Kopie zapasowe i retencja

Retencja danych

Wheel Fudo PAM implementuje dwuetapowy mechanizm retencji danych. W pierwszym etapie, dane sesji przenoszone zostają na zewnętrzną macierz dyskową a po upływie zdefiniowanego przedziału czasowego zostają całkowicie usunięte. Więcej na temat konfigurowania zewnętrznej macierzy znajdziesz w rozdziale [Zewnętrzna macierz dyskowa](#page-282-0).

Aby włączyć retencję danych, postępuj zgodnie z poniższą instrukcją.

- 1. Wybierz z lewego menu Ustawienia > Kopie zapasowe i retencja.
- 2. W sekcji Retencja danych, zaznacz opcję Przenoszenie danych na zewnętrzną macierz włączone, aby dane starsze niż zdefiniowana wartość, były automatycznie przenoszone na zewnętrzną macierz dyskową.
- 3. Wprowadź wartość w polu Przenieś dane na zewnętrzną macierz po upływie, aby określić po jakim czasie dane sesji zostaną przeniesione na zewnętrzną macierz dyskową.
- 4. Zaznacz opcję Usuwanie danych sesji włączone, aby dane sesji starsze niż zdefiniowana wartość były bezpowrotnie usuwane.
- 5. Wprowadź wartość w polu Usuń dane sesji po upływie, aby określić czas przechowywania danych sesji.

Informacja: Globalne wartości parametru retencji danych mają niższy priorytet niż wartość retencji zdefiniowana w [koncie](#page-144-0).

6. Kliknij Zapisz.

Kopia zapasowa systemu

Ostrzeżenie: Kopia zapasowa systemu zawiera poufne informacje.

Automatyczne tworzenie kopii zapasowych danych przechowywanych na Wheel Fudo PAM wymaga skonfigurowania usługi rsync na zdalnym serwerze kopii zapasowych i przyznania prawa dostępu do danych przechowywanych na Wheel Fudo PAM, poprzez wgranie klucza publicznego serwera.

Informacja: Dane sesji przechowywane są w systemie plików z domyślnie włączoną kompresją o współczynniku sięgającym 12:1. Podczas kopiowania, dane podlegają dekompresji, stąd na serwerze kopii bezpieczeństwa mogą zajmować więcej miejsca niż wskazuje zajętość macierzy dyskowej Wheel Fudo PAM. Upewnij się, że serwer docelowy dysponuje odpowiednio dużą przestrzenią dyskową zdolną do przechowywania zdekompresowanych danych.

Aby włączyć usługę tworzenia kopii zapasowych, postępuj zgodnie z poniższą instrukcją.

- 1. Wybierz z lewego menu Ustawienia > Kopie zapasowe i retencja.
- 2. W sekcji Kopia zapasowa systemu, zaznacz opcję Włączone.
- 3. Kliknij Dodaj publiczny klucz SSH.
- 4. Wprowadź lub wgraj klucz publiczny SSH użytkownika zdefiniowanego na serwerze kopii bezpieczeństwa.
- 5. Kliknij Zapisz.

6. Wykonaj na zdalnej maszynie polecenie: rsync -avze ssh backup@adres\_ip\_fudo:/ <katalog docelowy>.

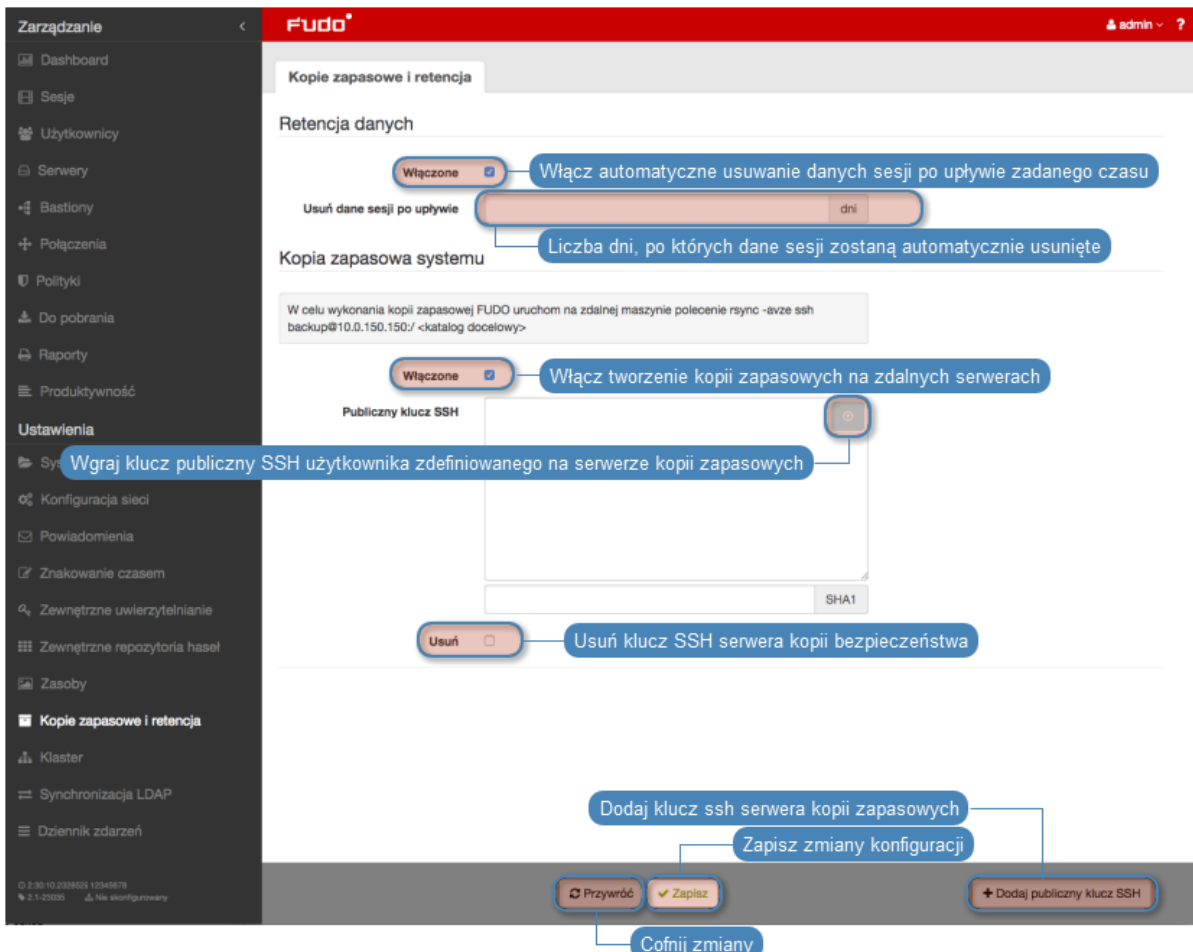

## Odtwarzanie stanu systemu z kopii bezpieczeństwa

Usługa odtworzenia stanu systemu z kopii bezpieczeństwa świadczona jest przez dział wsparcia technicznego firmy Wheel Systems, na zasadach określonych w SLA.

#### Tematy pokrewne:

- [Mechanizmy bezpieczeństwa](#page-24-0)
- [Eksportowanie/importowanie konfiguracji systemu](#page-284-0)

# <span id="page-282-0"></span>15.12 Zewnętrzna macierz dyskowa

Wheel Fudo PAM umożliwia retencjonowanie danych sesji na zewnętrznej macierzy dyskowej.

Informacja: Zewnętrzna macierz dyskowa w konfiguracji klastrowej

- W konfiguracji klastrowej, każdy z węzłów musi mieć skonfigurowany własny obiekt [WWN](#page-356-0) .
- Dane przechowywane na zewnętrznej macierzy dyskowej nie są replikowane pomiędzy węzłami klastra.

# 15.12.1 Konfigurowanie zewnętrznej macierzy dyskowej

Aby skonfigurować zewnętrzną macierz dyskową, postępuj zgodnie z poniższą instrukcją.

1. Wybierz z lewego menu Ustawienia > Zewnętrzna macierz dysków.

Informacja: Status kart fiber channel przedstawiają ikony:

- $\bullet$  obie karty fiber channel pracują prawidłowo.
- $\bullet$   $\bullet$  połączenie z macierzą dyskową jest zdegradowane jedna z kart fiber channel nie działa prawidłowo.
- $\bullet$   $\bullet$  obie karty fiber channel nie funkcjonują prawidłowo.
- 2. Z listy rozwijalnej «Tryb połączenia», wybierz tryb pracy kart Fiber Channel.
	- Failover transmisja danych odbywa się przez jedną kartę fiber channel. Gdy ta ulegnie awarii, dane przesyłane są przez drugą kartę, co pozwala zachować ciągłość dostępu do zewnętrznej macierzy.
	- Load balancing transmisja danych odbywa się z wykorzystaniem obu interfejsów fiber channel.
- 3. W sekcji Zewnętrzne urządzenia przechowywania danych wybierz WWN i kliknij ikonę ዔ .

Informacja: Kliknij ikonę  $\mathbf{C}$ , aby odświeżyć listę dostępnych obiektów WWN.

4. Kliknij Zapisz i przejdź do konfigurowania [retencji danych](#page-280-0).

# 15.12.2 Rozszerzanie zewnętrznej macierzy dyskowej

Po zmianie rozmiaru obiektu WWN, należy rozszerzyć dostępną powierzchnię przechowywania w panelu administracyjnym Wheel Fudo PAM.

Ostrzeżenie: Po powiększeniu przestrzeni przechowywania na zewnętrznej macierzy dyskowej nie jest możliwe jej pomniejszenie.

- 1. Wybierz z lewego menu Ustawienia > Zewnętrzna macierz dysków.
- 2. W sekcji opisującej parametry zewnętrznego obiektu WWN, kliknij Rozszerz.
- 3. Potwierdź operację powiększenia przestrzeni przechowywania.
- 4. Kliknij Zapisz.

#### Tematy pokrewne:

• [Kopie zapasowe i retencja](#page-280-0)

# <span id="page-284-0"></span>15.13 Eksportowanie/importowanie konfiguracji systemu

Wheel Fudo PAM pozwala eksportować aktualny stan systemu, zdefiniowane obiekty jak i ustawienia konfiguracyjne, które później mogą zostać użyte do ponownego zainicjowania maszyny.

Ostrzeżenie: Wyeksportowana konfiguracja zawiera poufne informacje.

Informacja: Opcje importowania i eksportowania konfiguracji dostępne są dla użytkowników o przypisanej roli superadmin.

# 15.13.1 Eksportowanie konfiguracji

Aby wyeksportować konfigurację systemu, postępuj zgodnie z poniższą instrukcją.

- 1. Wybierz z menu użytkownika opcję Eksportuj konfigurację.
- 2. Zapisz plik konfiguracji.

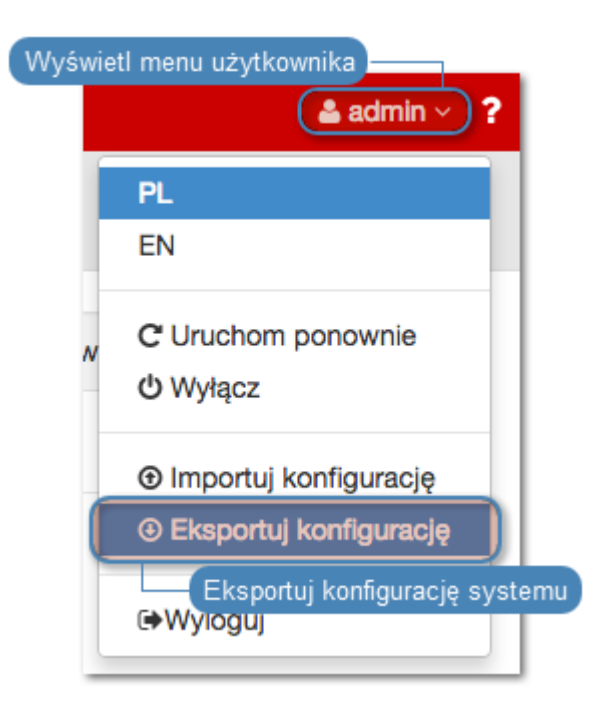

## 15.13.2 Importowanie konfiguracji

Ostrzeżenie: Zainicjowanie systemu wcześniej zapisaną konfiguracją spowoduje utratę wszystkich danych sesji.

Aby zaimportować konfigurację systemu, postępuj zgodnie z poniższą instrukcją.

1. Wybierz z menu użytkownika opcję Importuj konfigurację.

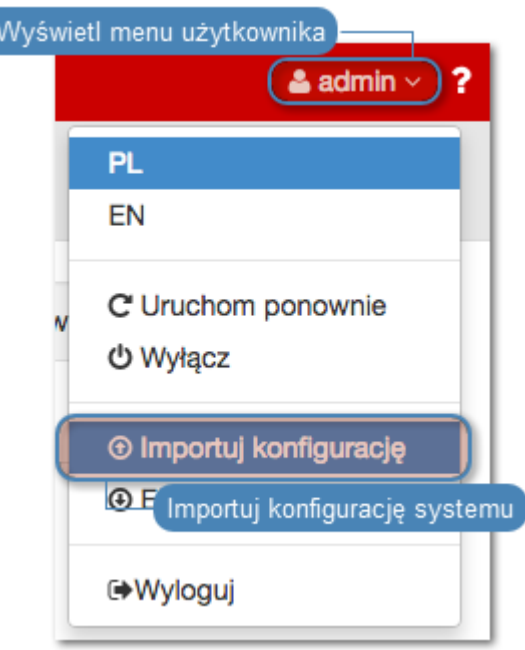

- 2. Wskaż plik konfiguracji i kliknij Zatwierdź.
- 3. Zatwierdź zainicjowanie systemu danymi z pliku.

#### Tematy pokrewne:

- [Kopie zapasowe i retencja](#page-280-0)
- [Pierwsze uruchomienie systemu](#page-29-0)
- $\bullet$  [Aktualizacja systemu](#page-246-0)

# <span id="page-285-0"></span>15.14 Konfiguracja klastrowa

Klaster Wheel Fudo PAM zapewnia nieprzerwany dostęp do serwerów, w przypadku awarii jednego z węzłów systemu, a także pozwala na implementację scenariuszy statycznego balansowania obciążeniem zapytaniami użytkowników.

Ostrzeżenie: Konfiguracja klastrowa nie jest mechanizmem tworzenia kopii zapasowych danych. Dane sesji usunięte z jednego węzła, zostaną również usunięte z pozostałych węzłów klastra.

# <span id="page-285-1"></span>15.14.1 Inicjowanie klastra

Ostrzeżenie: Prawidłowe funkcjonowanie klastra wymaga skonfigurowania [serwera czasu](#page-241-0) [NTP](#page-241-0) na wszystkich węzłach klastra.

Aby zainicjować klaster Wheel Fudo PAM postępuj zgodnie z poniższą instrukcją.

1. Wybierz z lewego menu  $Ustawienia > Klaster$ .

2. Wybierz opcję Utwórz klaster, aby wyświetlić parametry inicjowania klastra.

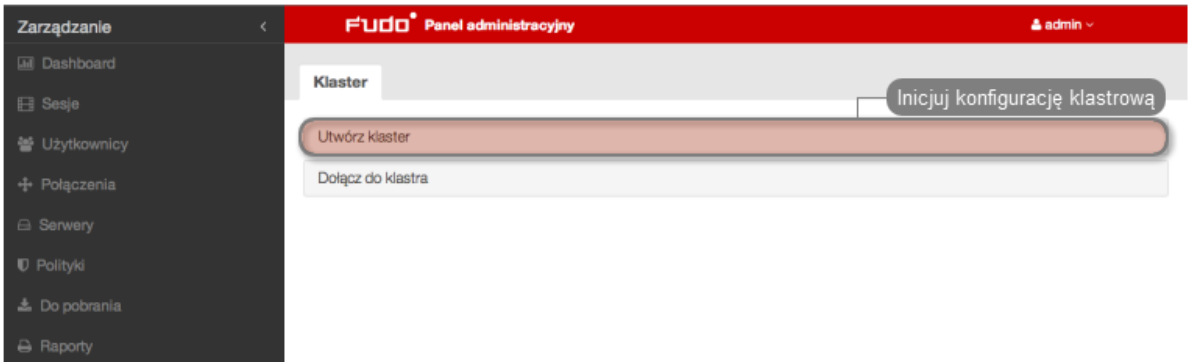

- 3. Wprowadź nazwę węzła oraz opis ułatwiający identyfikację obiektu.
- 4. Z listy rozwijalnej Adres wybierz adres IP do komunikacji z innymi węzłami klastra.

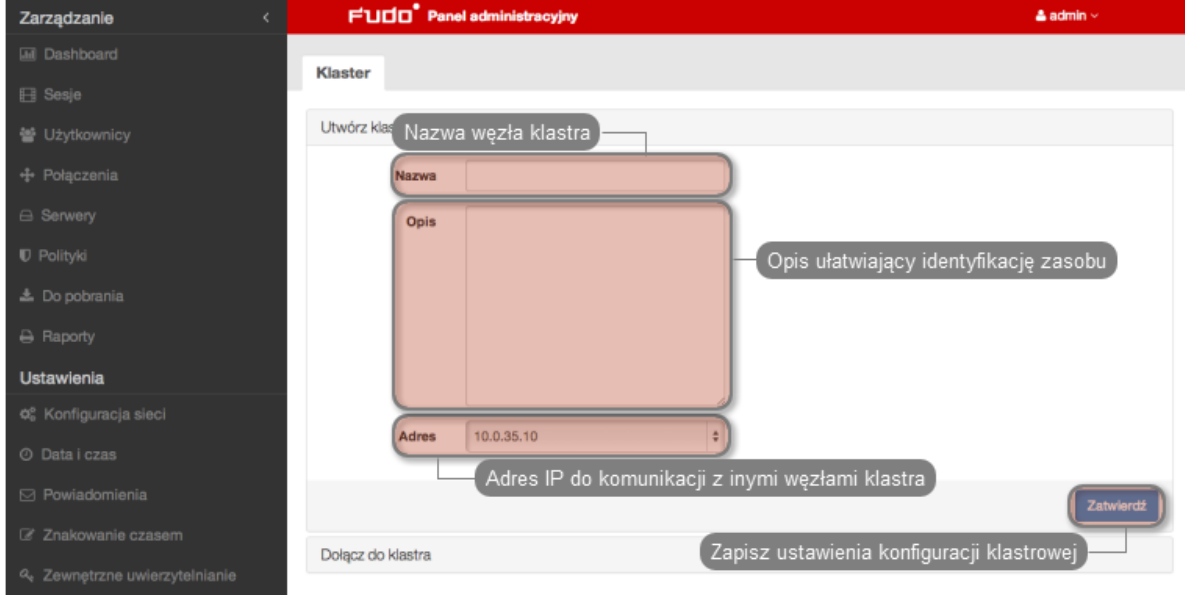

5. Kliknij Zatwierdź, aby zainicjować klaster.

Informacja: Komunikat o konieczności skopiowania klucza może zostać pominięty przy inicjacji klastra.

#### Tematy pokrewne:

- [Dodawanie węzłów klastra](#page-287-0)
- [Edytowanie węzłów klastra](#page-289-0)
- [Usuwanie węzłów klastra](#page-289-1)
- [Wymuszanie pełnej synchronizacji węzła klastra](#page-290-0)
- Bezpieczeństwo: Konfiguracja klastrowa
- [Grupy redundancji](#page-291-0)
- [Konfiguracja klastrowa](#page-285-0)

# 15.14.2 Zarządzanie węzłami klastra

### <span id="page-287-0"></span>15.14.2.1 Dodawanie węzłów klastra

#### Ostrzeżenie:

- Dane sesji oraz parametry konfiguracyjne (serwery, użytkownicy, konta, sejfy, gniazda nasłuchiwania, zewnętrzne serwery uwierzytelniania) węzła dołączanego są usuwane i inicjowane na nowo danymi zreplikowanymi z klastra.
- Obiekty modelu danych: sejfy, użytkownicy, serwery, konta i gniazda nasłuchiwania są replikowane w ramach klastra i nie należy dodawać ich ręcznie na każdym z węzłów. W przypadku problemów z relpikacją danych, skontaktuj się z działem wsparcia technicznego.

Aby dodać węzeł do klastra Wheel Fudo PAM, postępuj zgodnie z poniższą instrukcją.

- 1. Zaloguj się do panelu administracyjnego Wheel Fudo PAM, na którym został [zainicjowany](#page-285-1) [klaster](#page-285-1) .
- 2. Wybierz z lewego menu Ustawienia > Klaster.
- 3. Kliknij Dodaj węzeł.

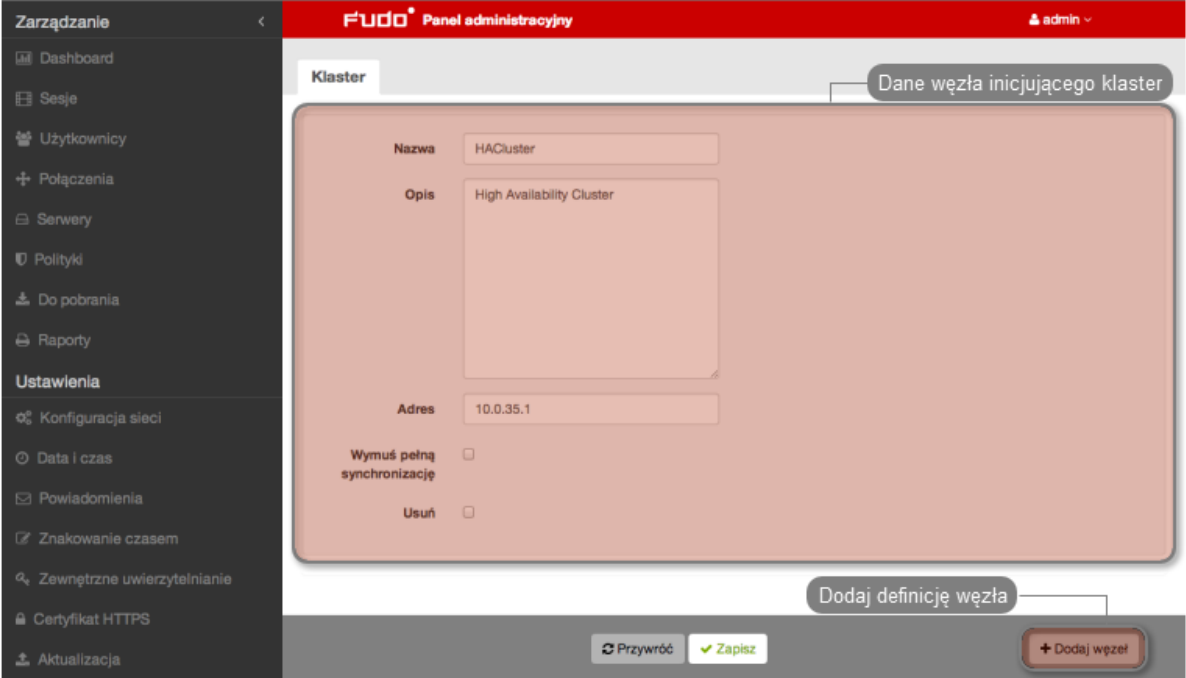

- 4. Wprowadź nazwę węzła oraz opis, ułatwiający identyfikację obiektu.
- 5. Podaj adres IP węzła dołączanego.

Informacja: Na wskazanym interfejsie sieciowym dołączanego węzła musi być aktywna opcja zarządzania urządzeniem. Informacje na temat konfigurowania ustawień sieciowych znajdziesz w rozdziale [Ustawienia sieci: Konfiguracja interfejsów sieciowych](#page-251-0).
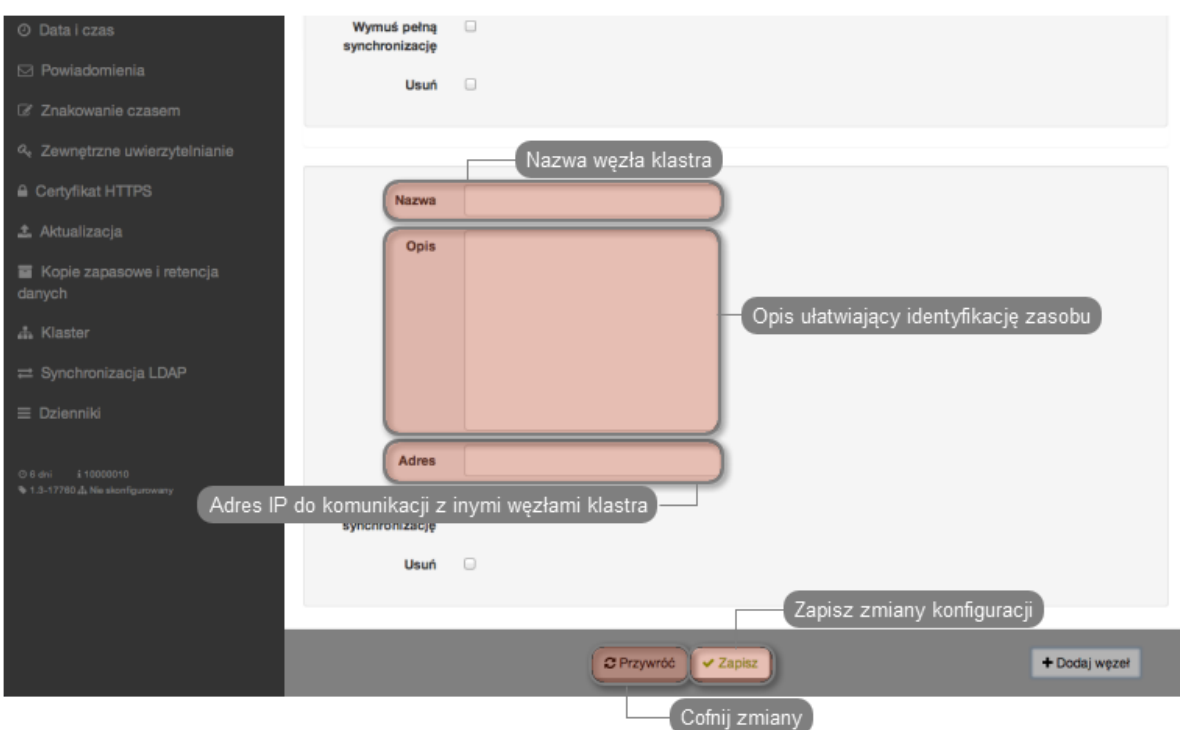

- 6. Kliknij Zapisz, aby dodać definicję węzła i wygenerować klucz publiczny SSH.
- 7. Skopiuj wygenerowany klucz.
- 8. Zaloguj się do panelu administracyjnego węzła dołączanego.
- 9. Wybierz z lewego menu Ustawienia > Klaster.
- 10. Wybierz opcję Dołącz do klastra.

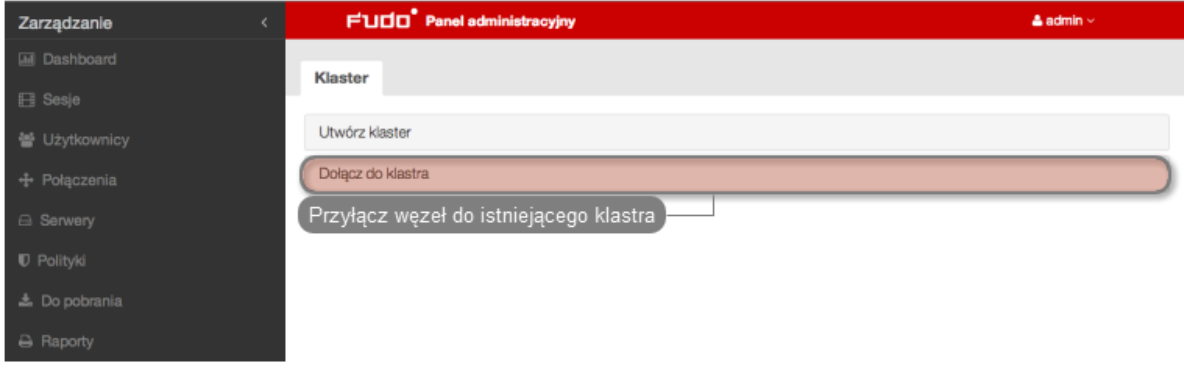

11. Wklej wygenerowany wcześniej klucz i kliknij Zatwierdź.

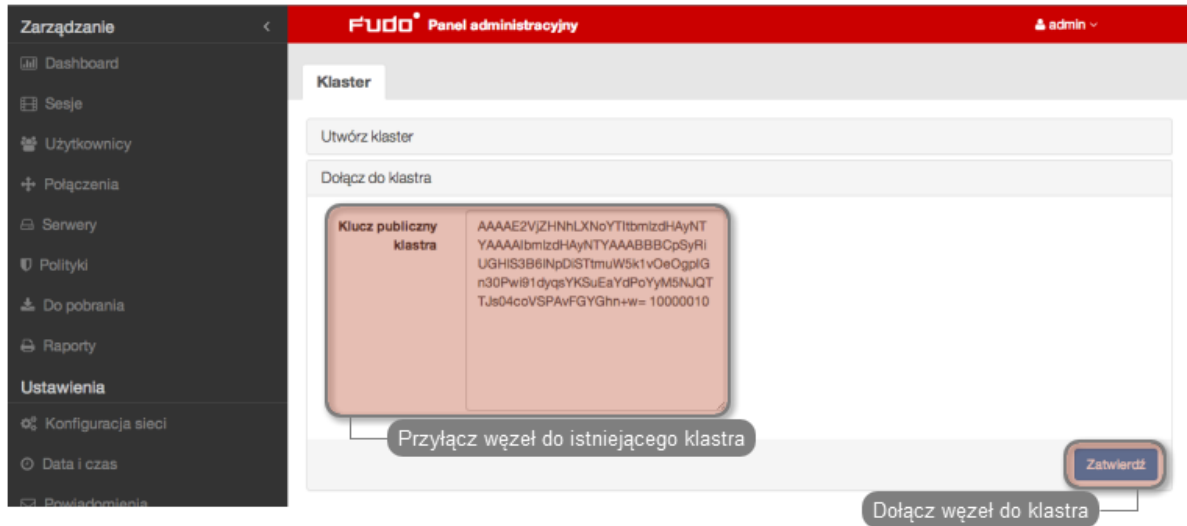

#### Tematy pokrewne:

- [Edytowanie węzłów klastra](#page-289-0)
- [Usuwanie węzłów klastra](#page-289-1)
- [Wymuszanie pełnej synchronizacji węzła klastra](#page-290-0)
- Bezpieczeństwo: Konfiguracja klastrowa

#### <span id="page-289-0"></span>15.14.2.2 Edytowanie węzłów klastra

Aby zmodyfikować konfigurację węzła klastra Wheel Fudo PAM, postępuj zgodnie z poniższą instrukcją.

- 1. Wybierz z lewego menu Ustawienia > Klaster.
- 2. Znajdź i zmodyfikuj dane żądanego węzła.
- 3. Kliknij Zapisz.

#### Tematy pokrewne:

- [Dodawanie węzłów klastra](#page-287-0)
- [Usuwanie węzłów klastra](#page-289-1)
- [Wymuszanie pełnej synchronizacji węzła klastra](#page-290-0)
- Bezpieczeństwo: Konfiguracja klastrowa

#### <span id="page-289-1"></span>15.14.2.3 Usuwanie węzłów klastra

Ostrzeżenie: Odłączenie węzła od klastra i ponowne jego przyłączenie może skutkować utratą danych.

Aby usunąć węzeł klastra Wheel Fudo PAM, postępuj zgodnie z poniższą instrukcją.

1. Wybierz z lewego menu Ustawienia > Klaster.

2. Zaznaczy opcję Usuń przy wybranym węźle klastra i kliknij Zapisz.

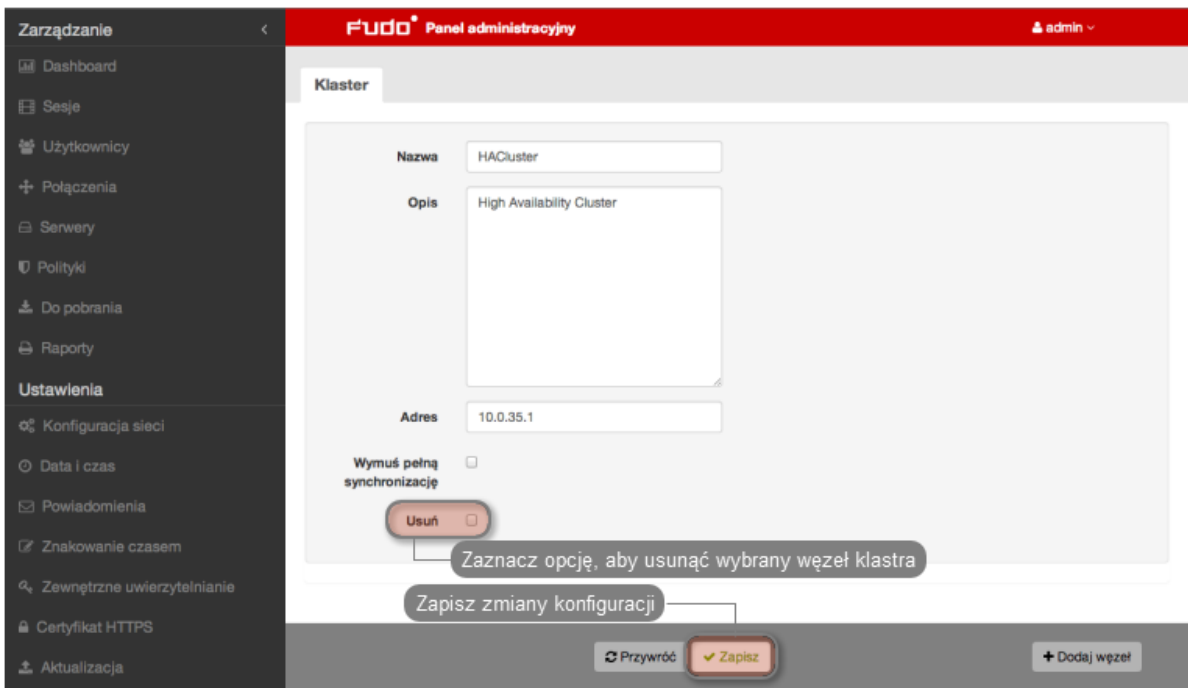

### Tematy pokrewne:

- [Dodawanie węzłów klastra](#page-287-0)
- [Edytowanie węzłów klastra](#page-289-0)
- [Wymuszanie pełnej synchronizacji węzła klastra](#page-290-0)
- Bezpieczeństwo: Konfiguracja klastrowa

### <span id="page-290-0"></span>15.14.3 Wymuszanie pełnej synchronizacji węzła klastra

Ostrzeżenie: Przed wymuszeniem pełnej synchronizacji węzła klastra skontaktuj się z działem wsparcia technicznego Wheel Systems.

W sytuacji gdy dane przechowywane na jednym z węzłów klastra uległy desynchronizacji, należy przeprowadzić wymuszoną synchronizację danych, na wskazanym węźle.

Informacja: Wskazany węzeł zostanie zainicjowany danymi z innego węzła klastra.

Aby wymusić pełną synchronizację danych na węźle klastra, postępuje zgodnie z poniższą instrukcją.

- 1. Zaloguj się do panelu administracyjnego Wheel Fudo PAM na węźle innym, niż ten który wymaga synchronizacji danych.
- 2. Wybierz z lewego menu Ustawienia > Klaster.
- 3. Zaznacz opcję Wymuś pełną synchronizację przy węźle, który wymaga synchronizacji danych i kliknij Zapisz.

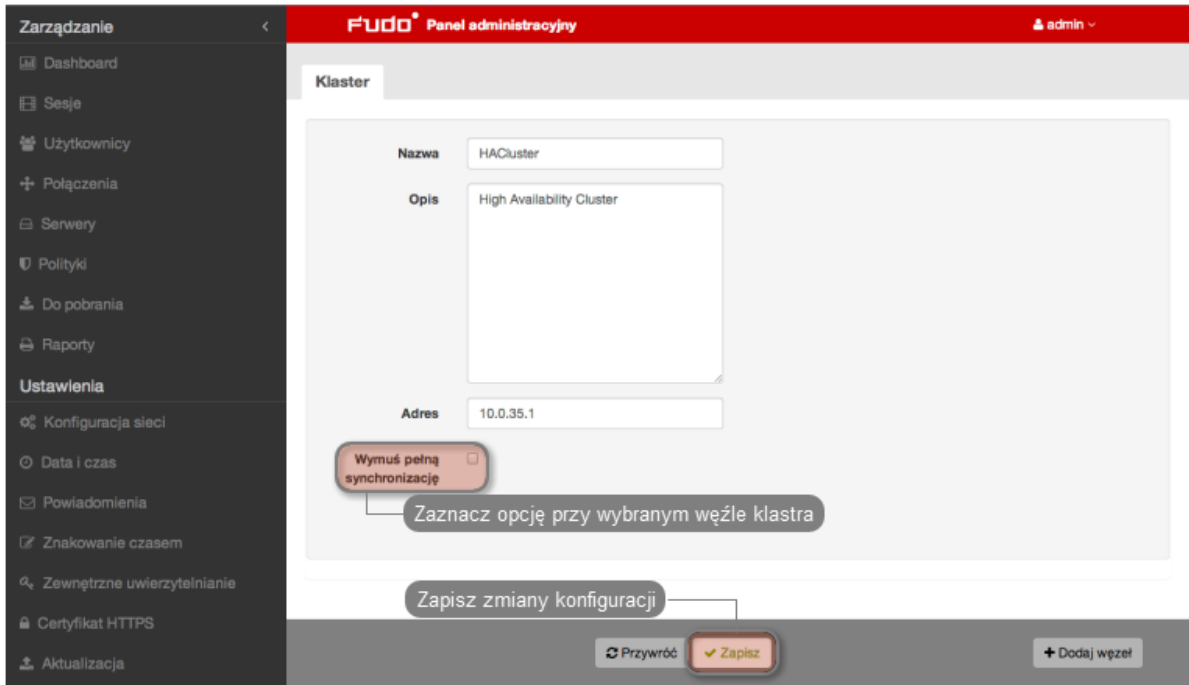

#### Tematy pokrewne:

- Bezpieczeństwo: Konfiguracja klastrowa
- [Inicjowanie klastra](#page-285-0)
- [Konfiguracja klastrowa](#page-285-1)

### 15.14.4 Grupy redundancji

Grupy redundancji agregują adresy IP przypisane do interfejsów sieciowych. Nadanie różnym grupom odpowiednich priorytetów na poszczególnych węzłach klastra pozwala na statyczne balansowanie obciążeniem węzłów przy zachowaniu funkcjonalności klastra niezawodnościowego.

Informacja: Opcje konfigurowania grup redundancji dostępne są po zainicjowaniu klastra.

#### Dodawanie grup redundancji

Aby dodać grupę redundancji, postępuj zgodnie z poniższą instrukcją.

- 1. Wybierz z lewego menu Ustawienia > Klaster.
- 2. Przejdź do zakładki Grupy redundancji.
- 3. Kliknij + Dodaj grupę redundancji.
- 4. Zdefiniuj parametry grupy.

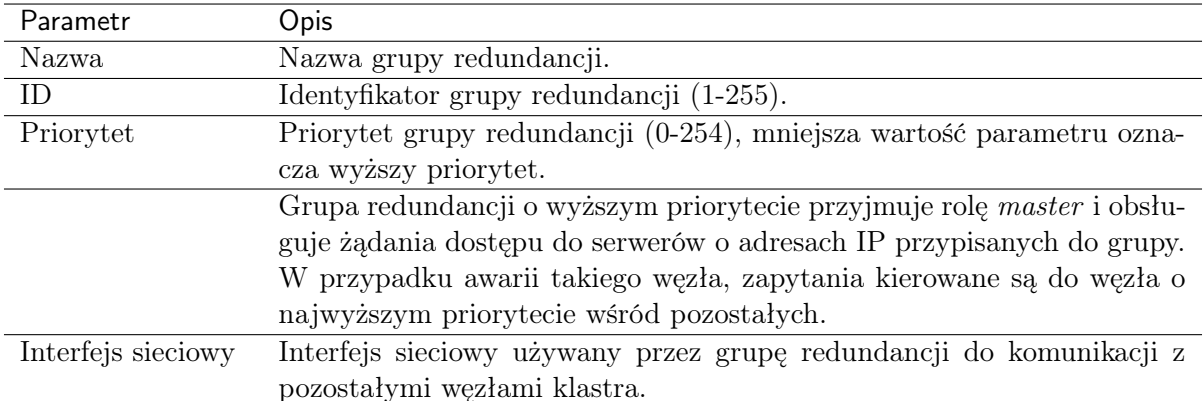

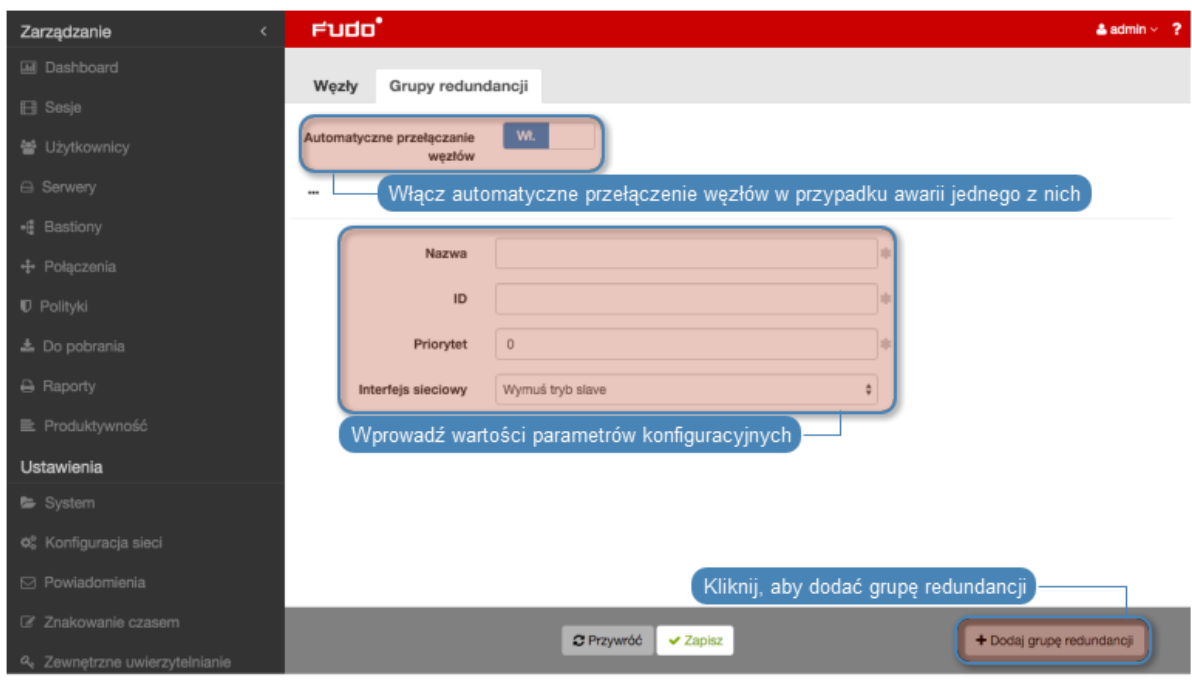

- 5. Kliknij Zapisz.
- 6. Wybierz z lewego menu Ustawienia > Konfiguracja sieci.
- 7. Kliknij  $\left| \bullet \right|$ , aby dodać adres IP.
- 8. Wprowadź adres IP i kliknij  $\left| \cdot \right|$  aby nadać mu atrybut klastrowy.
- 9. Z listy rozwijalnej wybierz wcześniej zdefiniowaną grupę redundancji.
- 10. Kliknij Zapisz.

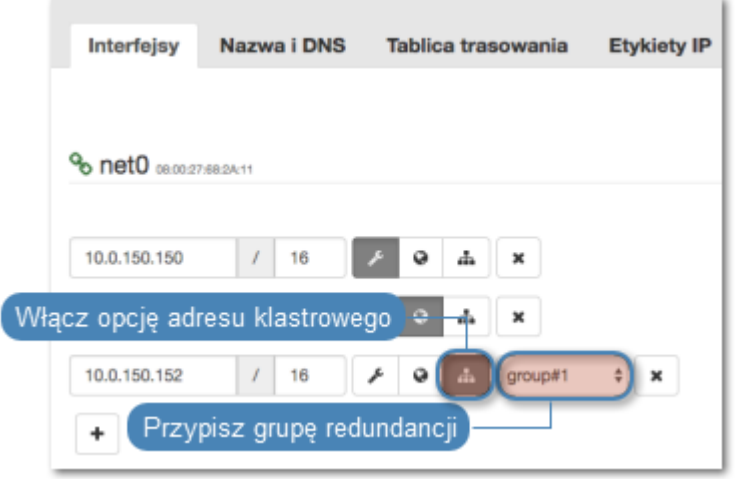

Informacja: Klastrowy adres IP należy zdefiniować na każdym z węzłów klastra.

### Edytowanie grup redundancji

Aby zmodyfikować grupę redundancji, postępuj zgodnie z poniższą instrukcją.

- 1. Wybierz z lewego menu Ustawienia > Klaster.
- 2. Przejdź do zakładki Grupy redundancji.
- 3. Zmień parametry wybranej grupy redundancji.
- 4. Kliknij Zapisz.

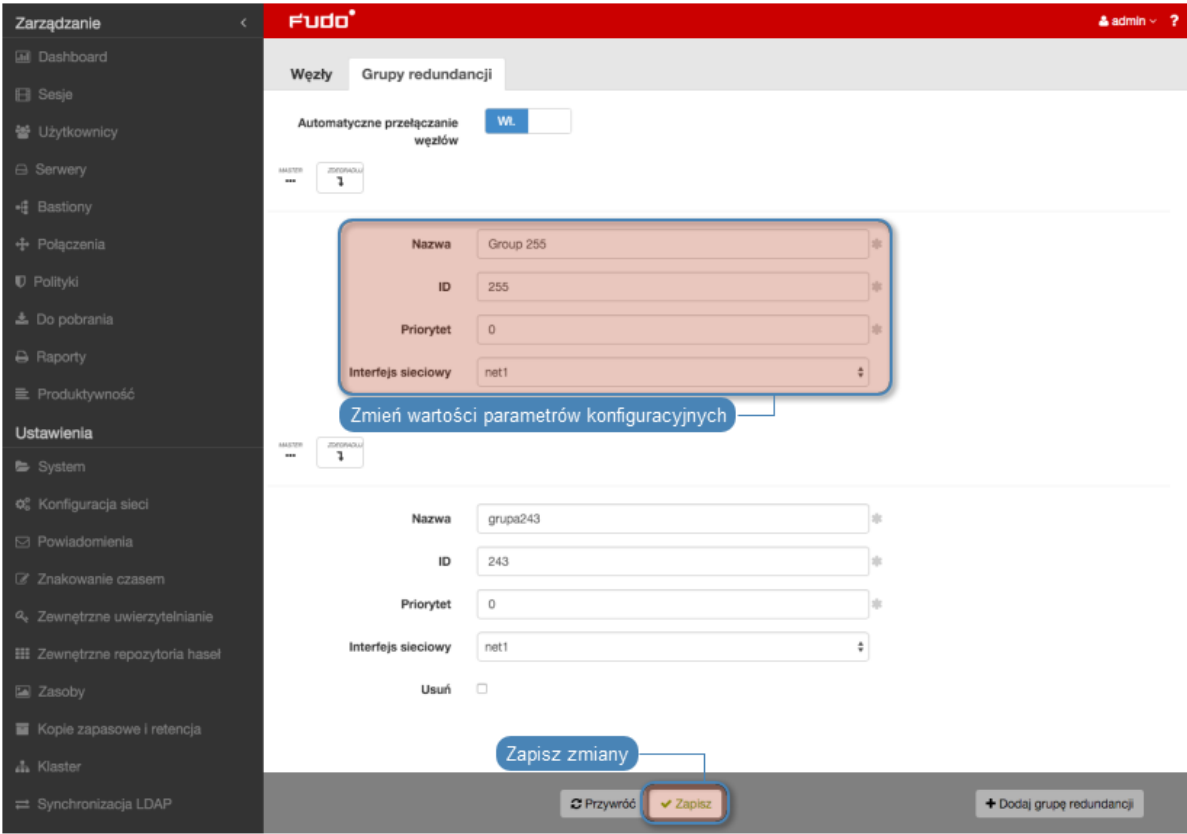

### Usuwanie grup redundancji

Aby usunąć grupę redundancji, postępuj zgodnie z poniższą instrukcją.

- 1. Wybierz z lewego menu  $Ustawienia > Klaster$ .
- 2. Przejdź do zakładki Grupy redundancji.
- 3. Zaznacz opcję Usuń przy wybranej grupie redundancji.
- 4. Kliknij Zapisz.

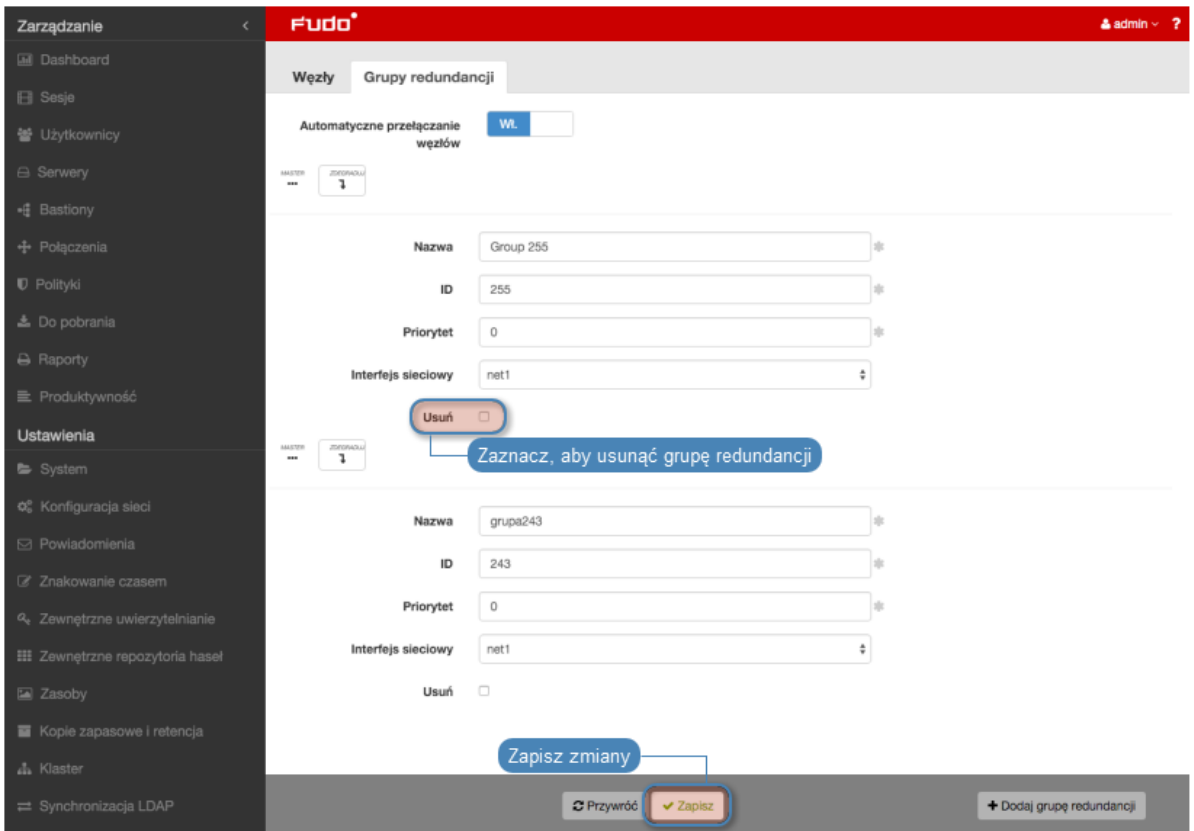

#### Degradowanie grupy redundancji

Informacja: Degradowanie grupy służy przełączeniu roli nadrzędnej dla danej grupy redundancji na inny węzeł klastra. Rolę nadrzędną dla grupy przejmie węzeł, na którym wybrana grupa redundancji ma najwyższy priorytet.

Aby zdegradować grupę redundancji, postępuj zgodnie z poniższą instrukcją.

- 1. Wybierz z lewego menu Ustawienia > Klaster.
- 2. Przejdź do zakładki Grupy redundancji.
- 3. Kliknij Degraduj przy wybranej grupie redundancji.
- 4. Kliknij Zatwierdź.

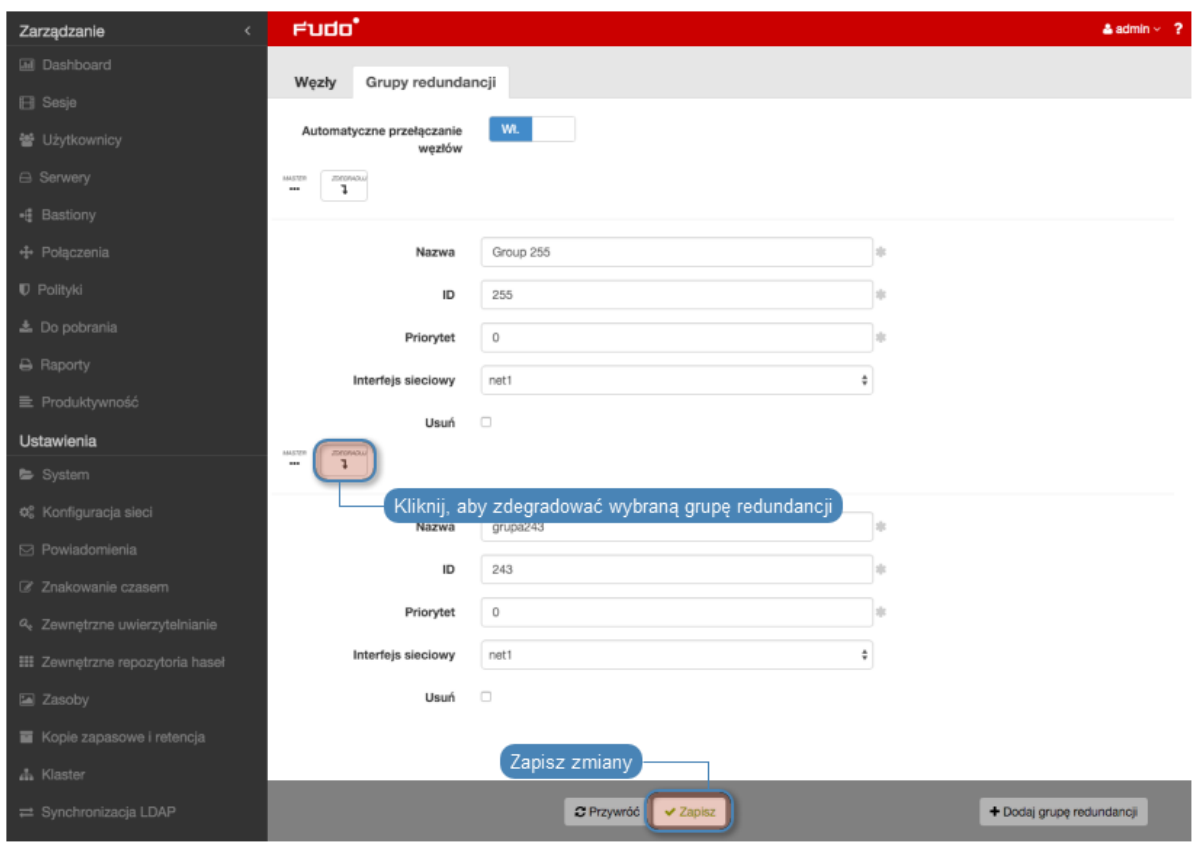

Informacja: Jeśli po zdegradowaniu grupy żaden z pozostałych węzłów nie przejmie dla niej roli nadrzędnej, ta zostanie przywrócona grupie redundancji na edytowanym węźle.

#### Wymuszanie roli podrzędnej

Informacja: Wymuszenie roli podrzędnej spowoduje, że grupa redundancji nigdy nie przejdzie w tryb nadrzędny, niezależnie od stanu pozostałych węzłów klastra. Wymuszanie roli podrzędnej zalecane jest przed wykonywaniem prac serwisowych, aby ruch sieciowy kierowany był do pozostałych węzłów klastra.

Aby wymusić rolę podrzędną wybranej grupy redundancji, postępuj zgodnie z poniższą instrukcją.

- 1. Wybierz z lewego menu  $Ustawienia > Klaster$ .
- 2. Przejdź do zakładki Grupy redundancji.
- 3. Odszukaj grupę redundancji i z listy rozwijalnej Interfejs wybierz Wymuś tryb slave.
- 4. Kliknij Zapisz.

#### Tematy pokrewne:

- Bezpieczeństwo: Konfiguracja klastrowa
- [Inicjowanie klastra](#page-285-0)
- <span id="page-295-0"></span>• [Konfiguracja klastrowa](#page-285-1)

# 15.15 Dziennik zdarzeń

Dziennik zdarzeń stanowi wewnętrzny zapis akcji użytkowników mających wpływ na stan systemu (logowanie użytkowników, czynności administracyjne, itp.).

W celu wyświetlenia listy zdarzeń, wybierz z lewego menu Ustawienia > Dziennik zdarzeń.

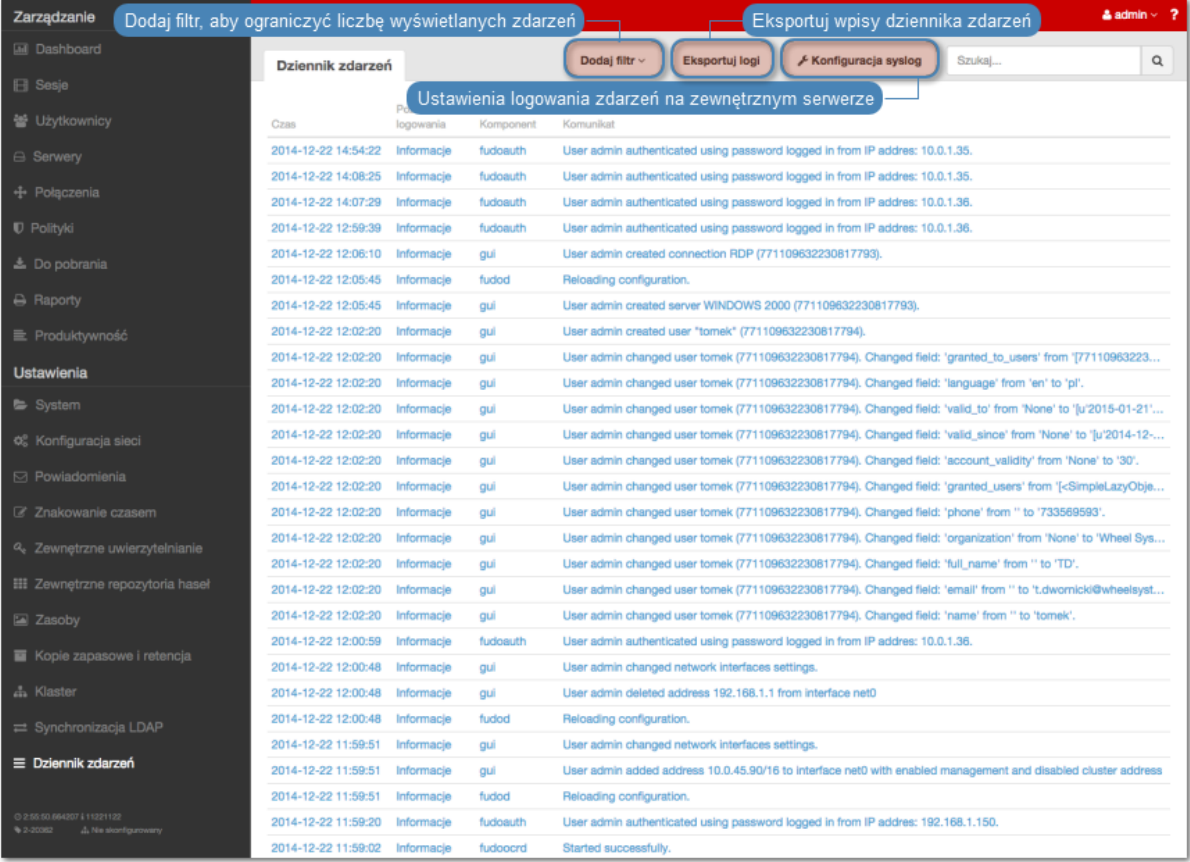

#### Zewnętrzne serwery syslog

Wheel Fudo PAM pozwala na przesyłanie rejestrowanych zdarzeń do zewnętrznych serwerów syslog.

#### Dodawanie serwera Syslog

Aby skonfigurować usługę rejestrowania zdarzeń na zewnętrznych serwerach [Syslog](#page-354-0), postępuj zgodnie z poniższą instrukcją.

- 1. Wybierz z lewego menu Ustawienia > Dziennik zdarzeń.
- 2. Kliknij Konfiguracja syslog, aby wyświetlić opcje konfiguracji rejestrowania zdarzeń na serwerach syslog.
- 3. Zaznacz opcję Włącz logowanie zdarzeń na serwerach syslog.
- 4. Kliknij +.
- 5. Wprowadź adres IP oraz numer portu serwera syslog.
- 6. Kliknij Zapisz.

Informacja: Wpisy dziennika zdarzeń przesyłane do serwerów syslog, przyjmują następującą

 $\overline{a}$  $\overline{a}$  $\overline{a}$ 

postać:

```
[<poziom_logowania>] (<nazwa_komponentu>) (nazwa_obiektu: id_obiektu)
<treść_komunikatu>
```
Na przykład:

[INFO] (fudordp) (fudo\_server: 848388532111147015) (fudo\_session: 848388532111147219) (fudo\_user: 848388532111147012) (fudo\_connection: 848388532111147014) User user0 authenticated using password logged in from IP addres: 10.0.40.101.

Lista komponentów

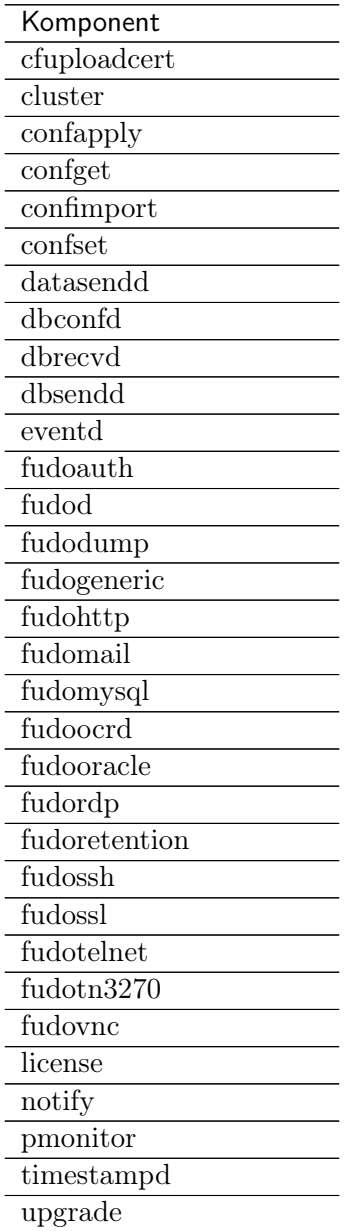

Lista obiektów

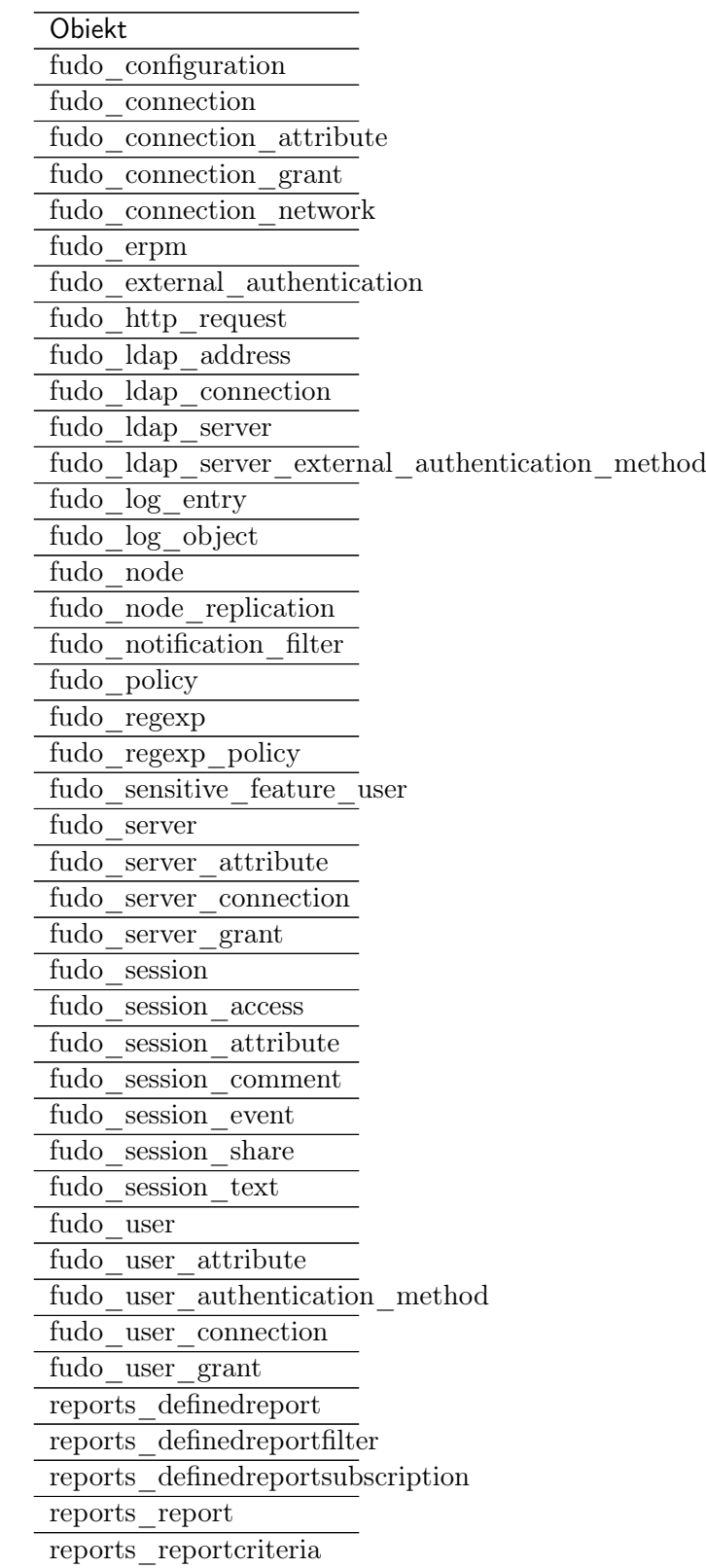

Modyfikowanie serwera Syslog

Aby zmodyfikować definicję serwera [Syslog](#page-354-0), postępuj zgodnie z poniższą instrukcją.

1. Wybierz z lewego menu Ustawienia > Dziennik zdarzeń.

- 2. Kliknij Konfiguracja syslog, aby wyświetlić opcje konfiguracji rejestrowania zdarzeń na serwerach syslog.
- 3. Wyszukaj żądaną definicję serwera syslog i zmień żądaną wartość parametru.
- 4. Kliknij Zapisz.

#### Usuwanie serwera Syslog

Aby usunąć serwer [Syslog](#page-354-0), postępuj zgodnie z poniższą instrukcją.

- 1. Wybierz z lewego menu Ustawienia > Dziennik zdarzeń.
- 2. Kliknij Konfiguracja syslog, aby wyświetlić listę zdefiniowanych serwerów Syslog.
- 3. Wyszukaj i zaznacz żądany wpis.
- 4. Kliknij Zapisz.

#### Eksportowanie dziennika zdarzeń

Aby wyeksportować zdarzenia zapisane w dzienniku zdarzeń, postepuj zgodnie z poniższą instrukcją.

- 1. Wybierz z lewego menu Ustawienia > Dziennik zdarzeń.
- 2. Kliknij Eksportuj logi, i wskaż miejsce, w którym zostanie zapisany plik z logami.

#### Tematy pokrewne:

- [Bezpieczeństwo](#page-24-0)
- [Zarządzanie serwerami](#page-112-0)

# 15.16 Integracja z serwerem CERB

CERB jest zewnętrznym serwerem uwierzytelniania wspierającym wiele mechanizmów weryfikacji tożsamości użytkowników (tj. token mobilny czasowy i zdarzeniowy, hasła jednorazowe, itp.). Poniższa instrukcja przestawia kroki konfiguracyjne jakie należy przeprowadzić aby użytkownicy nawiązujący połączenia zdalne za pośrednictwem Wheel Fudo PAM, uwierzytelniany byli przez zewnętrzny serwer CERB.

#### Konfiguracja serwera CERB

- 1. Dodanie klienta RADIUS.
- Wybierz z lewego menu Klienci RADIUS > Dodaj klienta, aby dodać Wheel Fudo PAM jako klienta RADIUS.

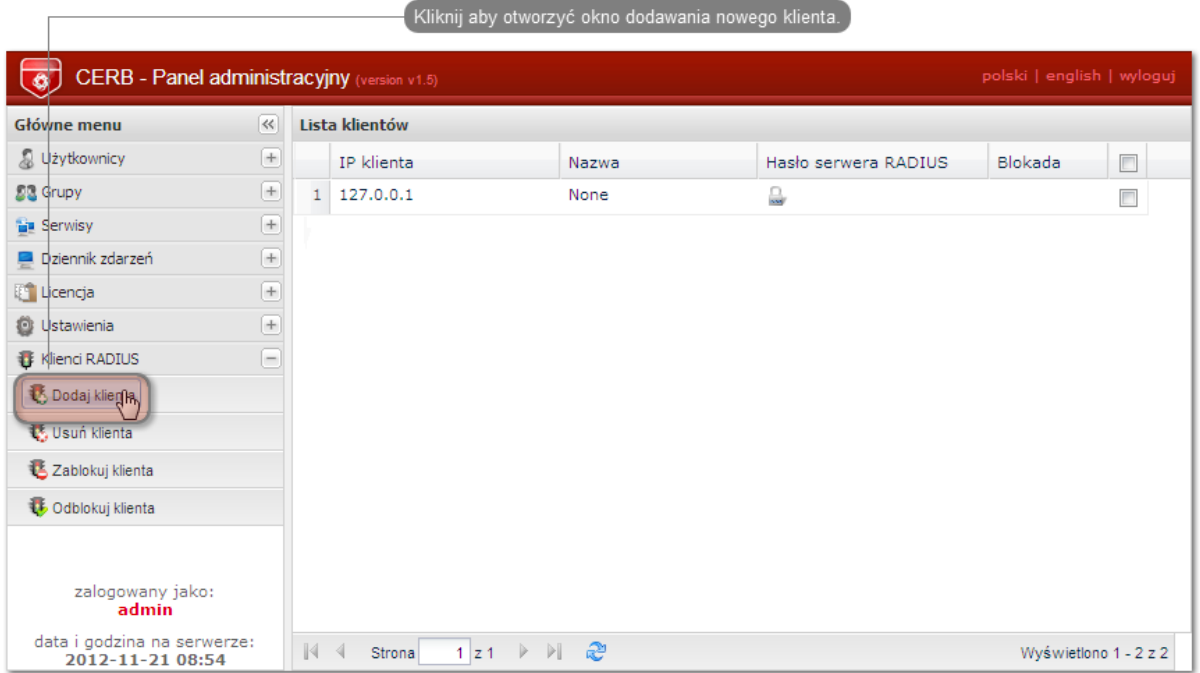

• Podaj adres IP serwera Wheel Fudo PAM, nazwę klienta oraz hasło i kliknij Zapisz.

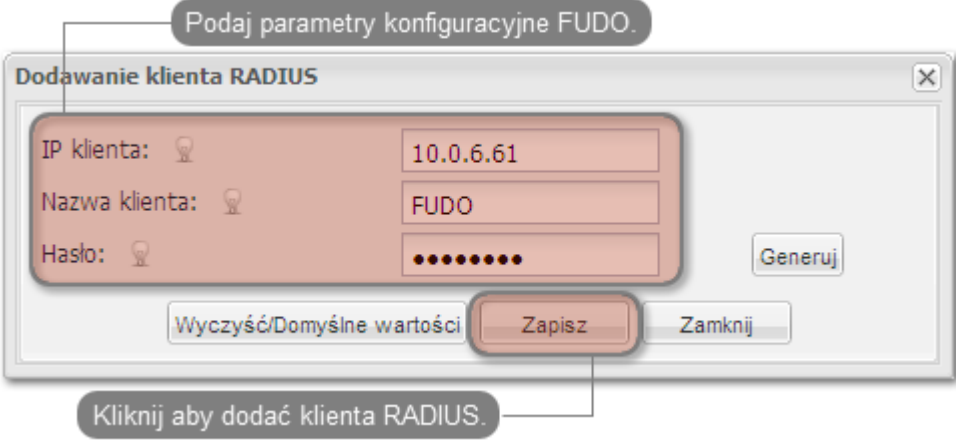

Informacja: Hasło będzie wymagane do skonfigurowania zewnętrznego serwera uwierzytelniania w panelu administracyjnym Wheel Fudo PAM.

- 2. Dodanie grupy użytkowników.
- Wybierz z lewego menu  $Grupy > Dodaj$  grupę, aby zdefiniować grupę użytkowników Wheel Fudo PAM, którzy będą autoryzowani poprzez serwer CERB.

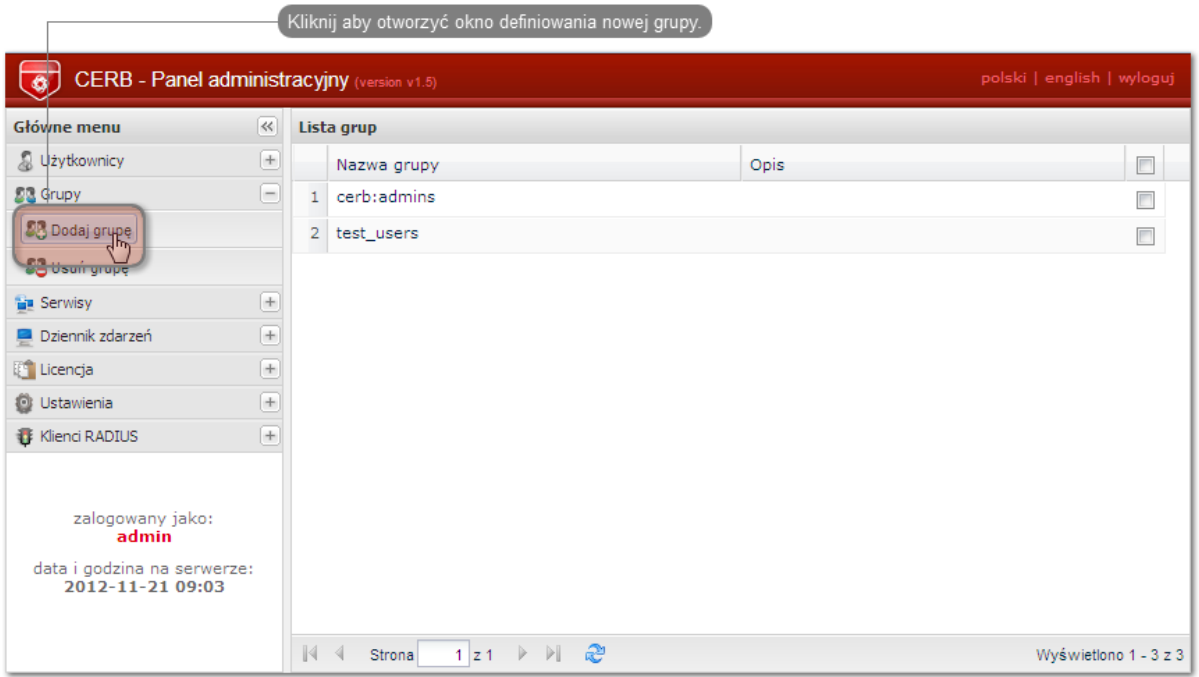

• Podaj nazwę grupy (fudo\_users) i kliknij Zapisz.

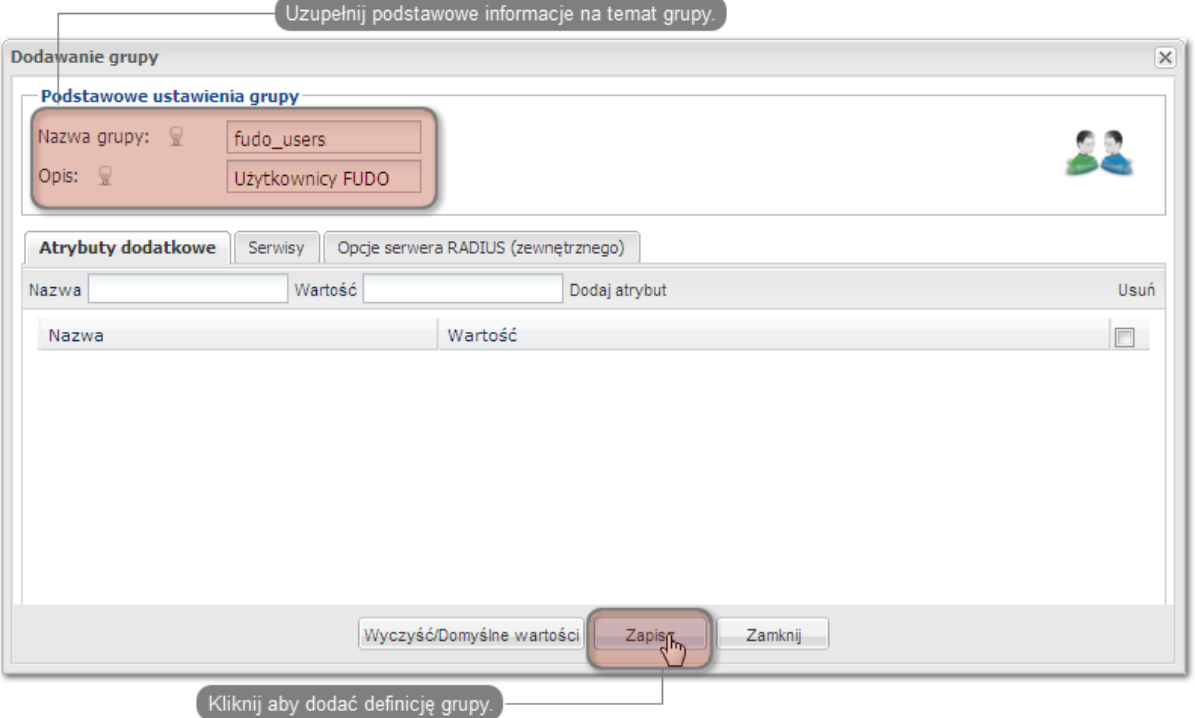

- 3. Dodanie użytkownika.
- Wybierz z lewego menu  $U\ddot{z}$ ytkownic $y$  > Dodaj użytkownika, aby otworzyć okno definiowania nowego użytkownika.

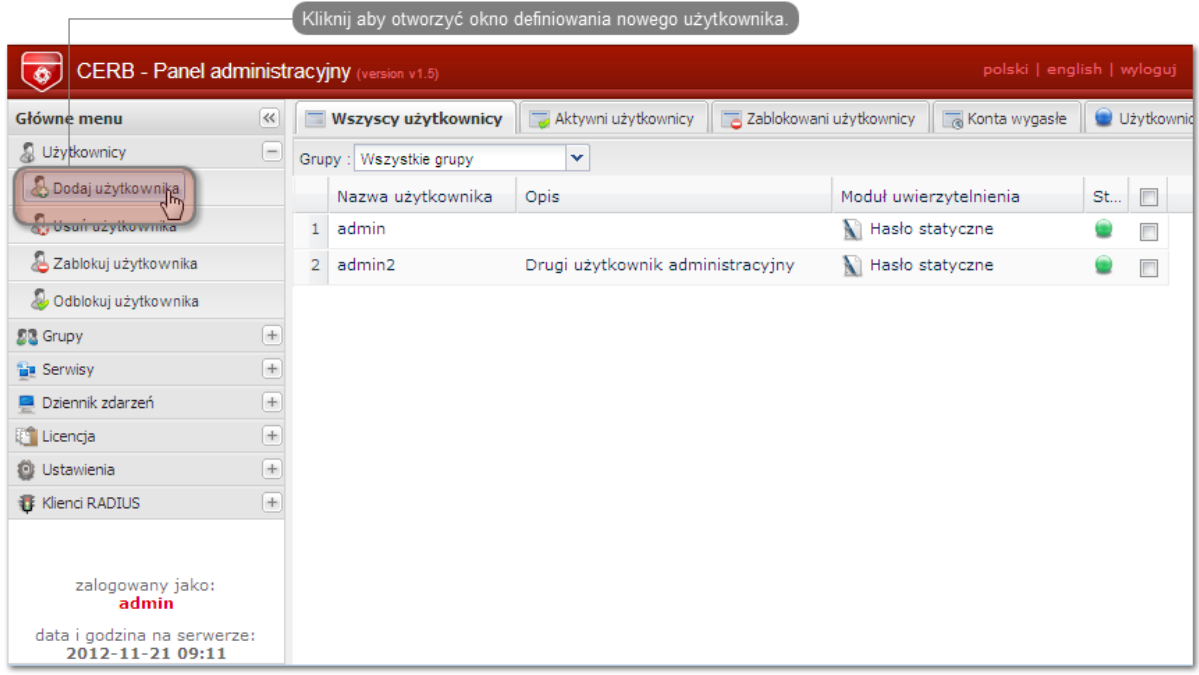

• Podaj nazwę użytkownika, opis oraz wybierz stosowny moduł uwierzytelniania (więcej informacji na temat modułów uwierzytelniania znajdziesz w dokumentacji serwera CERB).

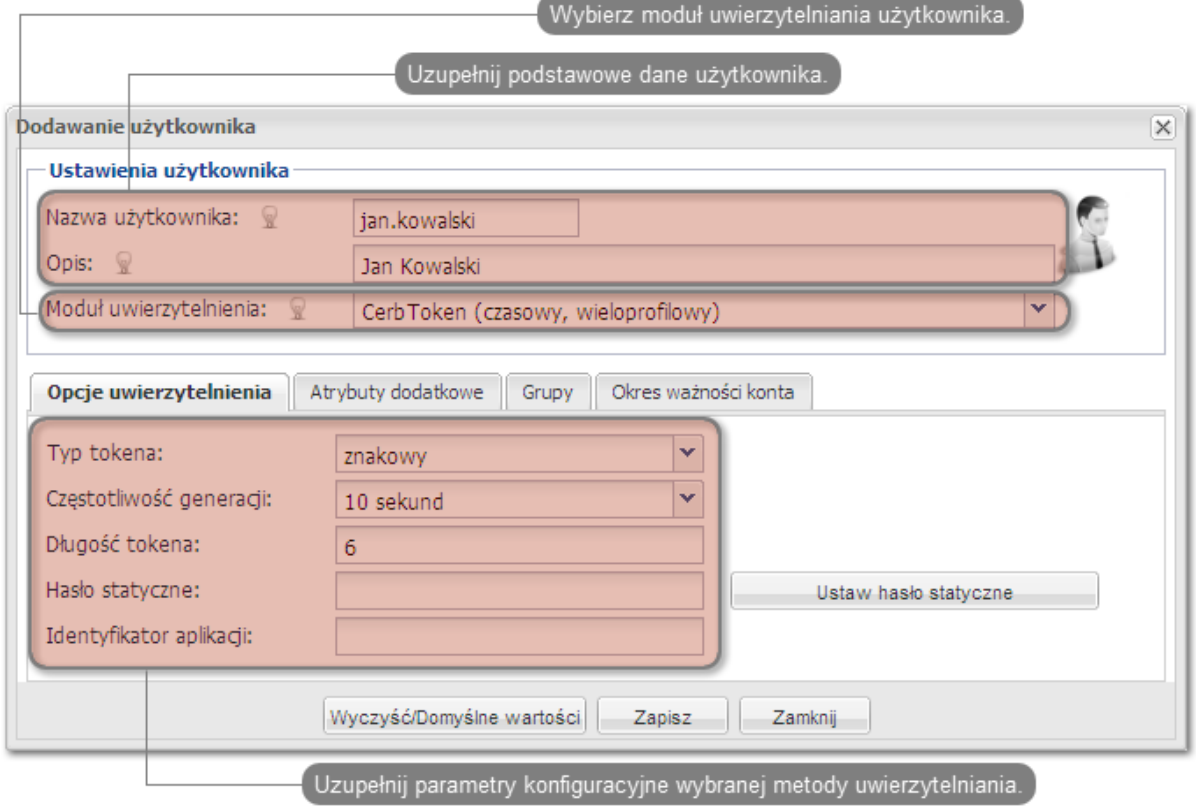

Informacja: Nazwa użytkownika wykorzystywana jest w procesie uwierzytelniania użytkowników łączących się z Wheel Fudo PAM.

• Przypisz do użytkownika wcześniej dodaną grupę fudo\_users i kliknij Zapisz.

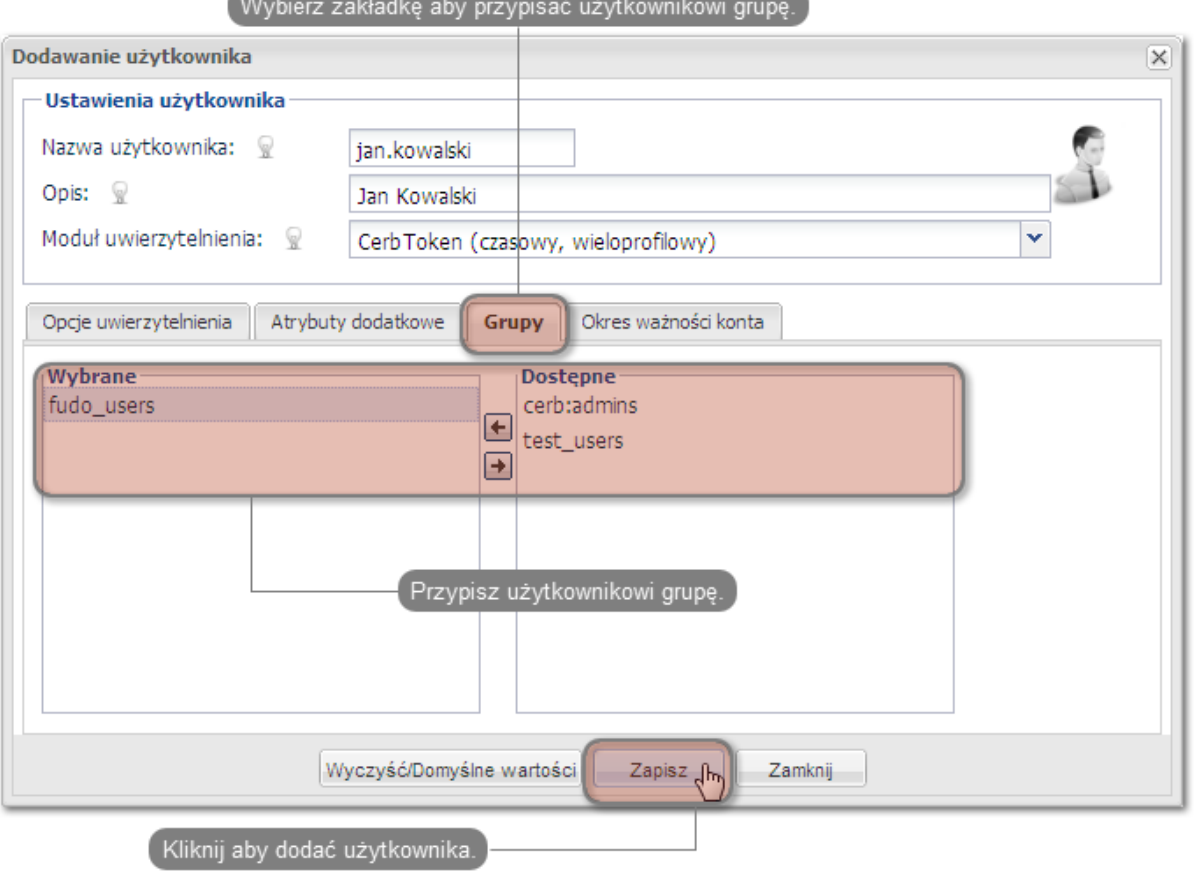

4. Skonfigurowanie serwisu.

з.

• Wybierz z lewego menu  $Serwisy > Dodaj$  serwis, aby otworzyć okno definiowania nowego serwisu.

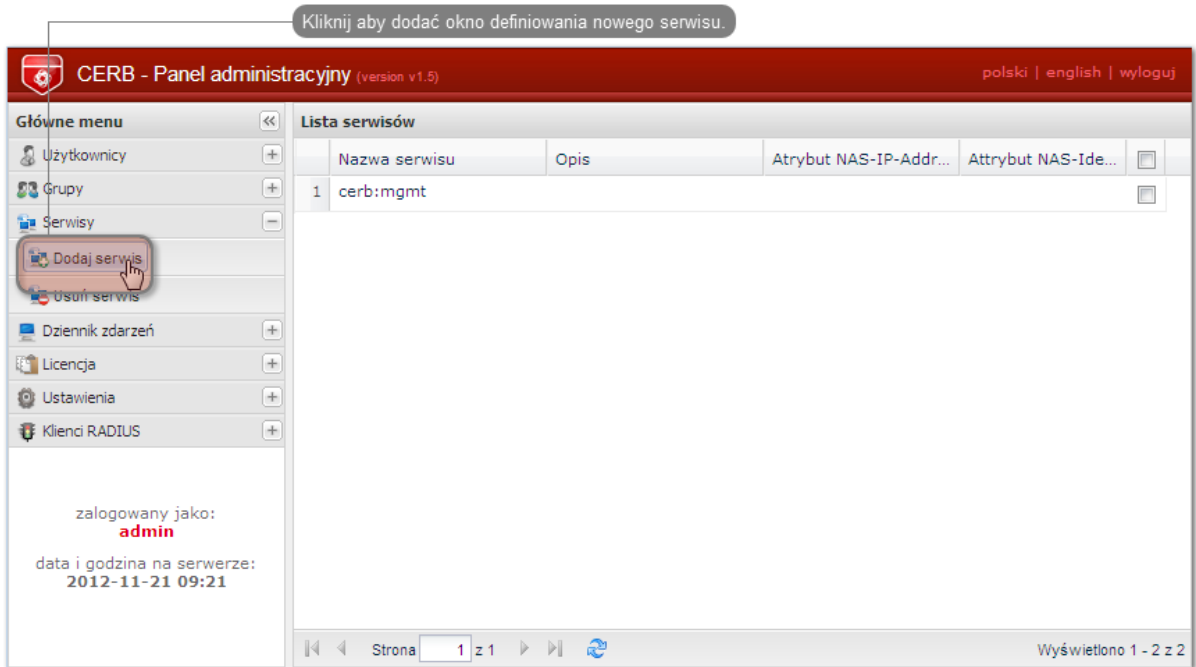

- Wpisz nazwę pod jaką identyfikowana będzie usługa uwierzytelniania (cerb\_fudo) oraz opis serwisu.
- Dodaj do serwisu grupę fudo\_users i kliknij Dodaj.

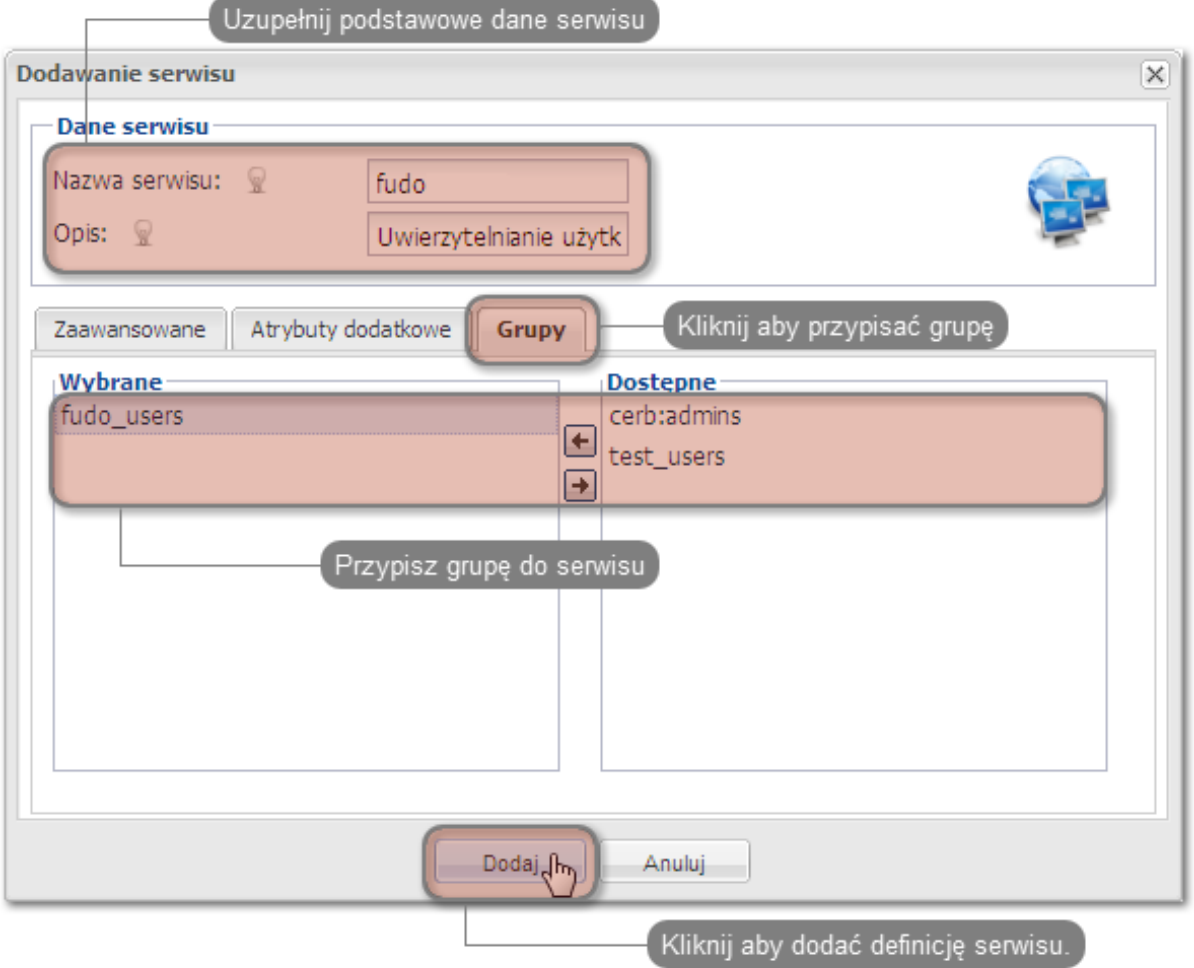

### Konfiguracja serwera Wheel Fudo PAM

- 1. Dodanie serwera zewnętrznego uwierzytelniania CERB.
- Wybierz z lewego menu Ustawienia > Zewnętrzne uwierzytelnianie.
- Kliknij + Dodaj zewnętrzne źródło uwierzytelnienia, aby dodać definicję serwera CERB.

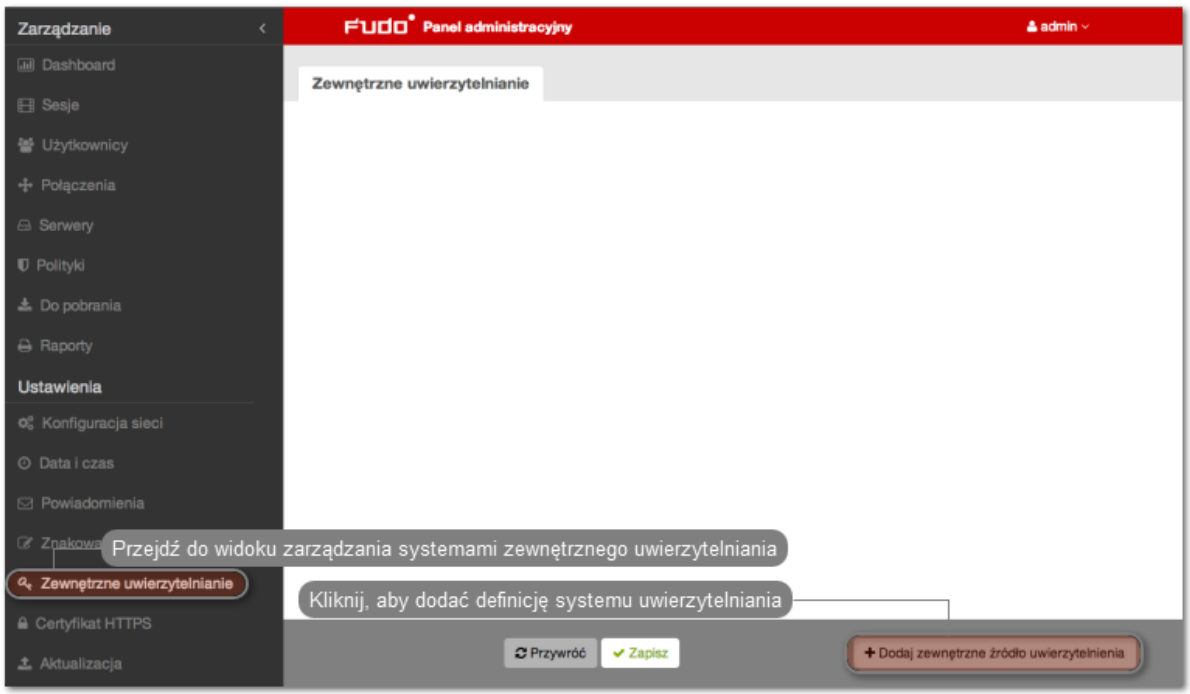

• Podaj adres IP serwera uwierzytelniania CERB, sekret oraz nazwę serwisu pod jaką identyfikowana będzie usługa uwierzytelniania.

Informacja: Sekret odpowiada hasłu, które zostało podane przy konfigurowaniu klienta RA-DIUS na serwerze CERB. Nazwa serwisu musi być zgodna z nazwą nadaną przy konfigurowaniu serwisu na serwerze CERB.

• Kliknij Zapisz.

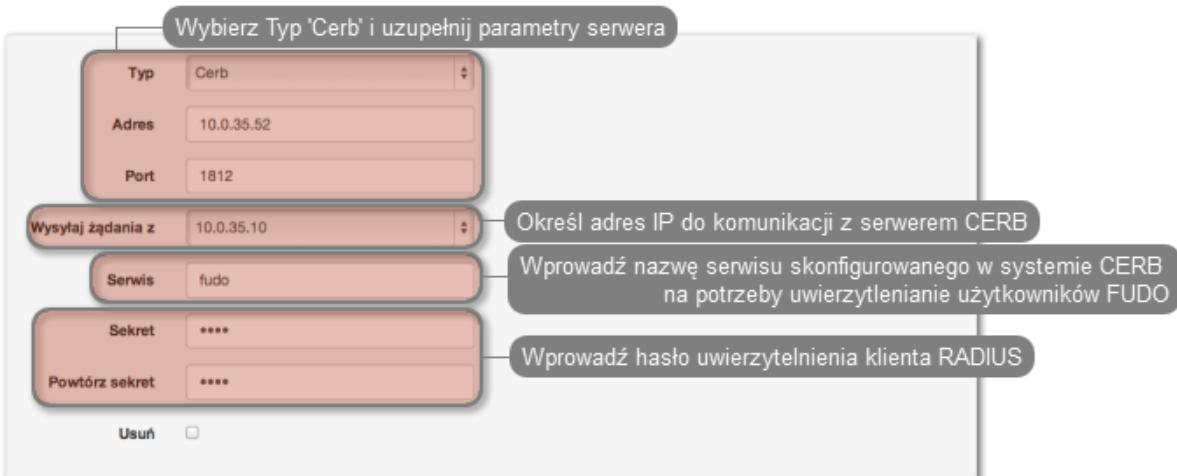

- 2. Dodanie użytkownika.
- Wybierz z lewego menu Zarządzanie > Użytkownicy.
- Kliknij +  $Dodaj$ .

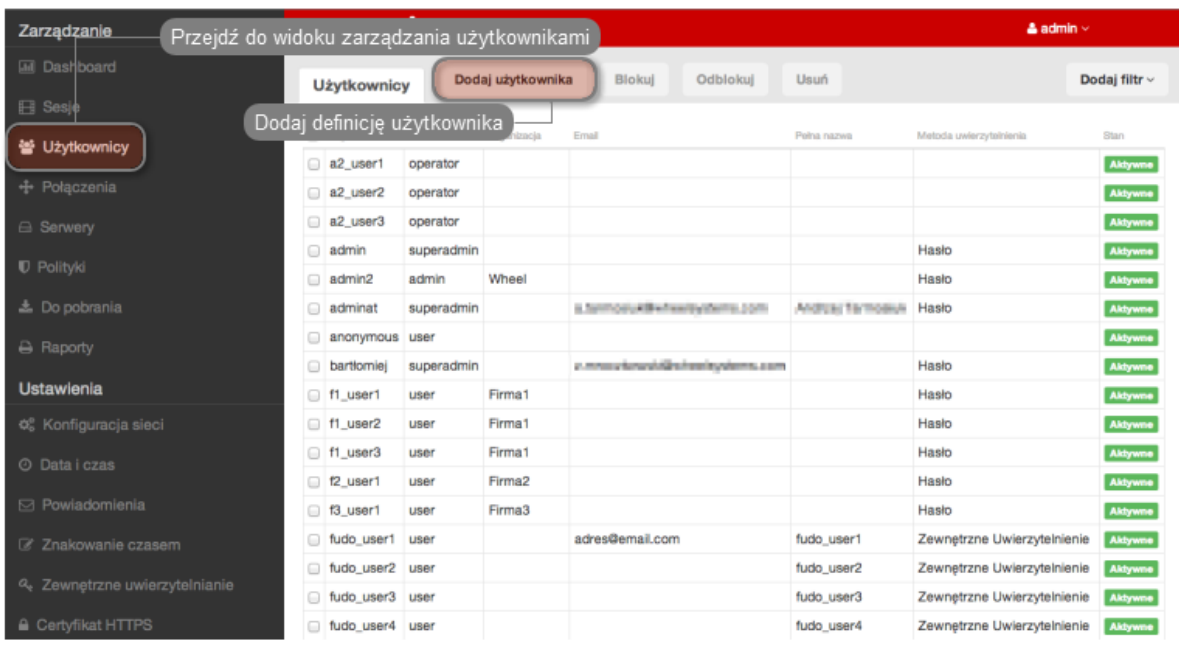

• Podaj podstawowe dane użytkownika.

Informacja: Login użytkownika musi odpowiadać nazwie nadanej użytkownikowi na serwerze CERB.

- Z listy rozwijalnej wybierz CERB jako metodę uwierzytelniania i wskaż wcześniej dodany serwer uwierzytelniania.
- Kliknij Zapisz.

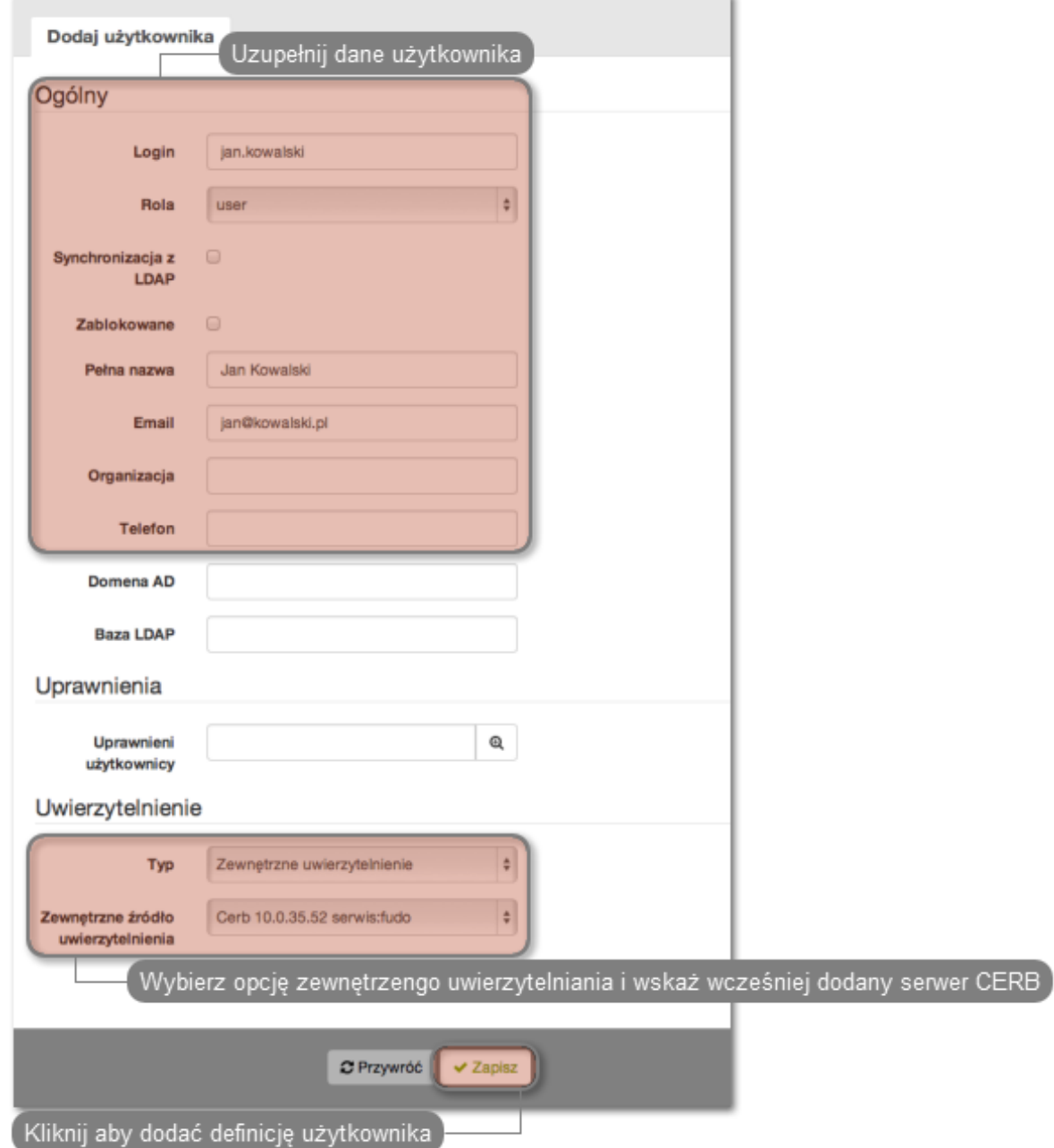

- 3. Dodanie połączenia.
- Wybierz z lewego menu  $Zarzqdzanie > Potqczenia$ .
- Kliknij +  $Dodaj$ .

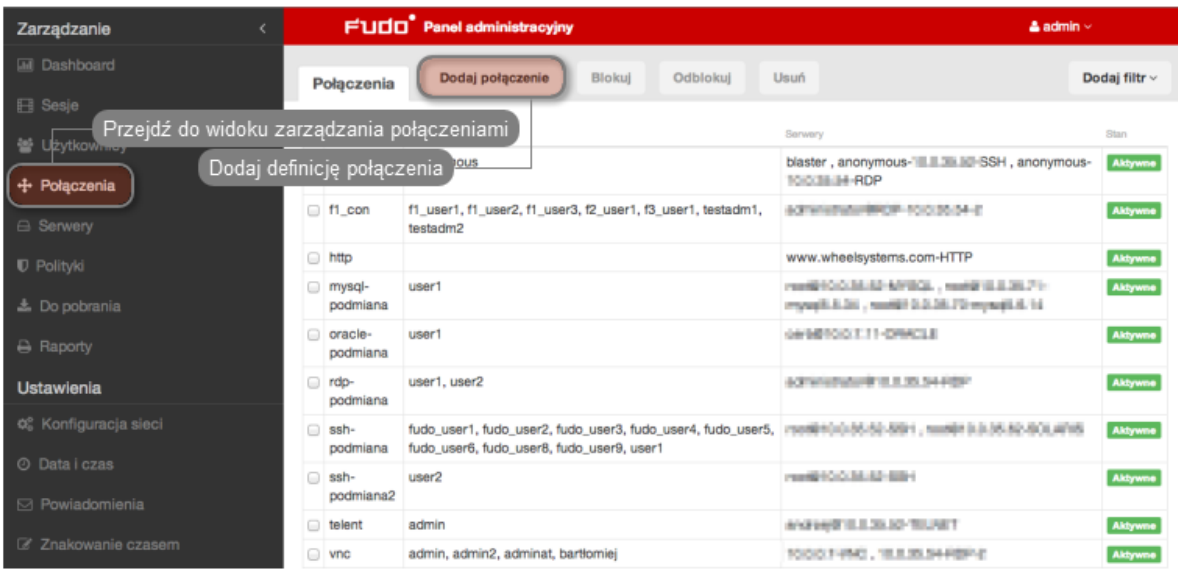

- Podaj podstawowe parametry połączenia.
- Wybierz z listy wcześniej dodanego użytkownika.
- Wybierz serwer, z którym użytkownik będzie się łączył w ramach tego połączenia.
- Wybierz tryb uwierzytelniania użytkownika ([Tryby uwierzytelniania](#page-22-0)).
- Kliknij Zapisz.

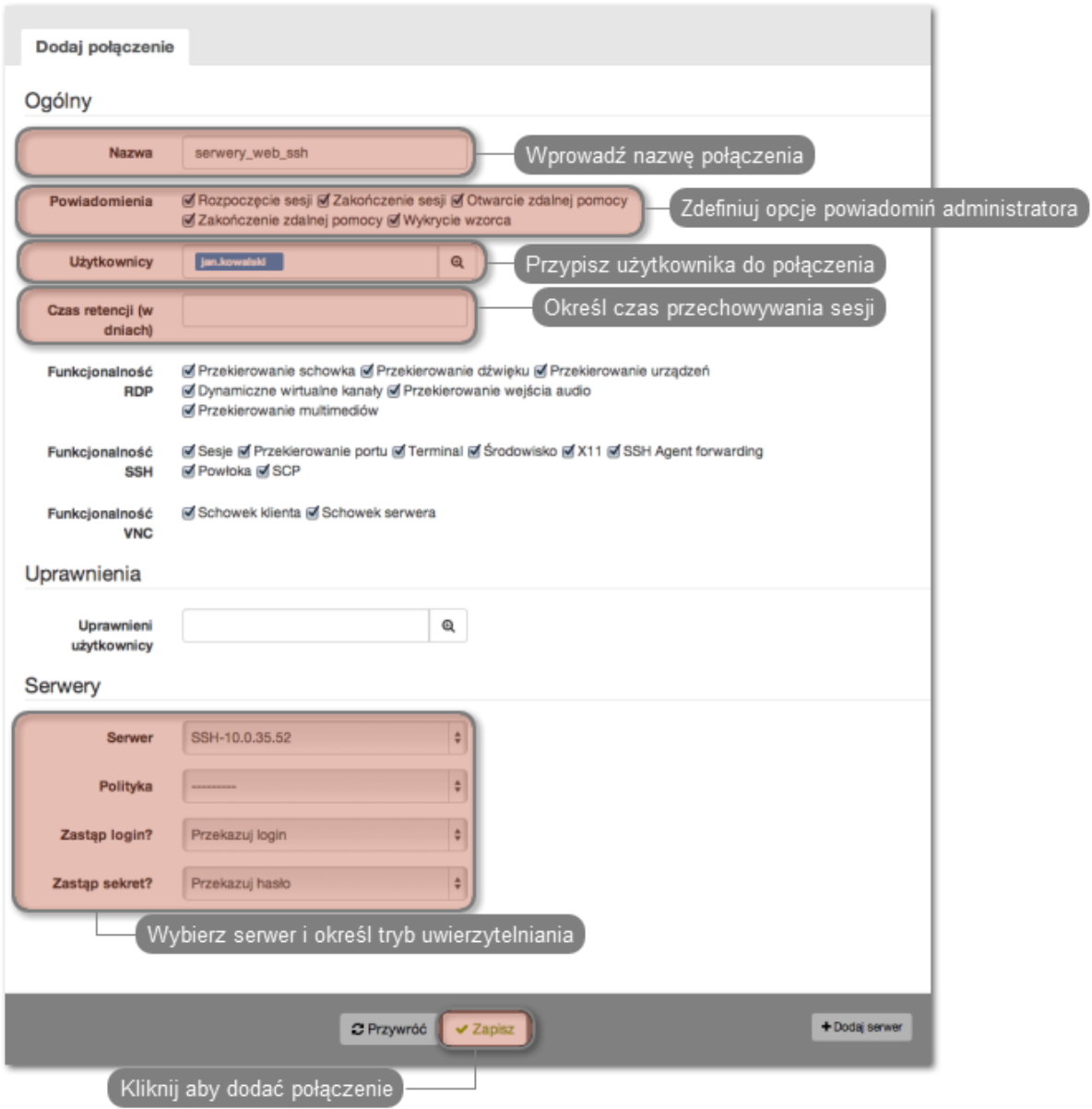

#### Tematy pokrewne:

- [Zarządzanie użytkownikami](#page-94-0)
- [Konfigurowanie serwerów uwierzytelniania](#page-267-0)
- [Metody i tryby uwierzytelniania użytkowników](#page-22-1)

# 15.17 Czynności serwisowe

Poniższy rozdział zawiera opisy czynności serwisowych.

### 15.17.1 Sporządzanie kopii zapasowej kluczy szyfrujących

Klucze szyfrujące wymagane są do zainicjowania systemu plików, na którym przechowywane są dane sesji. Uszkodzenie nośnika z kluczami szyfrującymi uniemożliwia poprawne uruchomienie Wheel Fudo PAM.

### Microsoft Windows

Ostrzeżenie: Po podłączeniu nośnika USB do komputera, pod żadnym pozorem nie należy wykonywać jego inicjowania/formatowania. Komunikat systemowy o braku możliwości odczytu danych należy zignorować i przystąpić do procedury tworzenia kopii zapasowej.

1. Pobierz i zainstaluj program HDD Raw Copy Tool.

http://hddguru.com/software/HDD-Raw-Copy-Tool/ (dostępna również wersja przenośna)

- 2. Uruchom program.
- 3. Na ekranie wyboru napędu źródłowego, zaznacz napęd USB z zapisanymi kluczami szyfrującymi i kliknij Continue.

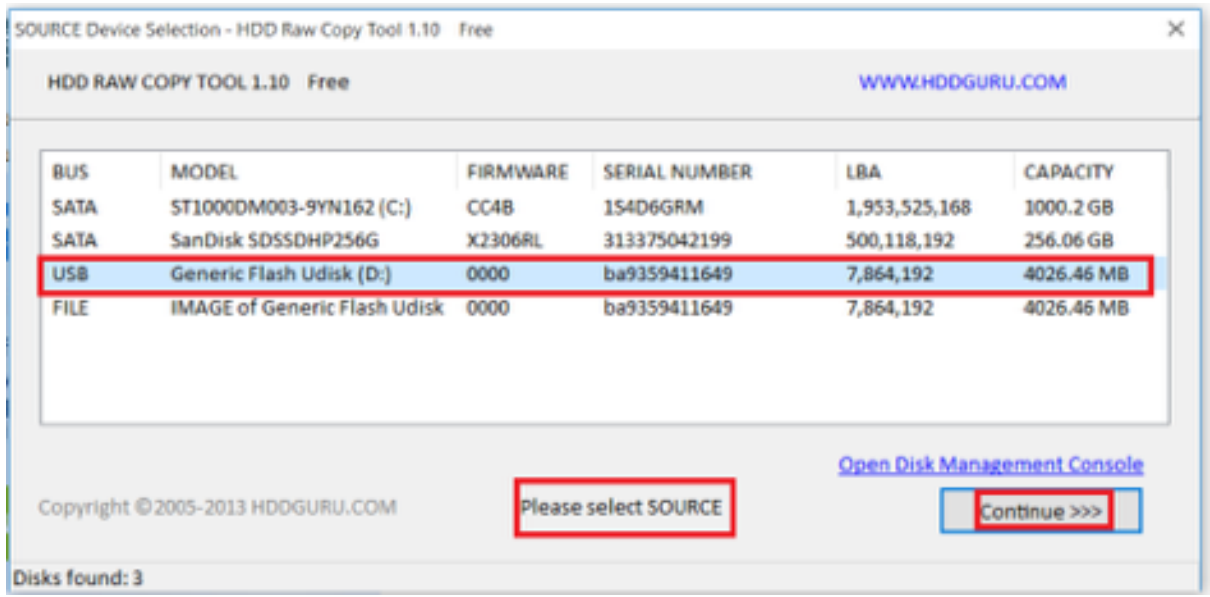

- 4. Kliknij dwukrotnie FILE, wskaż plik docelowy, w którym zapisany zostanie obraz dysku i kliknij Continue.
- 5. Kliknij START, aby rozpocząć procedurę kopiowania.

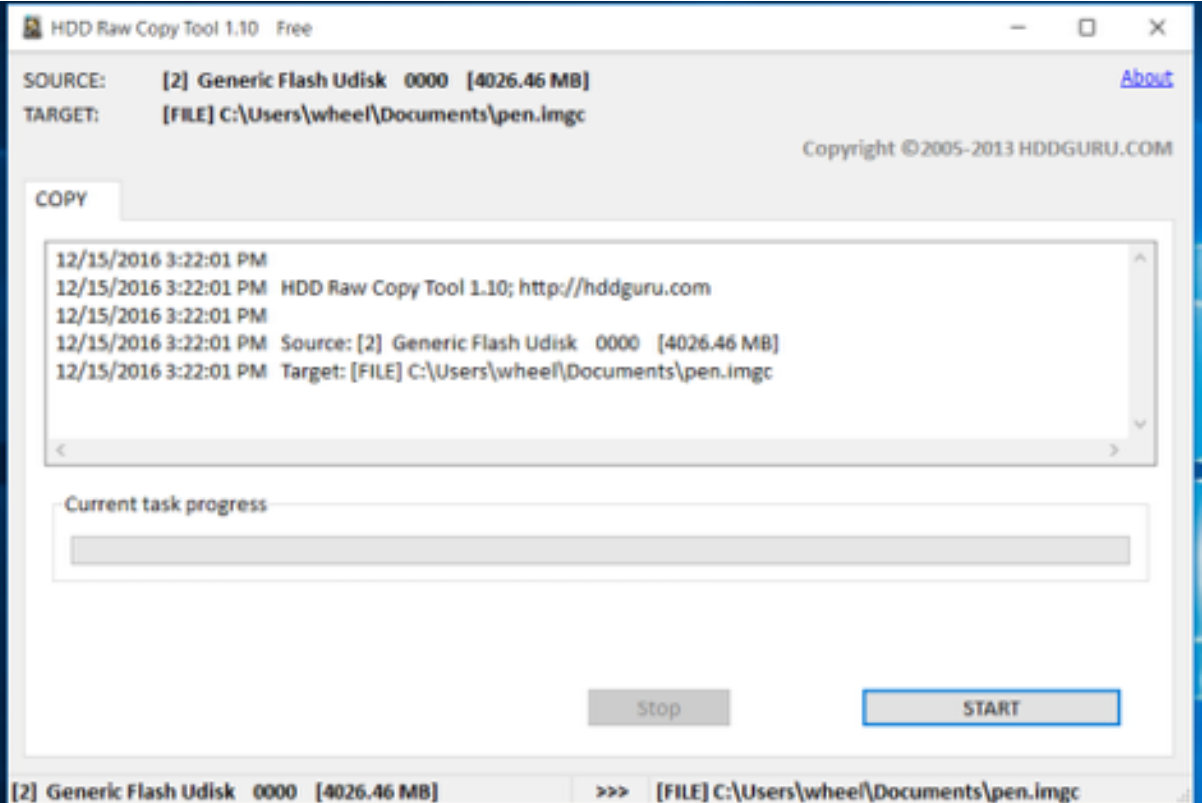

6. Z chwilą wystąpienia komunikatu

Operation terminated at offset..., zamknij okno i odłącz napęd USB.

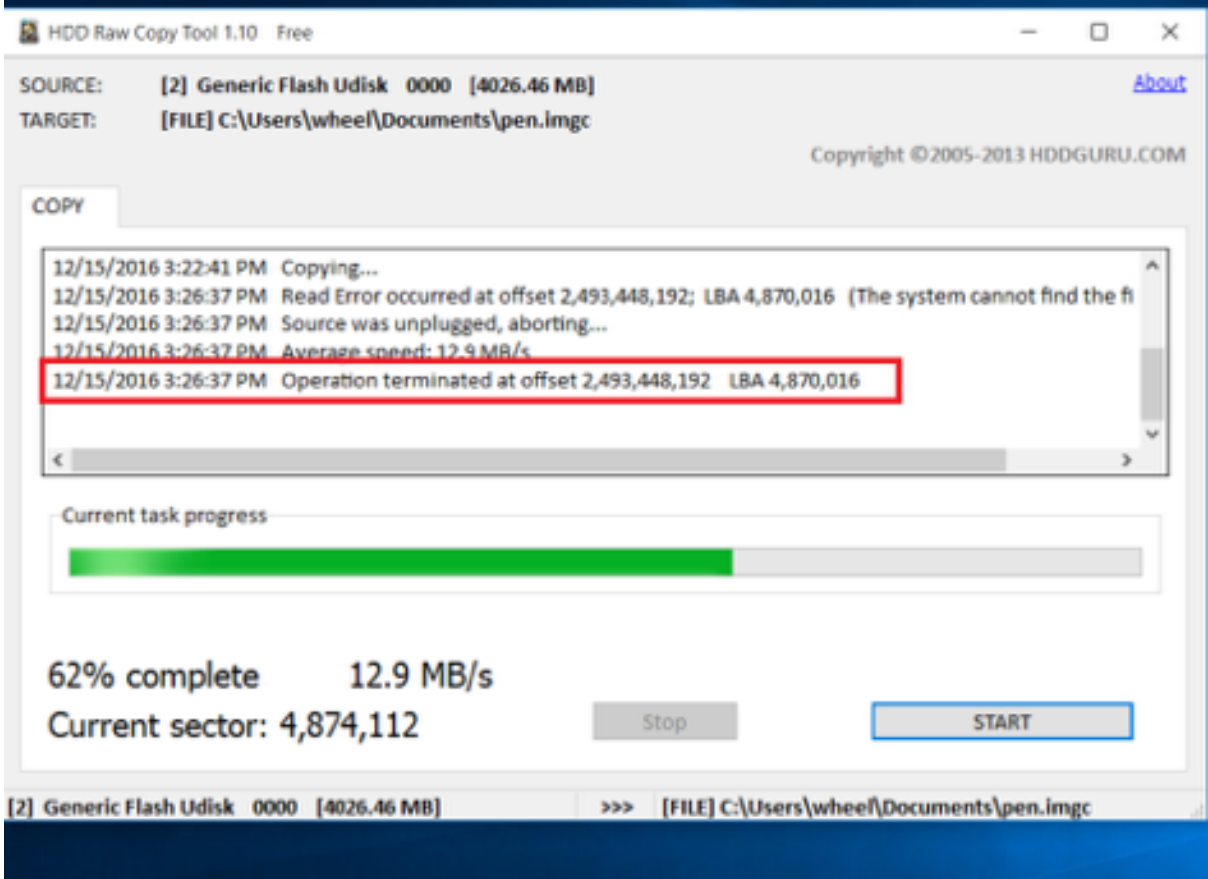

- 7. Podłącz nośnik pamięci flash i włącz program HDD Raw Copy Tool.
- 8. Na ekranie wyboru napędu źródłowego, zaznacz FILE i wskaż plik z obrazem kluczy szyfrujących.
- 9. Wybierz podłączony nośnik pamięci jako urządzenie docelowe i kliknij Continue.

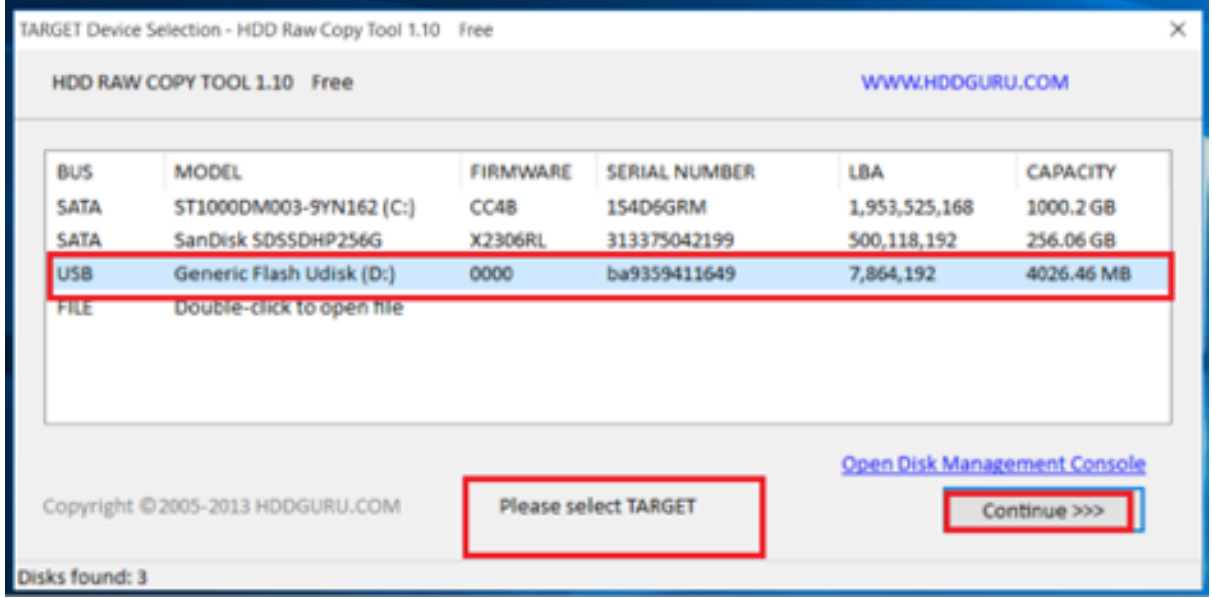

- 10. Kliknij Continue.
- 11. Kliknij START.
- 12. Proces kopiowania obrazu zakończony jest z chwilą wystąpienia komunikatu:

Operation terminated at offset....

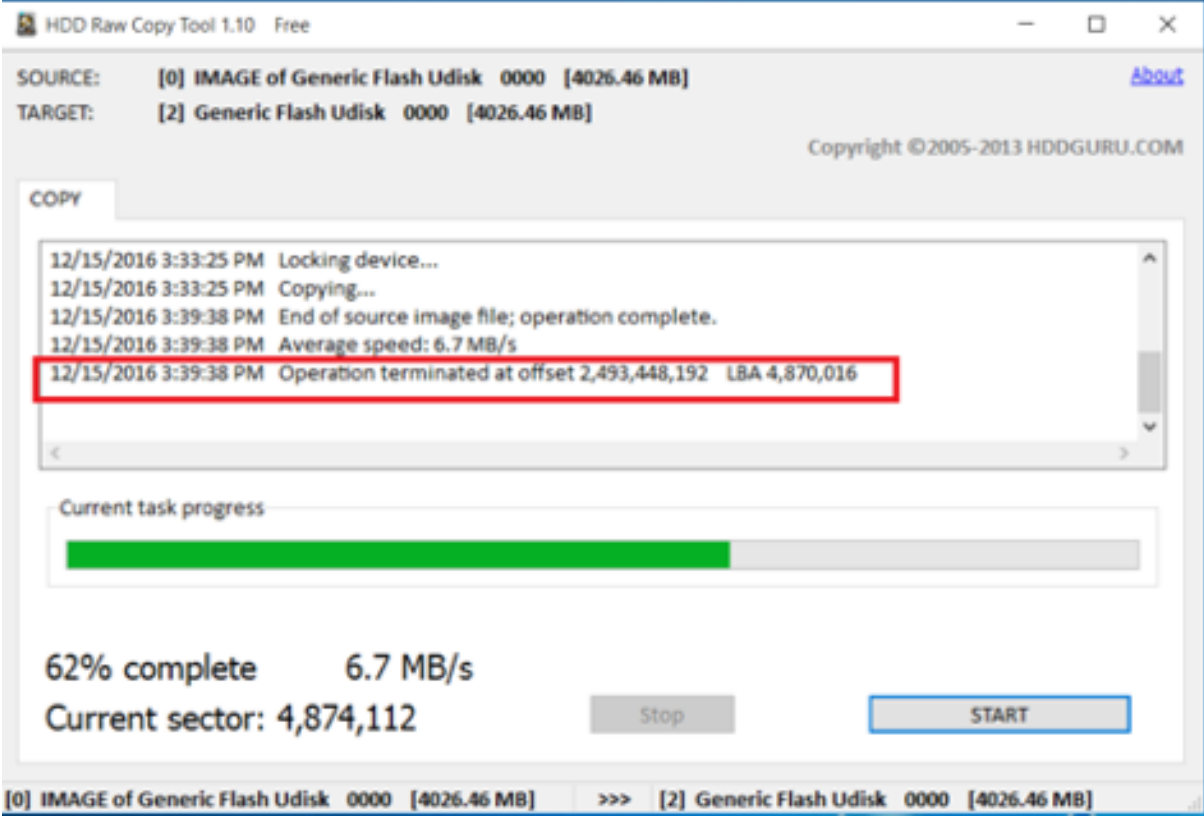

13. Zamknij program i odłącz nośnik flash z zapisanym kluczem szyfrującym.

### Mac OS X

- 1. Uruchom terminal.
- 2. Wykonaj komendę sudo -s i wprowadź hasło użytkownika.
- 3. Wykonaj komendę diskutil list, aby wyświetlić listę urządzeń.
- 4. Odszukaj napęd o następującym układzie partycji.

```
/dev/disk2 (external, physical):
# : TYPE NAME SIZE IDENTIFIER
0: GUID_partition_scheme *8.0 GB disk2
1: F649773F-1CD6-11E1-9AD2-00262DF29F0D 3.1 KB disk2s1
2: 2B163C2B-1FE5-11E1-8300-00262DF29F0D 1.0 KB disk2s2
```
- 5. Wykonaj obraz dysku komendą dd if=/dev/disk2 of=fudo\_pen.img bs=1m, gdzie if wskazuje na napęd USB.
- 6. Odłącz nośnik pamięci flash z kluczem szyfrującym i podłącz nowy.
- 7. Wykonaj polecenie dd if=fudo\_pen.img of=/dev/disk2 bs=1m.
- 8. Wykonaj komendę sync.
- 9. Odłącz nośnik pamięci flash z nowo zapisanym kluczem szyfrującym.

#### Linux

- 1. Uruchom terminal.
- 2. Wykonaj komendę sudo -s i wprowadź hasło użytkownika.
- 3. Wykonaj komendę dmesg | less, aby ustalić identyfikator nośnika danych.
- 4. Wykonaj obraz dysku komendą dd if=/dev/disk2 of=fudo\_pen.img bs=1m, gdzie if wskazuje na napęd USB.
- 5. Odłącz nośnik pamięci flash z kluczem szyfrującym i podłącz nowy.
- 6. Wykonaj polecenie dd if=fudo\_pen.img of=/dev/disk2 bs=1m.
- 7. Wykonaj komendę sync.
- 8. Odłącz nośnik pamięci flash z nowo zapisanym kluczem szyfrującym.

#### Tematy pokrewne:

- [Dziennik zdarzeń](#page-295-0)
- [Często zadawane pytania](#page-350-0)

### 15.17.2 Monitorowanie stanu systemu

Monitorowanie stanu Wheel Fudo PAM pozwala zapewnić prawidłową pracę systemu i zapobiegać przeciążeniom i awariom.

#### Monitorowanie aktywnych sesji

1. Zaloguj się do panelu administracyjnego Wheel Fudo PAM.

- 2. Wybierz z lewego menu Zarządzanie > Dashboard.
- 3. Sprawdź bieżącą liczbę aktualnie aktywnych połączeń użytkowników.

Informacja: Konfiguracja Wheel Fudo PAM pozwala na jednoczesną obsługę 300 połączeń RDP.

#### Monitorowanie przepustowości łącza sieciowego

- 1. Zaloguj się do panelu administracyjnego Wheel Fudo PAM.
- 2. Wybierz z lewego menu Zarządzanie > Dashboard.
- 3. Sprawdź bieżącą aktywność interfejsów sieciowych.

Informacja: Wheel Fudo PAM jest wyposażone w interfejsy sieciowe o przepustowości 1Gbps. W przypadku gdy bieżąca wartość transferu przekracza 500Mbps, użytkownicy mogą zauważyć spadek wydajności komunikacji z systemem.

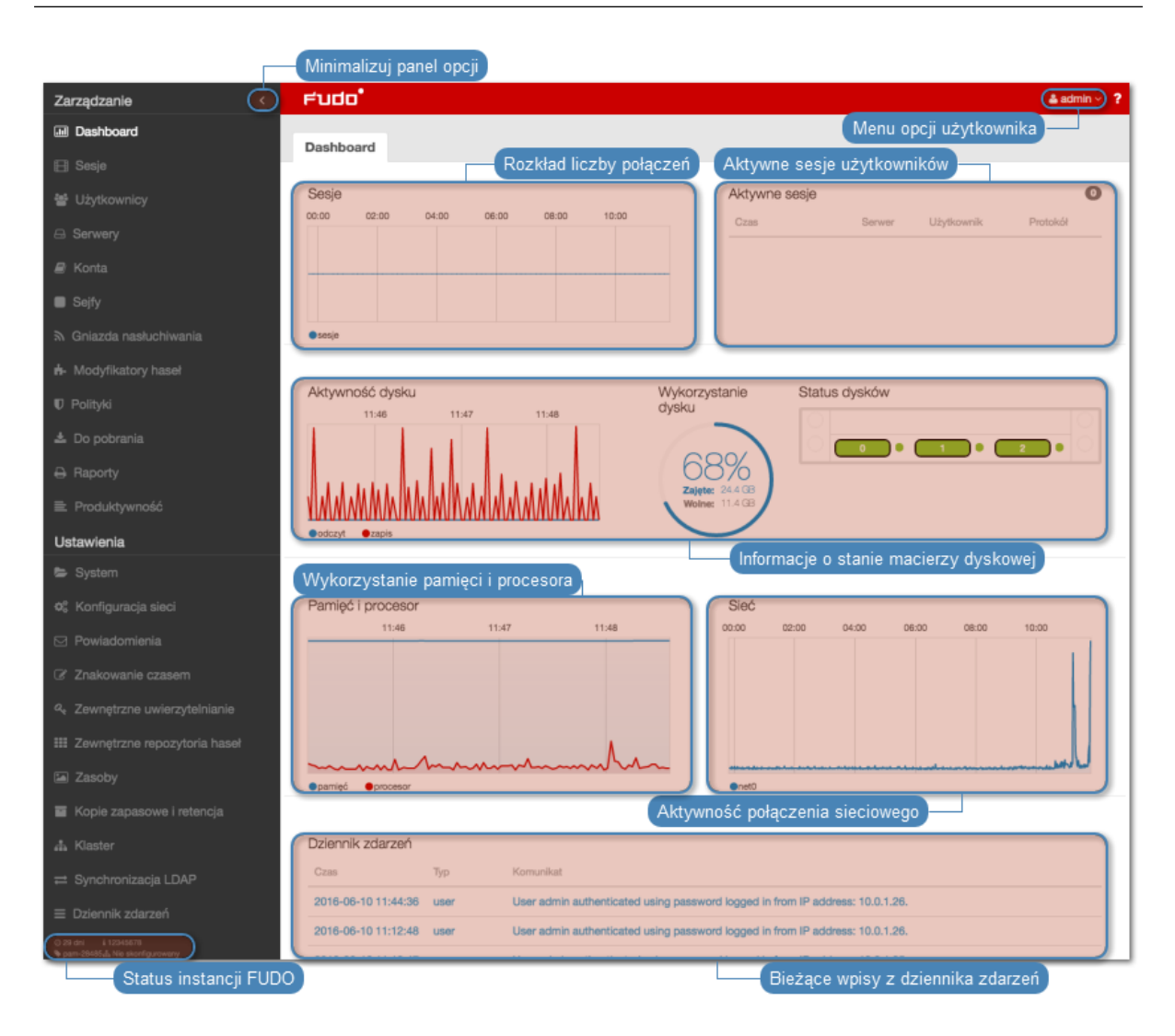

### Tematy pokrewne:

• [Dziennik zdarzeń](#page-295-0)

• [Często zadawane pytania](#page-350-0)

## 15.17.3 Wymiana dysku macierzy

W domyślnej konfiguracji, macierz dyskowa Wheel Fudo PAM składa się z 12 dysków twardych a zastosowany system plików pozwala na kontynuowanie świadczenia usług w przypadku awarii dwóch nośników.

#### Wymiana dysku macierzy

1. Przesuń w lewo dźwignię zwalniającą przedni panel, aby zdjąć go z obudowy.

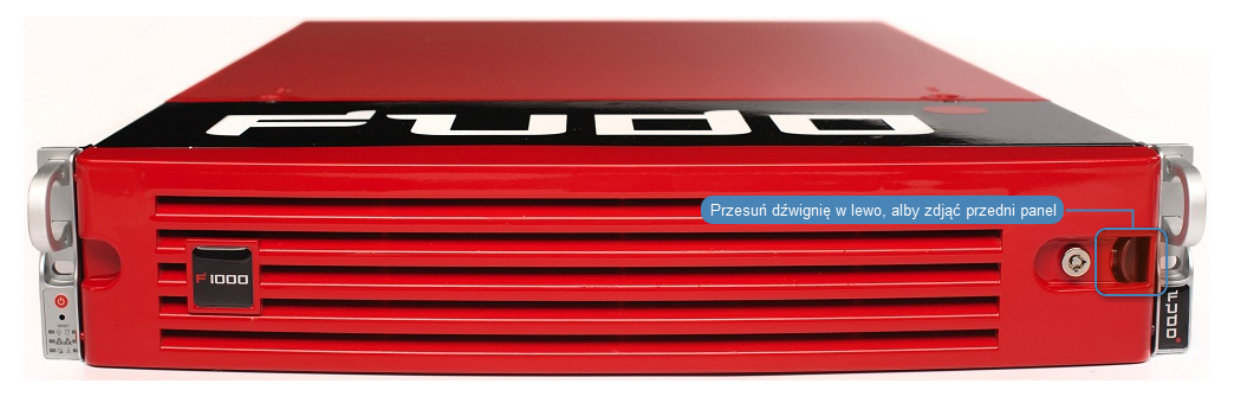

2. Wciśnij przycisk zwalniający dźwignię kieszeni dysku twardego i pociągnij za dźwignię, aby wyjąć kieszeń z obudowy.

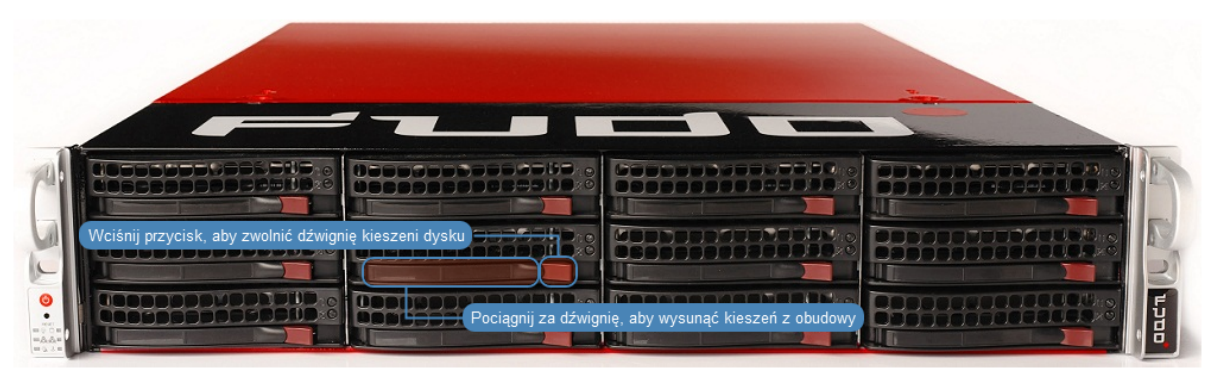

- 3. Odkręć śruby mocujące dysk twardy i wyjmij dysk z kieszeni.
- 4. Włóż nowy dysk twardy i wkręć śruby mocujące.
- 5. Włóż kieszeń z dyskiem twardym do serwera.

Informacja: System automatycznie wykryje zmianę stanu macierzy i przystąpi do odbudowywania struktury danych. Czas trwania procesu zależy od liczby danych przechowywanych w systemie.

#### Tematy pokrewne:

- [Urządzenie](#page-28-0)
- [Często zadawane pytania](#page-350-0)

# ROZDZIAŁ 16

Informacje uzupełniające

# 16.1 Mapowanie parametrów Fudo 2.2 na Fudo 3.0

Ten rozdział zawiera opis odwzorowania parametrów obiektów w Fudo 2.2 na nowy model danych Fudo 3.0.

# 16.1.1 Połączenie

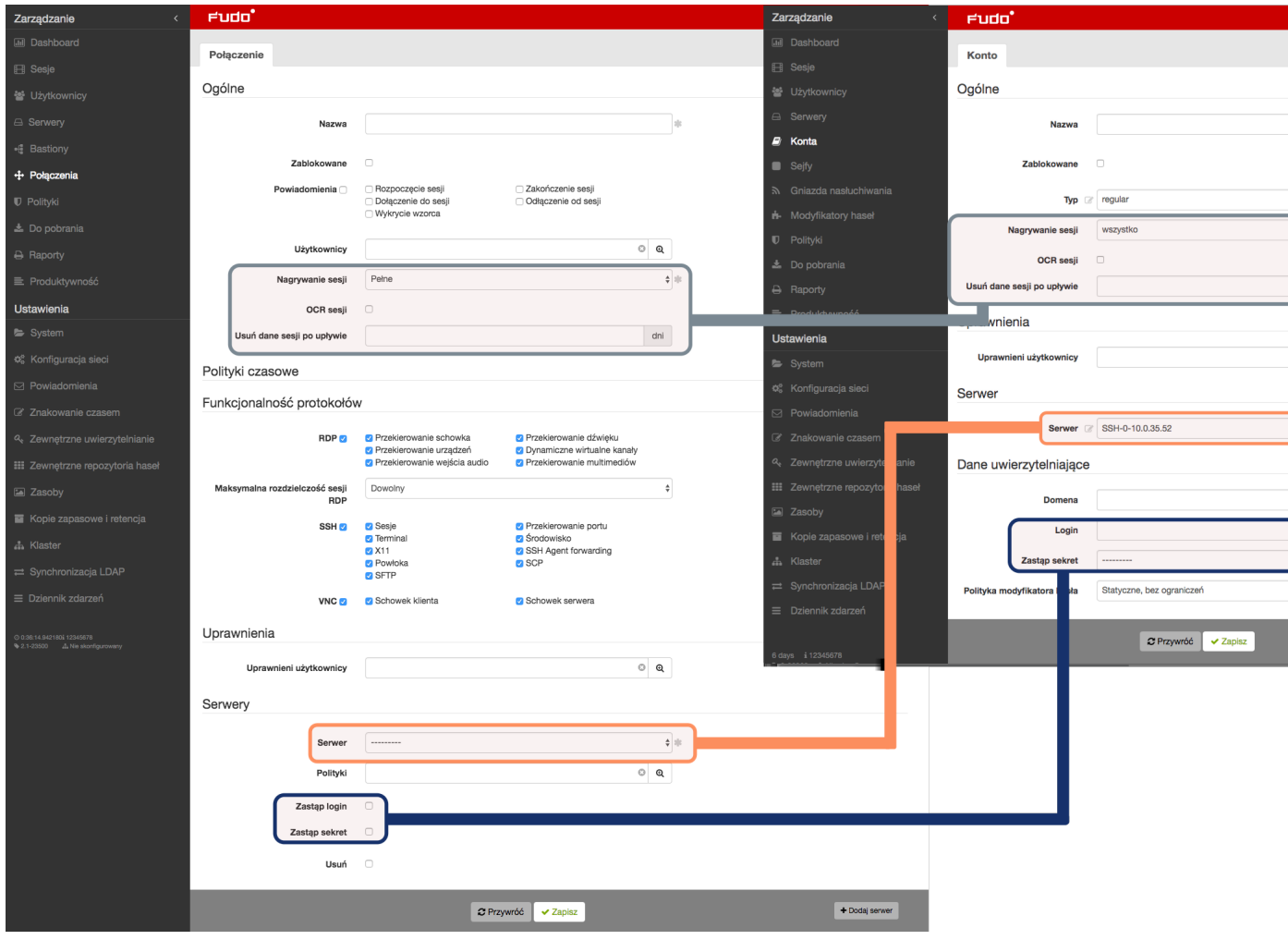

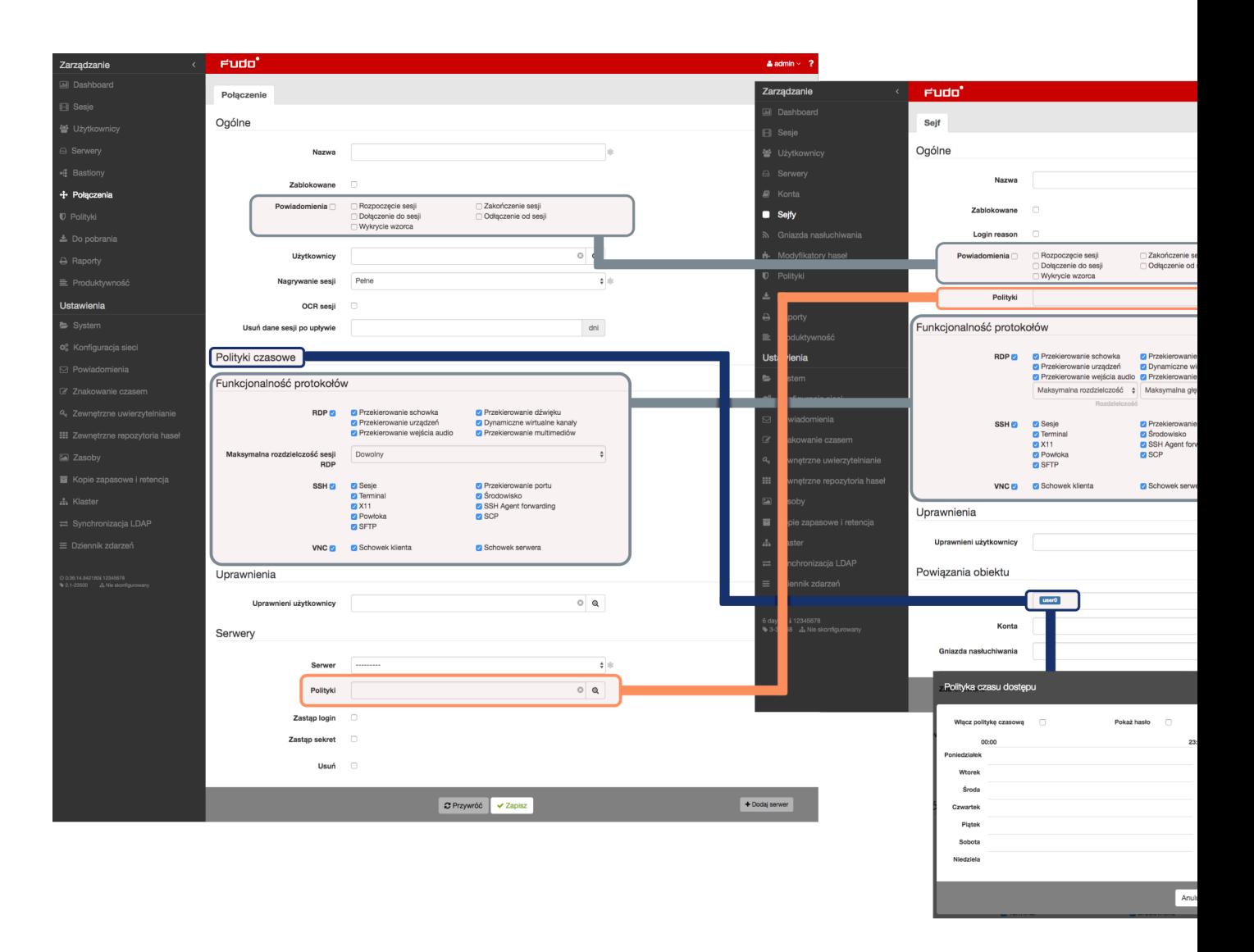

### 16.1.2 Serwer

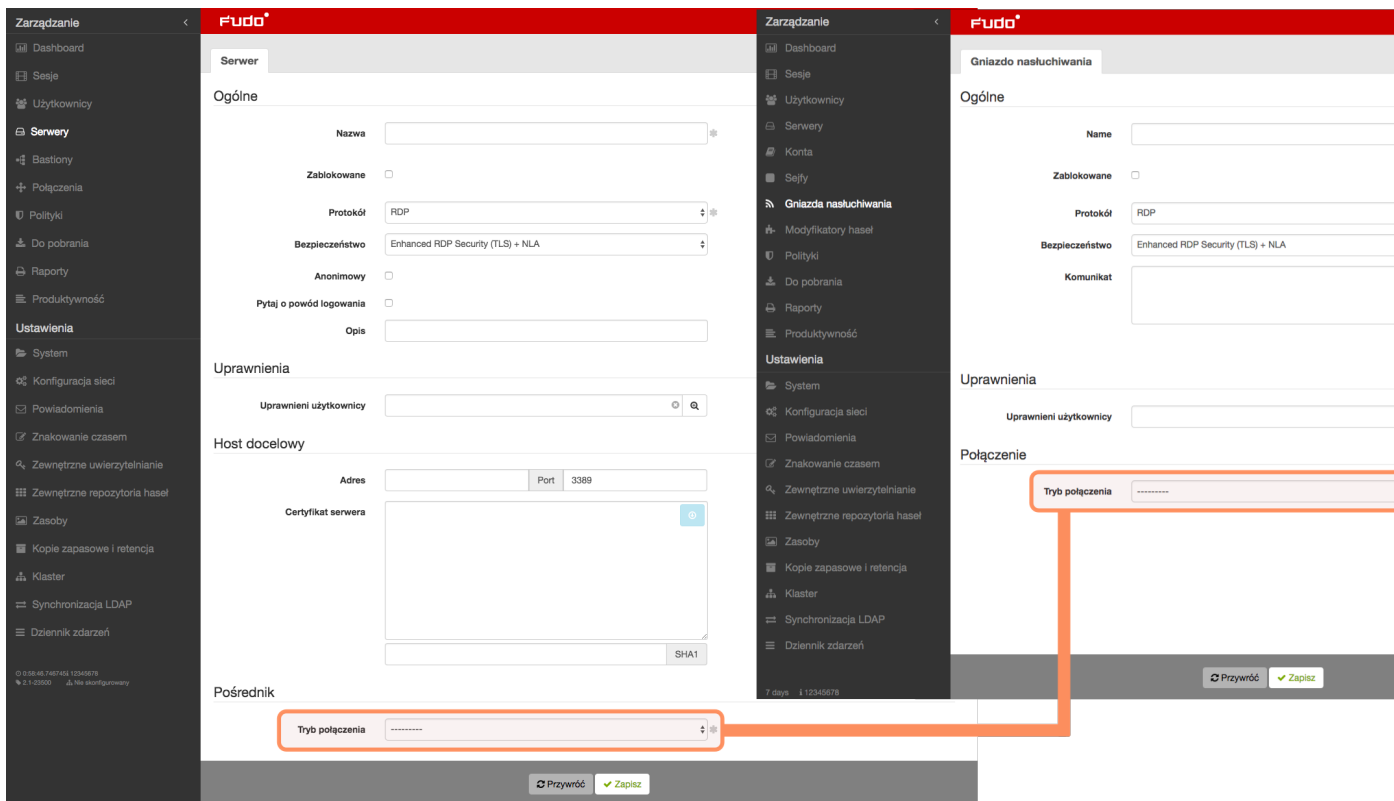

# 16.2 Migracja modelu danych wersji 2.2 do 3.0

Ten rozdział opisuje mechanizmy migracji obiektów modelu danych Wheel Fudo PAM 2.2 do wersji 3.0.

Informacja: W przypadku niepowodzenia aktualizacji Wheel Fudo PAM do wersji 3.0, nieprawidłowości, które uniemożliwiły prawidłowe zakończenie migracji danych, zostaną zapisane w dzienniku zdarzeń.

#### 16.2.1 Serwer

[Serwery](#page-355-0) o tym samym adresie IP i numerze portu zostają zastąpione jednym obiektem. Nazwa powstałego obiektu stanowi konkatenację nazw serwerów, posortowanych rosnąco i oddzielonych przecinkiem.

Ostrzeżenie: Jeżeli dwa serwery o tym samym adresie docelowym i porcie mają przypisane różne protokoły, opisy, ustawienia zewnętrznego repozytorium haseł, poziom bezpieczeństwa RDP, ustawienia HTTP, ustawienia TLS, certyfikaty lub klucze publiczne, aktualizacja nie powiedzie się.

## 16.2.2 Sejf (dawniej połączenie)

- Połączenie anonimowe staje się obiektem typu sejf, który może zostać usunięty.
- Dla każdego bastionu (tj. grupy serwerów w trybie *bastion*, przypisanych do tego samego bastionu) z danego połączenia zostaje utworzony obiekt typu sejf o nazwie <nazwa połączenia> > <nazwa bastionu>.
- Dla każdego serwera w trybie gateway, proxy lub transparent z danego połączenia zostaje utworzony obiekt typu sejf o nazwie <nazwa połączenia> > <nazwa serwera>.
- Sejf utworzony na podstawie połączenia dziedziczy po nim jego prawa dostępu, uprawnienia, ustawienia powiadomień, ustawienia protokołów, a także mapowania LDAP.
- Ustawienia OCR, nagrywania sesji i retencji danych sesji nie są dziedziczone po połączeniu, ale znajdują swoje odzwierciedlenie w obiekcie typu konto.
- Polityki czasowe połączeń odwzorowane są na dostęp użytkownika do sejfu utworzonego na podstawie danego połączenia.
- Polityki danych logowania połączenia są odwzorowane na polityki sejfu.

### 16.2.3 Konto (dawniej dane logowania)

Dla każdych danych logowania z połączenia powstaje obiekt typu [konto](#page-355-1).

- Jeżeli dane logowania zawierają login to konto dostaje typ regular. Nazwa takiego konta to <login> @ <ostateczna nazwa serwera>.
- Jeżeli dane logowania nie zawierają loginu i dotyczą połączenia nieanonimowego, to konto dostaje typ forward. Nazwa takiego konta to forward for <ostateczna nazwa serwera>.
- Jeżeli dane logowania nie zawierają loginu i dotyczą połączenia anonimowego to konto będące wynikiem migracji danych będzie typu anonymous. Nazwa takiego konta to anonymous for <ostateczna nazwa serwera>.
- Zduplikowane dane logowania zostają zastąpione jednym kontem. Uprawnienia do zarządzania obiektem, ustawienia OCR, ustawienia nagrywania sesji, ustawienia retencji danych sesji konta zostają odziedziczone po połączeniu, z którego pochodziły dane logowania, na podstawie których konto zostało utworzone.

Ostrzeżenie: Jeżeli dane logowania zawierają login, ale nie zawierają sekretu, tzn. zastępują login, ale nie przekazują sekretu to aktualizacja zakończy się niepowodzeniem.

### 16.2.4 Gniazdo nasłuchiwania (dawniej bastion lub część serwera)

- Dla każdego serwera w trybie proxy, transparent lub gateway zostaje utworzone gniazdo nasłuchiwania z tym samym trybem.
- Obiekt dziedziczy po serwerze uprawnienia, ustawienia TLS i poziom bezpieczeństwa RDP.
- Komunikat i klucze prywatne przechodzą na gniazdo.
- Obiekt zostaje przypisany do wszystkich sejfów, które zostały utworzone na podstawie połączeń, do których należał serwer, z którego powstało gniazdo.
- Bastion staje się gniazdem nasłuchiwania w trybie bastion. Prawa dostępu i ustawienia bastionu przechodzą na gniazdo. Gniazdo zostaje dodane do wszystkich sejfów, które zostały utworzone na podstawie połączeń, do których należał przynajmniej jeden serwer z bastionu, z którego powstało gniazdo.

# 16.2.5 Sesje

• Dla każdej sesji zaktualizowany jest identyfikator sejfu, serwera i konta. Jeżeli sesja dotyczyła serwera, który nie działał w trybie bastion to również ustawiony jest identyfikator gniazda nasłuchiwania.

# ROZDZIAŁ 17

# AAPM (Application to Application Password Manager)

# 17.1 Informacje ogólne

Moduł AAPM umożliwia bezpieczne przesyłanie haseł pomiędzy aplikacjami.

Kluczowym elementem modułu AAPM jest skrypt fudopv. Skrypt jest instalowany na serwerze aplikacyjnym i komunikuje się z modułem Secret Manager w celu pobrania haseł dostępu.

W komunikacji z Wheel Fudo PAM, skrypt fudopv jest uwierzytelniany na podstawie adresu IP oraz hasła jednorazowego/statycznego.

# 17.2 fudopv

#### Parametry wywołania

fudopv [<opcje>] <komenda> [<parametry>]

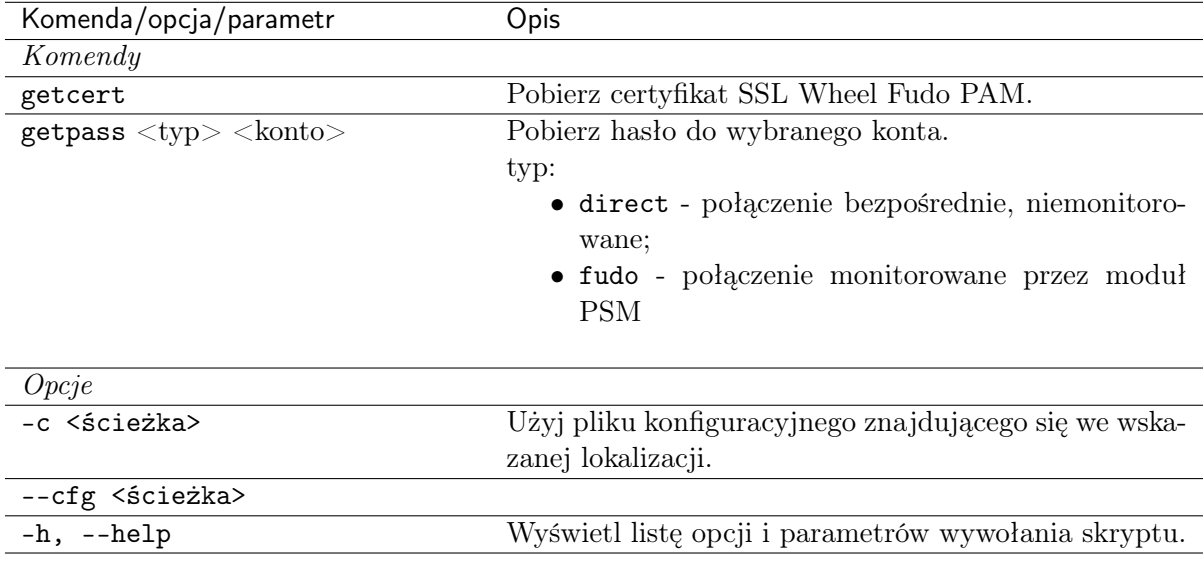

1. Umieść na serwerze skrypt fudopv i nadaj mu prawa wykonywalności.

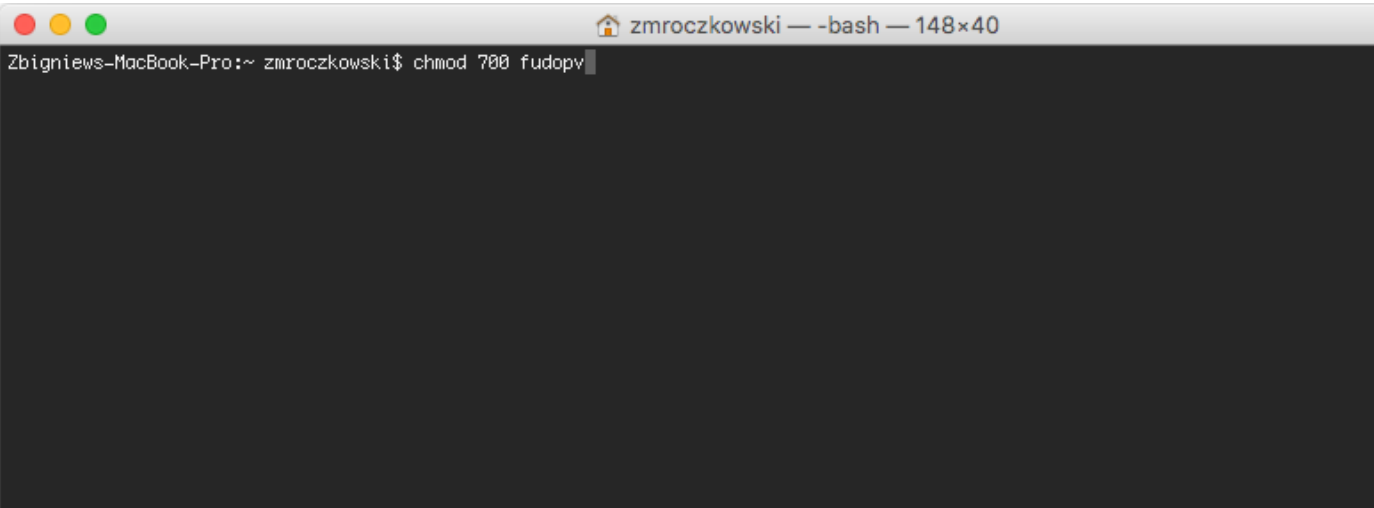

- 2. Zaloguj się do panelu administracyjnego Wheel Fudo PAM.
- 3. Stwórz konto użytkownika o roli user, uwierzytelnianego hasłem statycznym lub jednorazowym i dodanym adresem IP serwera w sekcji API.

#### Informacja:

- Wybierz z lewego menu Zarządzanie > Użytkownicy.
- Kliknij  $+Dodaj$ .
- Wprowadź nazwę użytkownika.
- Określ termin ważności konta.
- Z listy rozwijalnej Rola, wybierz user.
- Przypisz użytkownikowi sejf i kliknij obiekt, aby wywołać jego właściwości.
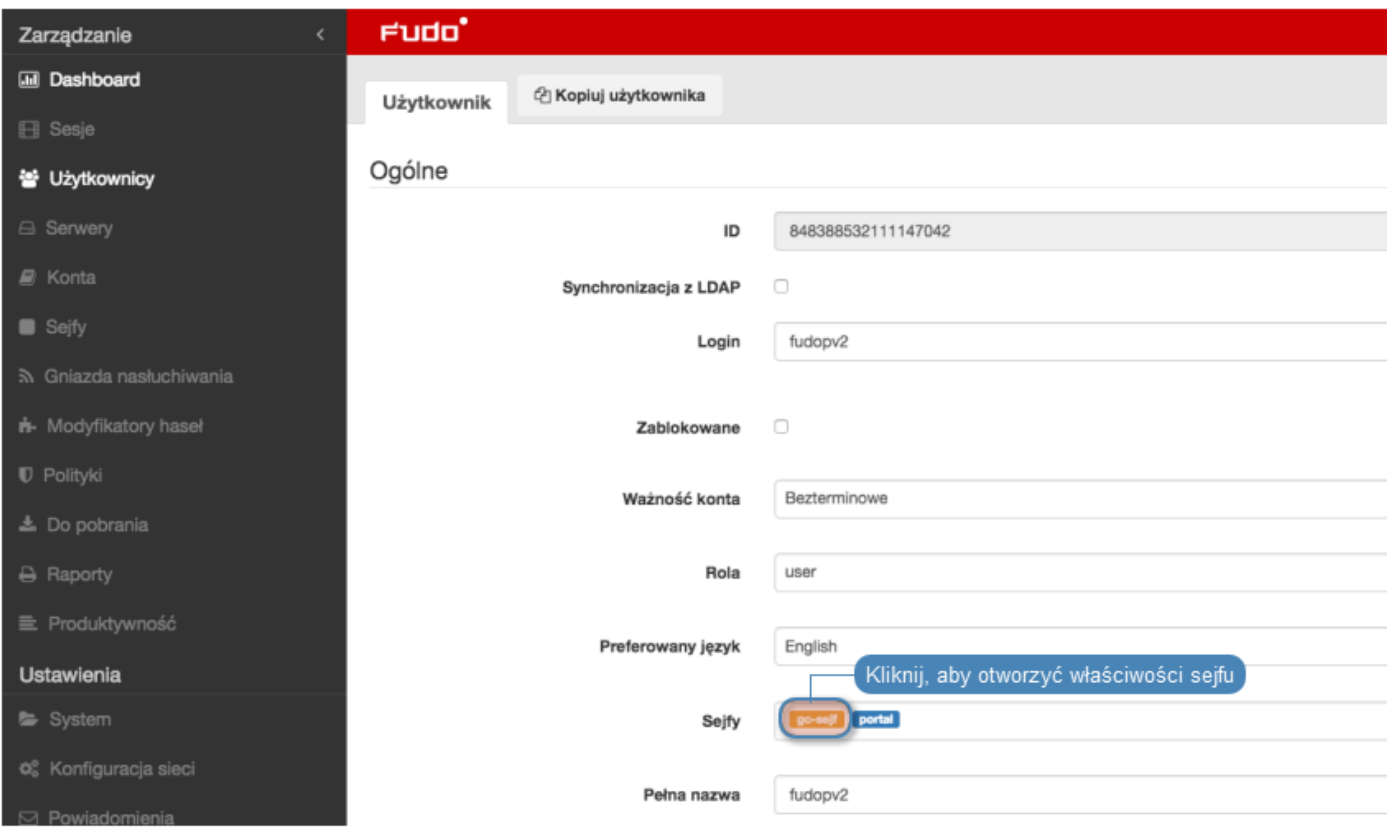

• Zaznacz opcję Pokaż hasło.

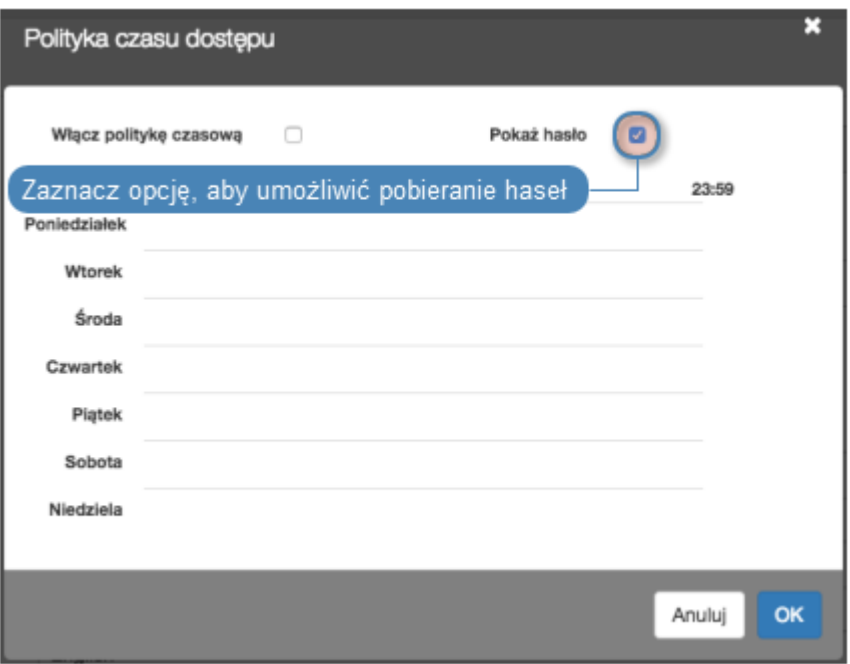

- W sekcji Uwierzytelnienie, z listy rozwijalnej Typ, wybierz Hasło lub Hasło jednorazowe.
- Dla uwierzytelnienia hasłem, wprowadź hasło w polach Hasło i Powtórz hasło.
- W sekcji  $API$ , kliknij ikonę + i wpisz adres IP serwera, na którym uruchamiany będzie skrypt fudopv.
- Kliknij Zapisz.

4. Wykonaj komendę fudopv getcert, aby zainicjować konfigurację narzędzia.

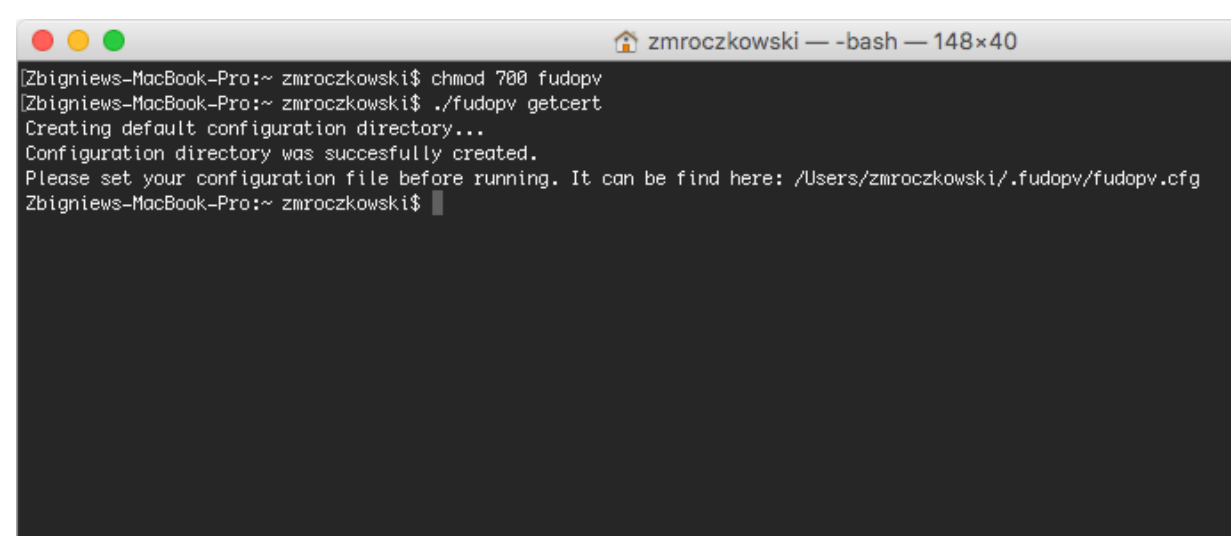

5. Otwórz plik fudopv.cfg, aby skonfigurować skrypt pobierania haseł.

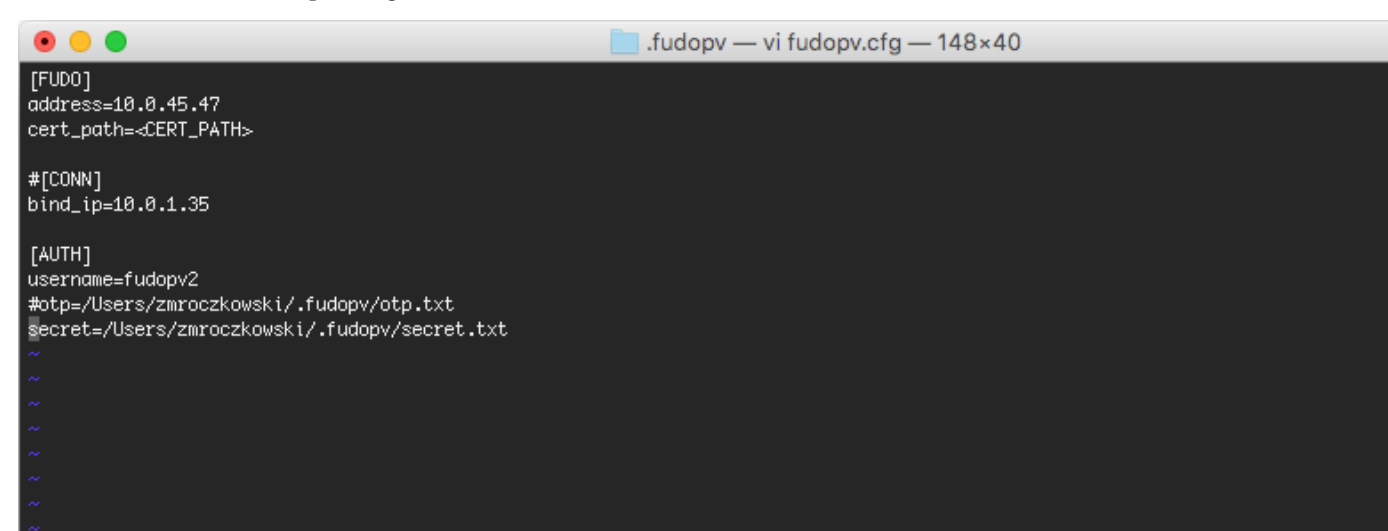

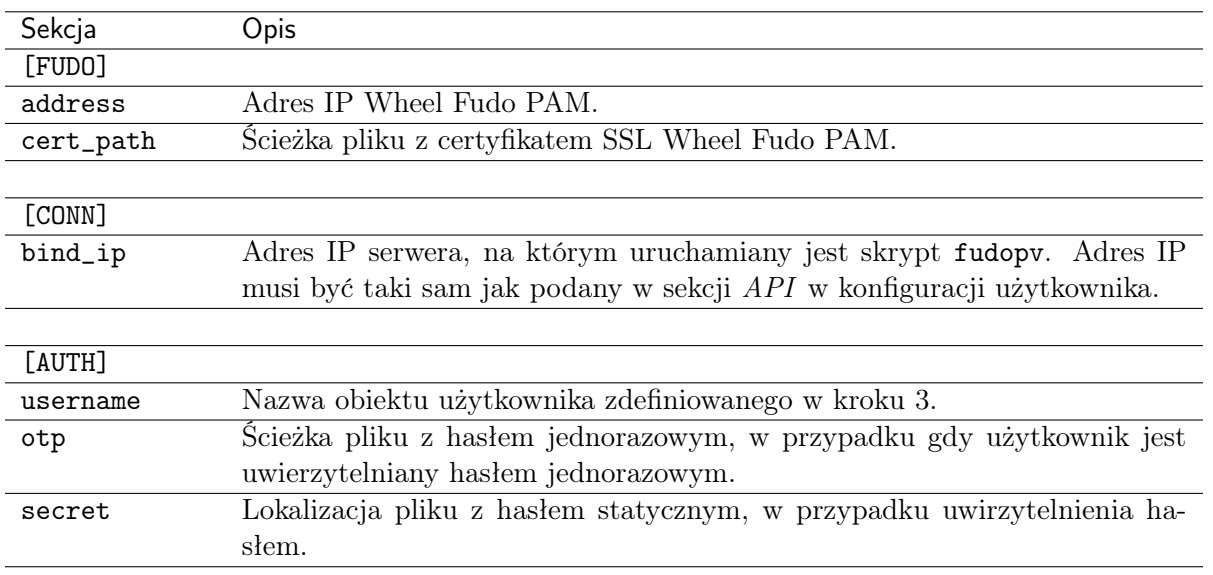

#### Informacja:

- W sekcji [FUDO], w linii address, wprowadź adres IP Wheel Fudo PAM.
- Linię cert\_path pozostaw bez zmian, zostanie ona uzupełniona automatycznie przy okazji poprawnego wykonania komendy fudopv getcert.
- W sekcji [CONN], odkomentuj linię bind\_ip i wprowadź adres IP serwera, na którym wykonywany jest skrypt fudopv.
- W sekcji [AUTH], w linii username, uzupełnij nazwę konta obiektu użytkownik, stworzonego w kroku 3.
- W zależności od wybranego sposobu uwierzytelnienia, zakomentuj linię odpowiadającą wybranej metodzie.

Na przykład:

```
[FUDO]
address=10.0.0.8.61
cert_path=<CERT_PATH>
#[CONN]
bind_ip=10.0.0.8.11
[AUTH]
username=fudopv
#otp=/Users/zmroczkowski/.fudopv/otp.txt
secret=/Users/zmroczkowski/.fudopv/secret.txt
```
6. Wykonaj komendę fudopv getcert, aby pobrać certyfikat Wheel Fudo PAM.

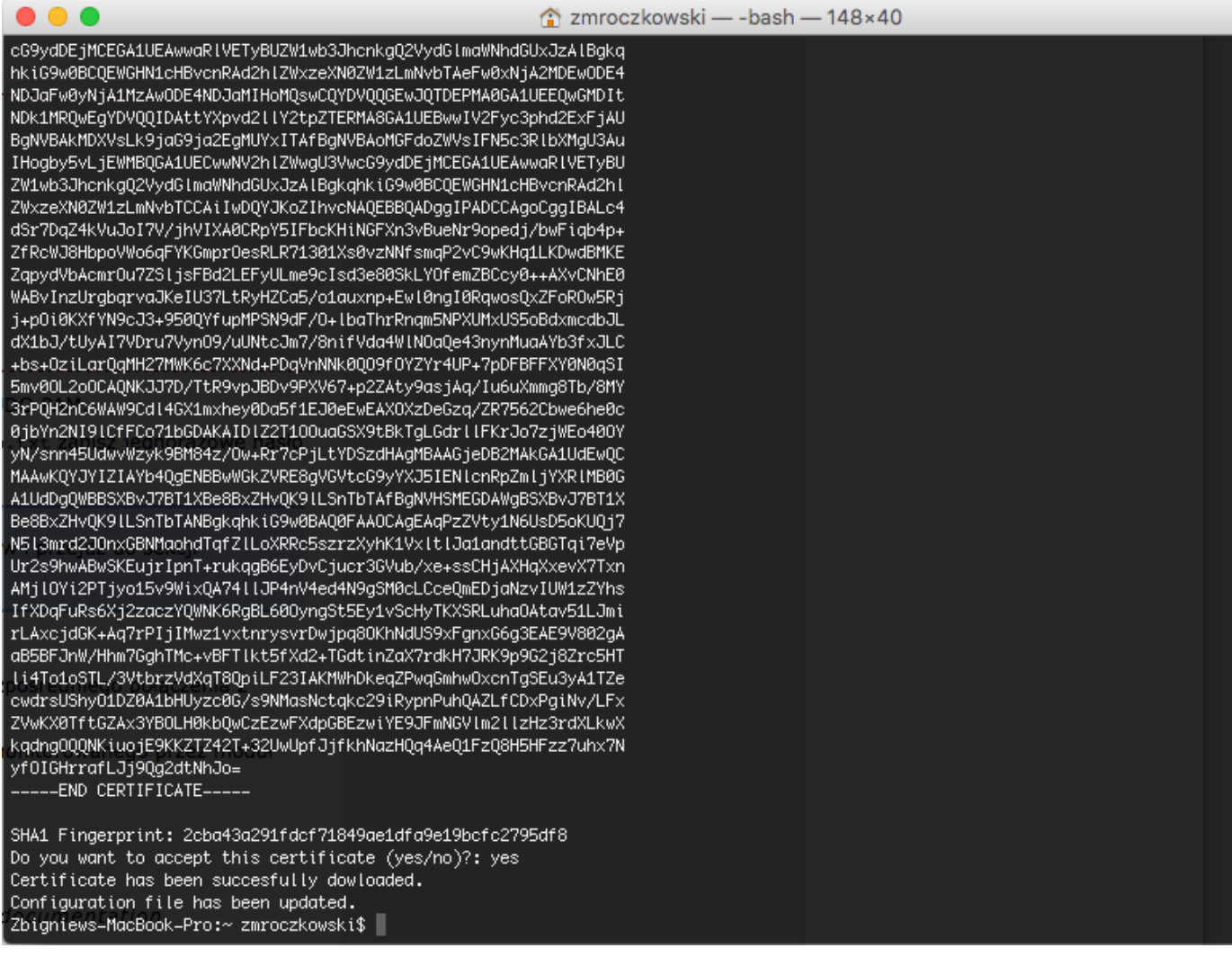

Informacja: Po prawidłowym wykonaniu komendy, ścieżka certyfikatu w pliku konfiguracyjnym zostanie automatycznie uzupełniona.

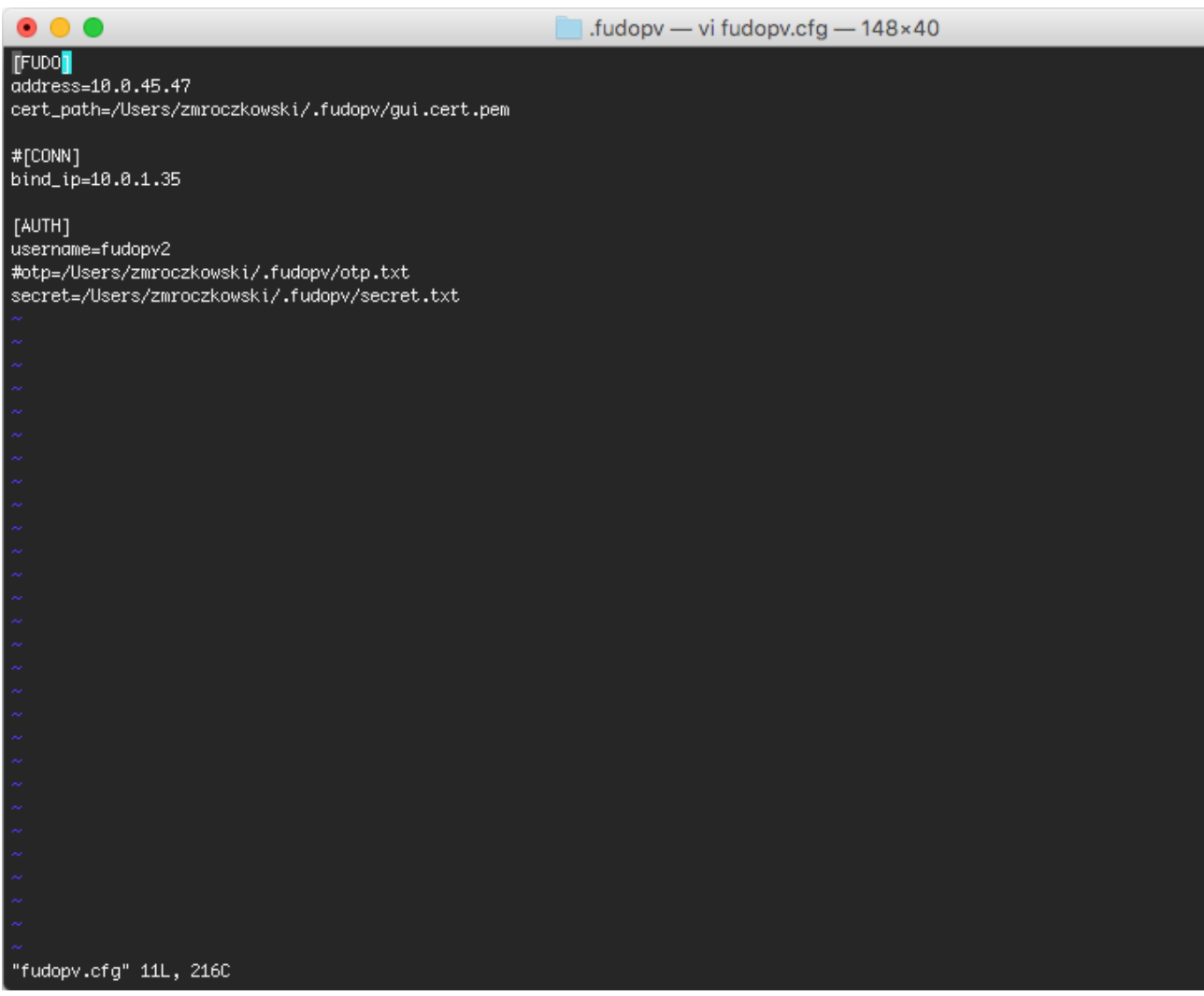

7. W pliku secret.txt, zapisz hasło konta użytkownika; lub w pliku otp.txt zapisz jednorazowe hasło dostępu.

Informacja: Aby uzyskać hasło jednorazowe, wybierz użytkownika z listy obiektów i przejdź do sekcji Uwierzytelnienie.

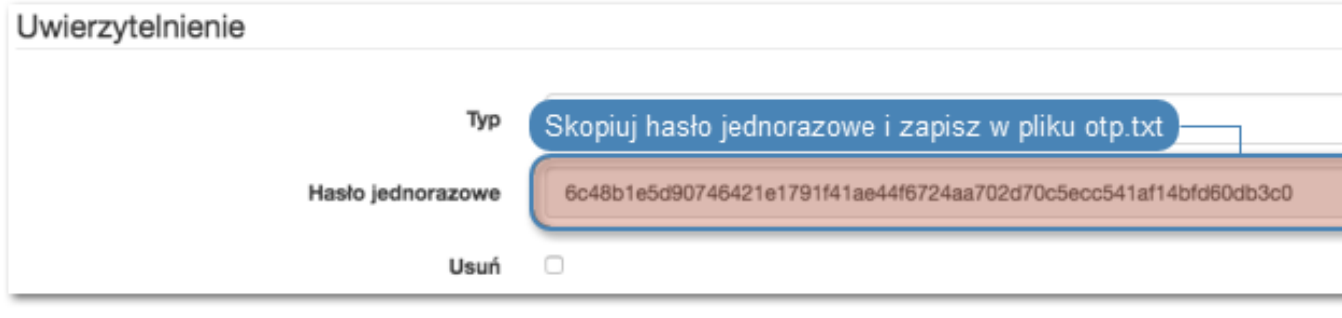

- 8. Wykonaj komendę:
- fudopv getpass direct <nazwa\_konta>, aby pobrać hasło do nawiązania bezpośredniego połączenia z serwerem.

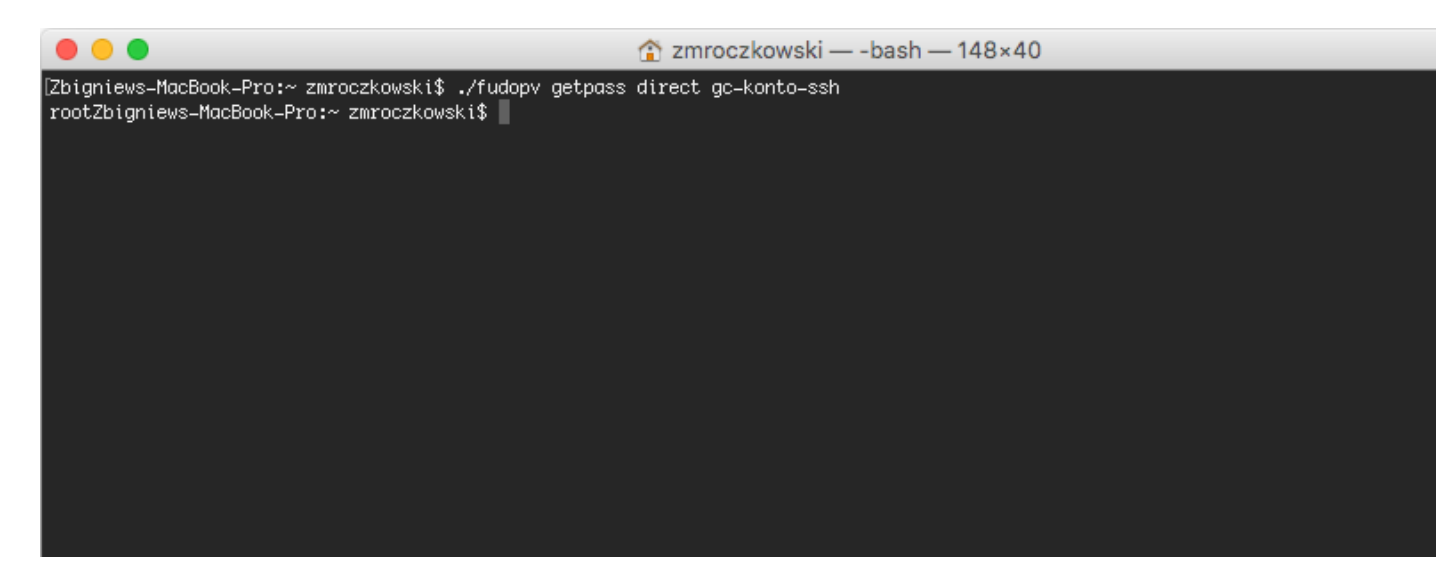

• fudopv getpass fudo <nazwa\_konta>, aby pobrać hasło do nawiązania połączenia monitorowanego przez moduł PSM.

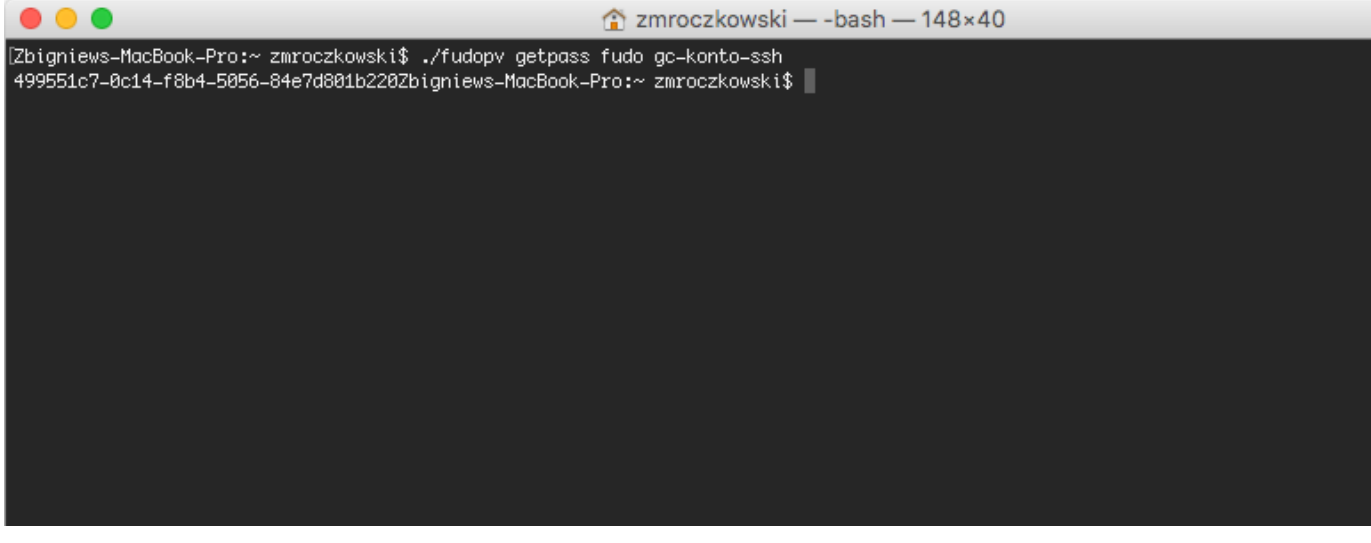

Ostrzeżenie: Prawidłowe działanie skryptu fudopv wymaga wyłączenia we właściwościach sejfu, opcji wymuszania na użytkowniku podania powodu logowania przy nawiązywaniu połączenia z serwerem docelowym.

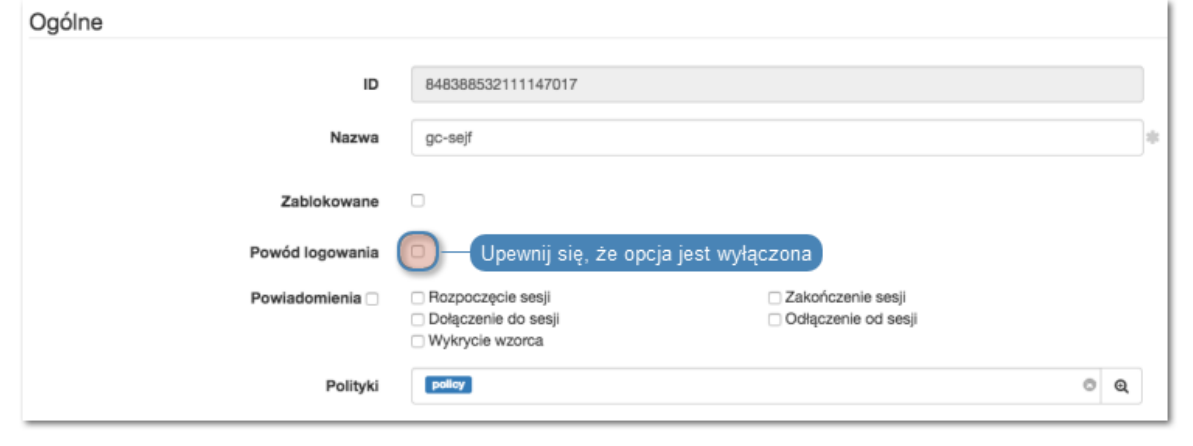

## 17.3 Interfejs API

Interfejs API modułu AAPM jest opisany w dokumencie Wheel Fudo PAM - API documentation.

#### Tematy pokrewne:

- [Model danych](#page-17-0)
- [Opis systemu](#page-10-0)
- [Konfigurowanie modyfikatora haseł](#page-200-0)

# ROZDZIAŁ 18

Service Now

## <span id="page-332-0"></span>18.1 Konfiguracja

Aby skonfigurować system obsługi zgłoszeń ServiceNow, postępuj zgodnie z poniższą instrukcją.

- 1. Wybierz z lewego menu Ustawienia > System zgłoszeń.
- 2. Zaznacz opcję Włączone.
- 3. W sekcji Ogólne, uzupełnij adres IP lub nazwę hosta oraz numer portu, na którym nasłuchuje interfejs API systemu ServiceNow.
- 4. Zaznacz opcję Użyj szyfrowania TLS i wgraj certyfikat CA, aby komunikacja z systemem zgłoszeń odbywała się w tunelu szyfrowanym.

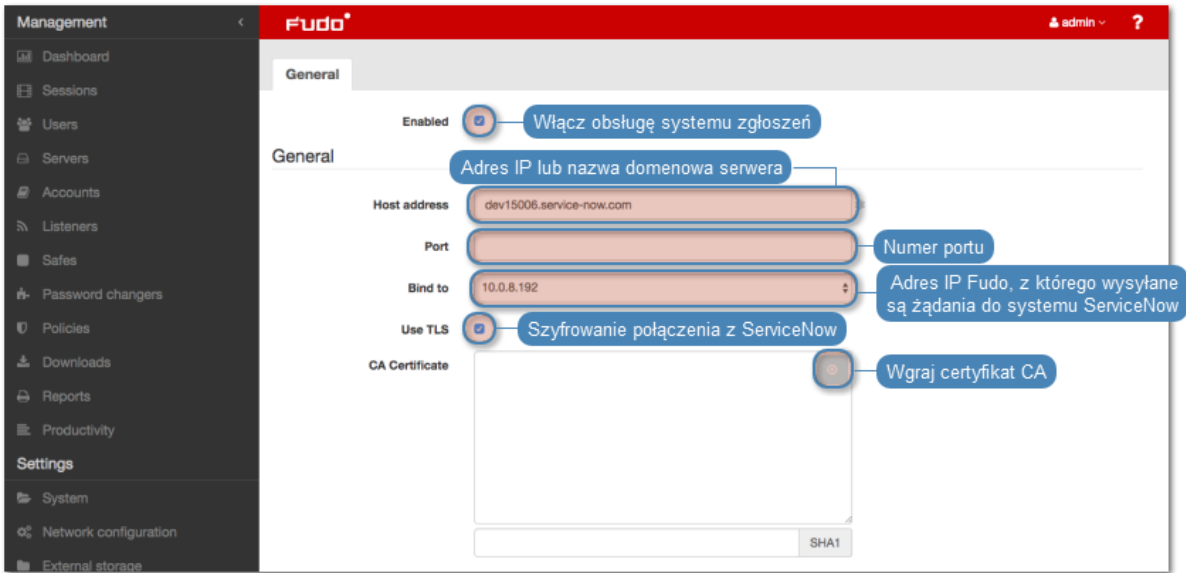

5. Określ z którego adresu IP wysyłane będą żądania do systemu ServiceNow.

6. W sekcji Uwierzytelnienie, wprowadź dane uwierzytelniające użytkownika uprawnionego do dostępu do systemu ServiceNow poprzez wskazany interfejs API.

Informacja: Kliknij Testuj połączenie, aby zweryfikować prawidłowość parametrów konfiguracyjnych. Rezultatem testu będzie utworzenie zgłoszenia w systemie ServiceNow, w którym szablon będzie wypełniony zdefiniowanymi wartościami prefiksowanymi ciągiem test\_.

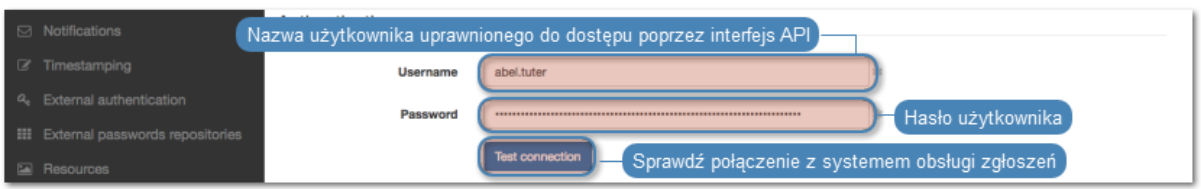

- 7. W sekcji Szablon, w polu Grupa przypisania, wskaż grupę do której przypisywane będą zgłoszenia wygenerowane w systemie ServiceNow.
- 8. W polu Opis, wprowadź szablon tytułu zgłoszenia w systemie ServiceNow.
- 9. W polu Komentarz, wprowadź dodatkowe informacje przekazywane w zgłoszeniu do systemu ServiceNow.
- 10. W polu URL Fudo wprowadź ciąg znaków, stanowiący pierwszy człon odnośnika dołączanego do zgłoszenia.

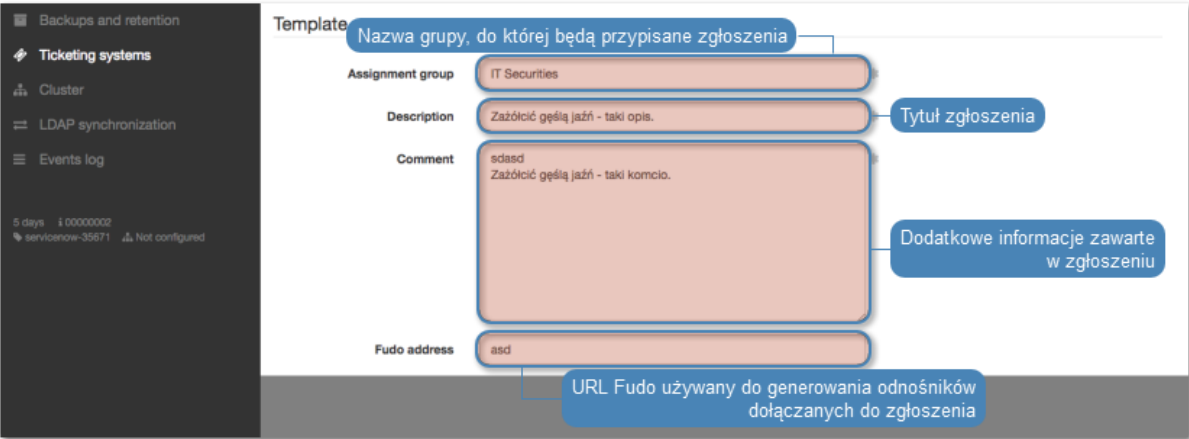

11. Kliknij Zapisz.

#### Tematy pokrewne:

- [Wnioskowanie o dostęp do serwerów](#page-333-0)
- [Przyznawanie dostępu](#page-335-0)

### <span id="page-333-0"></span>18.2 Wnioskowanie o dostęp do serwerów

Informacja: Prawidłowe przetworzenie wniosku o przyznanie dostępu wymaga aby nazwy użytkowników w systemie Wheel Fudo PAM i ServiceNow były takie same.

Aby wnioskować o dostęp do sejfu skonfigurować system obsługi zgłoszeń ServiceNow, postępuj zgodnie z poniższą instrukcją.

- 1. Zaloguj się do Portalu Użytkownika.
- 2. Odnajdź żądany sejf i kliknij  $\blacksquare$ .

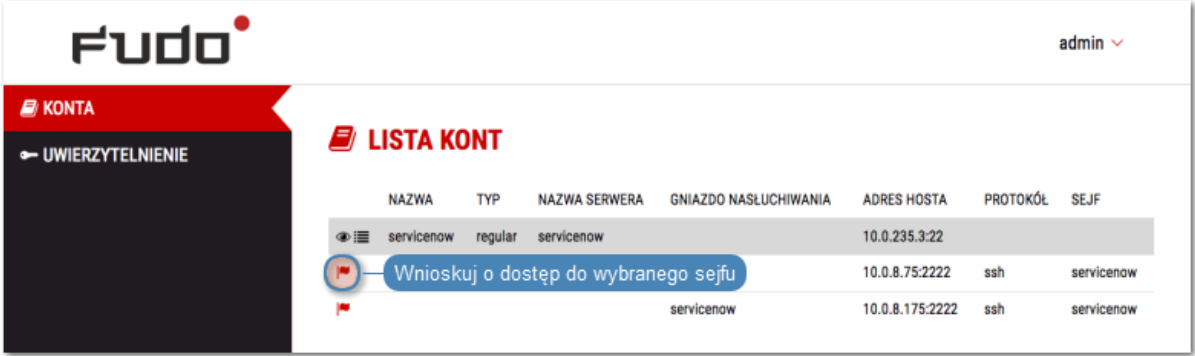

3. Zdefiniuj przedział czasowy i kliknij OK.

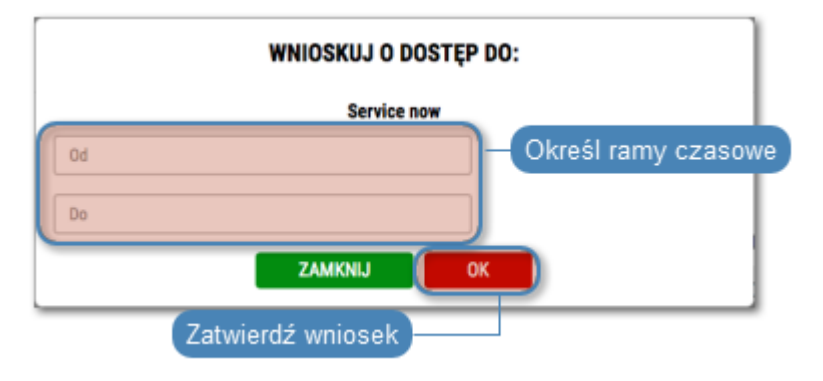

**Informacja:** Kliknij ikonę  $\Theta$ , aby szczegółowo określić graniczne wartości ram czasowych.

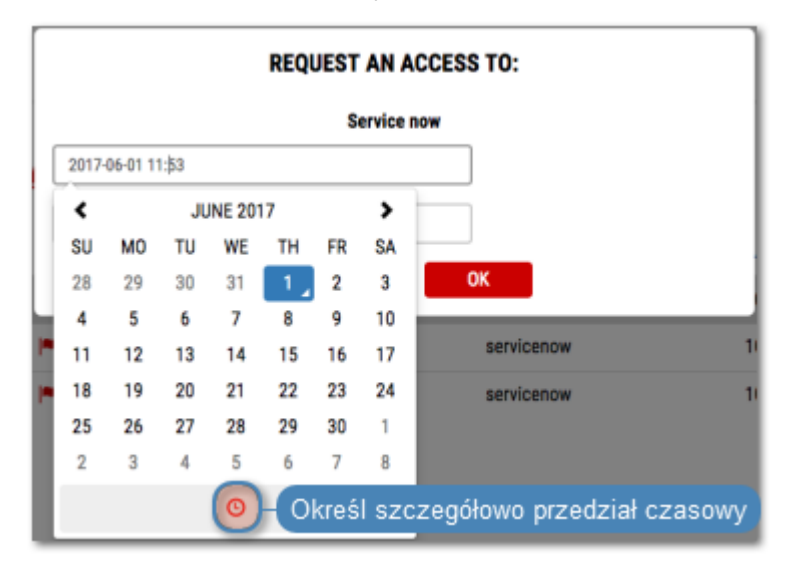

#### Tematy pokrewne:

• [Konfiguracja](#page-332-0)

• [Przyznawanie dostępu](#page-335-0)

### <span id="page-335-0"></span>18.3 Przyznawanie dostępu

Aby przyznać użytkownikowi dostęp na podstawie zgłoszenia w systemie ServiceNow, postępuj zgodnie z poniższą instrukcją.

- 1. Wybierz z lewego menu Zarządzanie > Użytkownicy.
- 2. Odszukaj użytkownika, którego dotyczy zgłoszenie w systemie ServiceNow i kliknij jego definicję.

Informacja: Definicje użytkowników, którzy mają otwarte wnioski o dostęp, wyróżnione są ikoną  $\mathscr{D}$ .

3. W polu Sejfy, odszukaj i kliknij obiekt, o dostęp do którego wnioskuje użytkownik.

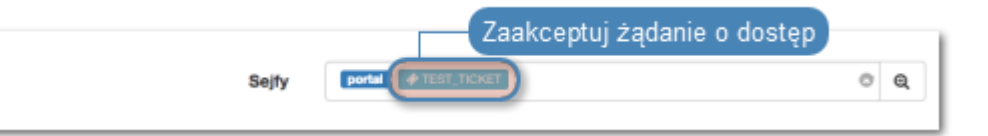

- 4. Odznacz opcję Zablokowane i zdefiniuj przedział czasowy, w jakim użytkownik będzie mógł nawiązać połączenie z serwerami w ramach wybranego sejfu.
- 5. Kliknij Zaakceptuj.

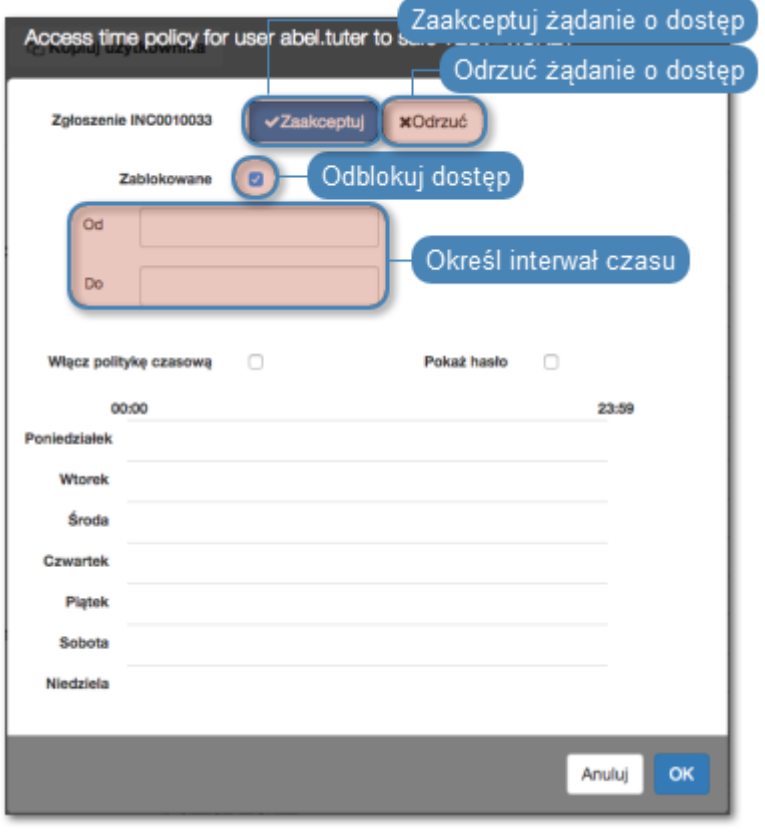

Informacja: Okno zarządzania dostępem użytkownika do sejfu może być również wywołane z poziomu widoku sejfu.

#### Tematy pokrewne:

- [Konfiguracja](#page-332-0)
- [Wnioskowanie o dostęp do serwerów](#page-333-0)

# ROZDZIAŁ 19

# Rozwiązywanie problemów

# 19.1 Kody błędów

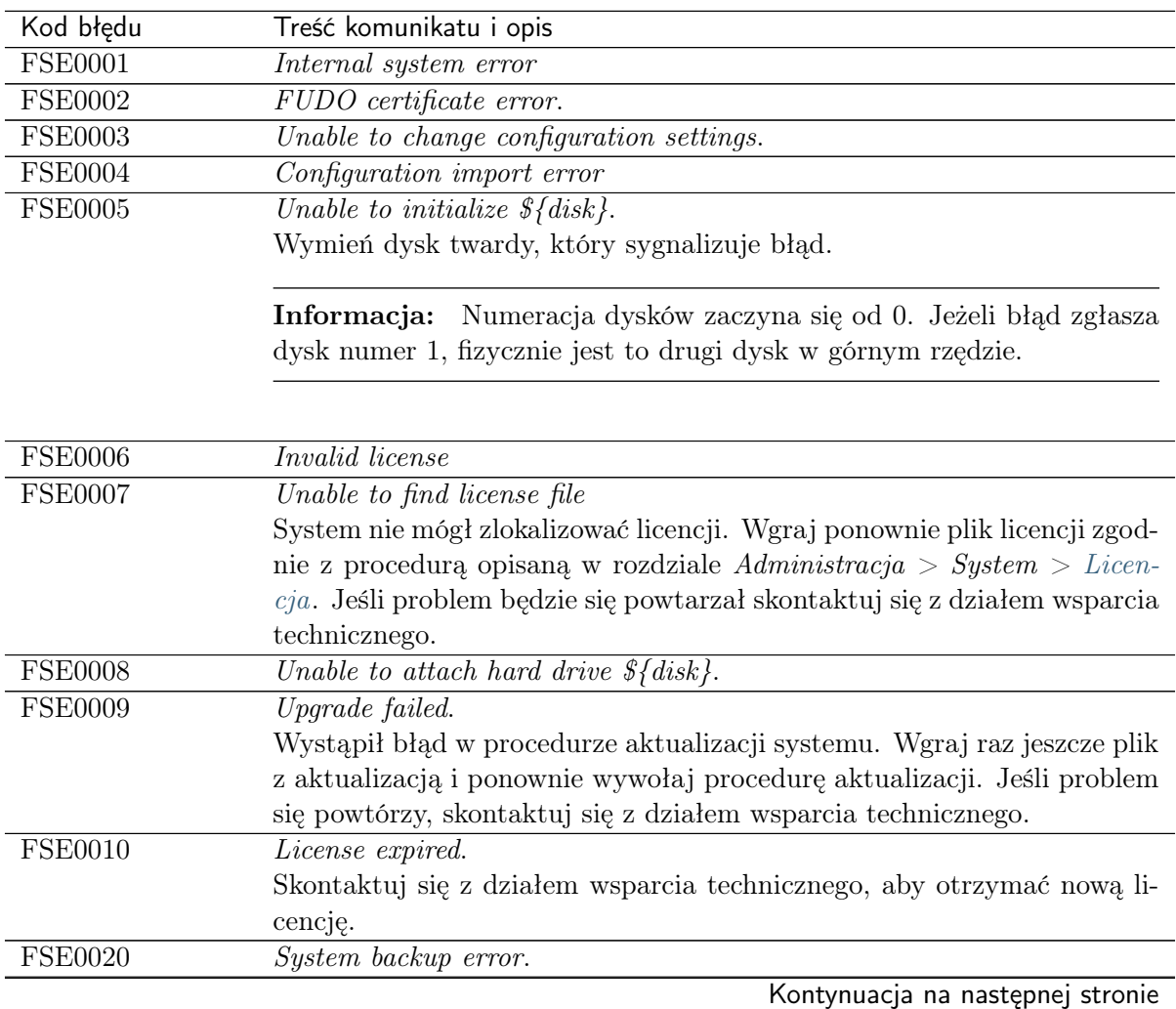

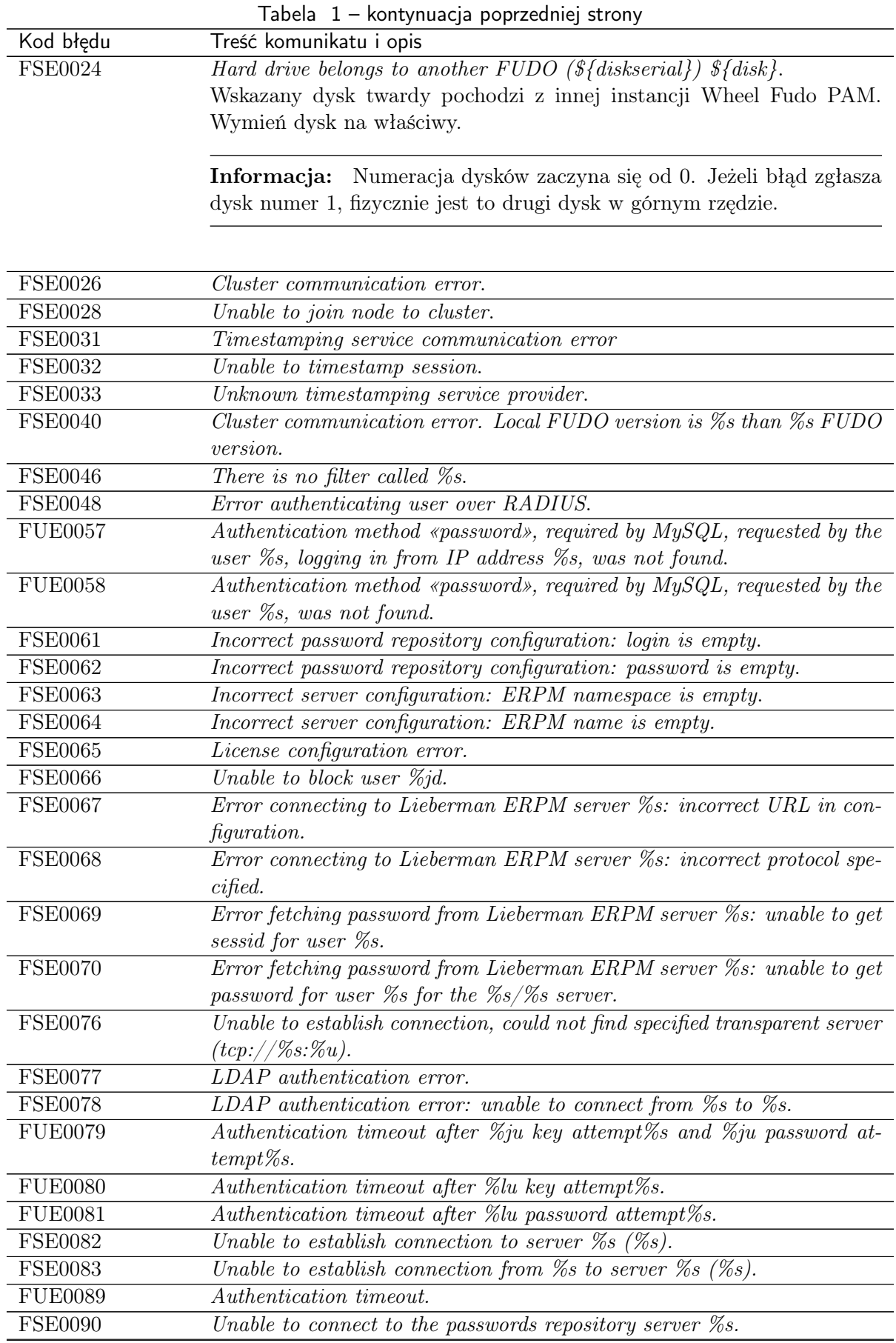

Kontynuacja na następnej stronie

| Kod błędu                    | Treść komunikatu i opis                                                     |
|------------------------------|-----------------------------------------------------------------------------|
| <b>FSE0091</b>               | Unable to add server %s.                                                    |
| <b>FSE0092</b>               | Passwords repository server % communication error.                          |
| <b>FSE0093</b>               | Error connecting to Thycotic server %s: incorrect URL in configuration.     |
| <b>FSE0094</b>               | Error connecting to Thycotic server %s: incorrect protocol specified.       |
| <b>FSE0095</b>               | Error fetching password from Thycotic server %s: unable to get sessid       |
|                              | for user $\%s$ .                                                            |
| <b>FSE0096</b>               | Error fetching password from Thycotic server %s.                            |
| <b>FSE0097</b>               | Error fetching password from Thycotic server %s: unable to get secretid     |
|                              | for server $\%s$ .                                                          |
| <b>FSE0098</b>               | Error fetching password from Thycotic server %s: unable to get password     |
|                              | for user $\%$ s for the $\%$ s server.                                      |
| <b>FUE0099</b>               | Connection terminated.                                                      |
| <b>FUE0101</b>               | Unable to find matching HTTP connection.                                    |
| <b>FUE0103</b>               | HTTP connection error.                                                      |
| <b>FUE0106</b>               | Authentication failed: %s.                                                  |
| <b>FUE0108</b>               | MySQL connection error.                                                     |
| <b>FUE0110</b>               | Oracle connection error.                                                    |
| <b>FUE0112</b>               | RDP connection error.                                                       |
| <b>FUE0113</b>               | TLS Security configured, but missing TLS private key.                       |
| <b>FUE0114</b>               | TLS Security configured, but missing TLS certificate.                       |
| <b>FUE0115</b>               | Standard RDP Security configured, but missing private key.                  |
| <b>FUE0116</b>               | TLS certificate verification failed.                                        |
| <b>FUE0117</b>               | RSA key verification failed.                                                |
| <b>FUE0124</b>               | SSH connection error.                                                       |
| <b>FUE0125</b>               | User %s failed to authenticate after %d attempts, disconnecting.            |
| <b>FUE0127</b>               | Invalid authentication method: expected passwordor sshkey, got %s.          |
| <b>FUE0129</b>               | Failed to authenticate against the server as user $\%$ s using $\%$ s.      |
| $\overline{\text{FUE}}$ 0130 | Failed to authenticate against the server as user %s using %s (received     |
|                              | $\%s$ ).                                                                    |
| <b>FUE0132</b>               | Client requested incorrect terminal dimensions $(\%dx\%d)$ .                |
| <b>FUE0133</b>               | MSSQL connection error.                                                     |
| <b>FUE0134</b>               | TN3270 connection error.                                                    |
| <b>FUE0135</b>               | Unknown TN3270 command: %02x.                                               |
| <b>FUE0136</b>               | Telnet connection error.                                                    |
| <b>FSE0137</b>               | Unable to read private key.                                                 |
| <b>FSE0138</b>               | Server's certificate does not match configured certificate.                 |
| FUE0139                      | VNC connection error.                                                       |
| $\overline{\text{FUE}}0140$  | Client version: $\%s$ is higher than the client integrated in FUDO: $\%s$ . |
| <b>FUE0141</b>               | VNC connection error. Client answered with unsupported security type:       |
|                              | %hhu.                                                                       |
| <b>FUE0142</b>               | VNC connection error. Server version: % is lower than client version:       |
|                              | $\%s.$                                                                      |
| <b>FUE0144</b>               | User %s failed to authorize logging in from IP address: %s.                 |
| <b>FUE0145</b>               | User $\%s$ failed to authorize.                                             |
| <b>FUE0146</b>               | User $\%s$ failed to authenticate logging in from IP address: $\%s$ .       |
| <b>FUE0147</b>               | User $\%s$ failed to authenticate.                                          |
| <b>FSE0148</b>               | Listening on $\%s:\%u$ failed while adding bastion $\%s$ .                  |
|                              | Kontynuacja na następnej stronie                                            |

Tabela 1 – kontynuacja poprzedniej strony

|                              | $l$ abela $l$ – kontynuacja poprzedniej strony                                                               |
|------------------------------|----------------------------------------------------------------------------------------------------|
| Kod błędu                    | Treść komunikatu i opis                                                                                      |
| <b>FAE0153</b>               | Session indexing failure.                                                                                    |
| <b>FAE0154</b>               | Session conversion failure for session %s.                                                                   |
| <b>FAE0165</b>               | Error authenticating user $\langle$ user name $\rangle$ .                                                    |
| <b>FAE0189</b>               | Error saving NTP servers: $\langle server \ name \rangle$ .                                                  |
| <b>FAE0232</b>               | MySQL session playback error.                                                                                |
| <b>FAE0267</b>               | Error generating report $\%d:$ %s.                                                                           |
| <b>FSE0283</b>               | Unable to process pattern: $\%s$ .                                                                           |
| <b>FSE0285</b>               | Unable to read certificate.                                                                                  |
| <b>FSE0286</b>               | No peer certificate received.                                                                                |
| <b>FSE0290</b>               | Unable to add server %s because %s is listening on same IP address and<br>port.                              |
| <b>FUE0305</b>               | Client connection closed: encryption is not available.                                                       |
| <b>FUE0306</b>               | Client connection closed.                                                                                    |
| <b>FSE0307</b>               | Error fetching password from HiPAM server %s: unable to get sessid for<br>user $\%s$ .                       |
| <b>FSE0308</b>               | HiPAM server internal error.                                                                                 |
| <b>FSE0309</b>               | Error fetching password from HiPAM server %s: unable to get sessdat                                          |
|                              | for user $\%s$ .                                                                                             |
| <b>FSE0310</b>               | Incorrect server configuration: HiPAM name is empty.                                                         |
| <b>FSE0311</b>               | Unable to fetch password from HiPAM.                                                                         |
| <b>FSE0312</b>               | Error connecting to HiPAM server %s: incorrect URL in configuration.                                         |
| <b>FSE0313</b>               | Error connecting to HiPAM server %s: incorrect protocol specified.                                           |
| <b>FUE0314</b>               | Invalid pixel format.                                                                                        |
| <b>FUE0315</b>               | Unable to fetch standard RDP certificate.                                                                    |
| <b>FUE0316</b>               | Protocol security negotiation failure.                                                                       |
| $\overline{\text{FUE}}$ 0317 | Unable to establish connection to server $\%s$ .                                                             |
| <b>FUE0318</b>               | Unable to fetch SSL certificate.                                                                             |
| <b>FSE0330</b>               | Bad login field configured on server. Error while processing user %s.                                        |
| <b>FSE0331</b>               | Error while processing userAccountControl value of user %s.                                                  |
| <b>FUE0346</b>               | Client sent a packet bigger than %d bytes.                                                                   |
| <b>FSE0347</b>               | Cluster communication error. Local FUDO version: \${lversion}, remote                                        |
|                              | $FUDO$ version: $\frac{\mathcal{E}}{\text{F}}$ version.                                                      |
| <b>FSE0348</b>               | Unable to get configuration settings.                                                                        |
| <b>FUE0351</b>               | Client sent unsupported NTLM v1 response.                                                                    |
| <b>FSE0352</b>               | Bastion requires login and server delimited with one of $\ll 8s$ (%s).                                       |
| <b>FSE0355</b>               | Inconsistent data, starting recovery replication to node $\frac{\mathcal{E}}{\text{name}}$ .                 |
| <b>FUE0359</b>               | Server rejected X11 connection: $\%$ <sup>*</sup> s.                                                         |
| <b>FUE0360</b>               | Server requires unsupported X11 authentication: $\%$ .*s.                                                    |
| <b>FSE0362</b>               | Unable to propagate ARP.                                                                                     |
| <b>FUE0363</b>               | User $\%$ s has no access to host $\%s:\%u$ .                                                                |
| <b>FUE0365</b>               | RDP server %s:%u has to listen on the default RDP port in order to<br>redirect sessions.                     |
| <b>FSE0366</b>               | $\overline{Error}$ connecting to CyberArk server $\%s$ : incorrect URL in configuration.                     |
| <b>FSE0367</b>               | Error connecting to CyberArk server %s: incorrect protocol specified.                                        |
| <b>FSE0368</b>               | Error fetching password from CyberArk server %s.                                                             |
| <b>FSE0369</b>               | Error fetching password from CyberArk server %s: unable to get password<br>for user $\%s$ for server $\%s$ . |
|                              |                                                                                                    |

Tabela 1 – kontynuacja poprzedniej strony

Kontynuacja na następnej stronie

| Kod błędu      | $1$ abeia $1 -$ Kontynuacja poprzedniej strony                                          |
|----------------|-----------------------------------------------------------------------------------------|
|                | Treść komunikatu i opis                                                                 |
| <b>FSE0372</b> | Unable to invalidate OTP password $\%$ jd.                                              |
| <b>FSE0375</b> | Unable to add listener $\%s$ .                                                          |
| <b>FSE0376</b> | Unable to add listener $\%s$ because $\%s$ is listening on same IP address              |
|                | and port.                                                                               |
| <b>FSE0377</b> | Bastion requires login and server delimited with a $\mathcal{L}_{ss}$ character (login: |
|                | $\%s$ ).                                                                                |
| <b>FSE0378</b> | Unable to establish connection, could not find a server (login: $\%s$ ).                |
| <b>FSE0379</b> | Unable to establish connection, could not find specified transparent server             |
|                | $(tcp://%s:\%u)$ (login: %s).                                                           |
| <b>FSE0380</b> | Unable to authenticate user %s: server is blocked.                                      |
| <b>FSE0381</b> | Unable to authenticate user %s: account not found.                                      |
| <b>FSE0382</b> | Unable to authenticate user $\%s$ : account is blocked.                                 |
| <b>FSE0383</b> | Unable to authenticate user %s: user not found.                                         |
| <b>FSE0384</b> | Unable to authenticate user %s: user is blocked.                                        |
| <b>FSE0385</b> | Unable to authenticate user $\%s$ : safe not found.                                     |
| <b>FSE0386</b> | Unable to authenticate user $\%s$ : safe is blocked.                                    |
| <b>FSE0420</b> | Unable to authenticate user $\%s$ against server $\%s$ .                                |
| <b>FSE0461</b> | Invalid data from AD server.                                                            |
| <b>FAE0464</b> | User $\%$ s is not allowed to login from address $\%$ s.                                |

Tabela 1 – kontynuacja poprzedniej strony

## 19.2 Uruchamianie Wheel Fudo PAM

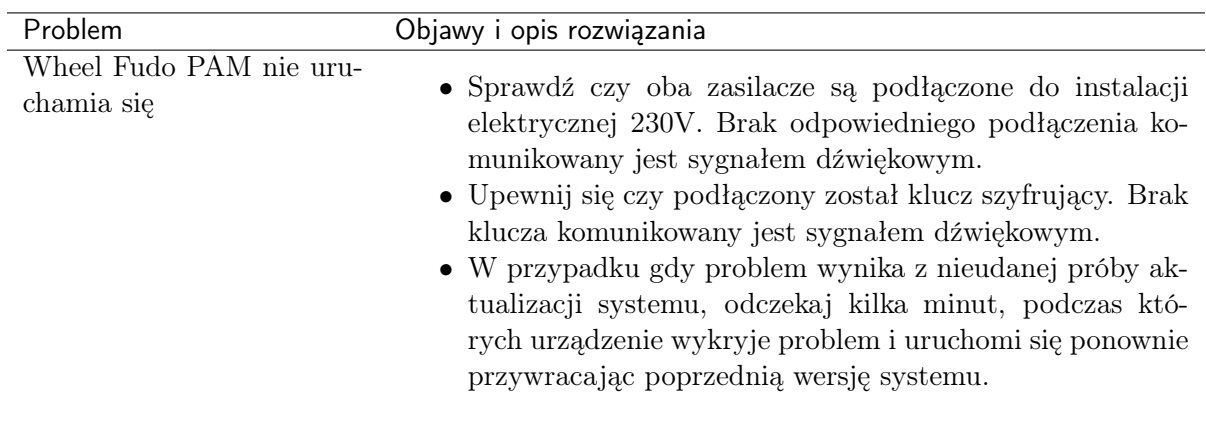

# 19.3 Połączenia z serwerami

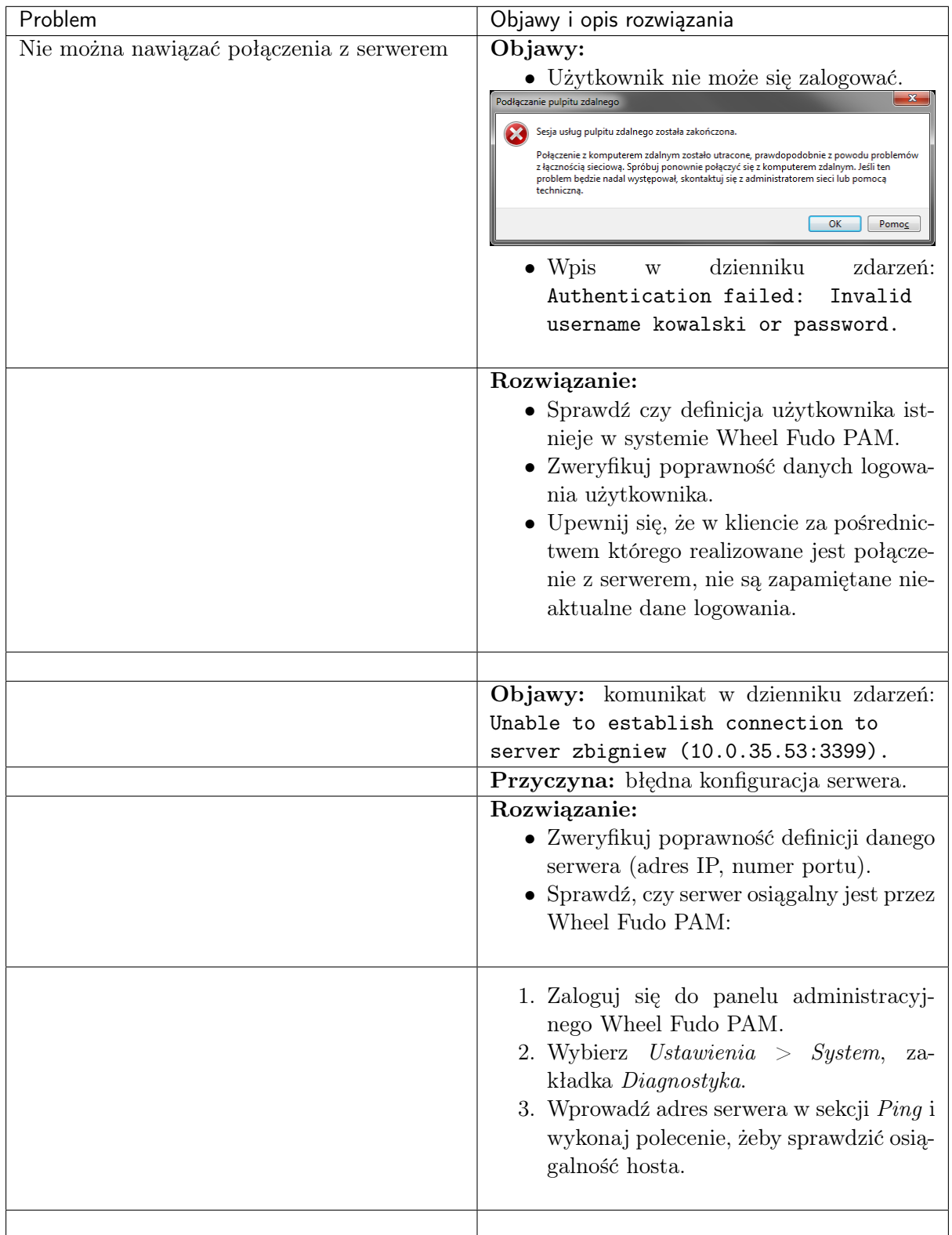

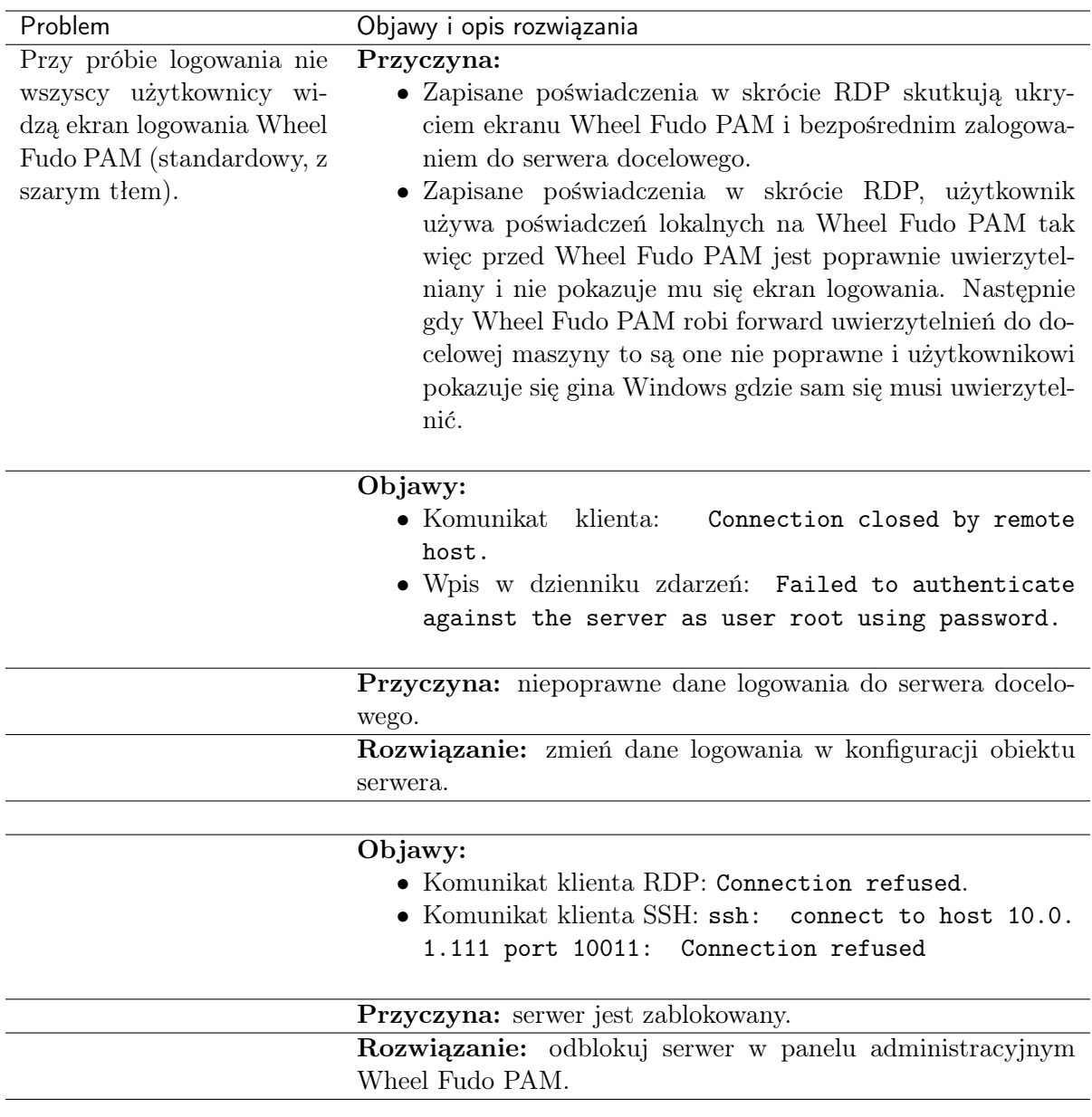

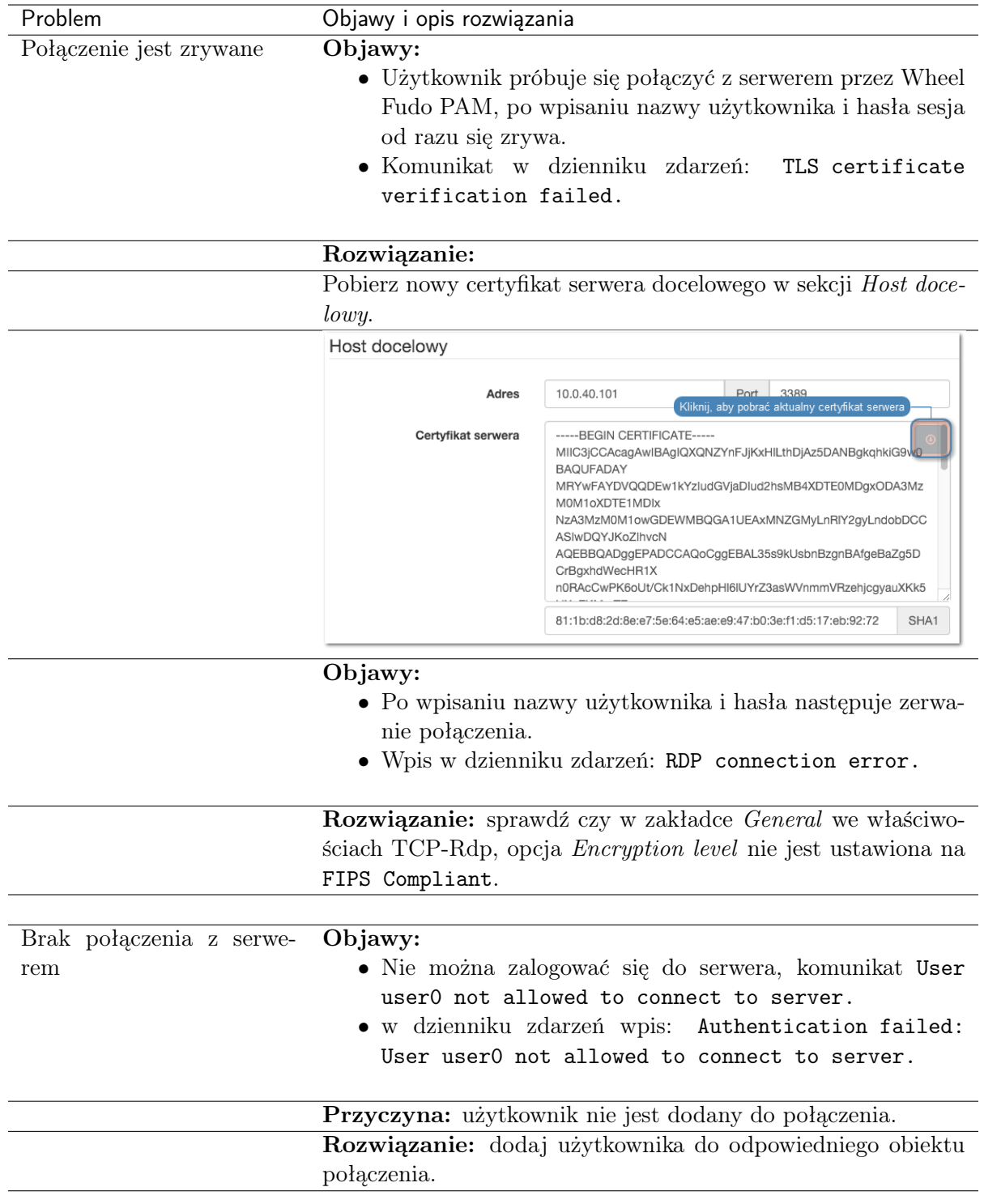

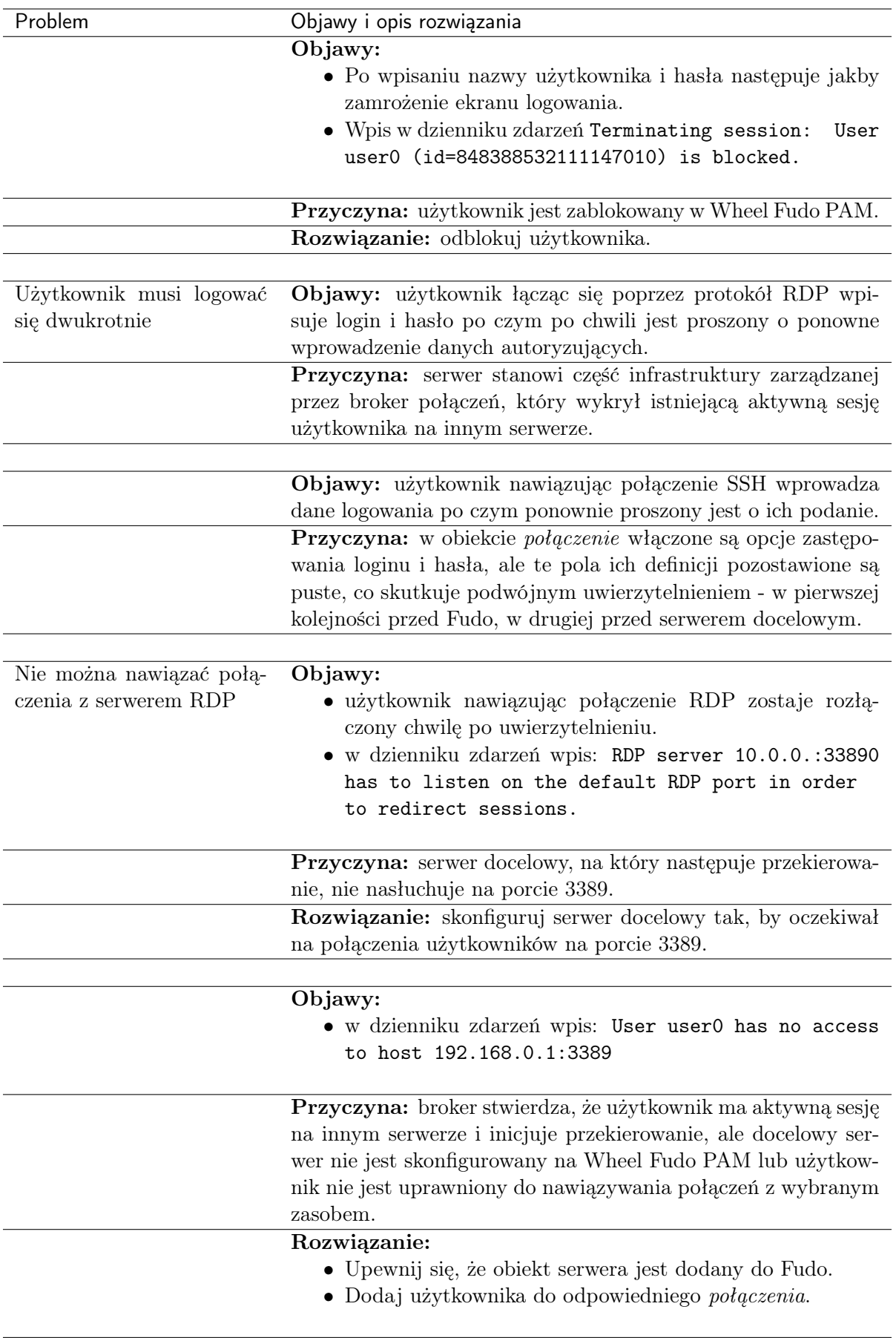

# 19.4 Logowanie do panelu administracyjnego

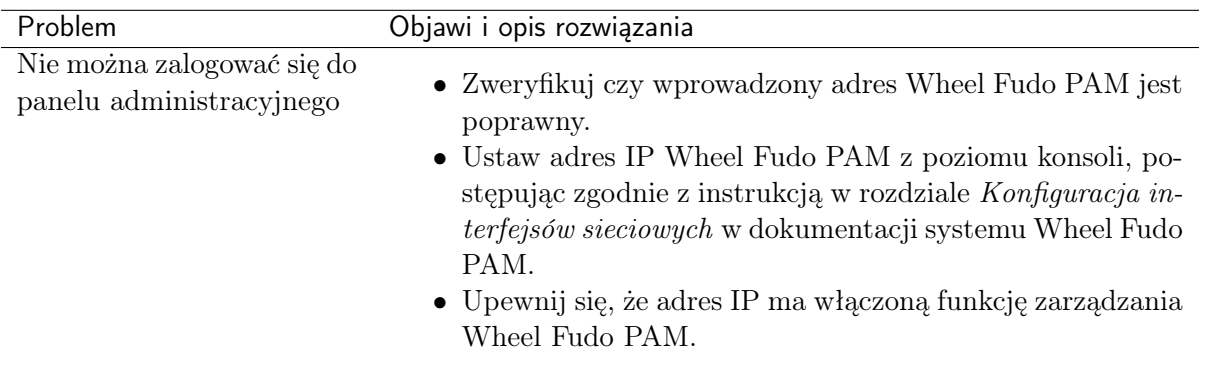

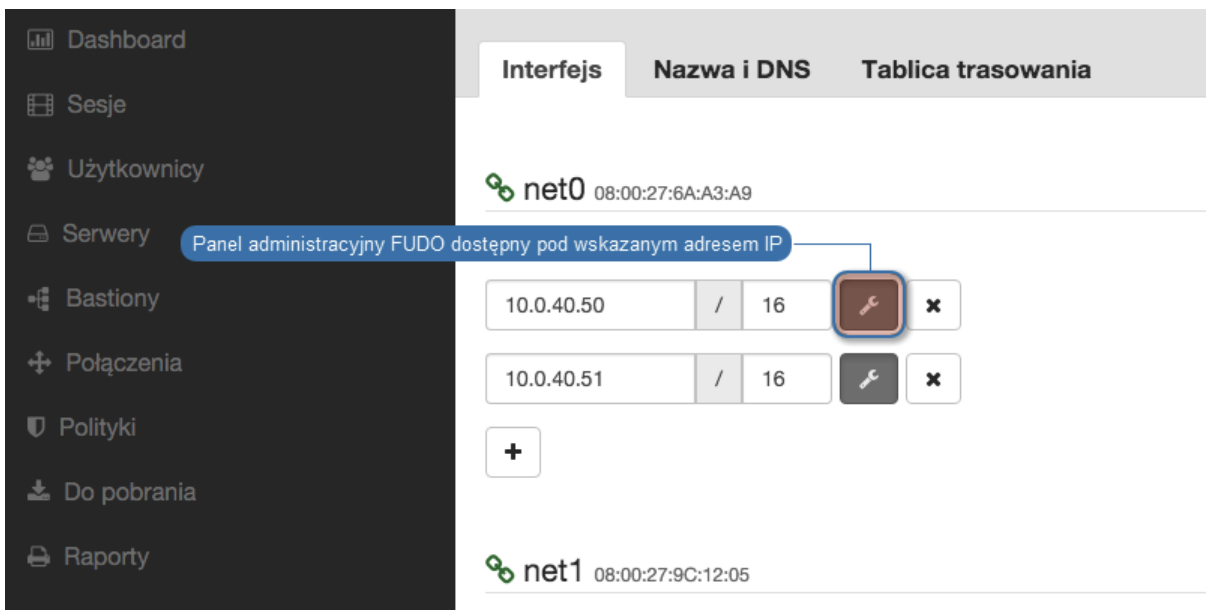

# 19.5 Odtwarzanie sesji

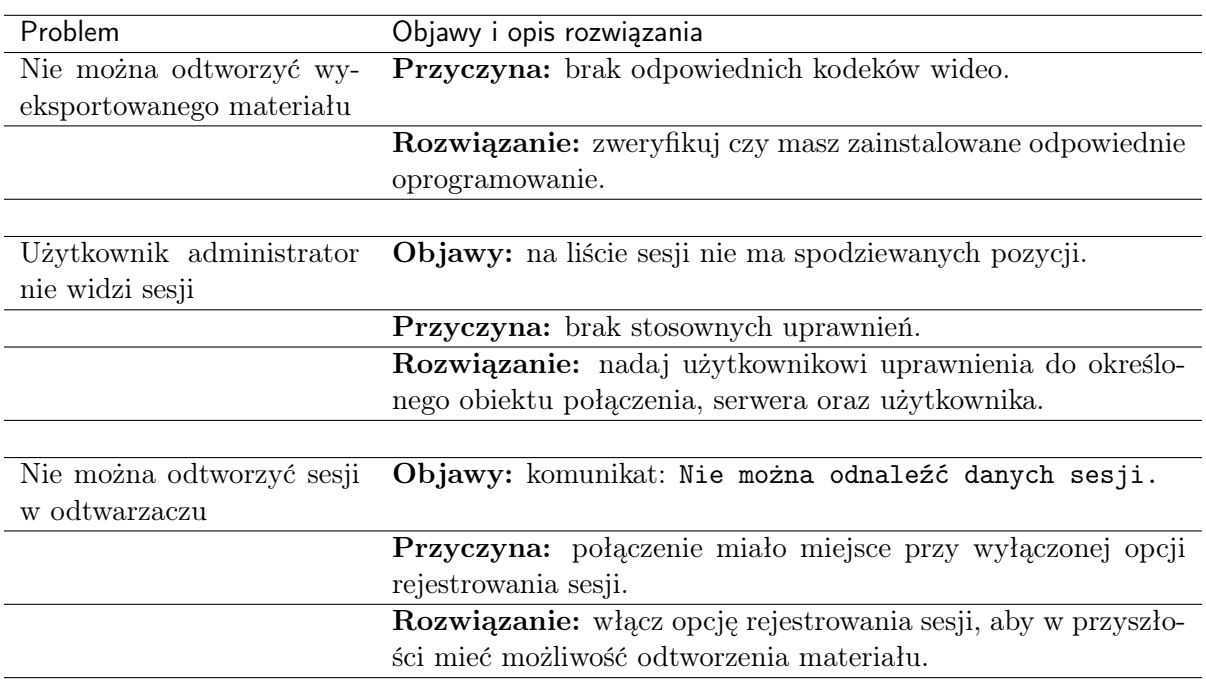

# 19.6 Konfiguracja klastrowa

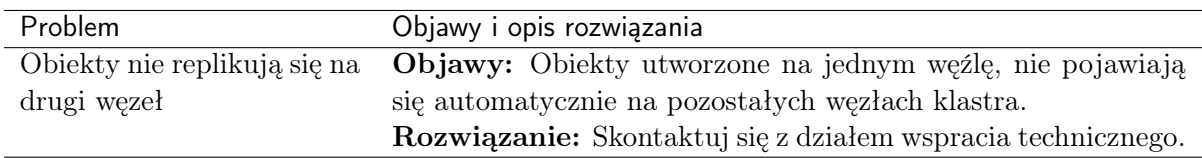

# ROZDZIAŁ 20

### Często zadawane pytania

- 1. Jaka jest maksymalna ilość nagranych sesji na Wheel Fudo PAM dostępna z poziomu systemu?
- 2. W jaki sposób Wheel Fudo PAM obsługuje archiwizację sesji?
- 3. Jak wyliczyć wielkość przestrzeni dyskowej do archiwizacji?

4. W jaki sposób użytkownicy mogą ukrywać swoje działania na serwerach do których mają skonfigurowane połączenia na Wheel Fudo PAM?

5. W jaki sposób można stwierdzić próby uzyskania nieuprawionego dostępu do monitorowanych serwerów?

6. Czy możliwe jest ukrycie ekranu logowania podczas nawiązywania połączeń RDP?

7. Dlaczego lista użytkowników we właściwościach połączenia jest niekompletna?

8. Dlaczego użytkownik usunięty z serwera LDAP/AD w dalszym ciągu widoczny jest na Wheel Fudo PAM?

9. Jak często ma miejsce synchronizacja użytkowników z serwerem LDAP/AD?

10. W odtwarzaczu sesji zamiast wprowadzonych znaków klawiatury wyświetlane są \*. W jaki sposób zobaczyć dane wejścia klawiatury?

11. Czy można unieważnić odnośnik do sesji?

#### 1. Jaka jest maksymalna ilość nagranych sesji na Wheel Fudo PAM dostępna z poziomu systemu?

Urządzenie dysponuje 20TB przestrzeni dyskowej dedykowanej do przechowywania sesji.

Rozmiar sesji determinowany jest aktywnością użytkownika. Średnie wartości dla jednej minuty zarejestrowanego połączenia wynoszą:

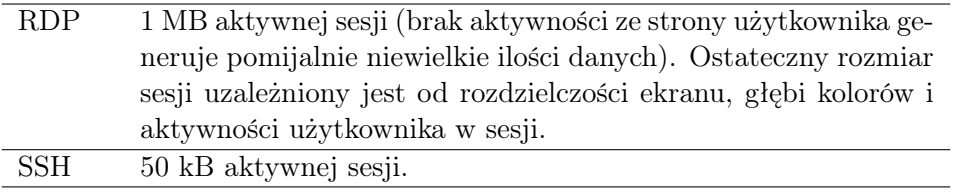

Przy takich założeniach, 20 TB pozwala na zarejestrowanie:

- około 36 lat sesji RDP;
- około 760 lat sesji SSH.

Informacja: Wheel Fudo PAM pozwala określić, jak długo sesje mają być przechowywane i automatycznie usuwa dane sesji po upłynięciu czasu określonego parametrem retencji.

#### 2. W jaki sposób Wheel Fudo PAM obsługuje archiwizację sesji?

Wszystkie sesje archiwizowane są na 20 TB przestrzeni dyskowej urządzenia, przeznaczonej na rejestrowanie zdalnych połączeń. Dodatkowo Wheel Fudo PAM daje możliwość eksportu sesji w natywnym formacie lub w postaci nagrania video.

#### 3. Jak wyliczyć wielkość przestrzeni dyskowej do archiwizacji?

Rozmiar plików w formacie natywnym jest zgodny z odpowiedzią z punktu 1. W przypadki eksportu do formatu video, rozmiar wynikowy pliku zależy od wybranego kodowania strumienia video oraz wybranej rozdzielczości nagrania.

#### 4. W jaki sposób użytkownicy mogą ukrywać swoje działania na serwerach, do których mają skonfigurowane połączenia na Wheel Fudo PAM?

W przypadku protokołu SSH, obsługiwany jest kanał SCP przez co wszystkie pliki, w tym skrypty, również podlegają monitorowaniu. Dzięki temu można audytować daną sesję również pod kątem złośliwego kodu zamieszczanego w programach wysłanych na serwer, których zawartość nie jest wyświetlana na ekranie.

Ochrona innych kanałów komunikacji użytkownika z serwerem (np. przeglądarka internetowa lub inne programy) to zadanie dla rozwiązań innego rodzaju. Żadne rozwiązania jak Wheel Fudo PAM nie mogą monitorować tych kanałów, dlatego ważne jest stworzenie odpowiedniej konfiguracji serwera przez administratora systemu.

#### 5. W jaki sposób można stwierdzić nieuprawnione próby uzyskania dostępu do monitorowanych serwerów?

Próby nadużyć (nieuprawniony dostęp, atak DoS), można stwierdzić na podstawie analizy wpisów w dzienniku zdarzeń. Wszelkie wpisy o poziomie logowania ERROR i WARNING powinny być dokładnie analizowane. Przypadki wystąpienia błędu przekroczenia limitu czasu logowania, mogą świadczyć o próbie dokonania ataku DoS.

#### 6. Czy możliwe jest ukrycie ekranu logowania podczas nawiązywania połączeń RDP?

Ukrycie ekranu logowania wymaga zdefiniowania trybu bezpieczeństwa Enhanced RDP Security (TLS) + NLA monitorowanego serwera.

#### 7. Dlaczego lista użytkowników we właściwościach połączenia jest niekompletna?

Lista użytkowników we właściwościach połączenia nie zawiera użytkowników synchronizowanych z serwerem usług katalogowych. Aby dodać takiego użytkownika do połączenia, zdefiniuj mapowanie grup we [właściwościach synchronizacji LDAP](#page-107-0) lub wyłącz synchronizację LDAP dla wybranego użytkownika.

#### 8. Dlaczego użytkownik usunięty z serwera LDAP/AD w dalszym ciągu widoczny jest na Wheel Fudo PAM?

Odwzorowanie zmiany polegającej na usunięciu użytkownika z serwera LDAP lub AD wymaga pełnej synchronizacji. Proces pełnej synchronizacji wyzwalany jest automatycznie raz na dobę, w czasie do 5 minut po godzinie 00:00, lub może zostać wyzwolony ręcznie z poziomu widoku ustawień [synchronizacji LDAP](#page-107-0).

#### 9. Jak często ma miejsce synchronizacja użytkowników z serwerem LDAP/AD?

Definicje nowych użytkowników oraz zmiany w istniejących obiektach pobierane są okresowo w odstępie czasowym wynoszącym 5 minut. Pełna synchronizacja wyzwalana jest automatycznie raz na dobę, w czasie do 5 minut po godzinie 00:00.

#### 10. W odtwarzaczu sesji zamiast wprowadzonych znaków klawiatury wyświetlane są \*. W jaki sposób zobaczyć dane wejścia klawiatury?

Wejście klawiatury należy do grupy funkcjonalności wrażliwych i jest domyślnie ukryte. Włączenie pokazywania znaków wprowadzonych na klawiaturze wymaga decyzji dwóch użytkowników superadmin. Procedura aktywacji funkcjonalności opisana jest w rozdziale [Funkcjonalności](#page-245-0) [wrażliwe](#page-245-0).

#### 11. Czy można unieważnić odnośnik do sesji?

Aktywny odnośnik do sesji może zostać w każdej chwili unieważniony. Procedura unieważnienia odnośników opisana jest w rozdziale [Udostępnianie sesji](#page-224-0).

# ROZDZIAŁ 21

Słownik pojęć

- <span id="page-354-0"></span>DNS Domain Name Server - serwer nazw, tłumaczy mnemoniczne nazwy hostów na adresy IP.
- SSH Secure Shell protokół sieciowy do bezpiecznej komunikacji ze zdalnymi urządzeniami.
- Syslog Standard logowania zdarzeń w systemach komputerowych. Serwer Syslog zbiera i przechowuje centralnie dane dzienników zdarzeń (log) urządzeń sieciowych, które mogą zostać wykorzystane w celach raportowania i analizowania.
- Odcisk Palca Fingerprint ciąg znaków będący działaniem funkcji skrótu na danych wejściowych, pozwalający jednoznacznie stwierdzić, czy dane nie zostały zmienione.
- RDP Remote Desktop Protocol protokół zdalnego dostępu do graficznych interfejsów użytkownika w systemach operacyjnych firmy Microsoft.
- VNC Protokół graficznego dostępu do zdalnych zasobów komputerowych.
- RADIUS Remote Authentication Dial In User Service protokół sieciowy służący regulowaniu dostępu do określonych usług udostępnianych w sieci informatycznej.
- Hasło statyczne Podstawowa metoda uwierzytelniania użytkowników, w której do potwierdzenia tożsamości używana jest kombinacja ciągów znakowych w postaci loginu i hasła.
- Klucz publiczny Metoda uwierzytelniania, w której tożsamość użytkownika ustalana jest na podstawie pary kluczy - prywatny (będący tylko w posiadaniu użytkownika) i publiczny (udostępniany innym podmiotom).
- CERB Kompleksowe rozwiązanie uwierzytelniania i autoryzacji użytkowników, wspierające metody uwierzytelniania tj. token mobilny (aplikacja na telefon komórkowy), hasło statyczne, hasła jednorazowe SMS.
- LDAP Lightweight Directory Access Protocol protokół dostępu i zarządzania rozproszonymi usługami katalogowymi w sieciach IP.
- Active Directory Usługa uwierzytelniania i autoryzacji użytkowników w domenie Windows.
- AD Active Directory usługa uwierzytelnienia i autoryzacji użytkowników w domenie Windows.
- <span id="page-355-0"></span>notacja CIDR Skrócona notacja adresów sieciowych, w której adres IP zapisywany jest zgodnie z notacją IPv4, a maska podawana jest w postaci liczby wiądących cyfr «1» w zapisie bitowym (192.168.1.1 - 255.255.255.0; 192.168.1.1/24).
- DoS (Denial of Service) Próba ataku na system polegająca na wysłaniu znacznej ilości zapytań do serwera, tak aby zaprzestał przetwarzać kolejne żądania użytkowników.
- heartbeat Pakiet służący informowaniu innych węzłów klastra o stanie maszyny. W przypadku gdy drugi węzeł klastra nie otrzyma pakietu heartbeat przez określony czas, przejmuje rolę węzła głównego i przetwarza zapytania użytkowników.
- PSM (Privileged Session Management) Moduł Wheel Fudo PAM służący rejestracji zdalnych sesji dostępowych.
- sejf anonimowy Sejf anonimowy ma przypisane co najmniej jedno konto typu anonymous i może mieć przypisane jedynie konta tego typu. Do sejfów anonimowych nie można przypisać użytkowników.
- AAPM Moduł AAPM (Application to Application Password Manager) umożliwiający bezpieczną wymianę haseł pomiędzy aplikacjami.
- Efficiency Analyzer Moduł Efficiency Analyzer dostarcza danych statystycznych na temat aktywności użytkowników.

#### serwer

- Serwery Serwer jest definicją zasobu infrastruktury IT, z którym istnieje możliwość nawiązania połączenia za pośrednictwem wskazanego protokołu.
- gniazdo nasłuchiwania Gniazdo nasłuchiwania determinuje tryb połączenia serwera (proxy, brama, pośrednik, przezroczysty) oraz protokół komunikacji.
- użytkownik Użytkownik definiuje podmiot uprawniony do nawiązywania połączeń z monitorowanymi serwerami. Szczegółowa definicja obiektu (indywidualny login, pełna nazwa, adres email) pozwalają na jednoznaczne wskazanie osoby odpowiedzilnej za działania, w przypadku współdzielenia konta uprzywilejowanego.
- konto Konto stanowi definicję konta uprzywilejowanego na monitorowanym serwerze. Obiekt określa tryb uwierzytelnienia użytkowników: anonimowe (bez uwierzytelnienia), zwykłe (z podmianą loginu i hasła) lub z przekazywaniem danych logowania; politykę zmiany haseł a także login i hasło konta uprzywilejowanego.
- sejf Sejf bezpośrednio reguluje dostęp użytkowników do monitorowanych serwerów. Określa dostępną dla użytkowników funkcjonalność protokołów, polityki proaktywnego monitoringu połączeń i szczegóły relacji użytkownik-serwer.
- hot-swap Mechanizm umożliwiający wymianę komponentu bez wyłączania urządzenia.
- polityka czasowa Mechanizm definiowania przedziałów czasu, w których użytkownicy mają dostęp do serwerów.
- modyfikator haseł Narzędzie służące do zmiany hasła do konta na monitorowanym serwerze.
- polityka Mechanizm pozwalający definiować wzorce i automatyczne akcje, które podejmie system w przypadku wykrycia danego wzorca.
- sesja współdzielona Sesja użytkownika, do której dołączył inny użytkownik.
- fudopv Skrypt modułu AAPM, rezydujący na serwerze, umożliwiający wymianę haseł pomiędzy aplikacjami.
- <span id="page-356-0"></span>dostęp SSH Dostęp serwisowy do Wheel Fudo PAM poprzez protokół SSH.
- VLAN Mechanizm sieci wirtualnych, umożliwiający separację domen rozgłoszeniowych.
- DHCP Mechanizm dynamicznego zarządzania adresacją w sieciach LAN.
- znacznik czasu Znacznik będący skrótem danych, pozwalający zweryfikować czy dane nie zostały zmienione.
- zewnętrzny serwer uwierzytelnienia Serwer przechowujący dane użytkowników, używany do weryfikacji tożsamości w procesie logowania do Wheel Fudo PAM lub nawiązywania połączenia z serwerami docelowymi.
- repozytorium haseł Repozytorium haseł zarządza hasłami do serwerów docelowych, w dostępie do których, pośredniczy Wheel Fudo PAM.
- retencja Retencja danych to mechanizm, który usuwa dane sesji po upływie zdefiniowanego czasu.
- grupa redundancji Zdefiniowana grupa adresów IP, które w przypadku awarii jednego z węzłów, zostaną przypisane do drugiego serwera, dla zachowania ciągłości świadczenia usług.
- broker połączeń RDP Mechanizm zarządzania sesjami dostępowymi do maszyn będących częścią farmy serwerów.
- WWN World Wide Name unikatowy identyfikator obiektów w rozwiązaniach macierzy dyskowych.
- serwer dynamiczny Serwer dodawany automatycznie z chwilą nawiązywania połączenia, jeśli wcześniej zdefiniowany został obiekt opisujący zbiór serwerów w formie podsieci.

### Indeks

### A

```
AAPM, 348
Active Directory, 347
Active Directory
   systemy zewnętrznego
       uwierzytelniania, 260
AD, 347
administracja
   aktualizacja systemu, 239
   import/eksport konfiguracji, 277
   pierwsze uruchomienie, 22
   ponowne uruchomienie, 269
   przywracanie poprzedniej wersji, 268
API
   użytkownicy, 88
```
### B

blokowanie serwery, [133](#page-140-0) broker połączeń RDP, [349](#page-356-0) broker połączeń RDP, [36](#page-43-0)

## $\subset$

```
CERB, 347
CERB
   systemy zewnętrznego
       uwierzytelniania, 260
Citrix
   gniazda nasłuchiwania, 162
   serwery, 106
```
### D

DHCP, [349](#page-356-0) DNS, [347](#page-354-0) DNS konfiguracja, [256](#page-263-0) dodawanie serwery,  $106$ DoS (Denial of Service), [348](#page-355-0) dostęp SSH, [349](#page-356-0) dynamiczne serwery, [130](#page-137-0) E Efficiency Analyzer, [348](#page-355-0) Efficiency Analyzer, [9](#page-16-0) F fudopv, [348](#page-355-0) G gniazda nasłuchiwania Citrix, [162](#page-169-0) HTTP, [163](#page-170-0) ICA, [165](#page-172-0) konfiguracja, [161](#page-168-0) Modbus, [167](#page-174-0) MS SQL, [176](#page-183-0) MySQL, [168](#page-175-0) RDP, [172](#page-179-0) SSH, [174](#page-181-0) Telnet, [178](#page-185-0) Telnet 3270, [180](#page-187-0) VNC, [181](#page-188-0) gniazdo nasłuchiwania, [348](#page-355-0) grupa redundancji, [349](#page-356-0) H Hasło statyczne, [347](#page-354-0) heartbeat, [348](#page-355-0)

hot-swap, [348](#page-355-0) HTTP gniazda nasłuchiwania, [163](#page-170-0) serwery,  $107$ 

#### I ICA

gniazda nasłuchiwania, [165](#page-172-0)

serwery, [109](#page-116-0) K Klucz publiczny, [347](#page-354-0) konfiguracja gniazda nasłuchiwania, [161](#page-168-0) model danych, [10](#page-17-1) powiadomienia, [258](#page-265-0) serwery, [105](#page-112-0) synchronizacja użytkowników, [100](#page-107-1) ustawienia sieciowe, [244,](#page-251-0) [253,](#page-260-0) [254](#page-261-0) użytkownicy, [87](#page-94-0)

#### konto, [348](#page-355-0)

#### L

LDAP, [347](#page-354-0) LDAP systemy zewnętrznego uwierzytelniania, [260](#page-267-0)

#### M

Modbus gniazda nasłuchiwania, [167](#page-174-0) serwery, [112](#page-119-0) model danych serwer, [10](#page-17-1) użytkownik, [10](#page-17-1) moduł Efficiency Analyzer, [9](#page-16-0) modyfikator haseł, [348](#page-355-0) modyfikowanie serwery, [132](#page-139-0) MS SQL gniazda nasłuchiwania, [176](#page-183-0) serwery, [113](#page-120-0) MySQL gniazda nasłuchiwania, [168](#page-175-0) serwery, [115](#page-122-0)

### N

notacja CIDR, [348](#page-355-0)

### $\Omega$

odblokowanie serwery, [134](#page-141-0) Odcisk Palca, [347](#page-354-0) Oracle serwery, [117](#page-124-0)

#### P

polityka, [348](#page-355-0) polityka czasowa, [348](#page-355-0) PSM (Privileged Session Management), [348](#page-355-0)

#### R

RADIUS, [347](#page-354-0) RADIUS systemy zewnętrznego uwierzytelniania, [260](#page-267-0) RDP, [347](#page-354-0) RDP gniazda nasłuchiwania, [172](#page-179-0) serwery, [119](#page-126-0) repozytorium haseł, [349](#page-356-0) retencja, [349](#page-356-0)

### S

scenariusze wdrożenia bastion, [14](#page-21-0) brama, [13](#page-20-0) most, [11](#page-18-0) pośrednik, [13](#page-20-0) wymuszony routing, [12](#page-19-0) sejf, [348](#page-355-0) sejf anonimowy, [348](#page-355-0) serwer, [348](#page-355-0) serwer dynamiczny, [349](#page-356-0) Serwery, [348](#page-355-0) serwery blokowanie, [133](#page-140-0) Citrix, [106](#page-113-0) dodawanie, [106](#page-113-0) dynamiczne, [130](#page-137-0) HTTP, [107](#page-114-0) ICA, [109](#page-116-0) konfiguracja, [105](#page-112-0) Modbus, [112](#page-119-0) modyfikowanie, [132](#page-139-0) MS SQL, [113](#page-120-0) MySQL, [115](#page-122-0) odblokowanie, [134](#page-141-0) Oracle, [117](#page-124-0) RDP, [119](#page-126-0) ssh, [121](#page-128-0) Telnet, [123](#page-130-0) Telnet 3270, [125](#page-132-0) Telnet 5250, [127](#page-134-0) usuwanie, [135](#page-142-0) VNC, [129](#page-136-0) sesja współdzielona, [348](#page-355-0) sesje, [205](#page-212-0) dołączanie do trwającej sesji, [215](#page-222-0) eksportowanie, [220](#page-227-0) filtrowanie, [206](#page-213-0)
```
komentowanie, 218
   na żywo, 212
   odtwarzanie i podgląd, 210
SSH, 347
SSH
   gniazda nasłuchiwania, 174
ssh
   serwery, 121
synchronizacja użytkowników, 100
   konfiguracja, 100
Syslog, 347
systemy zewnętrznego uwierzytelniania,
       260
   dodawanie serwera, 261
   modyfikowanie serwera, 262
   usuwanie serwera, 263
                                           W
```
## T

```
Telnet
   gniazda nasłuchiwania, 178
   123
Telnet 3270
   gniazda nasłuchiwania, 180
   serwery, 125Telnet 5250
   127
tryb połączenia
   transparentny, 13
```
## $\cup$

```
ustawienia sieciowe
    etykiety adresów IP, 253
   konfiguracja bajpasów, 254
   konfiguracja interfejsów, 244
    serwery DNS, 256
    trasa routingu, 255
usuwanie
   serwery, 135
użytkownicy, 87
   API, 88
   konfiguracja, 87
   prawa dostępu, 88, 98
   role, 88, 98
   zewnętrzne uwierzytelnianie, 260
użytkownik, 348
```
## $\sqrt{ }$

```
VLAN, 349
VNC, 347
VNC
   gniazda nasłuchiwania, 181
   serwery, 129
```
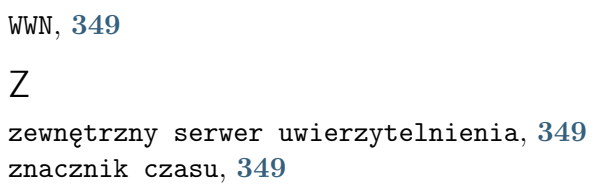